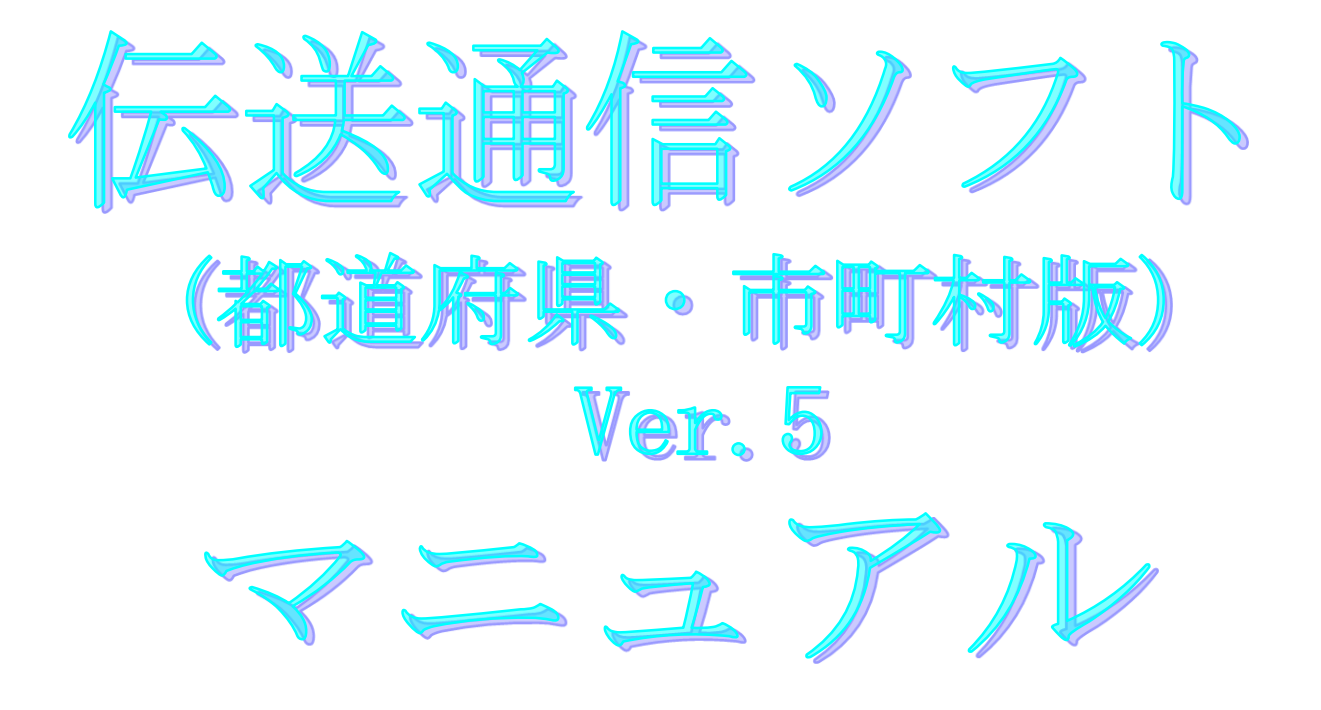

令和5年8月

国民健康保険中央会

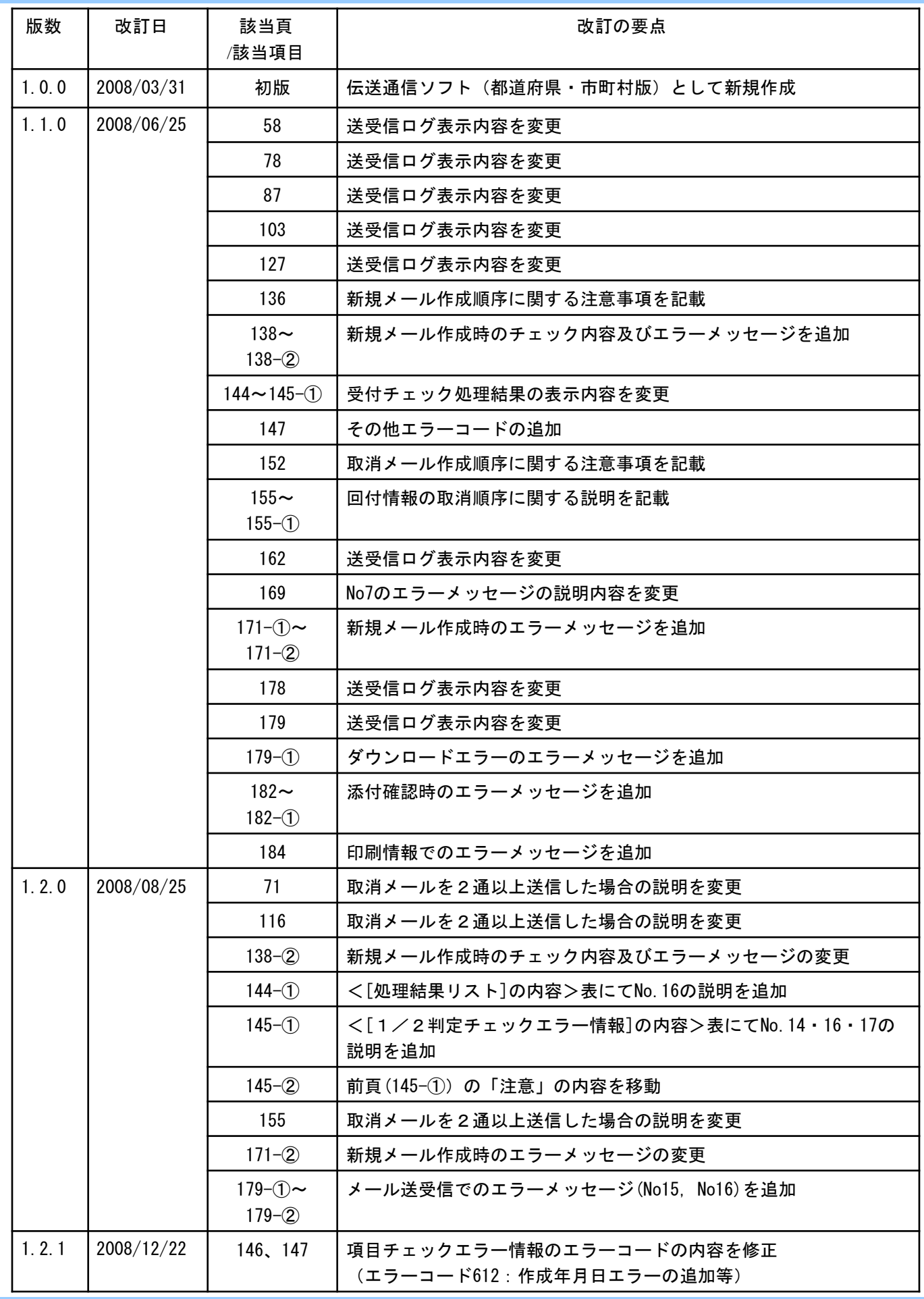

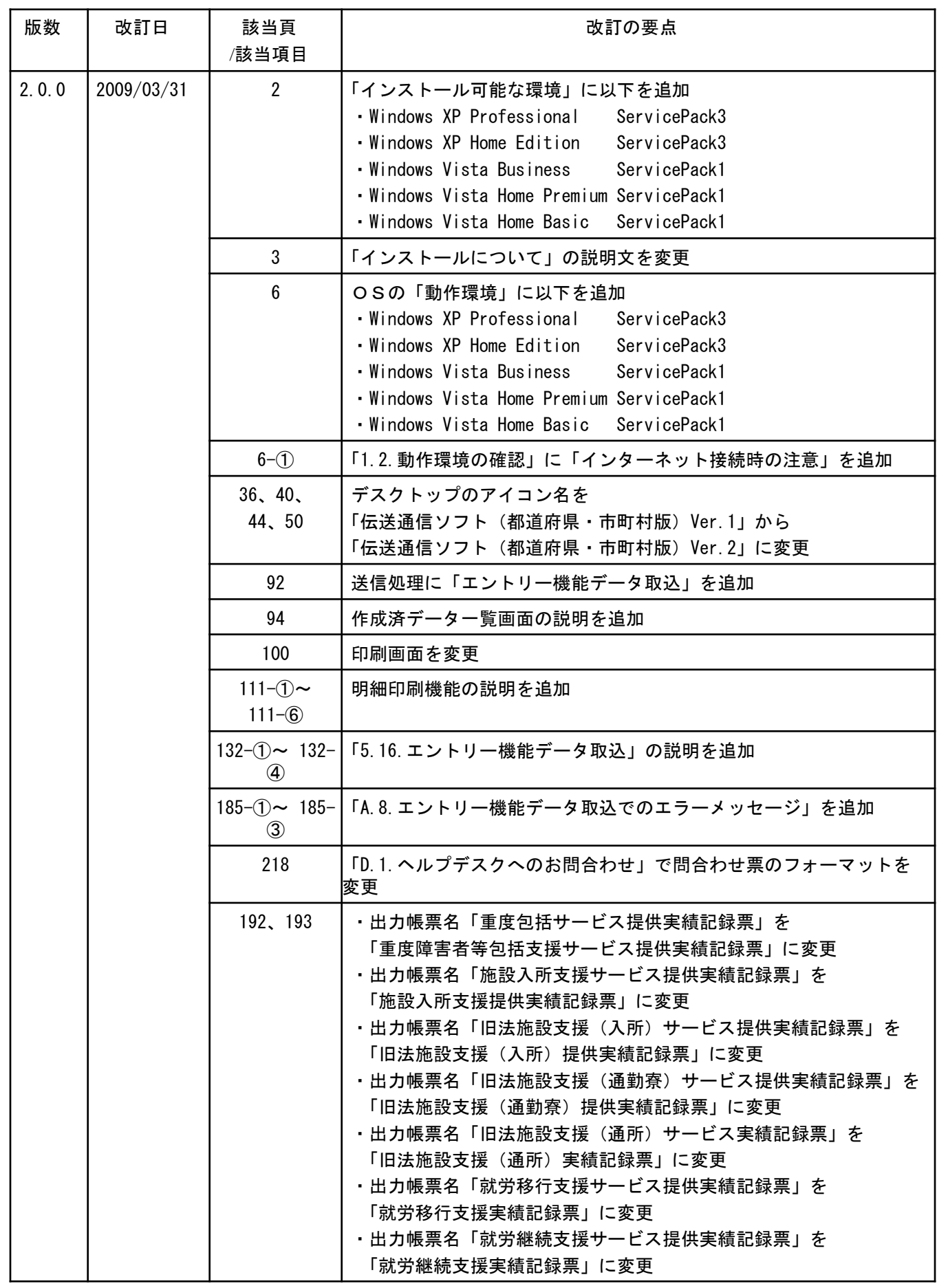

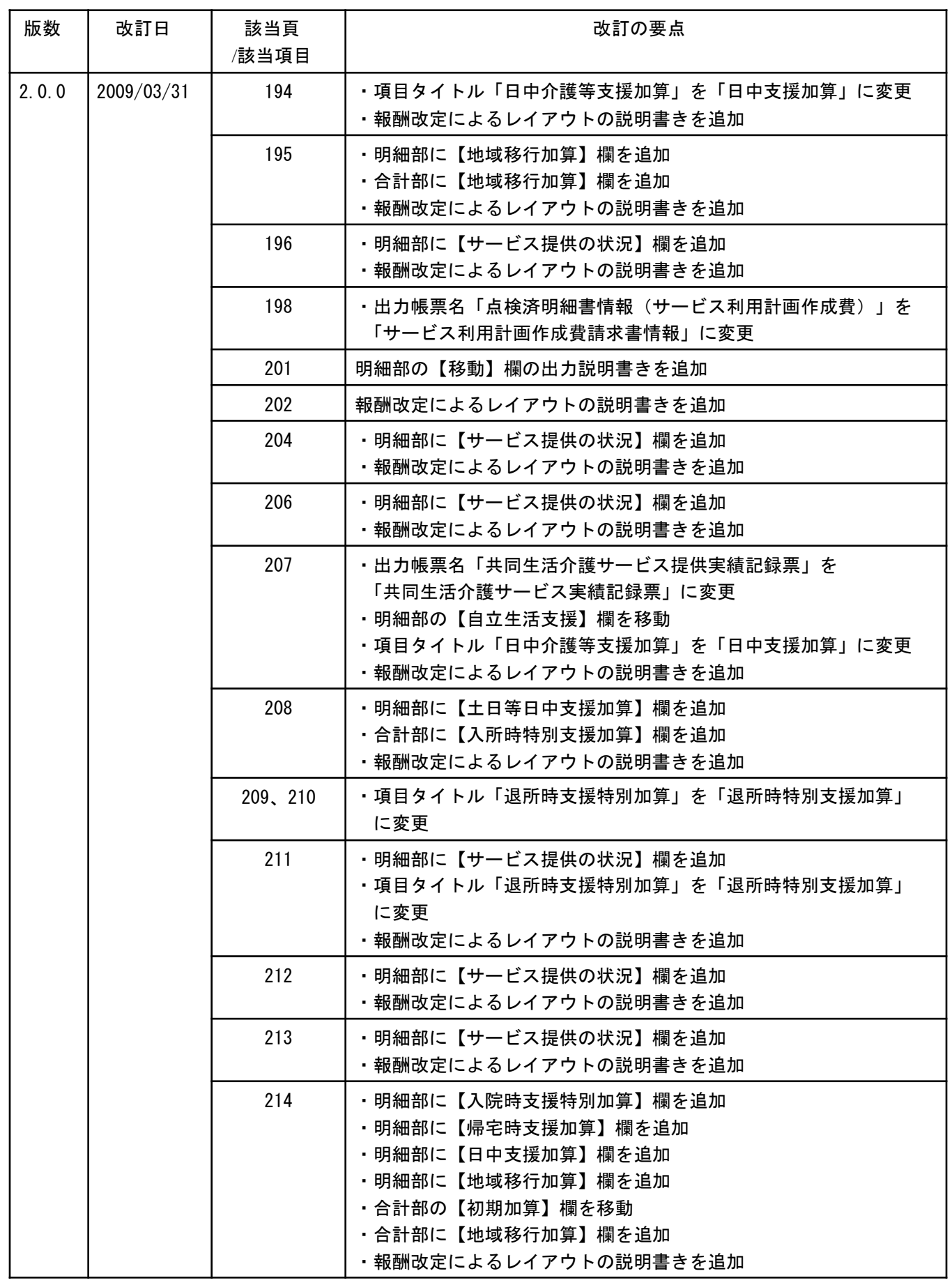

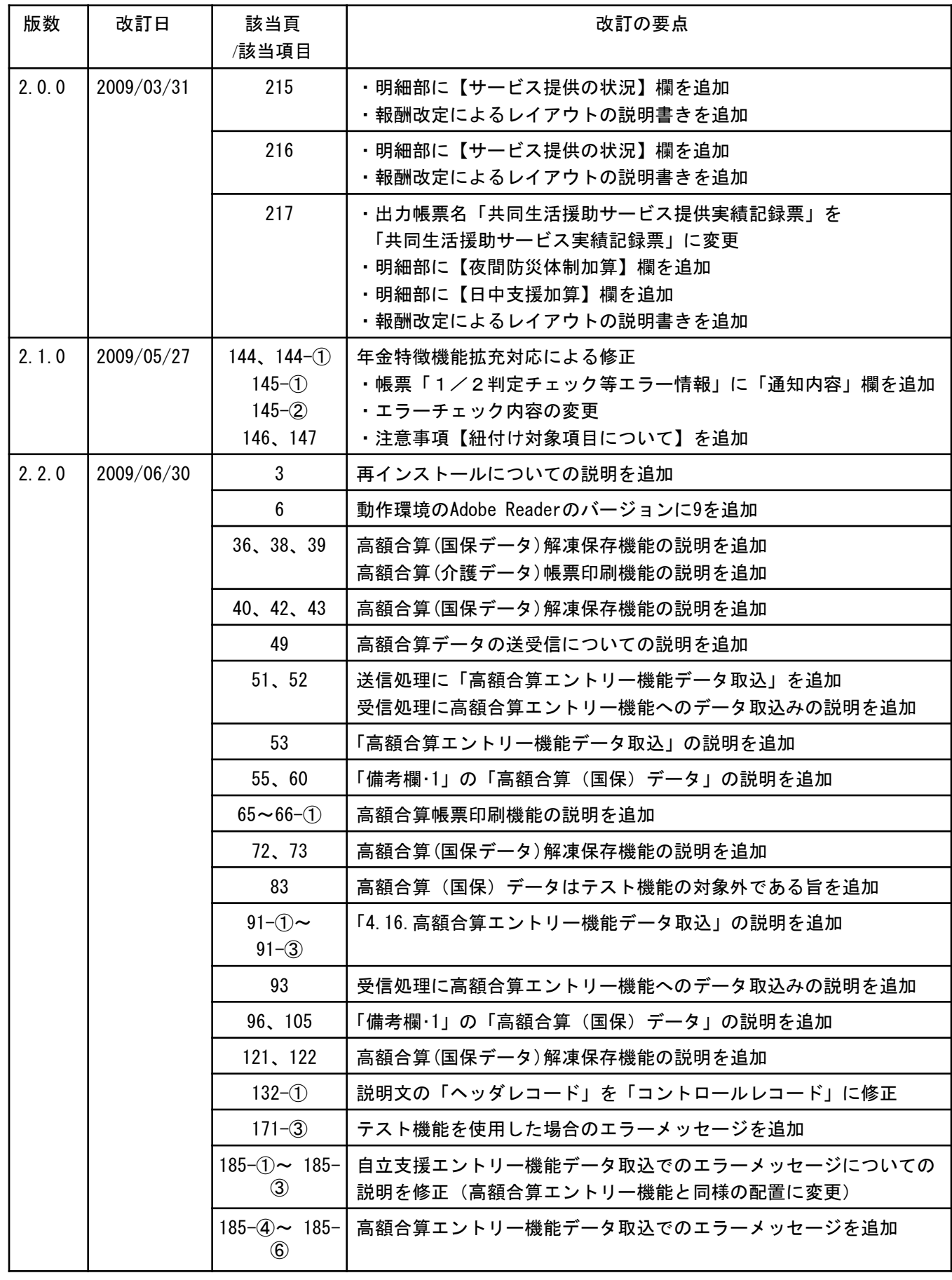

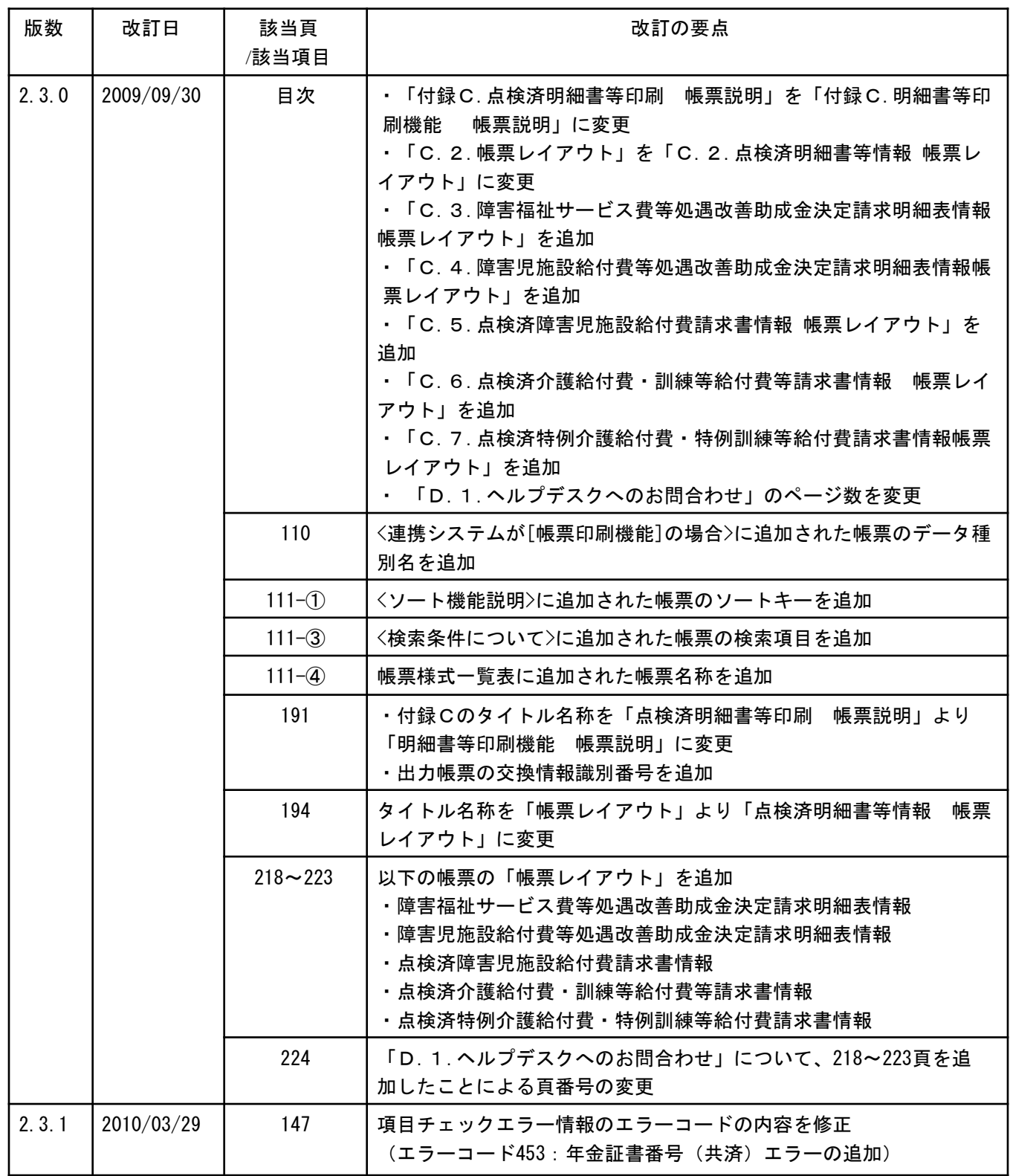

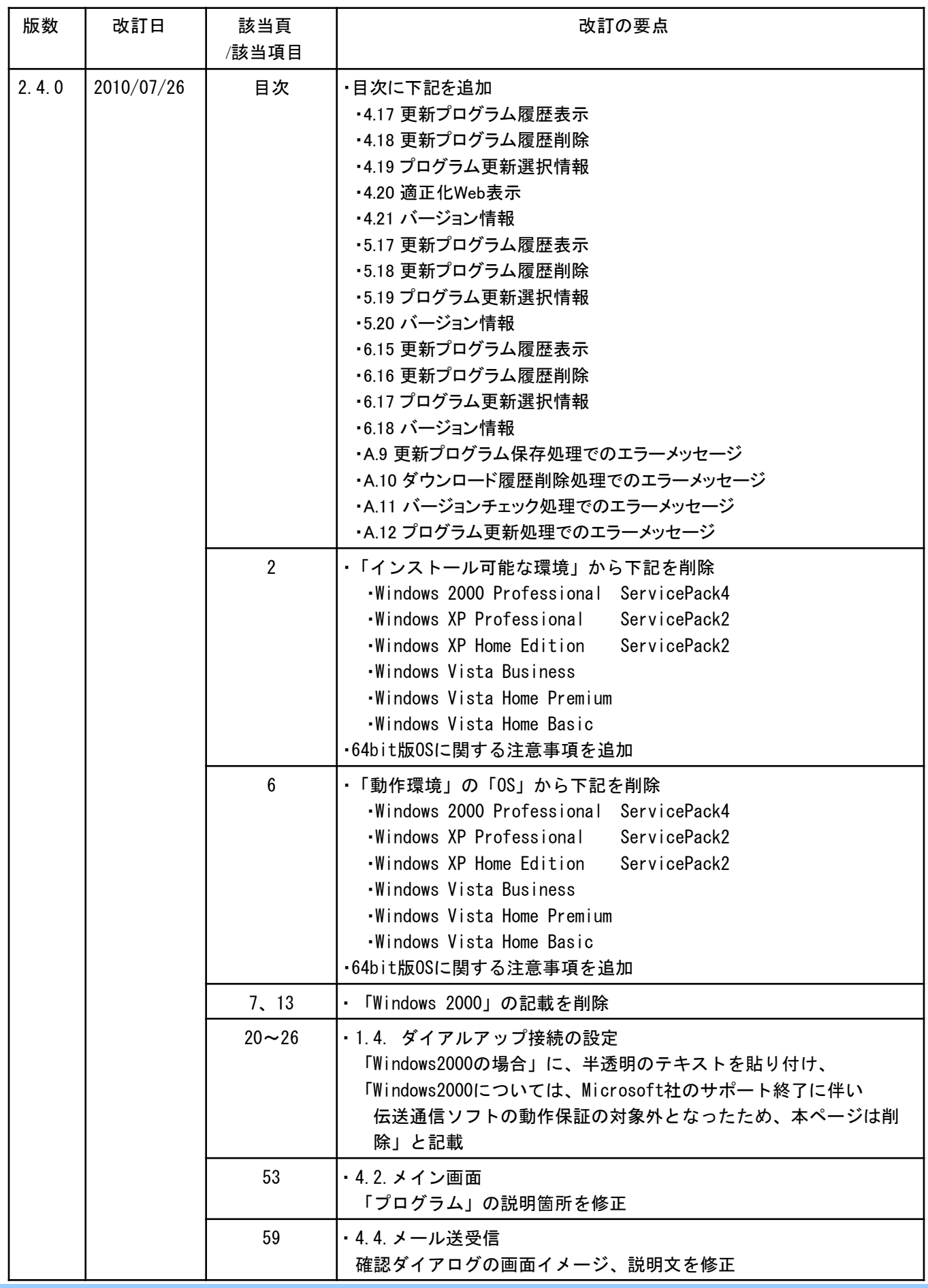

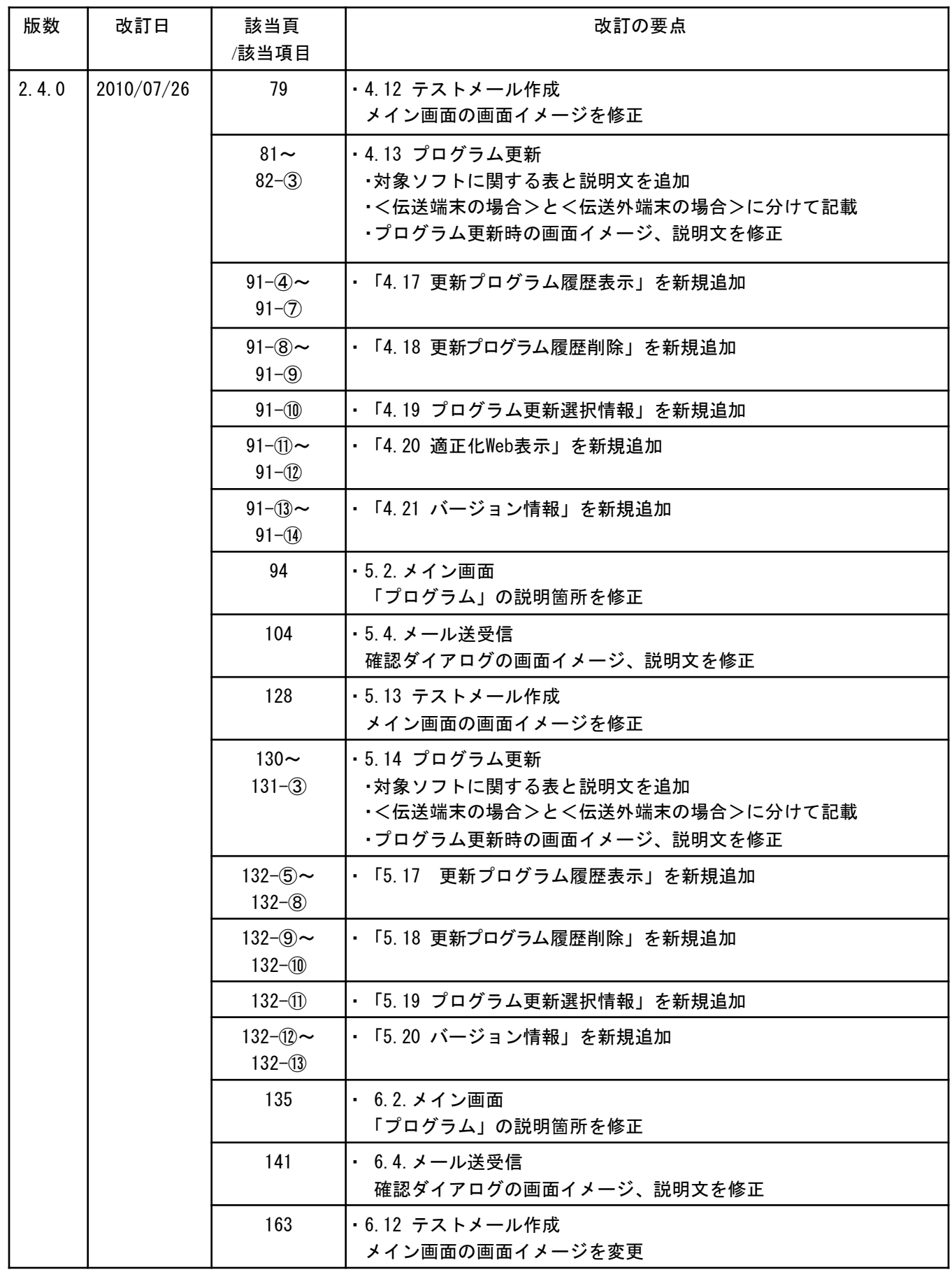

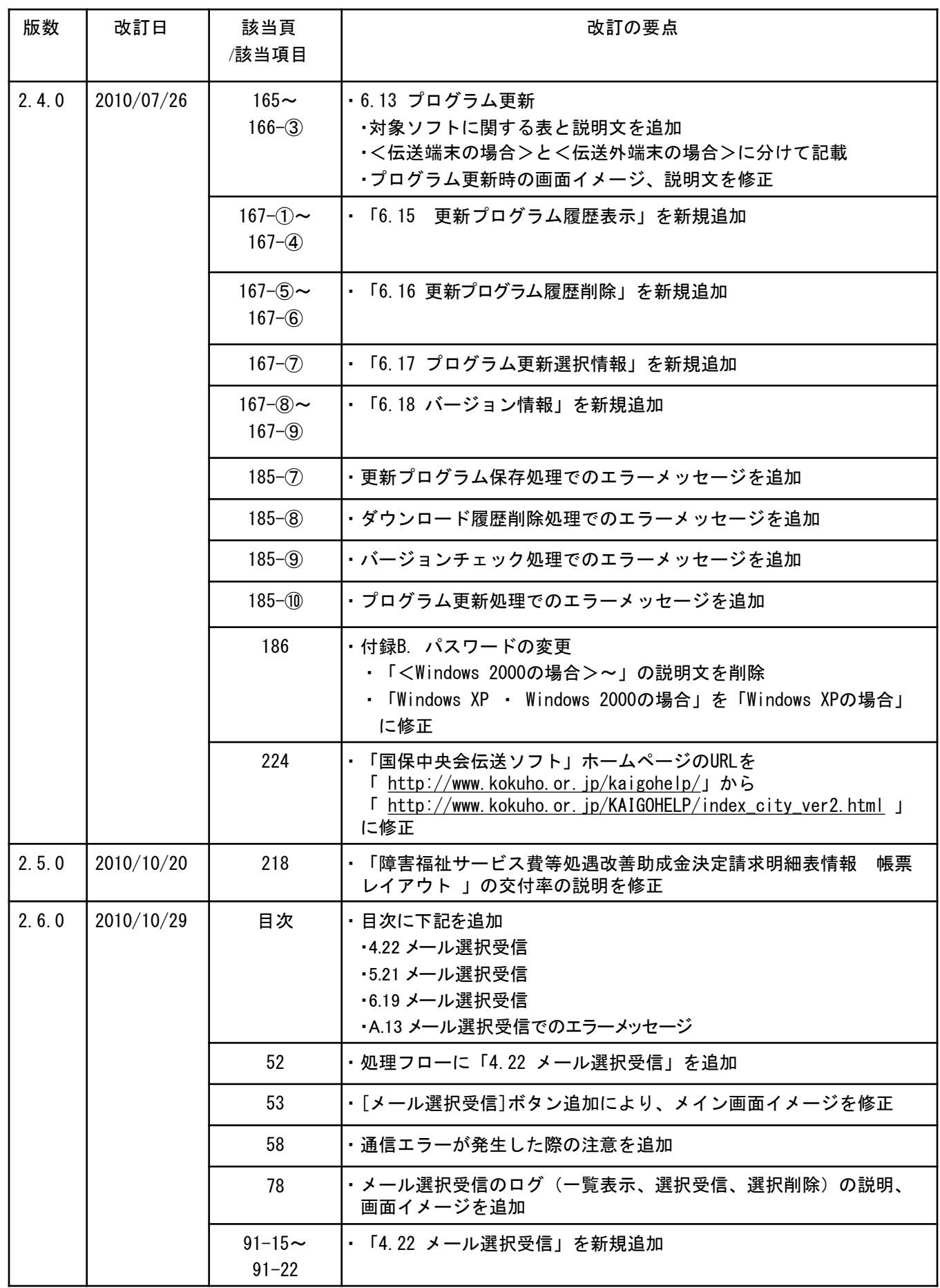

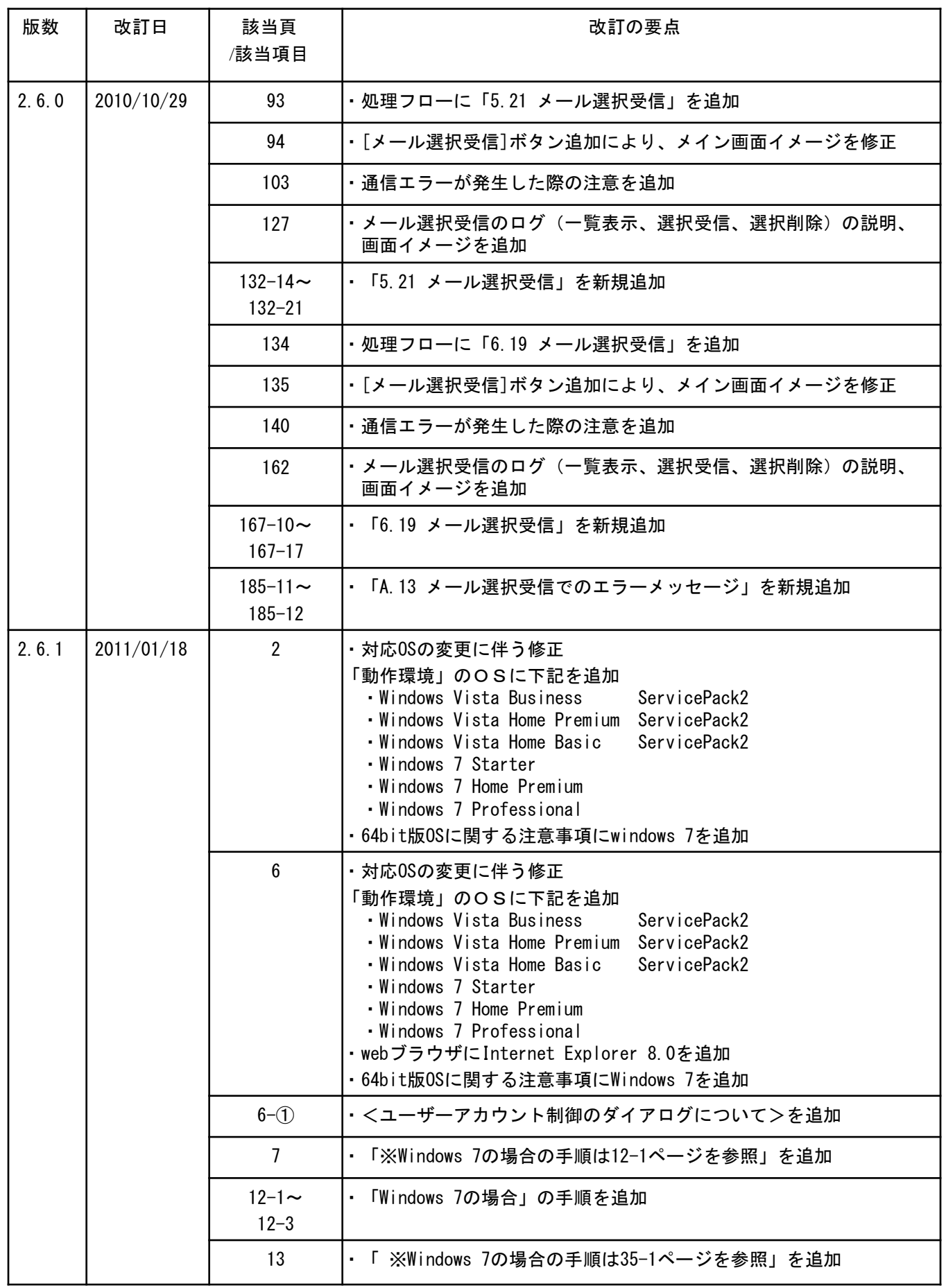

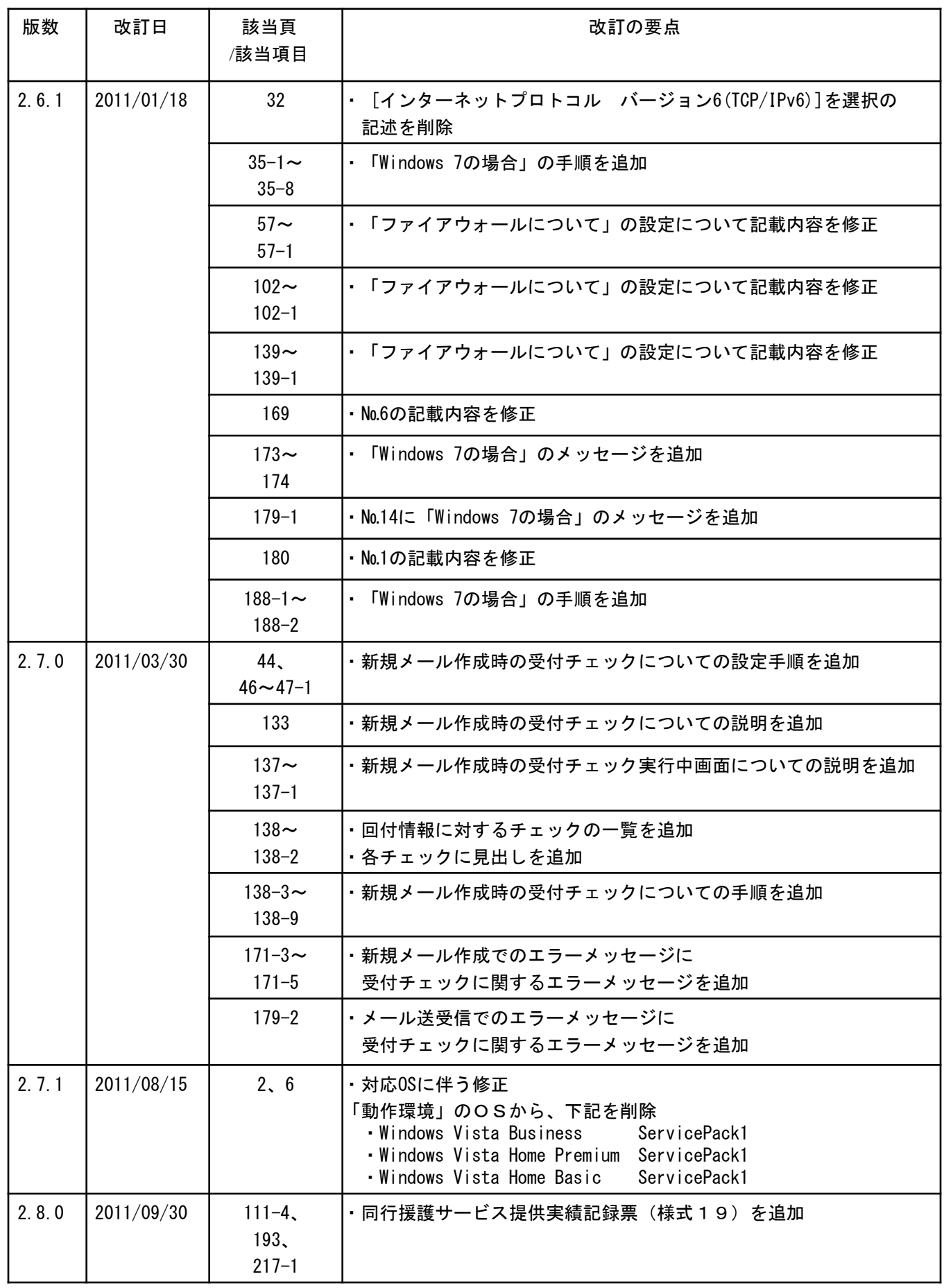

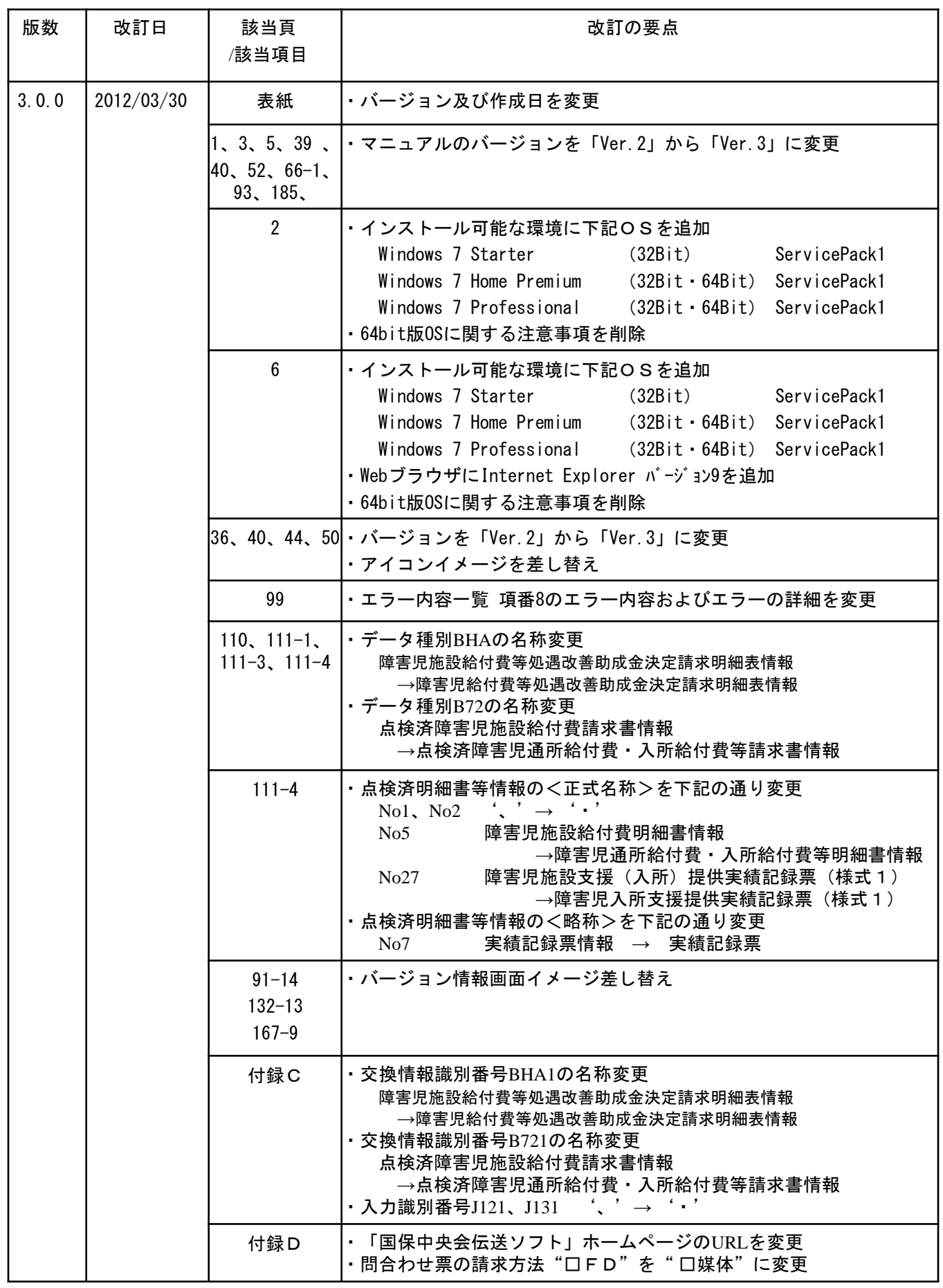

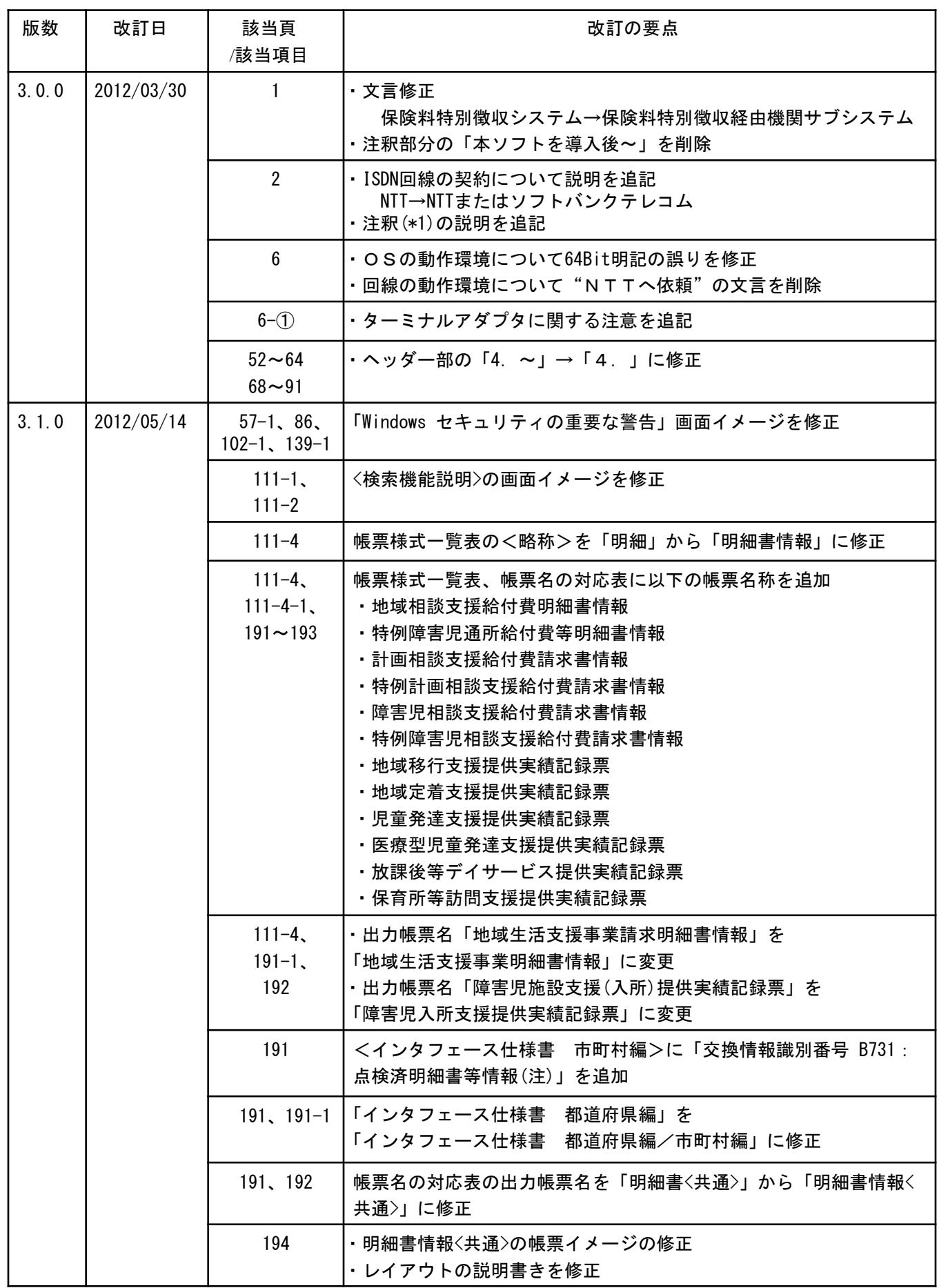

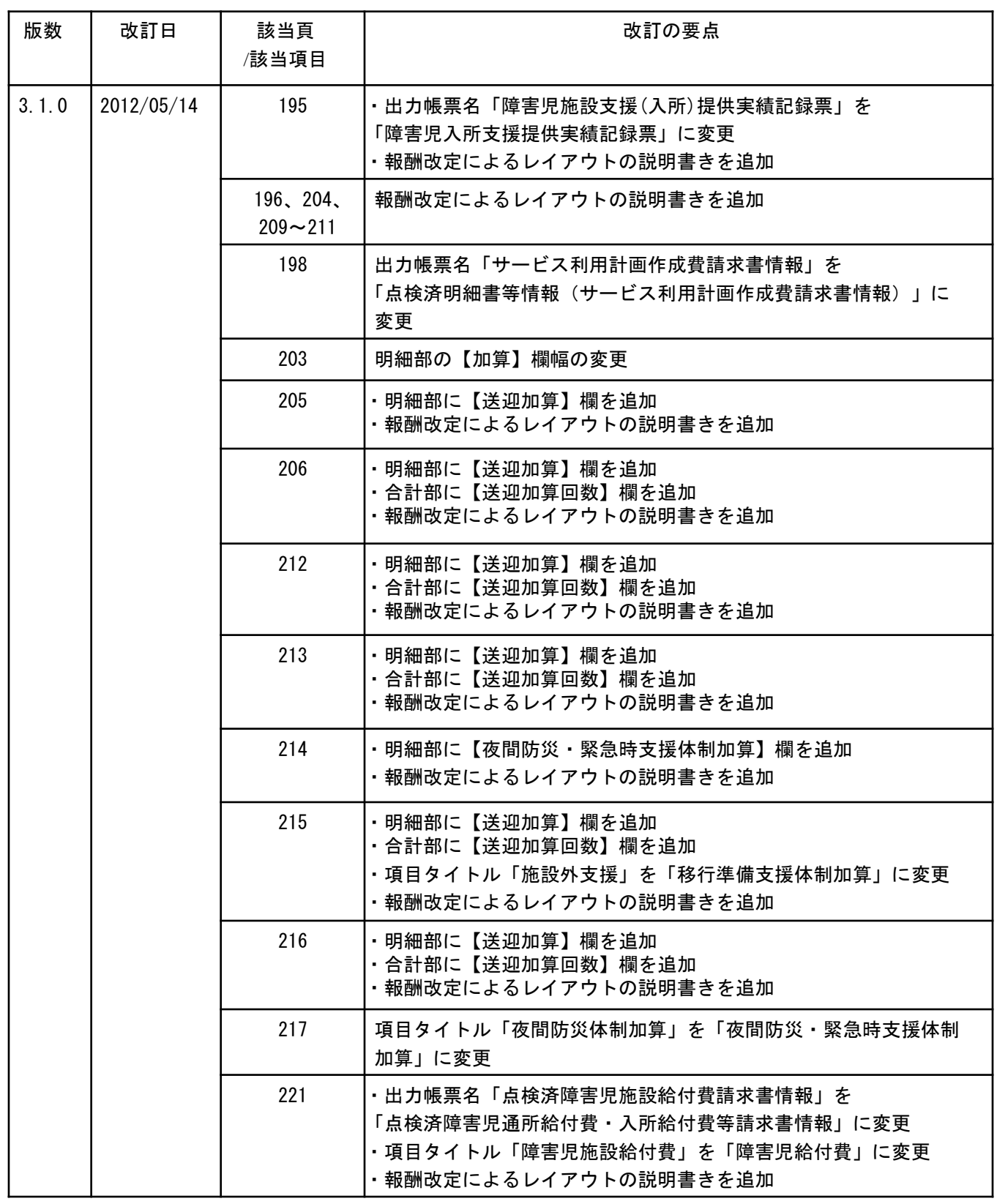

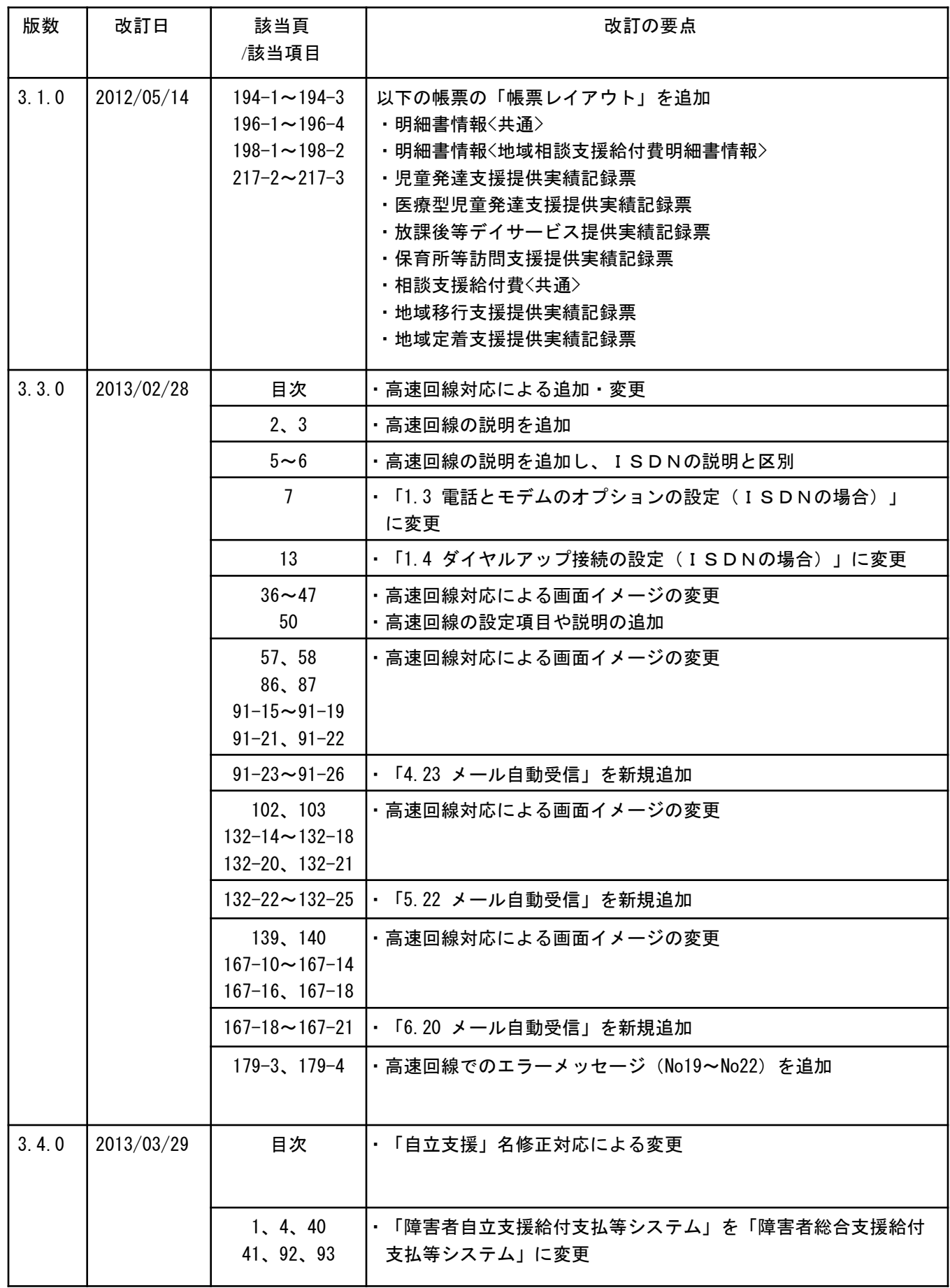

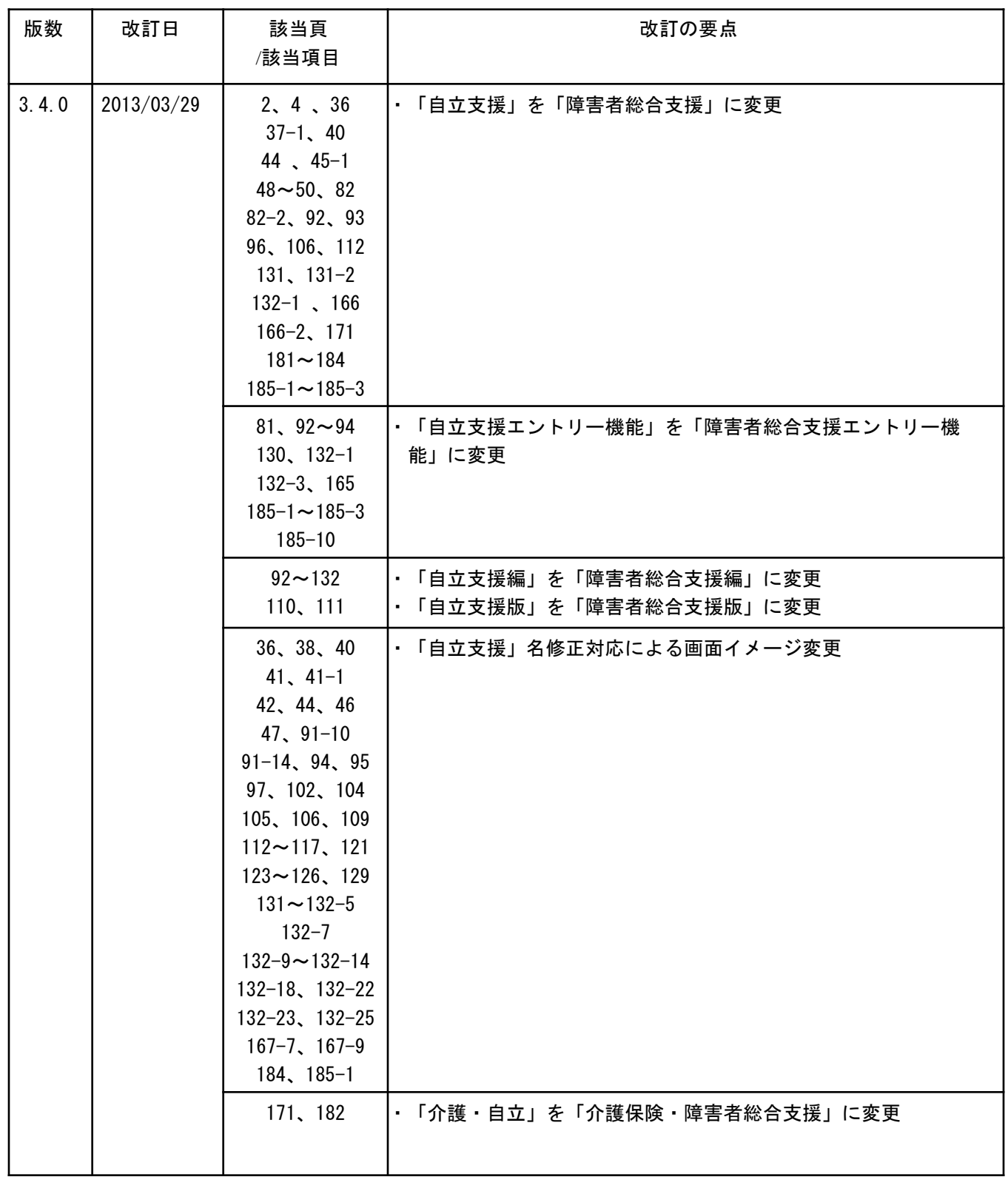

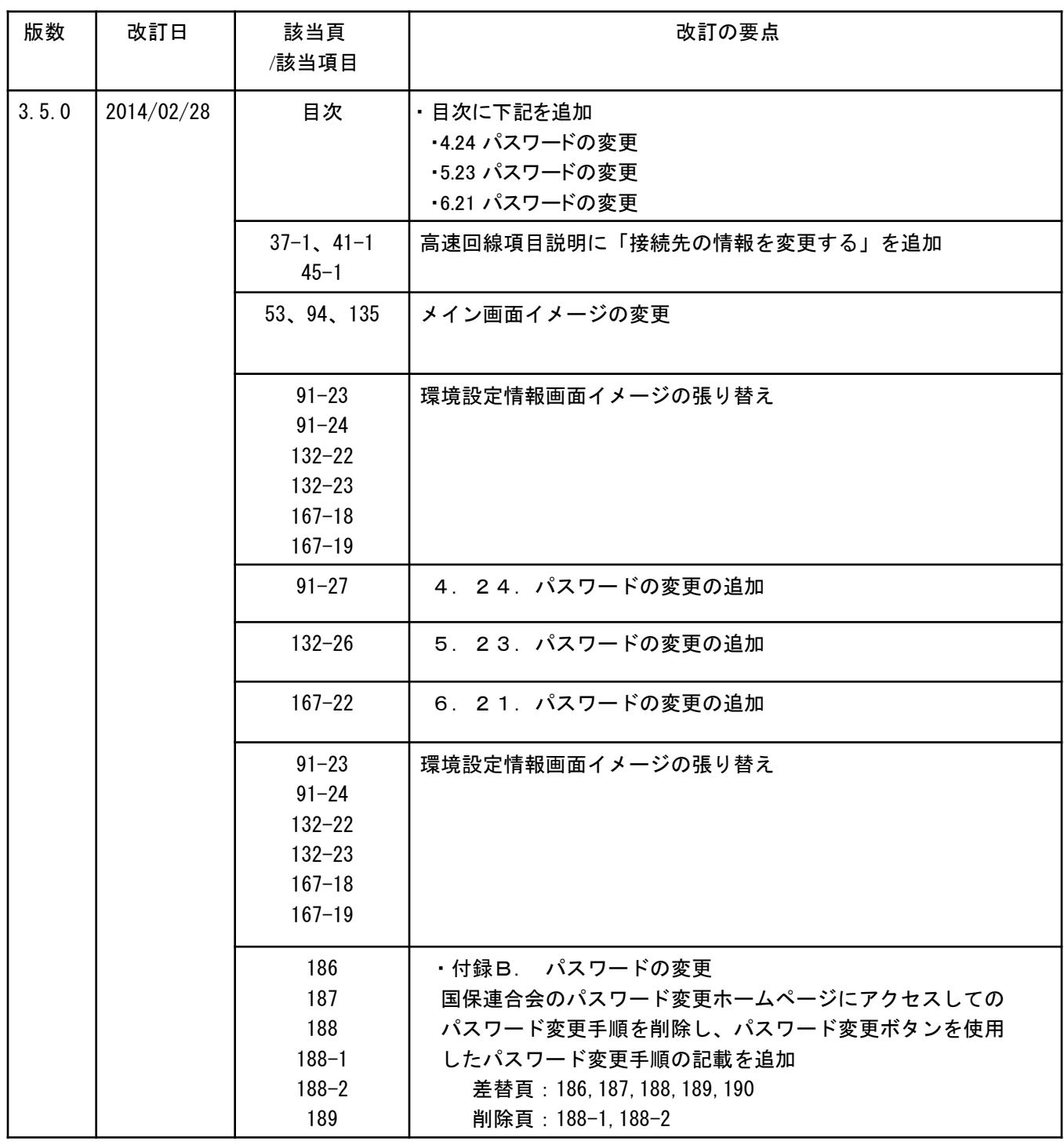

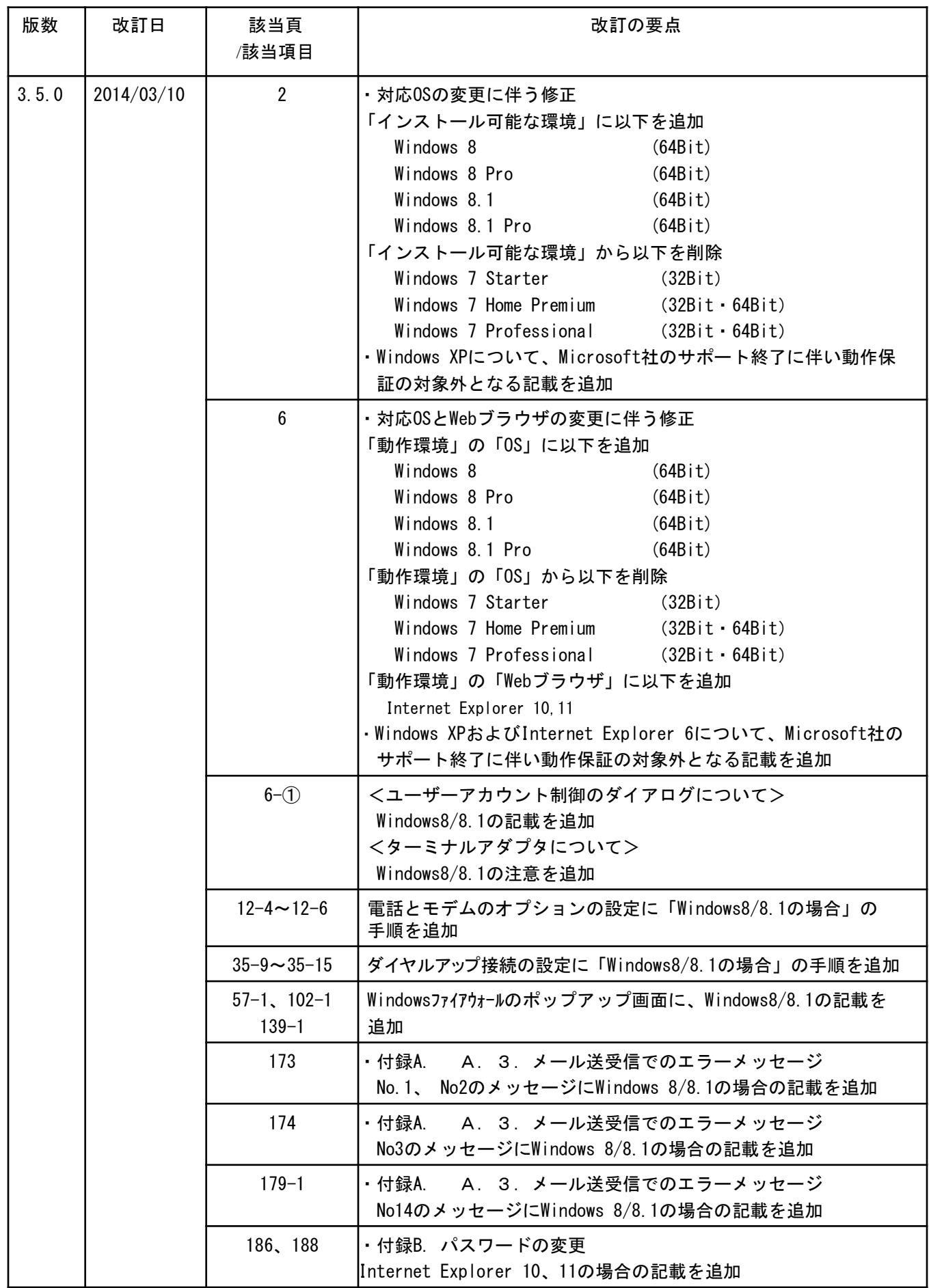

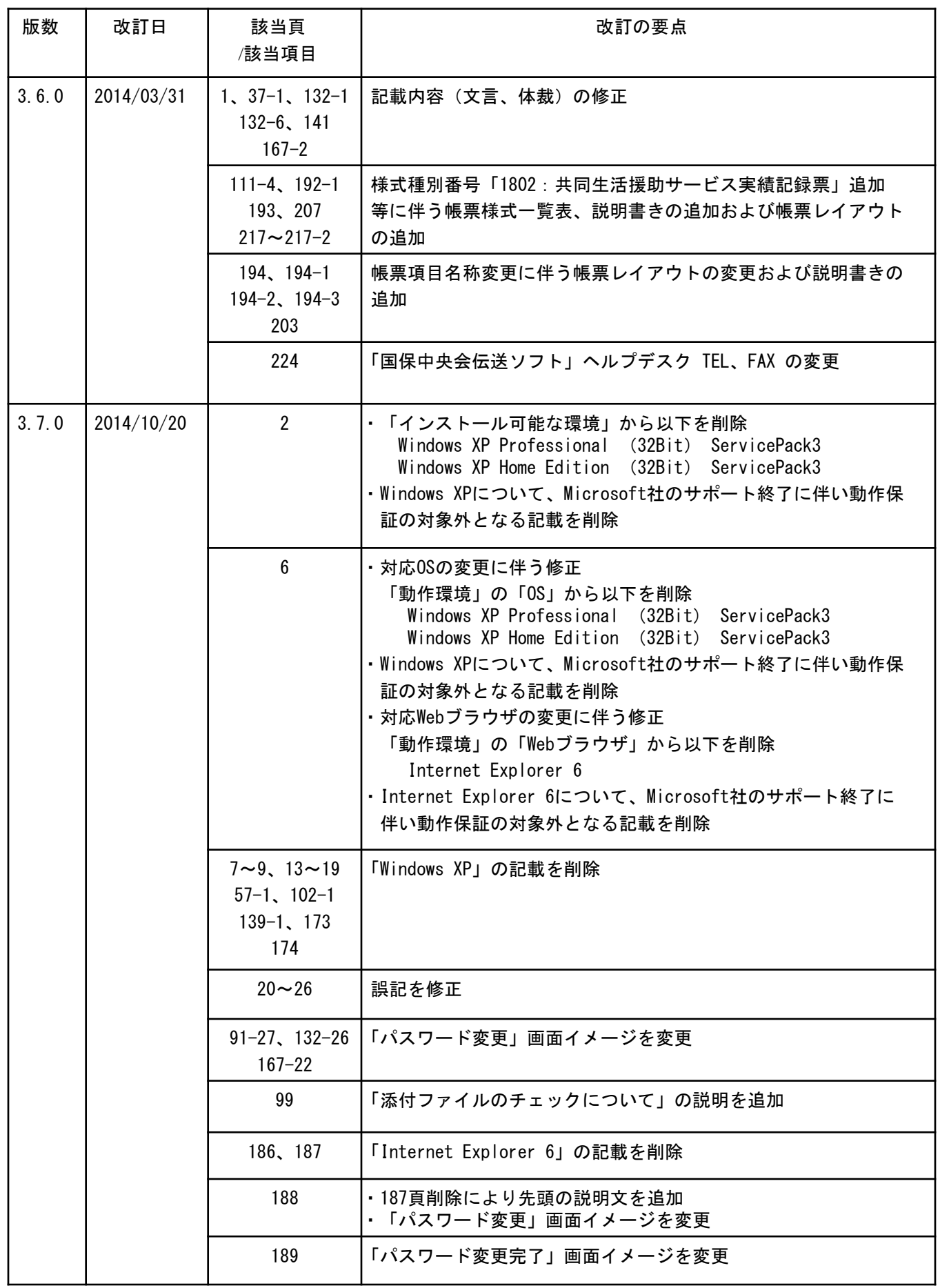

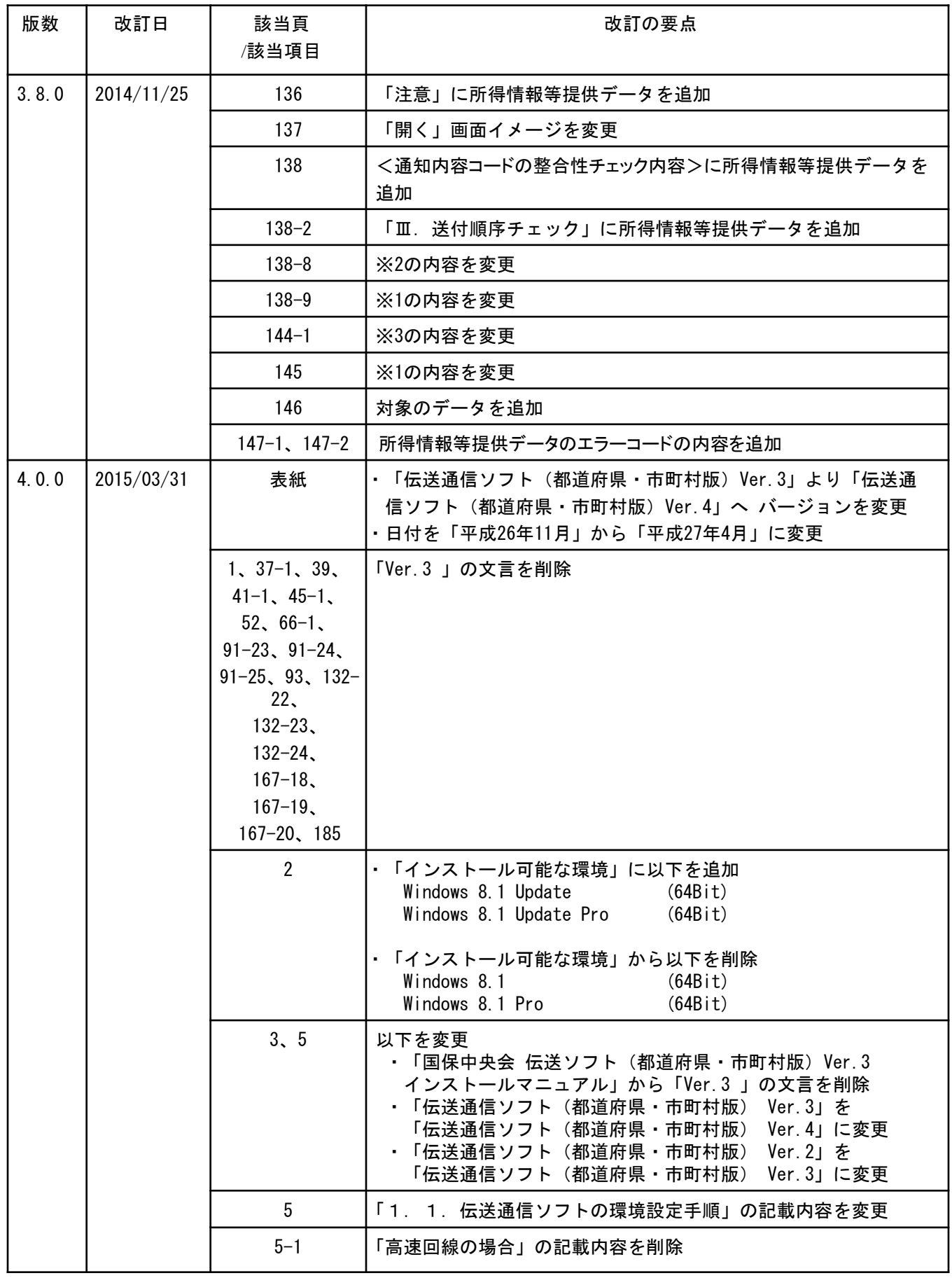

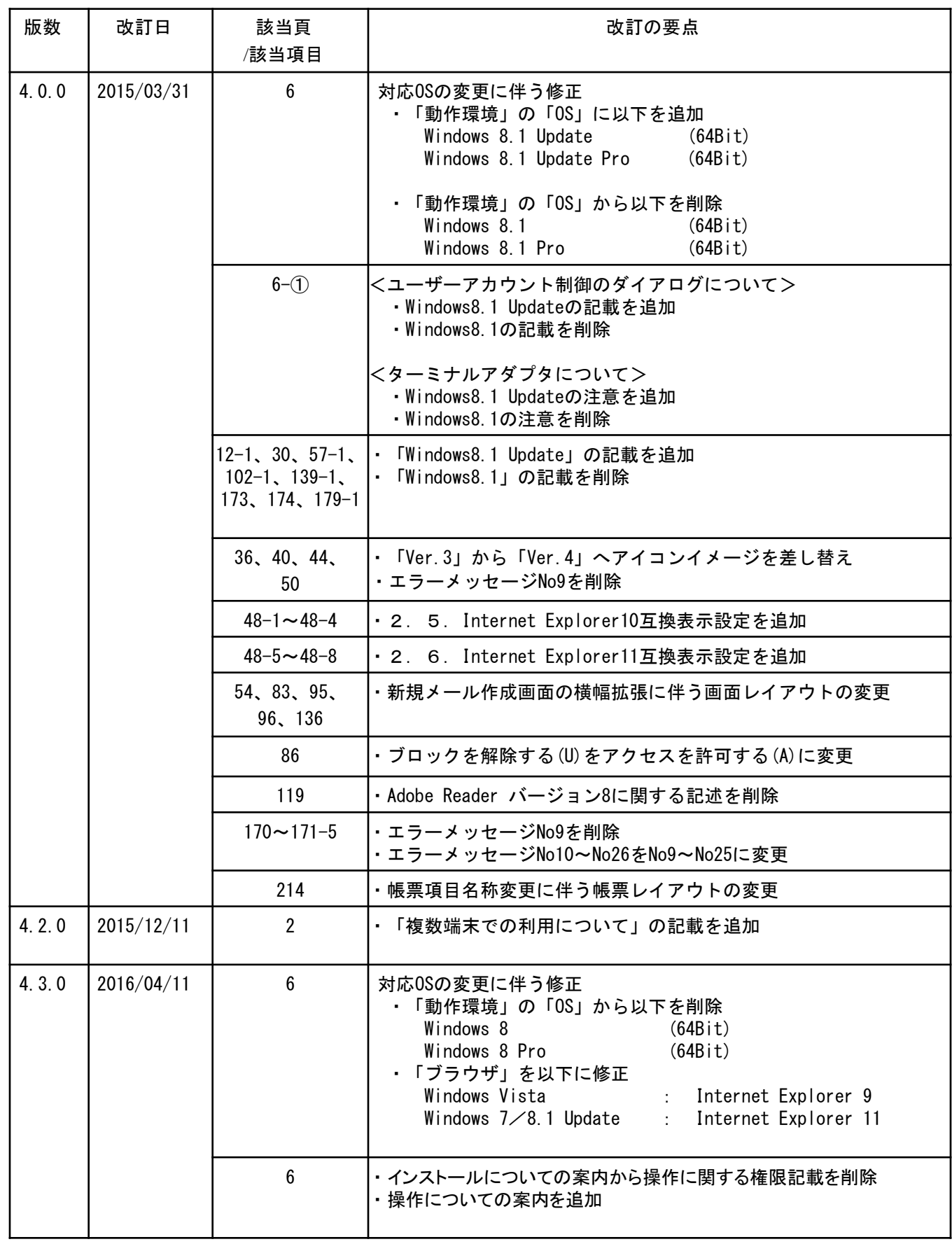

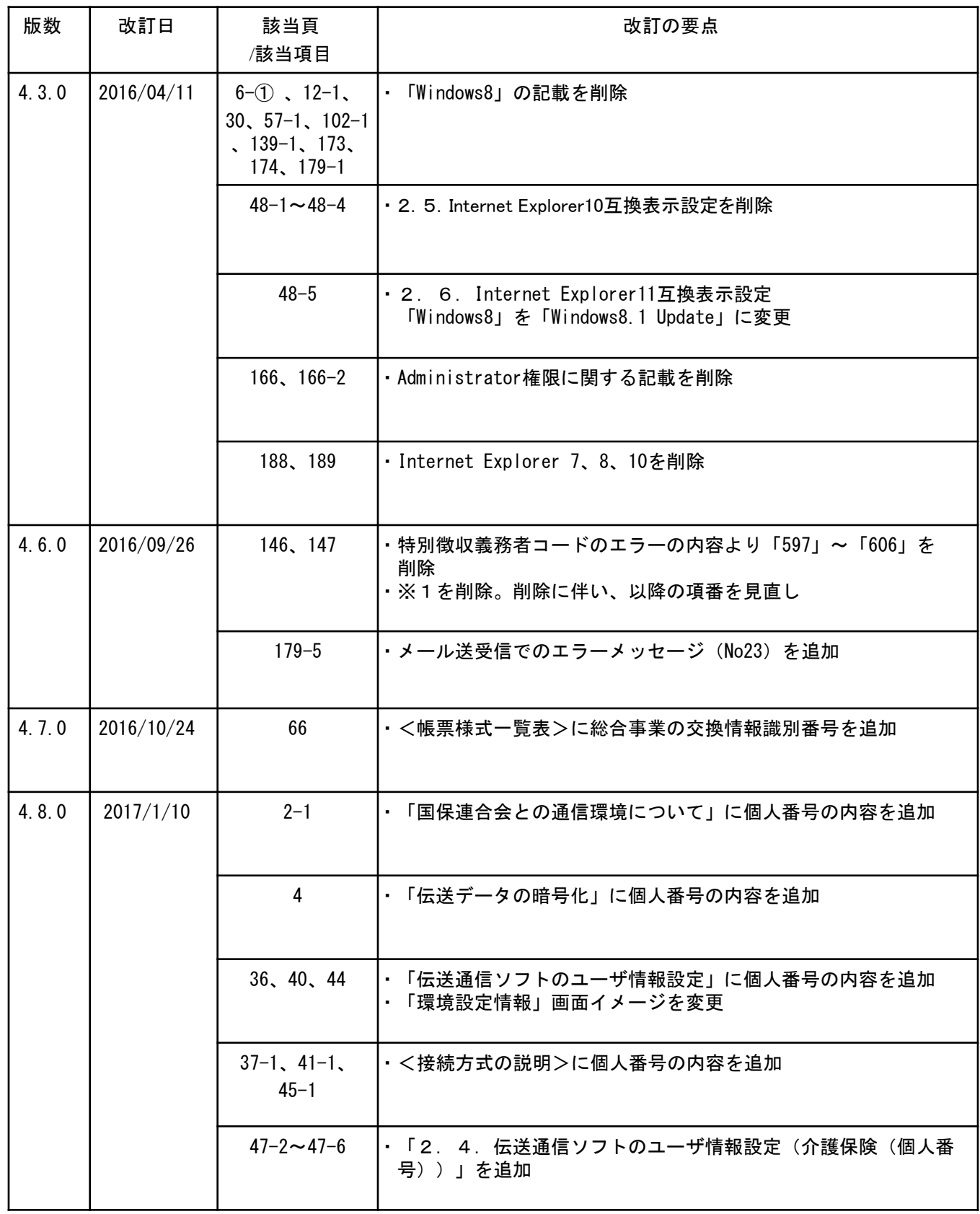

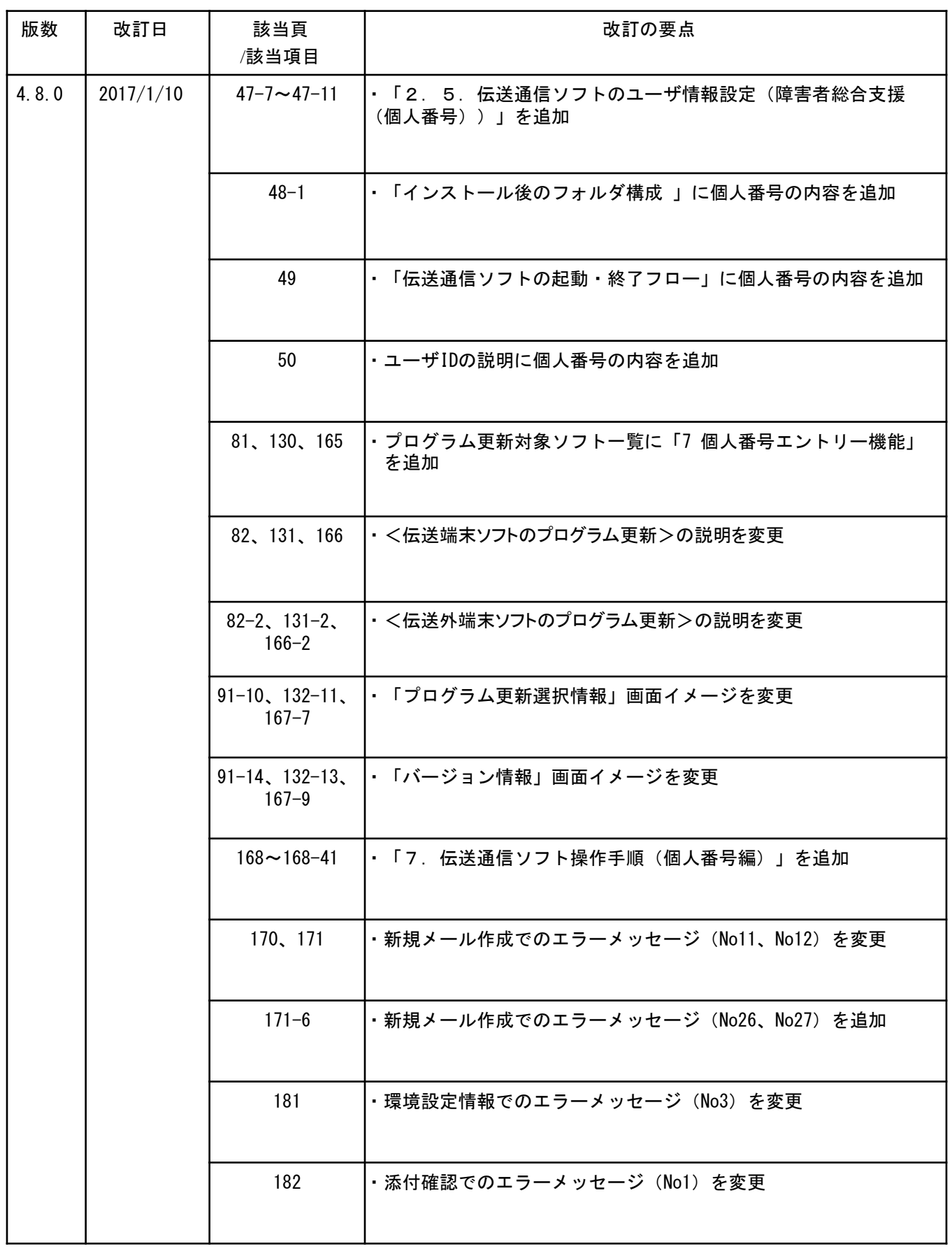

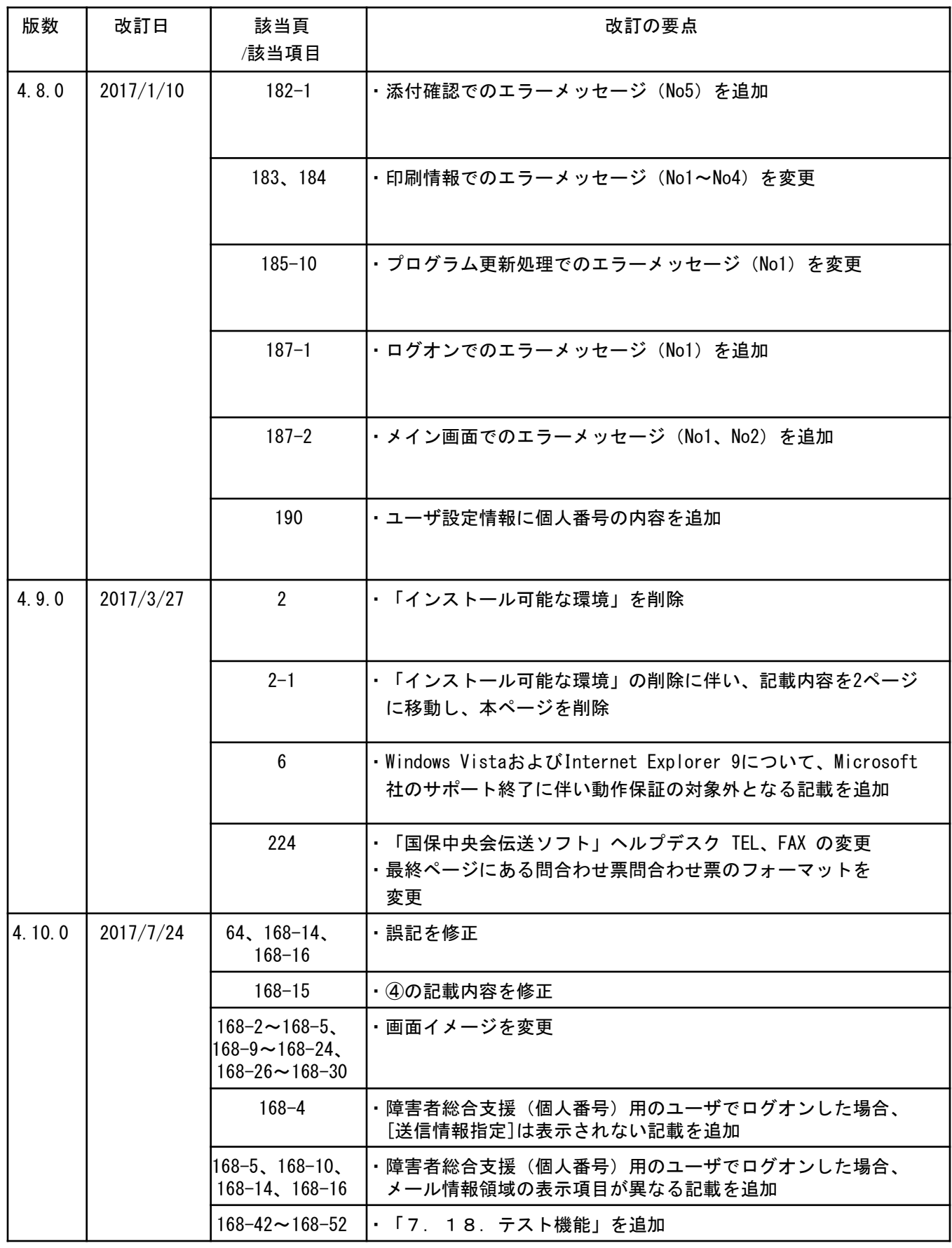

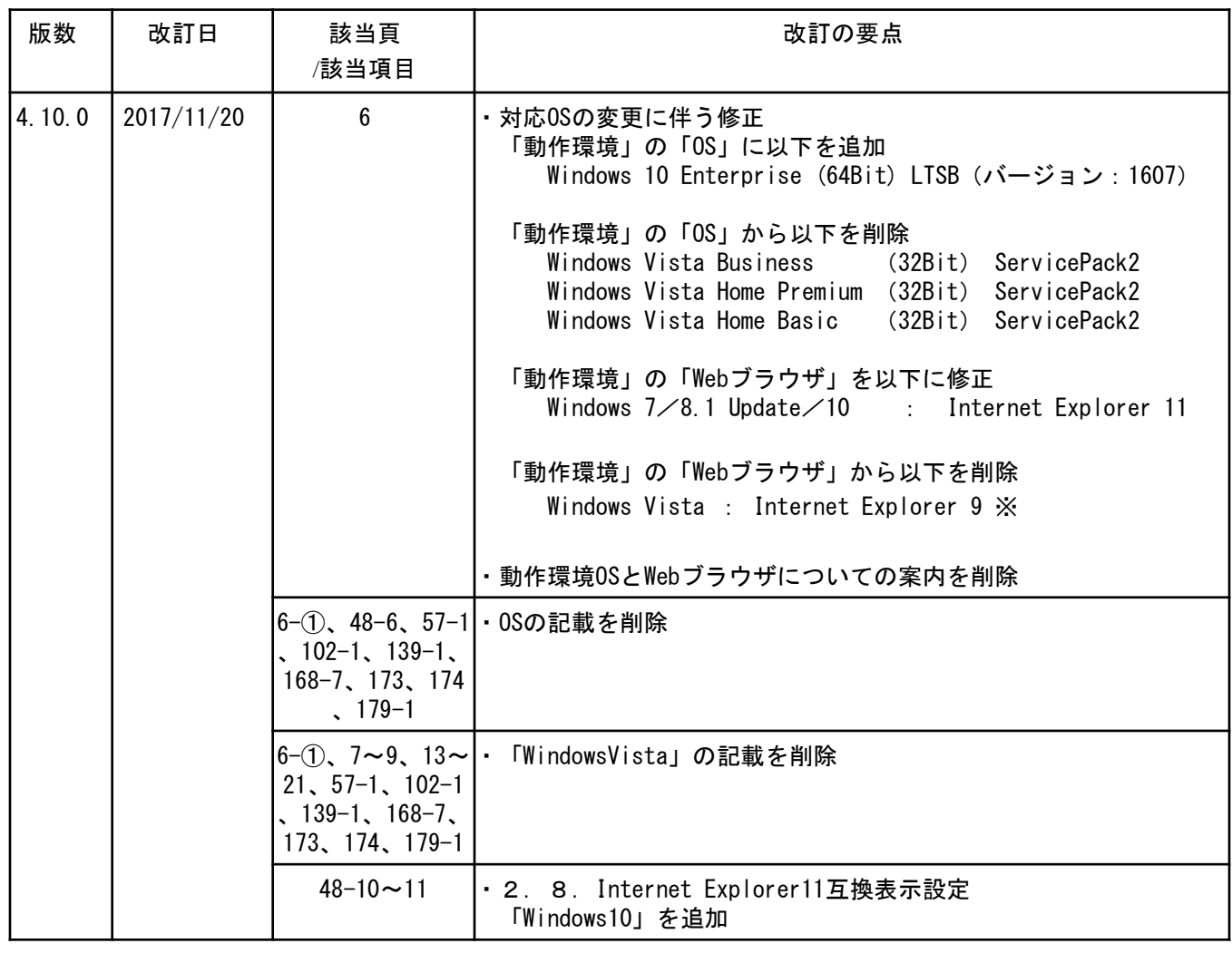

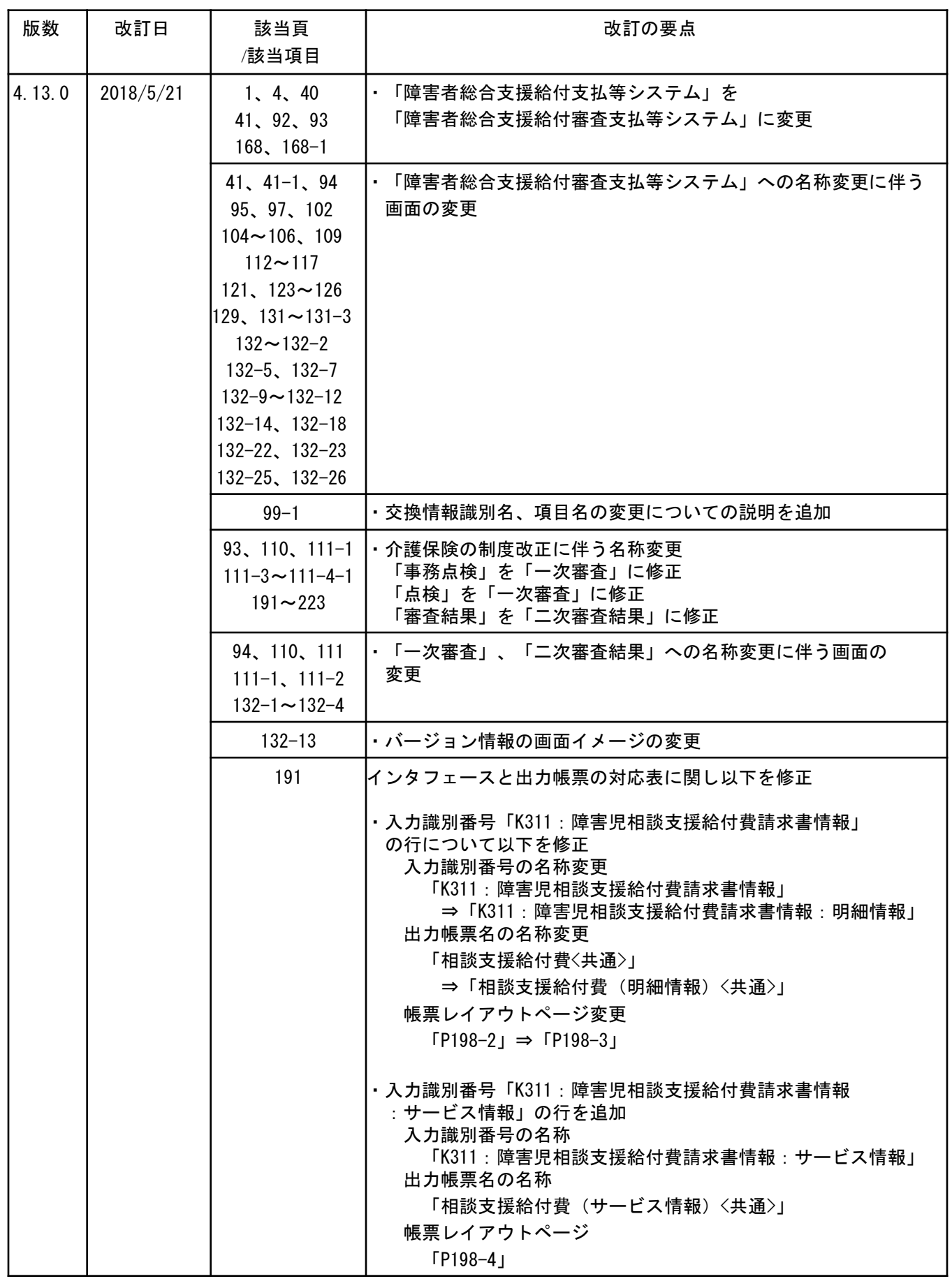

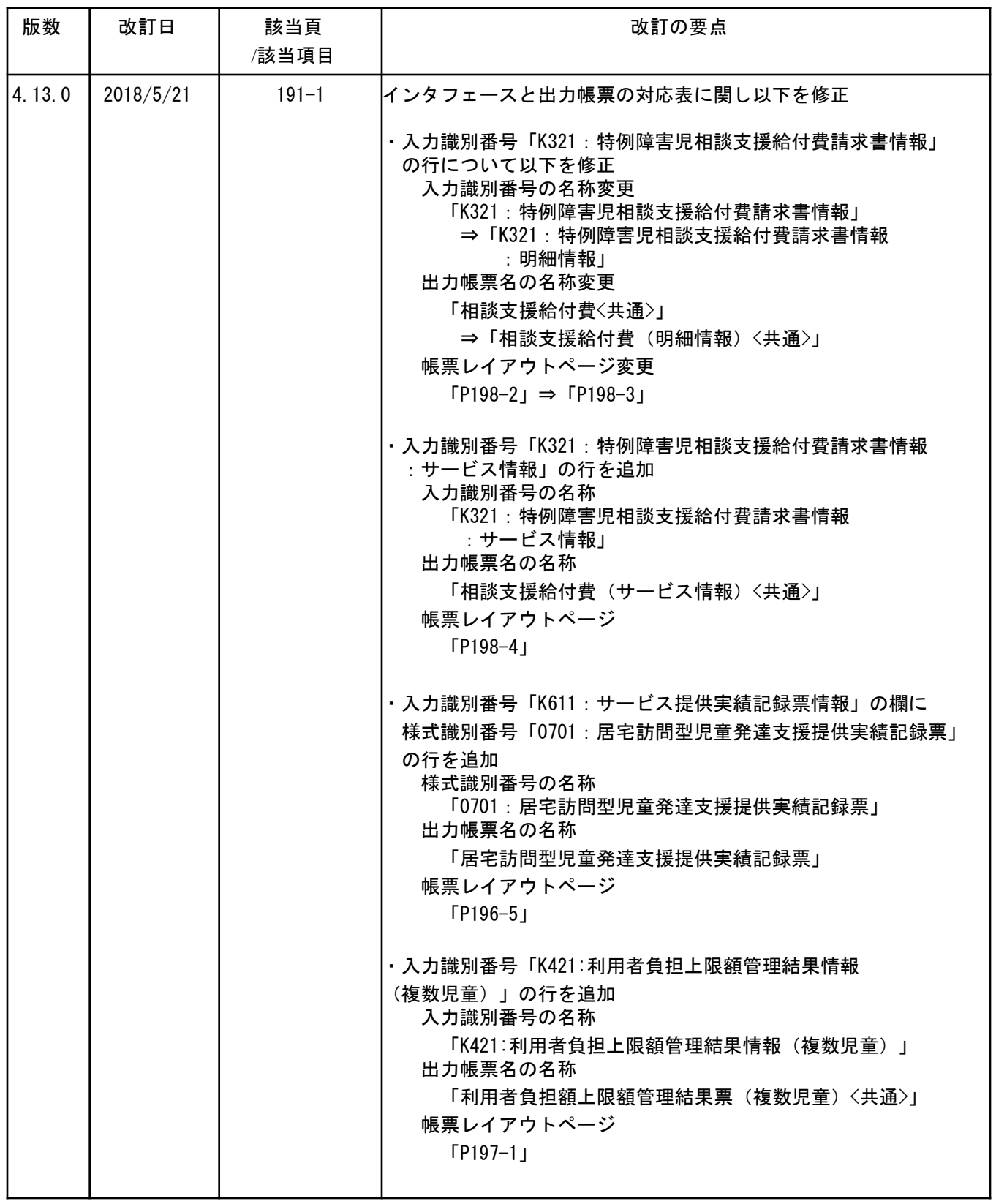

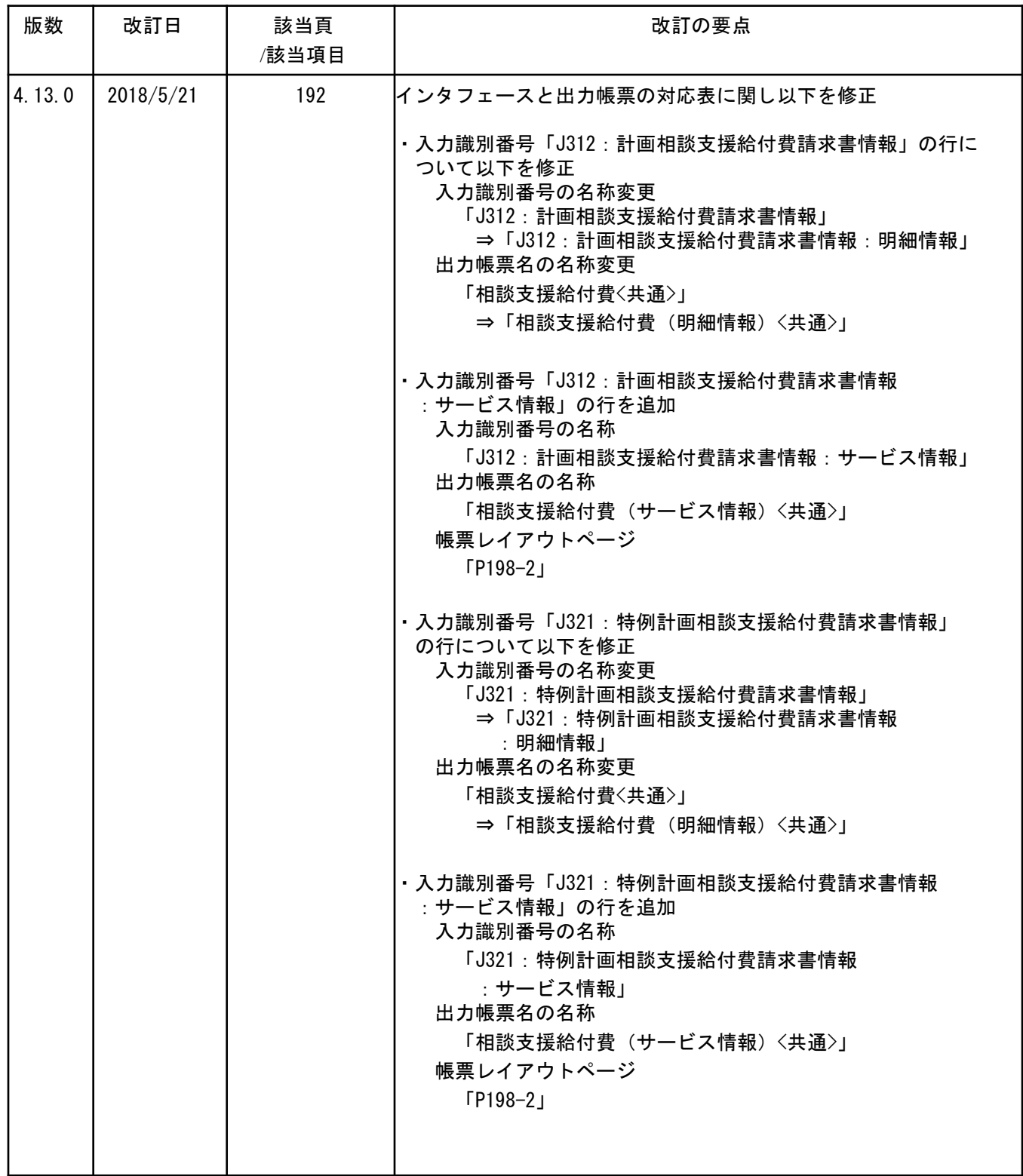

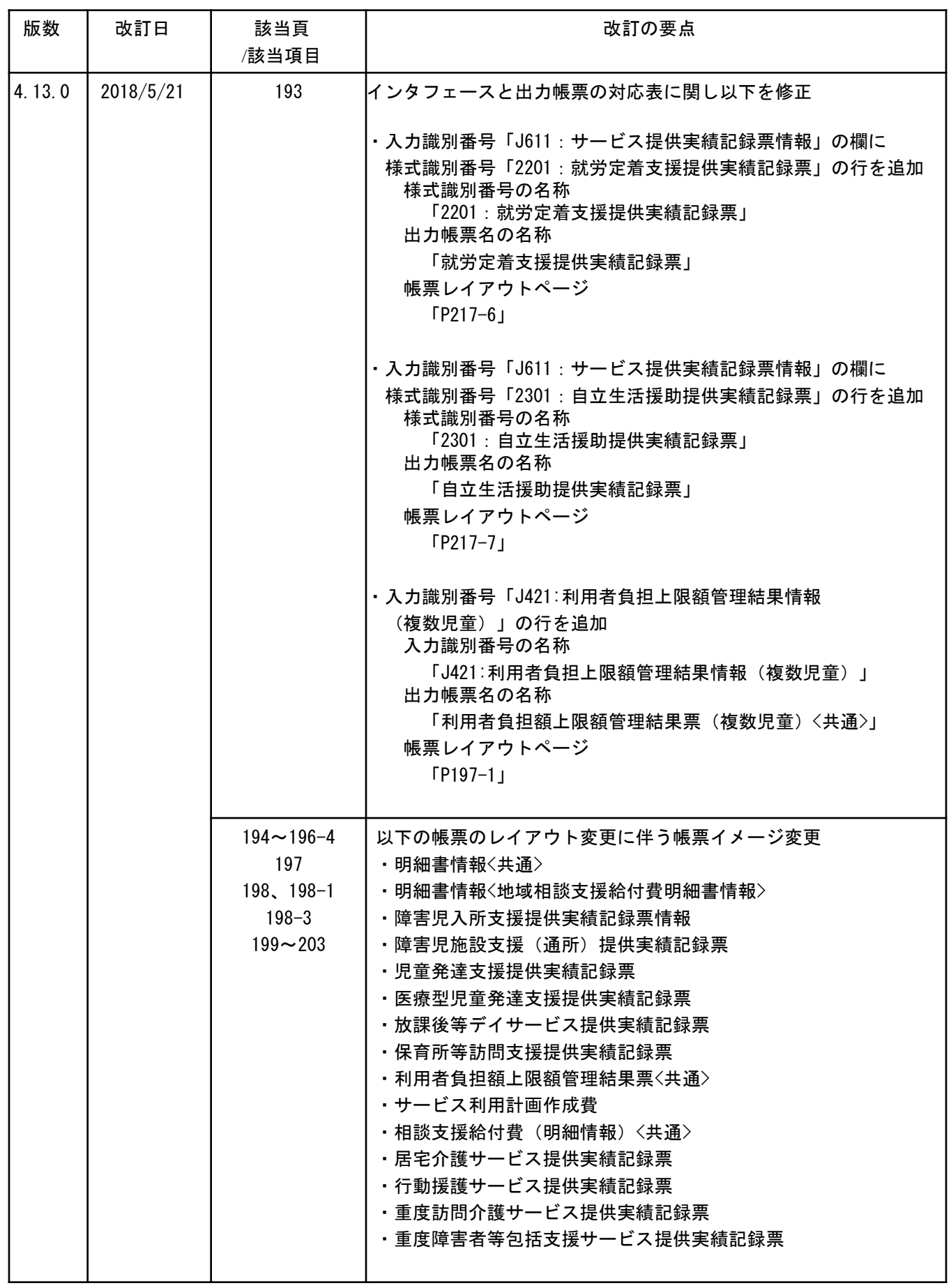

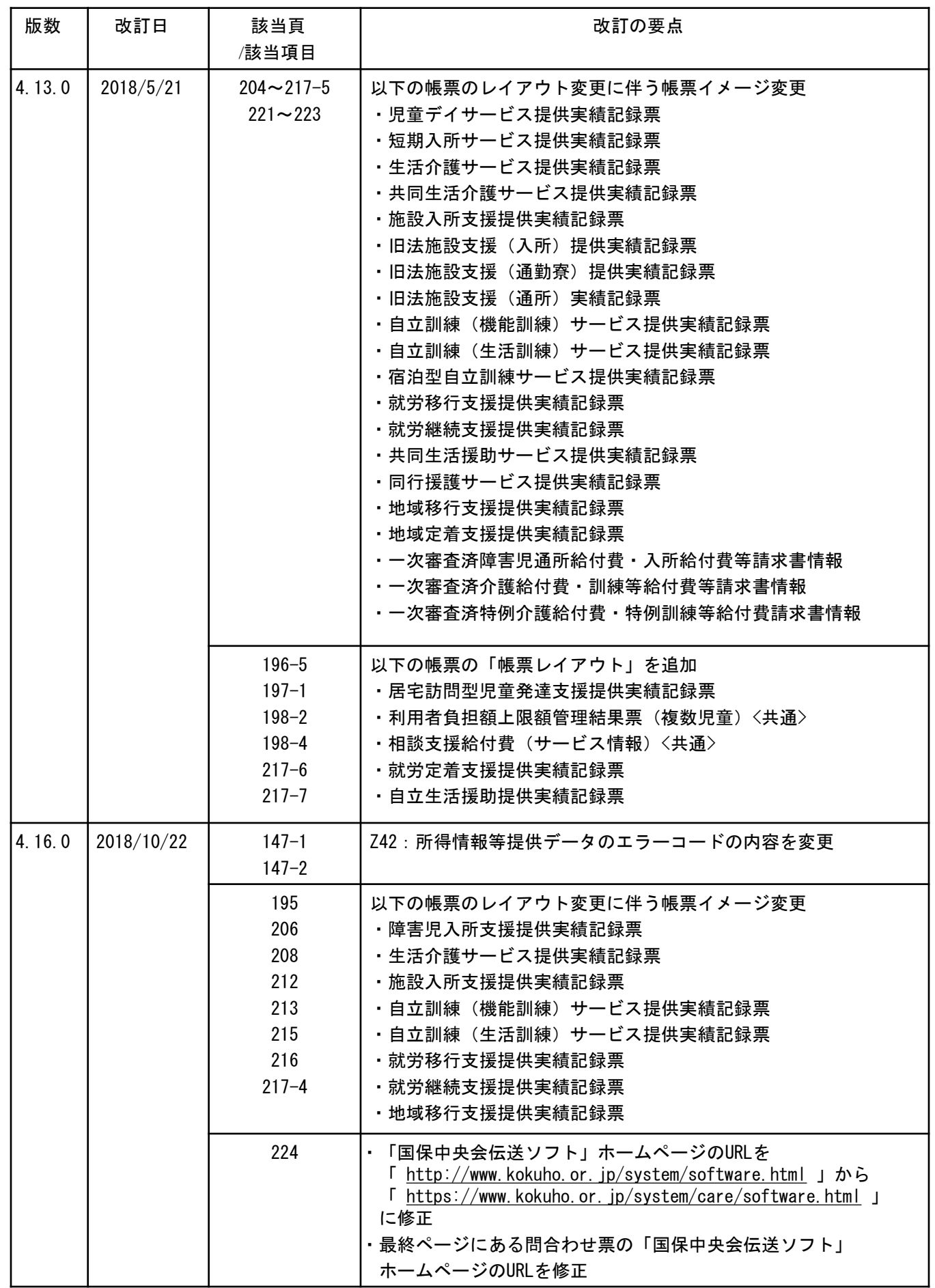

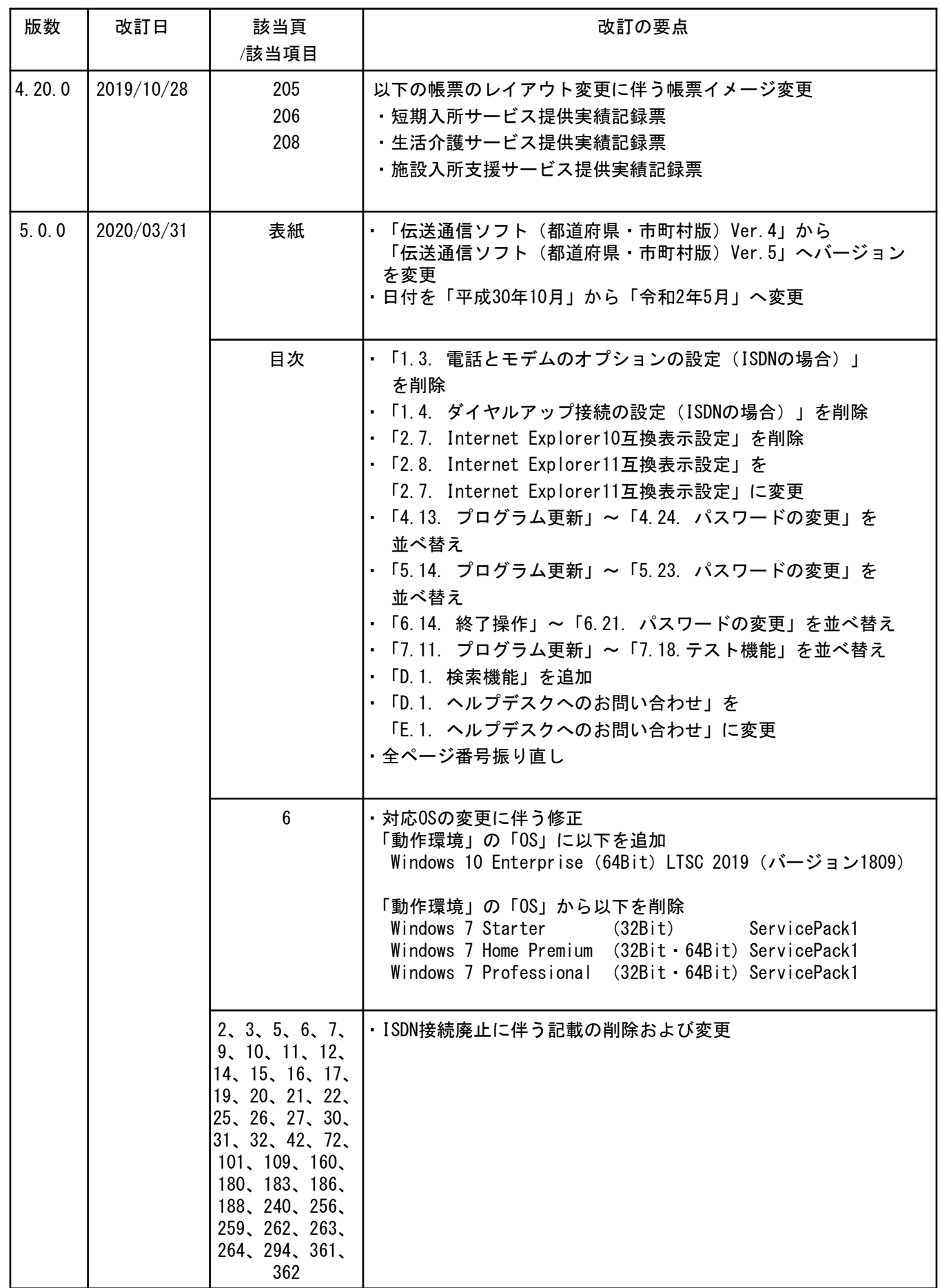

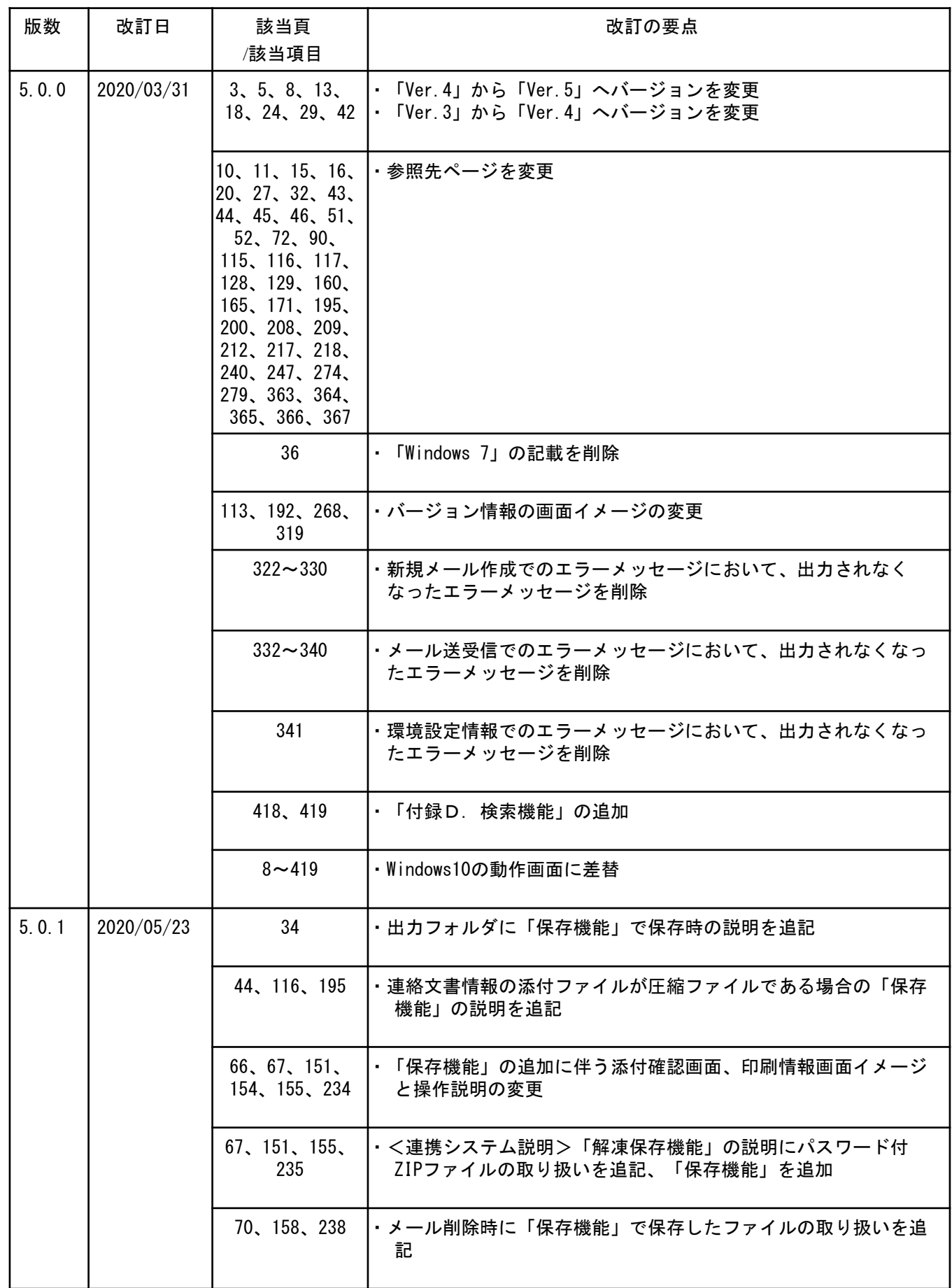

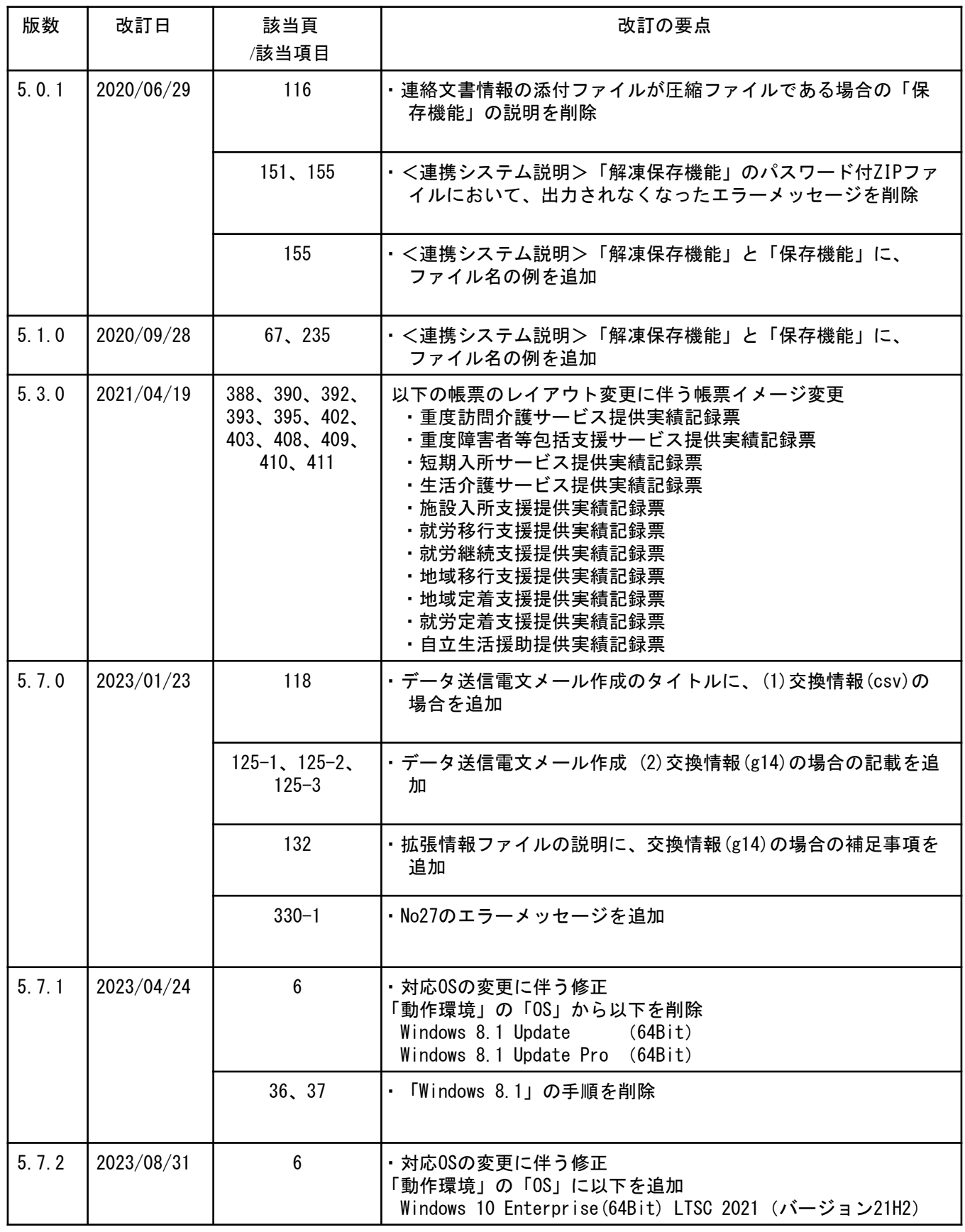

目次

国民健康保険中央会の許可なく複製、改変を行うことはできません。 本書の内容に関しては将来予告なしに変更することがあります。 また、本ソフトウェアにより生じたいかなる損害についても本会で<br>は責任を負いかねますのであらかじめご了解のうえ、ソフトウェア をご使用ください。

#### 0. はじめに

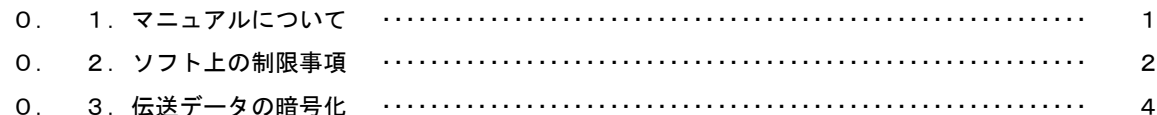

#### 1. 伝送通信ソフト導入手順

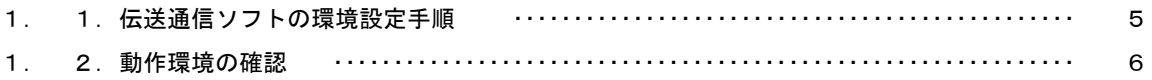

#### 2. 実行環境設定

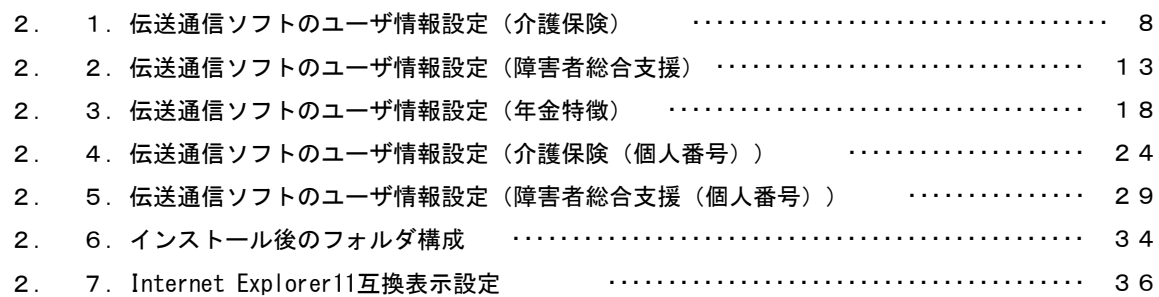

#### 3. 伝送通信ソフトの起動・終了操作手順

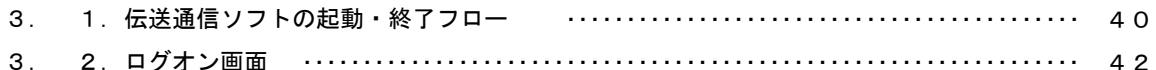

#### 4. 伝送通信ソフト操作手順 (介護保険編)

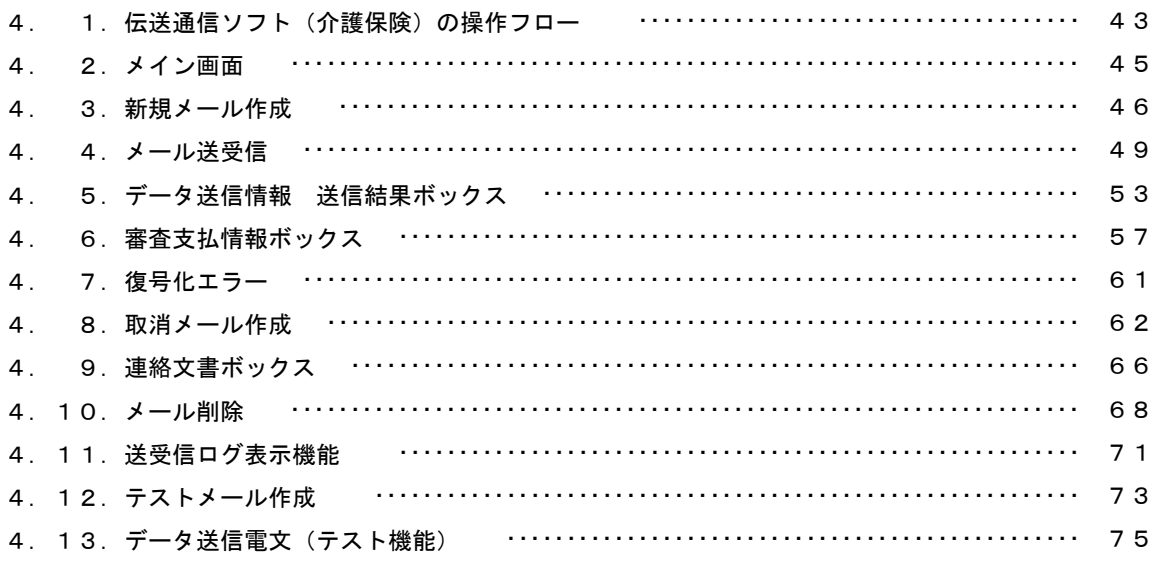

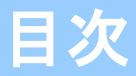

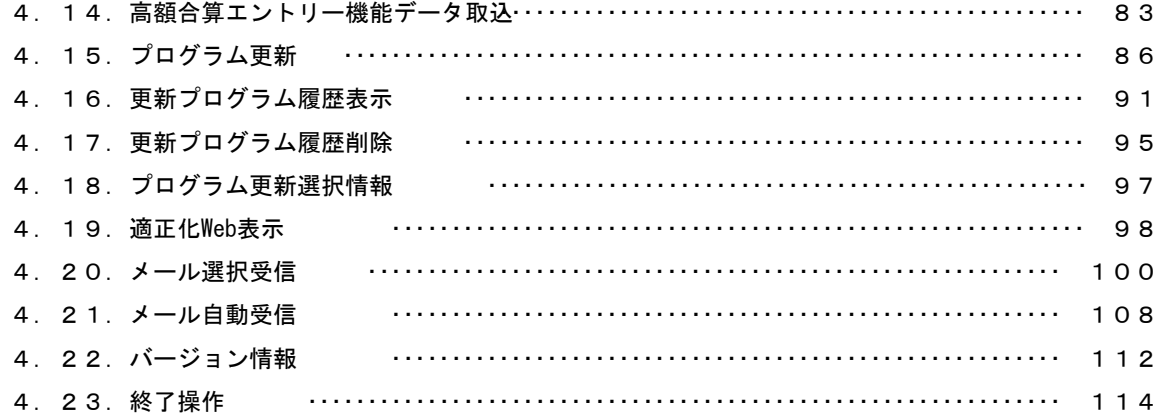

#### 5. 伝送通信ソフト操作手順 (障害者総合支援編)

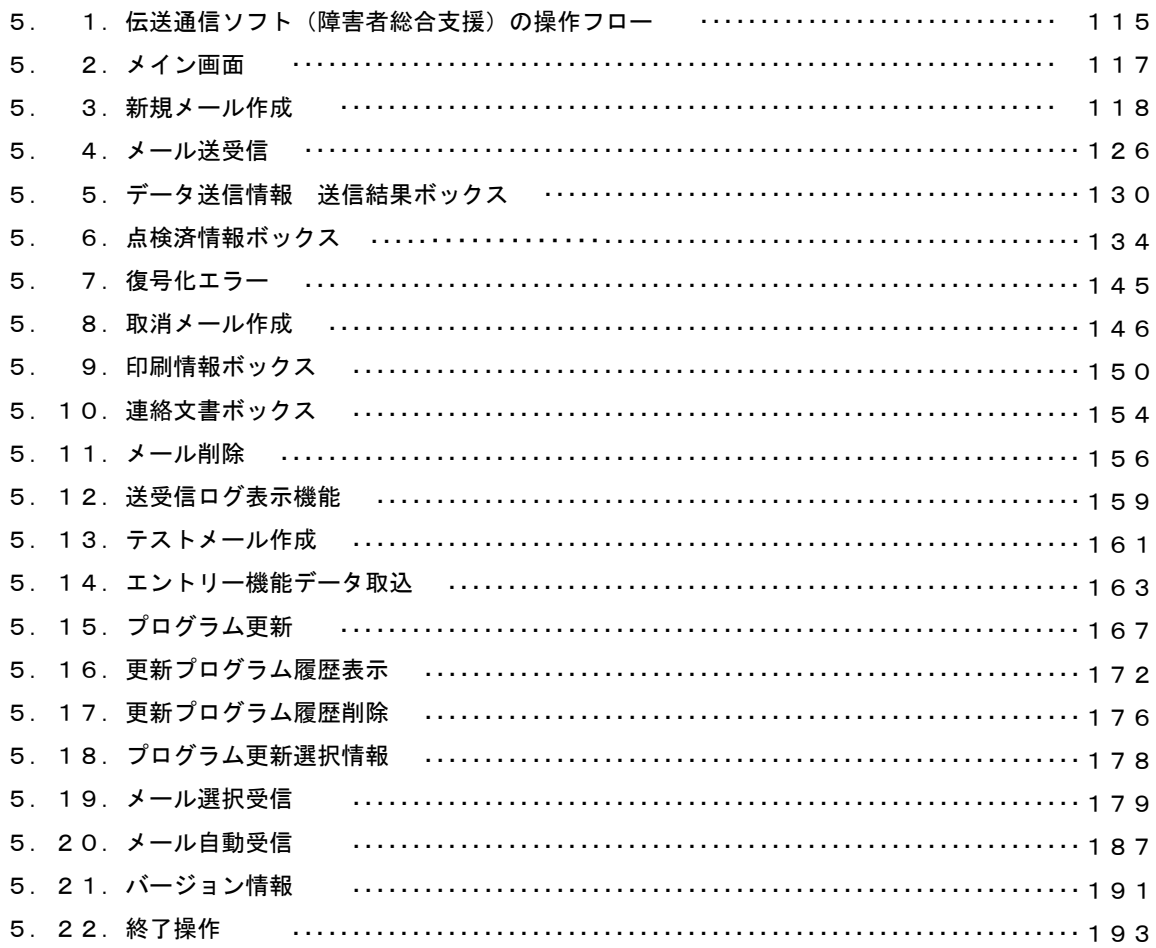

#### 6. 伝送通信ソフト操作手順 (年金特徴編)

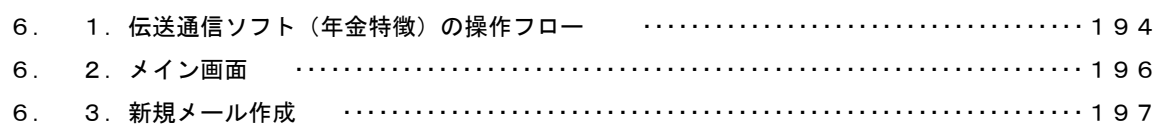

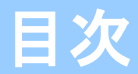

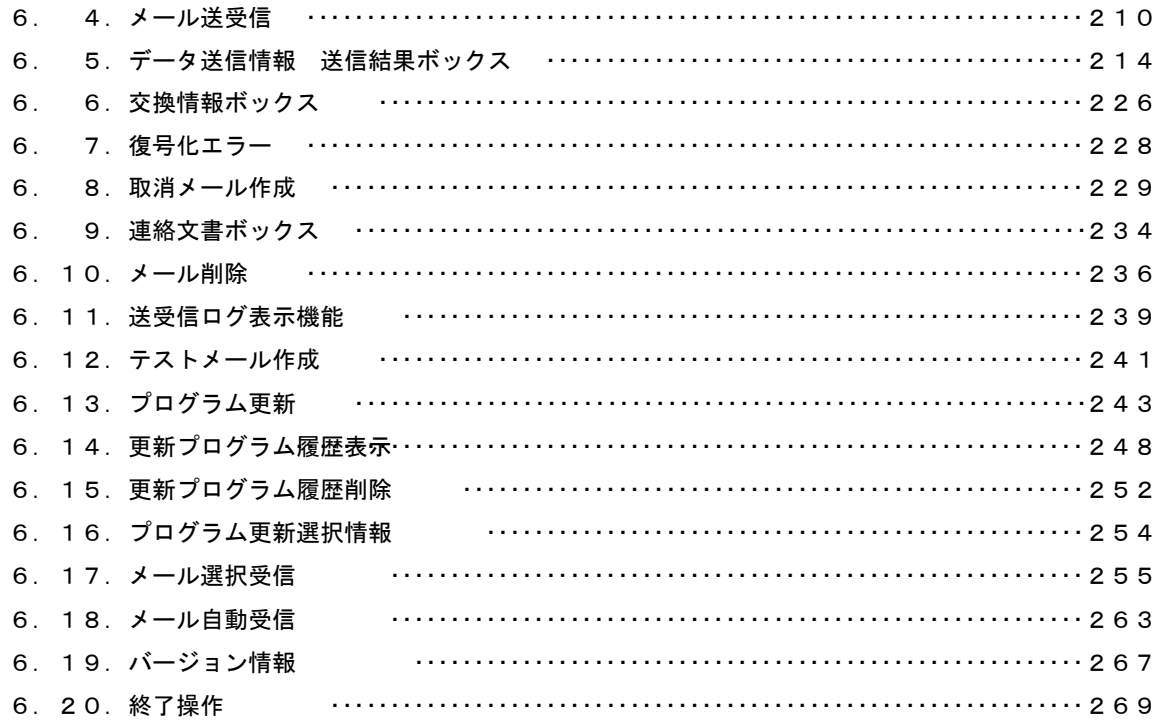

#### 7. 伝送通信ソフト操作手順 (個人番号編)

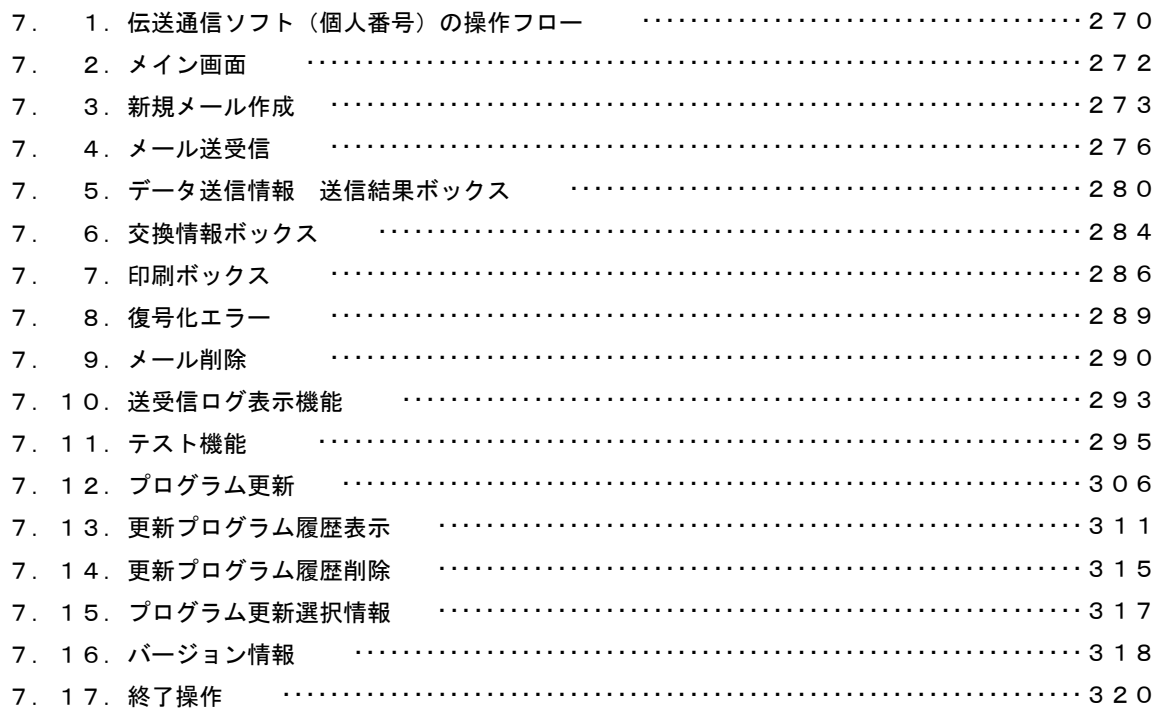

#### 付録A. エラーメッセージ

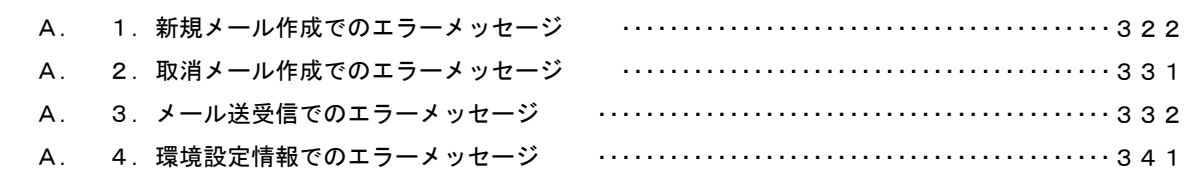
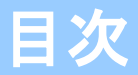

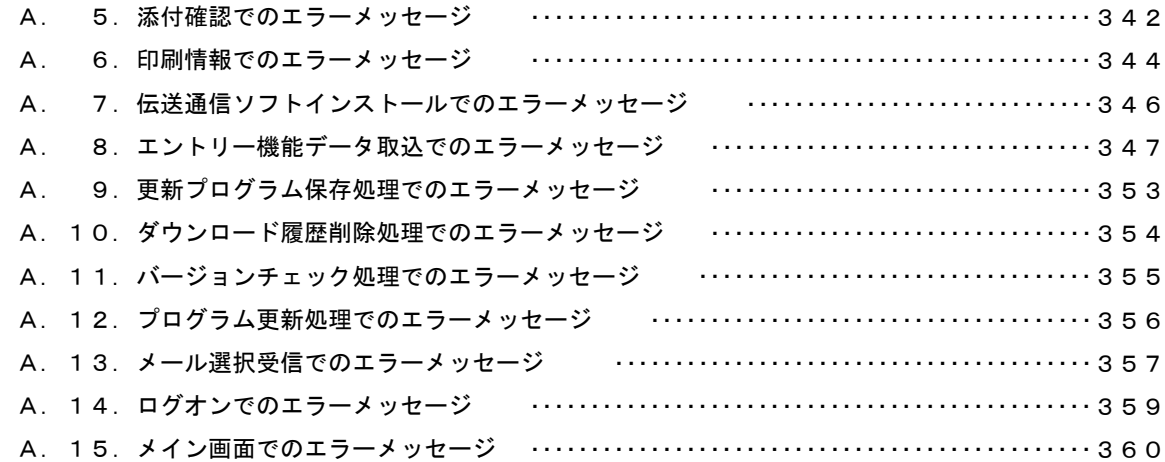

# 付録B. パスワードの変更

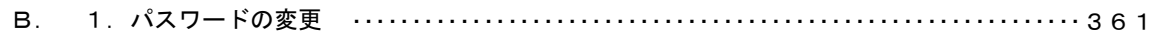

# 付録C.明細書等印刷機能 帳票説明

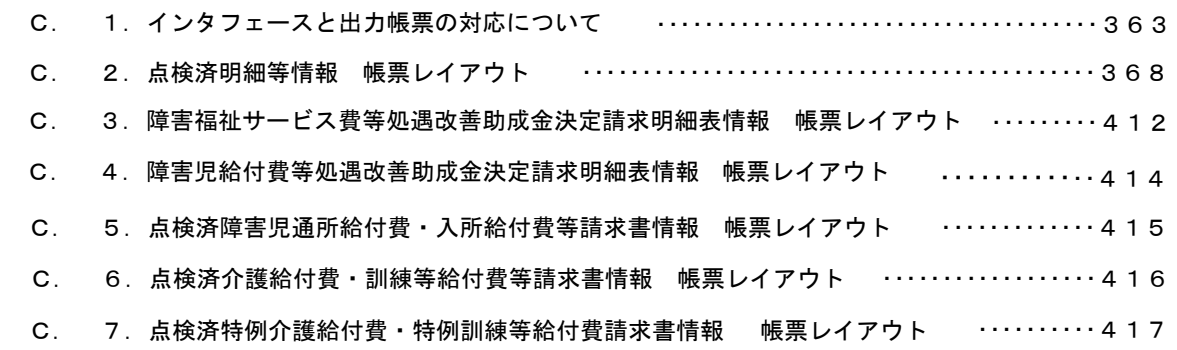

# 付録D. 検索機能

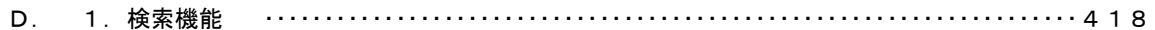

# 付録E.ヘルプデスクへのお問合わせ

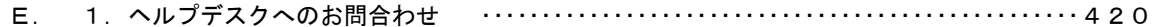

## 0.1.マニュアルについて

## ■ 本マニュアルについて

本マニュアルは、介護保険審査支払等システム、障害者 総合支援給付審査支払等システム、および保険料特別徴収 経由機関システムで使用するデータについて、電子メール 方式で国保連合会と送受信を行う「伝送通信ソフト(都道 府県・市町村版)」の操作手順について記述しています。

「伝送通信ソフト(都道府県・市町村版)」の導入手順 は別紙「国保中央会 伝送ソフト(都道府県・市町村版)イ ンストールマニュアル」を参照し、導入してください。

## 0.2.ソフト上の制限事項

## ■ 複数端末での利用について

同一ユーザIDを複数の端末で使用しないでください。 本ソフトを複数の端末で利用する場合、端末毎にユーザID(枝番)を 申請し、環境設定を行ってください。

## ■ 国保連合会との通信環境について

国保連合会との通信は、高速回線での通信となります。

#### <高速回線>

高速回線で国保連合会と通信を行うには、高速回線接続環境が必要 です。(ネットワーク構築作業を完了しておく必要があります。)

#### ・国保連合会への届出

- 1. 各都道府県国保連合会へ、以下の情報の提出を行います。
	- <介護保険機能を使用する場合>
	- ・都道府県番号または保険者番号または福祉事務所番号
	- <障害者総合支援機能を使用する場合>
	- ・都道府県番号または市町村番号
	- <年金特徴機能を使用する場合>
	- ・市町村コード(介護保険広域連合として情報交換を行う場合は 同広域連合の介護保険者番号の上5桁の番号)

<介護保険(個人番号)機能を使用する場合>

- ・保険者番号
- <障害者総合支援(個人番号)機能を使用する場合>
- ・都道府県番号または市町村番号
- 2. ID、パスワード等が記載されている、「電子請求登録結果に 関するお知らせ」が、後日返送されます。

#### ・パソコンの接続

<高速回線(LANケーブルによるパソコンの接続) > 国保連合会の高速回線につながっているルータとLANケーブルでパ ソコンに接続します。

## ■ インストールについて

「伝送通信ソフト(都道府県・市町村版) Ver.5 」は「伝送通信ソフト (都道府県・市町村版) Ver.4 」のバージョンアップとなるため、同一 のパソコンに共存させることはできません。

既に「伝送通信ソフト(都道府県・市町村版) Ver.4 」がパソコンに導 入されている場合は、「国保中央会 伝送ソフト(都道府県・市町村版) インストールマニュアル」に従って、導入作業を実施してください。

## ■ 再インストールについて

「伝送通信ソフト(都道府県・市町村版) Ver.5 」のインストール後にプ ログラム更新を行っていた場合、伝送通信ソフトの再インストールを実施 した際は、以下の更新プログラムを直接起動し、再インストール前と同じ バージョンに更新してください。

X:¥NAA01¥Downloadフォルダにある最新のUpdate NAA\*\*\*.exe (X は伝送通信ソフトをインストールしていたドライブ) (ファイル名の\*\*\*の数字が最も大きいものが最新)

# 0. 3. 伝送データの暗号化 ■ 介護保険審査支払等システム/障害者総合支援給付審査支払 等システム/保険料特別徴収システム/介護保険(個人番号) /障害者総合支援(個人番号)の伝送データの暗号化について セキュリティ対策の一環として、本ソフトにはデータを暗号化して国 保連合会へ送信し、また、暗号化されたデータを受信して復号化する 機能を搭載しています。 伝送データを暗号化することで、誤って第三者にデータが送信された 場合でも、復号化のためのパスワード(暗号鍵)が無ければ内容を見 ることができません。 介護保険審査支払等システム/障害者総合支援給付審査支払等システ ム/保険料特別徴収システム/介護保険(個人番号)/障害者総合支 援(個人番号)は、それぞれ異なる暗号鍵を使用します。 伝送通信ソフトへの暗号鍵の設定手順については、以下の各章をご参 照ください。 「2.1.伝送通信ソフトのユーザ情報設定(介護保険)」 「2. 2. 伝送通信ソフトのユーザ情報設定(障害者総合支援)」 「2.3.伝送通信ソフトのユーザ情報設定(年金特徴)」 「2.4.伝送通信ソフトのユーザ情報設定(介護保険(個人番 号))」 「2.5.伝送通信ソフトのユーザ情報設定(障害者総合支援(個人 番号))」 暗号鍵の設定を行いますと、データの送受信時、伝送通信ソフトで自 動的にデータの暗号化・復号化を行いますので、本設定をされた後は 暗号化・復号化について特に作業していただく必要はありません。 暗号鍵パスワードは国保連合会から送付される「暗号鍵登録結果に関 するお知らせ」に記載されています。

# 1. 1. 伝送通信ソフトの環境設定手順

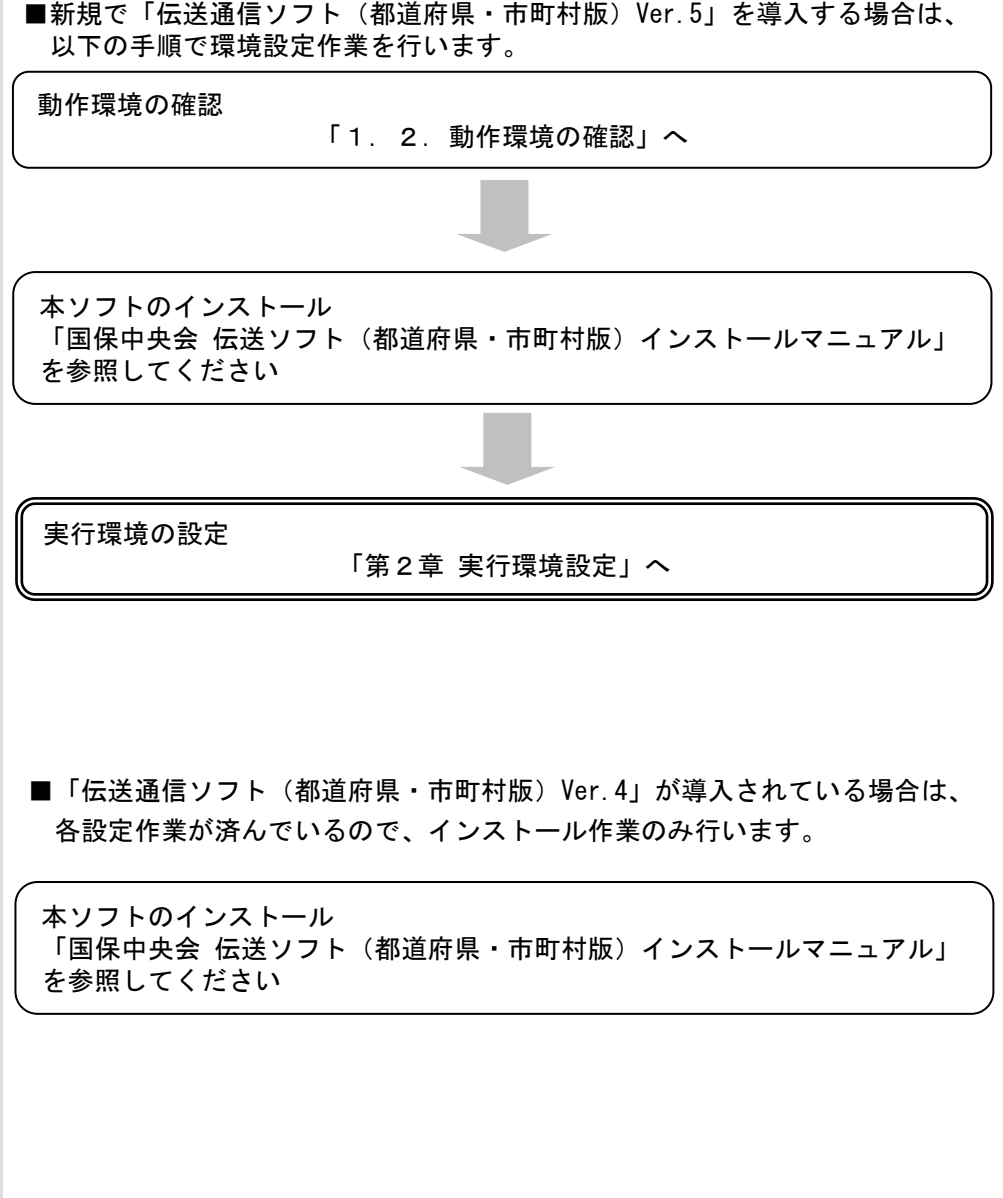

## 1.2.動作環境の確認

伝送通信ソフトが動作する環境を以下に示します。 動作する環境であることを確認後、インストール作業を行います。

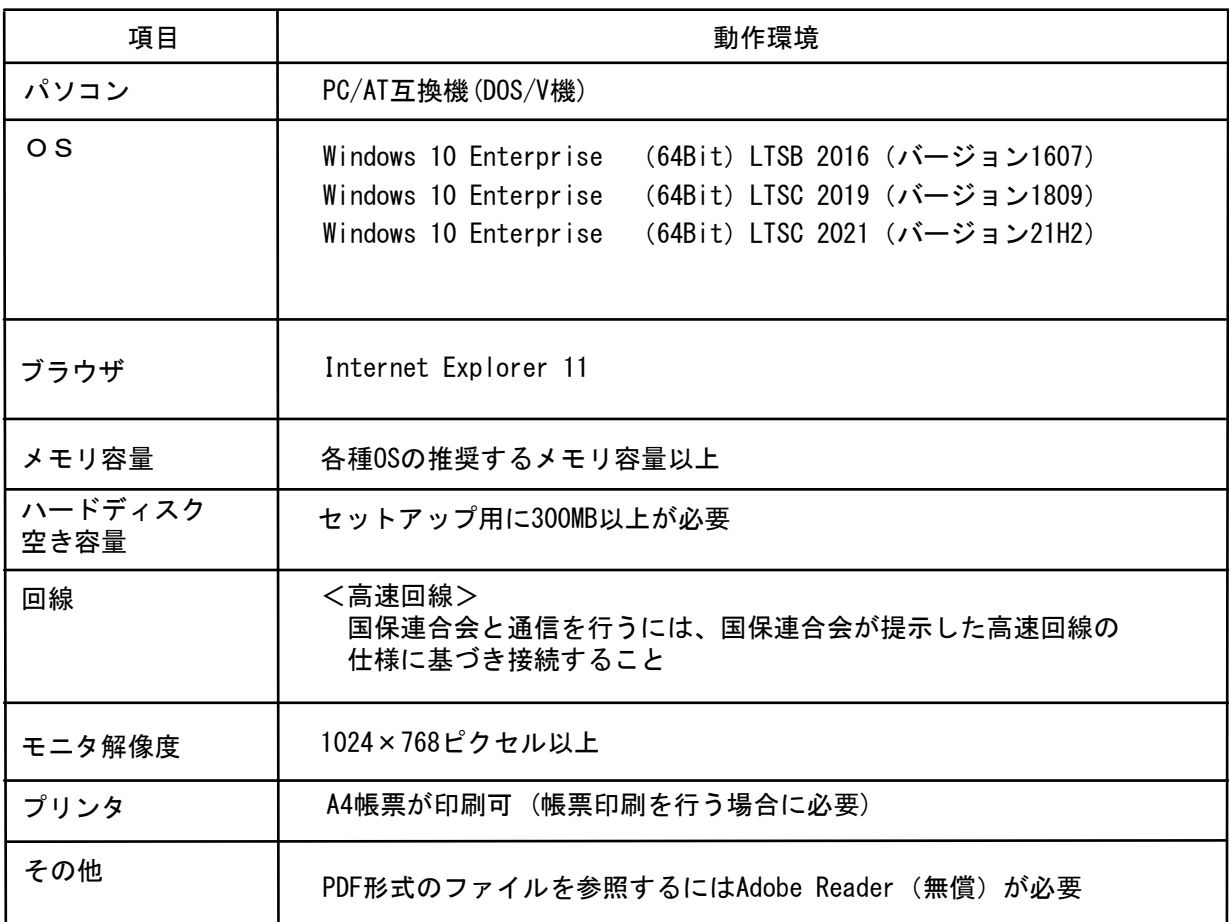

●インストールについての案内

・本ソフトウェアのインストールは、必ずAdministrator権限のあるユーザでログインして行ってください。

●操作についての案内

・本ソフトウェアは、 Guestアカウントで操作しないでください。 ※Guest アカウントとは、コンピュータまたはドメインの恒久的なアカウントを持たないユーザ用の アカウントで、ソフトウェアやハードウェアのインストール、設定の変更、またはパスワードの 作成を行うことはできません。

# <注意

#### <インターネット接続時の注意>

伝送通信ソフトを導入しているパソコンでは、インターネットに接続しないでくださ い。

#### <ファイアウォール機能について>

この機能が有効になっている場合、メールの送受信でエラーが発生する可能性があり ます。

伝送通信ソフト導入作業の終了後に[スタート]→[コントロールパネル] の[Windows ファイアウォール]を起動し、ファイアウォールの例外設定に伝送通信ソフト (NAA01.exe)を追加してください。

#### <ウイルス対策/アンチスパム関連ソフトについて>

伝送通信ソフトを使用するパソコンにウイルス対策ソフトが導入されていた場合、 メールの送受信でエラーが発生する可能性があります。

メールの送受信時は無効化するか、または伝送通信ソフト(NAA01.exe)はチェックしな い設定をウイルス対策ソフトに実施してください。

また、同パソコンにアンチスパム関連ソフトが導入されていた場合、無効化するか、 個別に許可する設定を行ってください。もしできない場合は、受信したメールのSubject が書き換えられて、交換情報電文などが連絡文書ボックスに格納されることがあります。

#### <ユーザアカウント制御のポップアップについて>

[ユーザアカウント制御]のポップアップが表示される場合があります。表示された 場合は、[続行]または[はい]をクリックしてください。

# 2. 1. 伝送通信ソフトのユーザ情報設定(介護保険)

ユーザIDの先頭が"H","K"又は"F"から始まる介護保険用のユーザを 設定する場合の手順です。 伝送通信ソフトを起動し、ユー ユーザIDの先頭 ユーザの種類 ザ情報の設定を行います。 H 介護保険審査支払等システム 保険者ユーザ ①デスクトップの伝送通信ソフト K オンプロ → インス・インステム 都道府県ユーザ アイコンをダブルクリックしま す。 F 介護保険審査支払等システム 福祉事務所ユーザ デスクトップの [スタート] ユーザIDの先頭が"S"又は"T"から始まる障害者総合支援用のユーザの →[すべてのプログラム(P)] 設定は「2.2.伝送通信ソフトのユーザ情報設定(障害者総合支援)」 →[伝送通信ソフト(都道府県・ を参照してください。 市町村版)] →[伝送通信ソフト(都道府県・ ユーザIDの先頭が"N"から始まる年金特徴用のユーザの設定は「2.3. 市町村版) Ver.5] 伝送通信ソフトのユーザ情報設定(年金特徴)」を参照してください。 でも同様の操作ができます。 ユーザIDの先頭が"A" から始まる介護保険(個人番号)用のユーザの設 定は「2.4.伝送通信ソフトのユーザ情報設定(介護保険(個人番 伝送通信ソフトが起動し、[環境 号))」を参照してください。 設定情報]画面が表示されます。 ユーザIDの先頭が"B"又は"C"から始まる障害者総合支援 (個人番号) この画面はユーザIDが設定されて いない導入直後又はメイン画面の 用のユーザの設定は「2.5.伝送通信ソフトのユーザ情報設定(障害者 メニューバーの[オプション(O)] 総合支援(個人番号)) 」を参照してください。 →[環境設定情報(E)]で表示され ます。 この画面でユーザの追加、給付実 RE 績情報表示機能の使用の有無、お 伝送通信ソフト (都 よび使用するフォルダの変更が行 道府県·市町村 えます。 版) Ver.5 4 環境設定情報 介護保険 降害者総合支援 特別徴収 介護保険 (個人番号) 神害者総合支援 (個人番号) | CSV入力フォルダフォルタ指定 | C:¥NAA01¥Csv¥入力 ②介護保険用のユーザIDを登録す 出力フォルダ <mark>\_\_フォルダ指定 </mark> <mark>O:¥NAA01 ¥Osv¥出力</mark> る場合は[介護保険]のタブを選 □ 高額合算(国保データ)解凍保存機能を使用する 択します。 格納フォルダ フォルダ指定 | C:¥NKA01¥国保¥入力 □ 高額合算(介護データ)帳票印刷機能を使用する ☑ 給付実績情報表示機能を使用する 格納フォルダ <mark>\_ フォルダ指定 | C:¥NAA01 ¥Kyufu</mark> ユーザ情報  $7 - 50$ |接続方式 (エントリー名) 追加 ③[追加]をクリックします。 修正 削除 閉じる(C)

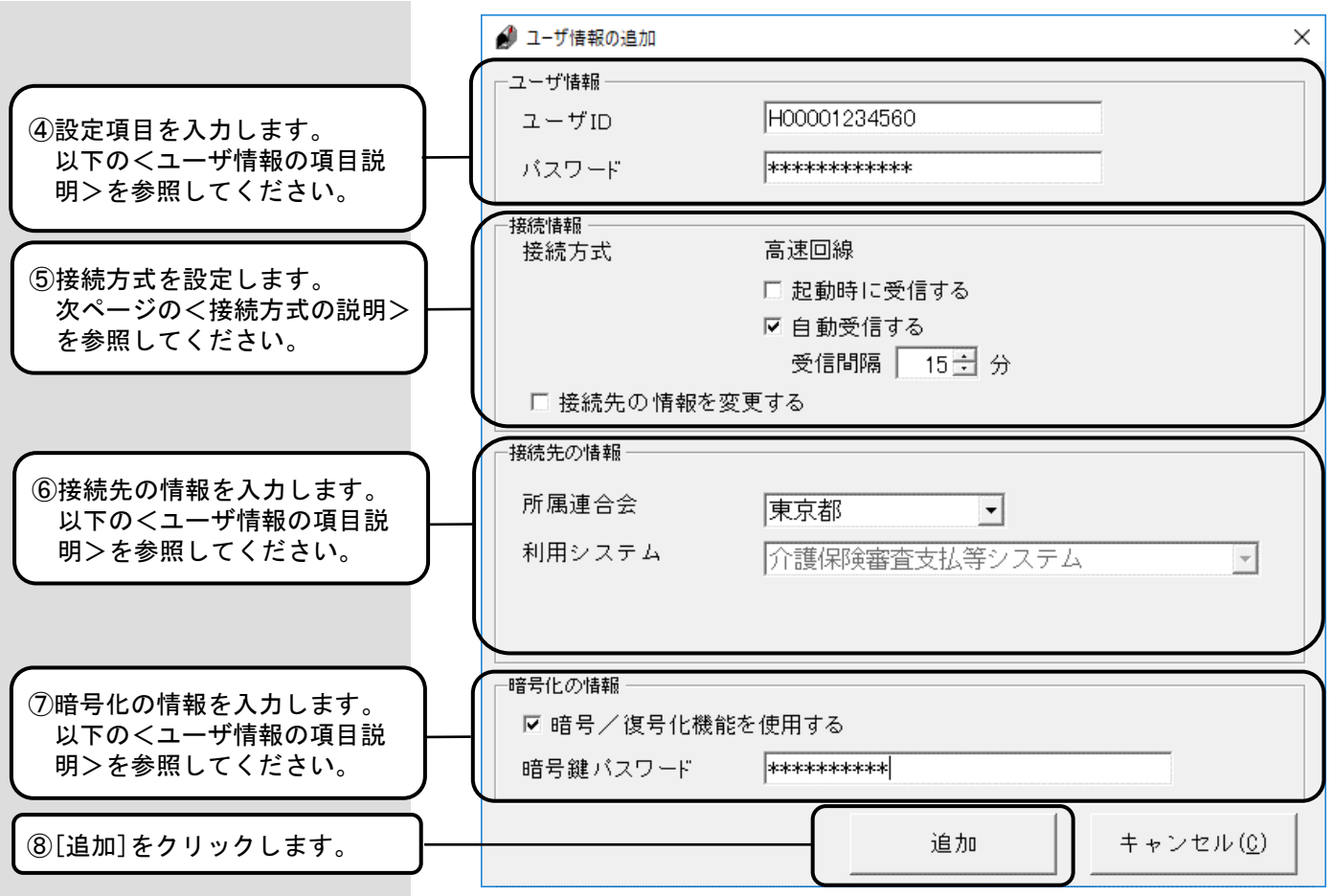

<ユーザ情報の項目説明>

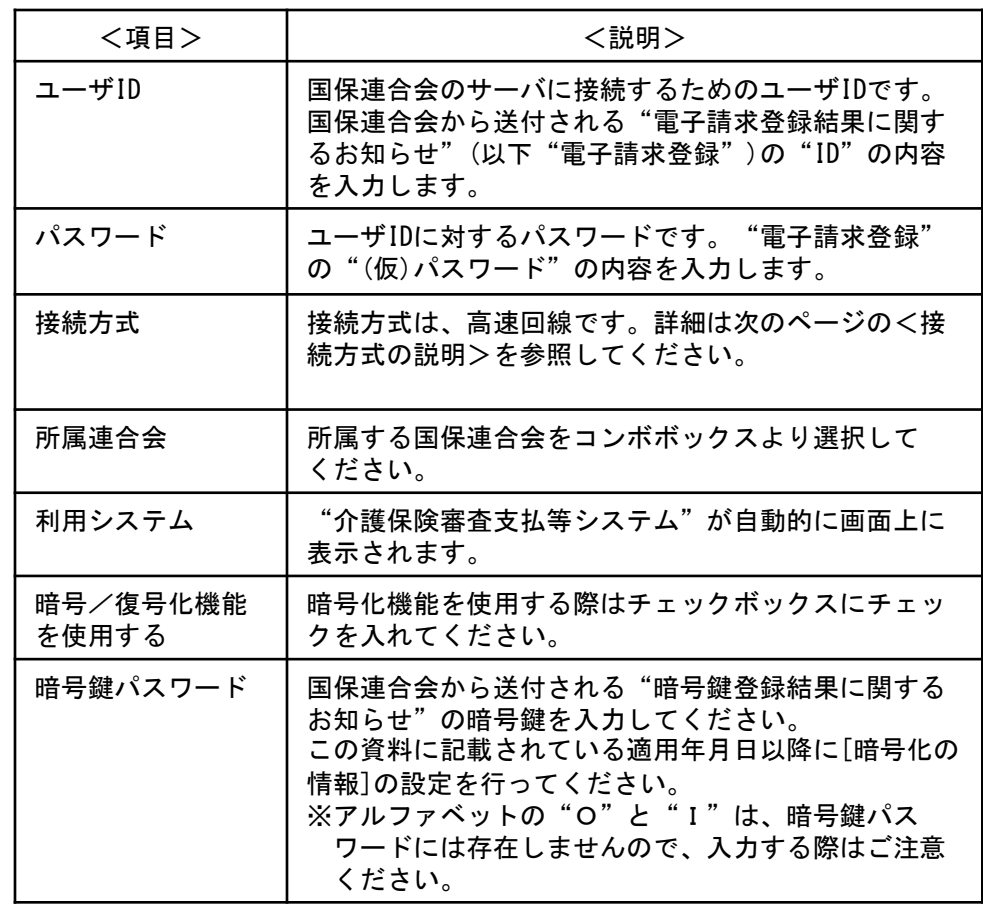

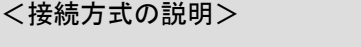

#### ■高速回線

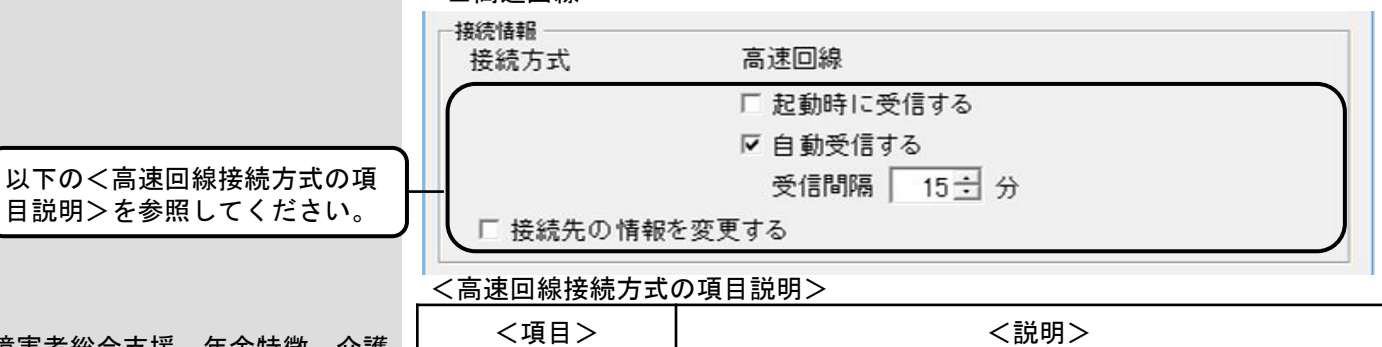

障害者総合支援、年金特徴、介護 保険(個人番号)、障害者総合支 援(個人番号)のユーザ情報があ る場合、それぞれに高速回線の設 定を行ってください。

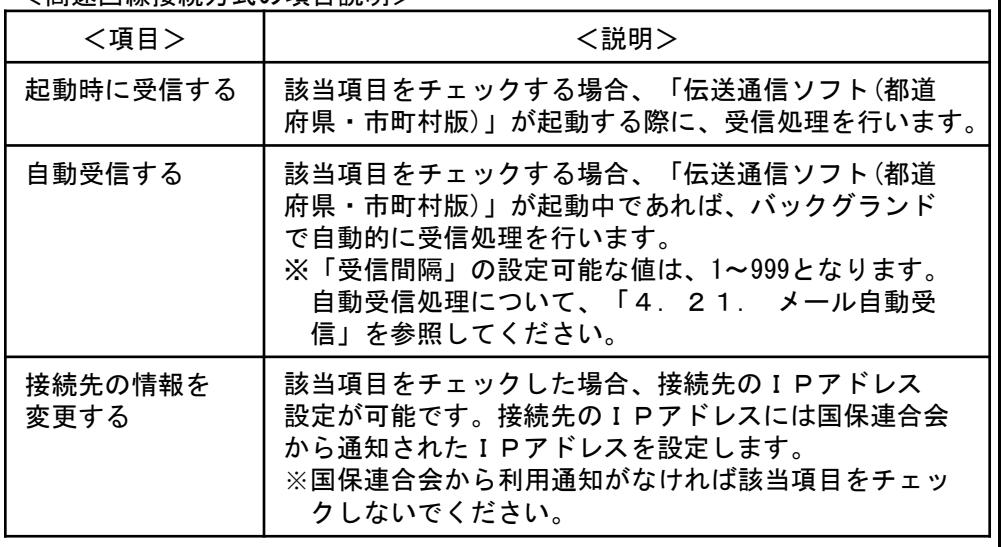

### ※以下のメイン画面のみが起動されている場合、自動受信機能が動作します。 メイン画面以外の画面が起動されている場合には、自動受信機能は動作しません。

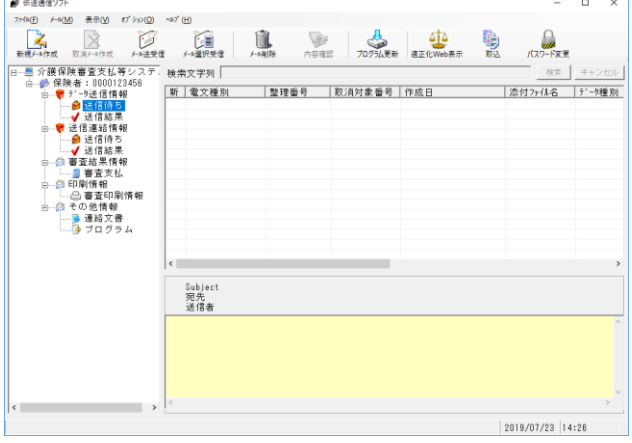

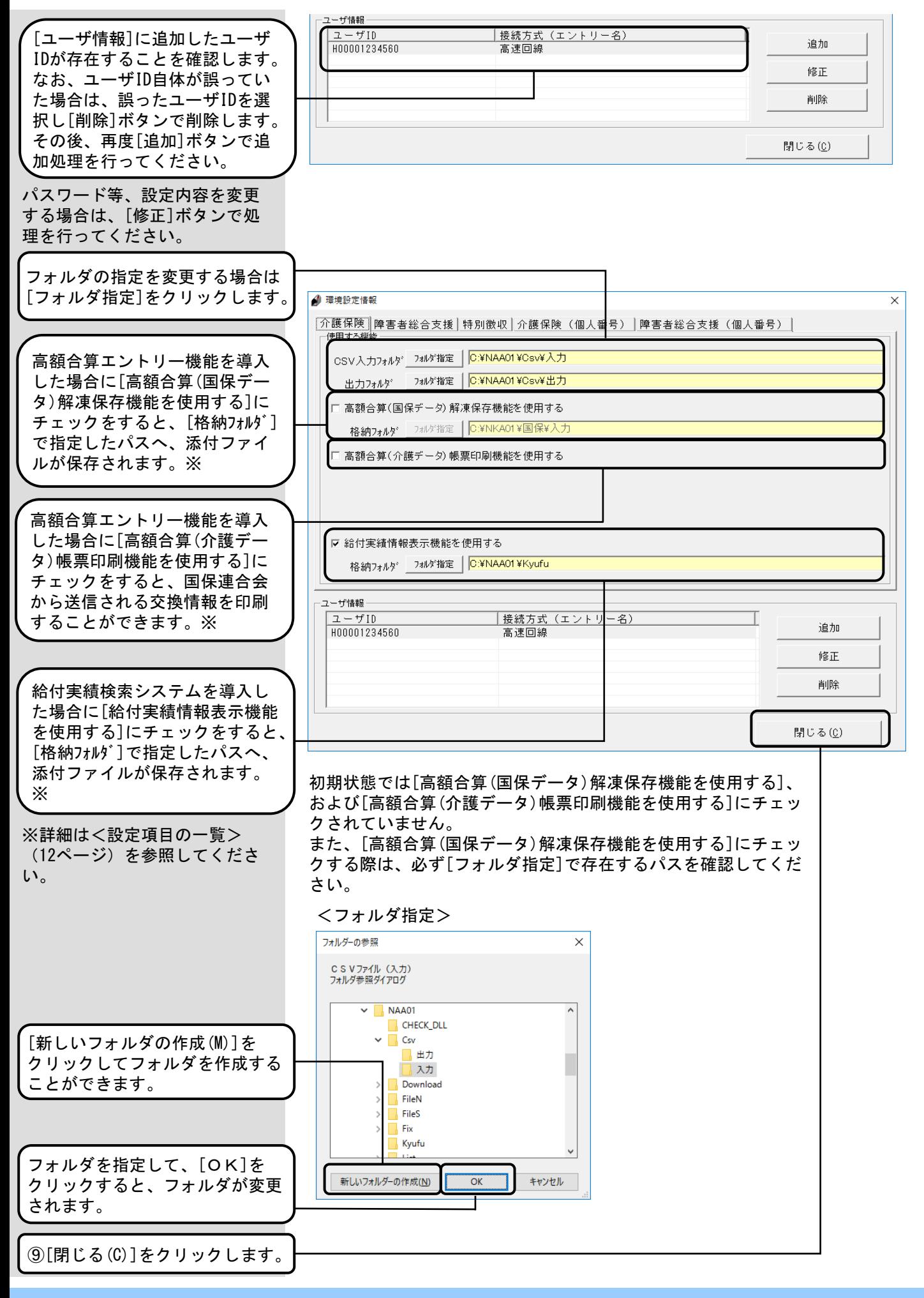

新規インストール時に初めて ユーザ登録を行った場合は[ロ グオン]画面が表示されます。 ユーザIDを確認後、[処理終了] ボタンをクリックします。

なお、ユーザ情報を変更する 場合は、一度ログオンを行い メイン画面のメニューバーの [オプション(O)]→[環境設定 情報]で変更を行います。

⑩[処理終了(X)]をクリック します。 終了確認のメッセージが 表示されます。

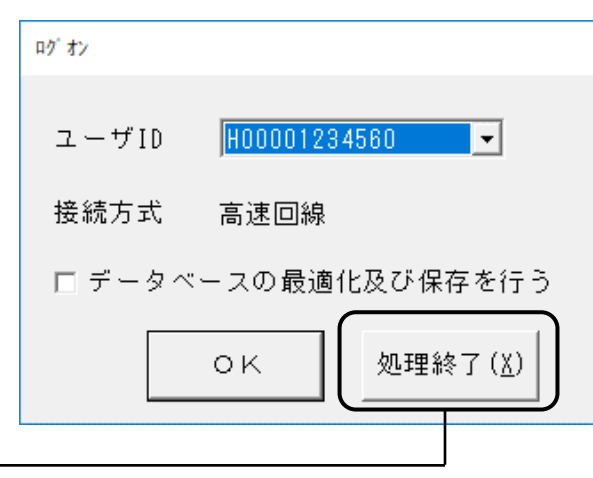

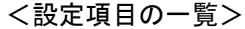

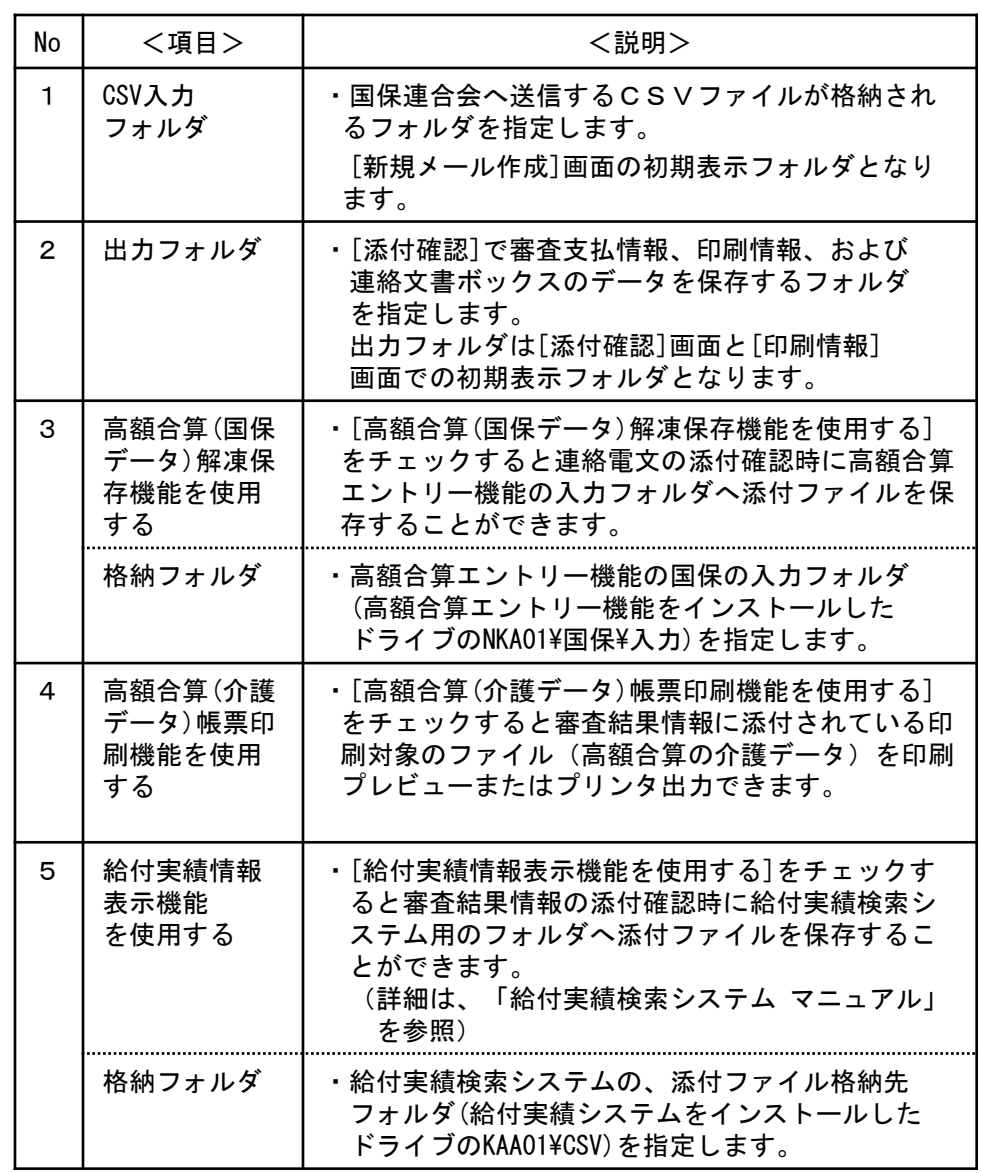

## 2. 2. 伝送通信ソフトのユーザ情報設定(障害者総合支援)

ユーザIDの先頭が"S"又は"T"から始まる障害者総合支援用のユーザを 設定する場合の手順です。 伝送通信ソフトを起動し、ユー ユーザIDの先頭 ユーザの種類 ザ情報の設定を行います。 S ■ 情害者総合支援給付審査支払等システム 市町村ユーザ T | 障害者総合支援給付審査支払等システム 都道府県ユーザ ユーザIDの先頭が"H", "K"又は"F" から始まる介護保険用のユーザ の設定は「2. 1. 伝送通信ソフトのユーザ情報設定(介護保険)」を参 照してください。 ①デスクトップの伝送通信ソフト アイコンをダブルクリックしま ユーザIDの先頭が"N"から始まる年金特徴用のユーザの設定は「2.3. す。 伝送通信ソフトのユーザ情報設定(年金特徴)」を参照してください。 デスクトップの [スタート] ユーザIDの先頭が"A" から始まる介護保険(個人番号)用のユーザの設 →[すべてのプログラム(P)] 定は「2.4.伝送通信ソフトのユーザ情報設定(介護保険(個人番 →[伝送通信ソフト(都道府県・ 号))」を参照してください。 市町村版)] →[伝送通信ソフト(都道府県・ ユーザIDの先頭が"B"又は"C"から始まる障害者総合支援(個人番号) 市町村版) Ver.5] 用のユーザの設定は「2.5.伝送通信ソフトのユーザ情報設定(障害者 でも同様の操作ができます。総合支援(個人番号)) 」を参照してください。 伝送通信ソフトが起動し、[環境 設定情報]画面が表示されます。 伝送通信ソフト (都 この画面はユーザIDが設定されて 道府県·市町村 いない導入直後又はメイン画面の 版) Ver.5 メニューバーの[オプション (O)]→[環境設定情報(E)]で表示 されます。 この画面でユーザの追加、帳票印 4 環境設定情報 刷機能の使用の有無、および使用  $\times$ するフォルダの変更が行えます。 介護保険 障害者総合支援 特別徴収 介護保険(個人番号) 障害者総合支援(個人番号) | <sub>7オル</sub>タ指定 │ <mark>C:¥NAA01 ¥FileS¥入力</mark> 入力フォルダ 7#ルダ指定 | C:¥NAA01 ¥FileS¥出力 出力フォルダ □ 高額合算(国保<mark>データ)解凍保存機能を使用する</mark> 格納フォルダ フォルダ指定 | C:¥NKA01¥国保¥入力 ②障害者総合支援用のユーザIDを 登録する場合は[障害者総合支 援]のタブを選択します。 ☑ 帳票印刷機能を使用する ーユーザ情報  $z - \text{tr}$ |接続方式(エントリー名) ③[追加]をクリックします。 追加 修正 削除 閉じる(C)

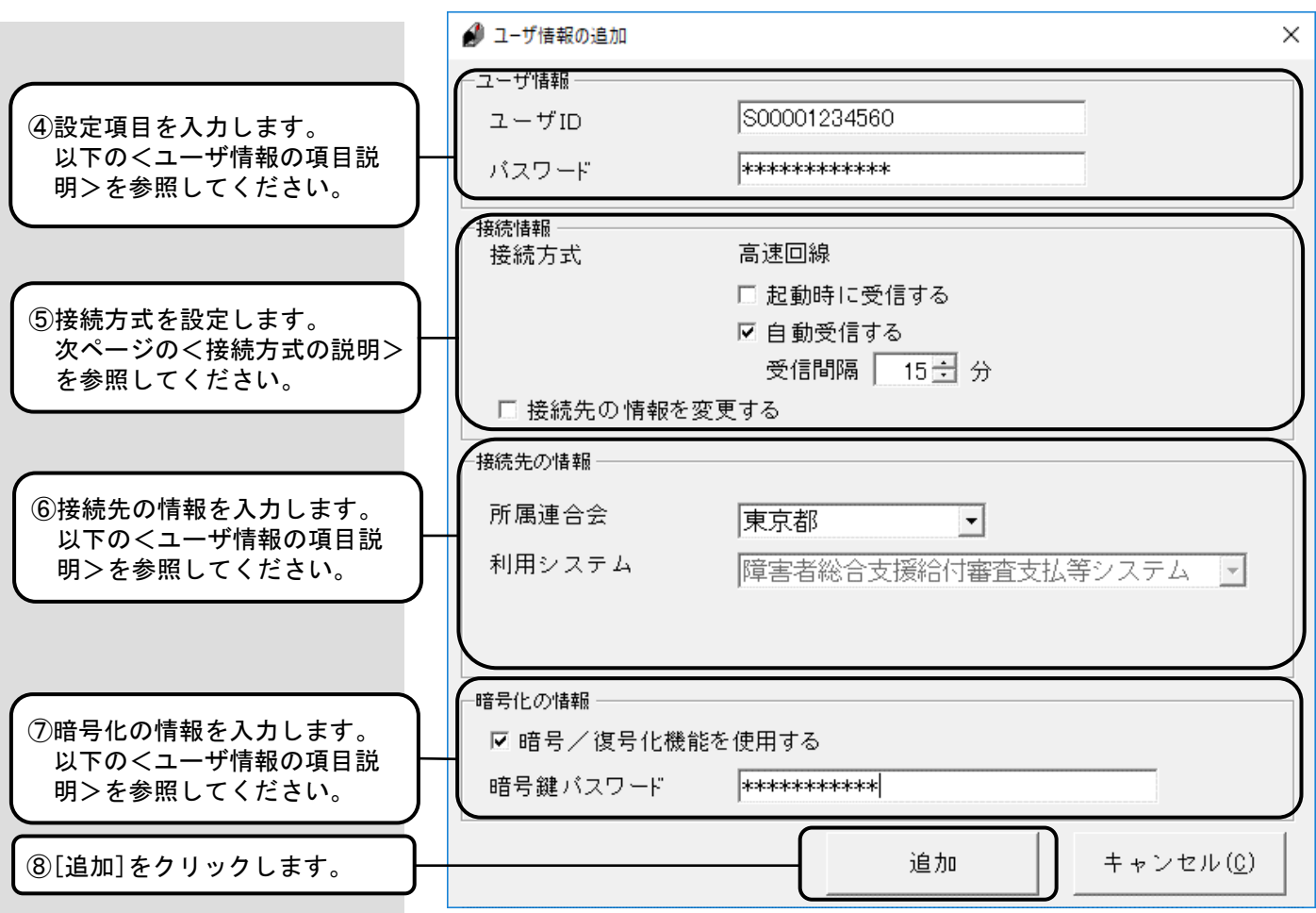

<ユーザ情報の項目説明>

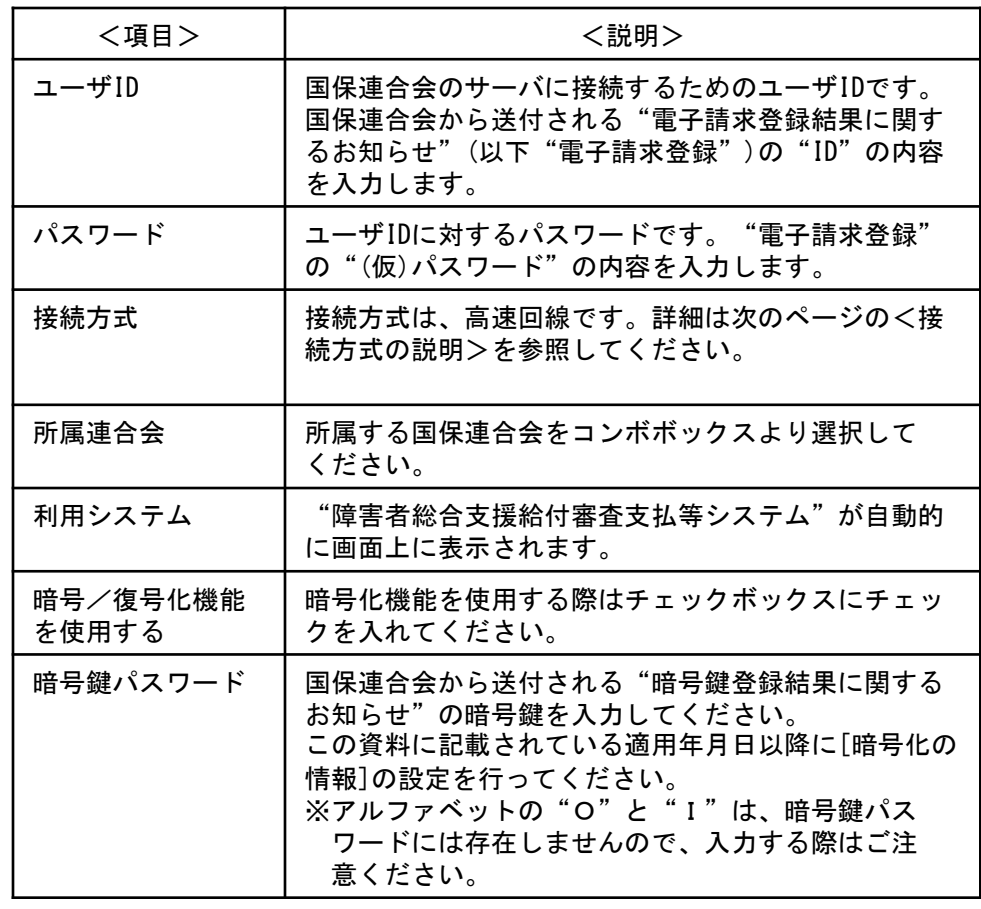

<接続方式の説明>

#### ■高速回線

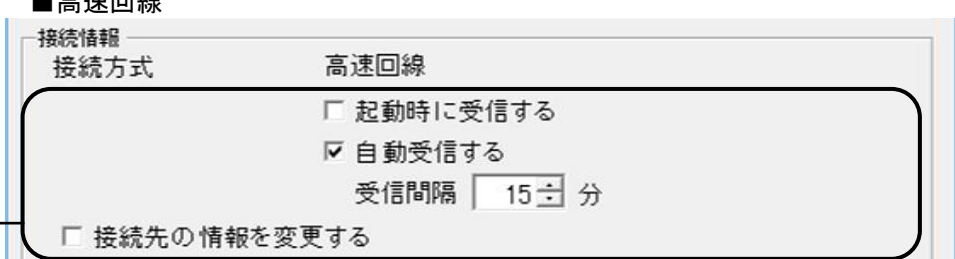

<高速回線接続方式の項目説明>

介護保険、年金特徴、介護保険 (個人番号)、障害者総合支援 (個人番号)のユーザ情報がある 場合、それぞれに高速回線の設定 を行ってください。

以下の<高速回線接続方式の項 目説明>を参照してください。

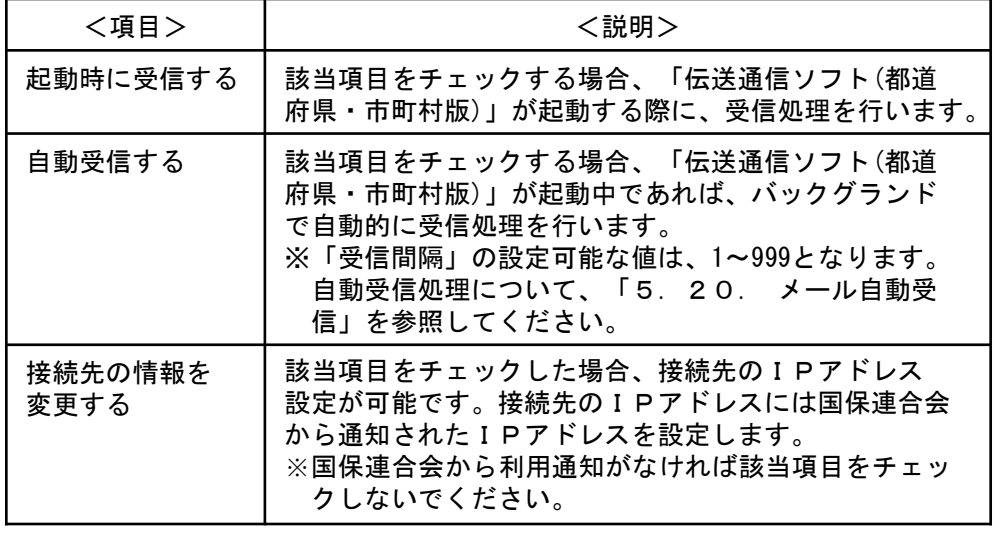

※以下のメイン画面のみが起動されている場合、自動受信機能が動作します。 メイン画面以外の画面が起動されている場合には、自動受信機能は動作しません。

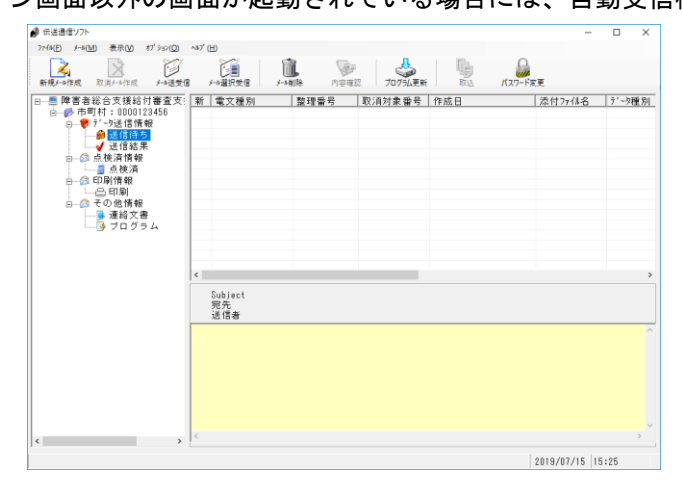

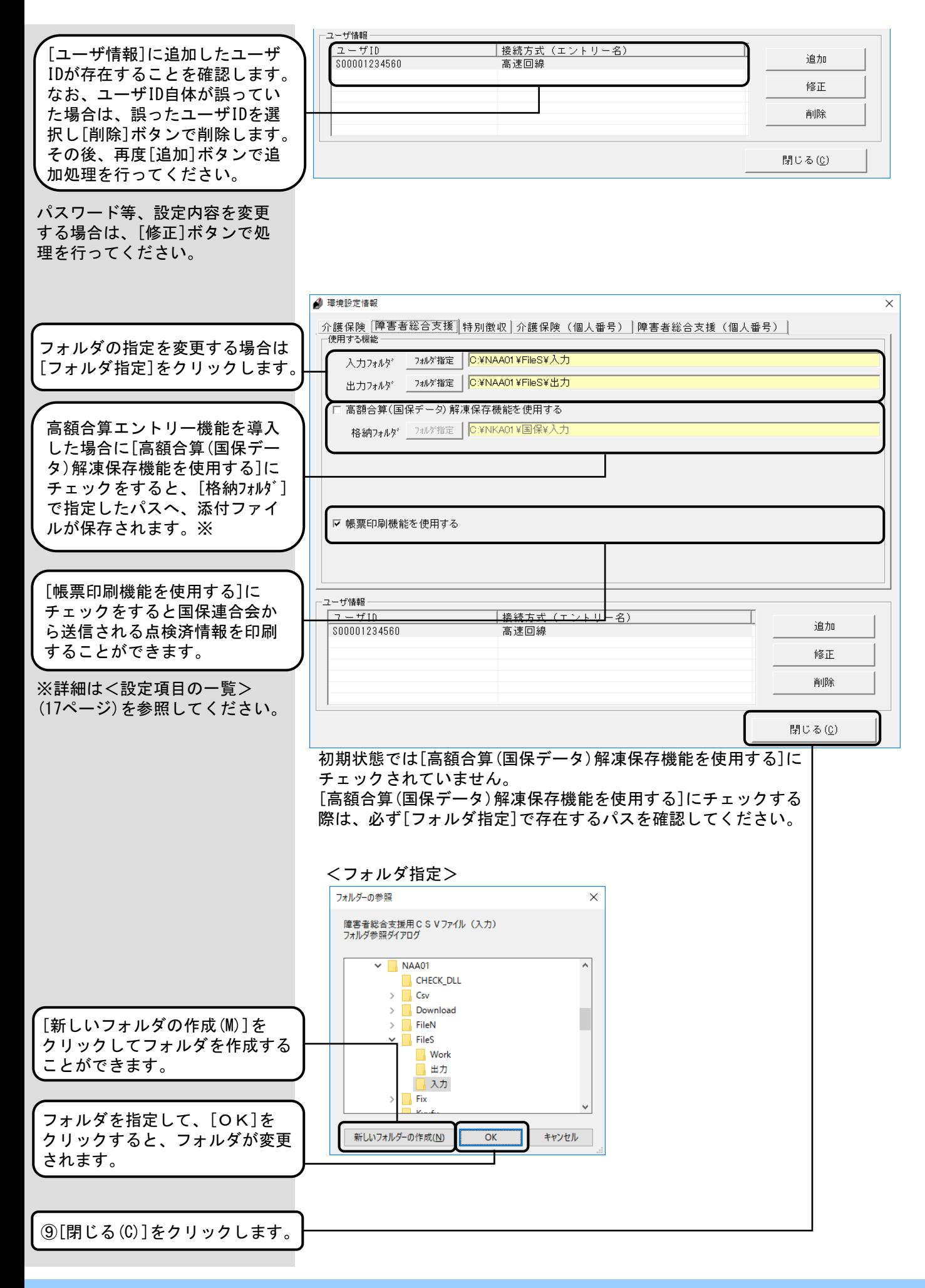

新規インストール時に初めて ユーザ登録を行った場合は[ロ グオン]画面が表示されます。 ユーザIDを確認後、[処理終了] ボタンをクリックします。 なお、ユーザ情報を変更する 場合は、一度ログオンを行い メイン画面のメニューバー の[オプション(O)]→[環境設定 情報]で変更を行います。

⑩[処理終了(X)]をクリック します。 終了確認のメッセージが 表示されます。

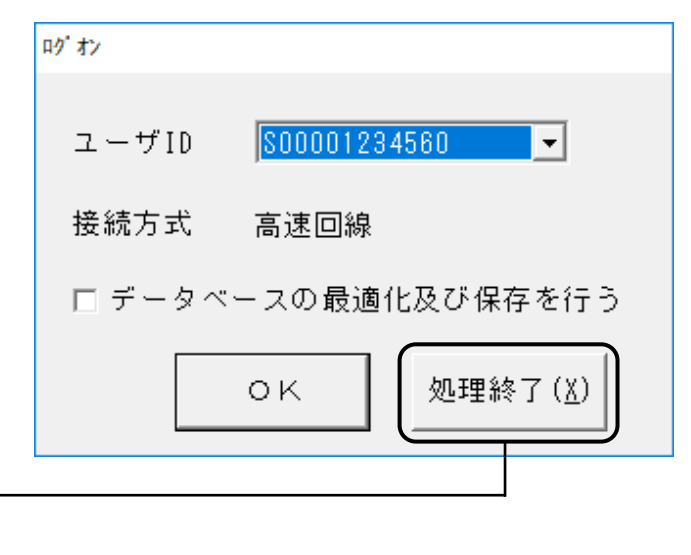

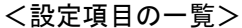

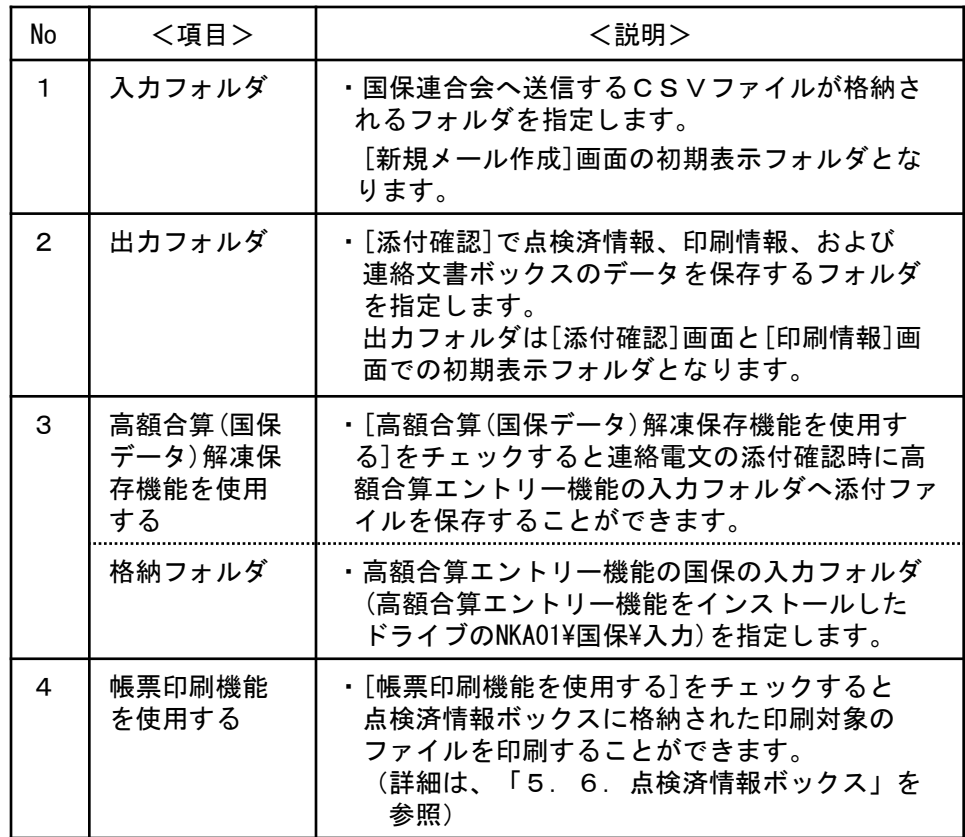

# 2. 3. 伝送通信ソフトのユーザ情報設定(年金特徴)

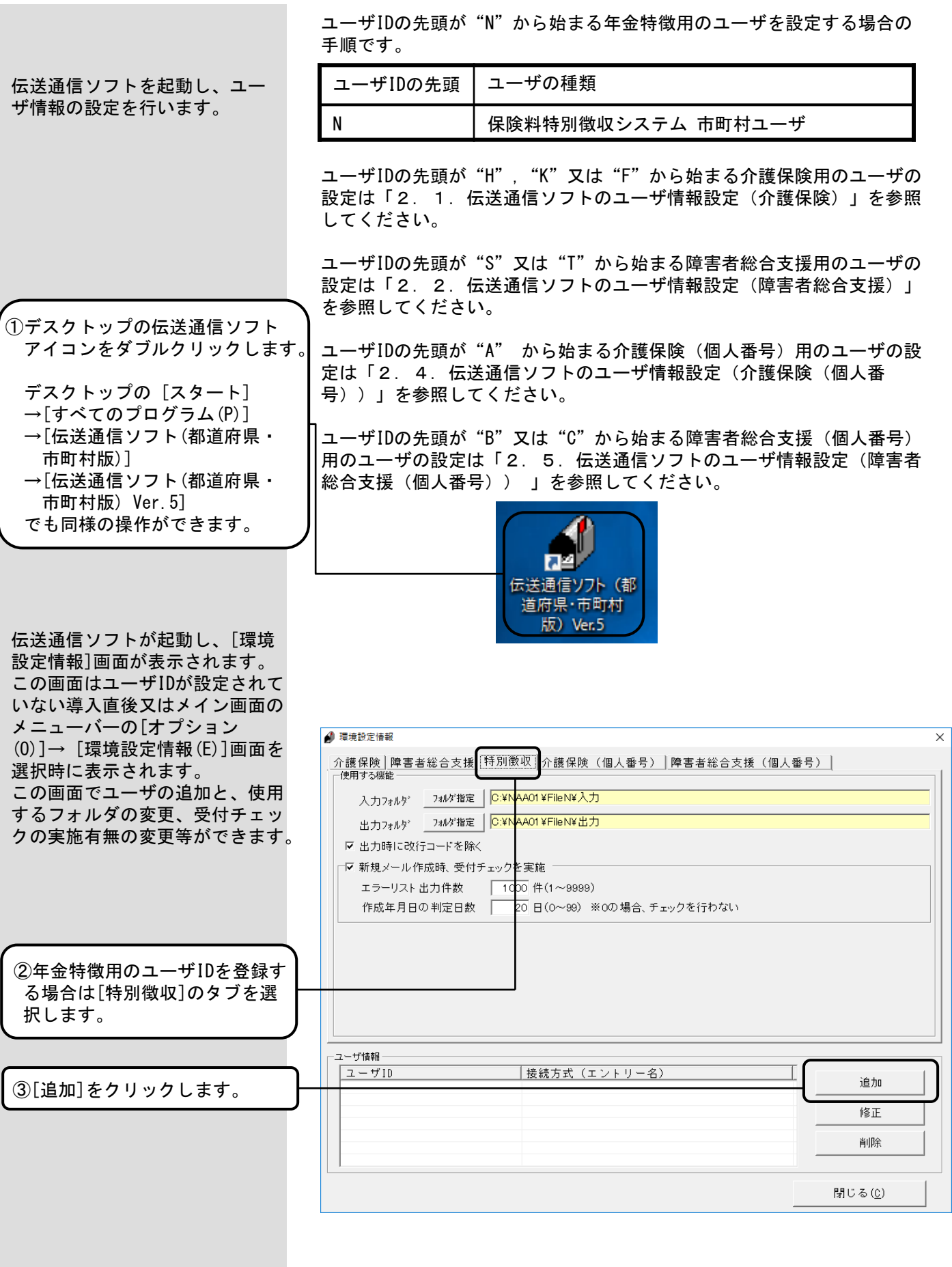

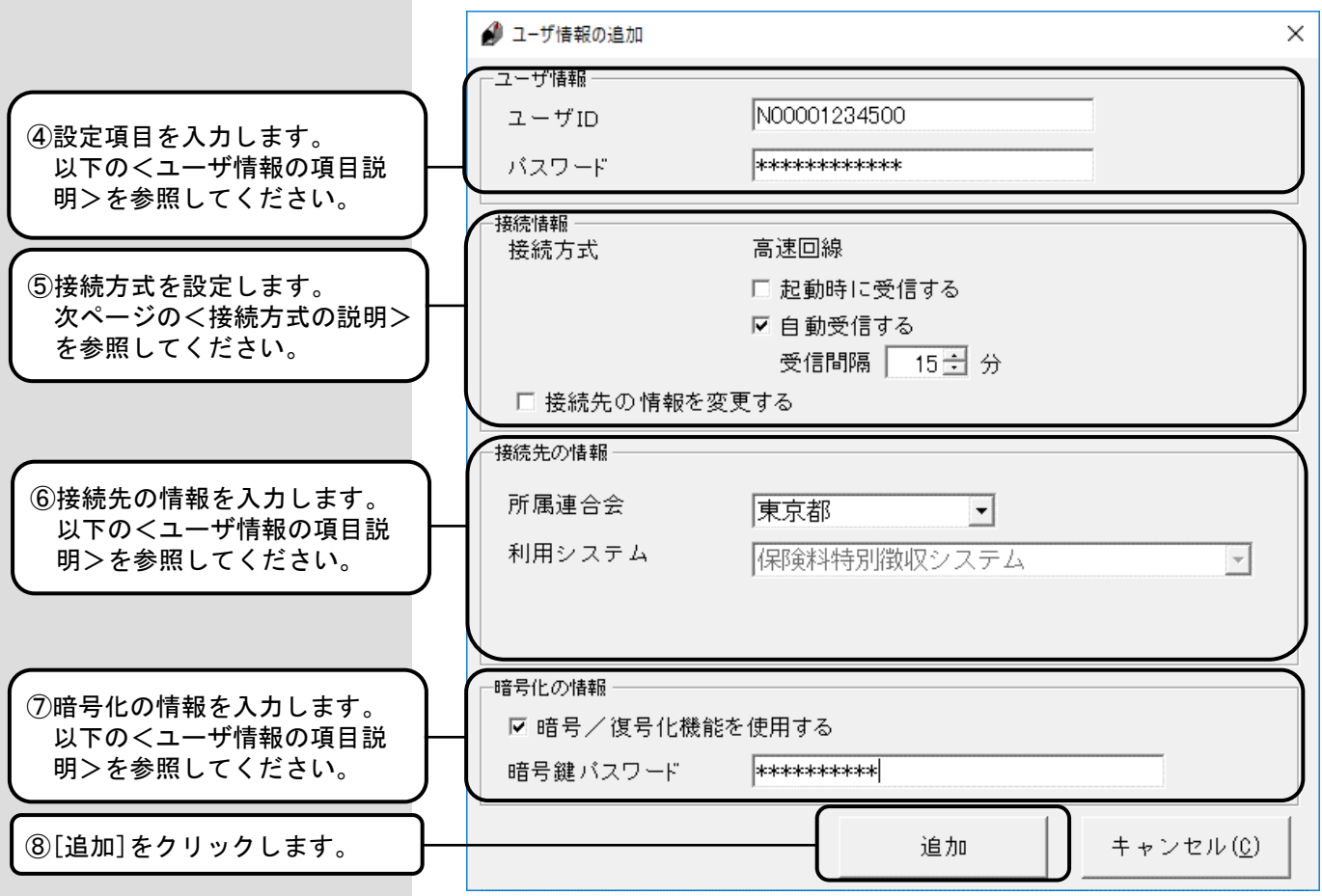

# <ユーザ情報の項目説明>

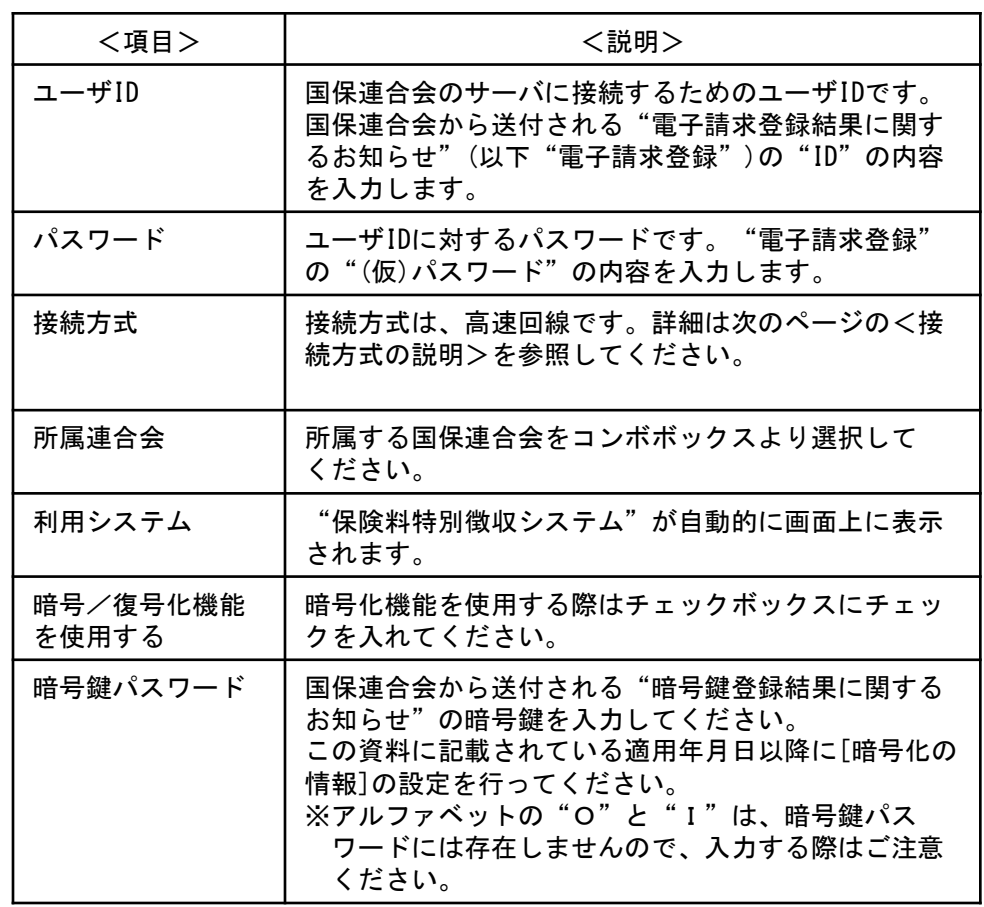

<接続方式の説明>

### ■高速回線

以下の<高速回線接続方式の項 目説明>を参照してください。

接続情報

接続方式

□ 起動時に受信する Ⅳ 自動受信する

受信間隔 | 15 ÷ 分

高速回線

□ 接続先の情報を変更する

<高速回線接続方式の項目説明>

介護保険、障害者総合支援、介護 保険(個人番号)、障害者総合支 援(個人番号)のユーザ情報があ る場合、それぞれに高速回線の設 定を行ってください。

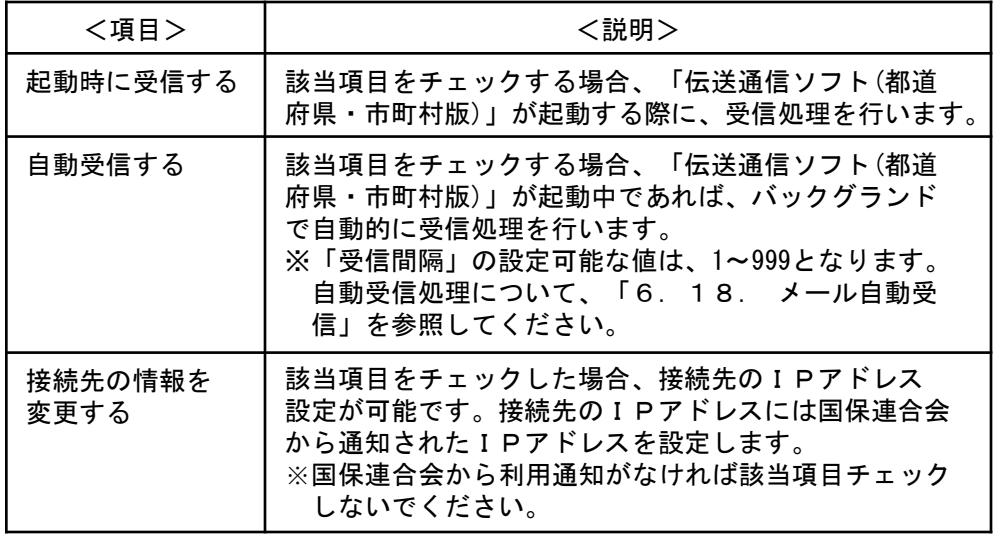

※以下のメイン画面のみが起動されている場合、自動受信機能が動作します。 メイン画面以外の画面が起動されている場合には、自動受信機能は動作しません。

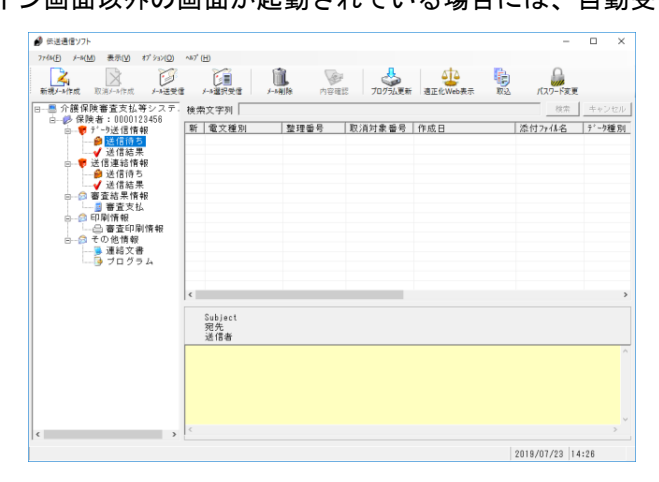

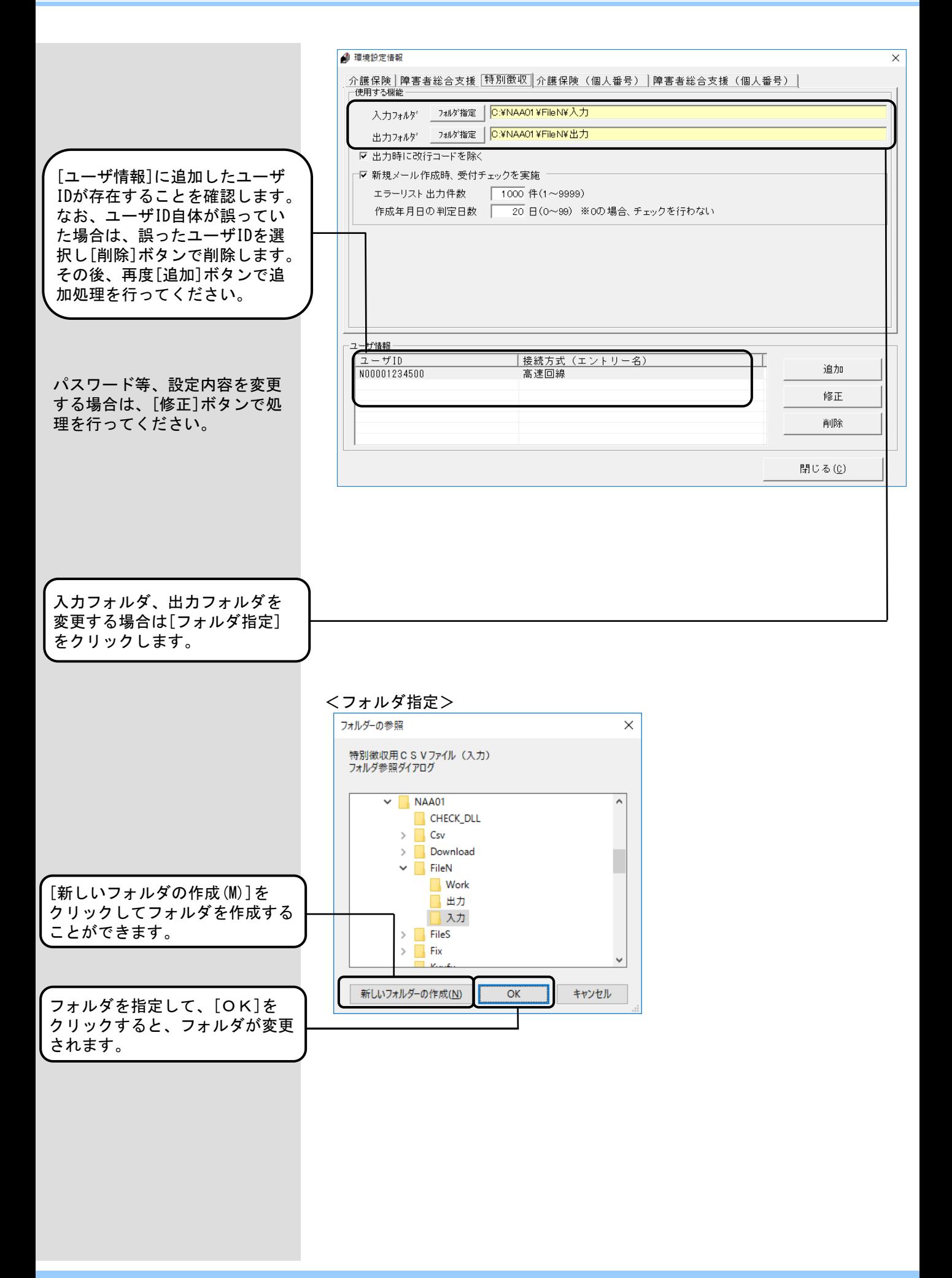

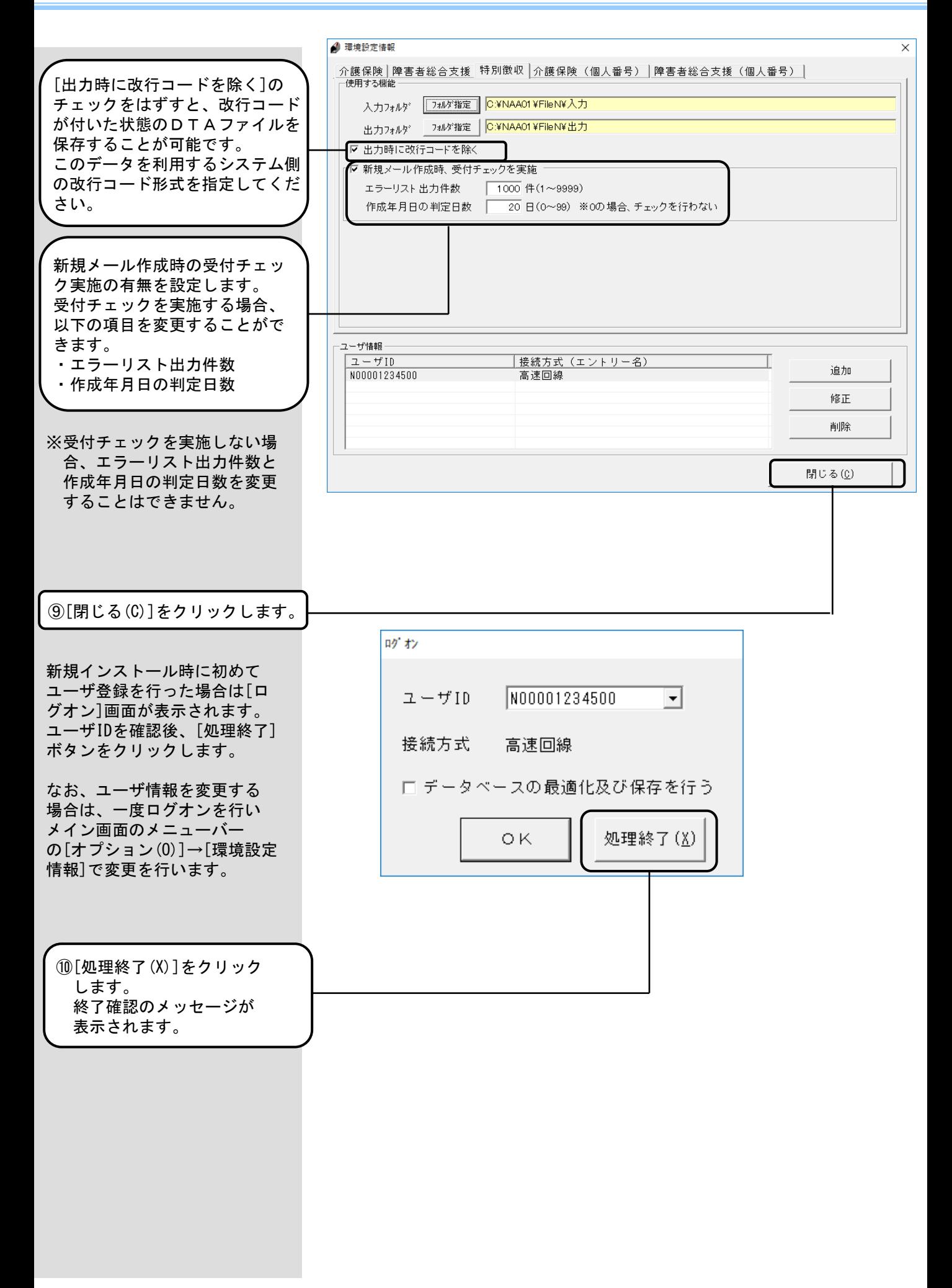

<環境設定情報の項目説明>

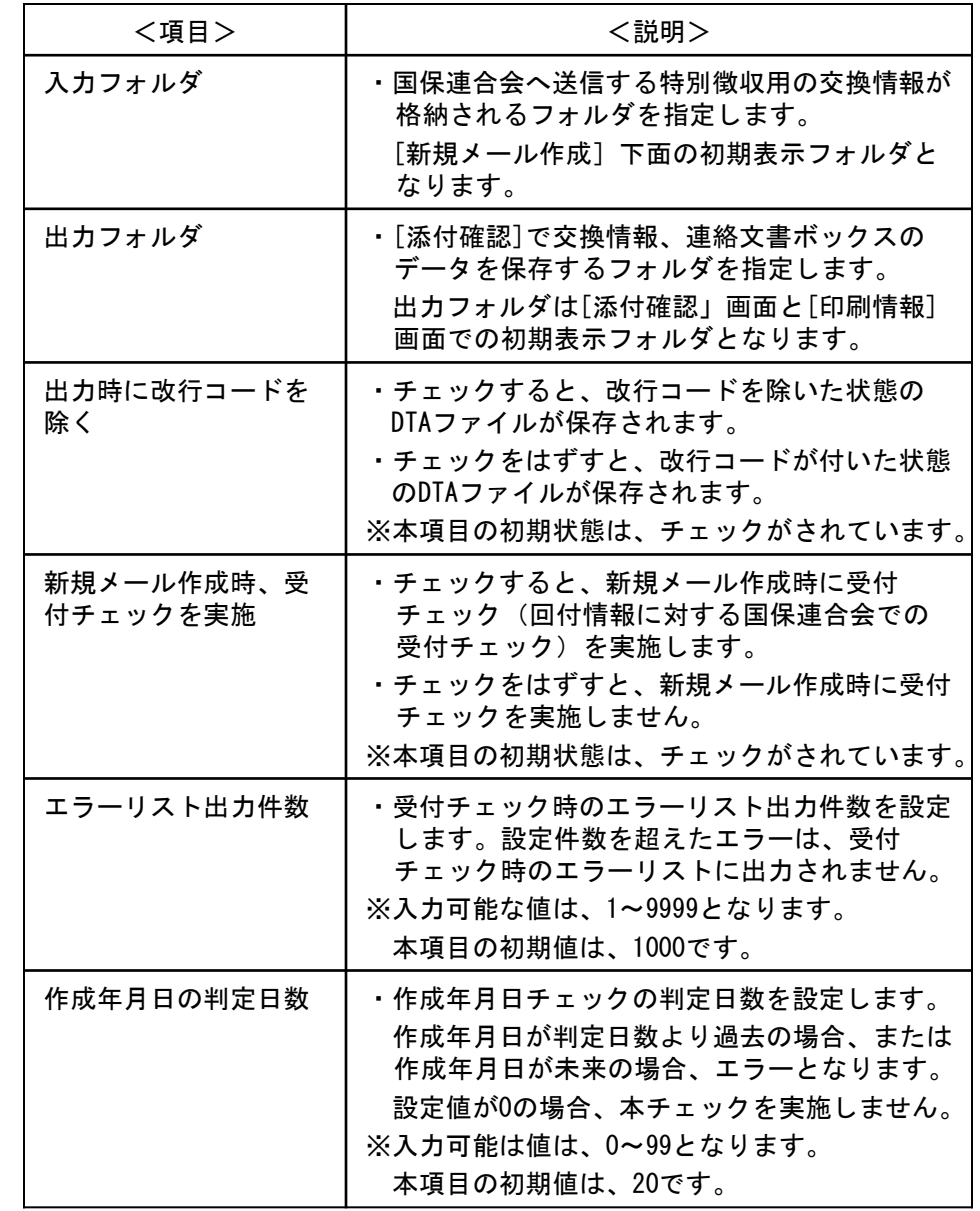

# 2.4.伝送通信ソフトのユーザ情報設定(介護保険(個人番号))

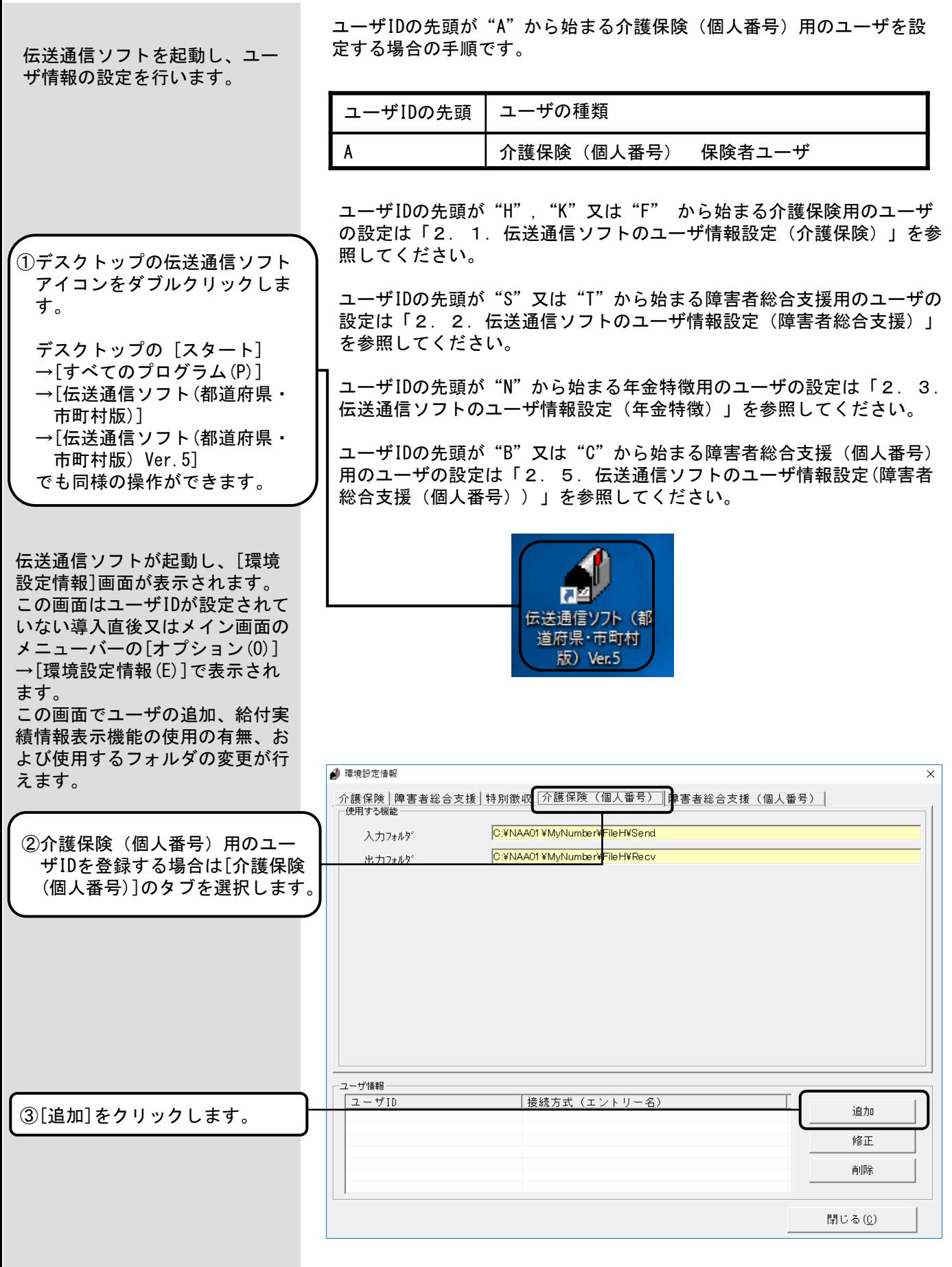

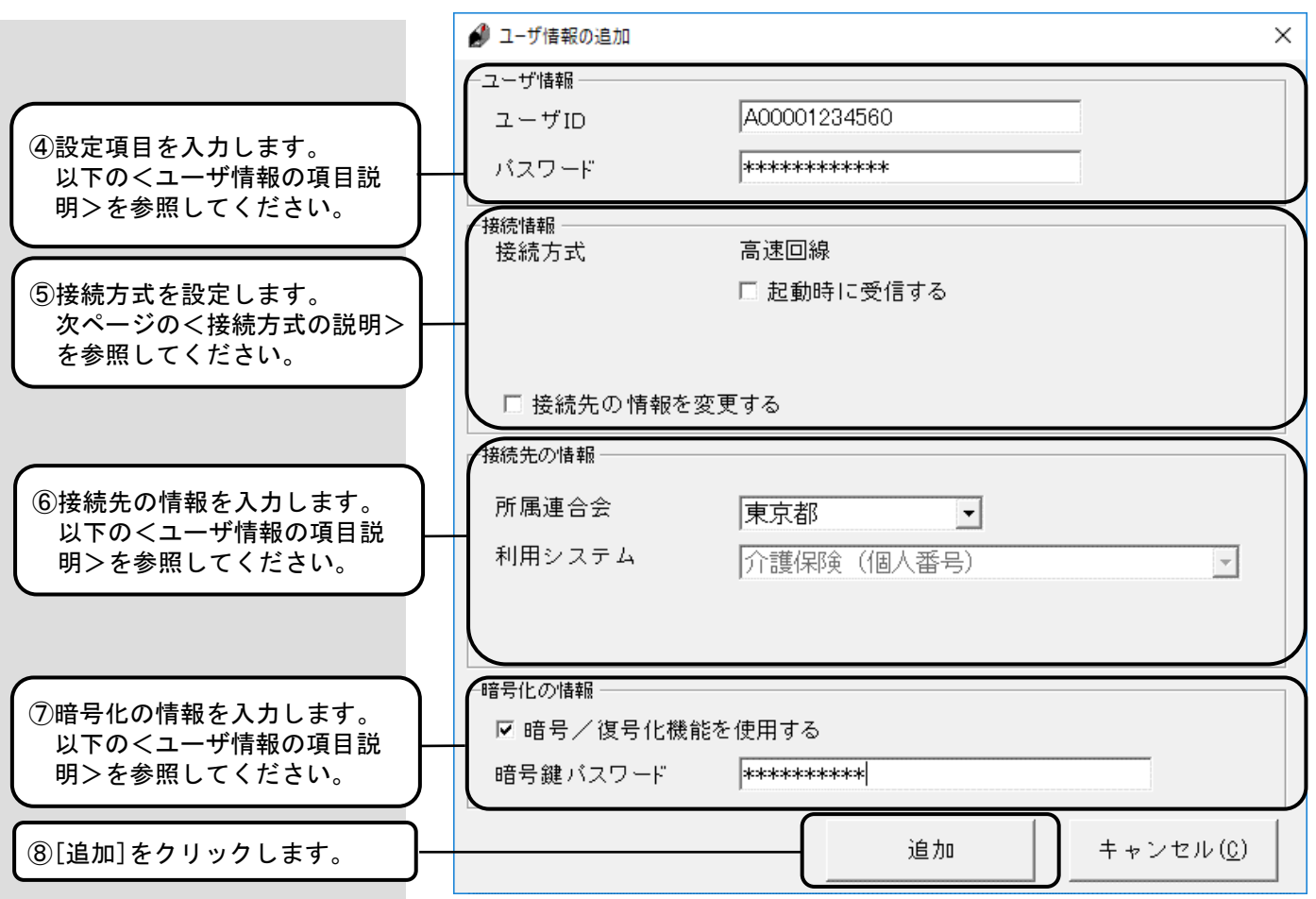

# <ユーザ情報の項目説明>

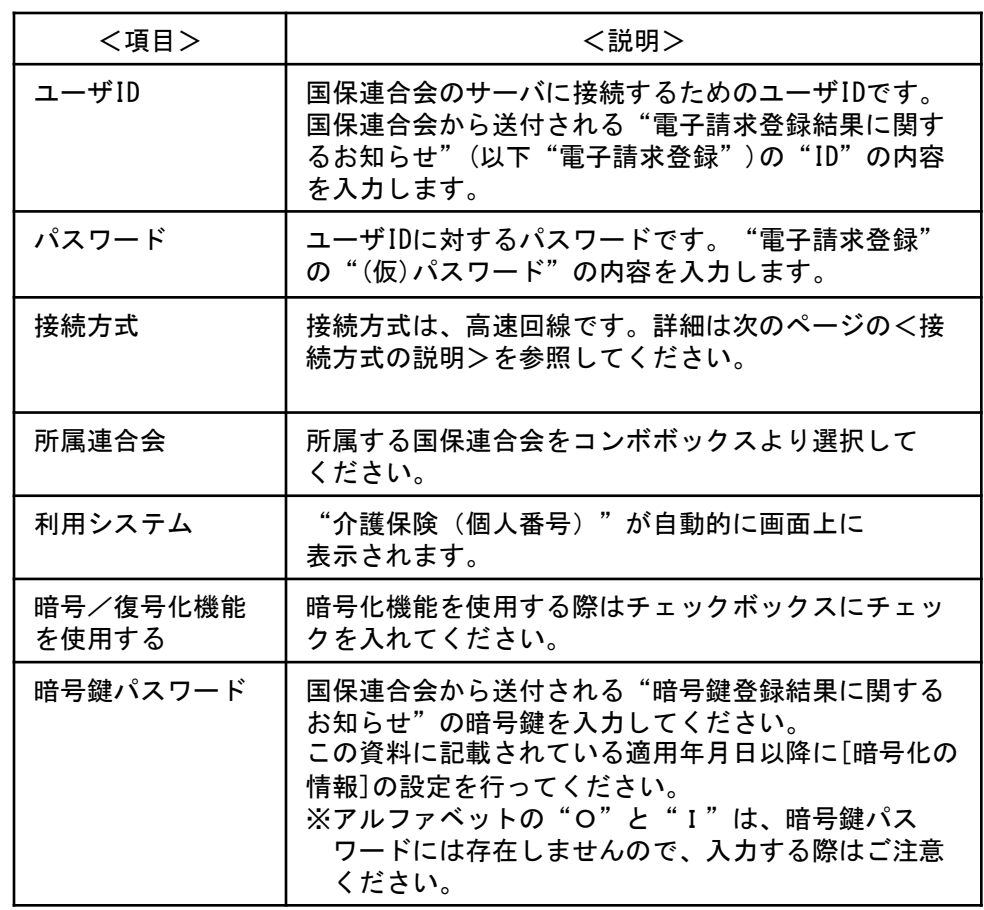

<接続方式の説明>

#### ■高速回線

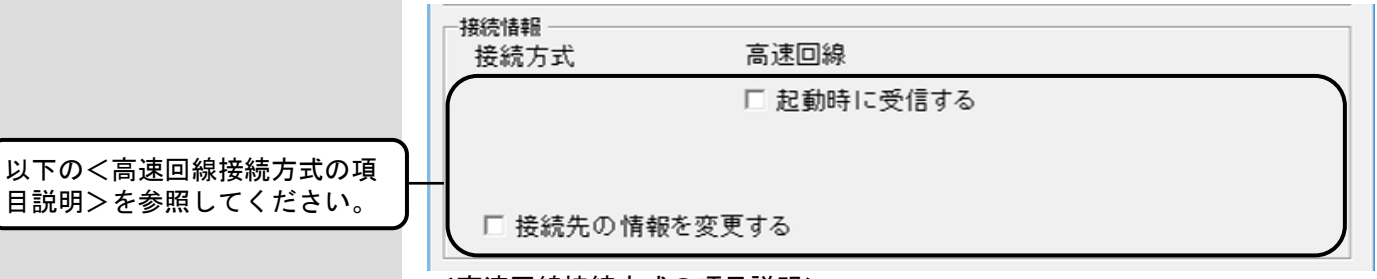

<高速回線接続方式の項目説明>

介護保険、障害者総合支援、年金 特徴、障害者総合支援(個人番号) のユーザ情報がある場合、それぞ れに高速回線の設定を行ってくだ さい。

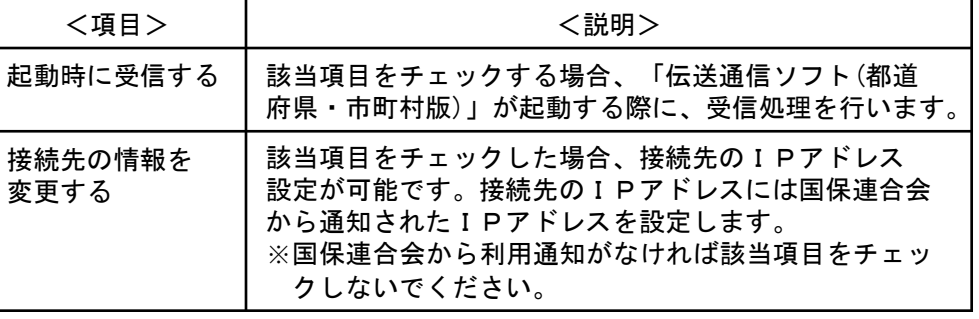

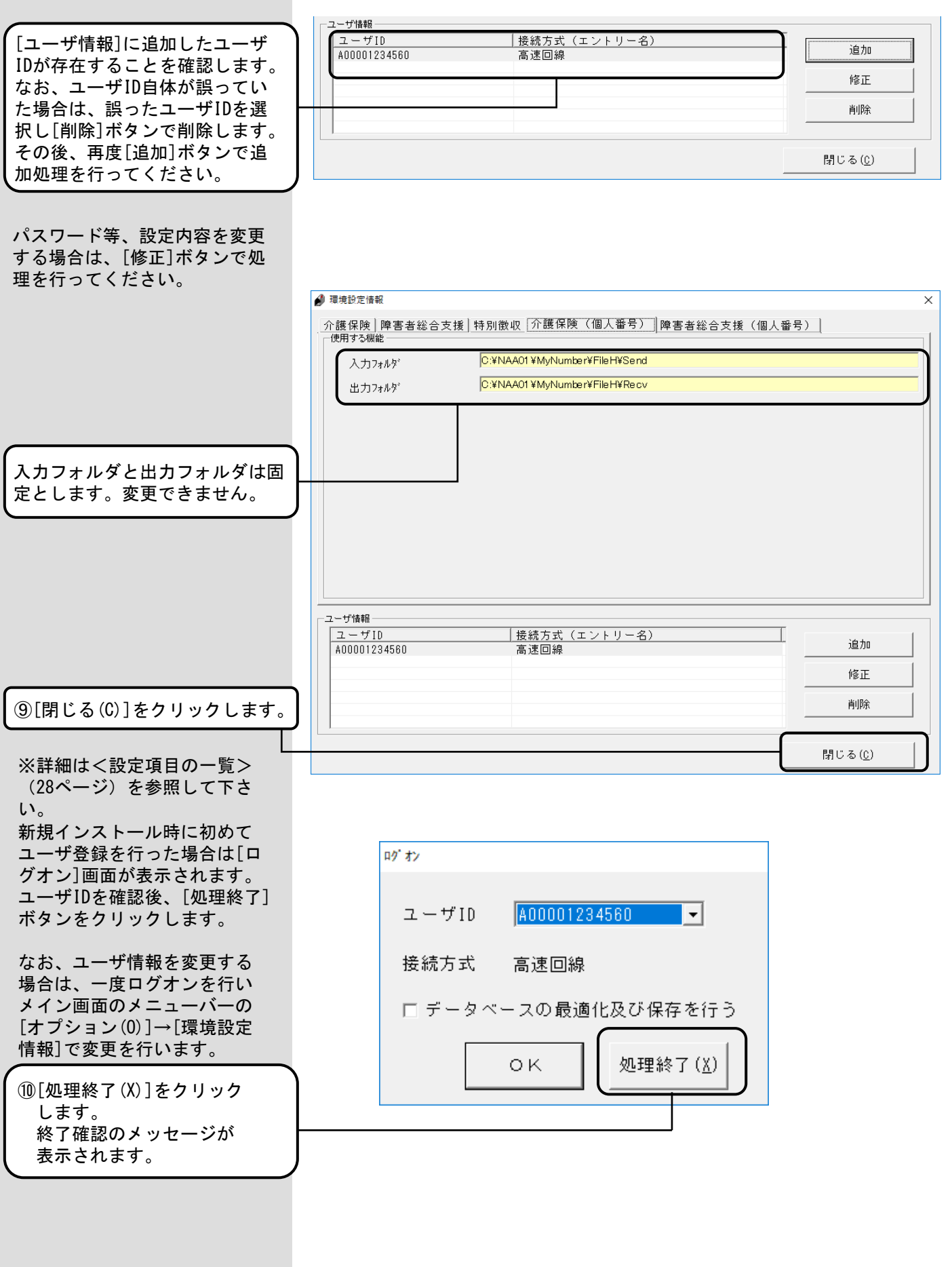

<設定項目の一覧>

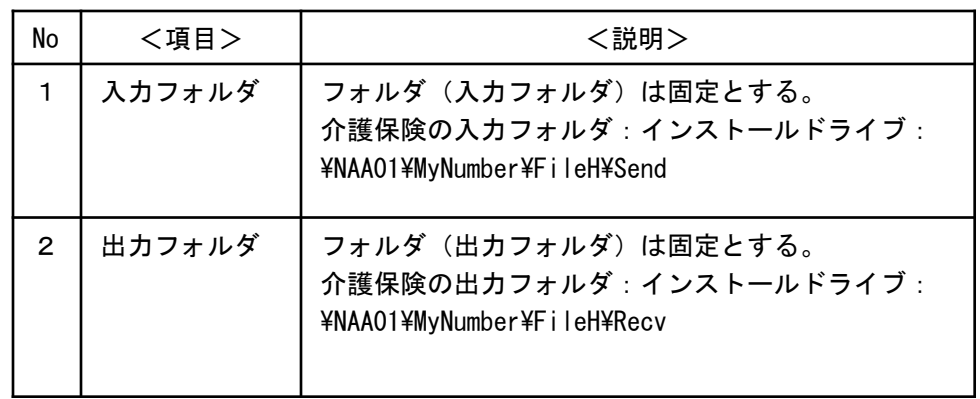

## 2.5.伝送通信ソフトのユーザ情報設定(障害者総合支援(個人番号))

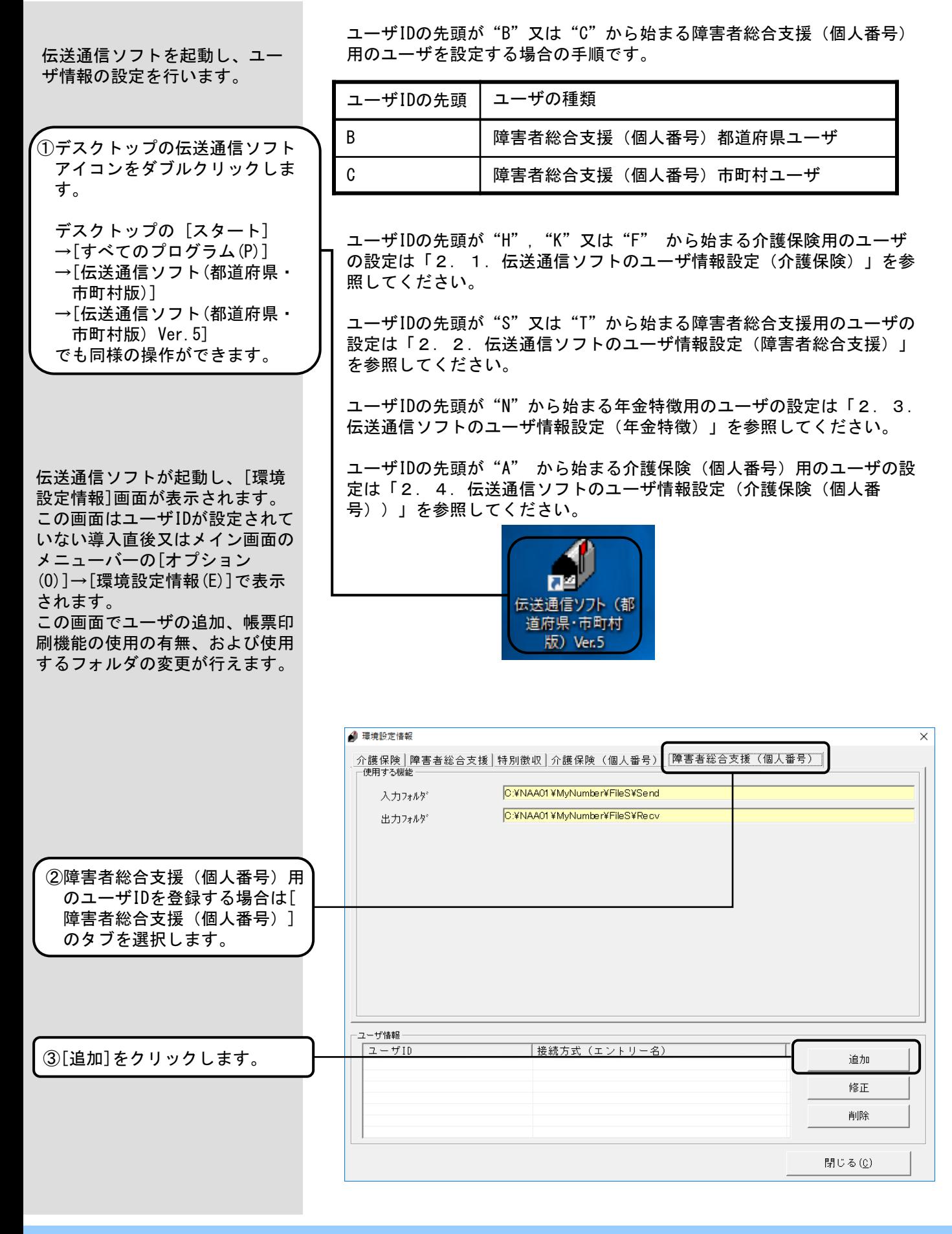

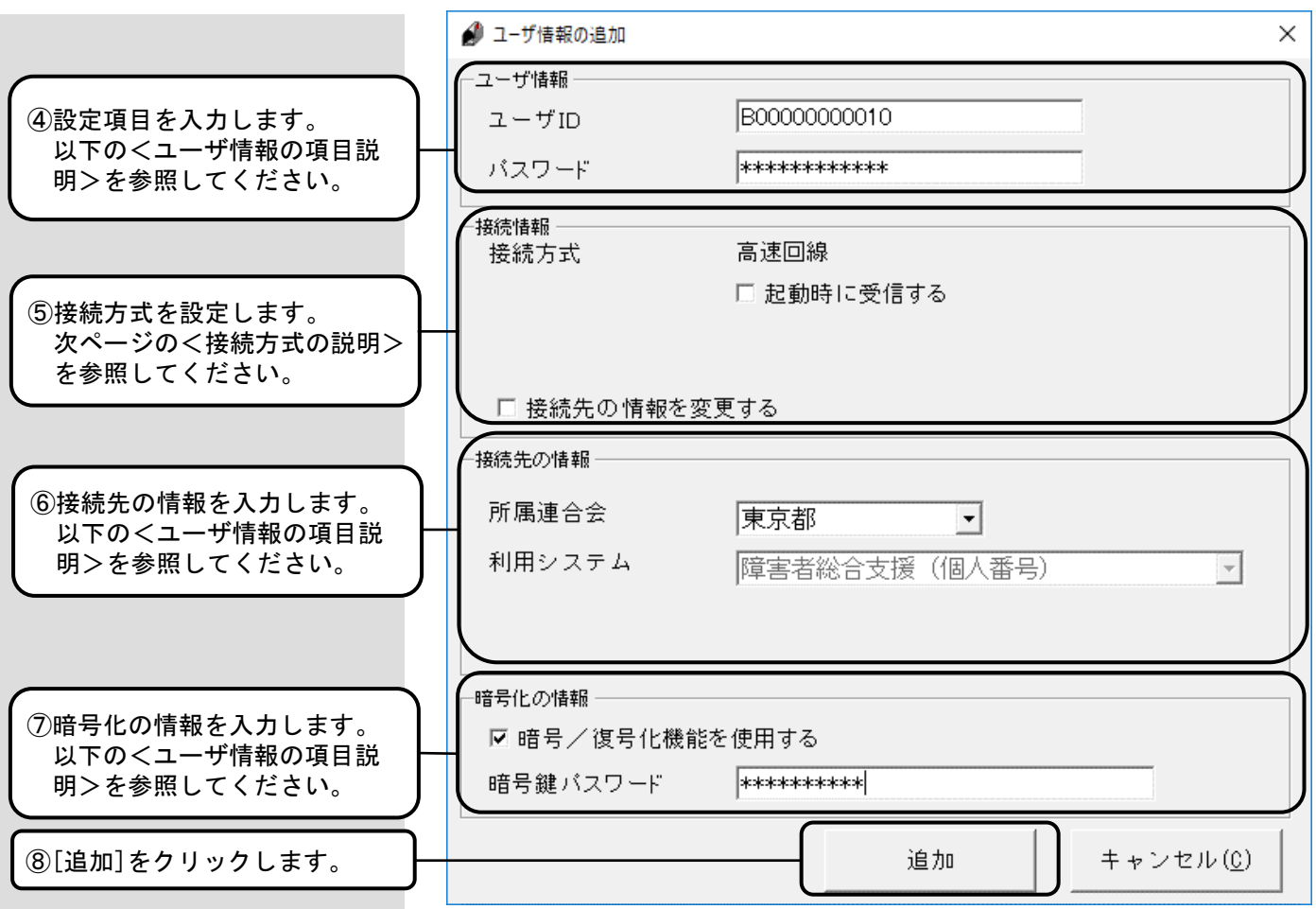

### <ユーザ情報の項目説明>

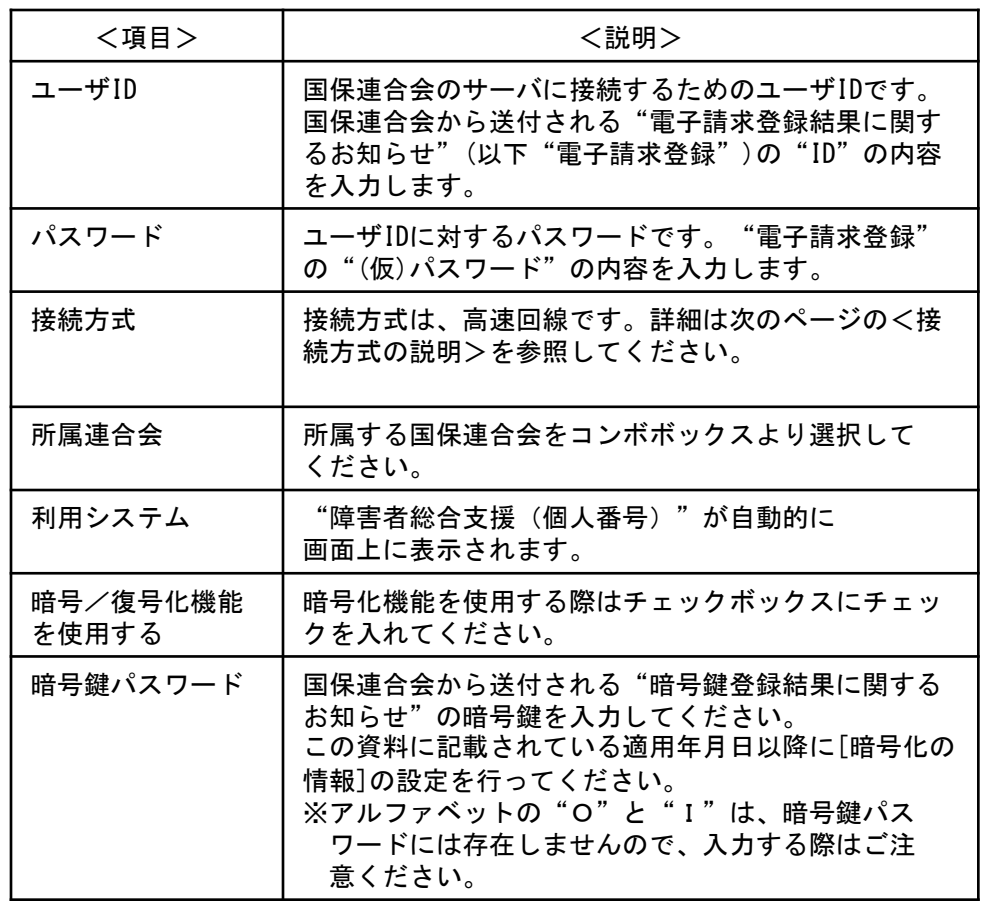

<接続方式の説明>

#### ■高速回線

接続情報

接続方式

□ 起動時に受信する

高速回線

以下の<高速回線接続方式の項 目説明>を参照してください。

□ 接続先の情報を変更する

<高速回線接続方式の項目説明>

介護保険、障害者総合支援、年金 特徴、介護保険(個人番号)の ユーザ情報がある場合、それぞれ に高速回線の設定を行ってくださ い。

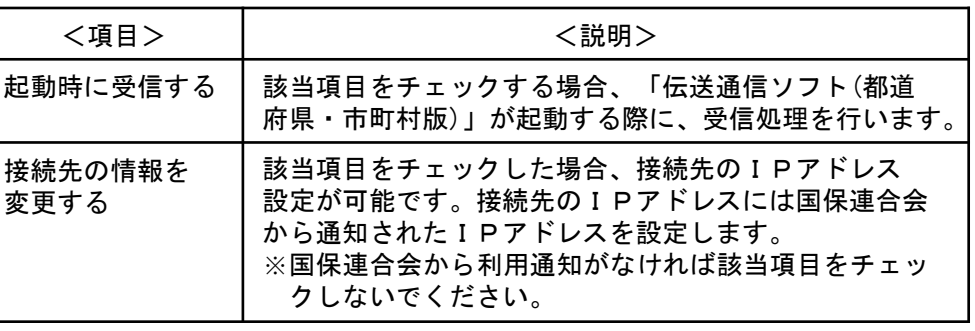

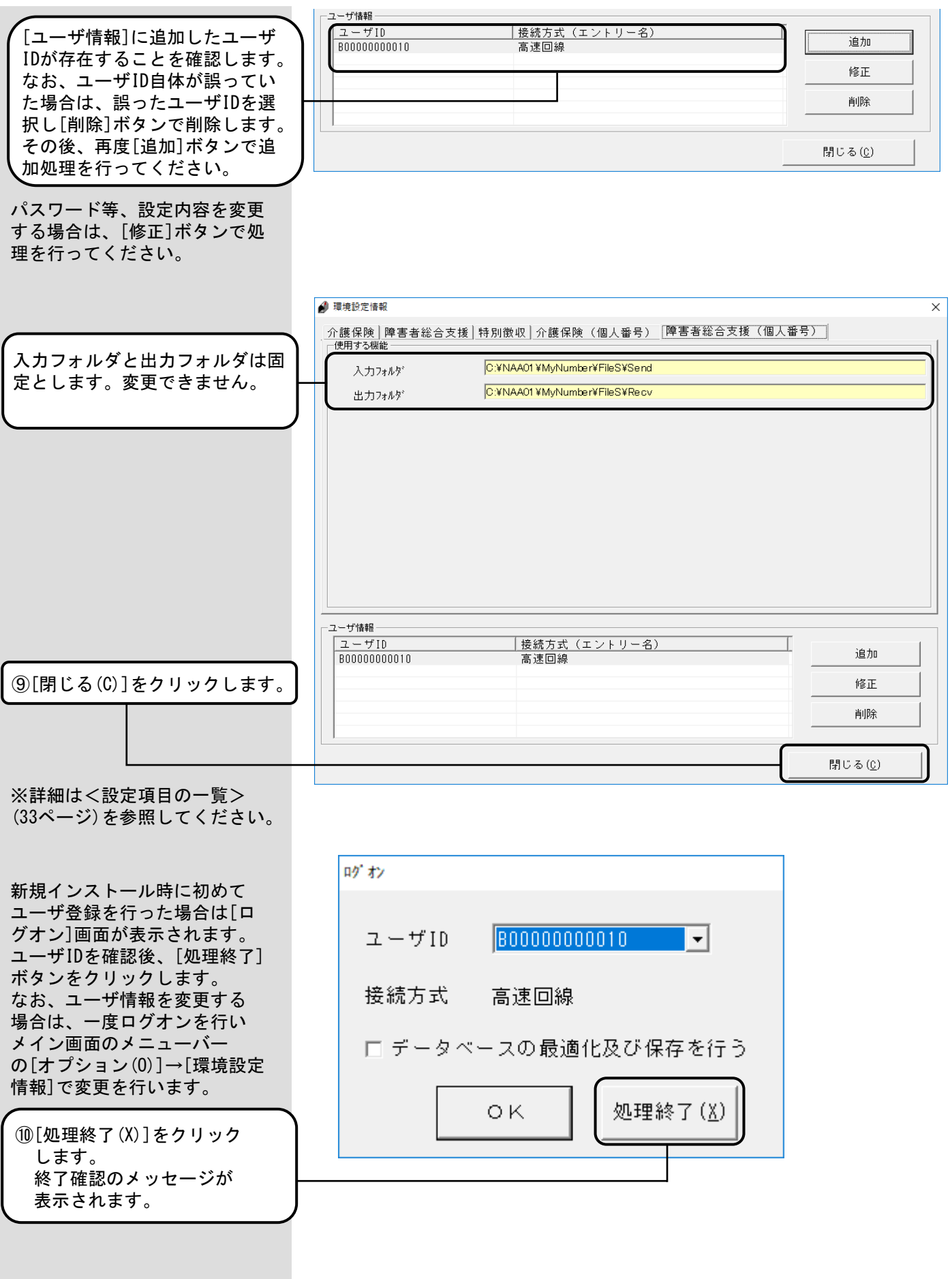

<設定項目の一覧>

| No | <項目>   | <説明>                                                                             |
|----|--------|----------------------------------------------------------------------------------|
|    | 入力フォルダ | フォルダ(入力フォルダ)は固定とする。<br>障害者総合支援の入力フォルダ:インストールド<br>ライブ: ¥NAA01¥MyNumber¥FileS¥Send |
| 2  | 出力フォルダ | フォルダ(出力フォルダ)は固定とする。<br>障害者総合支援の出力フォルダ:インストールド<br>ライブ: ¥NAA01¥MyNumber¥FileS¥Recv |

## 2.6.インストール後のフォルダ構成

伝送通信ソフトをインストール すると、インストールフォルダ 配下に右のフォルダが作成され ます。

このフォルダが[環境設定情報] 画面の[フォルダ指定]の初期設 定になっています。

します。

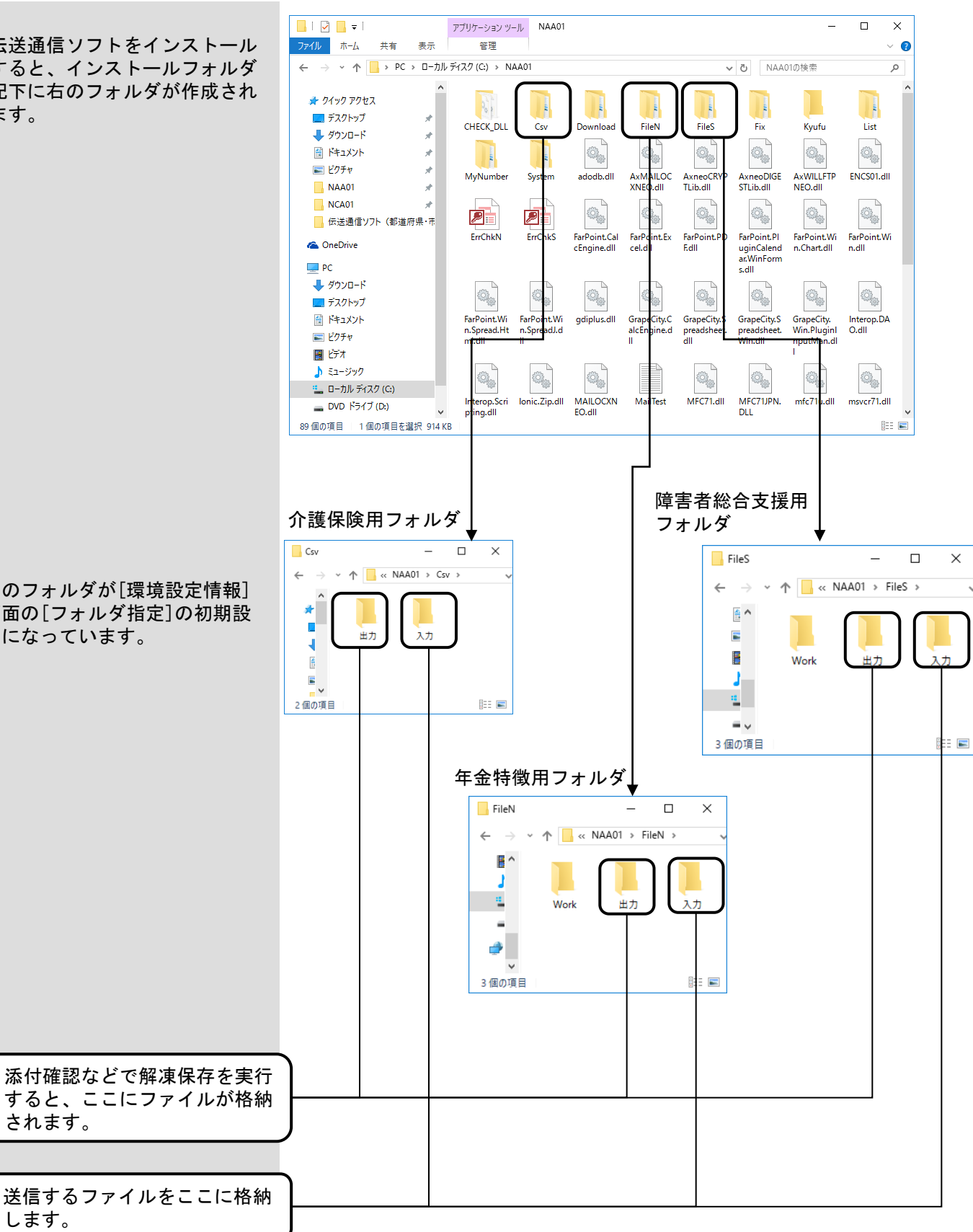

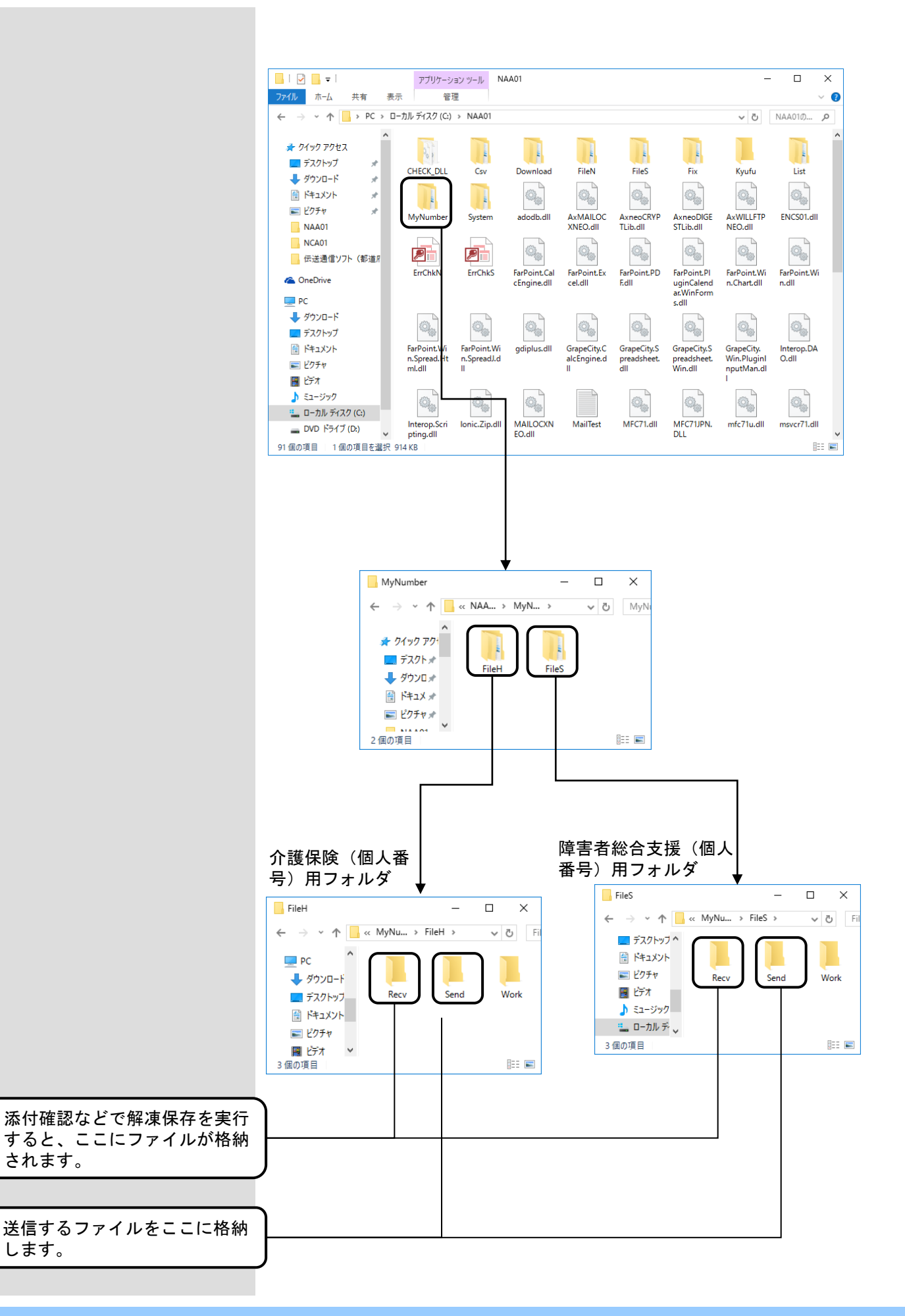
### 2.7.Internet Explorer11互換表示設定

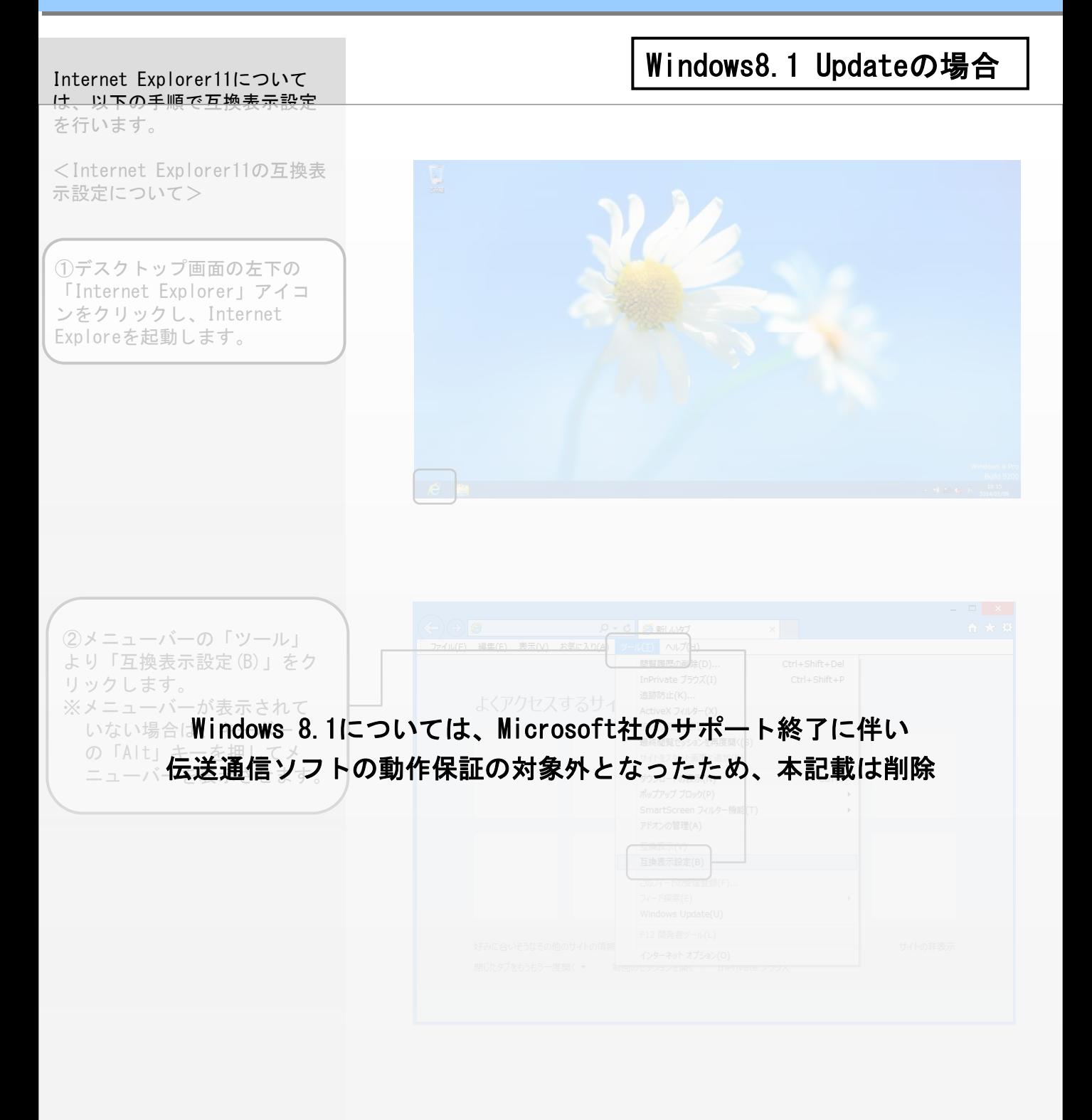

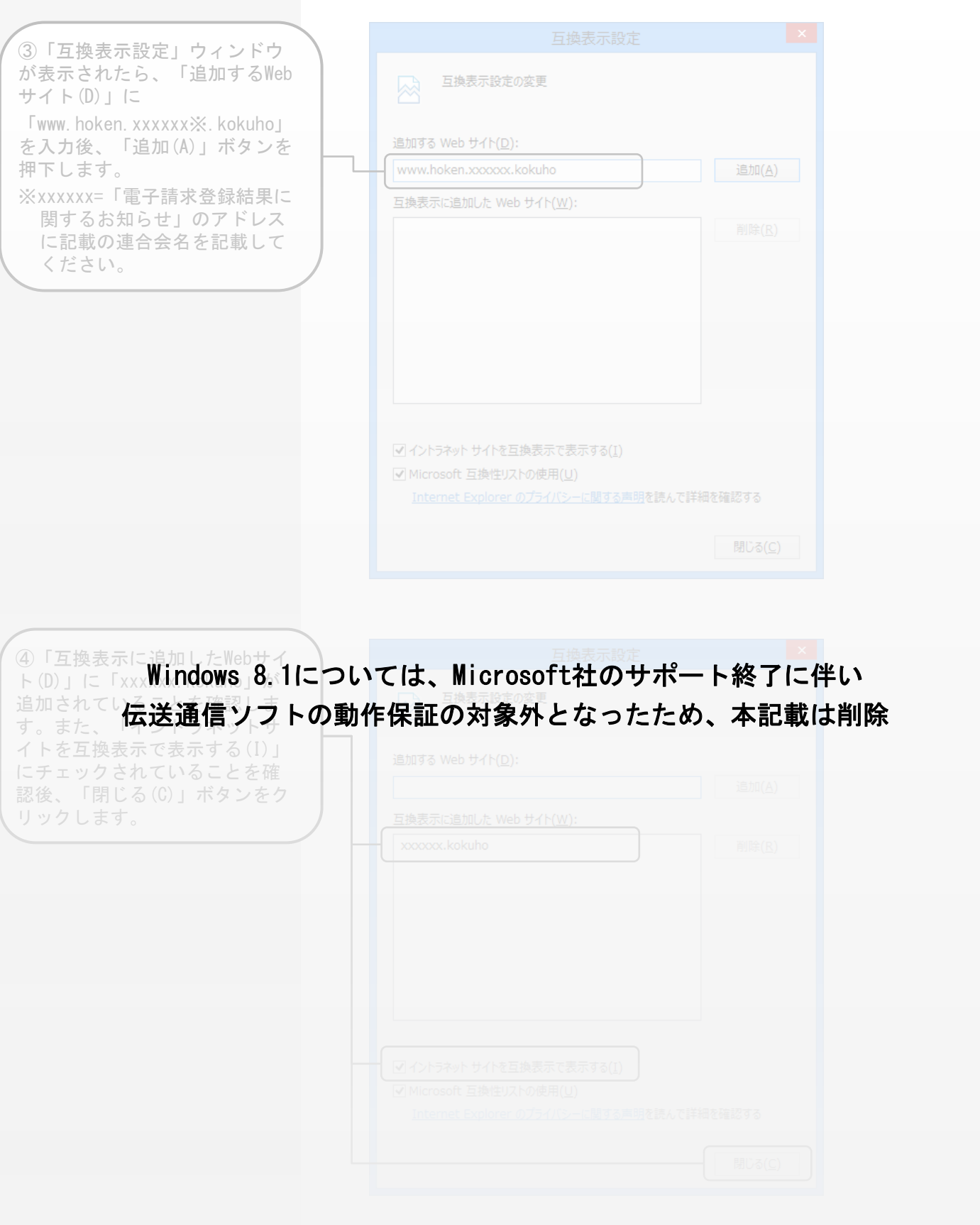

# Windows10の場合

①デスクトップ画面を表示し、 「スタート」をクリックしま す。スタートメニューの左側 に表示されるアプリの一覧の 「W」欄から「Windowsアクセ サリ」をクリックし、 「Internet Explorer」を起動 します。

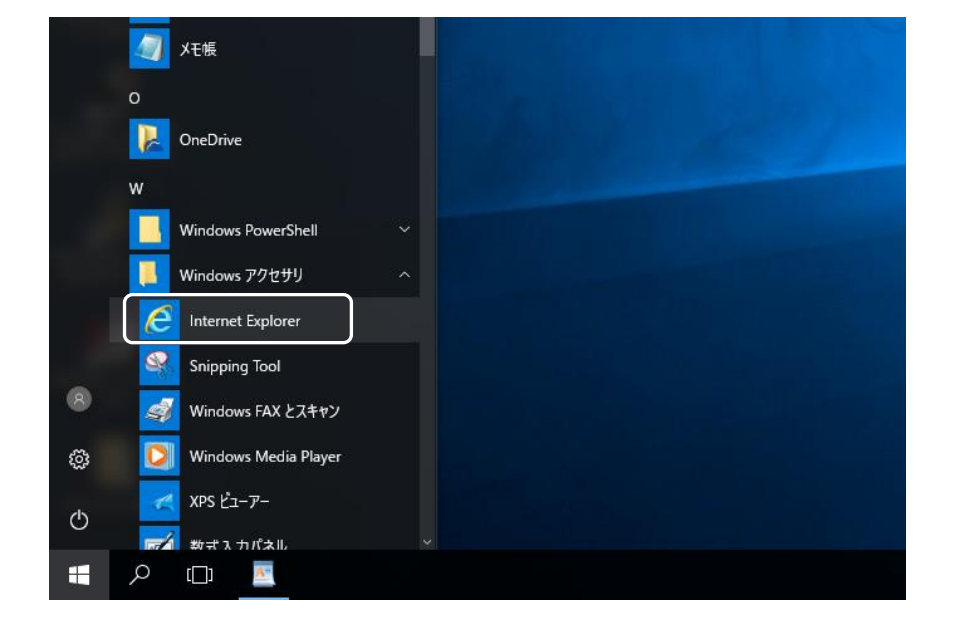

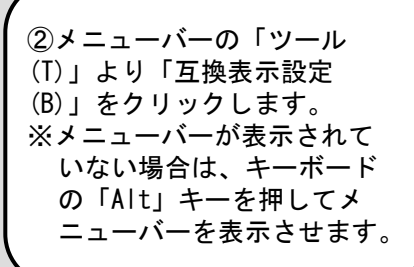

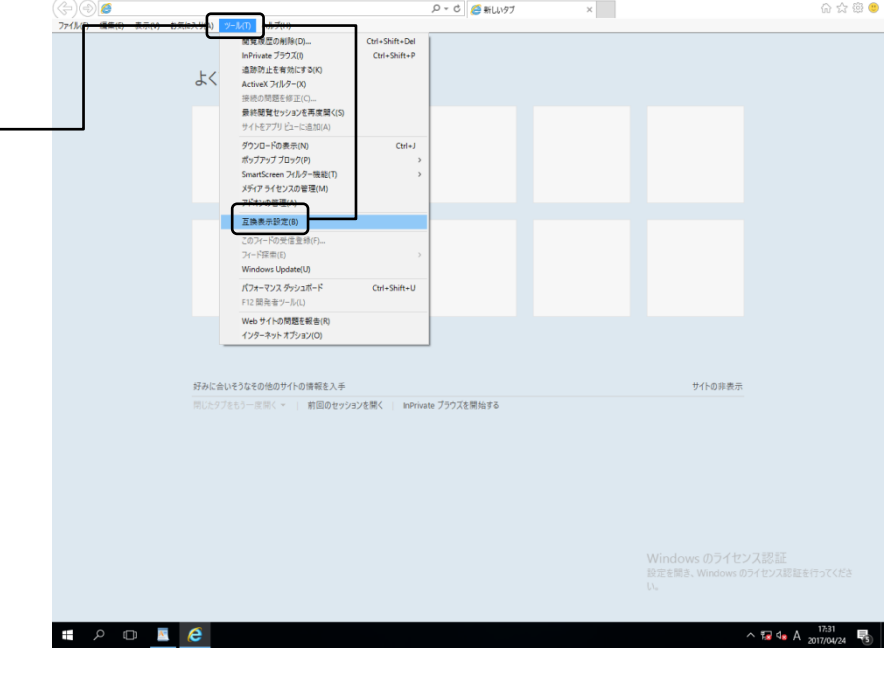

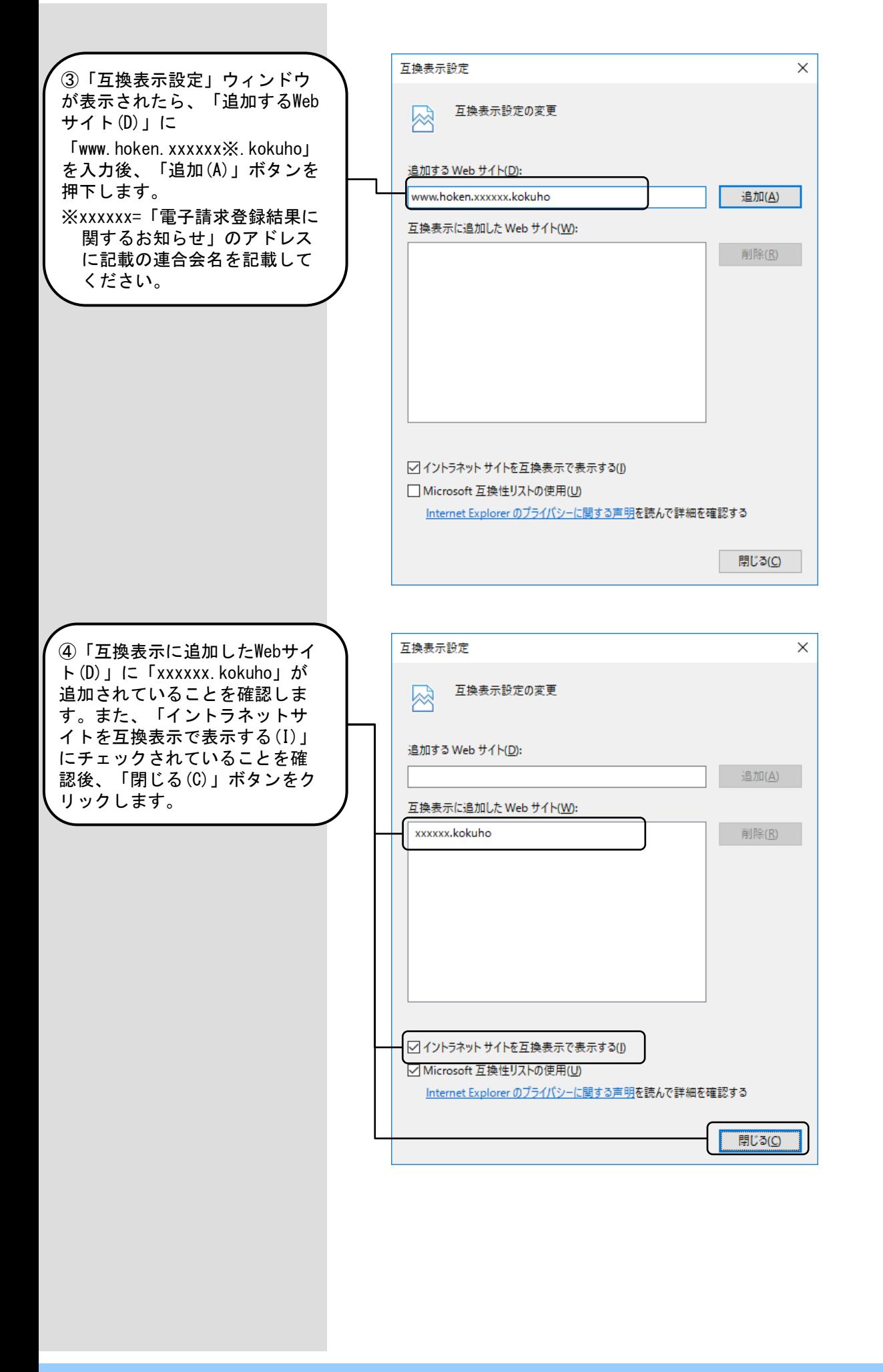

# 3. 伝送通信ソフトの起動·終了操作手順

#### 3. 1. 伝送通信ソフトの起動・終了フロー

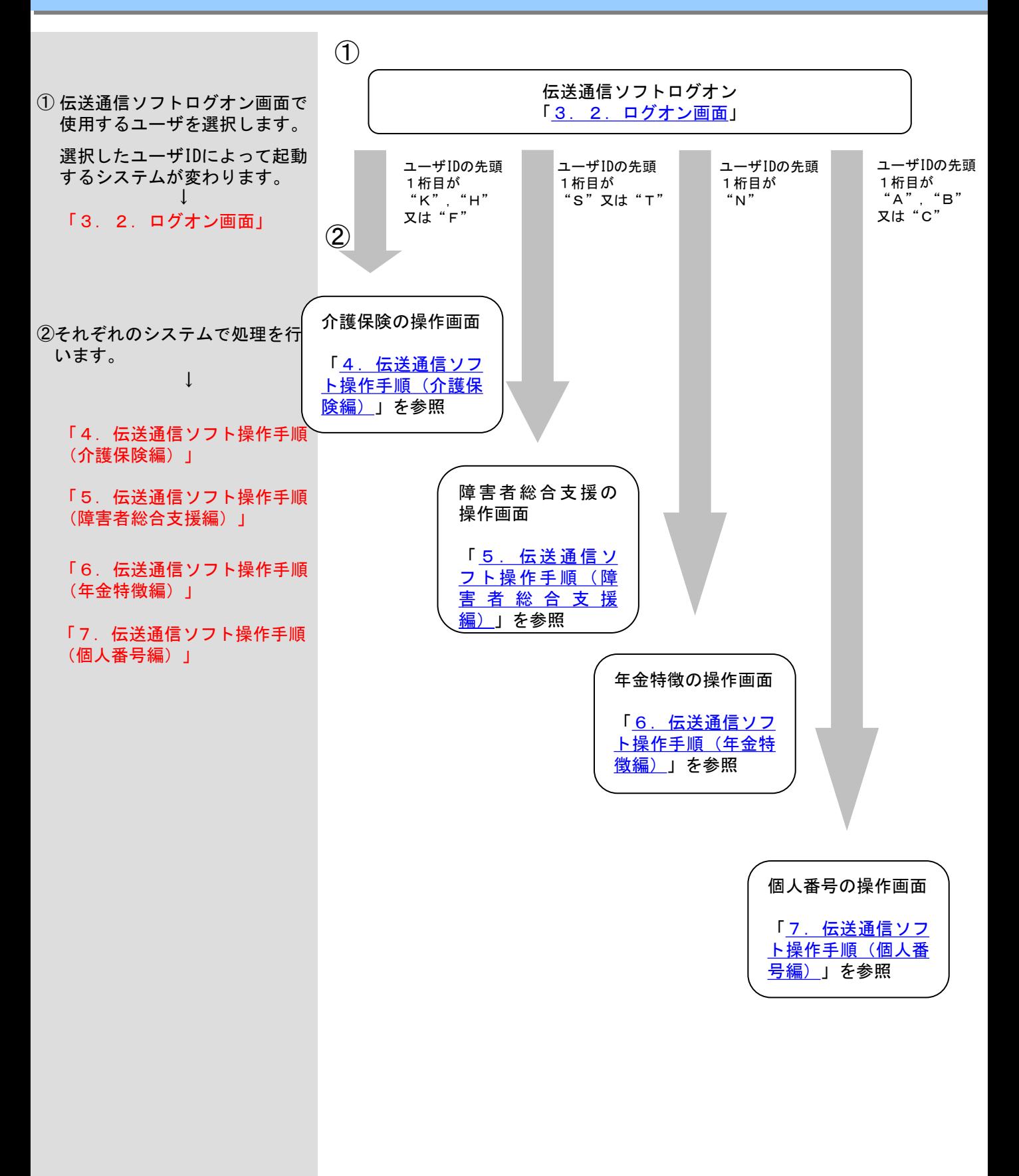

<高額合算の介護データの送受信を行う場合>

介護保険のユーザID (1桁目が"H") でログオンして高額合算における介護分 交換情報の送受信を行います。

送信するメールについては従来の新規メール作成で作成、または高額合算エン トリー機能と連携し、エントリー機能で作成した複数ファイルを選択して一括 で送信メールを作成することもできます。

審査支払情報として国保連合会より受信した高額合算における介護分交換情報 については、帳票印刷機能により帳票イメージに印刷して確認したり、高額合 算エントリー機能に取込を行います。

<高額合算の国保データの送受信を行う場合>

介護保険のユーザID (1桁目が"H") または障害者総合支援のユーザID (1桁 目が"S")でログオンして高額合算における国保分交換情報の送受信を行い ます。送信するメールについては従来の新規メール作成で作成します。 連絡文書情報として国保連合会より受信した高額合算における国保分交換情報 については、高額合算エントリー機能で取込むために、指定のフォルダに格納 することができます。

#### 3.2.ログオン画面

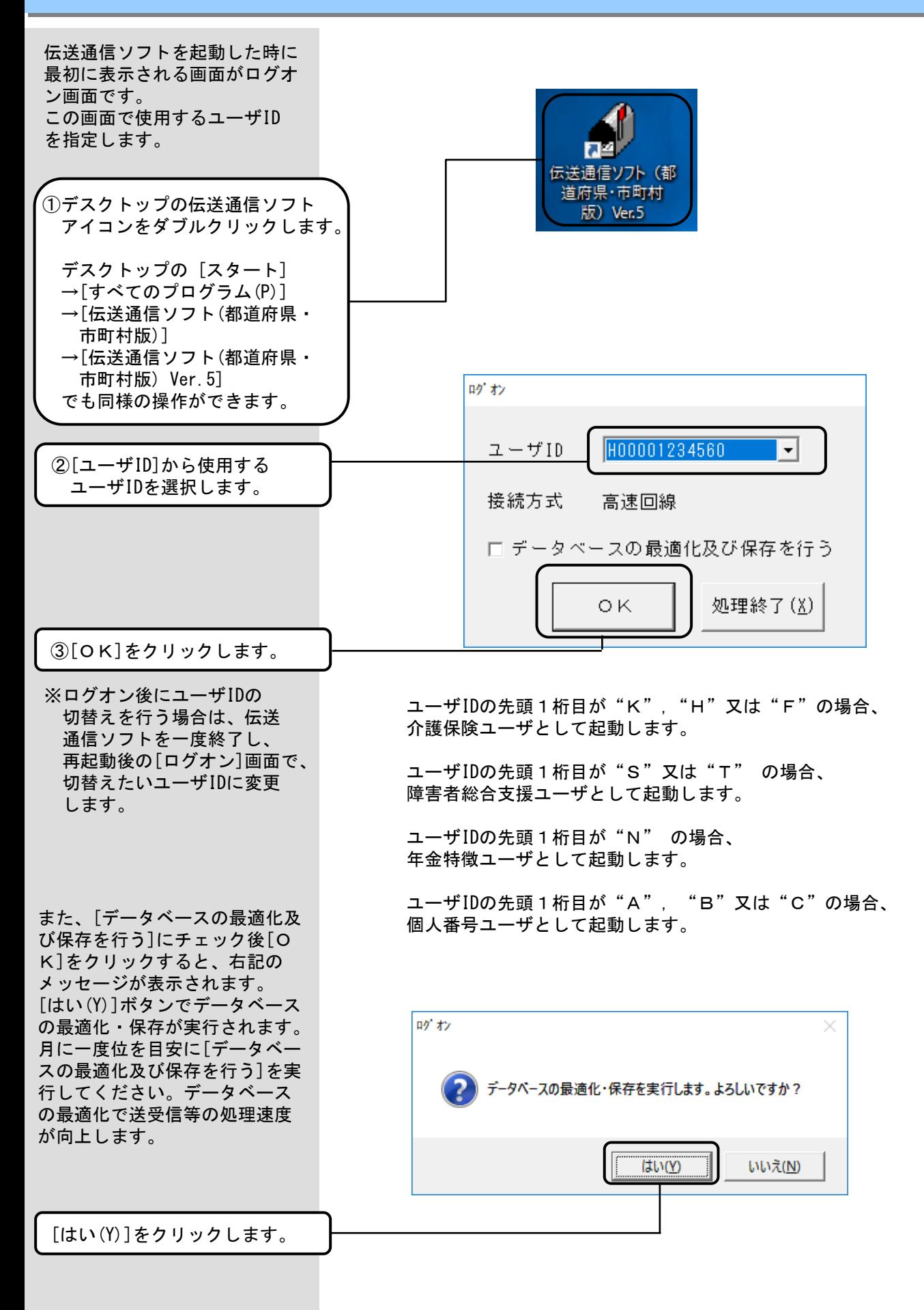

# 4. 伝送通信ソフト操作手順(介護保険編)

#### 4. 1. 伝送通信ソフト(介護保険)の処理フロー

- $\left( 0\right)$  都道府県/保険者/福祉事務所 システムまたは保険者エント リー機能で作成された送信可能 ファイルを伝送通信ソフトの CSV入力フォルダにコピーしま す。CSV入力フォルダの設定に ついては「2.1.伝送通信ソ フトのユーザ情報設定(介護保 険)」を参照してください。
- ② 新規メール作成画面で送信可能 ファイルを送信メールに添付し ます。 ↓
	- 「4.3.新規メール作成」
- 作成済データ一覧画面で送信可 能ファイルを取込み、送信メー ルに添付します。 <高額合算の介護データの場合>
	- ↓ 「4.14.高額合算 エントリー機能データ取込」
- ③ 作成された新規メールをメール 送信機能を使い、国保連合会へ 送信します。 ↓

「4.4.メール送受信」

④ 送信されたメールは国保連合会 受付サーバ側でエラーチェック が行われ、その結果が「到達確 認情報」「受付点検情報」とし て、都道府県/保険者/福祉事務 所へ送信されます。メール受信 を行い、結果を確認してくださ い。

#### ↓ 「4.5.データ送信情報 送 信結果ボックス」

到達確認情報、受付点検情報で ⑤ エラーがあった場合は介護保険 審査支払等システムへメールは 送られません。エラーがなけれ ばメールが送信され、介護保険 審査支払等システムへデータが 登録されます。

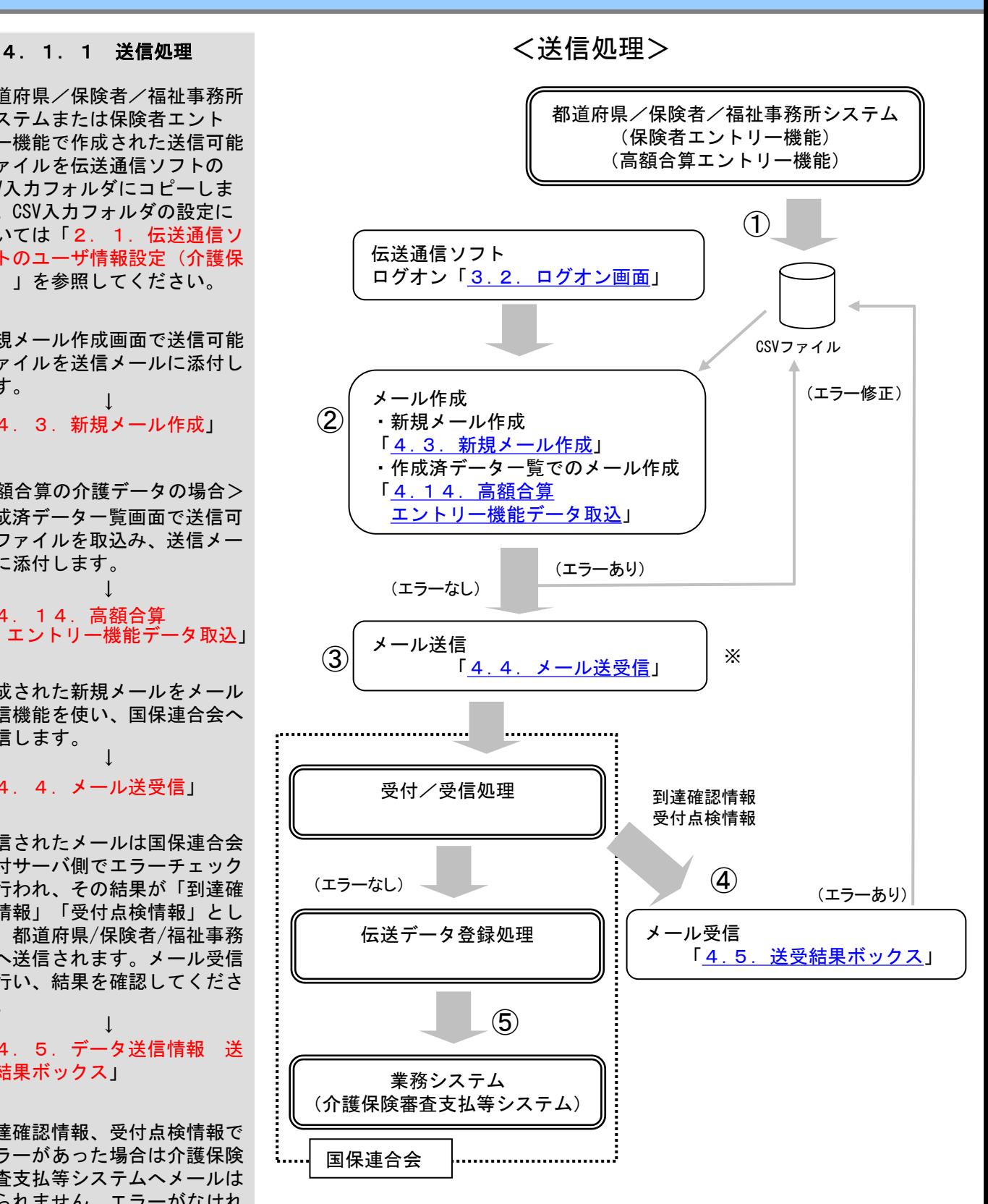

※メール送信後、国保連合会での伝送データ登録処理が行われる前で あれば、取消メールを送付することで、送信電文メールを取消すこ とができます。(伝送データ登録処理が既に行われている場合は、 取消はできません。) 「4.8.取消メール作成」

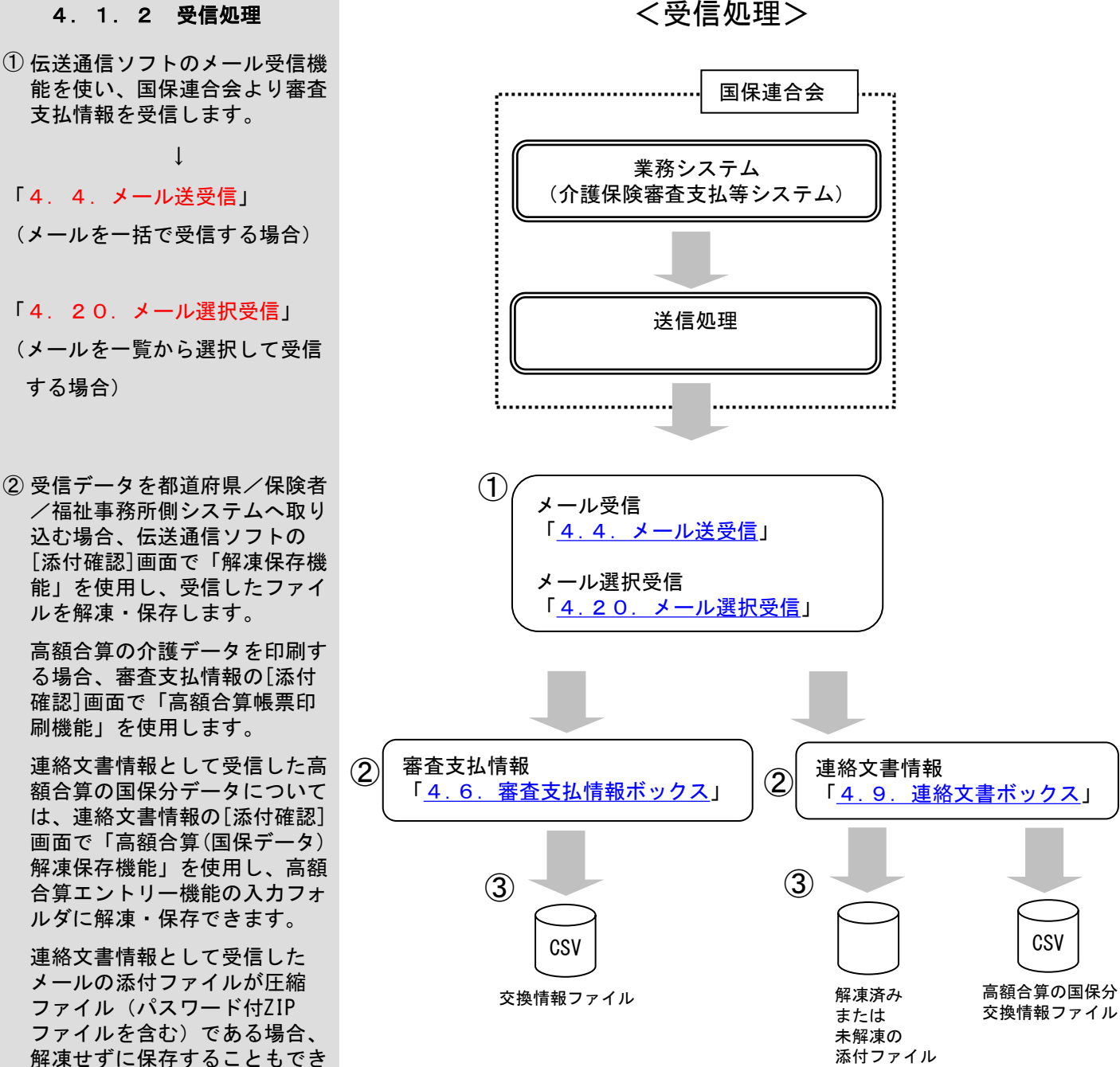

する場合)

ます。

↓

「4.6.審査支払情報ボックス」

③ 出力フォルダに作成されたファ イルをMO等へ格納し、都道府 県/保険者/福祉事務所側のシ

「4.9.連絡文書ボックス」

ステムへ取込みます。

添付ファイル

**CSV** 

※高額合算エントリー機能を使用している場合、伝送通信ソフトで審査支 払情報または連絡文書情報として受信した高額合算における交換情報 (自己負担額確認情報)を高額合算エントリー機能で取込み、補正済自 己負担額情報を作成すること等が行えます。 詳細な操作方法については「高額合算エントリー機能マニュアル」を参 照してください。

## $- 44 -$

#### 4.2.メイン画面

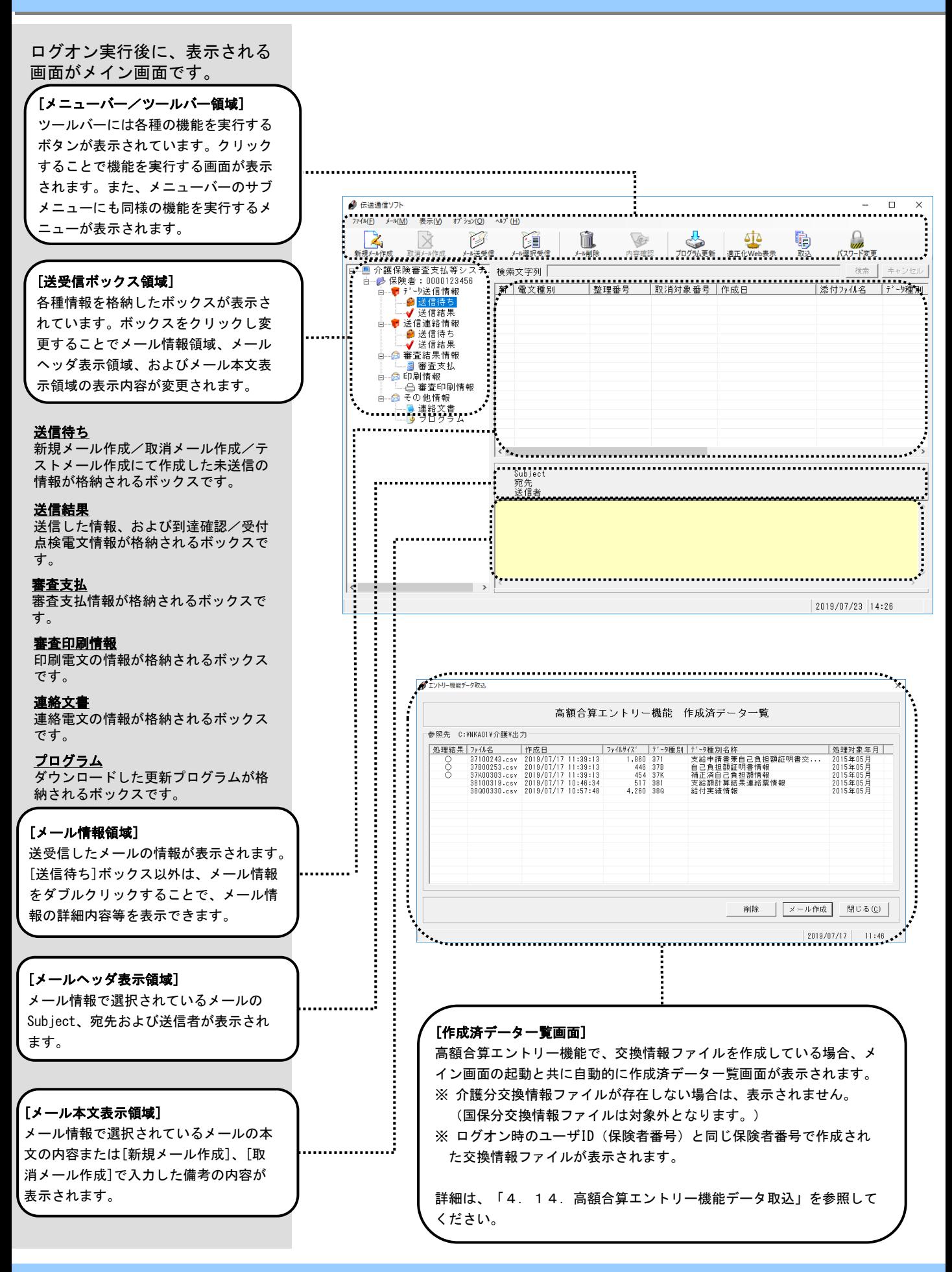

4.3.新規メール作成

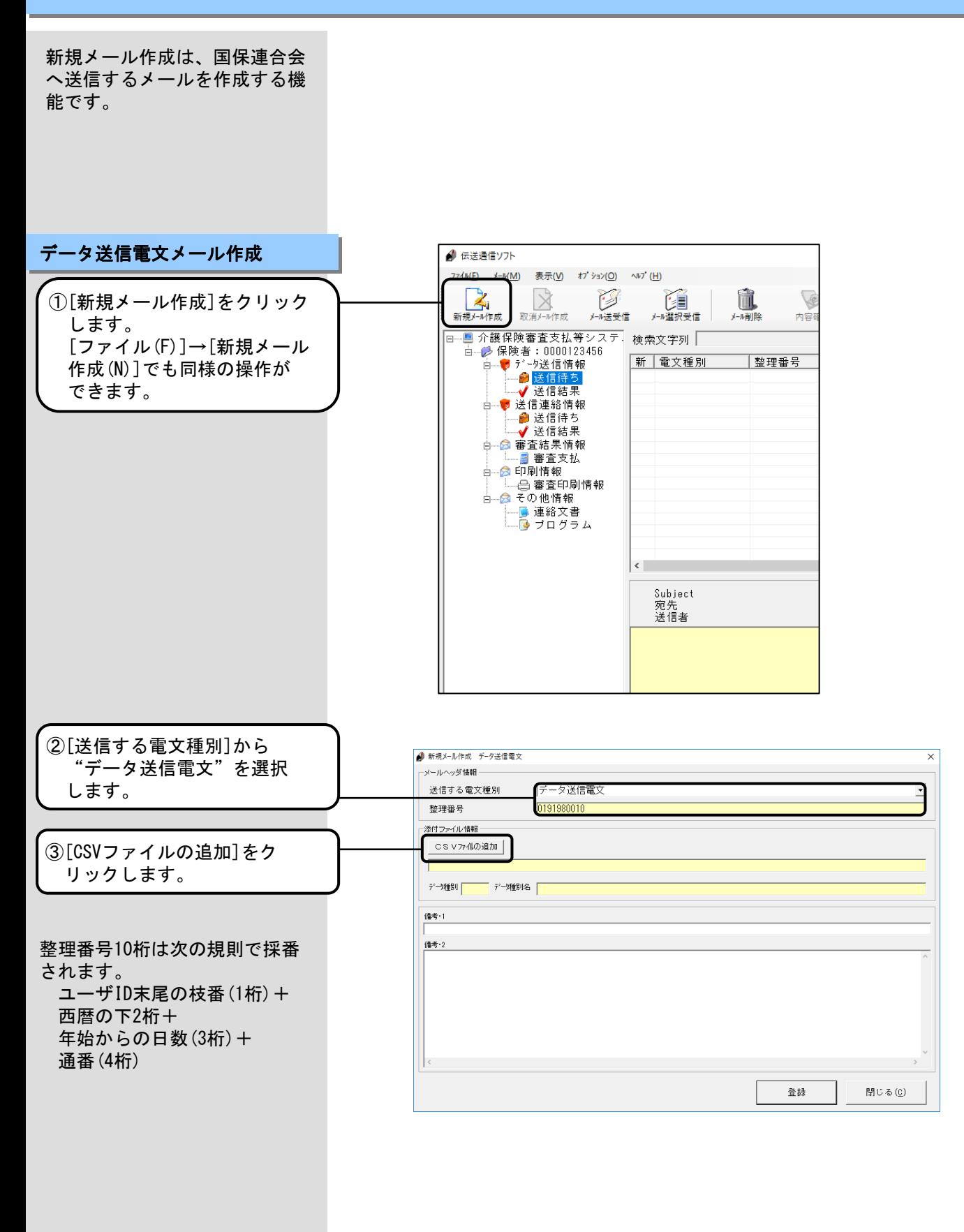

※データ送信電文(テスト機能)については本マニュアル「4.13.デー タ送信電文(テスト機能) 」を参照してください。

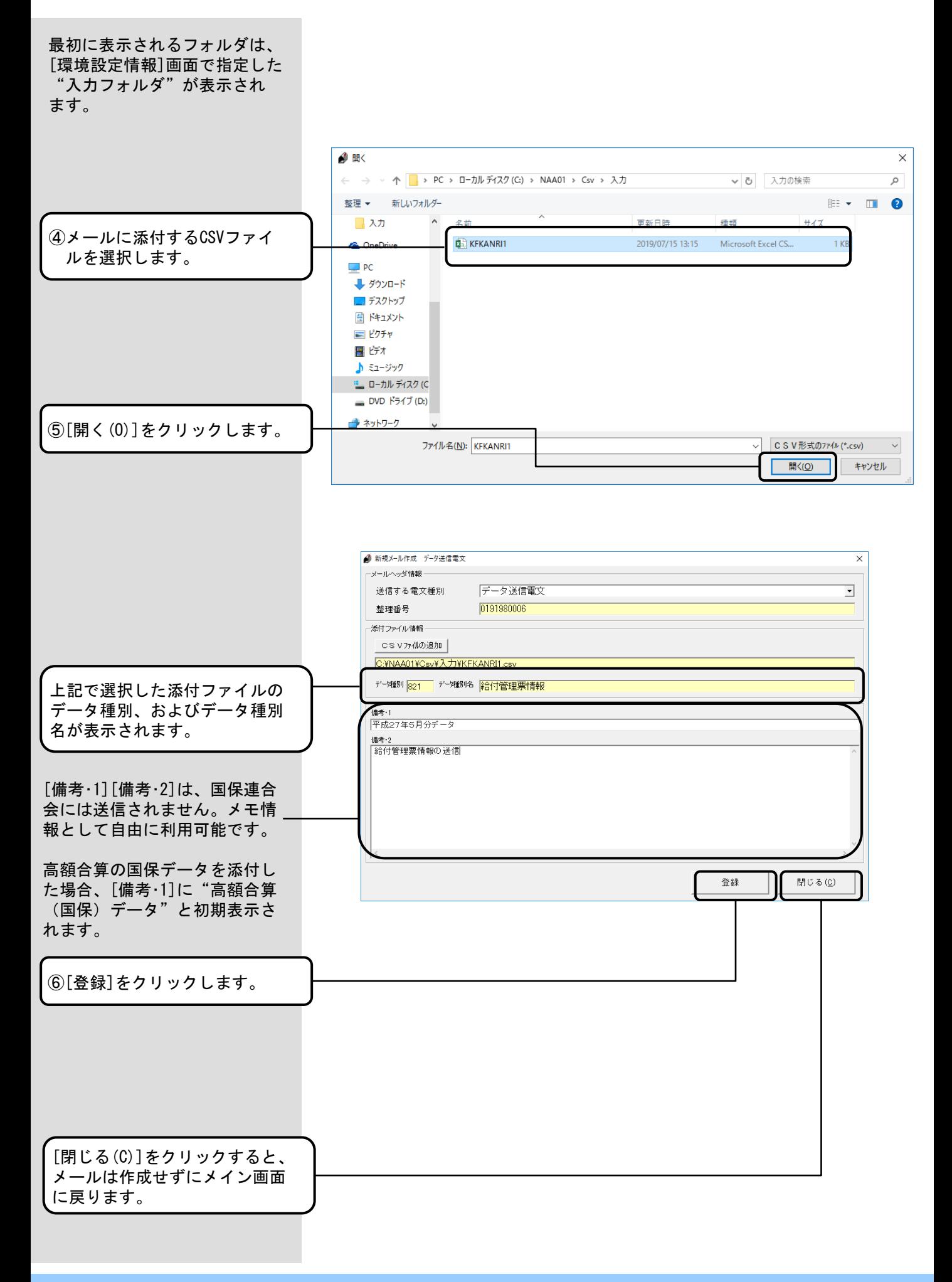

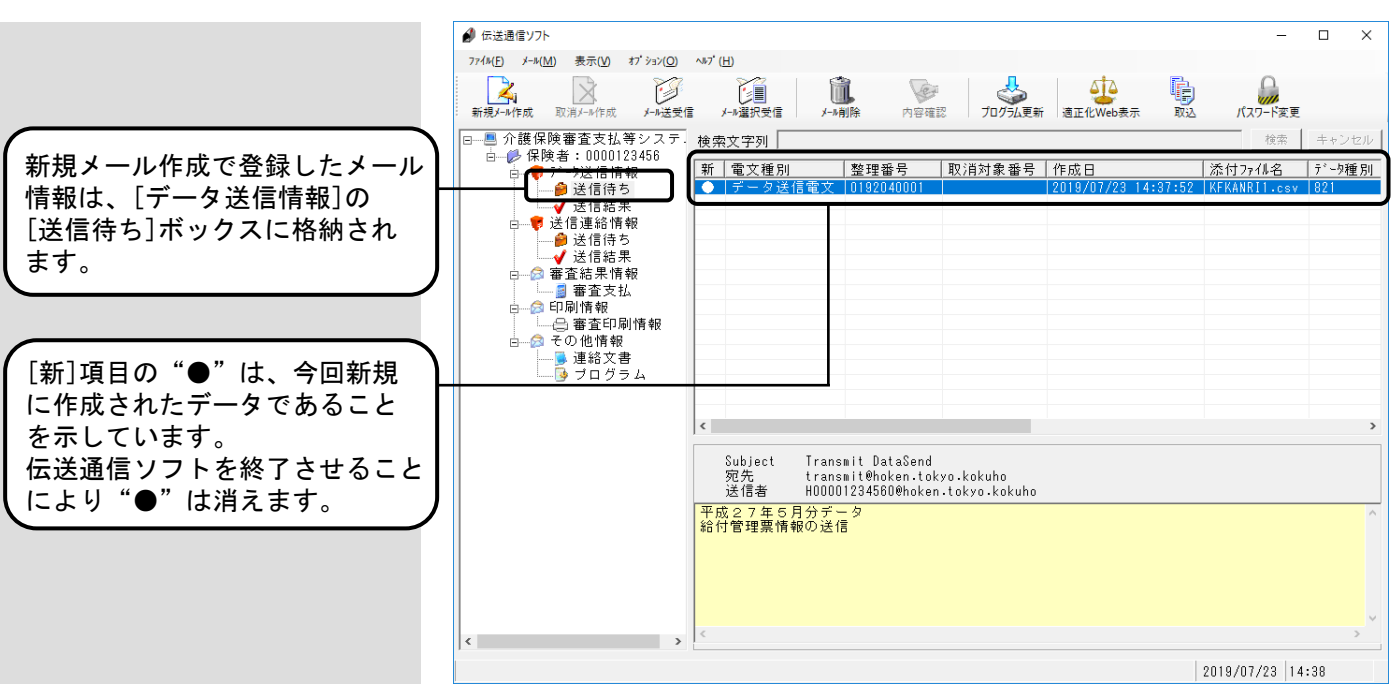

#### 4.4.メール送受信

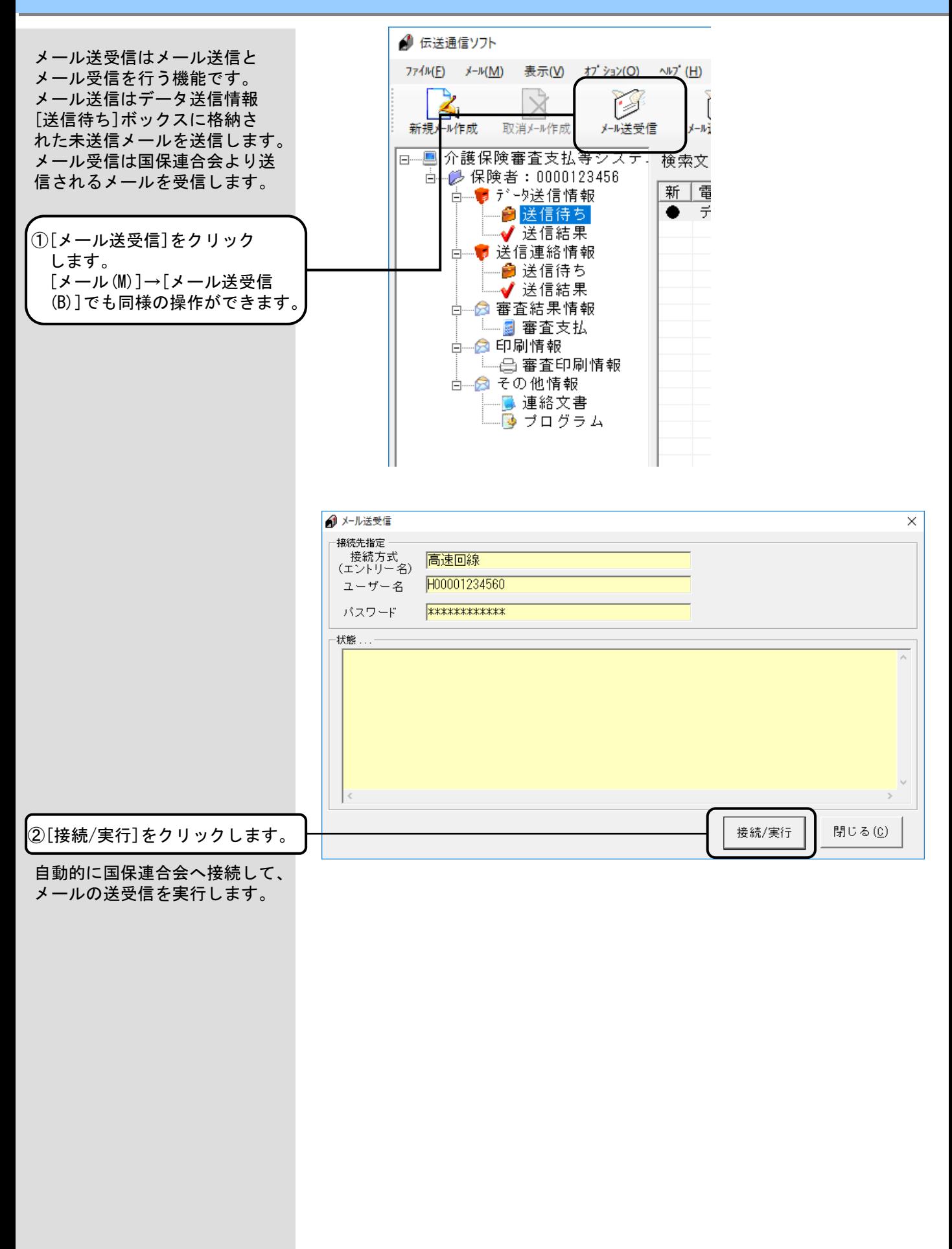

<Windowsファイアウォールについて> メールの送受信の際、設定によっ ては [セキュリティの重要な警 告]の画面が表示される場合があ ります。

この場合、右記にある操作を行っ てください。

<アクセスを許可する(A)>をクリックすることでメールの送受信が 可能となります。

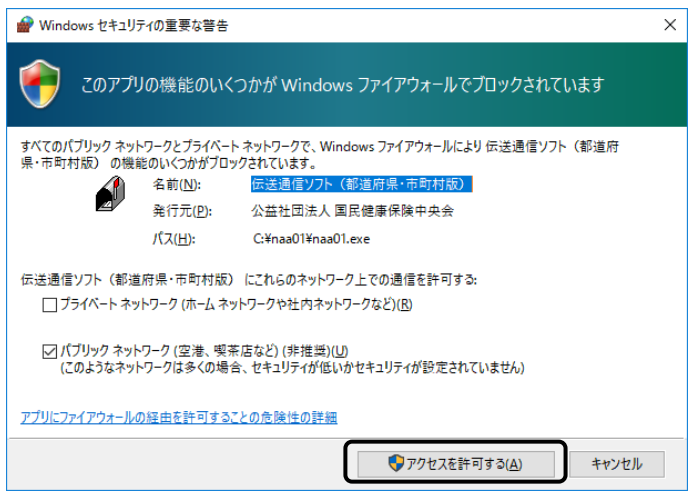

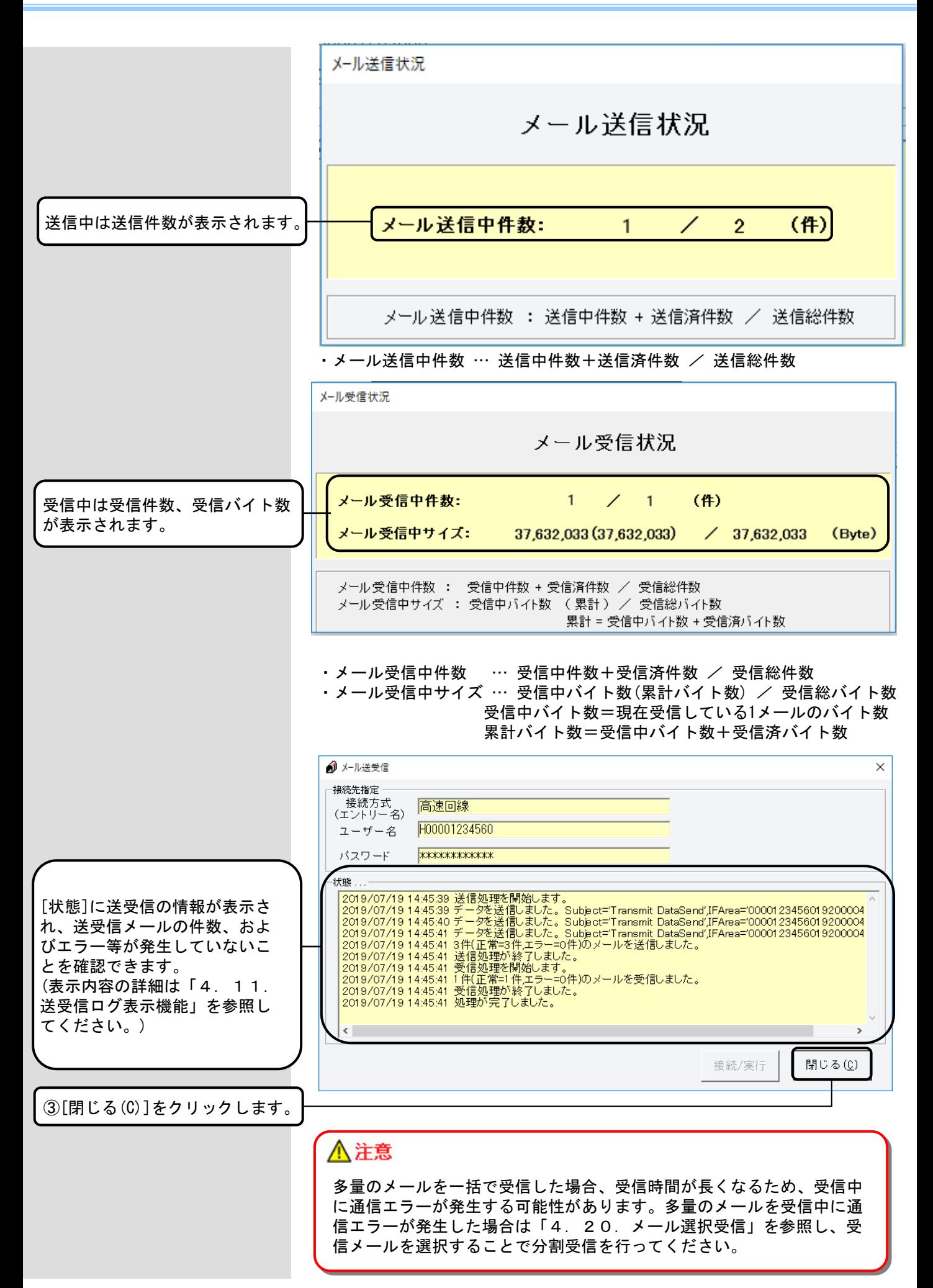

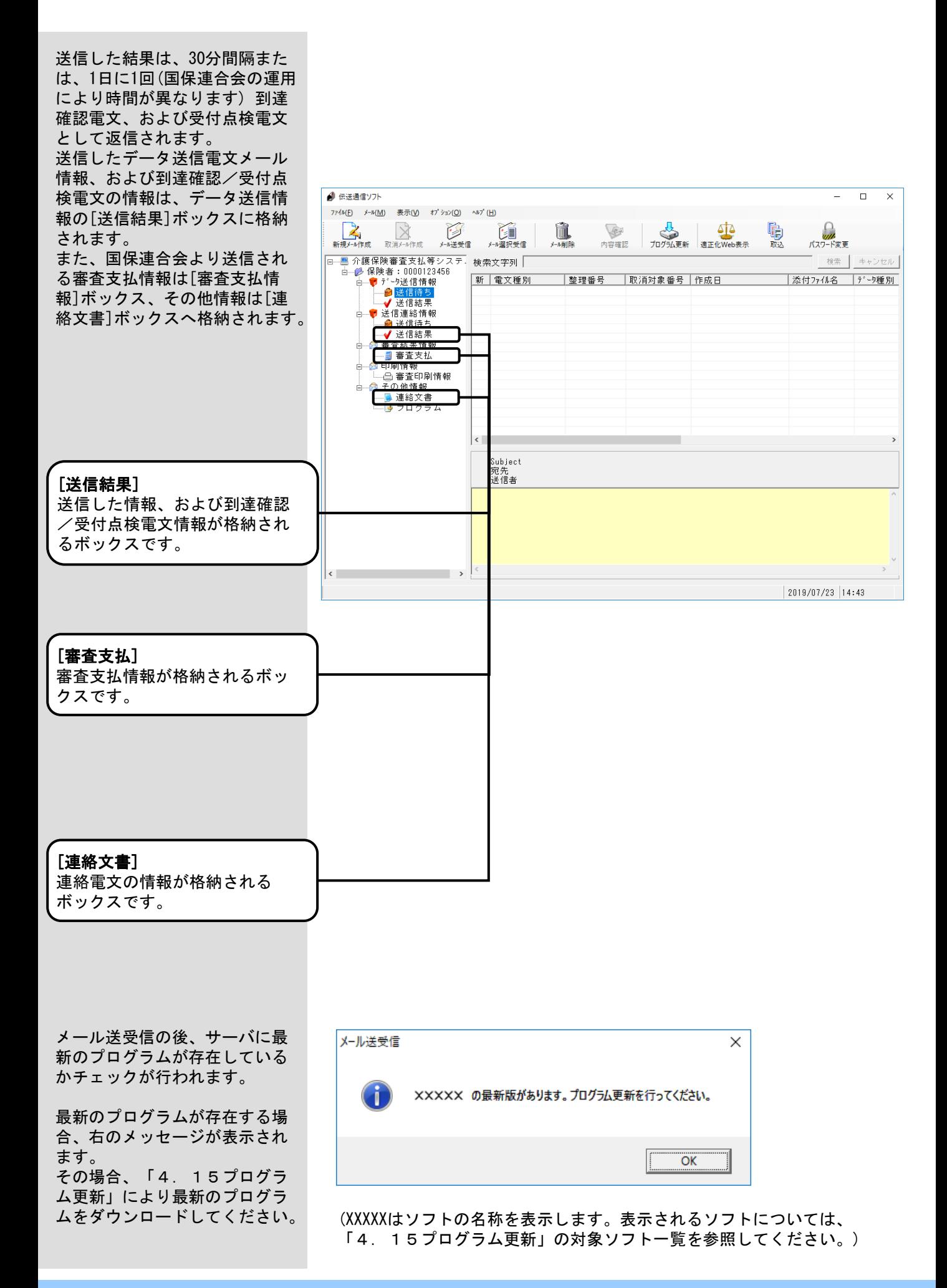

#### 4.5.データ送信情報 送信結果ボックス

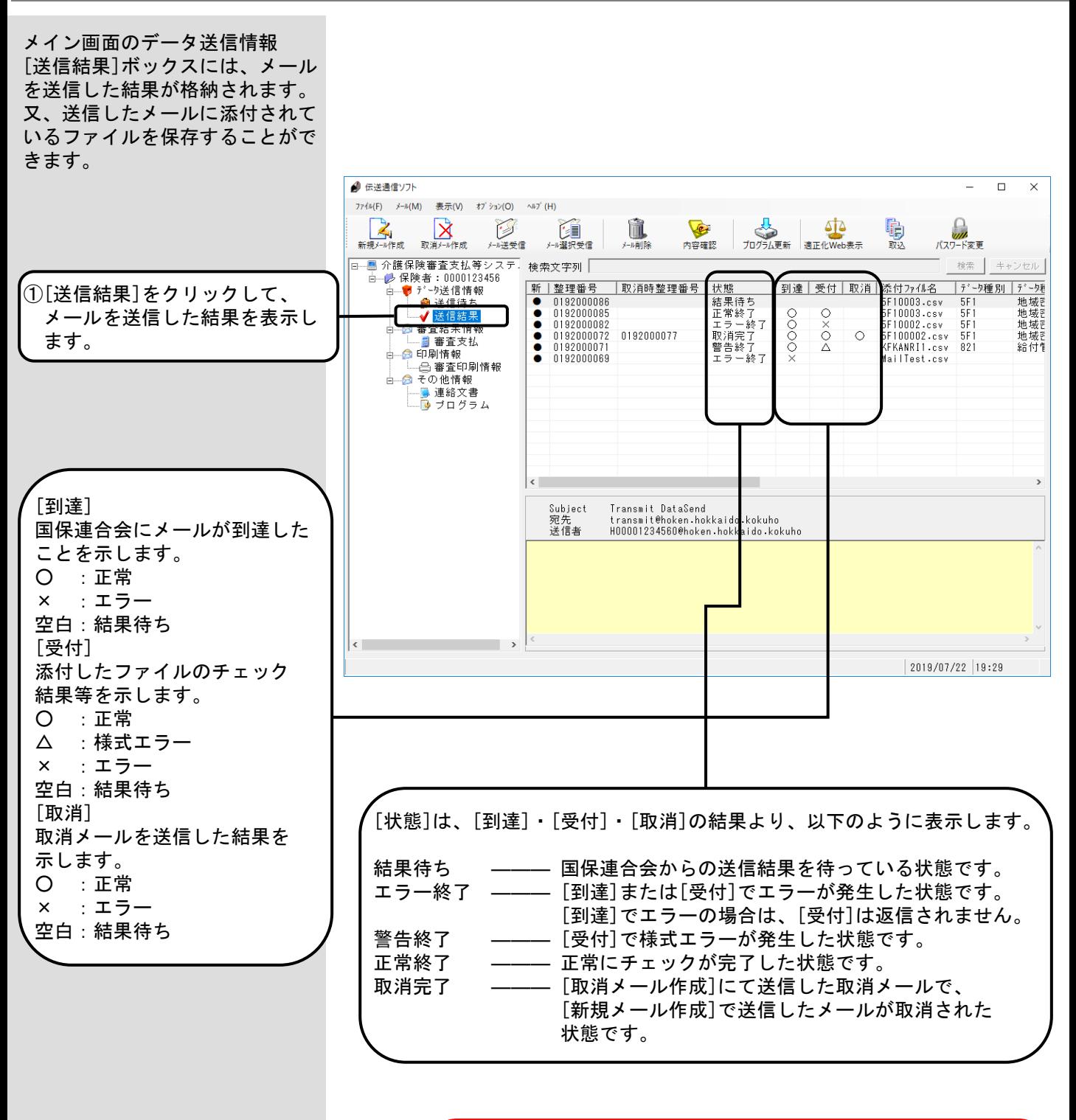

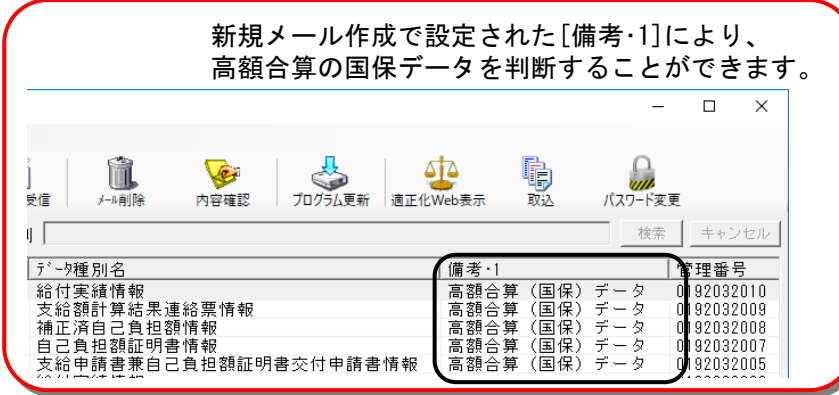

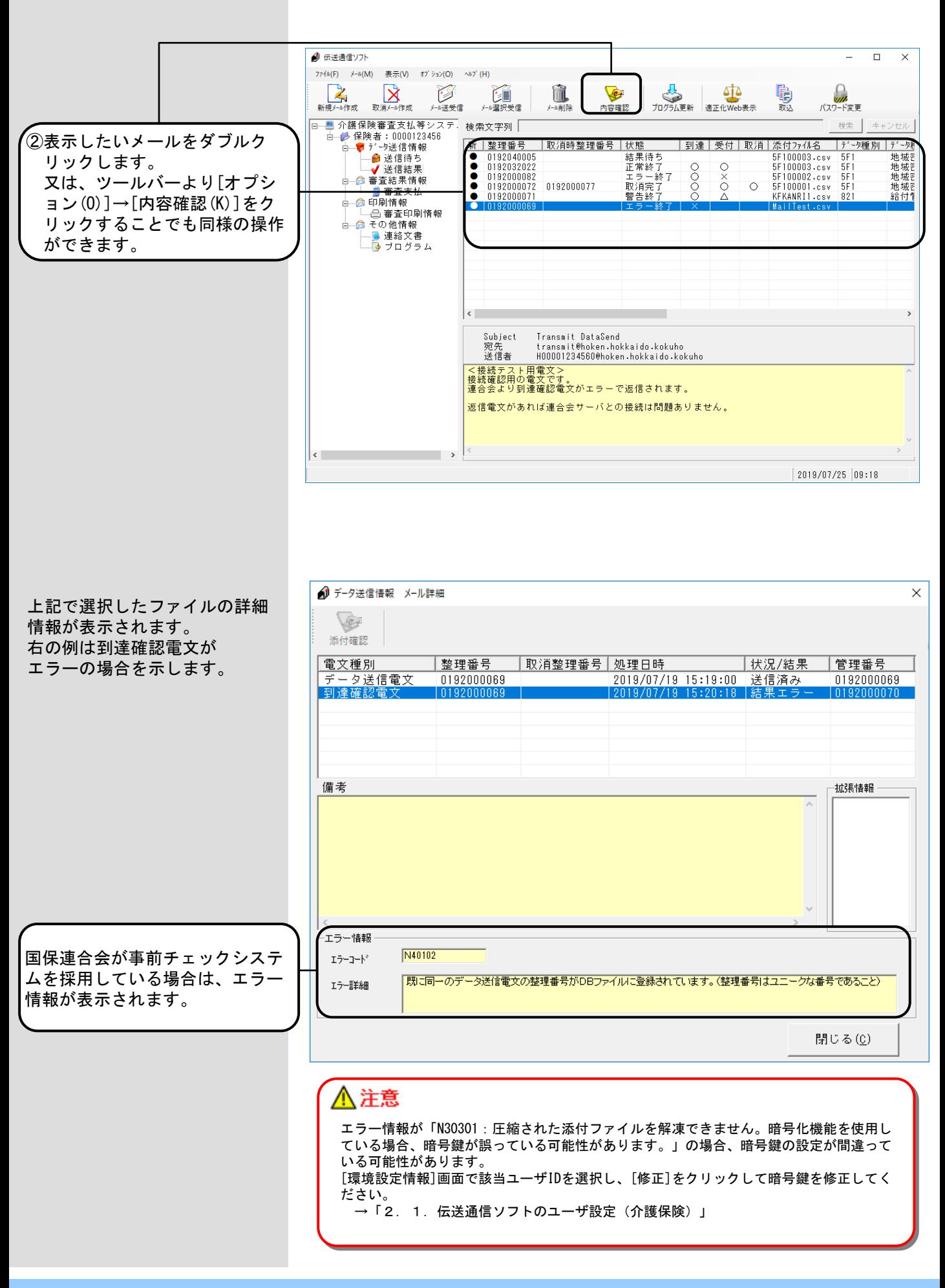

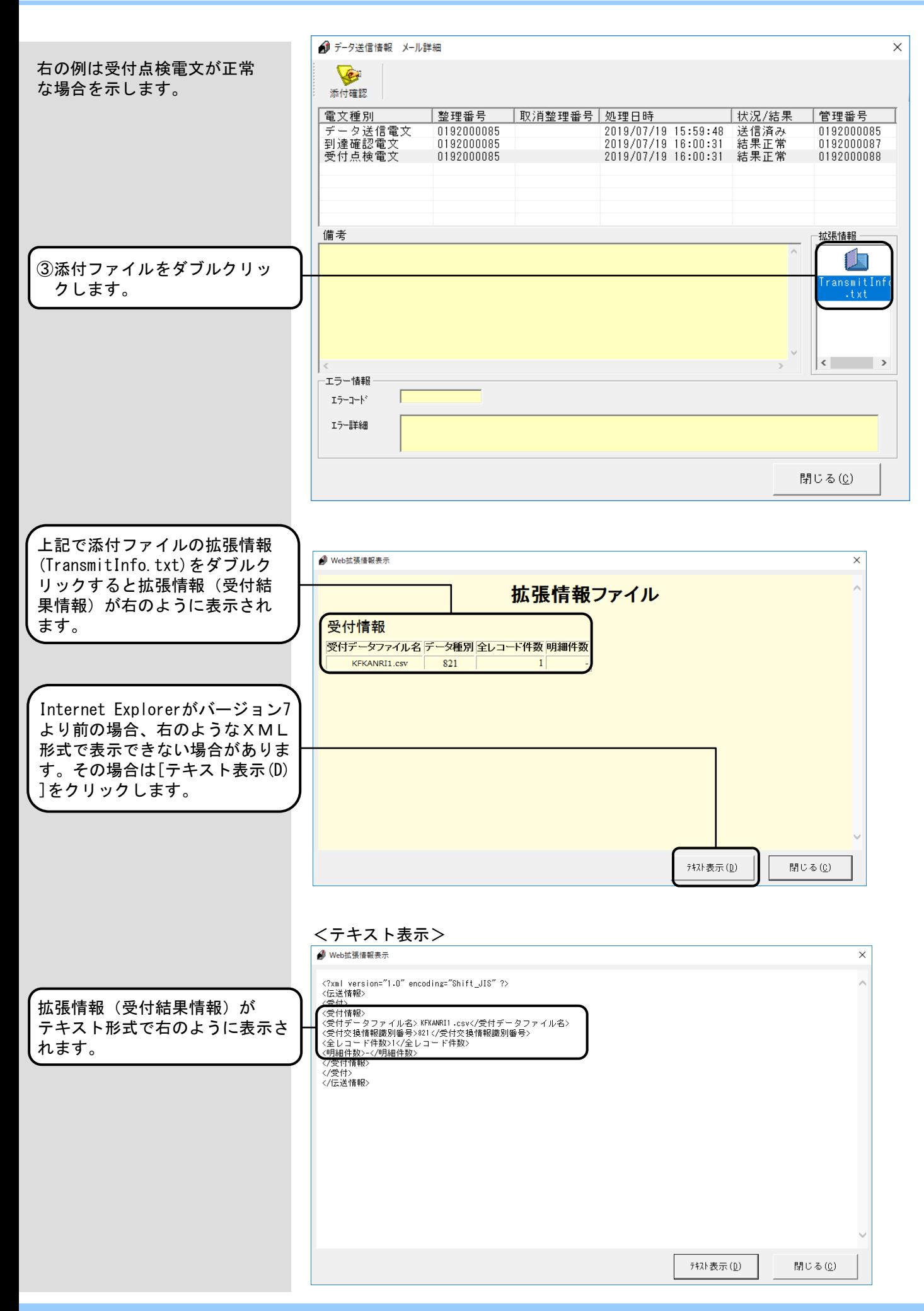

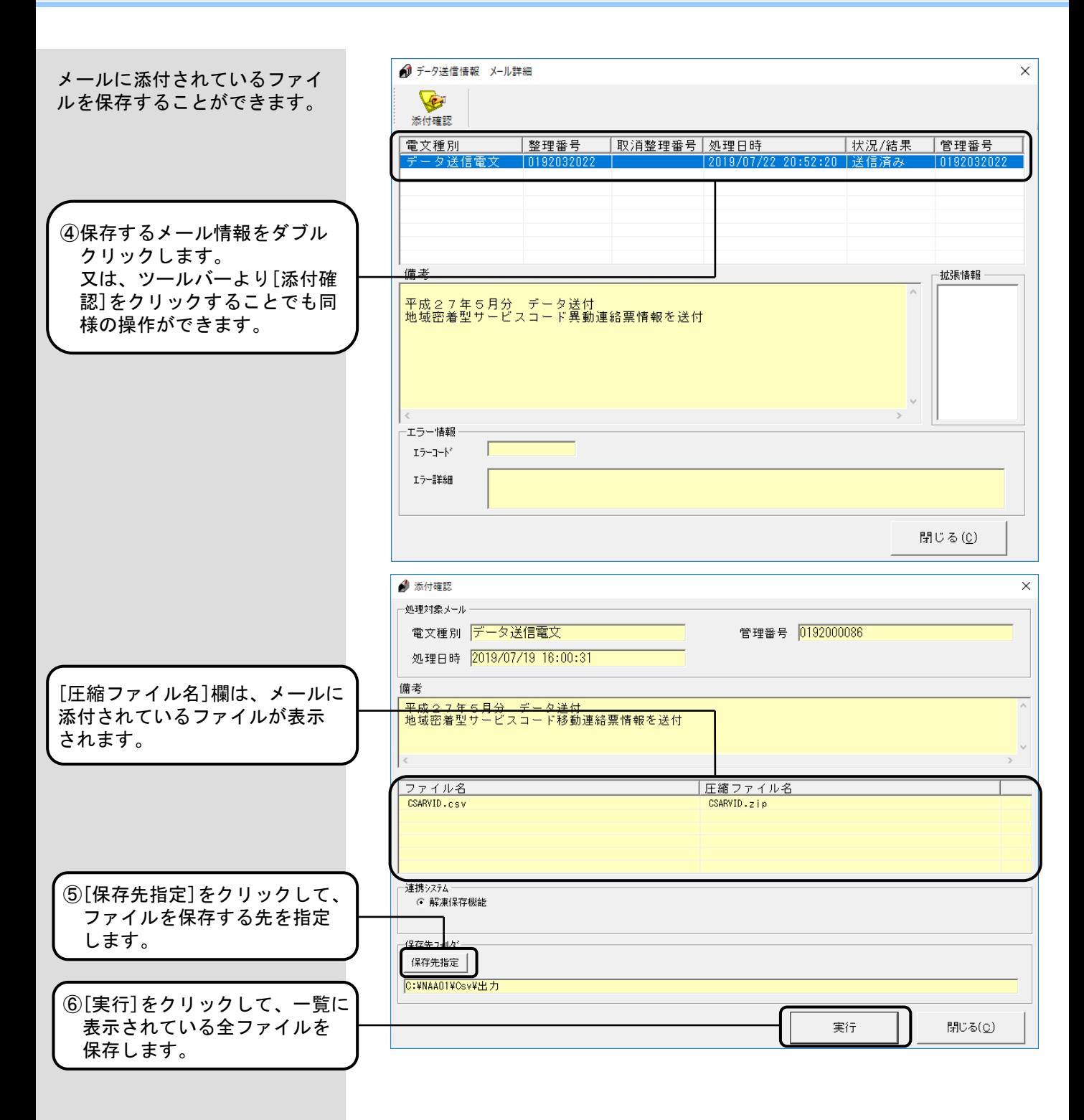

#### <連携システム説明>

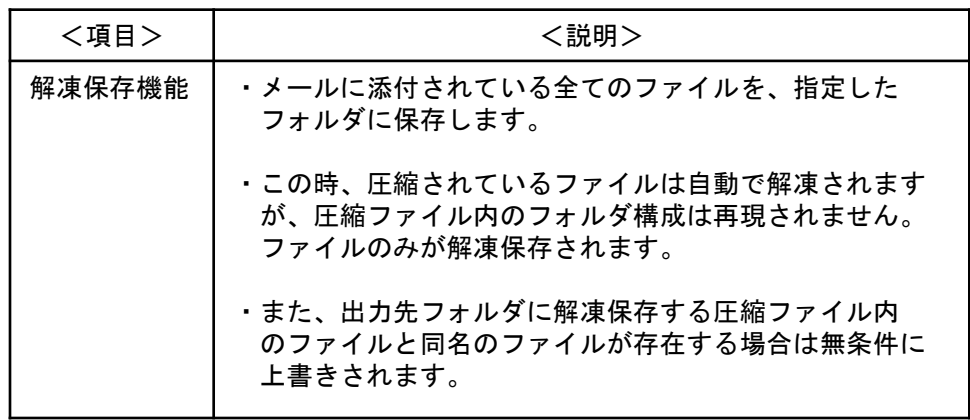

#### 4. 6. 審査支払情報ボックス

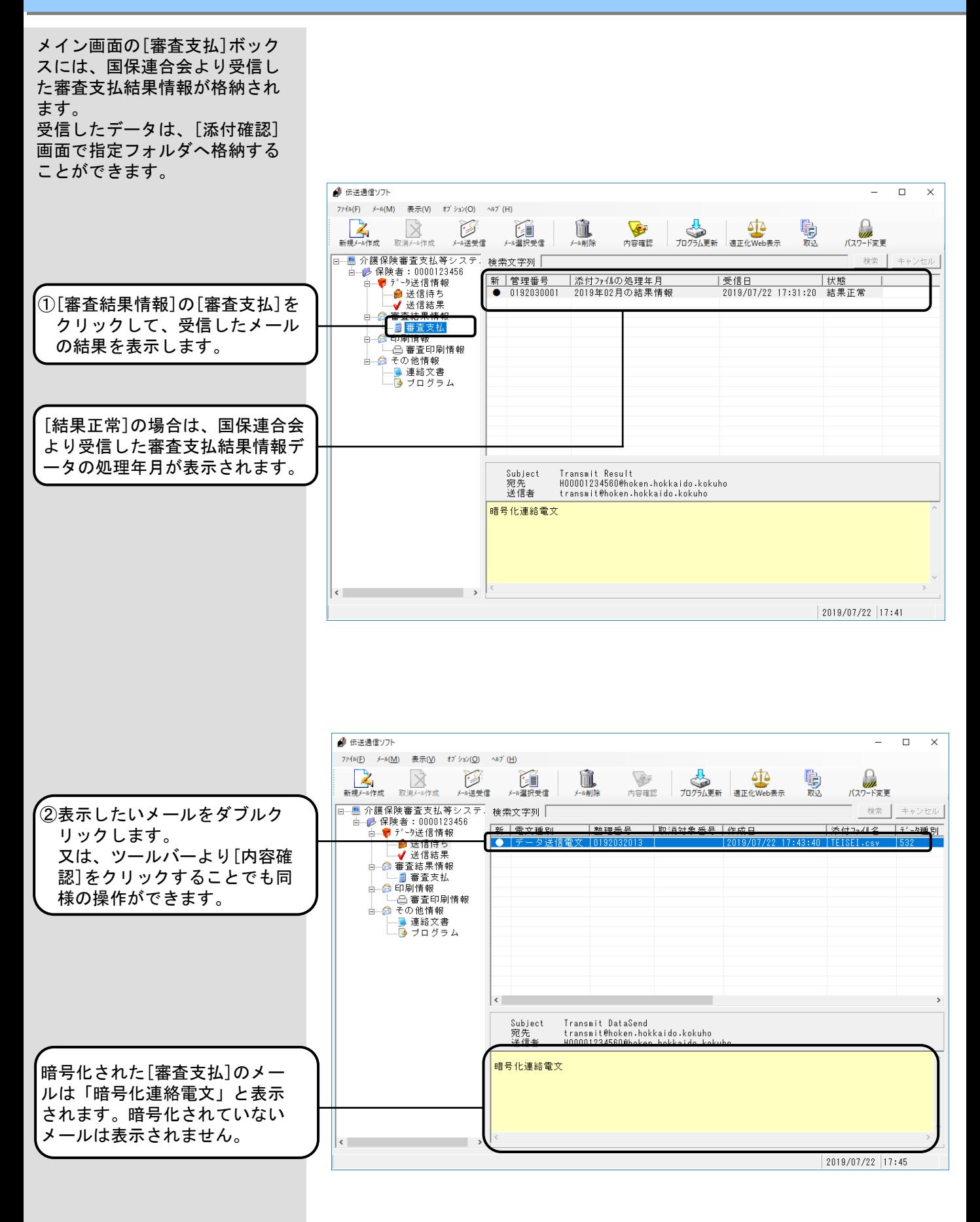

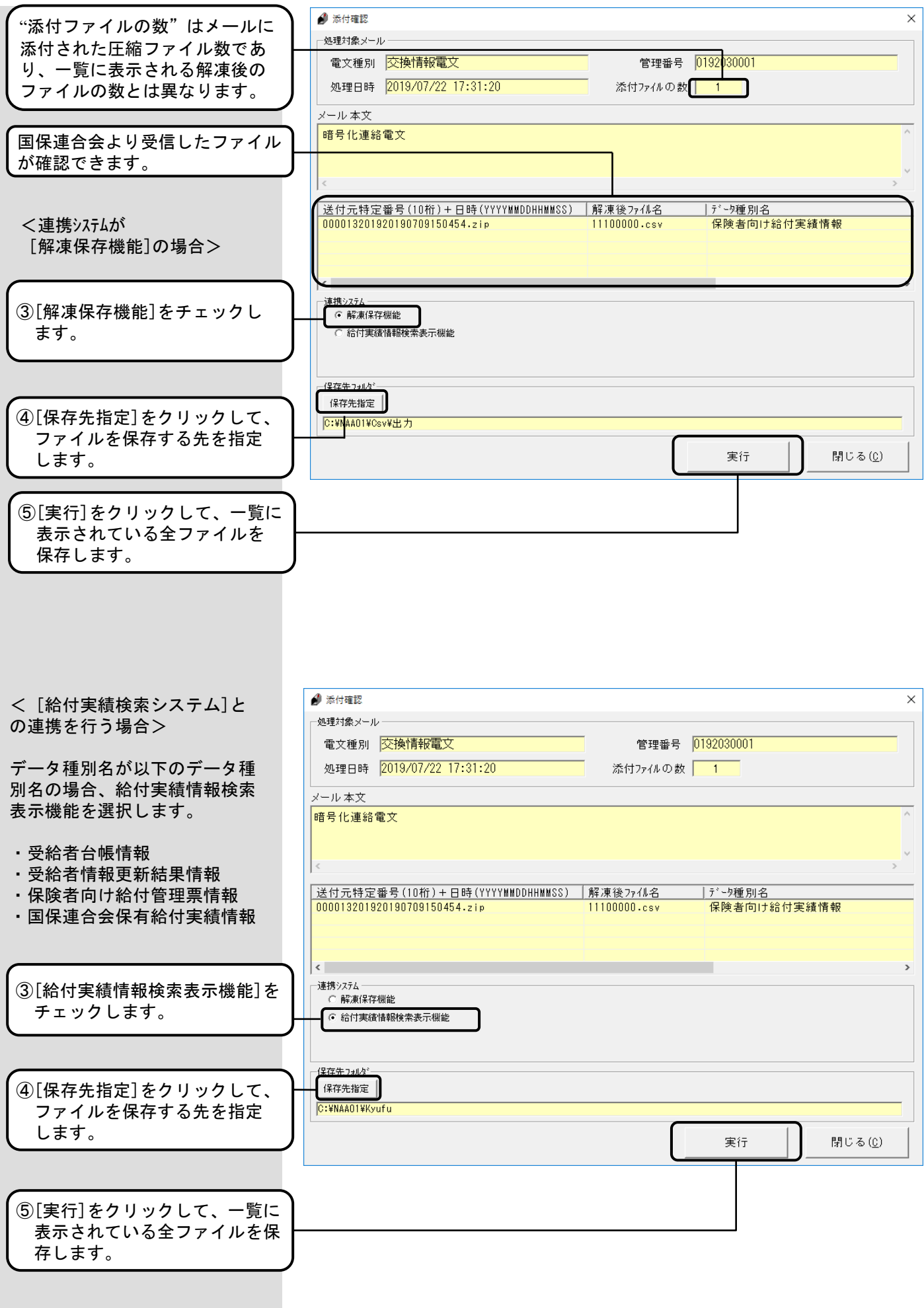

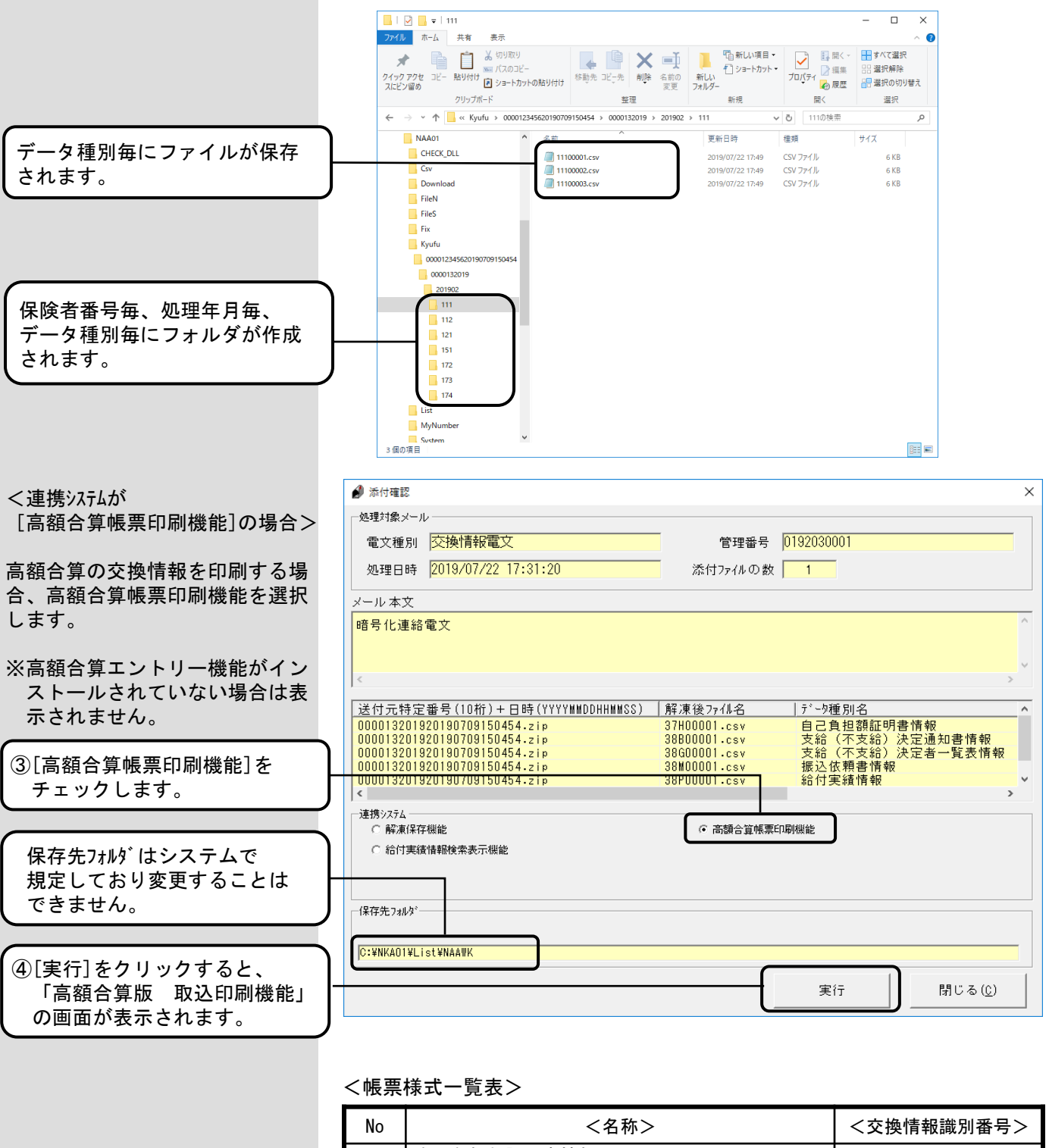

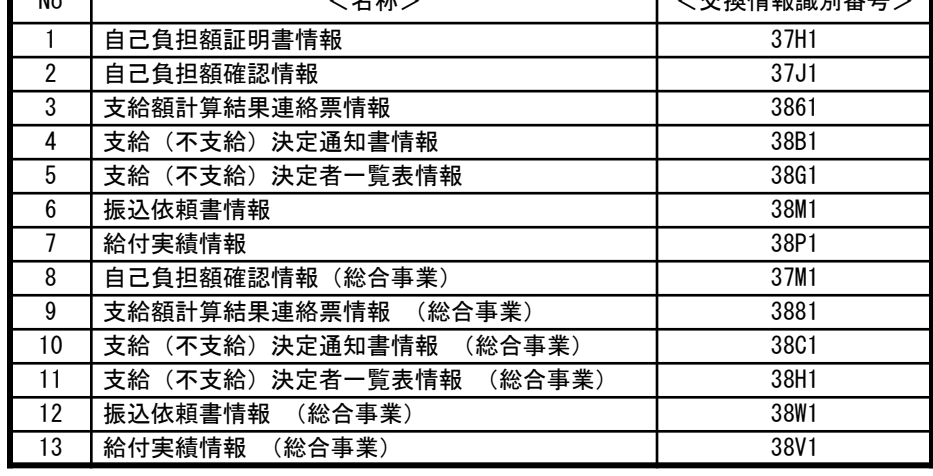

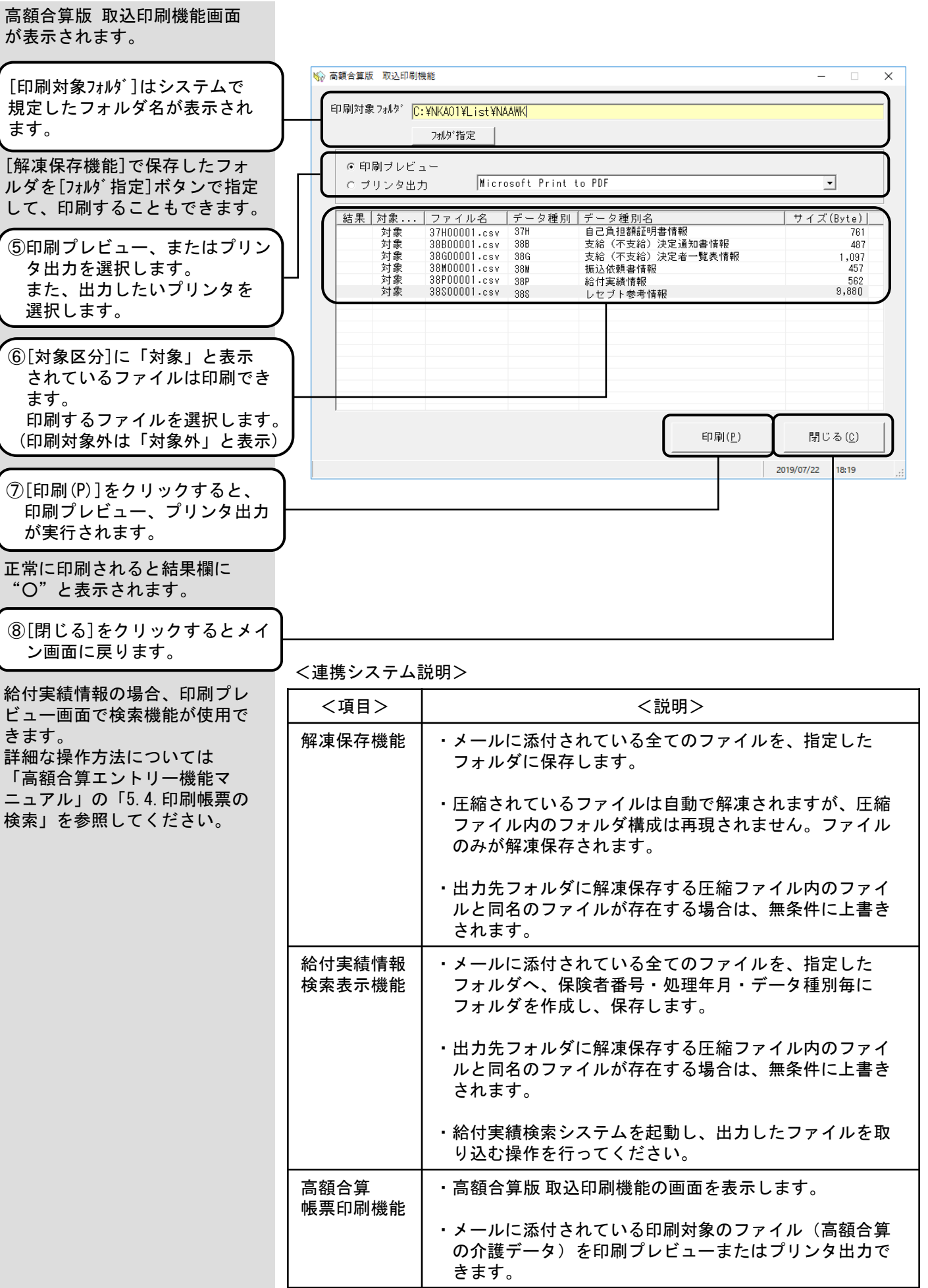

4.7.復号化エラー

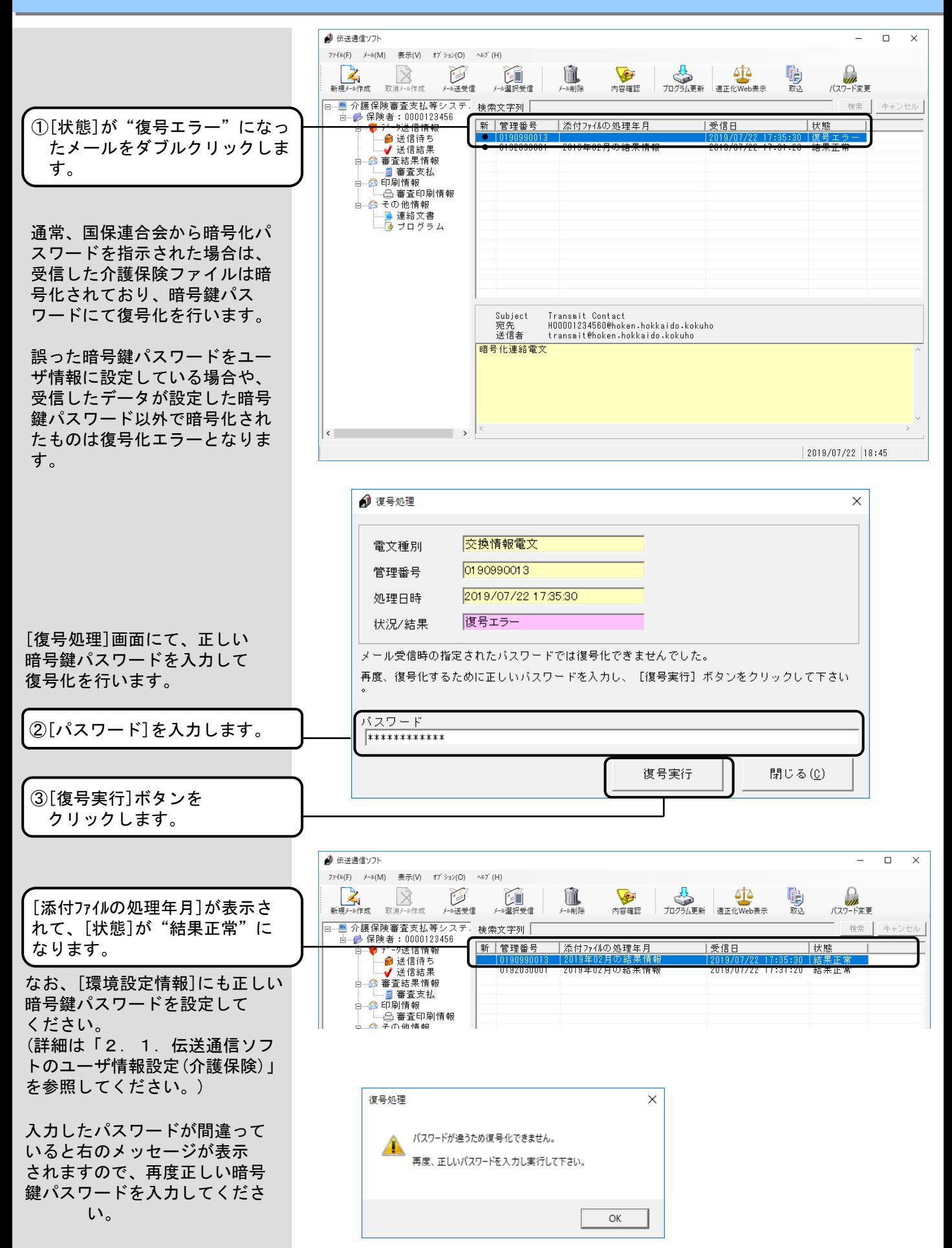

#### 4.8.取消メール作成

[取消メール作成]は、[新規 メール作成]で作成したデータ 送信電文メール送信後に、送信 したメールを取り消す機能です。 [取消メール作成]後に[メール 送受信]を行い、国保連合会へ 取消メールを送信します。 なお、国保連合会にて既にデー タ送信電文メールに対する登録 処理が行われていた場合には取 消は行えず、取消メールの結果 はエラーとなります。

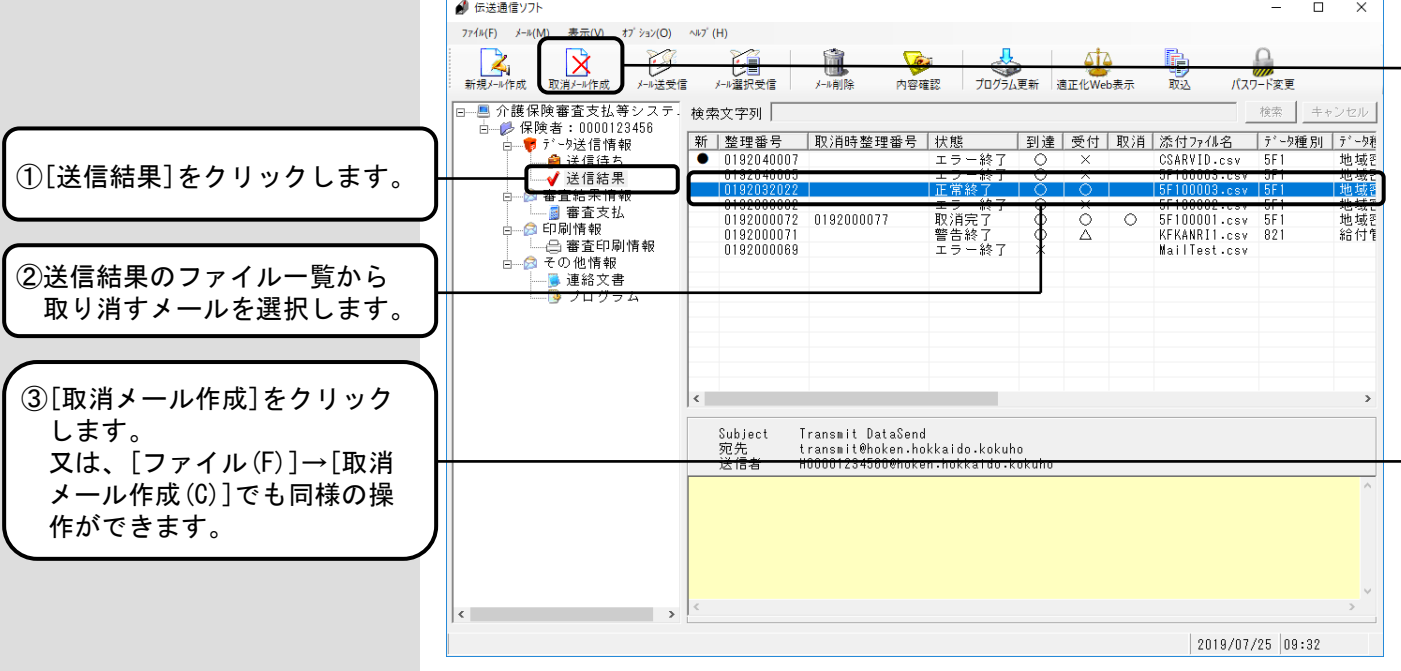

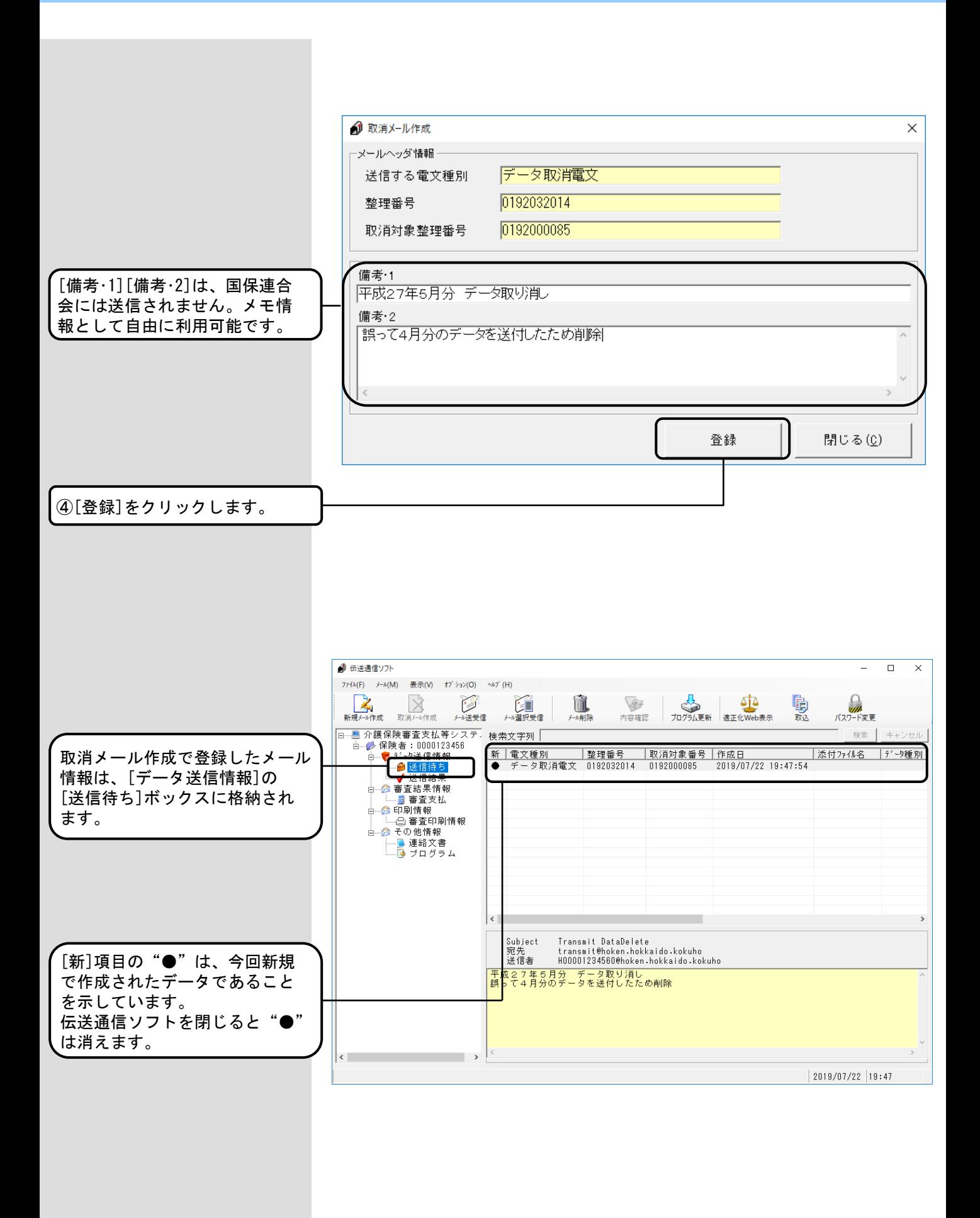

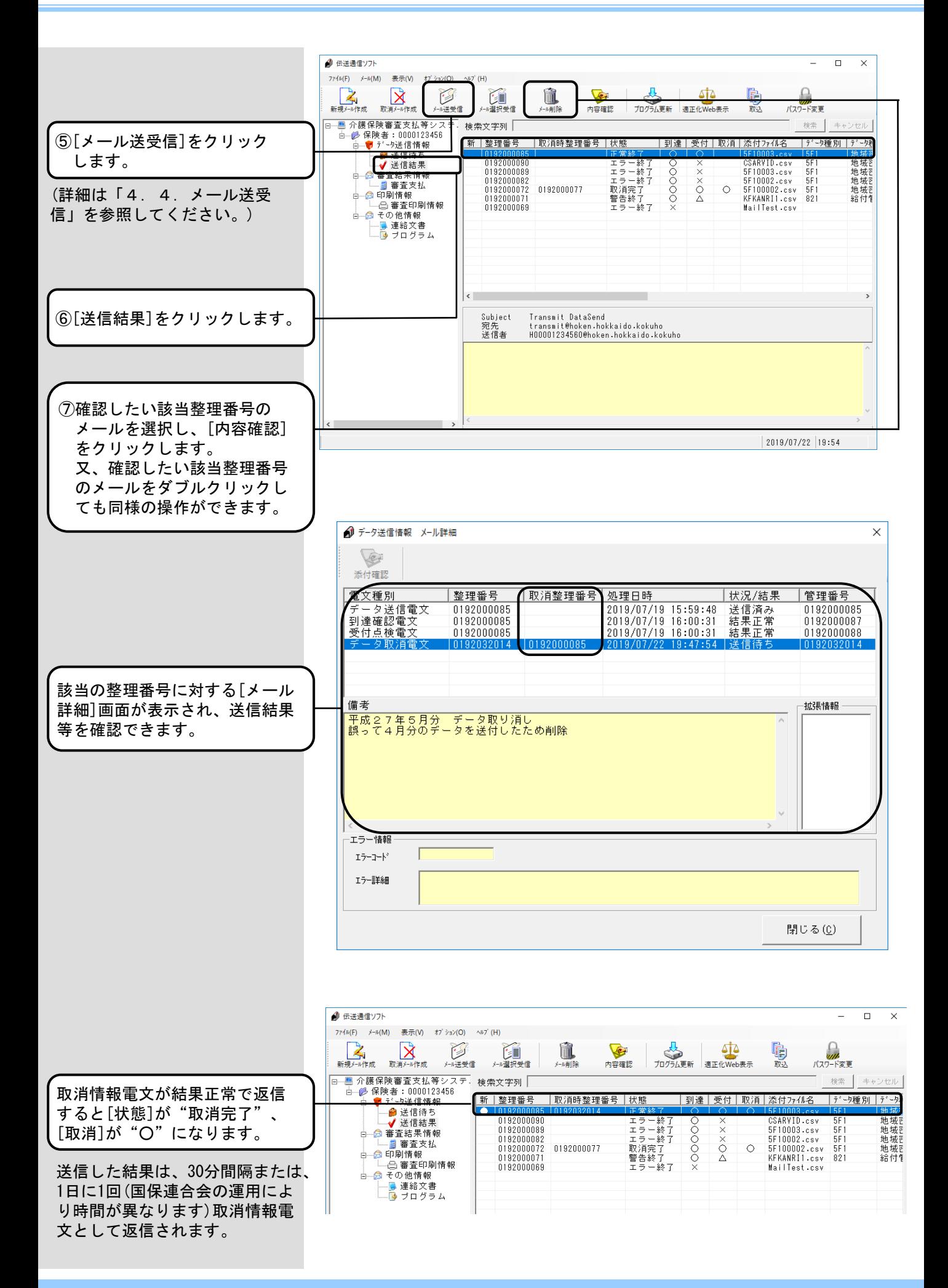

#### ⚠注意

#### 取消メールの注意

同じメールに対し、複数の取消メール送信は操作可能ですが、取消が成 功したメールに対しての取消メールはエラーとなります。

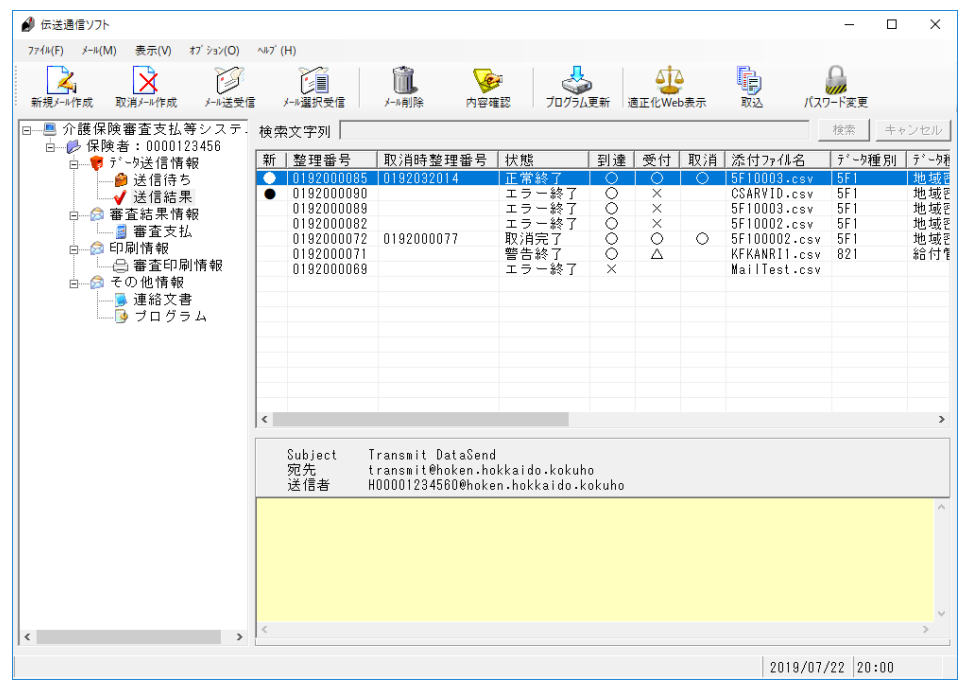

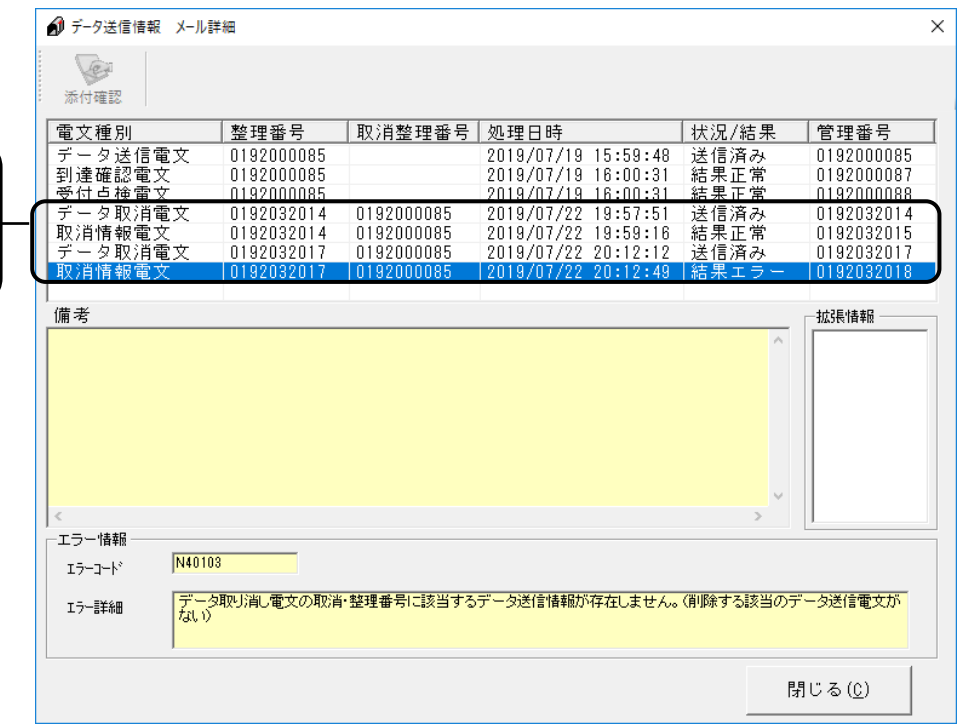

<補足説明> 複数の取消メールを送信 した場合

複数の取消メールを送信した場 合、取消が正常に行われた取消 メール以降のメールは、全てエ ラーとなりますが、1度でも取 消メールが結果正常となった場 合、メールの取消は成功してい るため[取消]欄には"○"が 表示されます。

最初に送信した取消メールが 結果正常のため、2通目の取消 メールが結果エラーでもメール 取消は成功しています。

### 4.9.連絡文書ボックス

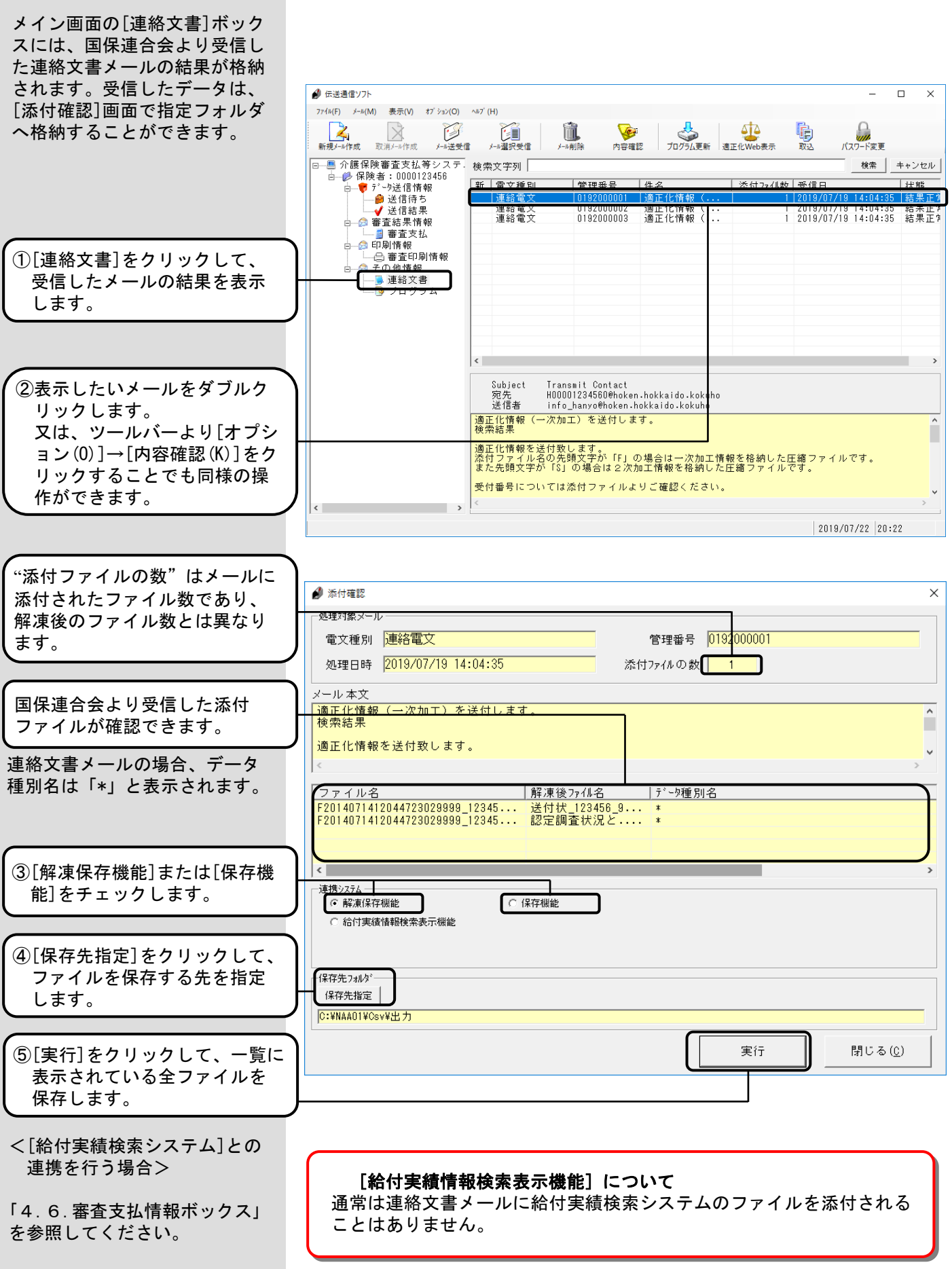

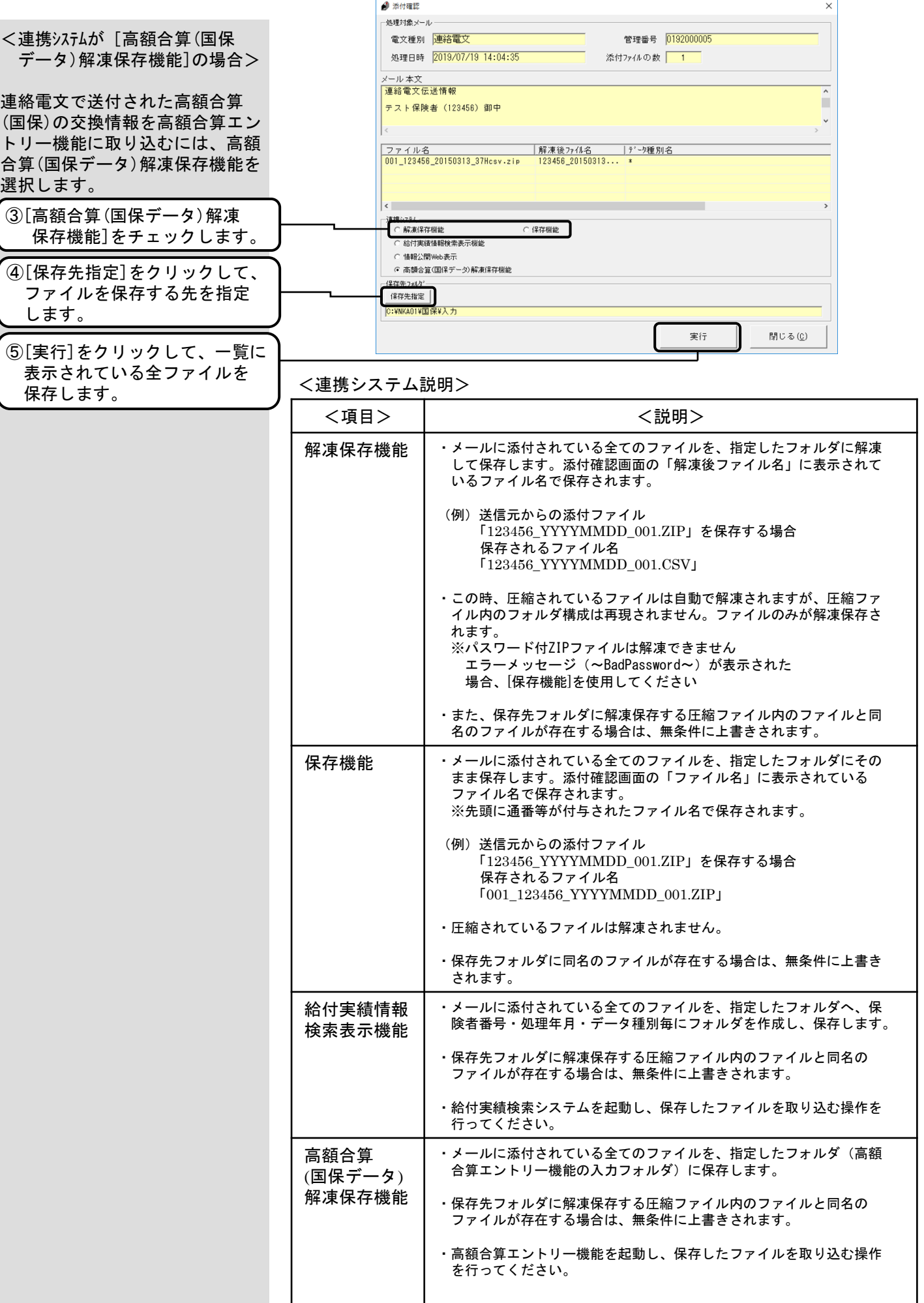

#### 4.10.メール削除

[メール削除]は、[新規メール 作成]又は[取消メール作成]で 作成した送信待ちメールを送信 前に削除したいとき、および各 ボックスに格納されたメールを 削除するときに使用する機能で す。

<送信待ちメールを削除する場合>

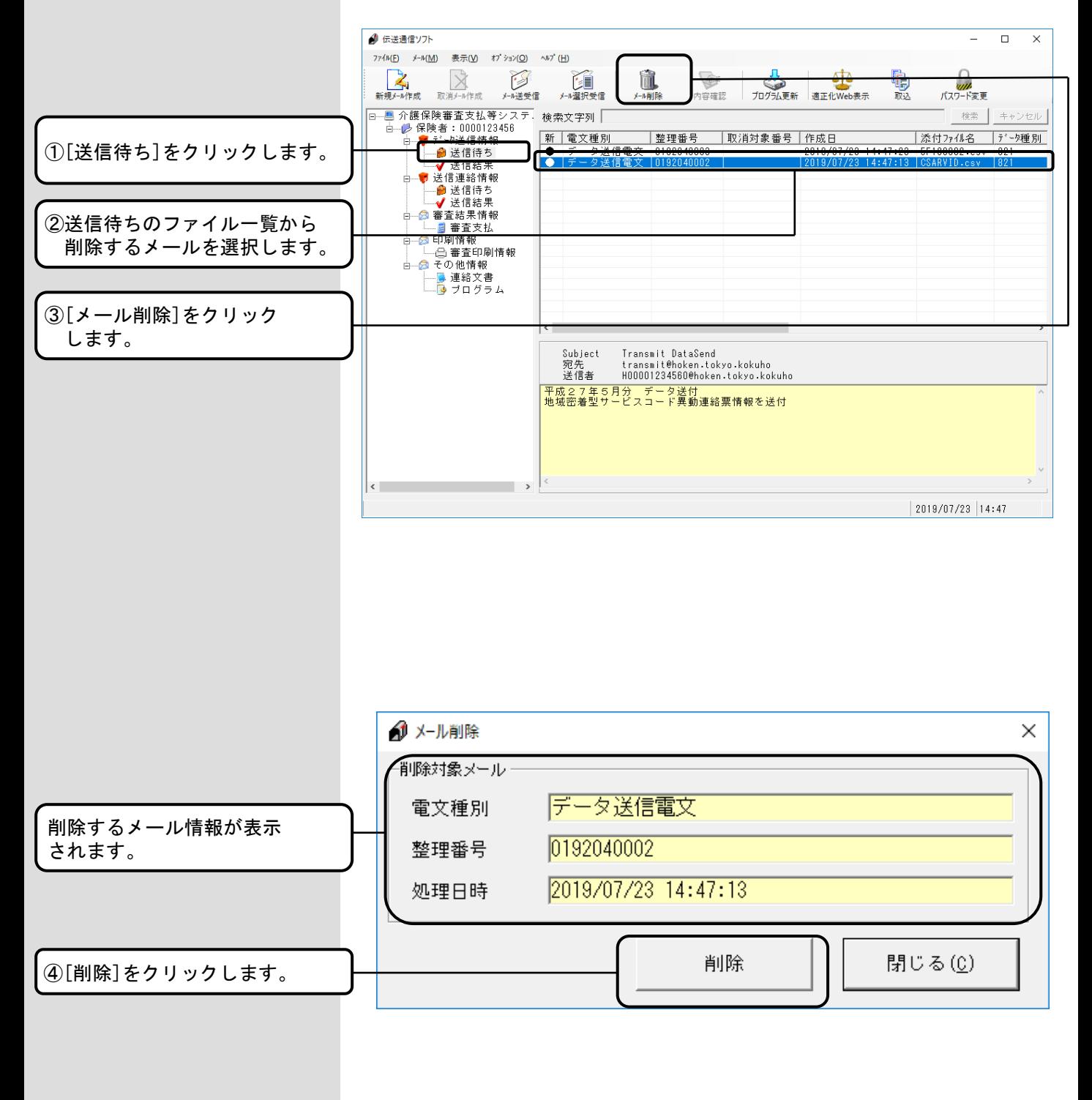

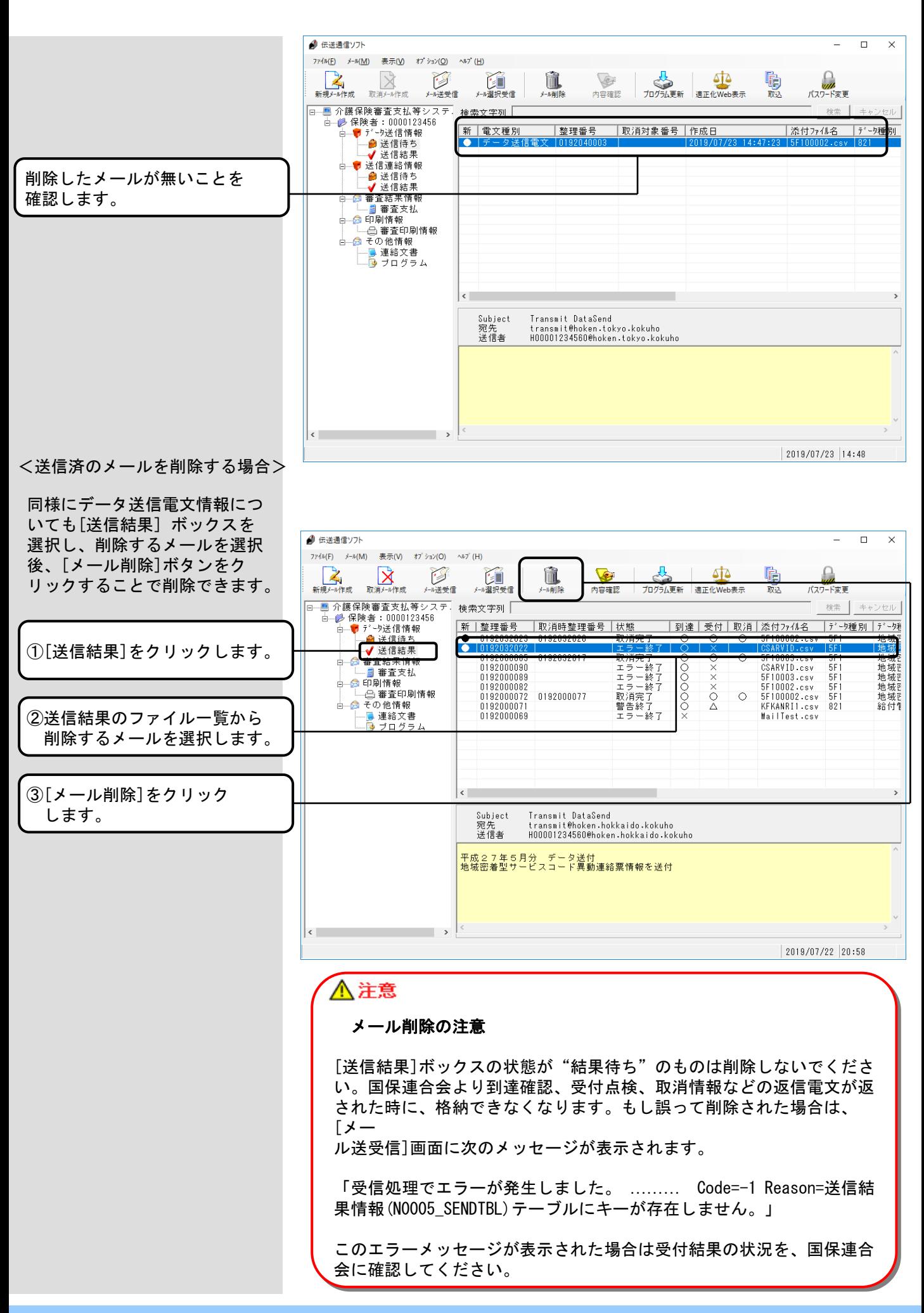

[送信結果]、[審査支払情報]、 [連絡文書]ボックスを選択して メールの削除を行う場合、それ ぞれのメールをダブルクリック して表示される詳細も全て削除 されます。

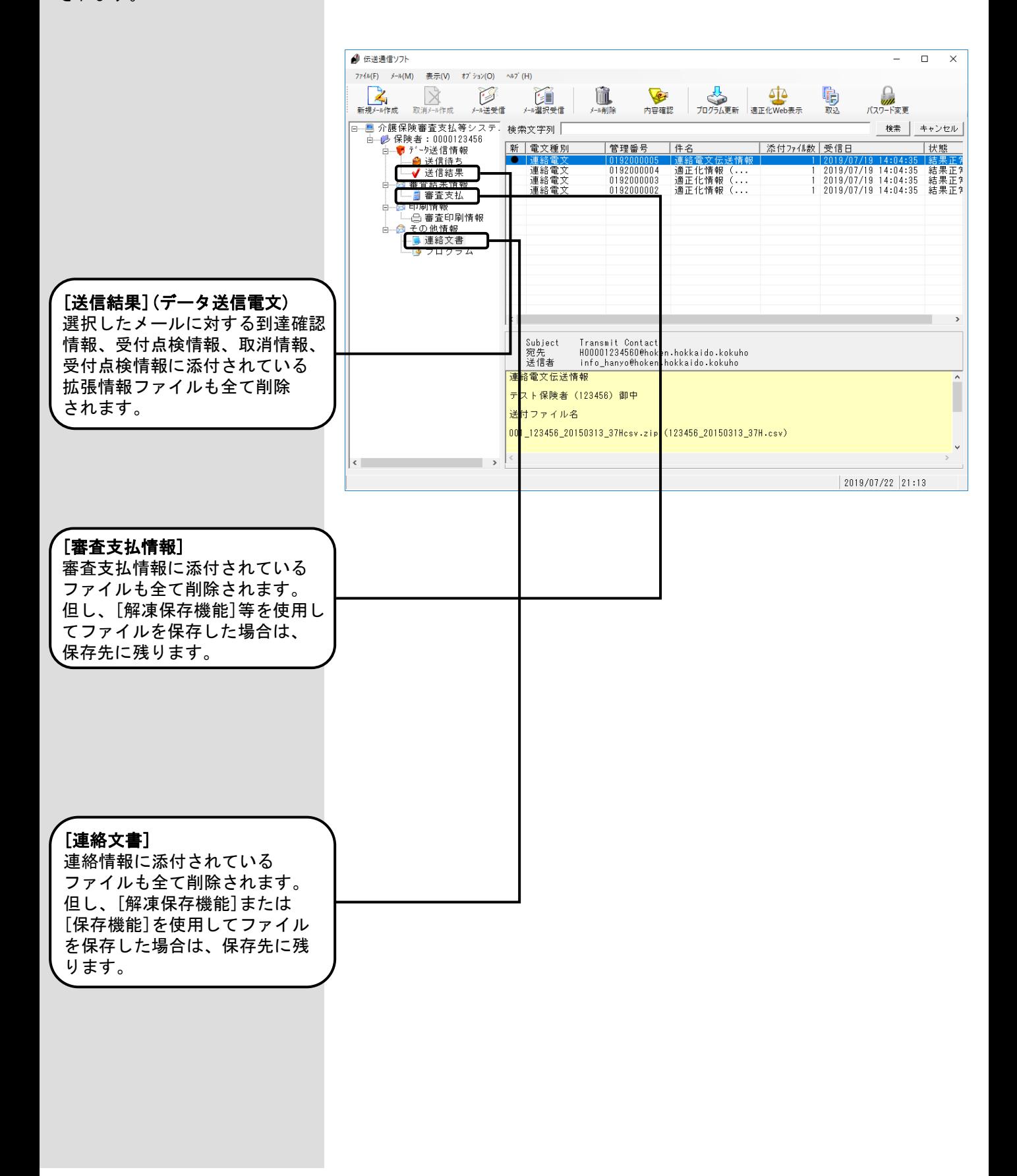

#### 4.11.送受信ログ表示機能

データの送受信を行ったときに 画面に表示されるログを、後か ら参照したい場合には送受信ロ グの表示機能を使います。

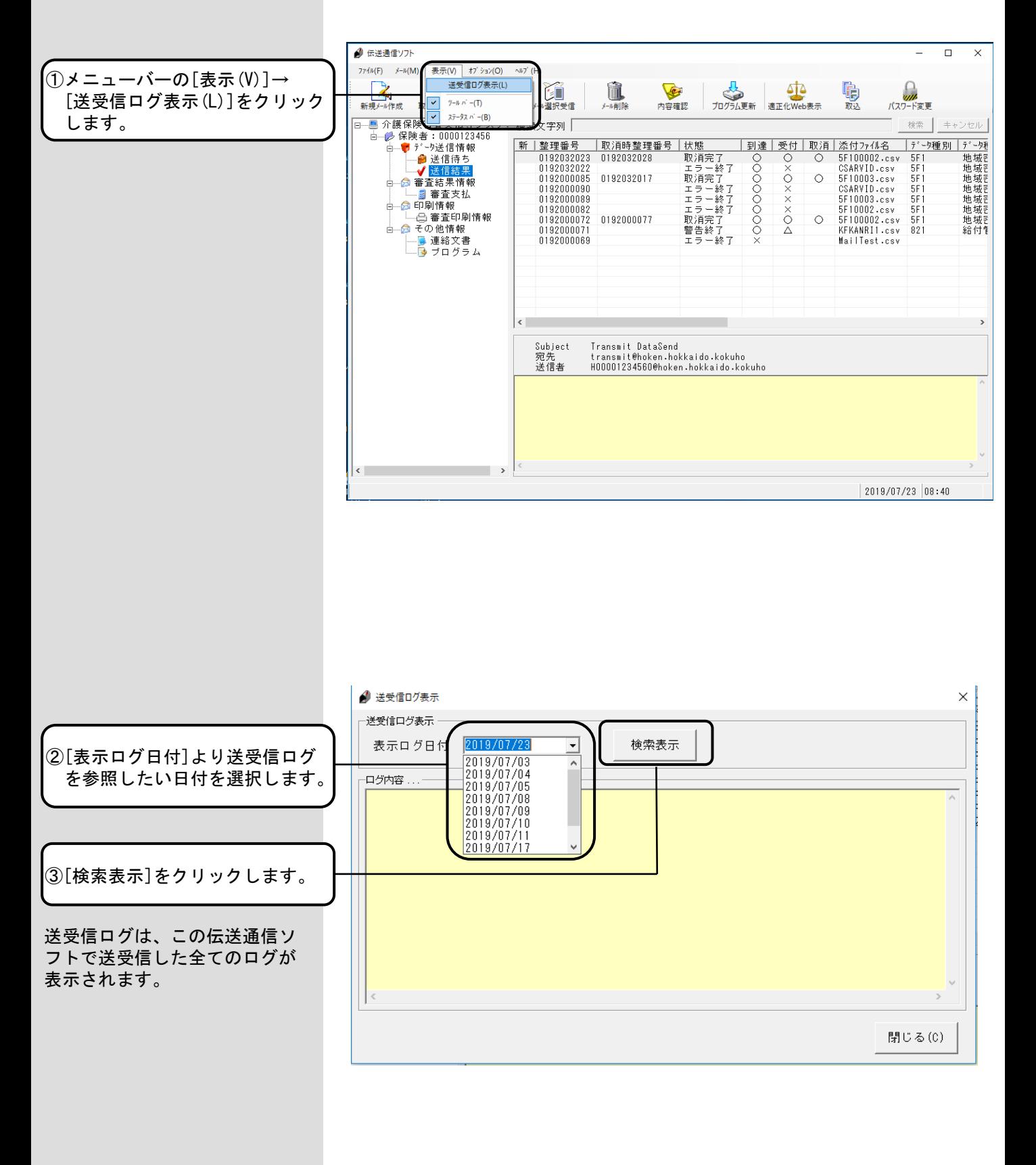
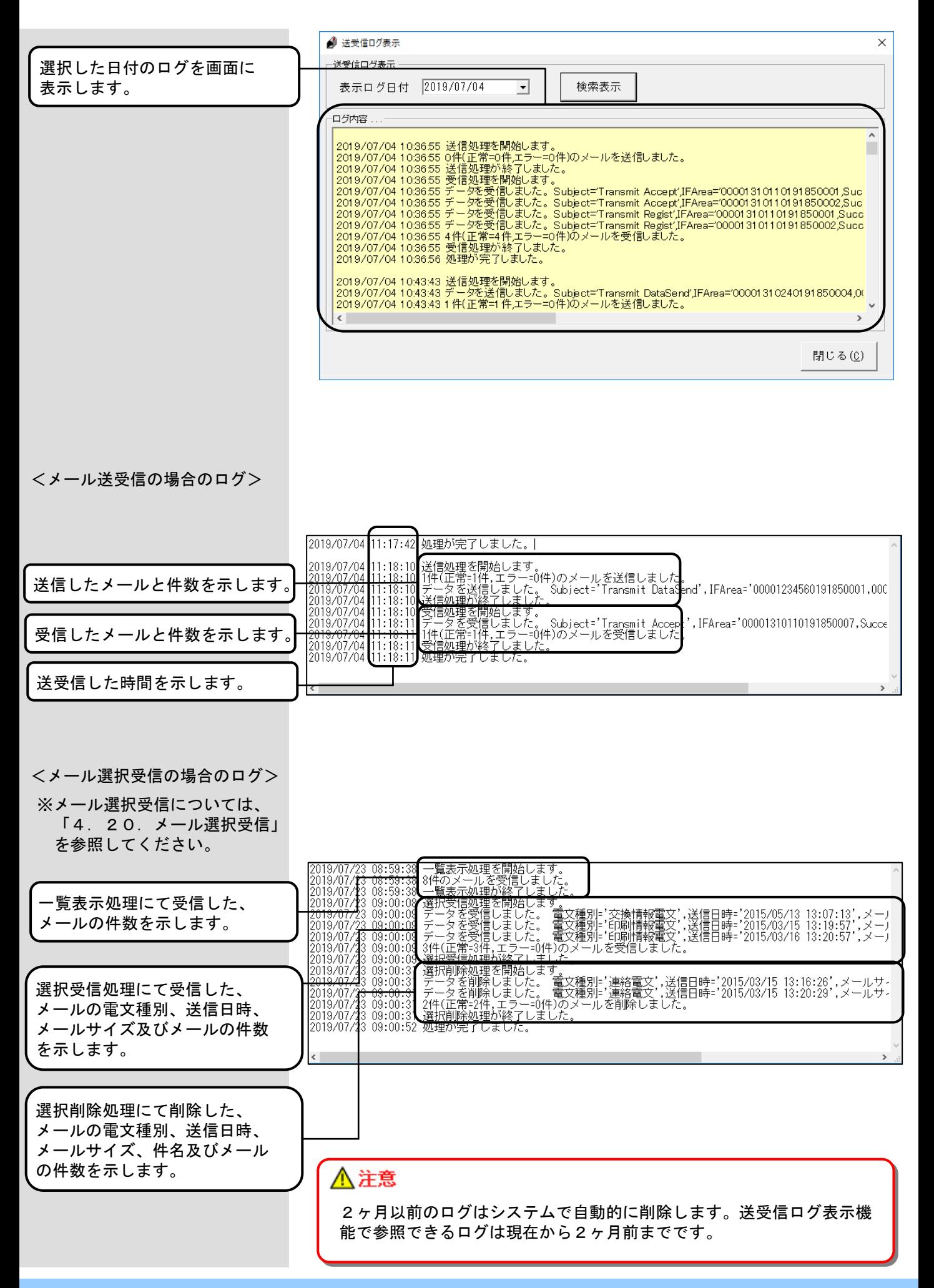

### 4.12.テストメール作成

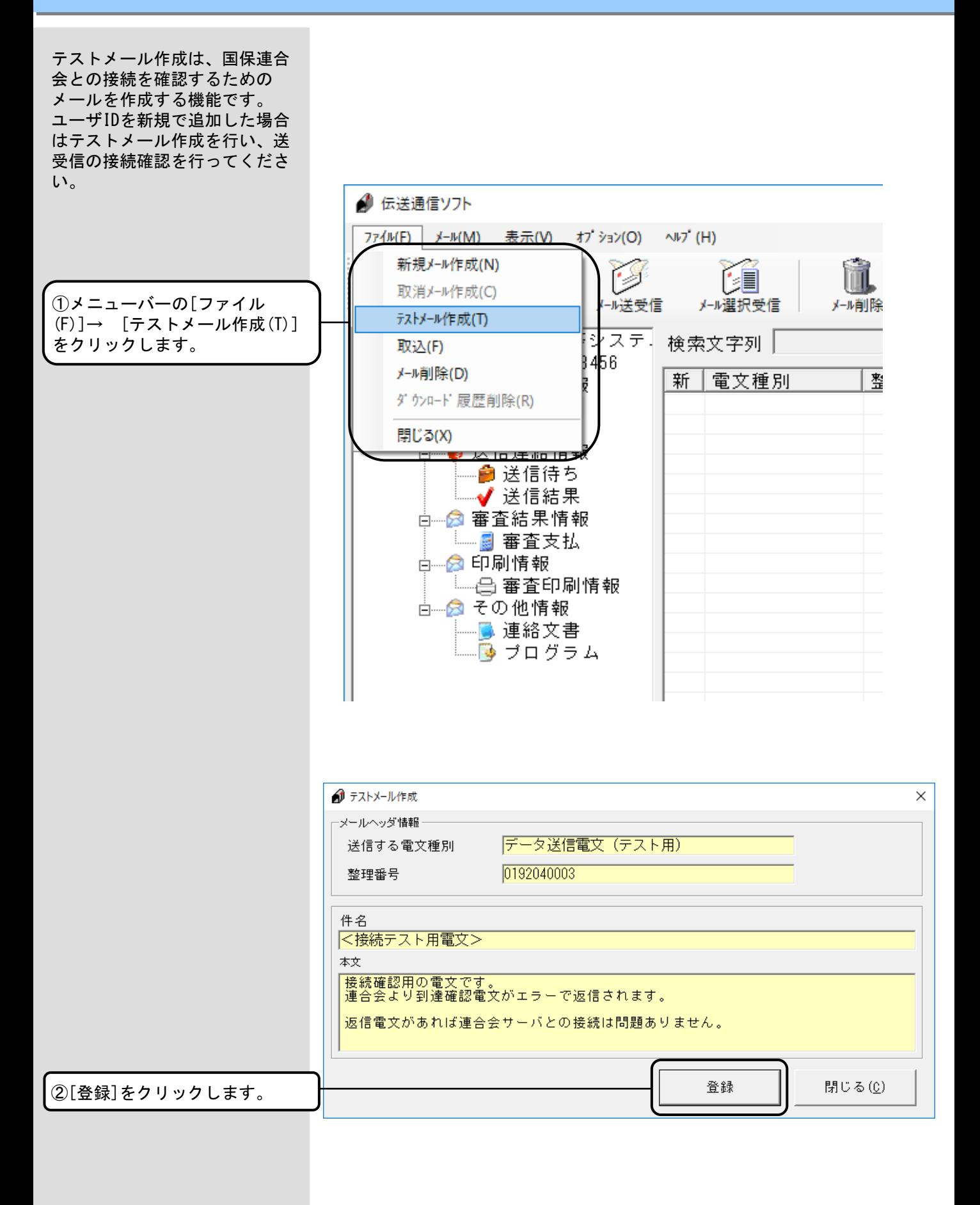

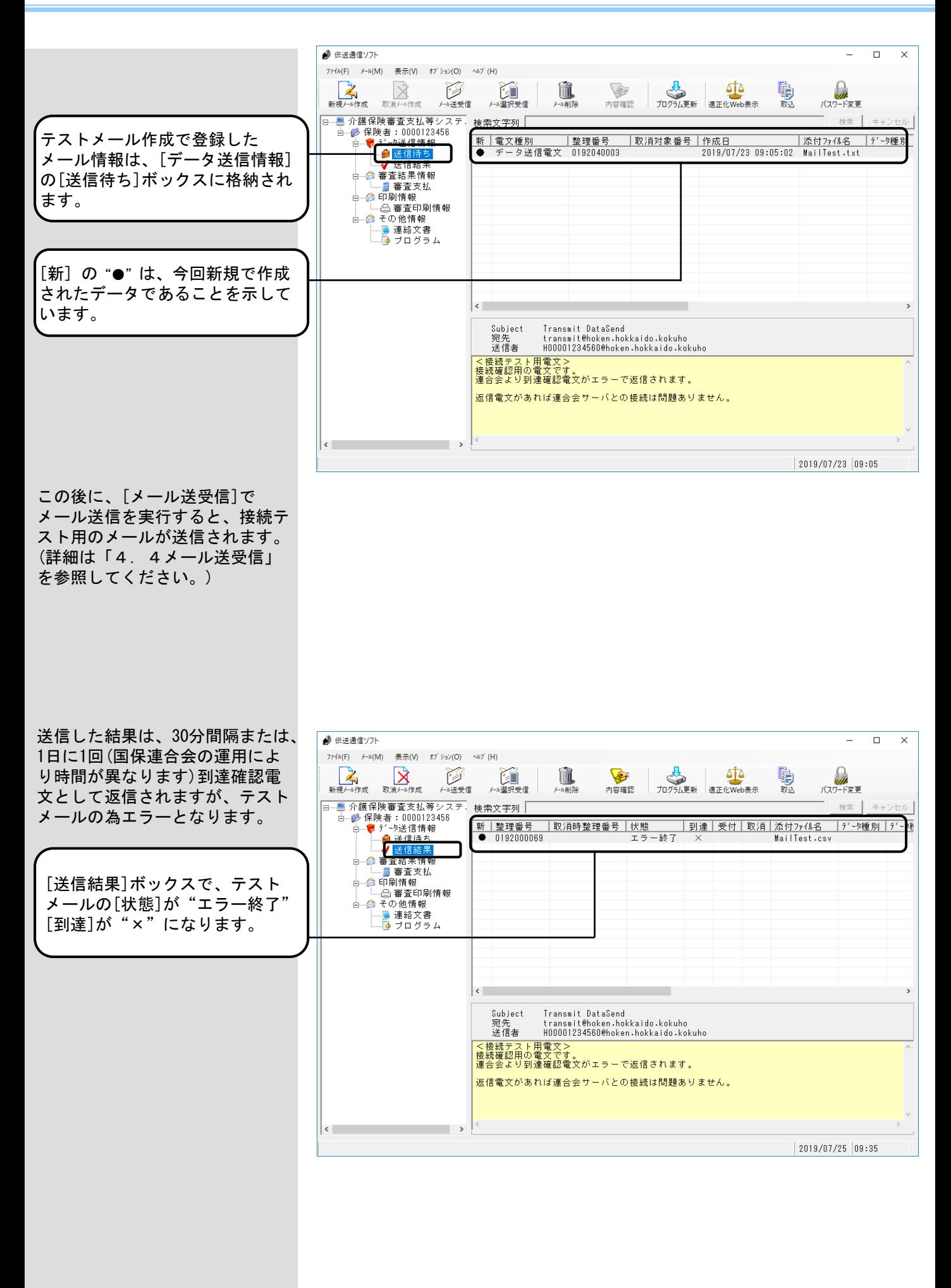

 $\times$ 

登録

閉じる(0)

### 4.13.データ送信電文(テスト機能)

データ送信電文(テスト機能) は国保連合会に送付する交換 情報について事前確認を行い、 チェック結果を受信したいと きに使用します。 国保連合会では形式的な内容 チェックのみ行い、国保連合 会システムへの取込は行いま せん。 データ送信電文(テスト機能)メール作成 ①[新規メール作成]をクリック します。

## ∧注意

高額合算の国保データは、データ送信電文(テスト機能)を使用することができません。 高額合算の介護データは、使用できます。

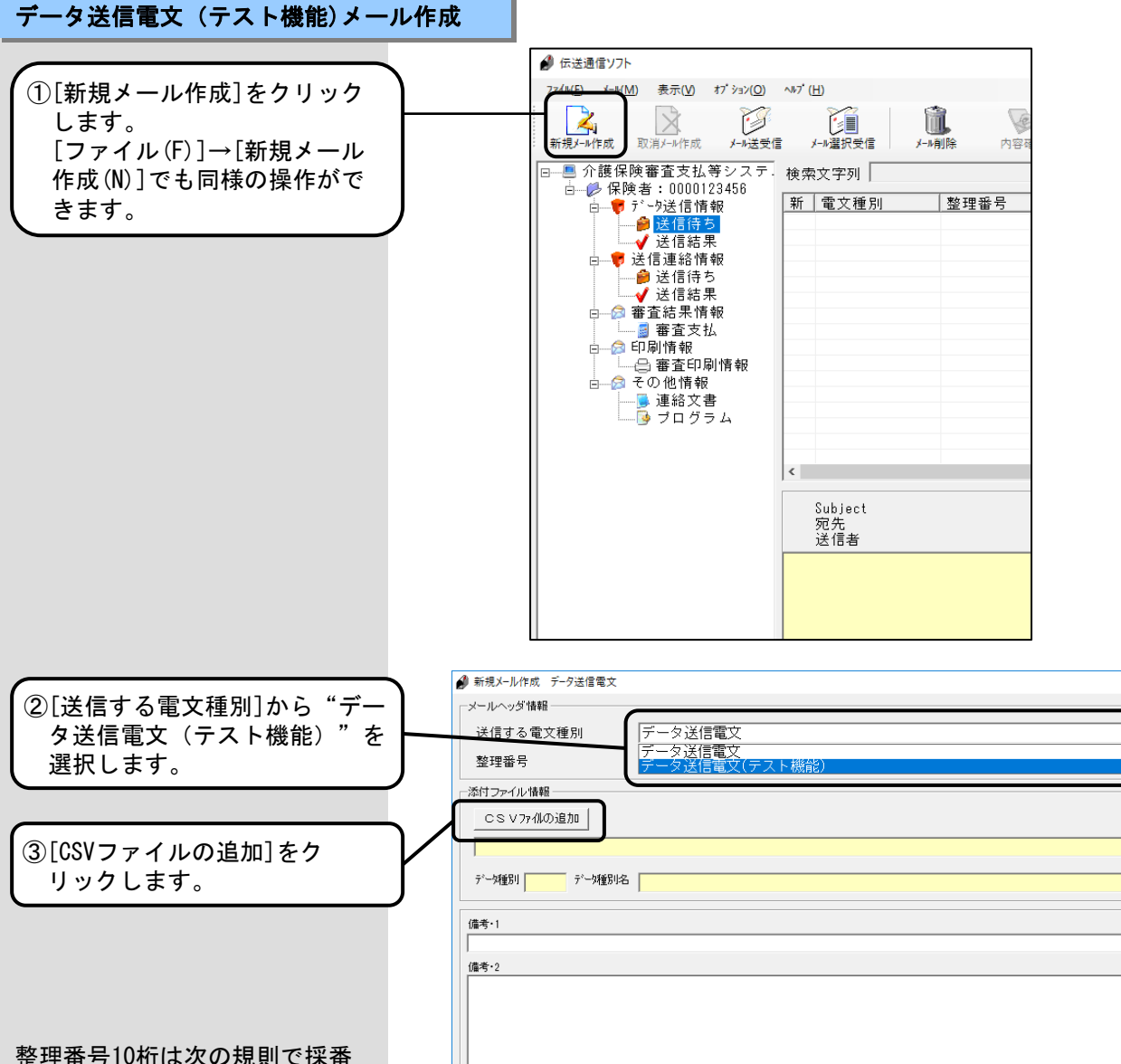

#### されます。 ユーザID末尾の枝番(1桁)+ 西暦の下2桁+ 年始からの日数(3桁)+

通番(4桁)

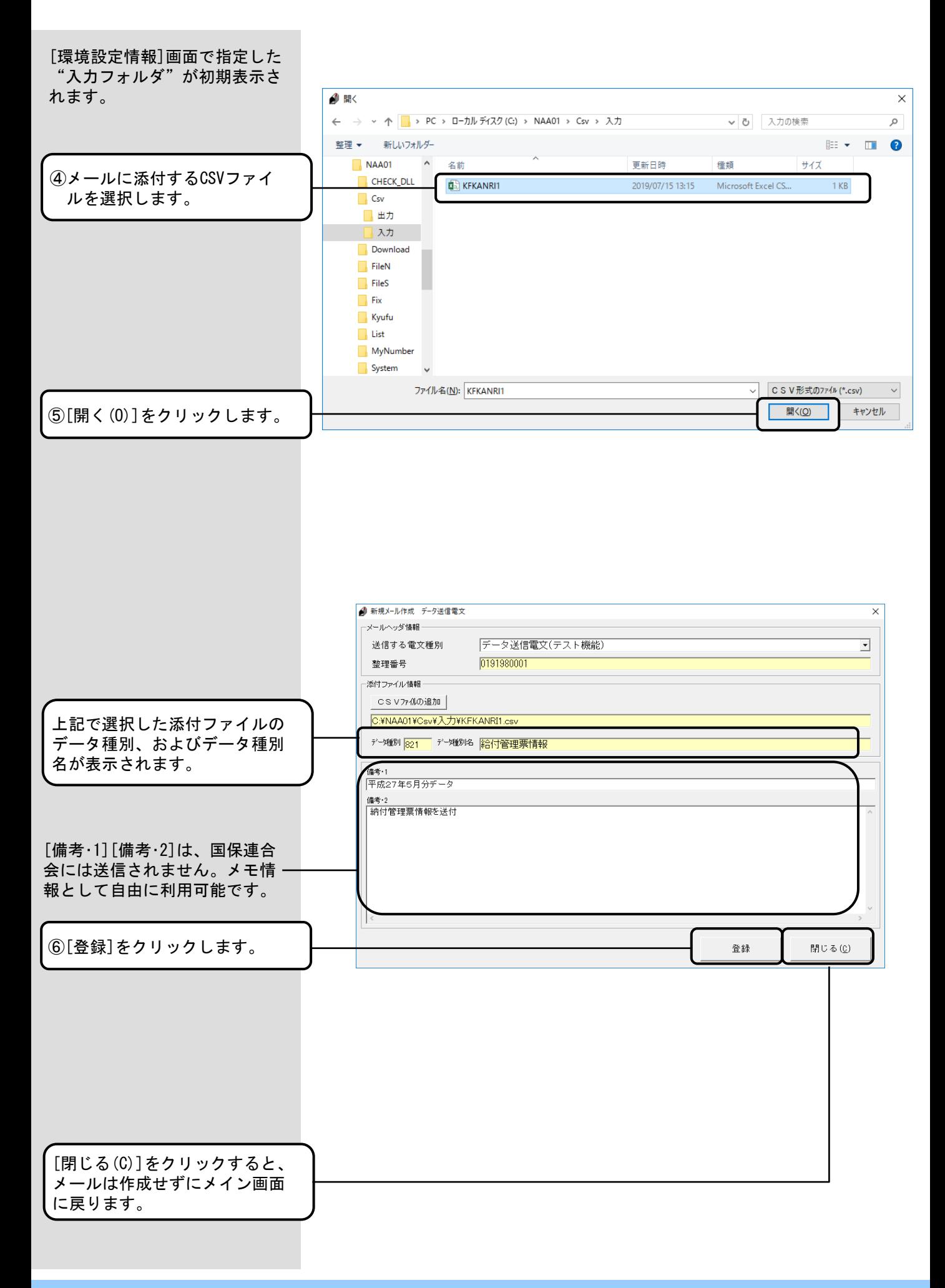

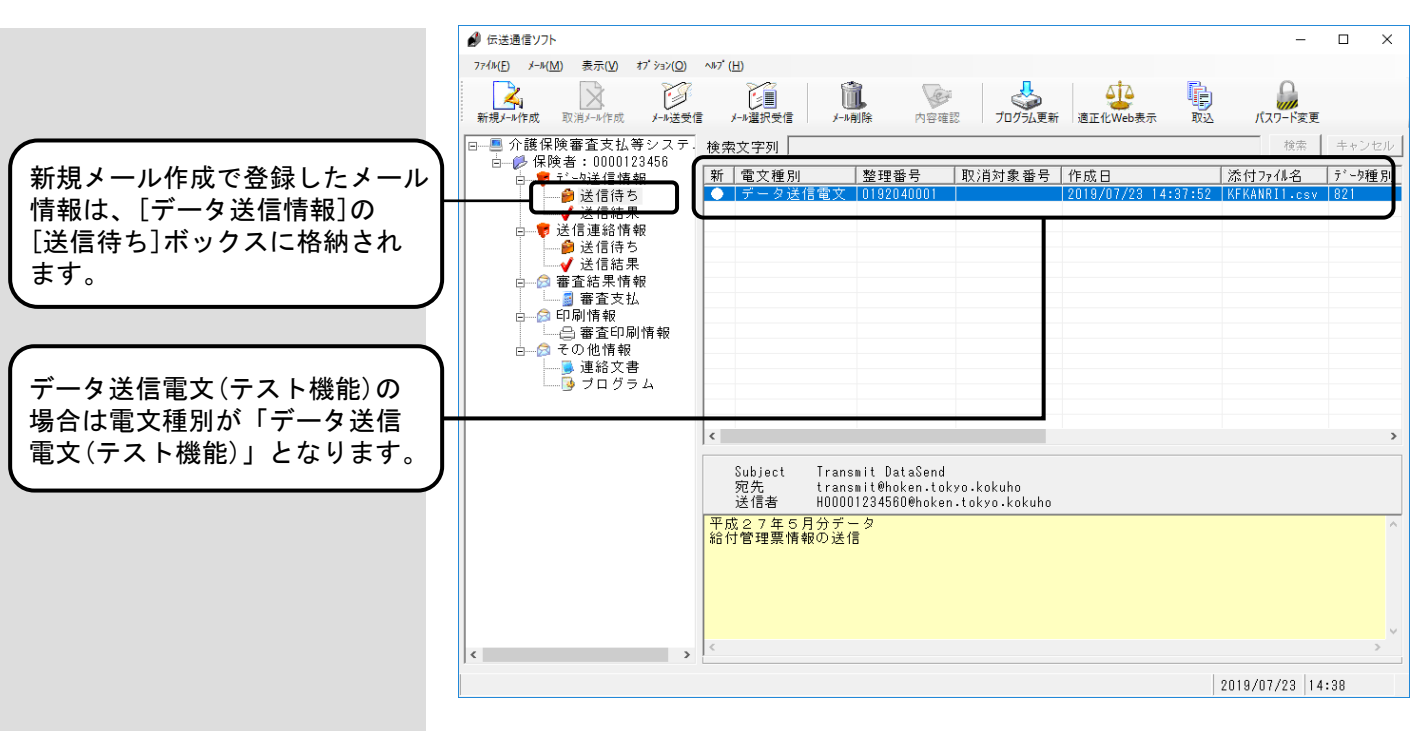

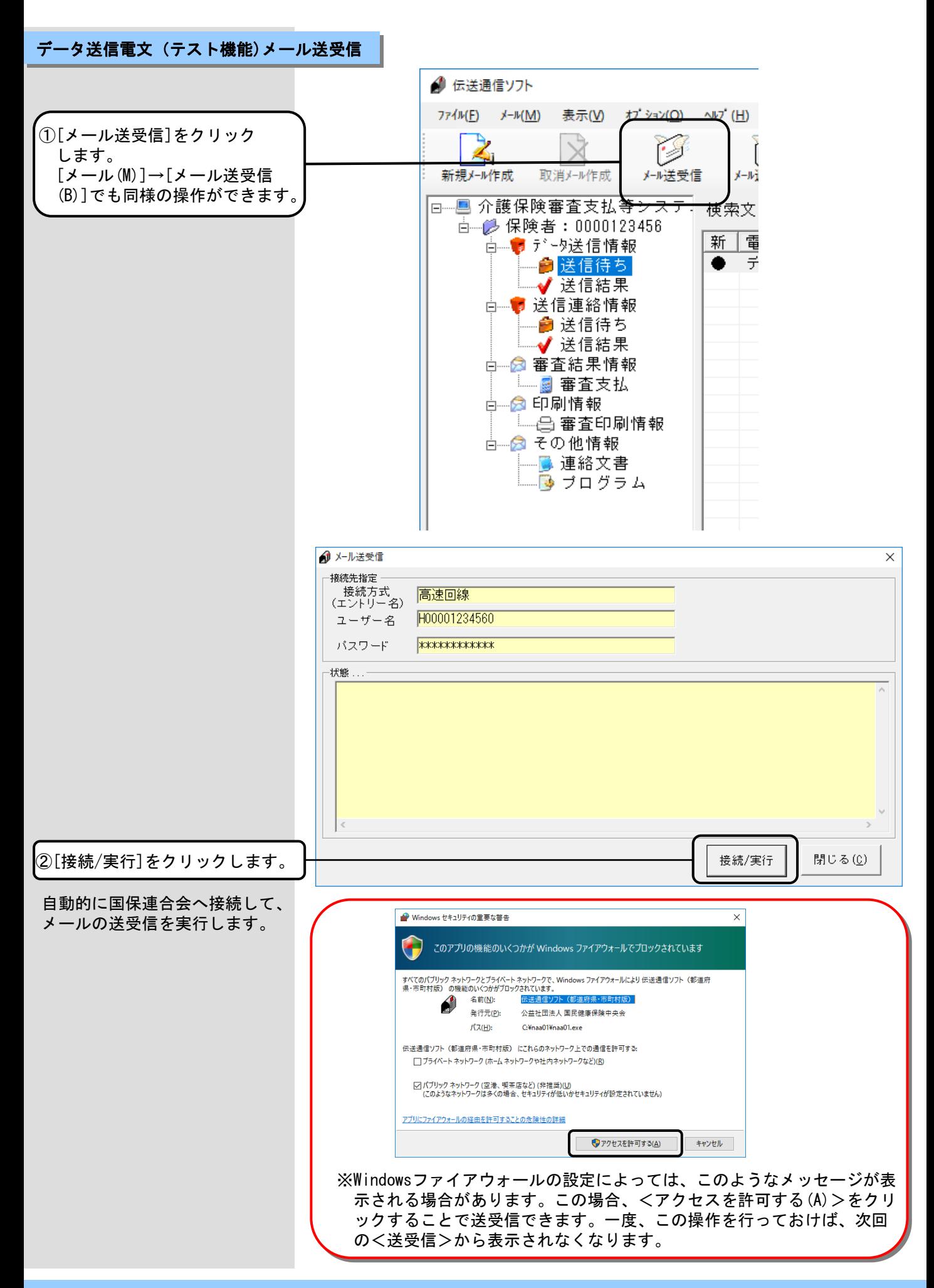

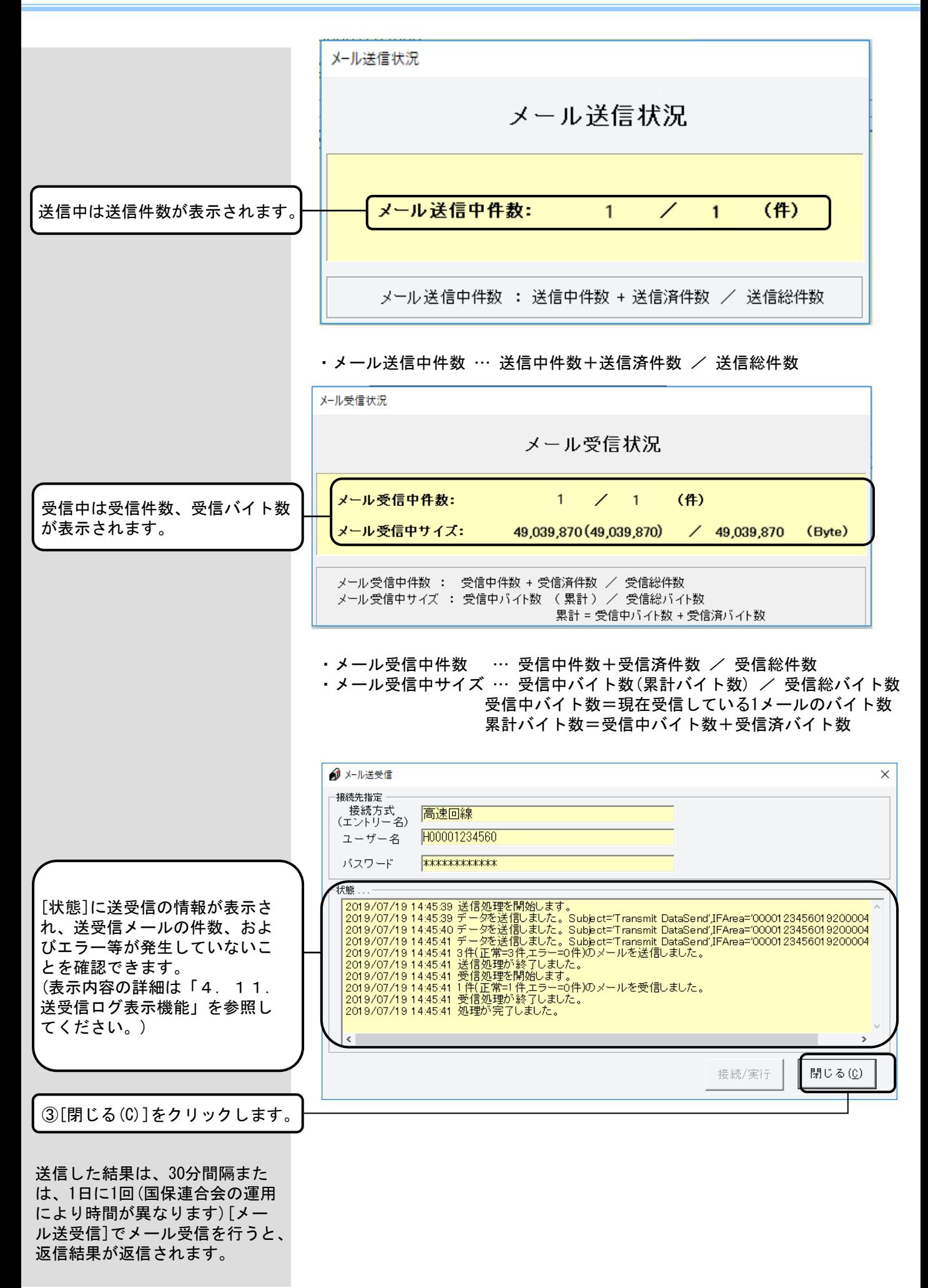

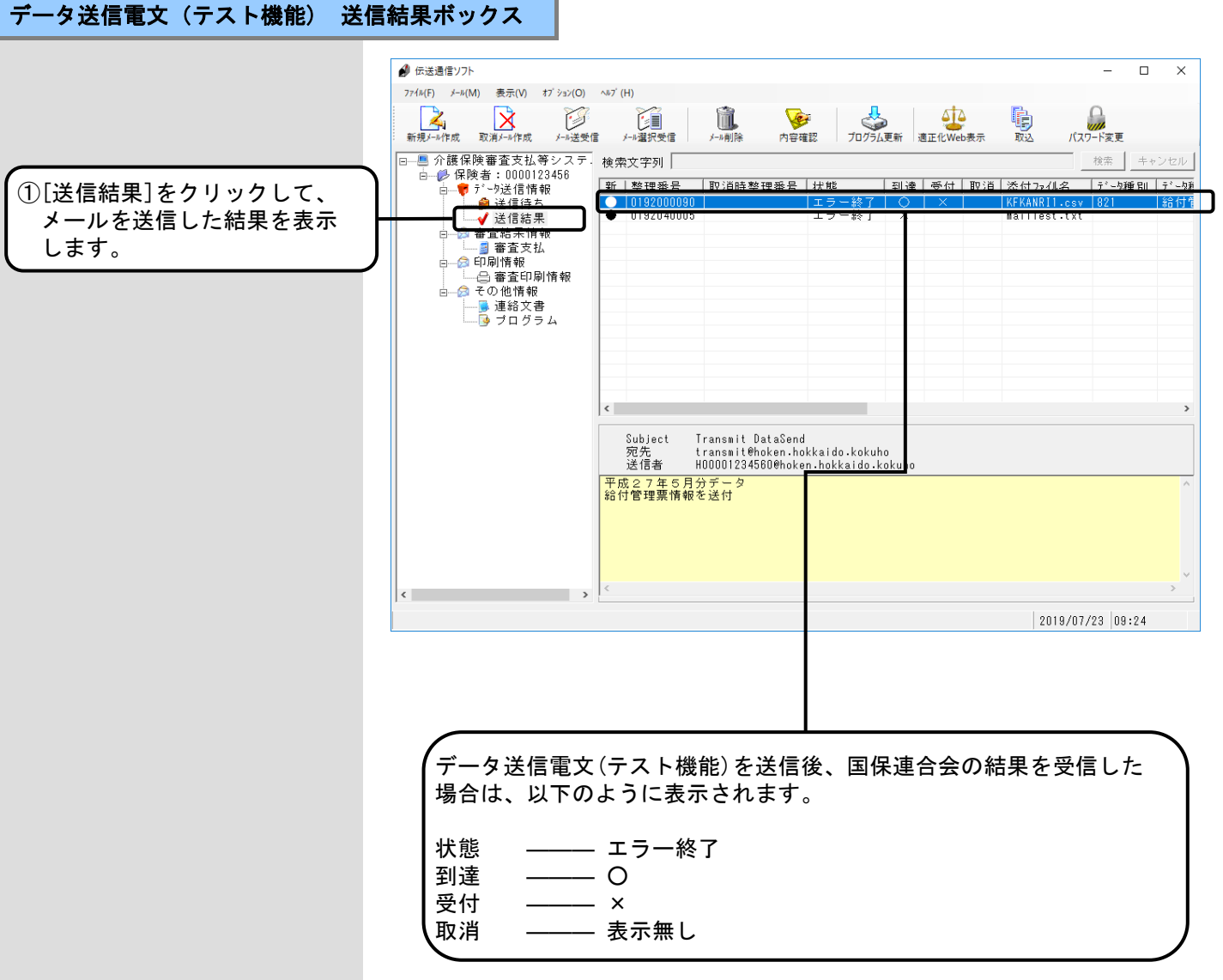

the control of the control of the

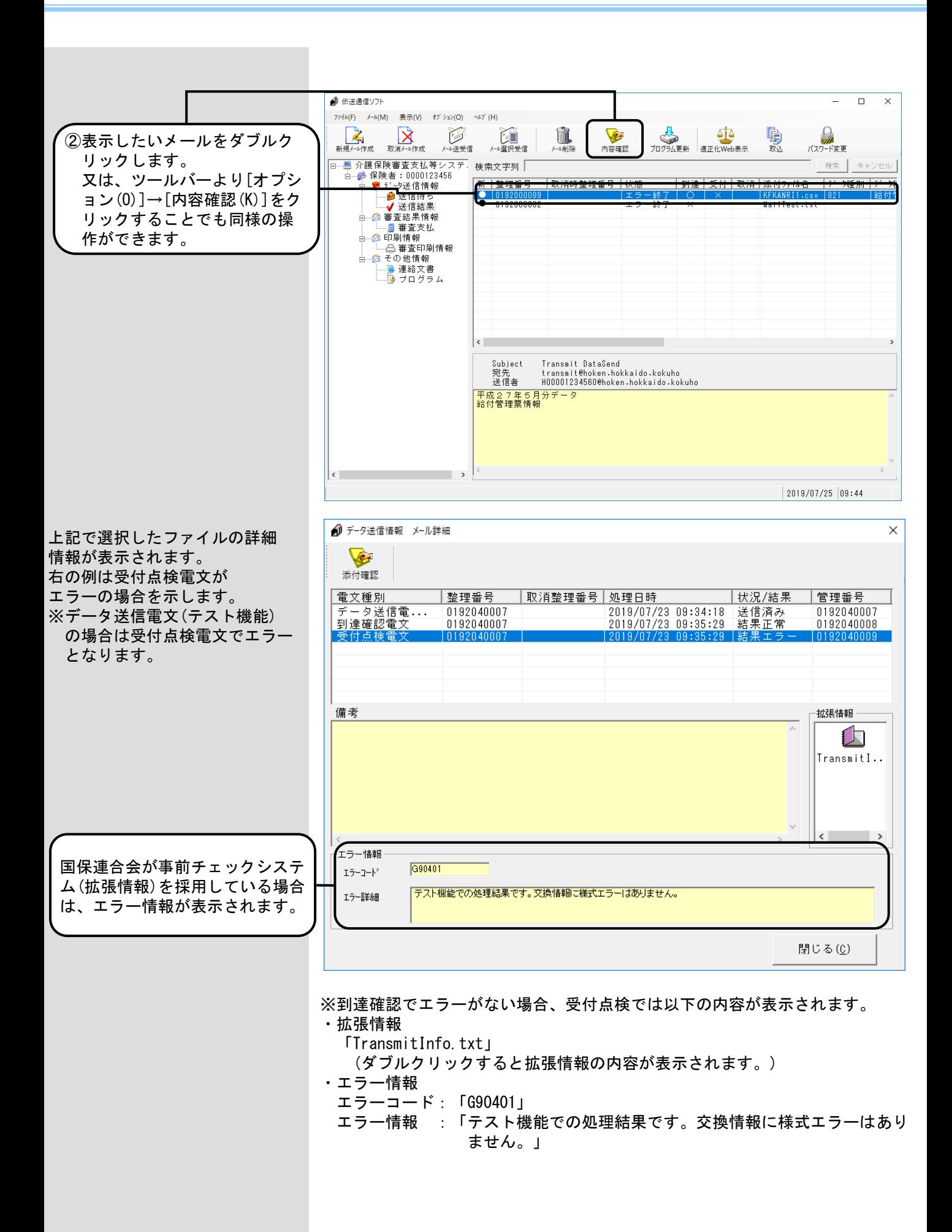

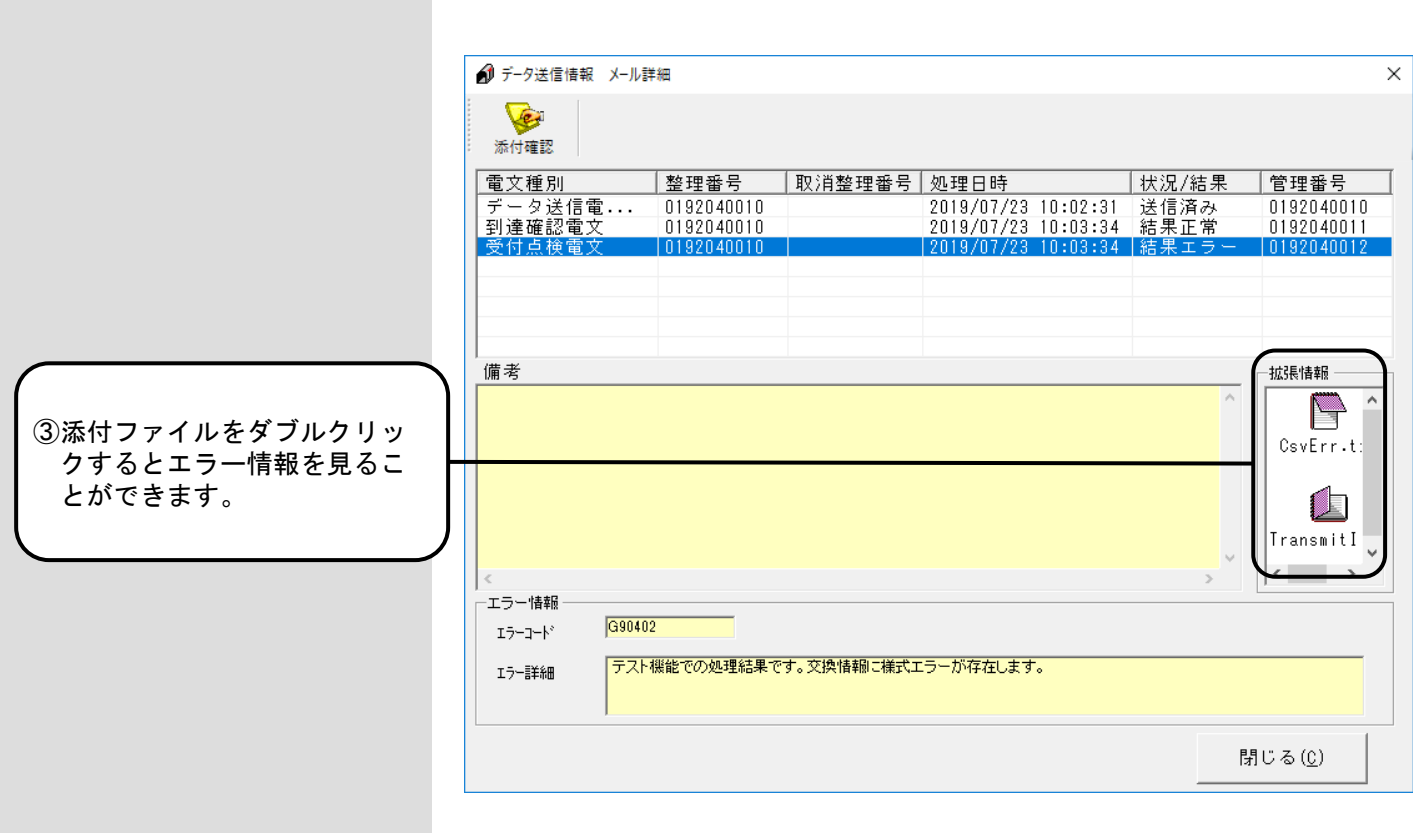

上記で添付ファイルの拡張情報 (TransmitInfo.txt)をダブル クリックすると拡張情報(受付 結果情報)が表示されます。

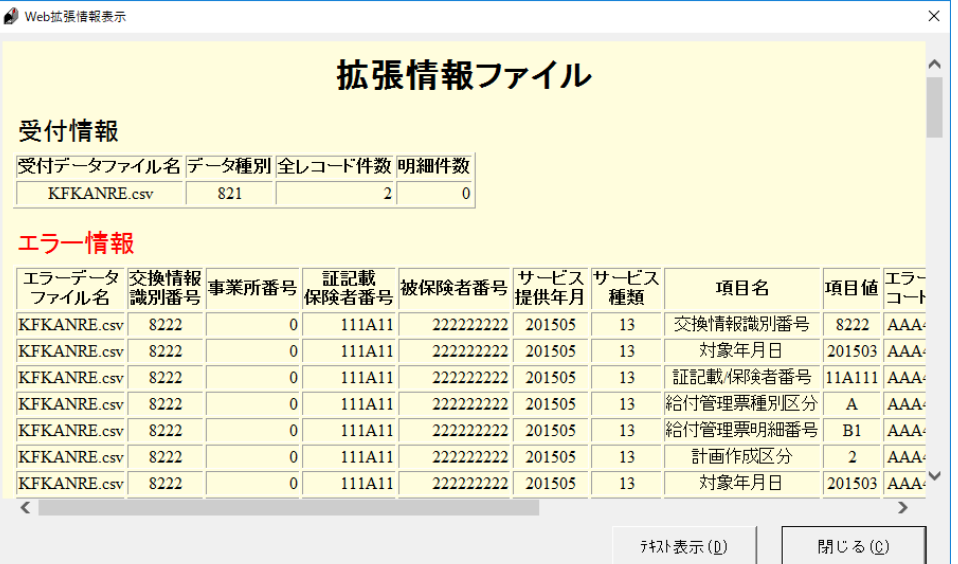

#### 4. 14. 高額合算エントリー機能データ取込

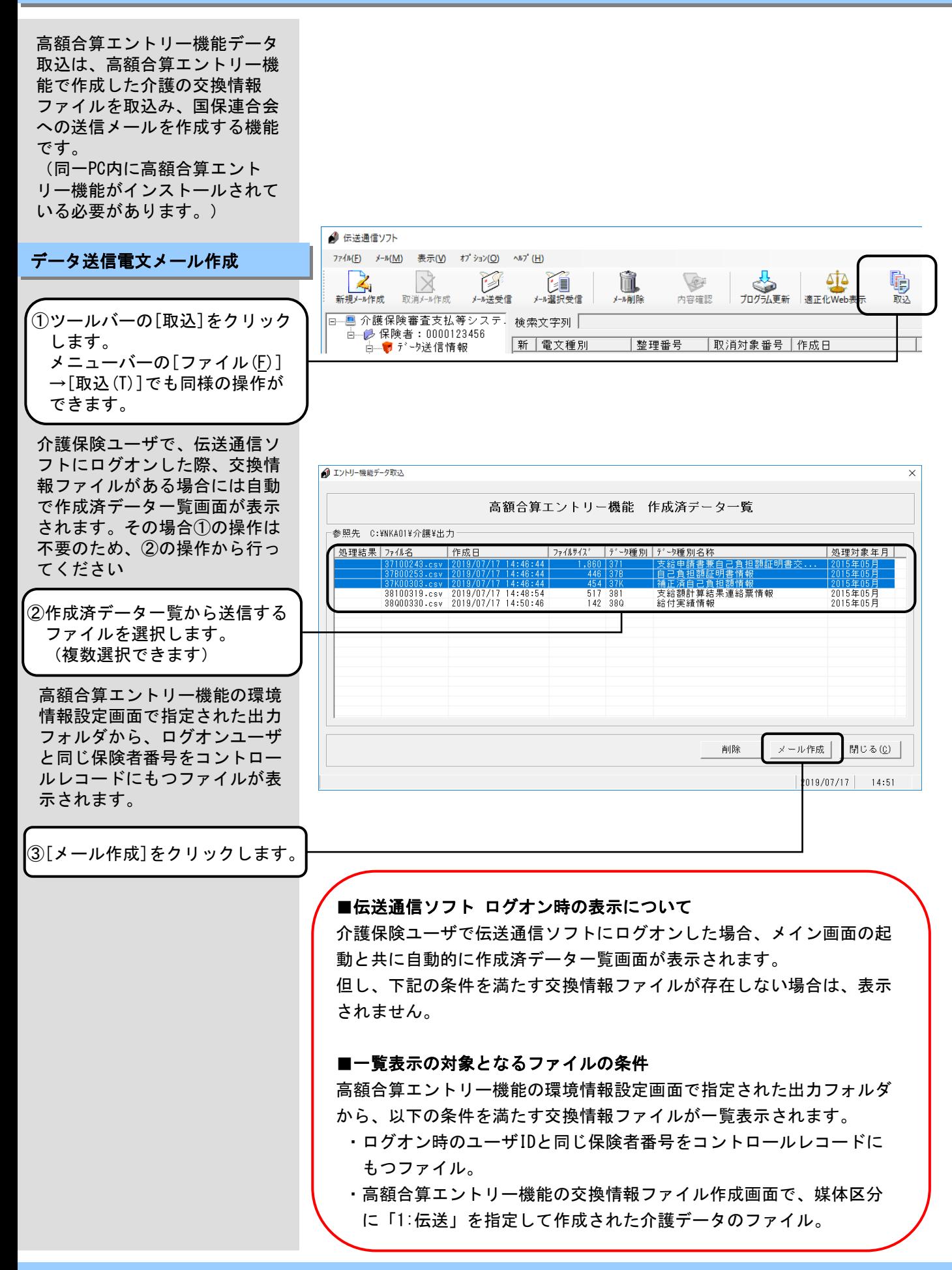

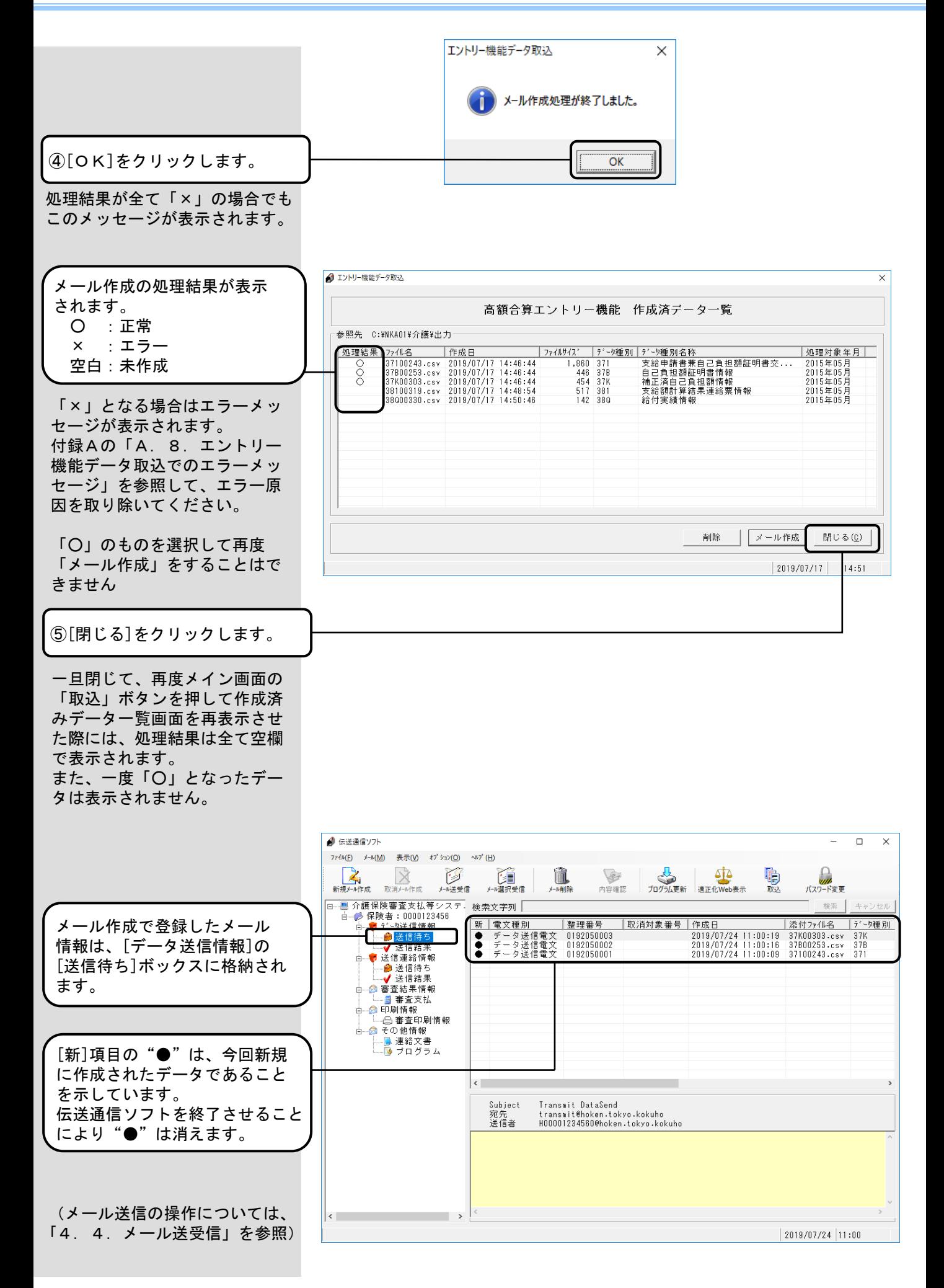

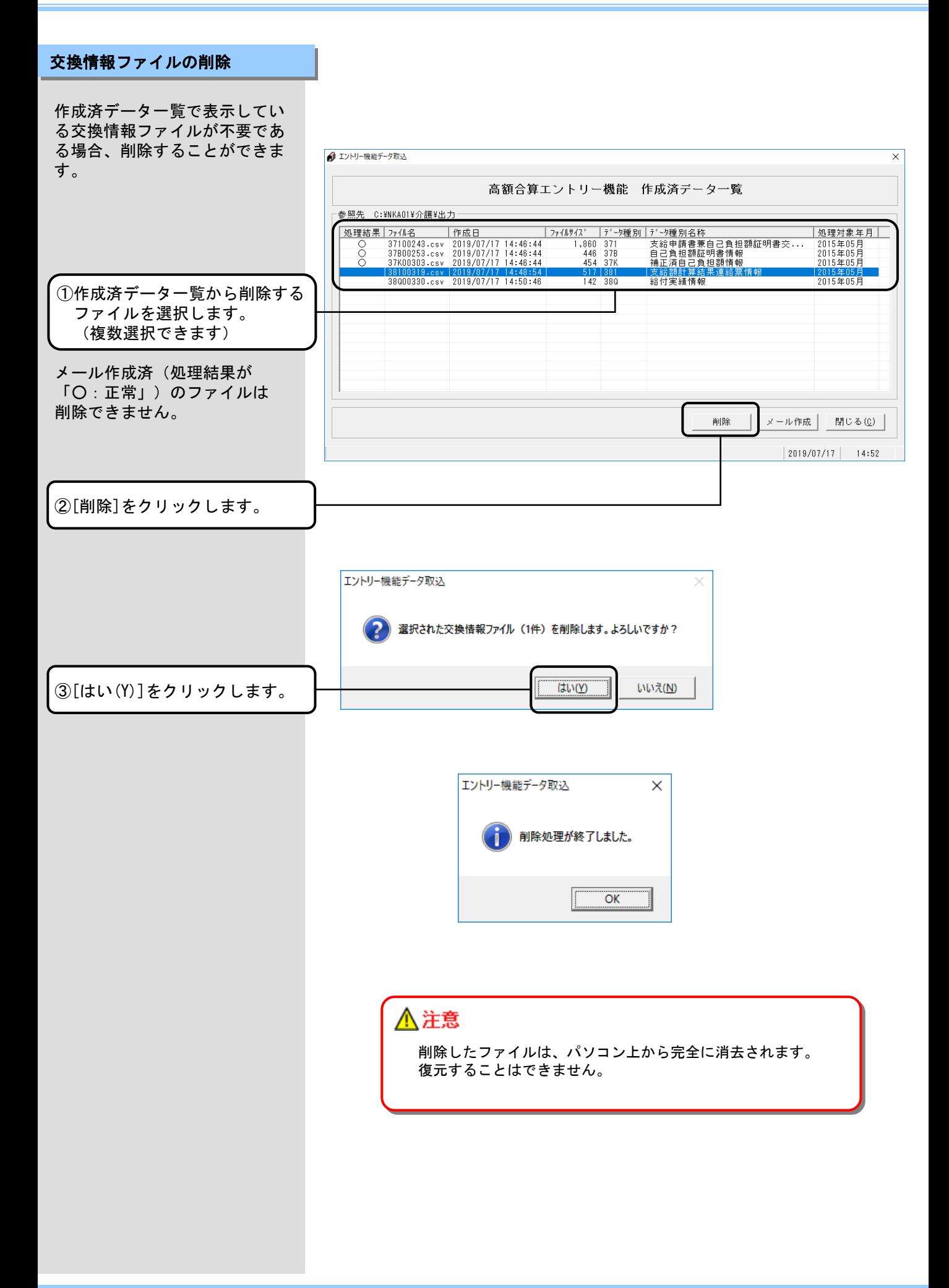

## 4.15.プログラム更新

プログラム更新は、国保連合会 のサーバから最新版の更新プロ グラムをダウンロードすること ができます。

プログラム更新で、ダウンロー ド対象となるソフトは、右の対 象ソフト一覧のとおりです。

※右のソフトについては、伝送 通信ソフトと同じパソコンに インストールされている場合 (伝送端末)と異なるパソコ ンにインストールされている 場合(伝送外端末)が想定さ れますが、いずれの場合にお いても[プログラム更新]の対 象となります。

なお、プログラム更新による各 ソフトのバージョンアップ手順 は、伝送端末ソフトと伝送外端 末ソフトにて異なりますので、 各ソフトのインストール状況に 応じて、それぞれの手順を参照 ください。

メール送受信の終了後に、国保 連合会のサーバに最新版の更新 プログラムが存在するかチェッ クを行います。

最新版の更新プログラムが存在 する場合は、右のメッセージが 表示されますので、以降の手順 に従ってプログラム更新を実行 してください。 (XXXXXはソフトの名称を表示し ます。表示されるソフトについ ては、上記の対象ソフト一覧を 参照してください。)

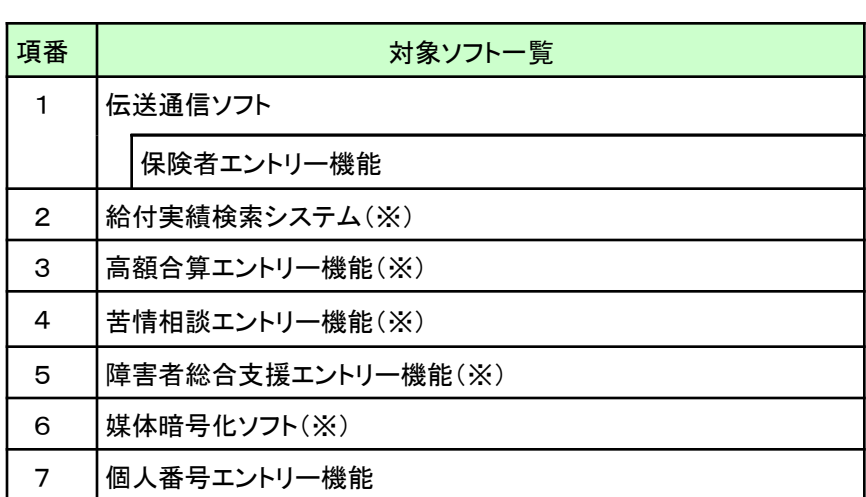

<ダウンロード順序について>

複数のソフトに対する更新プログラムが同時にリリースされた場合 には、対象ソフト一覧の項番の順序で各ソフトの更新プログラムの ダウンロードを行います。

最初の更新プログラムのダウンロード作業完了後、再度同じ手順に て、次の更新プログラムのダウンロードを行ってください。

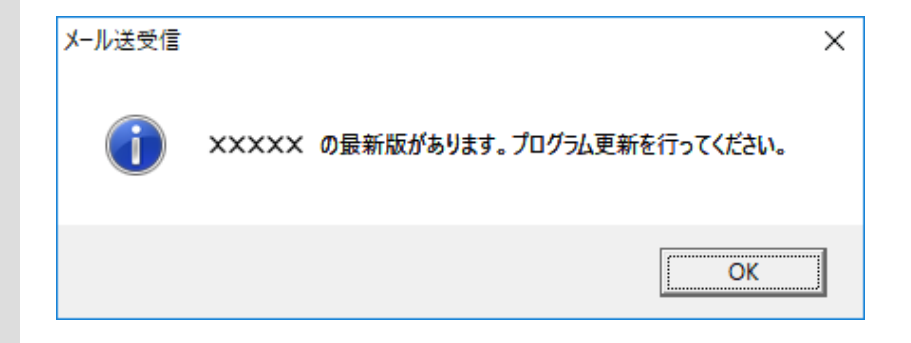

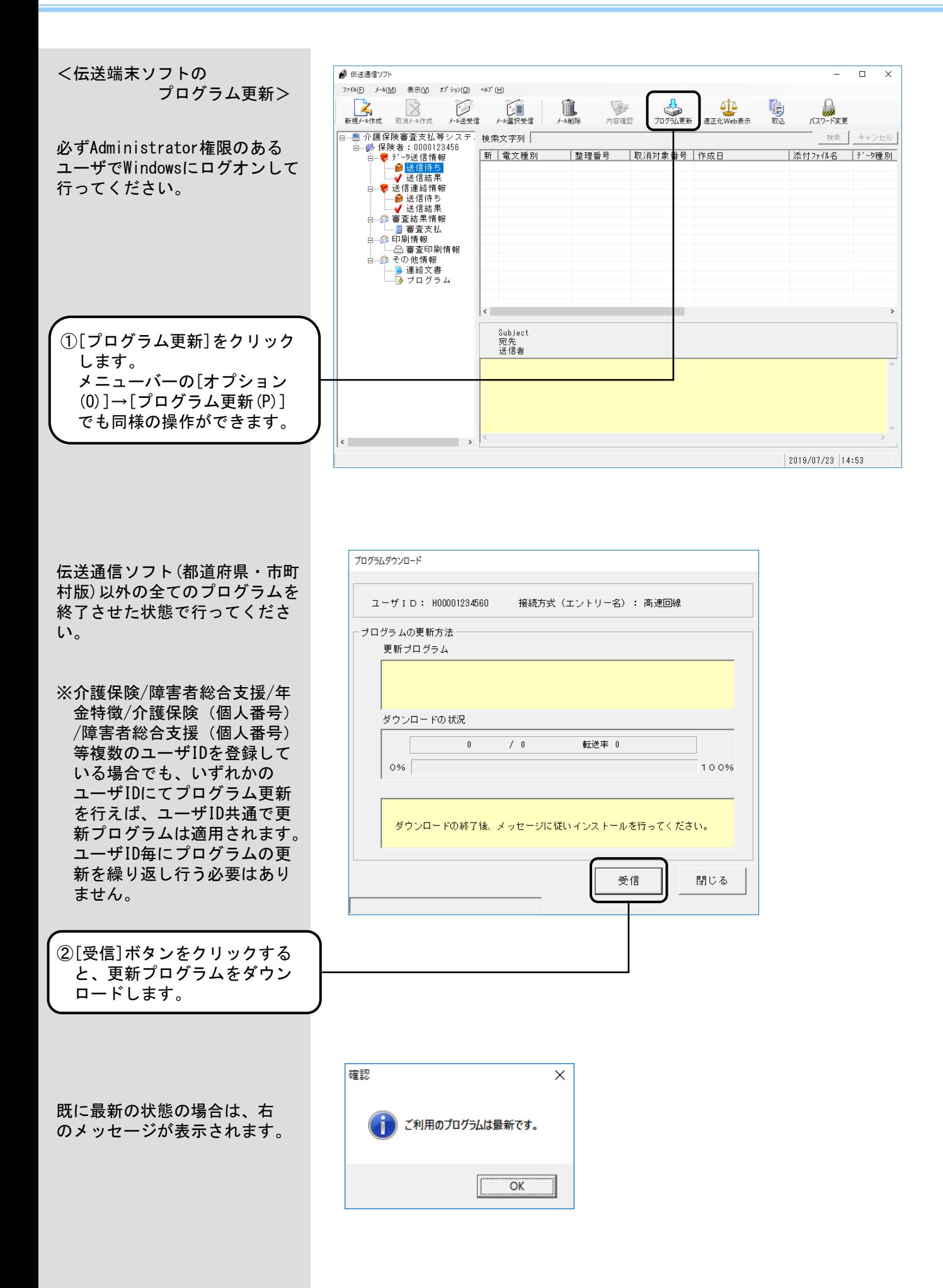

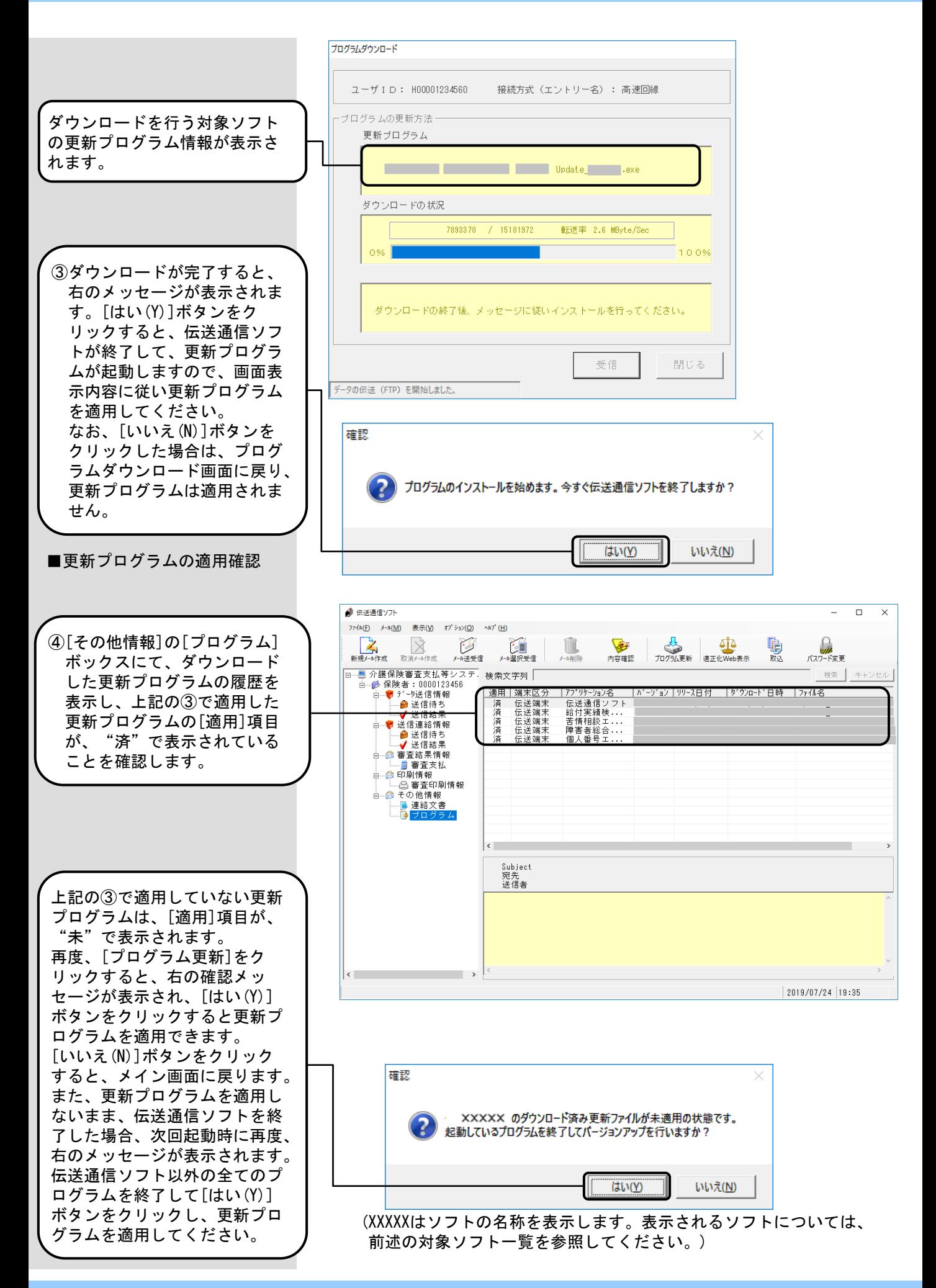

 $\Box$  $\times$ 

 $\pm$  as

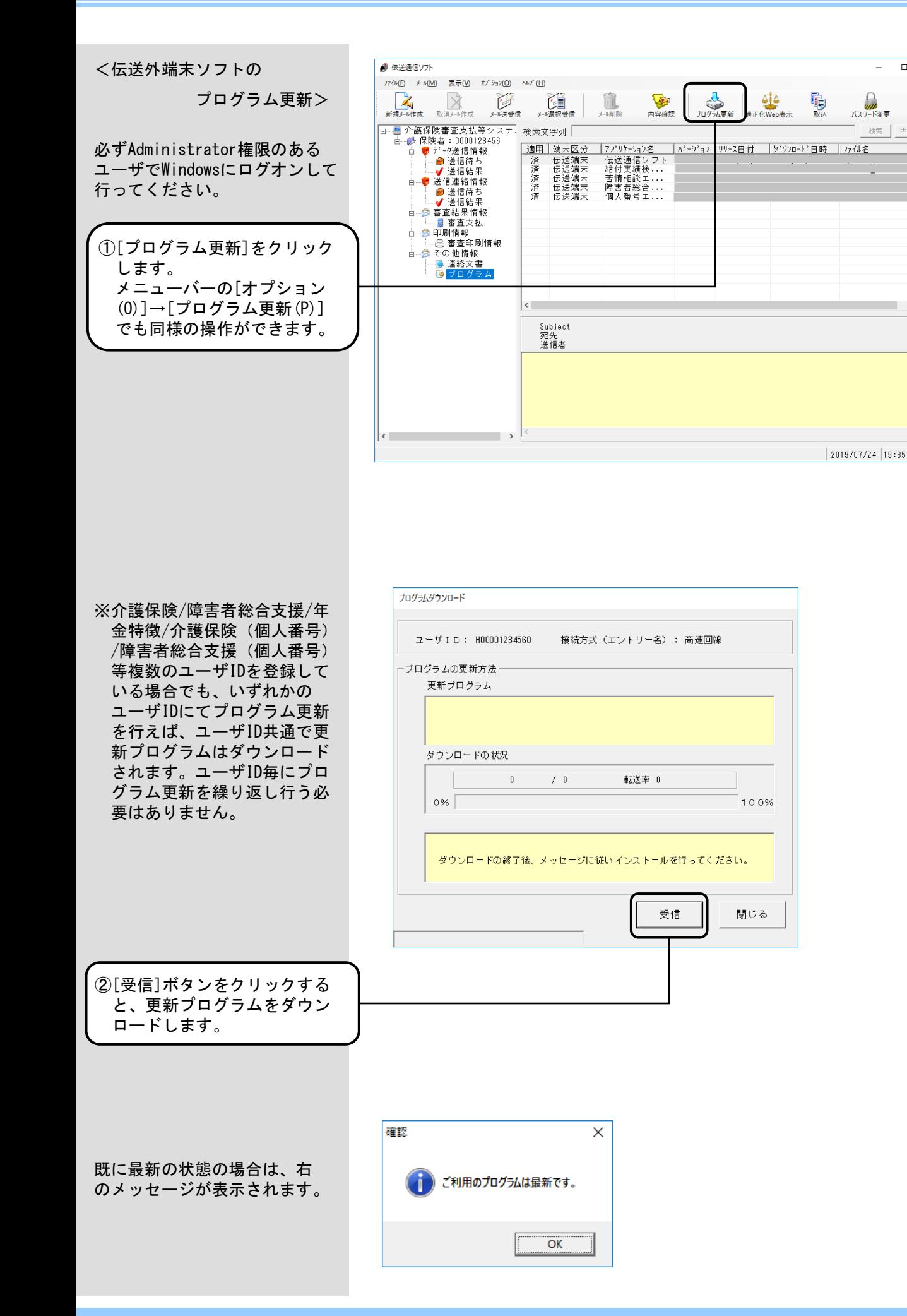

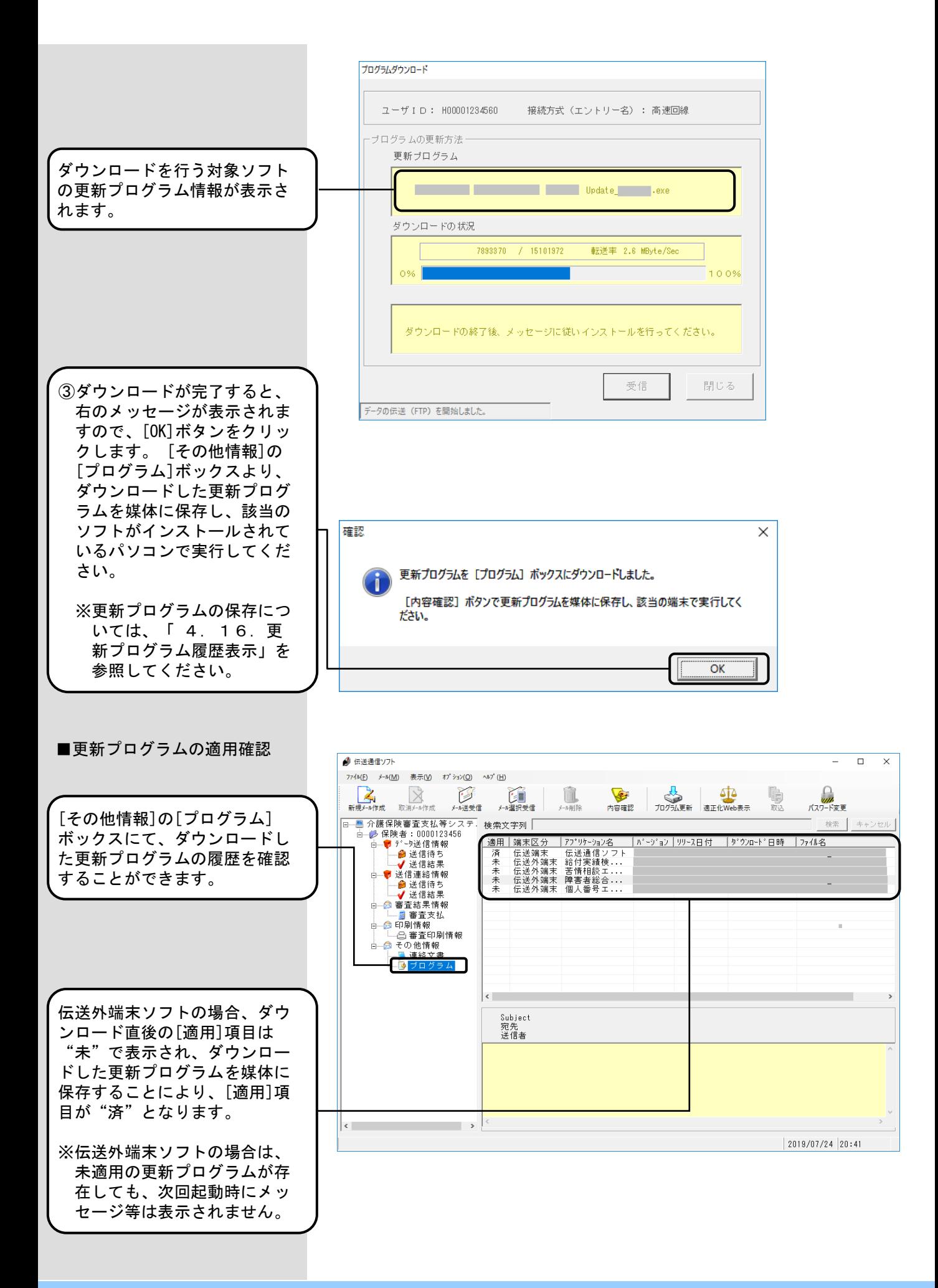

 $-90 -$ 

## 4.16.更新プログラム履歴表示

メイン画面の[その他情報]の[プ ログラム]ボックスには、国保連 合会よりダウンロードした更新 プログラムの履歴が表示されま す。

[その他情報]の[プログラム] ボックスにて、ダウンロードし た各更新プログラムの適用状態 等の確認を行うことができます。

また、[端末区分]が伝送外端末 の更新プログラムについては、 媒体に保存することができます。 媒体に保存した更新プログラム を、該当のソフトがインストー ルされているパソコンで実行し てください。

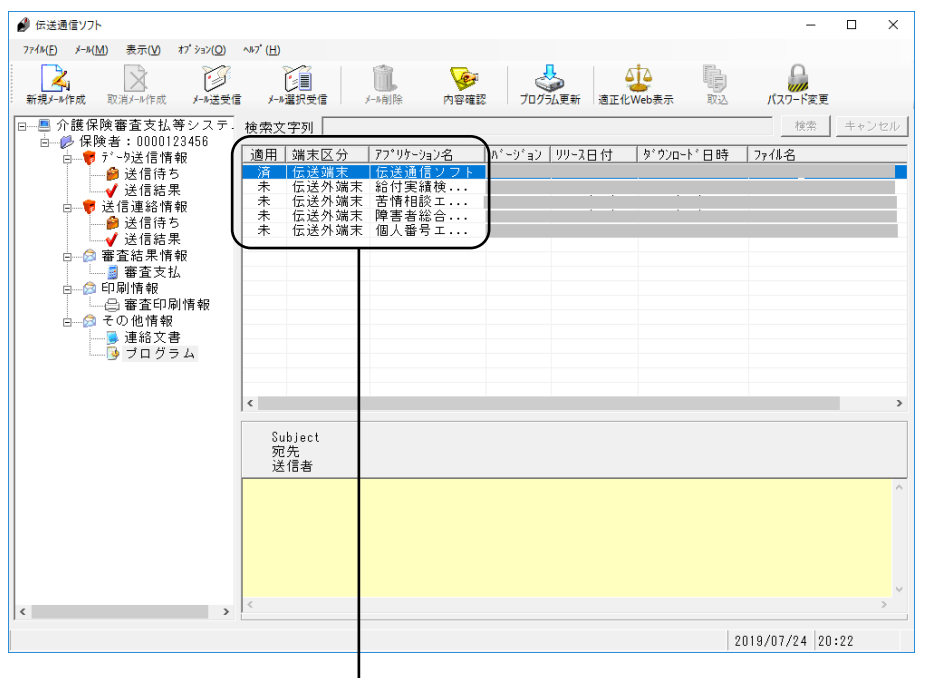

# ■プログラムボックス選択時の表示項目について

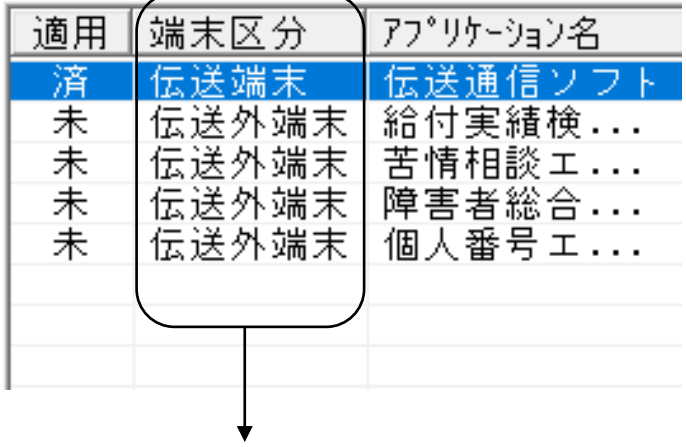

[端末区分]には、以下のように表示されます。

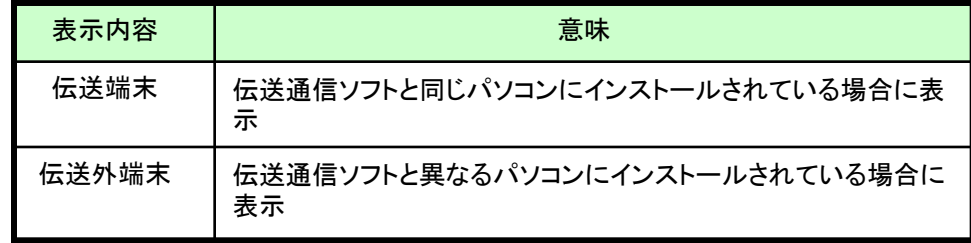

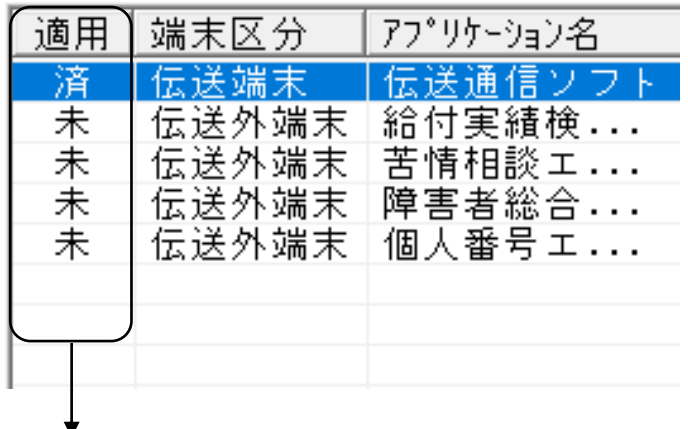

[適用]には、以下の条件で「未」「済」が表示されます。

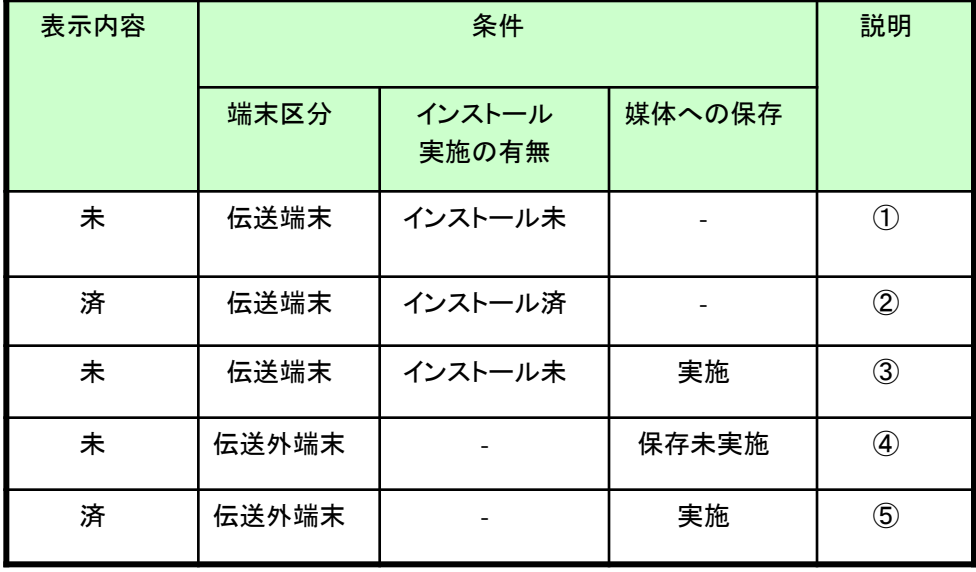

- ①伝送通信ソフトと同じパソコンにインストールされているソフトの更新 プログラムをダウンロードし、まだインストールを実施していない場合 は、[適用]に「未」と表示。
- ②伝送通信ソフトと同じパソコンにインストールされているソフトの更新 プログラムをダウンロードし、インストールを実施した場合は、[適用] に「済」と表示。
- ③伝送通信ソフトと同じパソコンにインストールされているソフトの更新 プログラムをダウンロードし、まだインストールを実施していない状態 で、媒体へのコピーのみ実施した場合は、[適用]に「未」と表示。(イ ンストールを実施することで、「済」と表示)
- ④伝送通信ソフトと異なるパソコンにインストールされているソフトの更 新プログラムをダウンロードし、媒体へのコピーを実施していない場合 は、[適用]に「未」と表示。
- ⑤伝送通信ソフトと異なるパソコンにインストールされているソフトの更 新プログラムダウンロードし、媒体へのコピーを実施した場合は、[適 用]に「済」と表示。

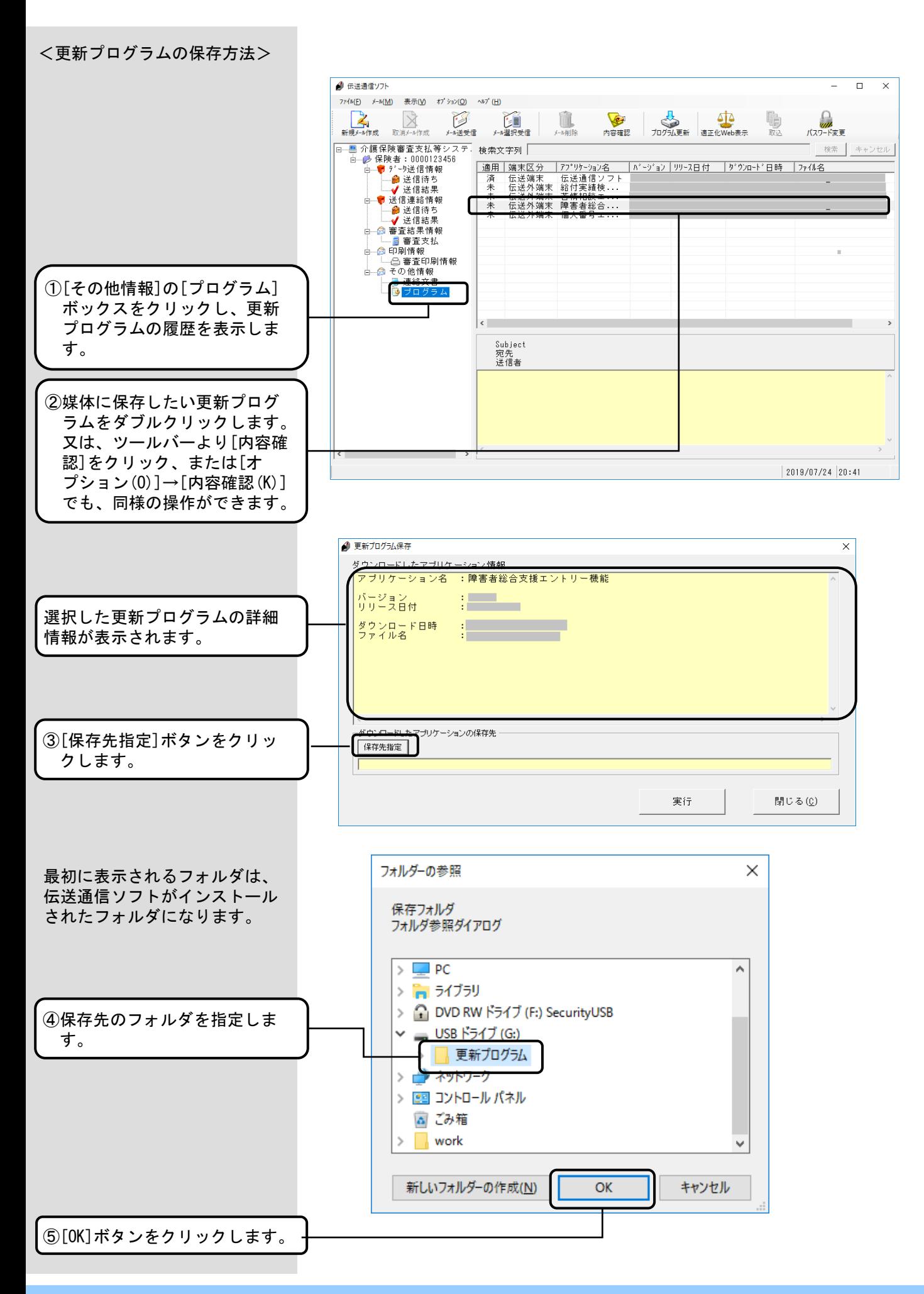

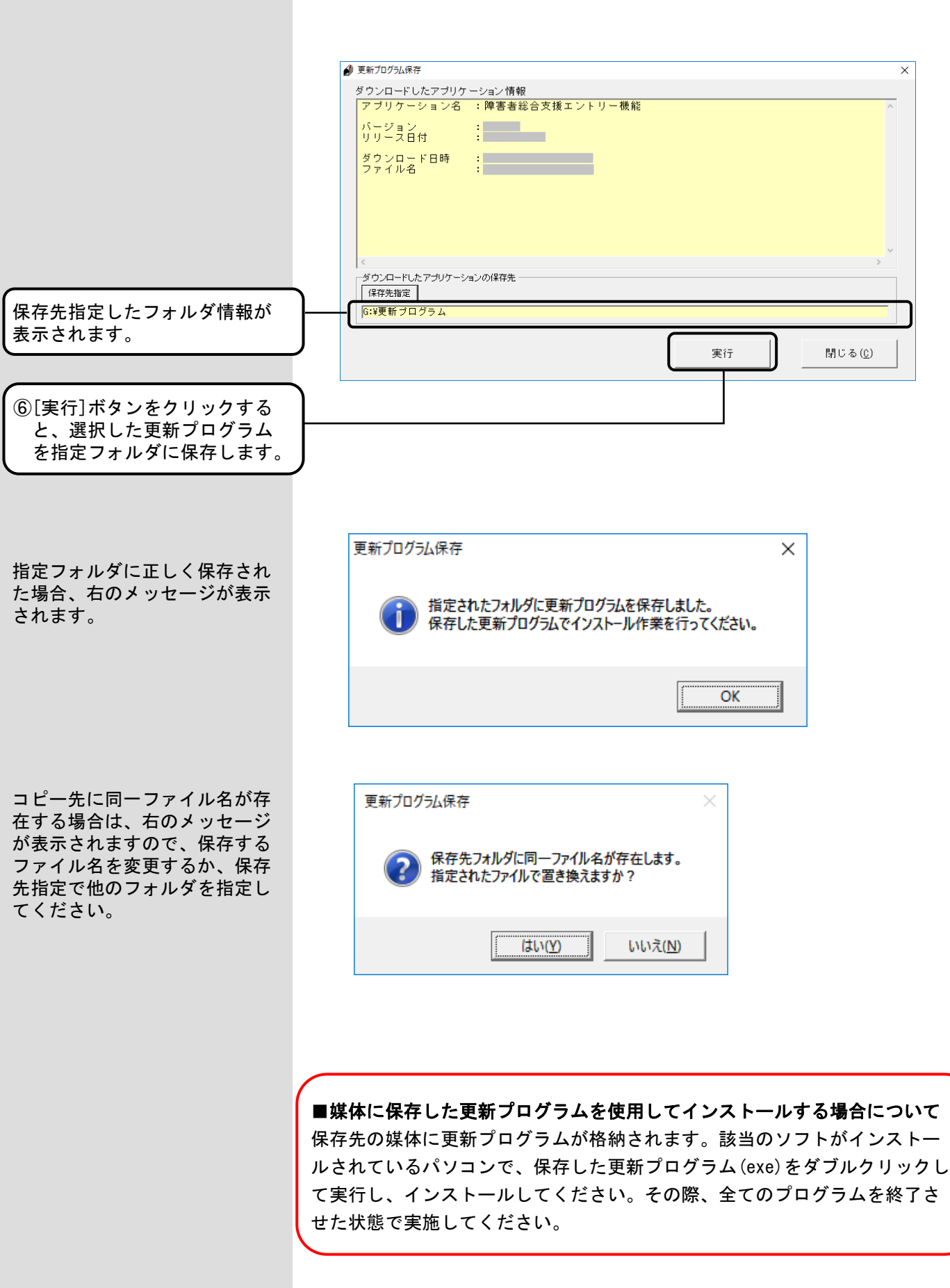

## 4.17.更新プログラム履歴削除

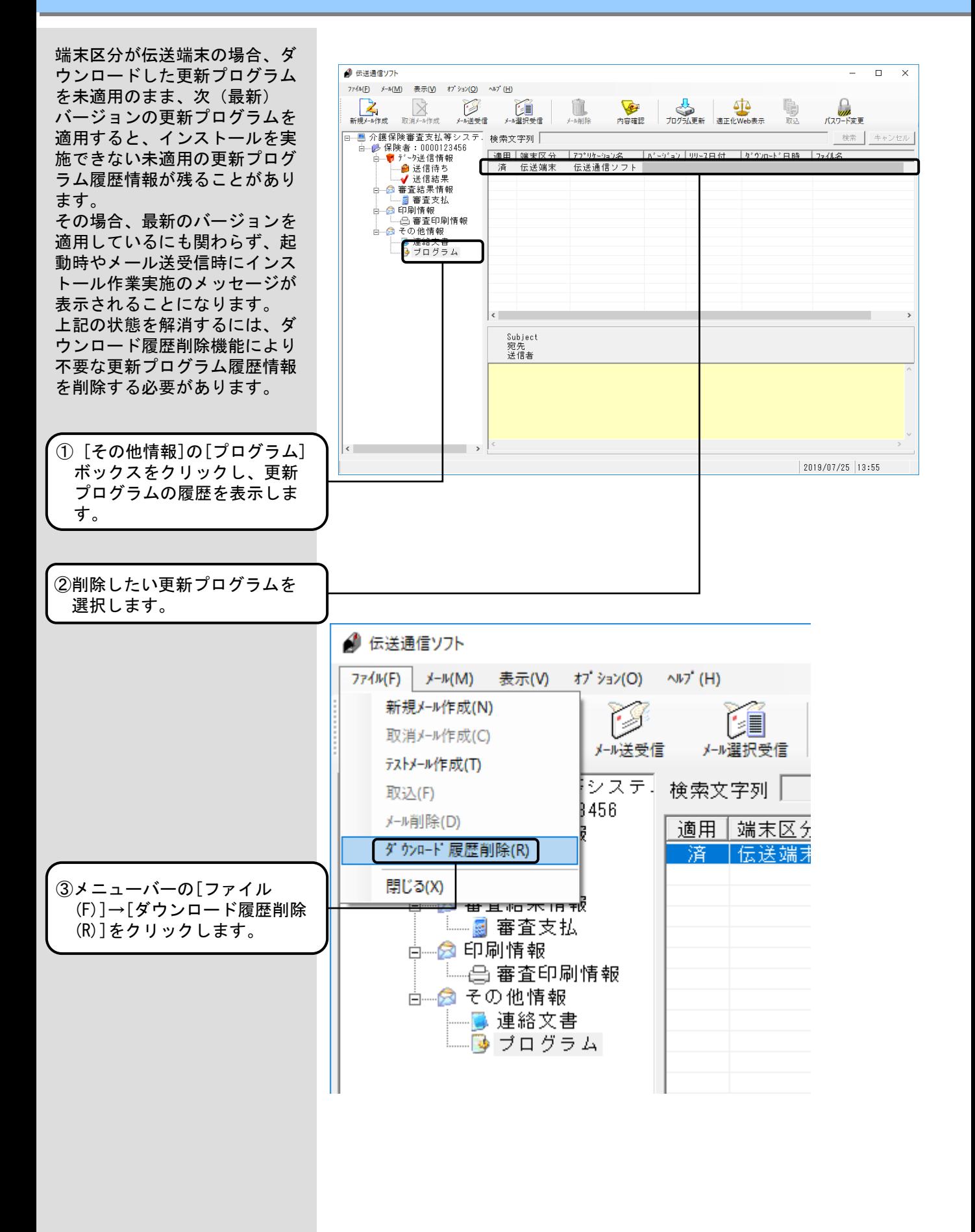

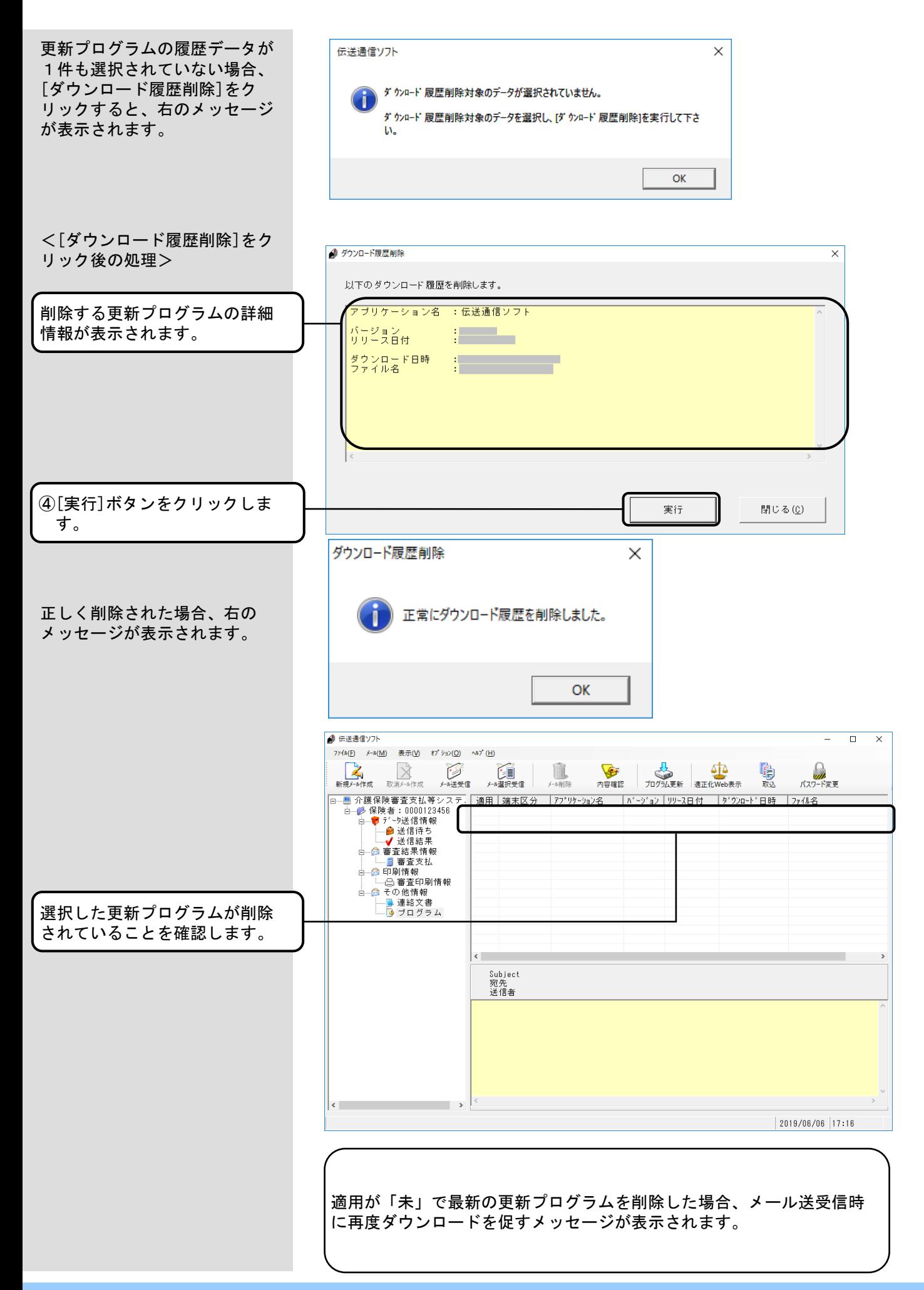

#### 4. 18. プログラム更新選択情報

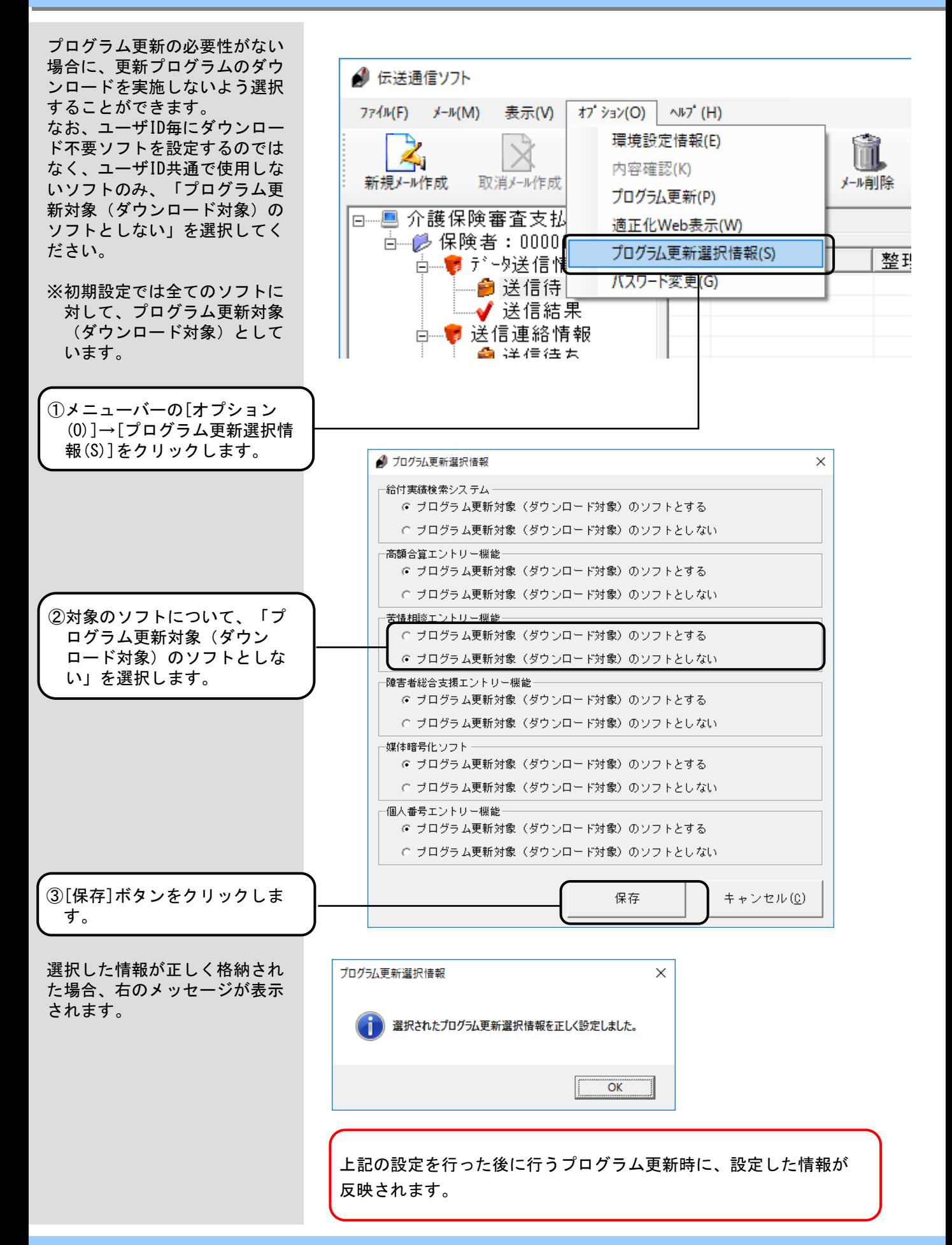

### 4.19.適正化Web表示

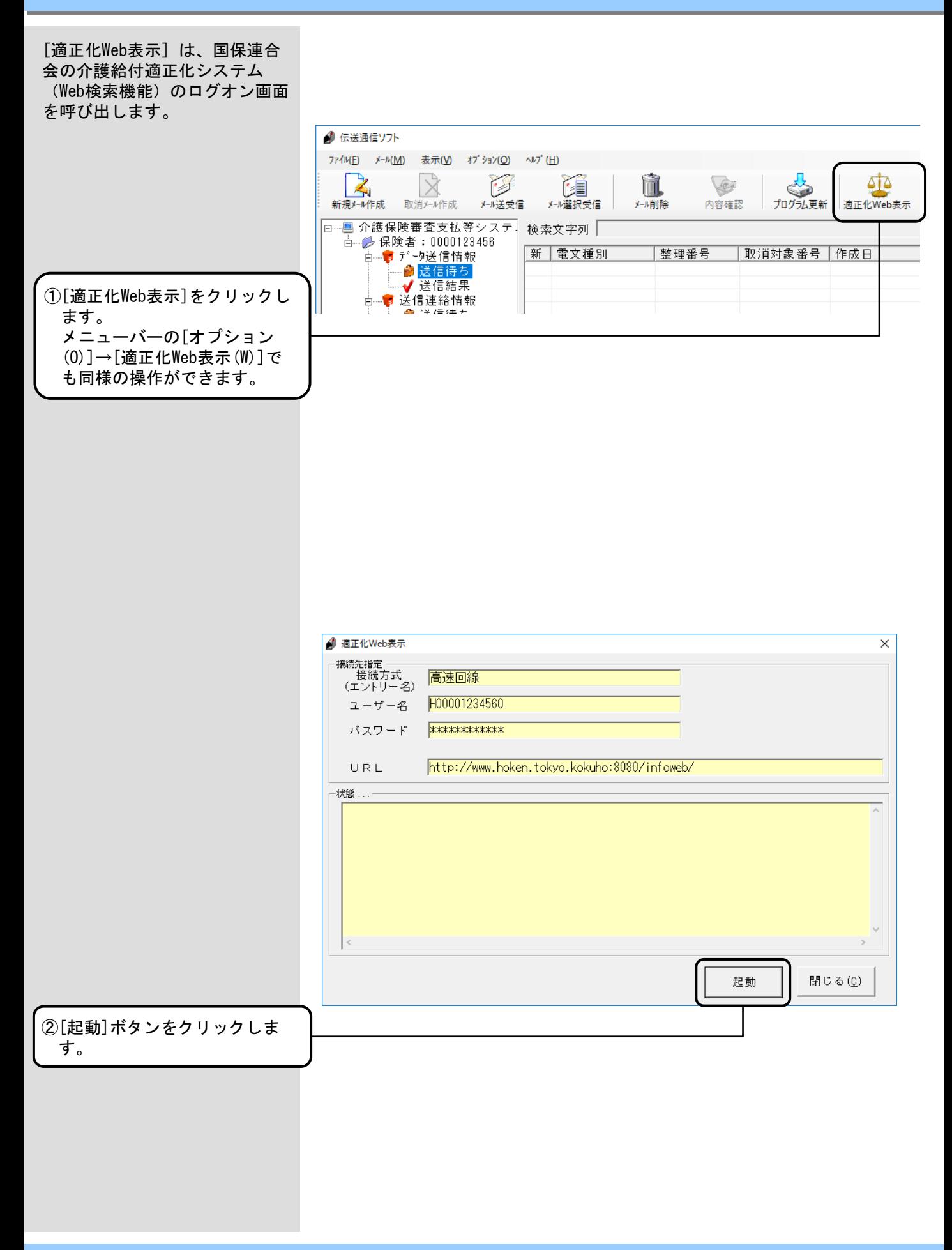

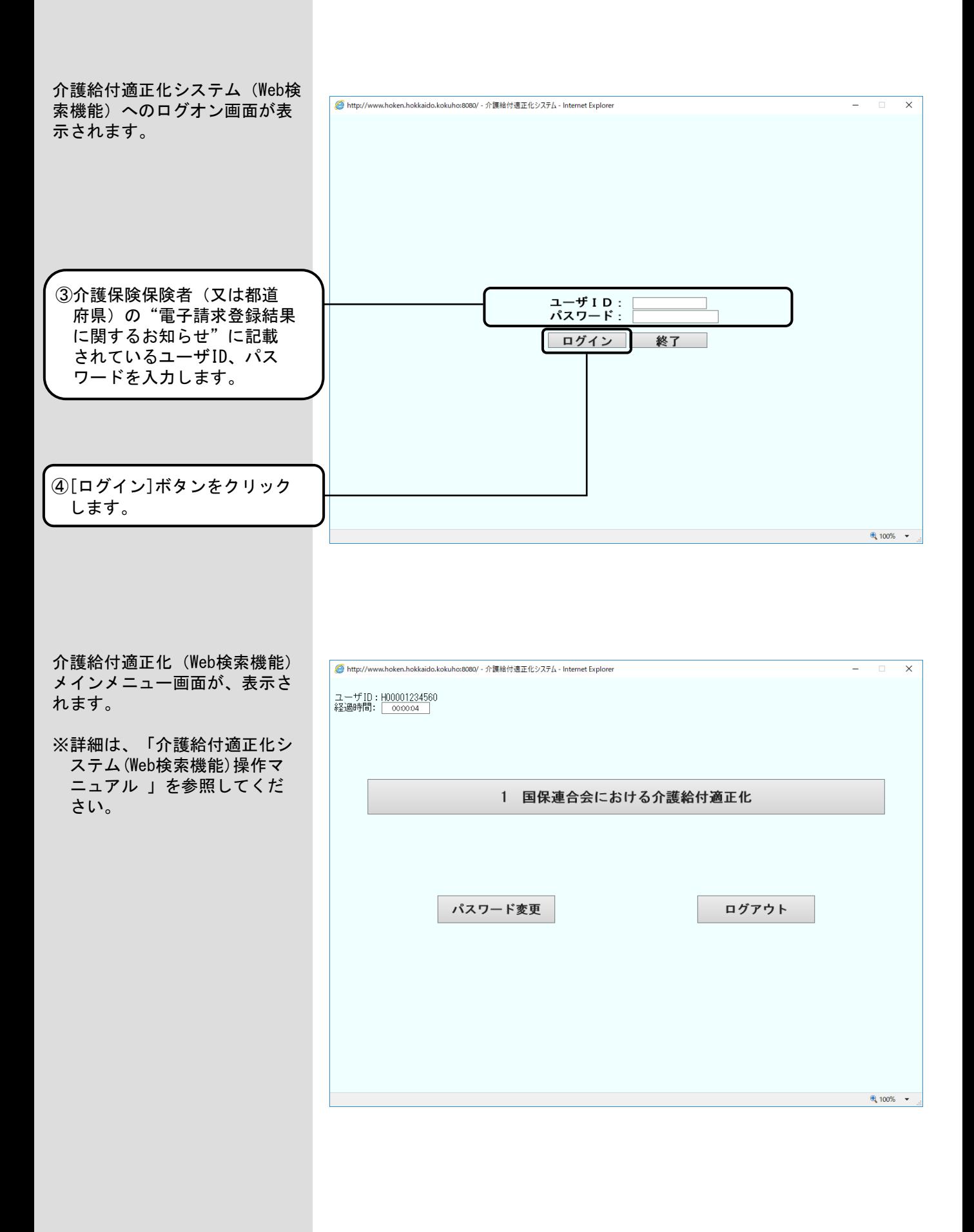

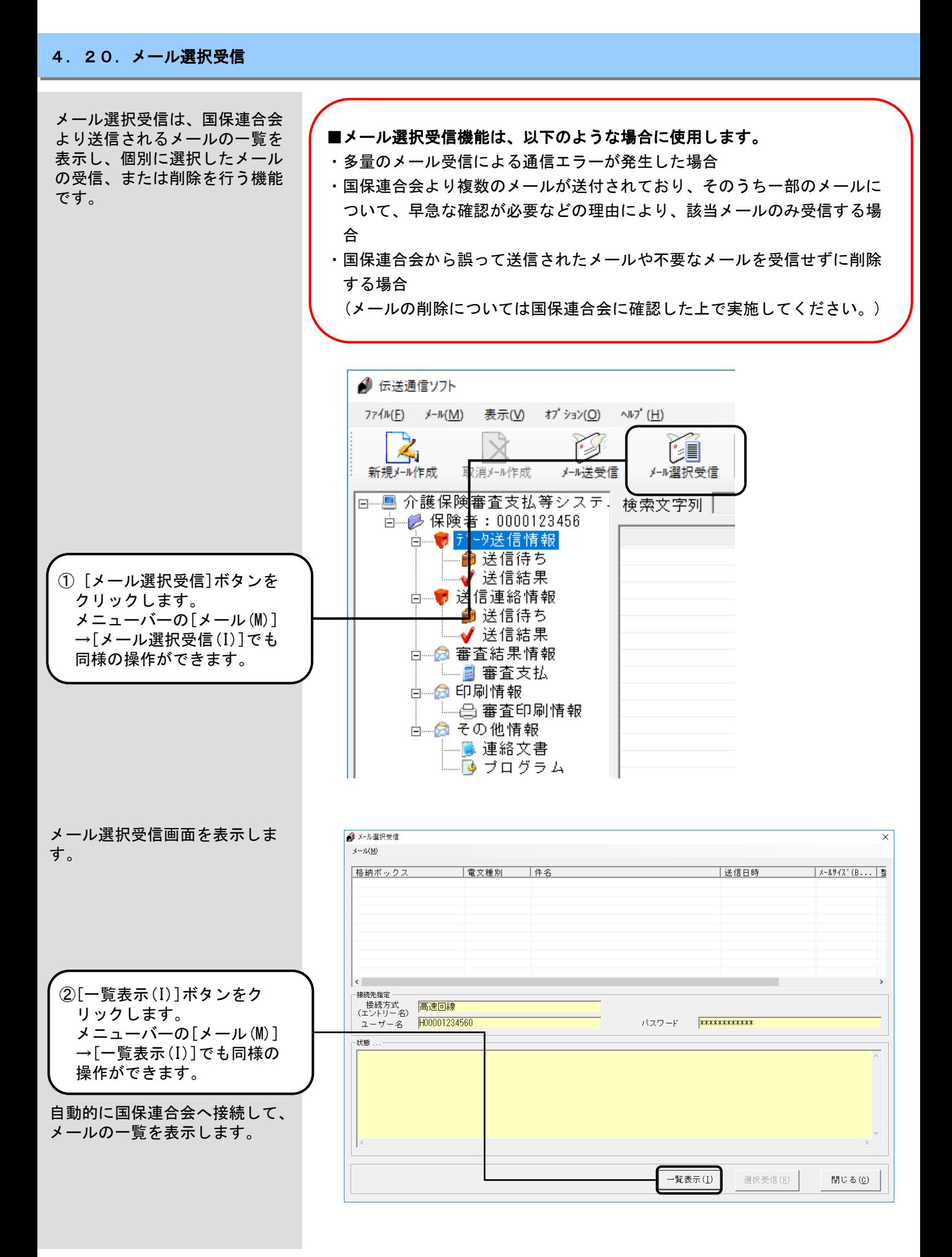

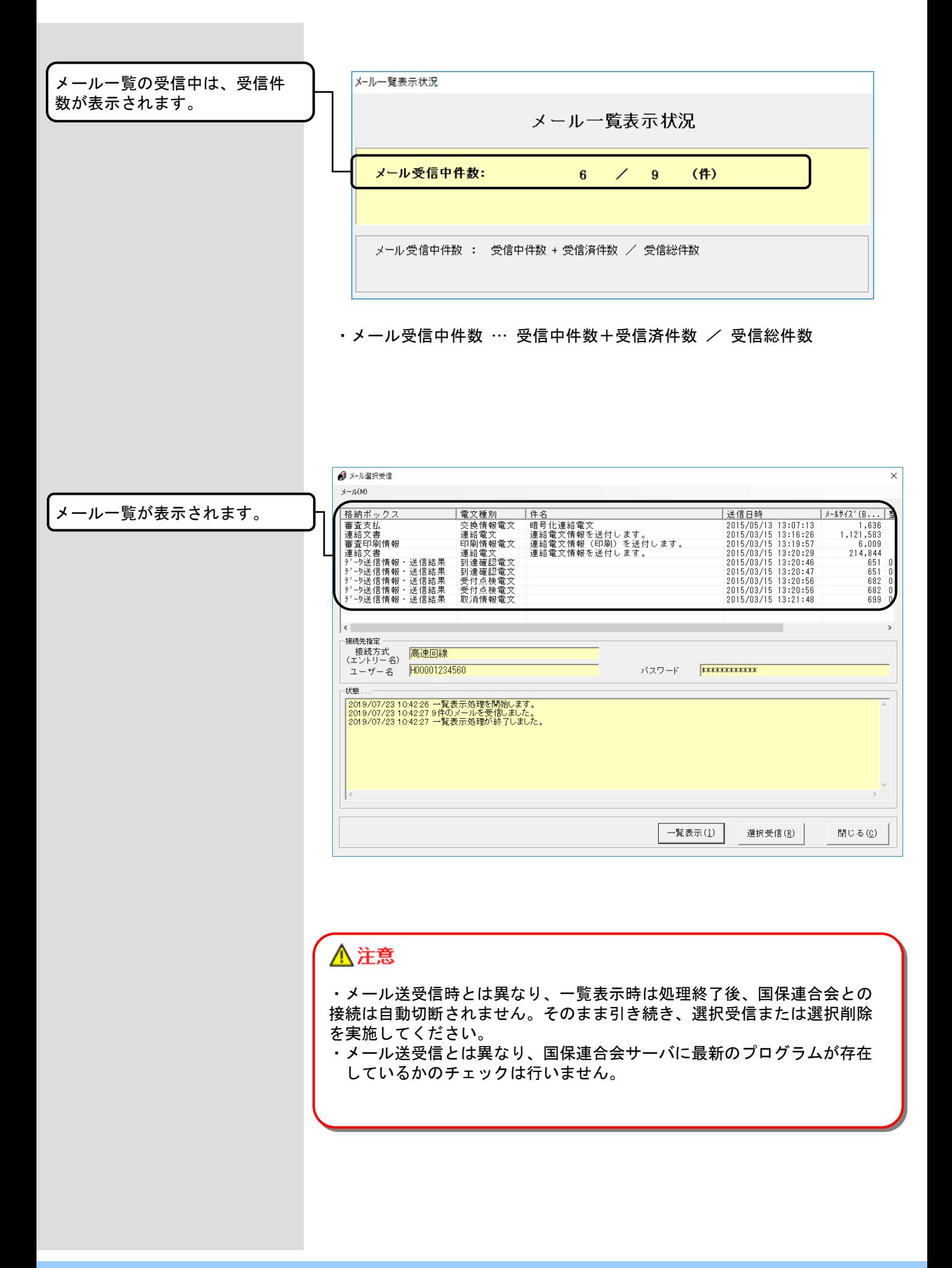

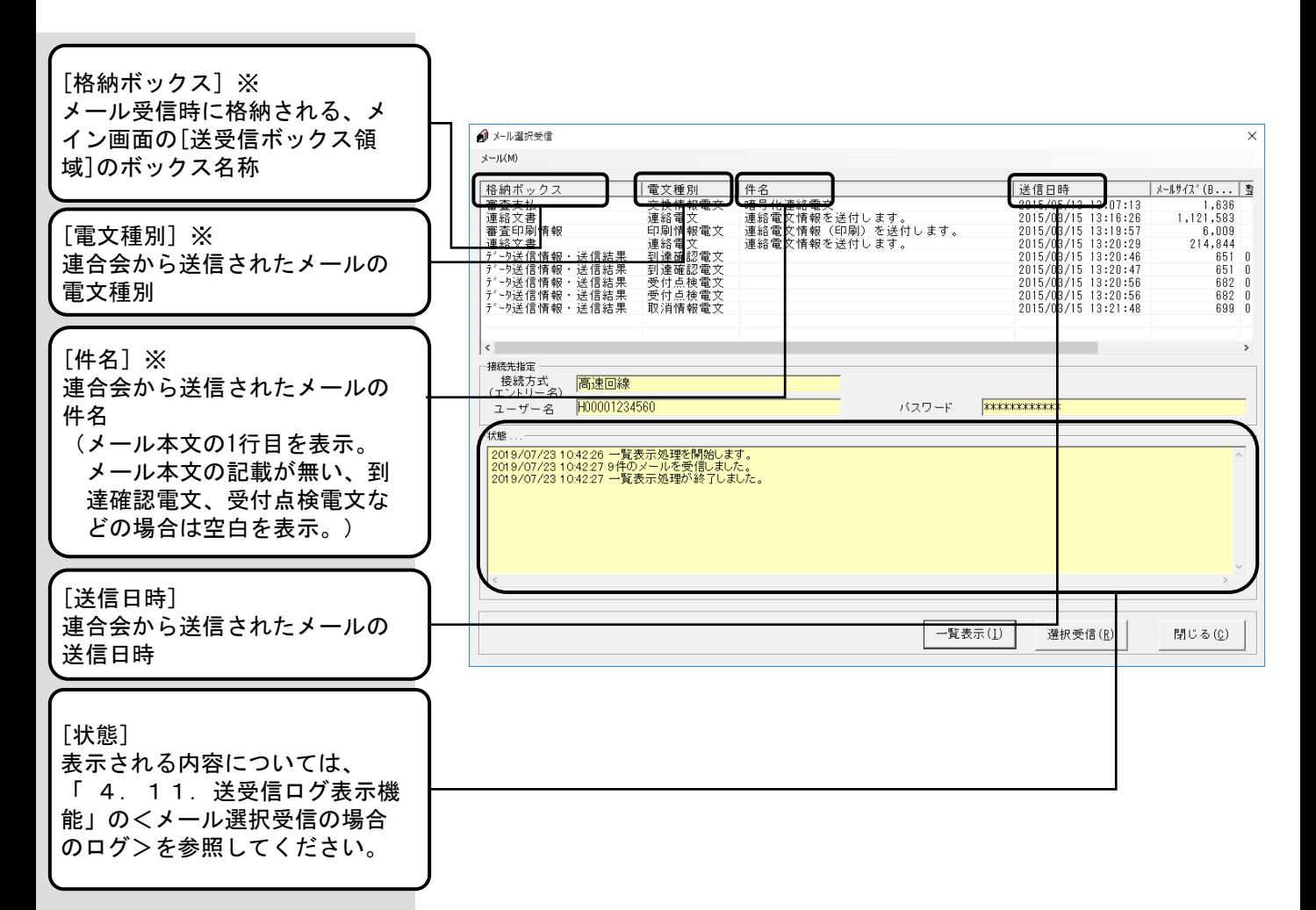

#### ※格納ボックス/電文種別/件名の表示例は、以下のとおりになります。

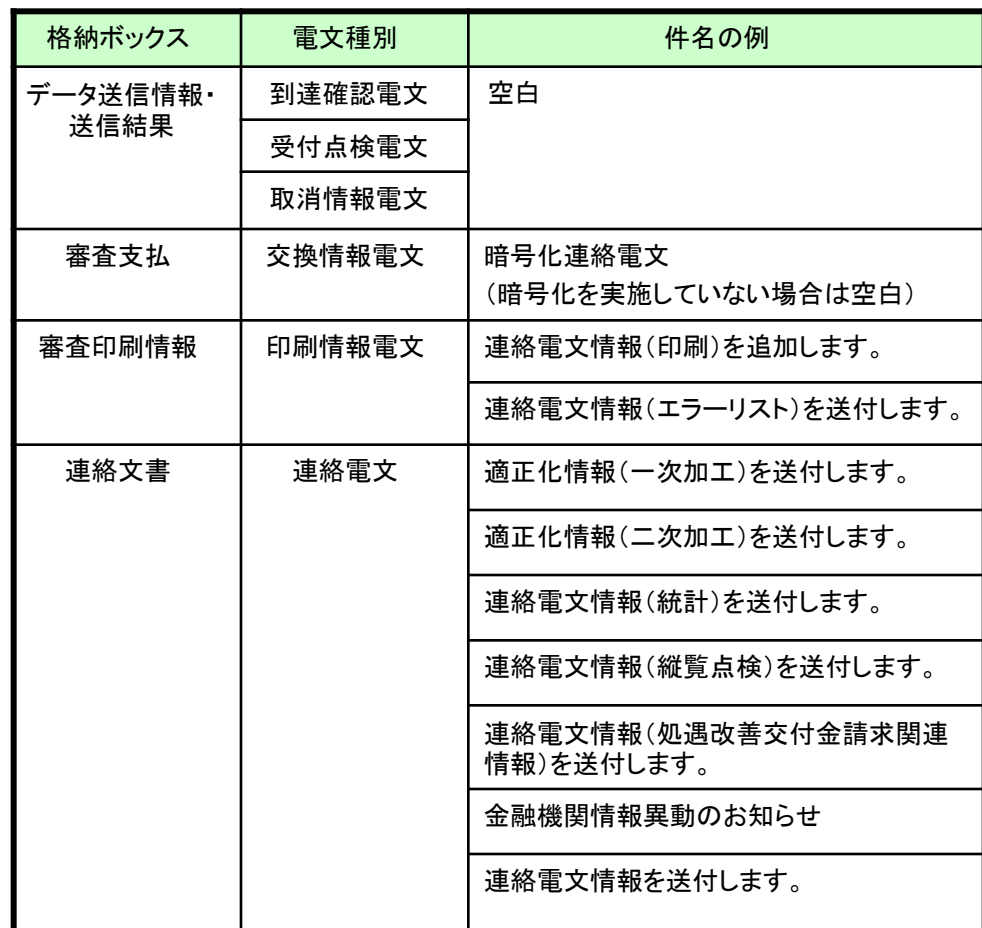

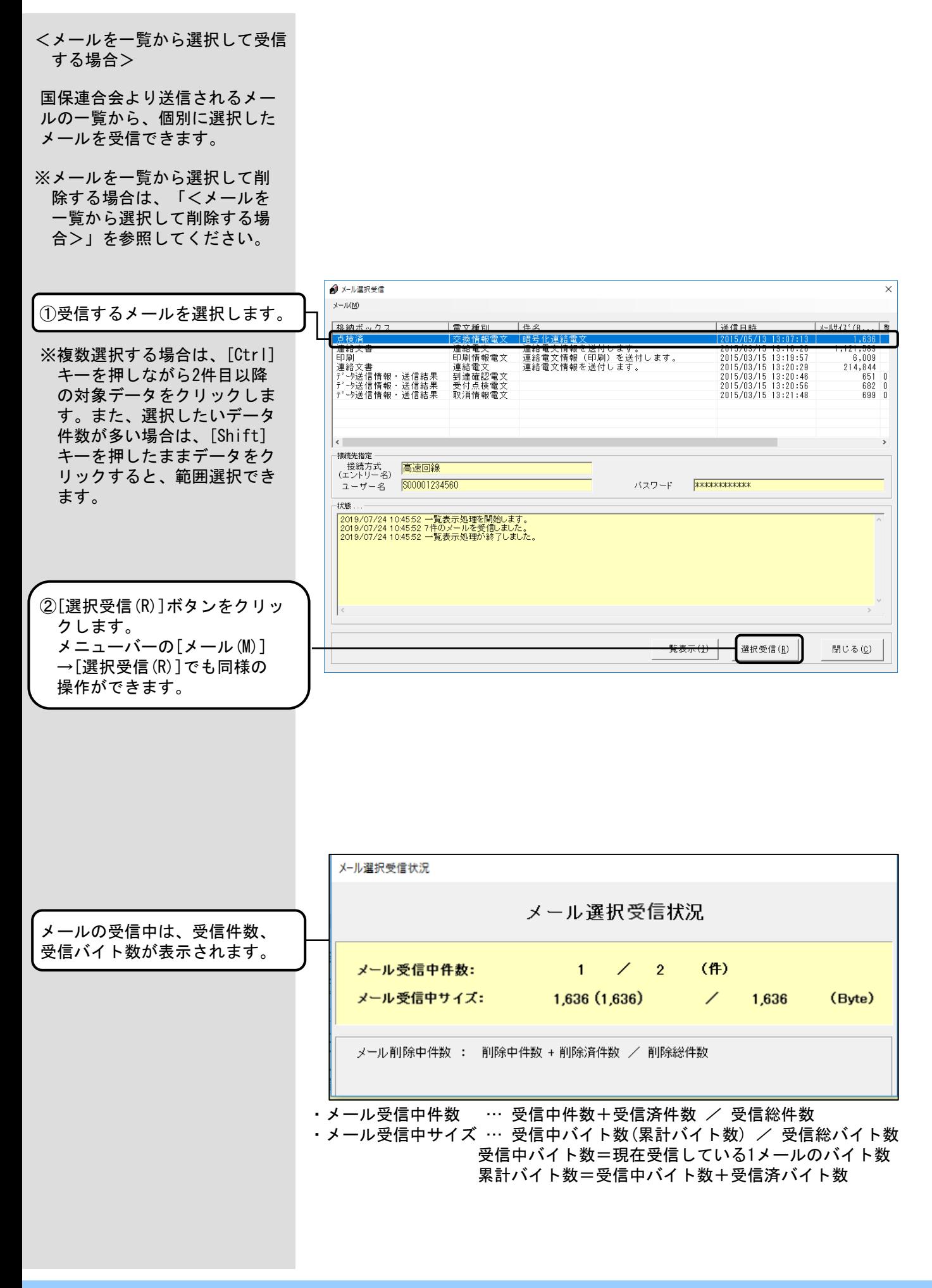

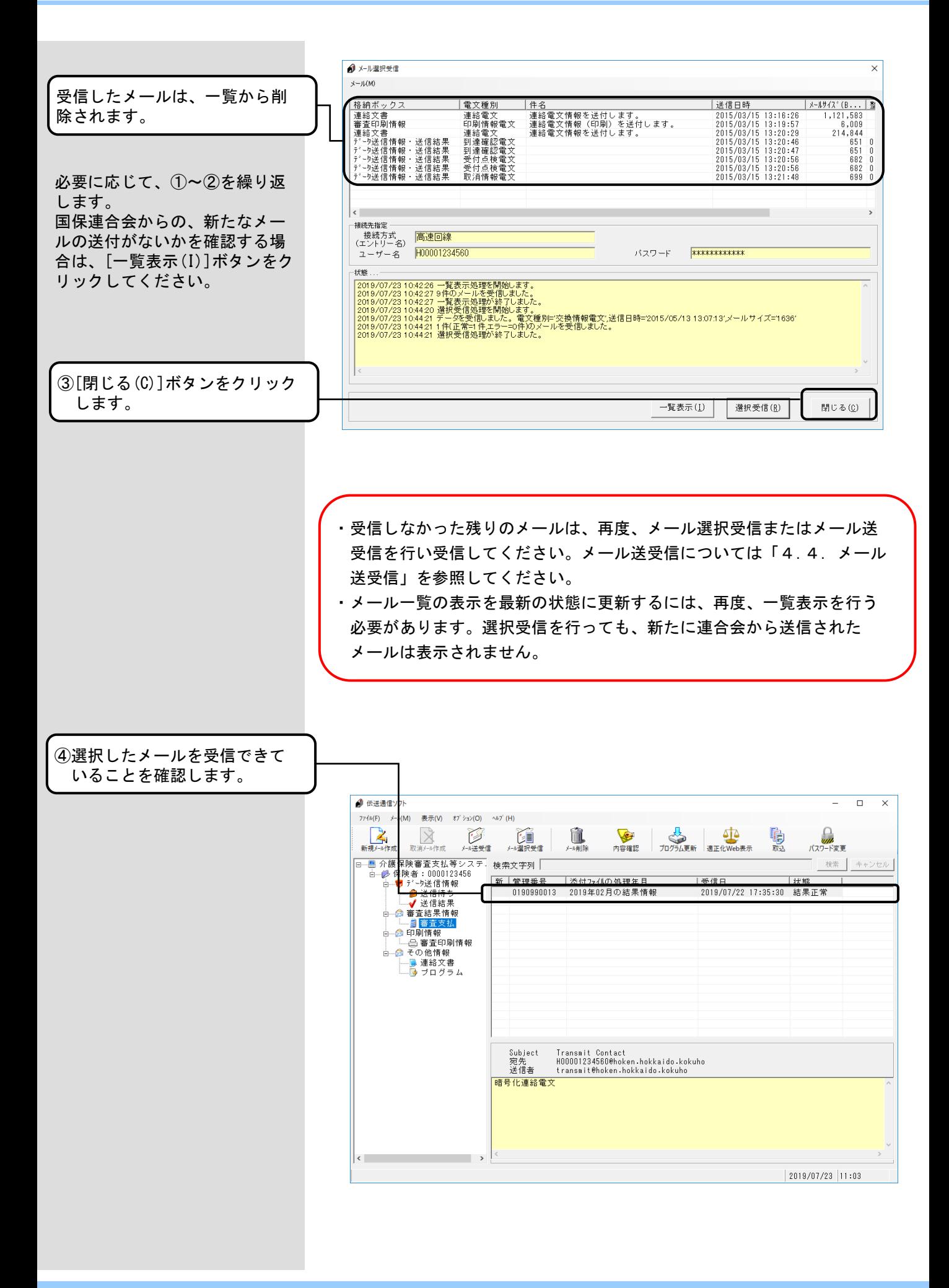

■[データ送信情報・送信結果]の 受信について

格納ボックスが[データ送信情報・ 送信結果]で、同一の整理番号/ 取消整理番号が複数存在するメ ールの場合、同一の整理番号/ 取消整理番号のメールを全て選 択して[選択受信(R)]ボタンをク リックしてください。

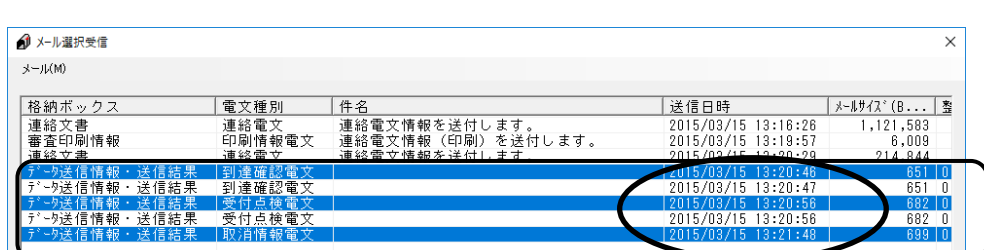

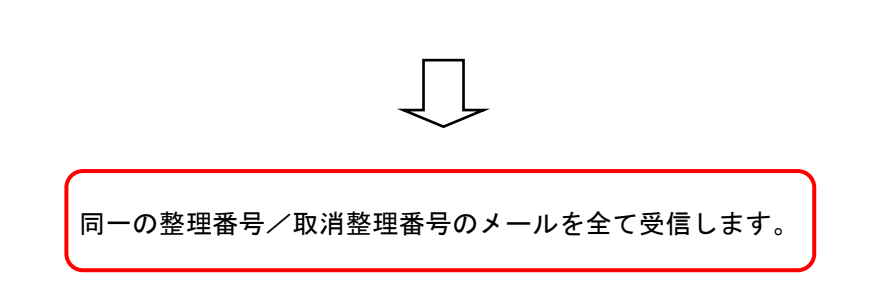

同一の整理番号/取消整理番号 のメールを全て選択していない 状態で、[選択受信(R)]ボタンを クリックした場合、以下の確認 メッセージが表示されます。

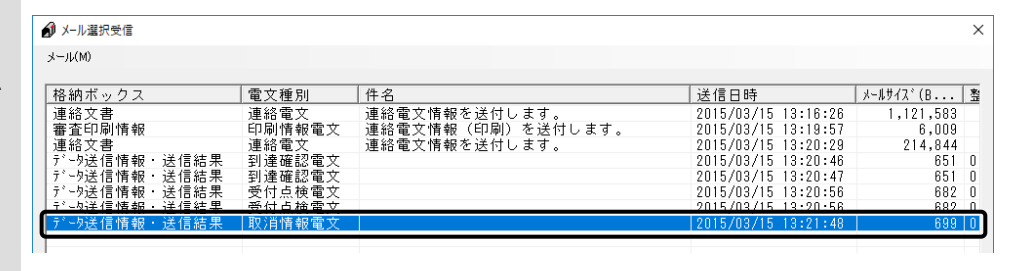

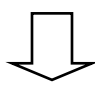

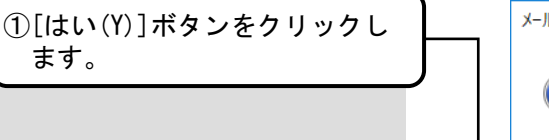

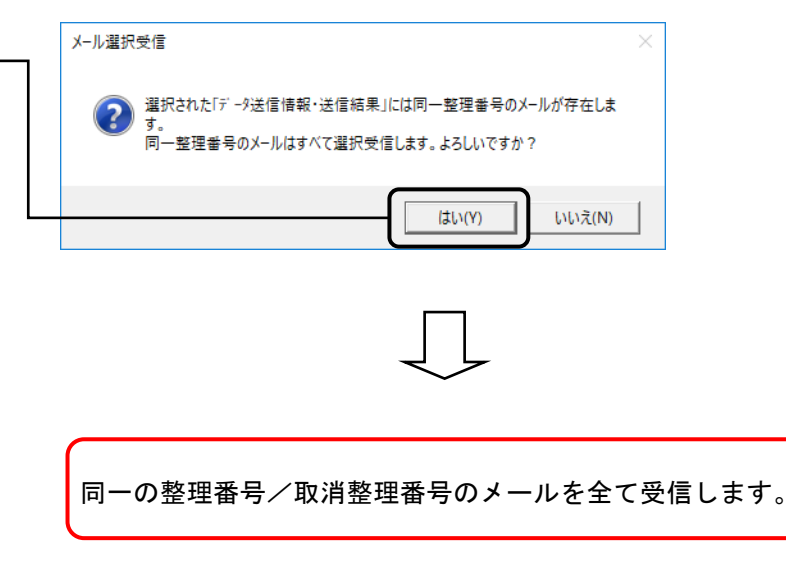

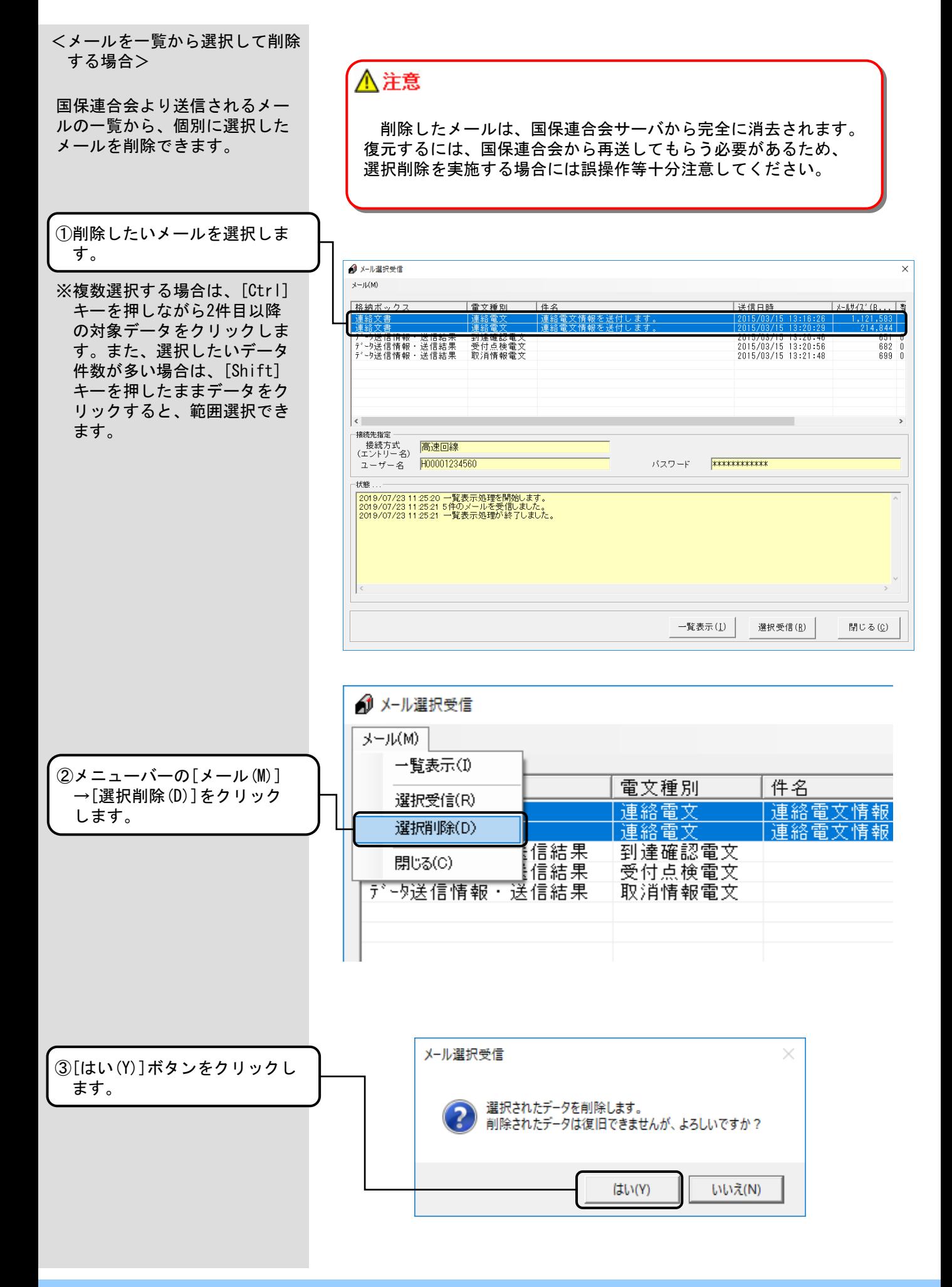

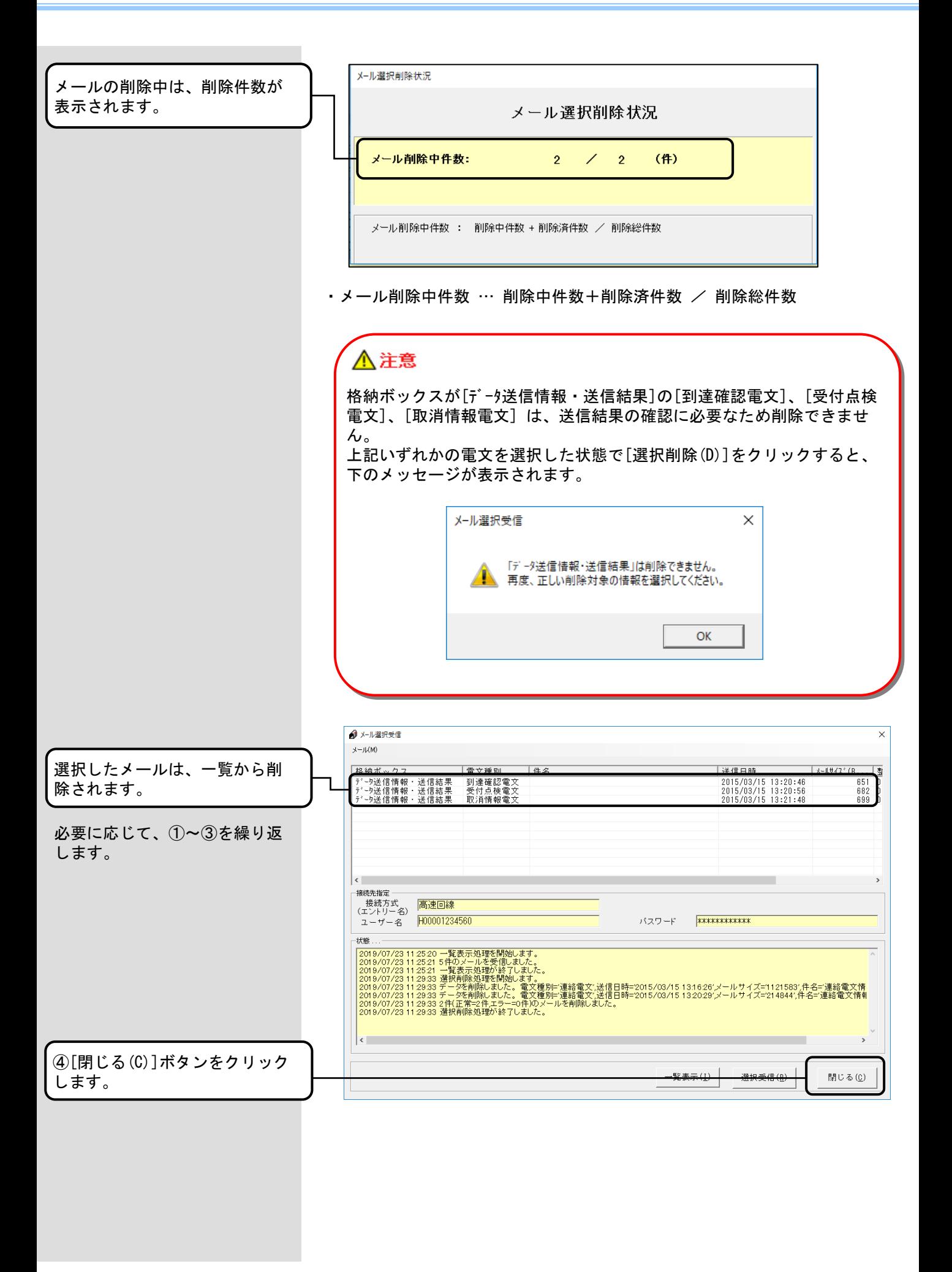
### 4.21. メール自動受信

起動時にメールを受信するように設定できます。 <[環境設定情報]画面で [起動時に受信する]と設定 されている場合> 接続情報 高速回線 接続方式 Ⅳ 起動時に受信する [起動時に受信する]をチェック ☑ 自動受信する します。 受信間隔| 15 코 分 設定方法は[2.実行環境設定] を参照してください。 □ 接続先の情報を変更する 上記の設定により、「伝送通信ソフト(都道府県・市町村版)」を起動した際、 メイン画面が表示後自動的にメール受信を行います。 ● 伝送通信ソフト  $\Box$  $\times$ ファイル(E) メール(M) 表示(⊻) オプション(◎) ヘルプ(目) C<br>パスワード変更 新規大小作成 取消メール作成 **人<br>カログラム更新 適正化Web表示** 人民 **DEL** 血 Ver 鷣 内容確認 ——■ 介護保険審査支払等システ。検索文字列 「 検索 キャンセル ■介護保険審査支払寺シストール (4)保険 キャール 10000123456<br>- 白一郎 (4) およう 10000123456<br>- 白一郎 送信待ち<br>- 中 送信連絡情報<br>- 中 送信連絡情報 │整理番号 │取消対象番号│作成日 新電文種別 |添付ファイル名 |データ種別| メール受信状況 メール受信状況 受信処理が動作している間、-時的にメール受信状況画面が表 メール受信中件数:  $1 / 1$  (件) メール 委信中サイズ: 示され、受信処理完了後に自動  $37,632,033$   $(37,632,033)$  /  $37,632,033$  (Byte) メール受信中件数 : 受信中件数 + 受信済件数 / 受信総件数<br>メール受信中サイズ : 受信中バイト数 ( 累計 ) / 受信総バイト数<br>- - 黒計 = 受信中バイト数 + 受信中バイト数 + 受信済バイト数 的に閉じます。  $2019/07/24$  14:02 ● 伝送通信ソフト  $\Box$  $\times$ ファイル(E) メール(M) 表示(V) オプション(Q) ヘルプ(H) 受信メールがある場合、メイン  $\mathbf{z}$ **人 (1)**<br>カログラム更新 適正化Web表示 **D**  $\mathbf{u}$  $\sqrt{2}$ 戰 诊 画面上にメールを受信した旨の メール送受信 内容確認 2020年10月19日 - 1002年10月10日 - 1002年10月10日 - 1002年10月10日 - 1002年10月10日 - 1002年10月10日 - 1002年10月10日 - 1002年10月<br>白一伊保険審査支払等2月10日 - 100122456<br>- - 1002年10月10日 - 1002年10月10日 - 1002年10月10日 - 1002年10月<br>- 1002年10月10日 - 1002年10月10日 -メッセージボックスが表示され 検索 キャンセル ます。 新電文種別 整理番号 取消対象番号 作成日 添付ファイル名 データ種別 [OK]ボタンをクリックすれば、 メッセージボックスが閉じま す。 ーン コッツル 11 枚<br>- 一つの電査印刷情報<br>- - <mark>タ</mark> その他情報 伝送通信ソフト ——■ 連絡文書<br>——<mark>●</mark> ブログラ  $\overline{A}$ 1件のメールを受信しました。 Subject  $\overline{\overline{\text{OK}}}$  $\mathbb{F}$ **宛先**<br>送信者 2019/07/24 14:02

※受信メールがない場合、メールを受信した旨のメッセージボックスは 表示されません。

<[環境設定情報]画面で [自動受信する]と設定されている 場合>

[自動受信する]をチェックしま す。 設定方法は[2.実行環境設定] を参照してください。

一定の間隔で自動的にメールを受信するように設定できます。

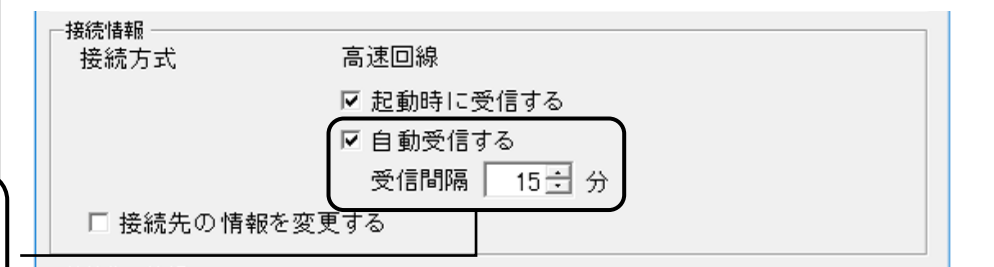

上記の設定により「伝送通信ソフト(都道府県・市町村版)」のメイン画面表 示中、または最小化状態であれば、自動的にメール受信を行います。

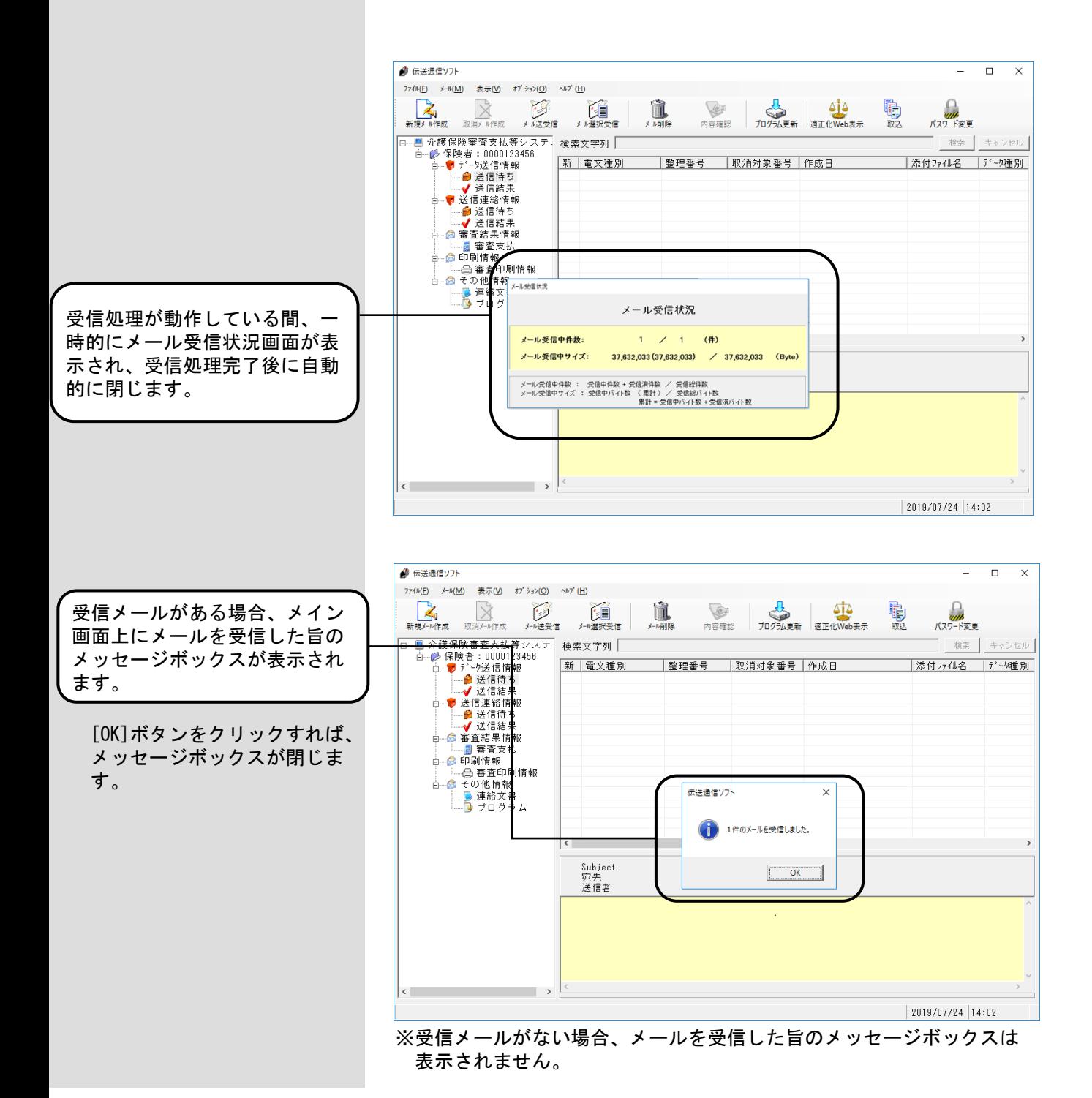

<「伝送通信ソフト(都道府県・ 市町村版)」が最小化されている 場合>

「伝送通信ソフト(都道府県・ 市町村版)」が最小化されてい ます。

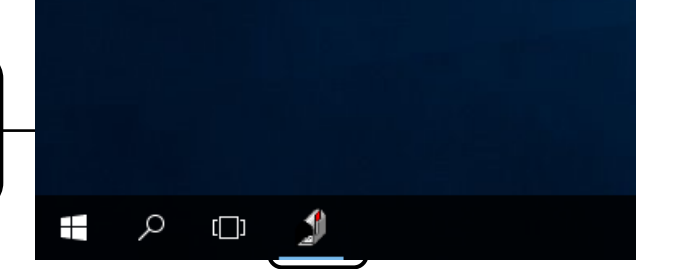

受信処理が動作している間、一 時的にメール受信状況画面が表 示され、受信処理完了後に自動 的に閉じます。

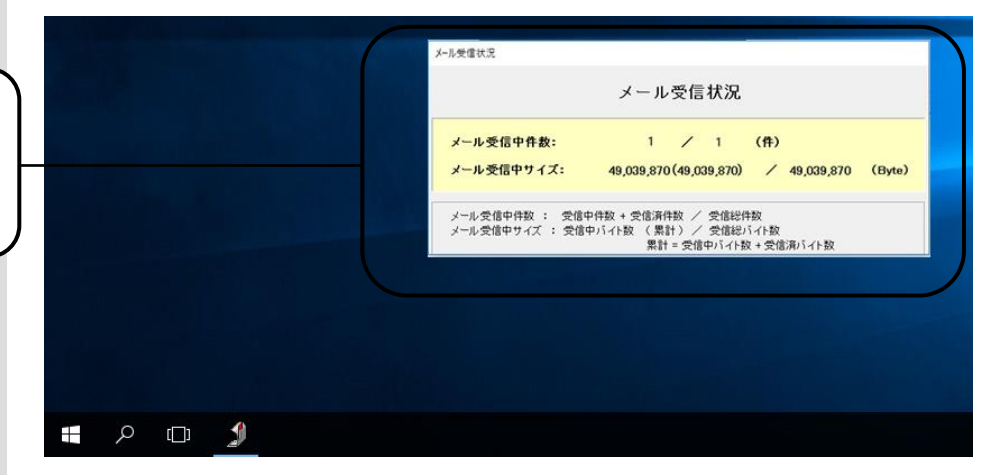

※ 受信処理完了後、受信メールがある場合、メイン画面が表示されます。 受信メールがない場合、「伝送通信ソフト(都道府県・市町村版)」は 最小化されたままです。

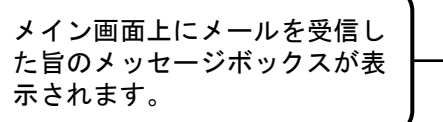

[OK]ボタンをクリックすれば、 メッセージボックスが閉じま す。

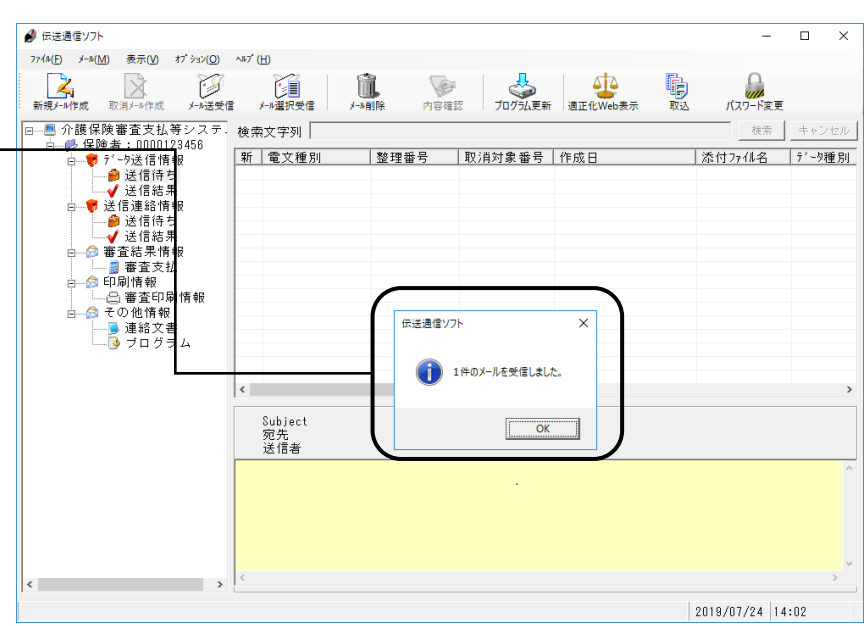

### 4.22.バージョン情報

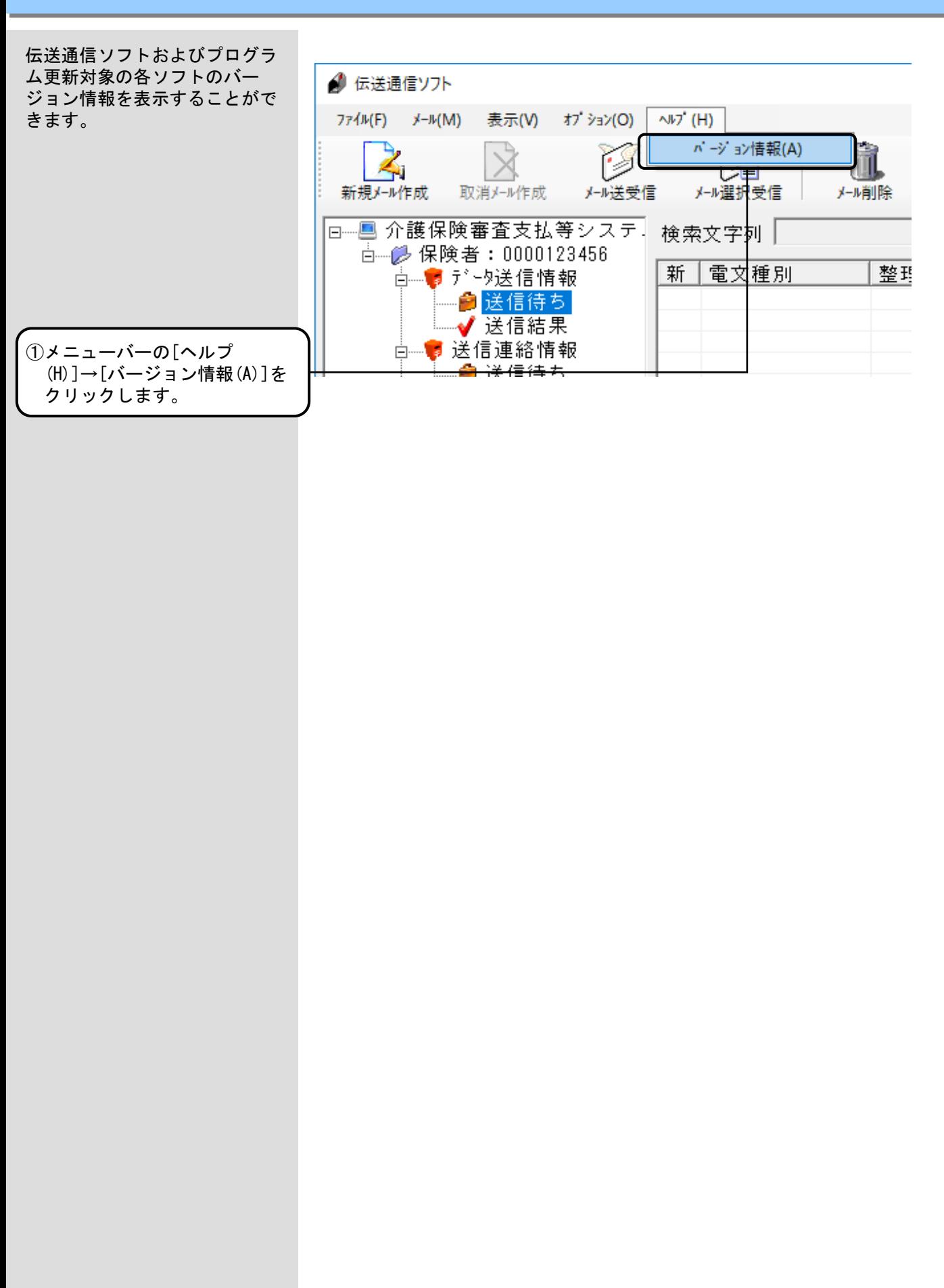

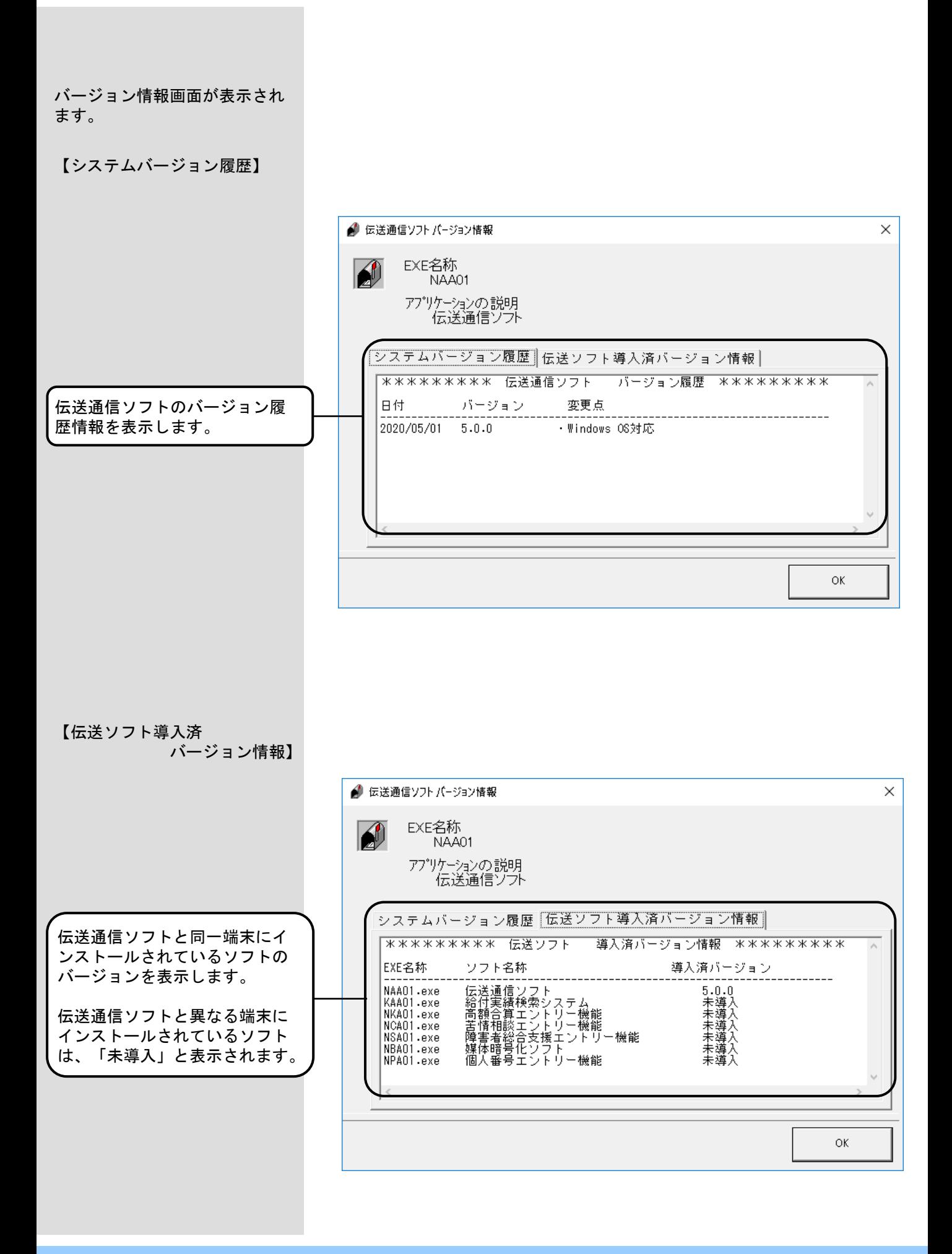

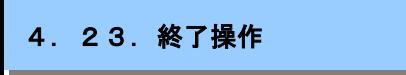

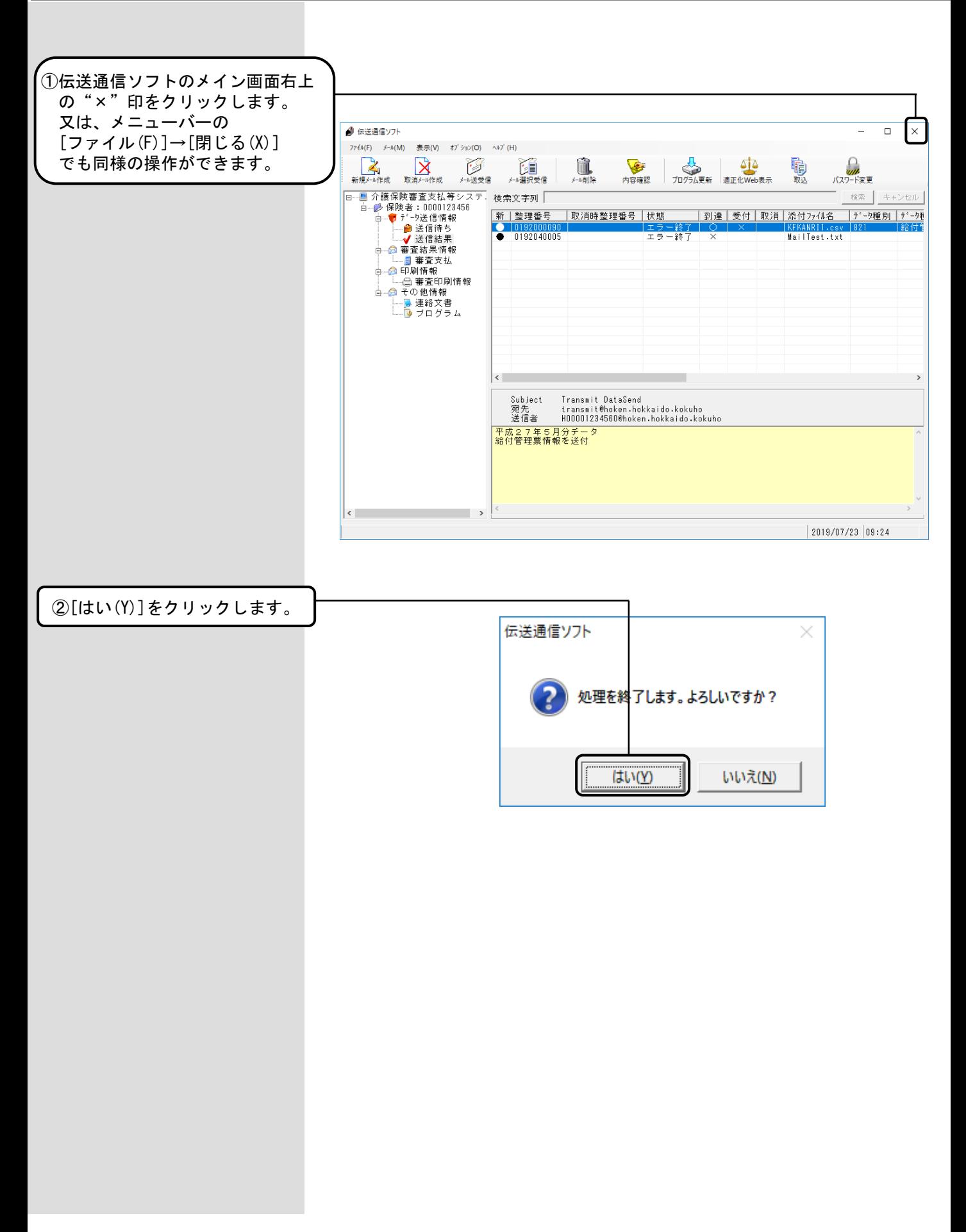

### 5. 1. 伝送通信ソフト(障害者総合支援)の操作フロー

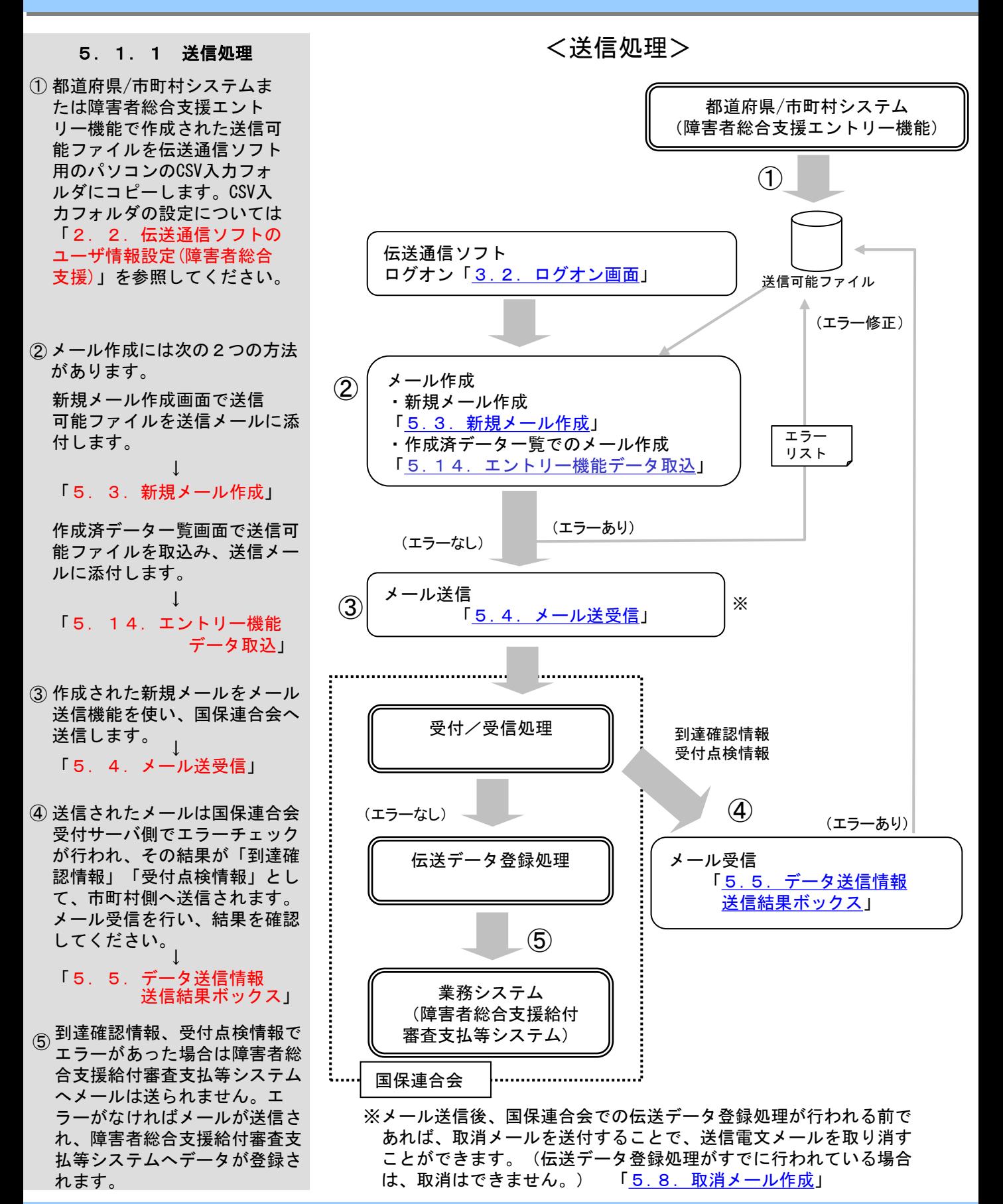

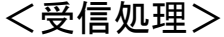

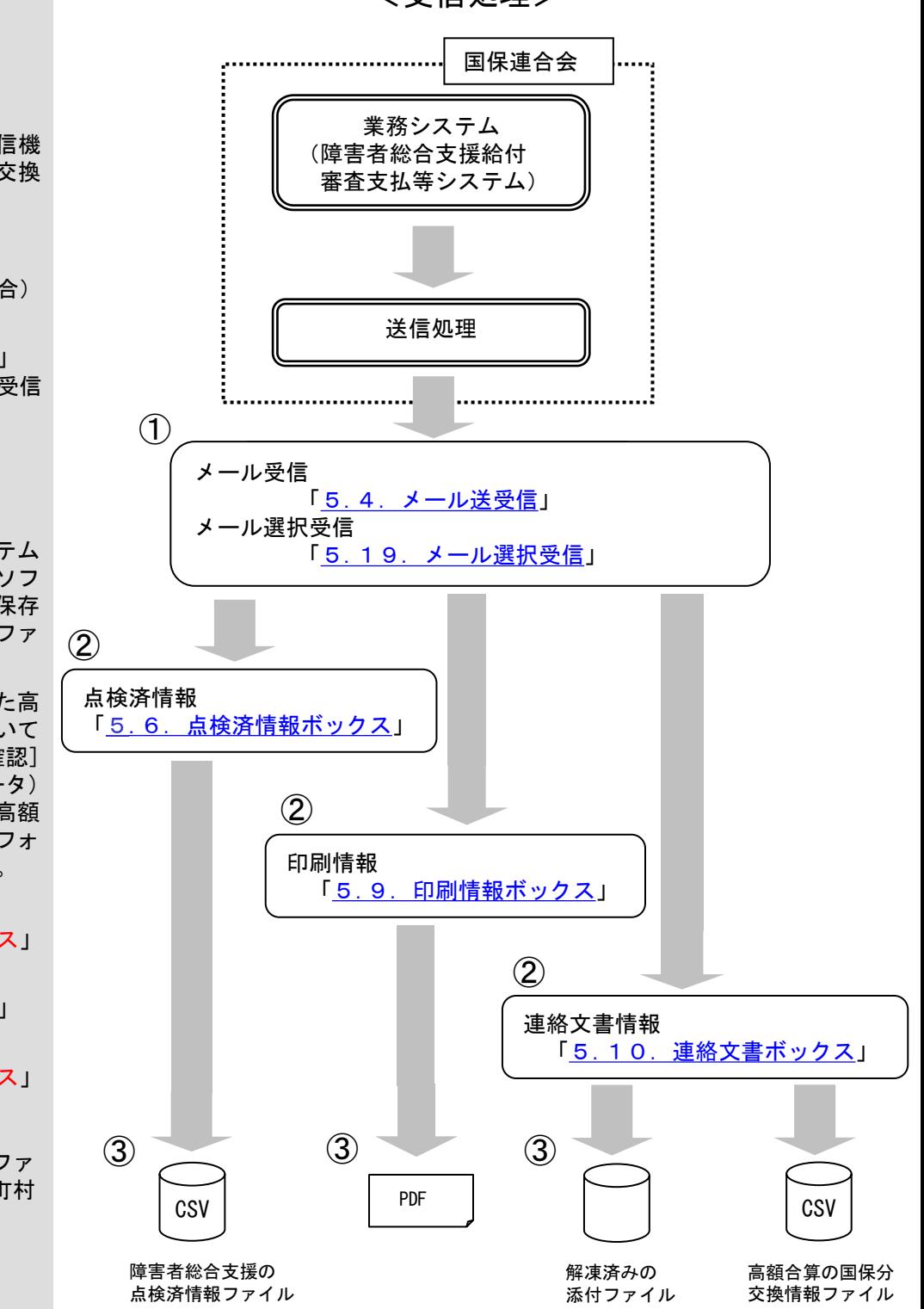

※障害者総合支援エントリー機能を使用している場合、伝送通信ソフトで点 検済情報として受信した一次審査結果票情報を障害者総合支援エントリー 機能で取込み、取込んだデータから二次審査結果票情報を作成することが できます。詳細な操作方法については「障害者総合支援エントリー機能マ ニュアル」を参照してください。

※高額合算エントリー機能を使用している場合、伝送通信ソフトで連絡文 書情報として受信した高額合算における国保分交換情報(自己負担額確 認情報)を高額合算エントリー機能で取込み、補正済自己負担額情報を 作成することが行えます。 詳細な操作方法については「高額合算エントリー機能マニュアル」を参 照してください。

#### 5.1.2 受信処理

① 伝送通信ソフトのメール受信機 能を使い、国保連合会より交換 情報を受信します。

# 「5.4.メール送受信」 (メールを一括で受信する場合)

↓

- 「5.19.メール選択受信」 (メールを一覧から選択して受信 する場合)
- ② 受信データを市町村側システム へ取り込む場合、伝送通信ソフ トの添付確認画面で「解凍保存 機能」を使用し、受信したファ イルを解凍・保存します。

連絡文書情報として受信した高 額合算の国保分データについて は、連絡文書情報の[添付確認] 画面で「高額合算(国保データ) 解凍保存機能」を使用し、高額 合算エントリー機能の入力フォ ルダに解凍・保存できます。

- ↓ 「5.6.点検済情報ボックス」
- 「5.9.印刷情報ボックス」
- 「5.10.連絡文書ボックス」
- ③ 出力フォルダに作成されたファ イルをMO等へ格納し、市町村 側のシステムへ取込みます。

#### 5.2.メイン画面

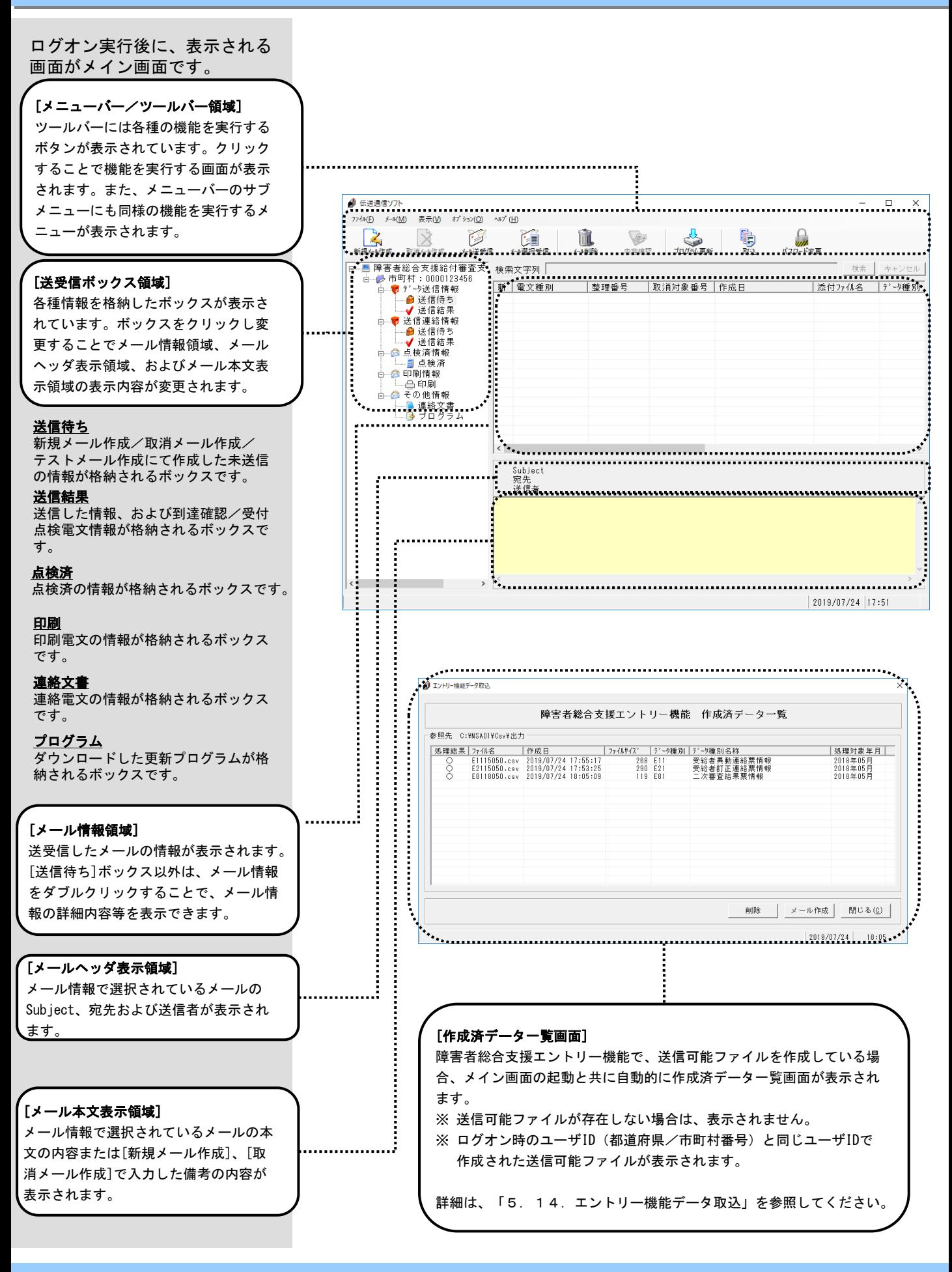

5.3.新規メール作成

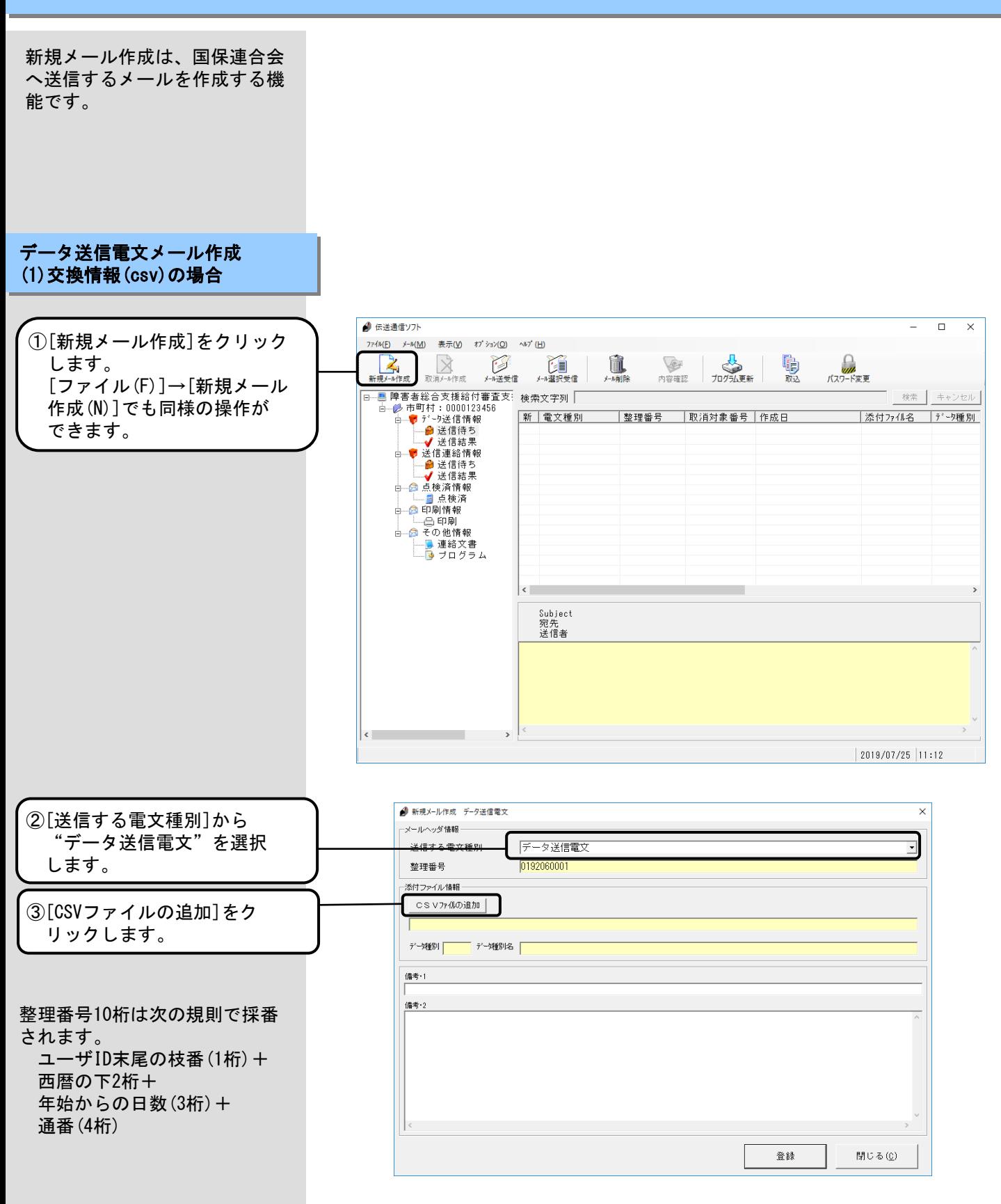

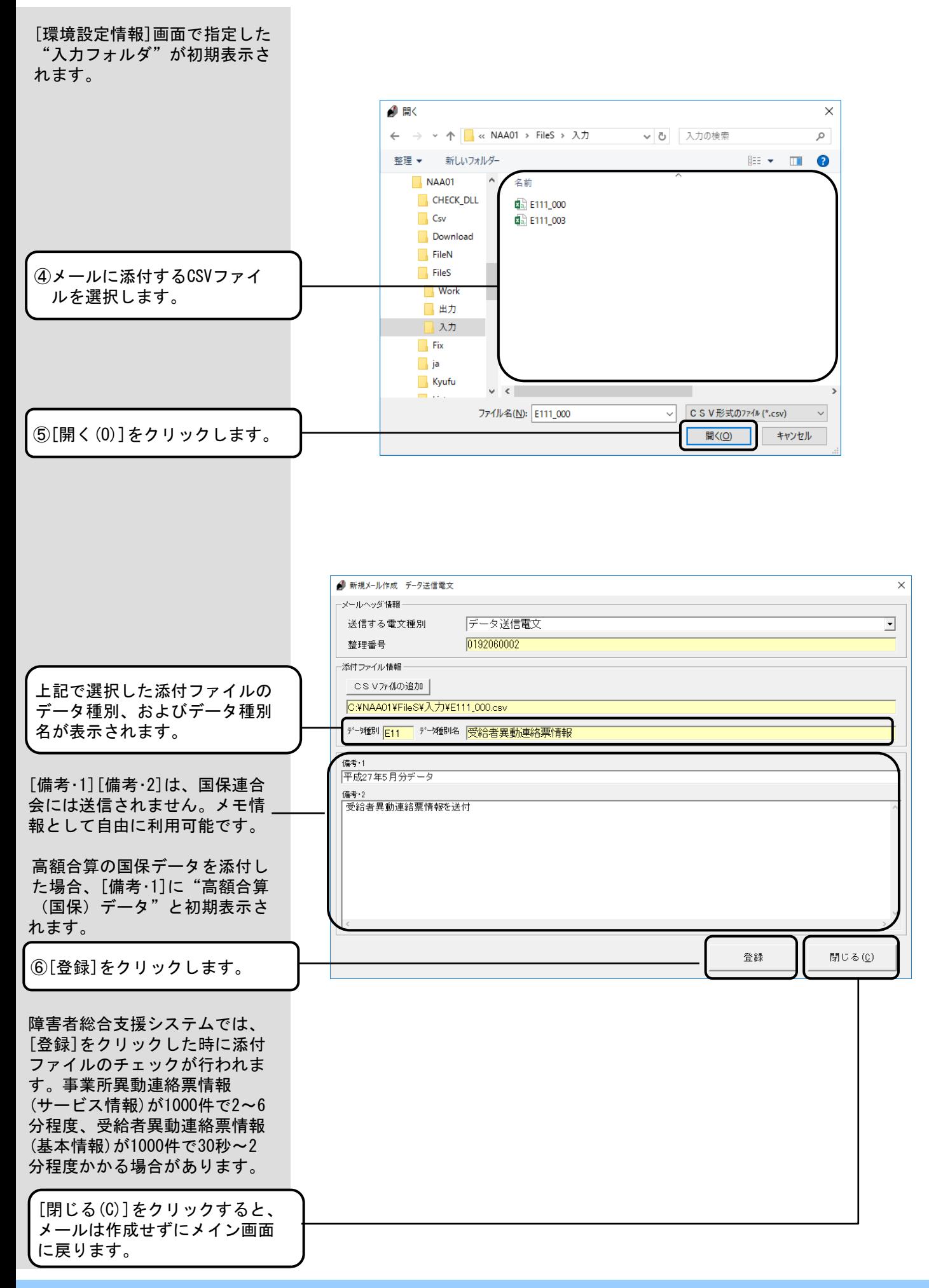

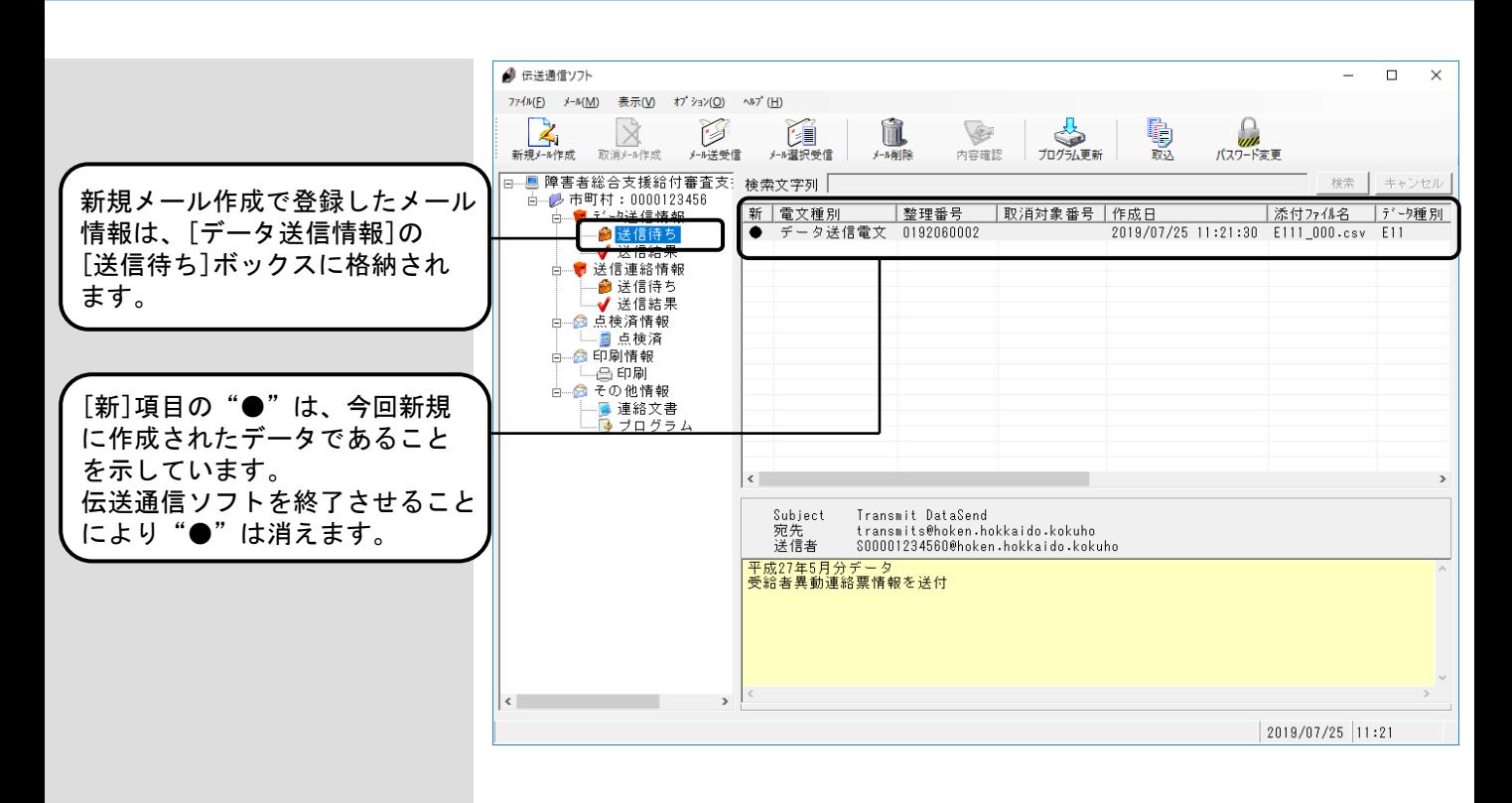

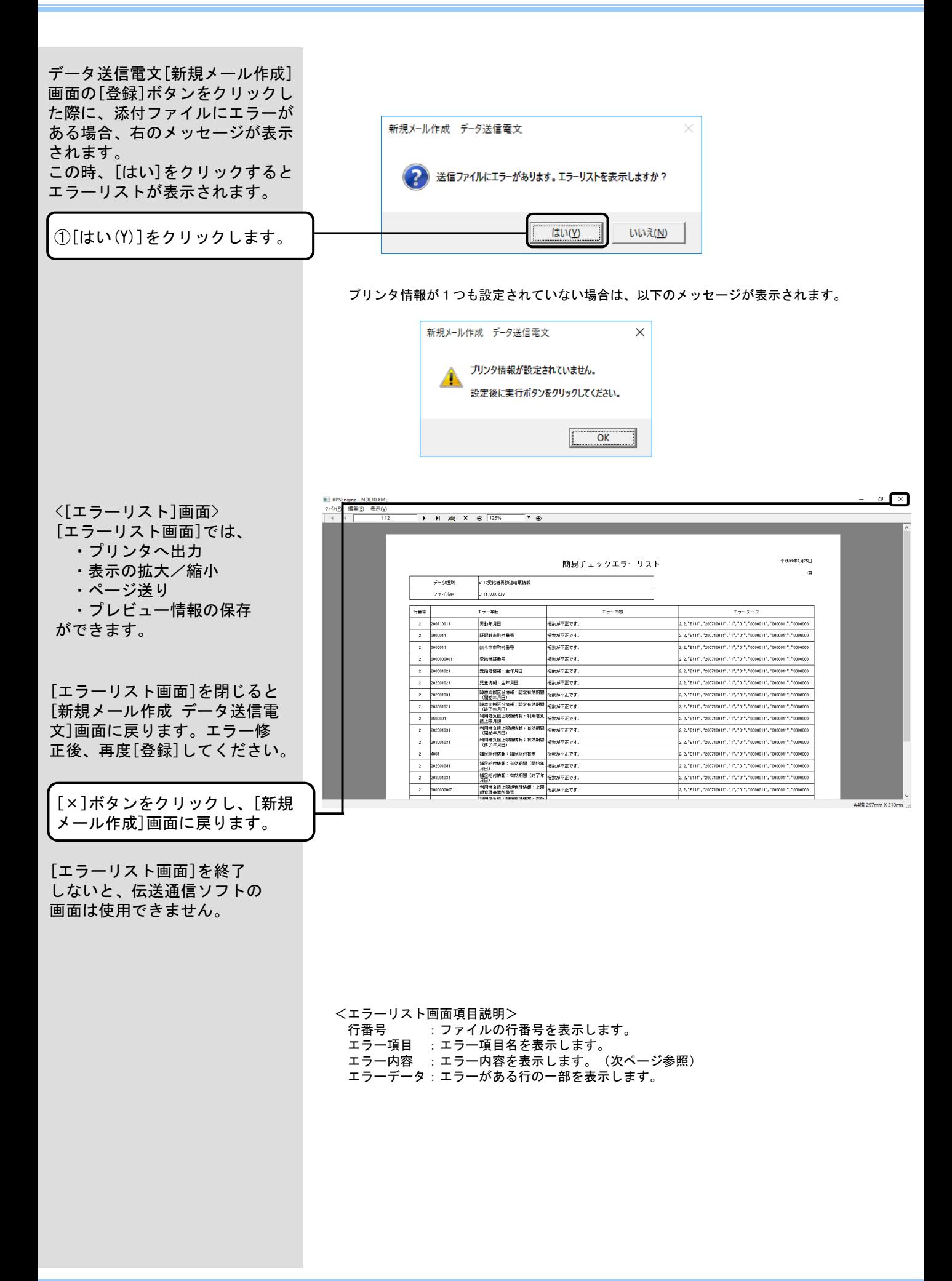

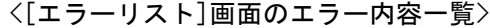

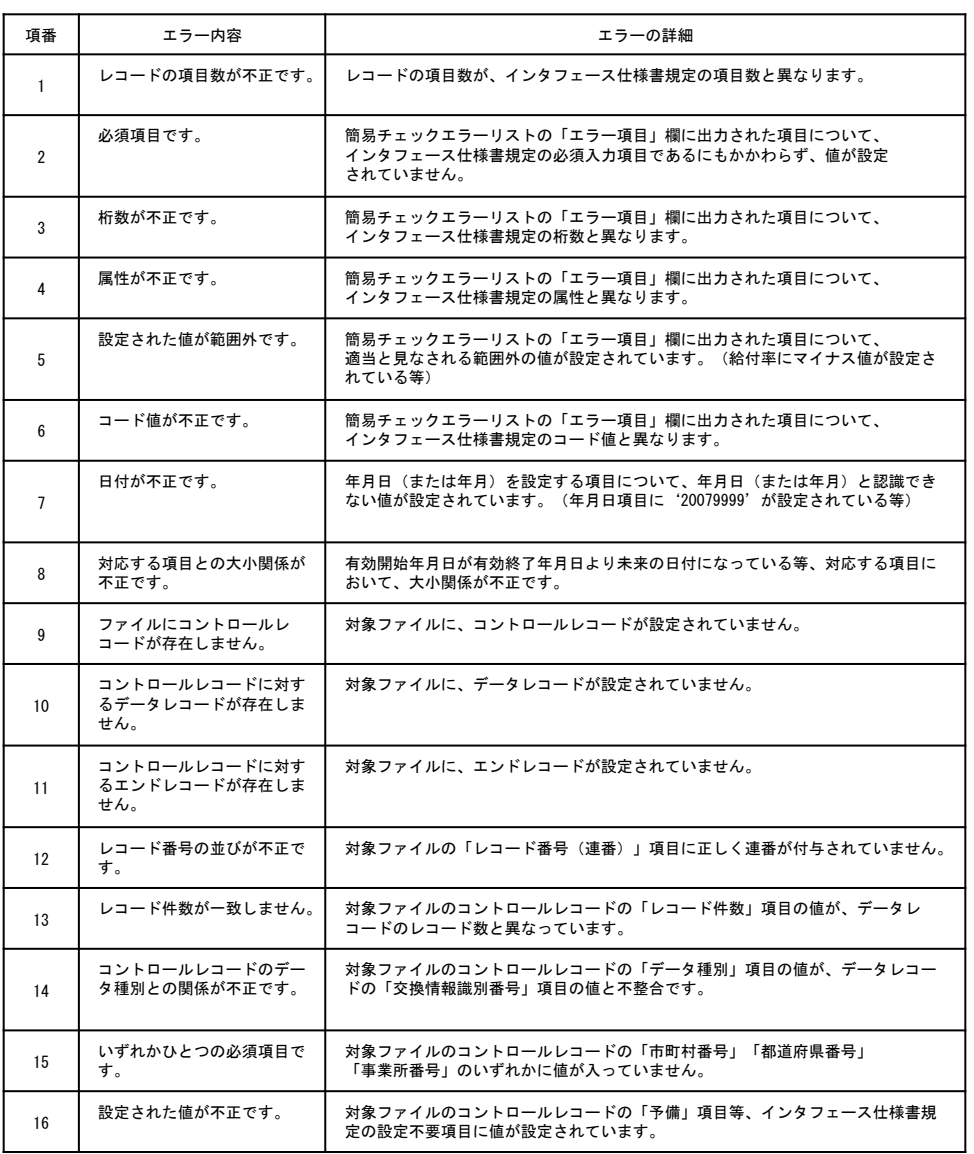

<添付ファイルのチェックに ついて>

右記の交換情報識別番号で訂正 区分コードが「3:削除」の場合、 項目間の関連チェックは実施し ません。

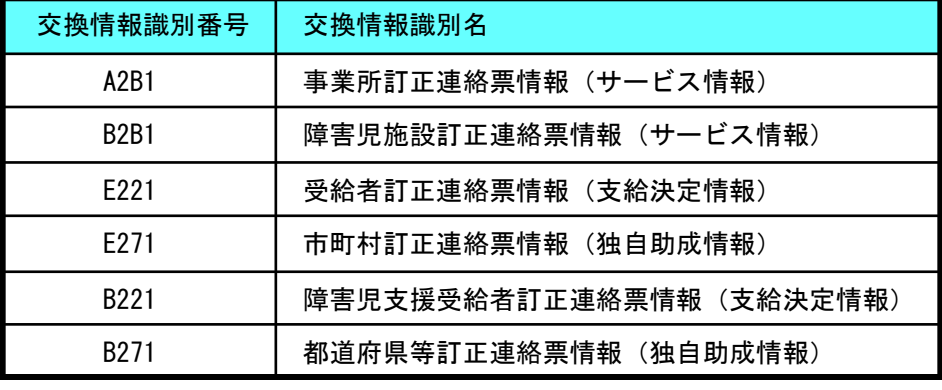

<交換情報識別名、項目名の **変更について>** 

制度改正・報酬改定により、 交換情報識別名が変更となっ たエラーリスト画面の出力内 容を示します。

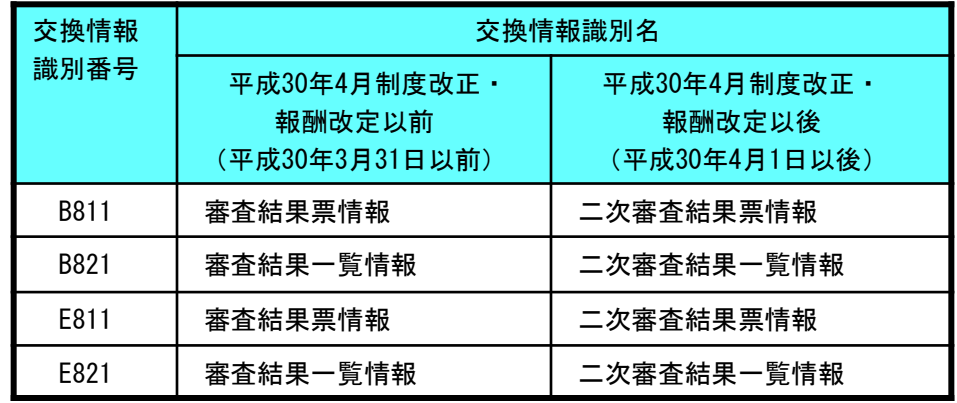

制度改正・報酬改定により、 項目名が変更となったエラー リスト画面の出力内容を示し ます。

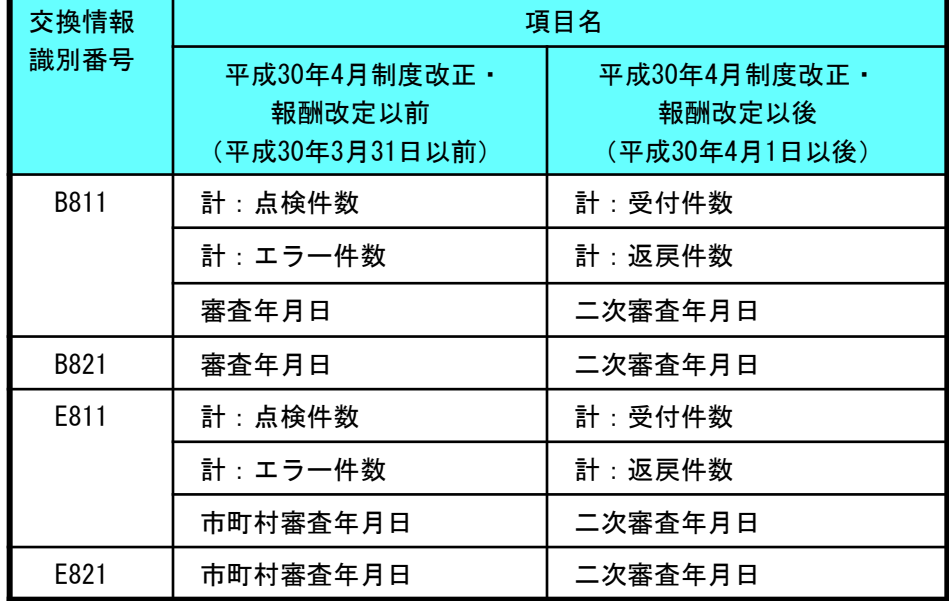

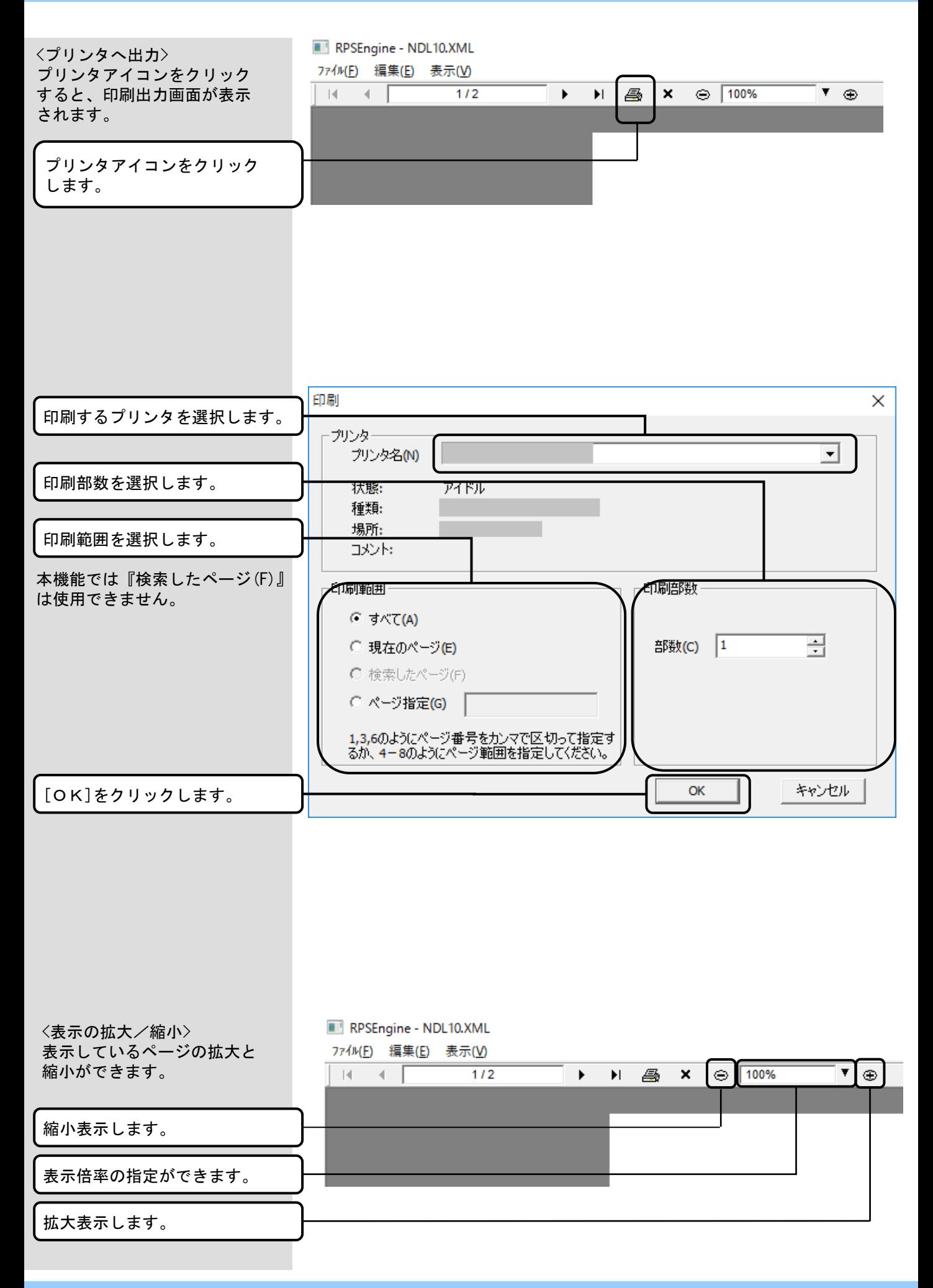

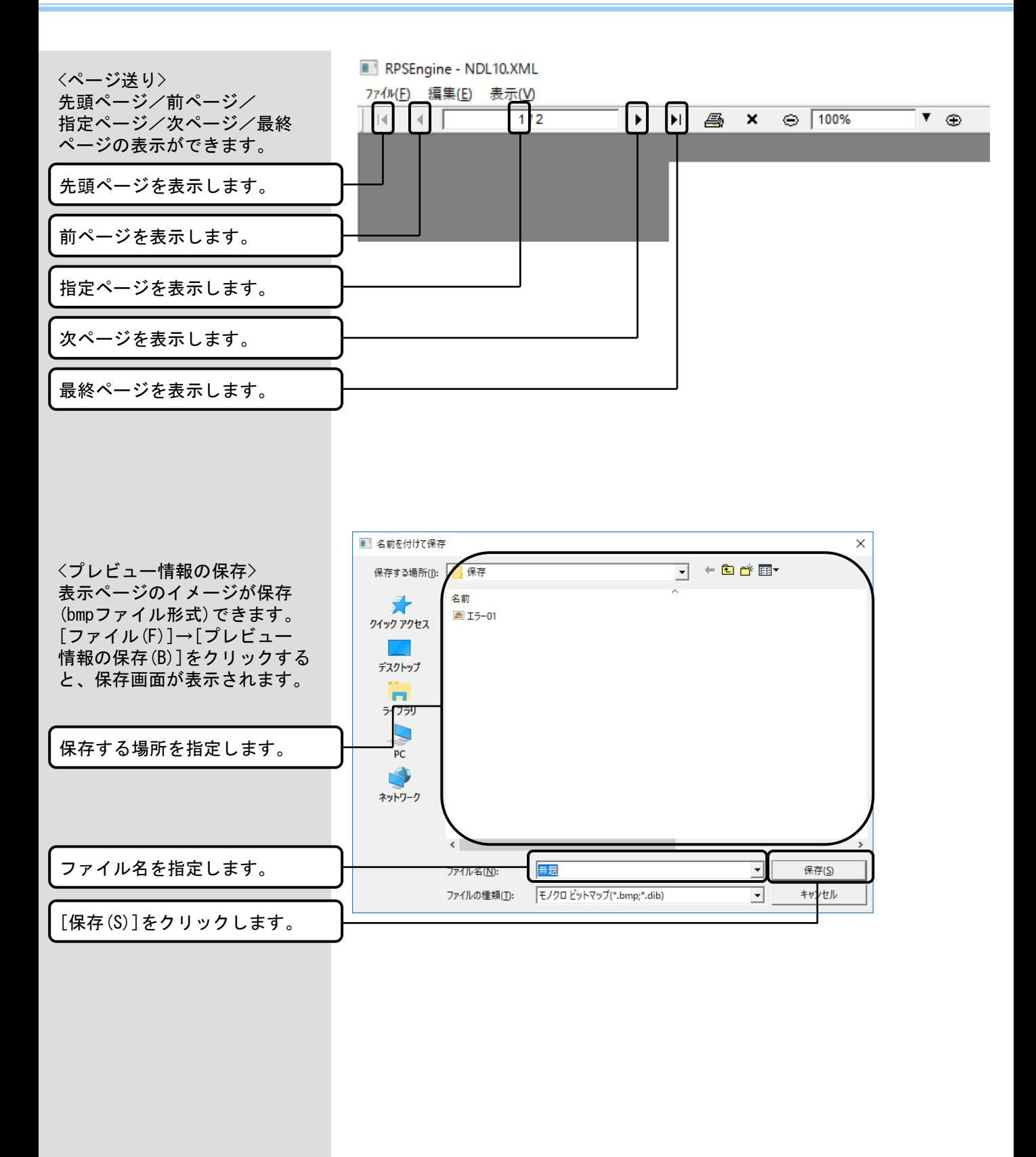

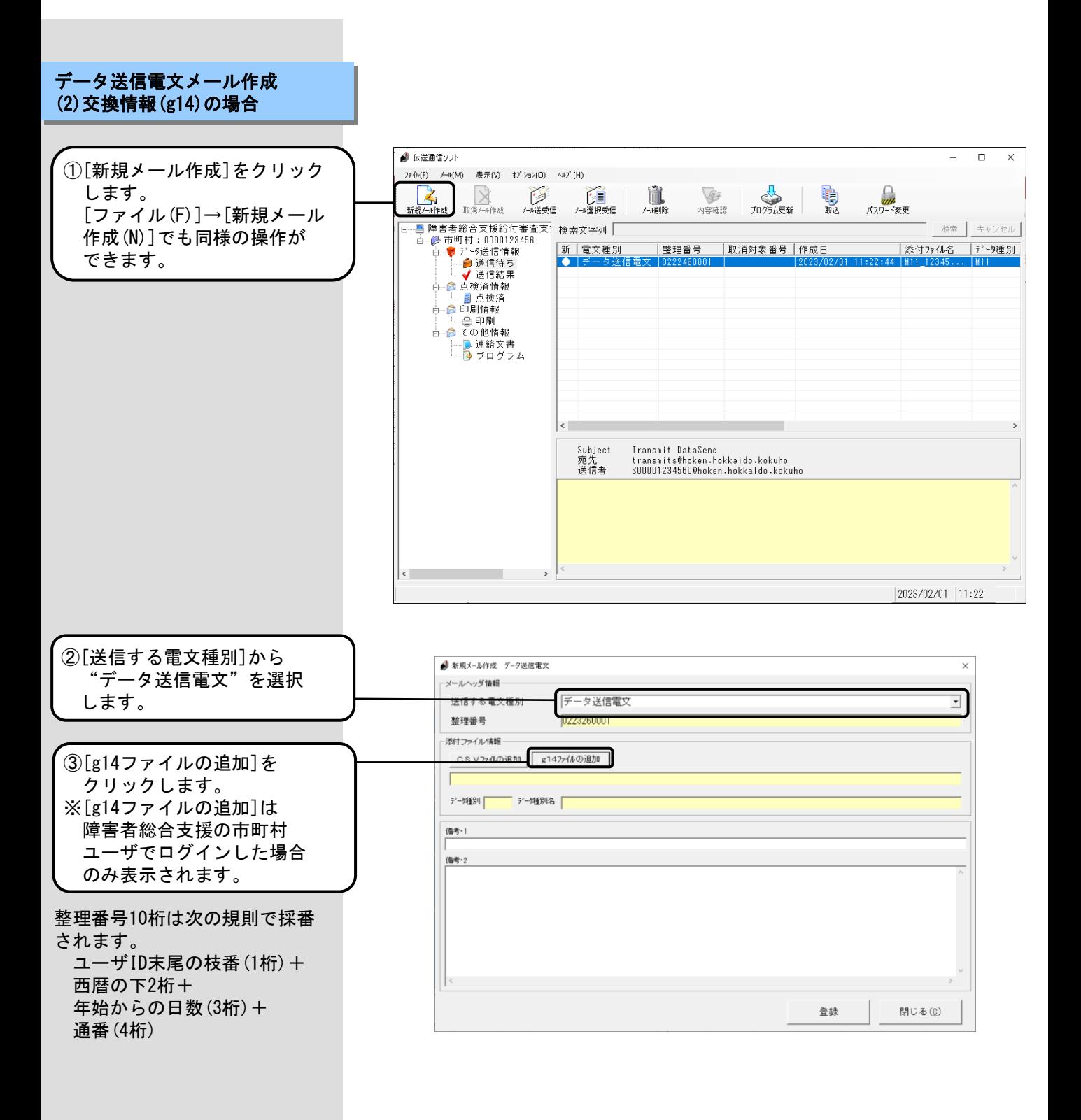

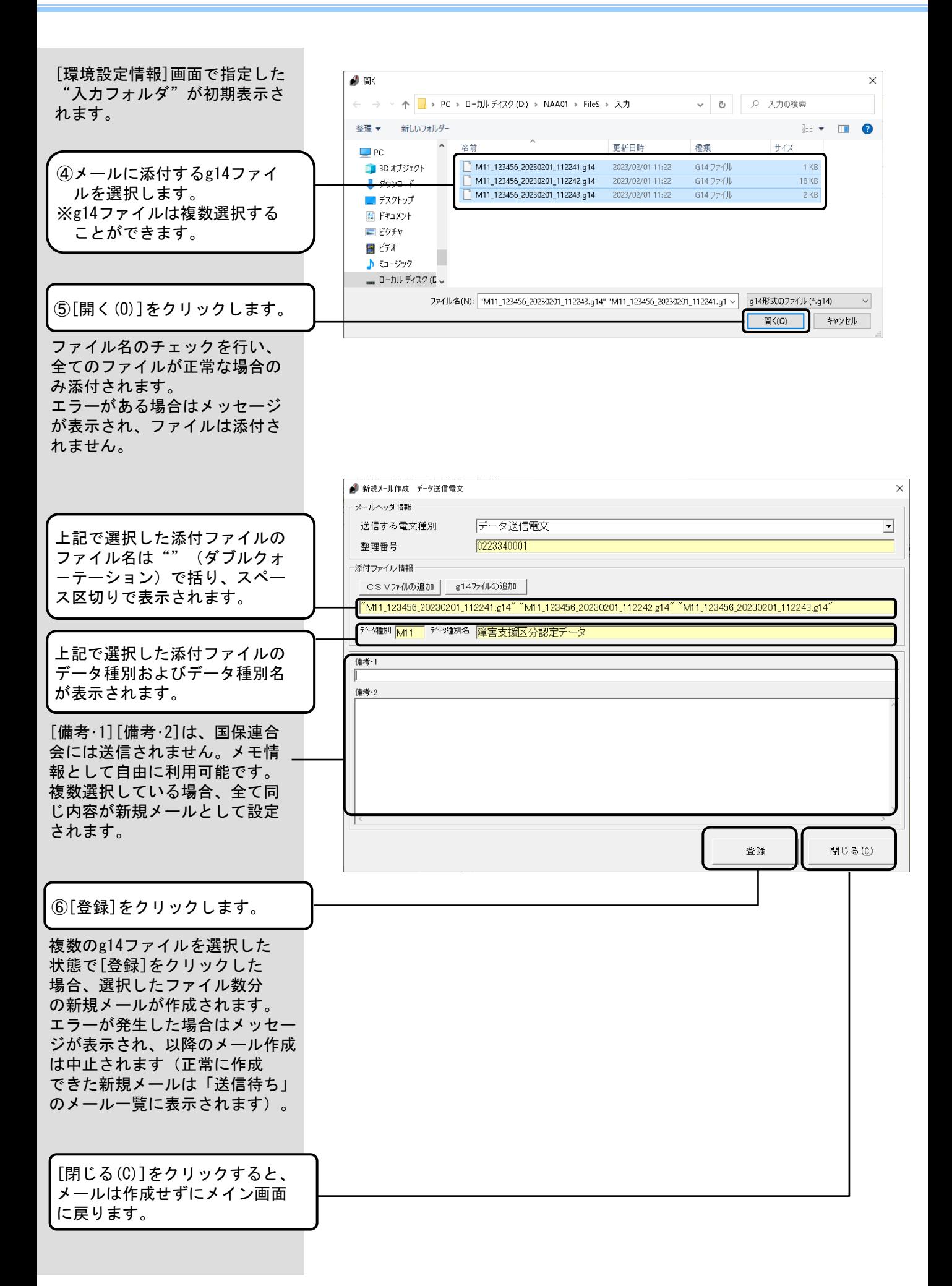

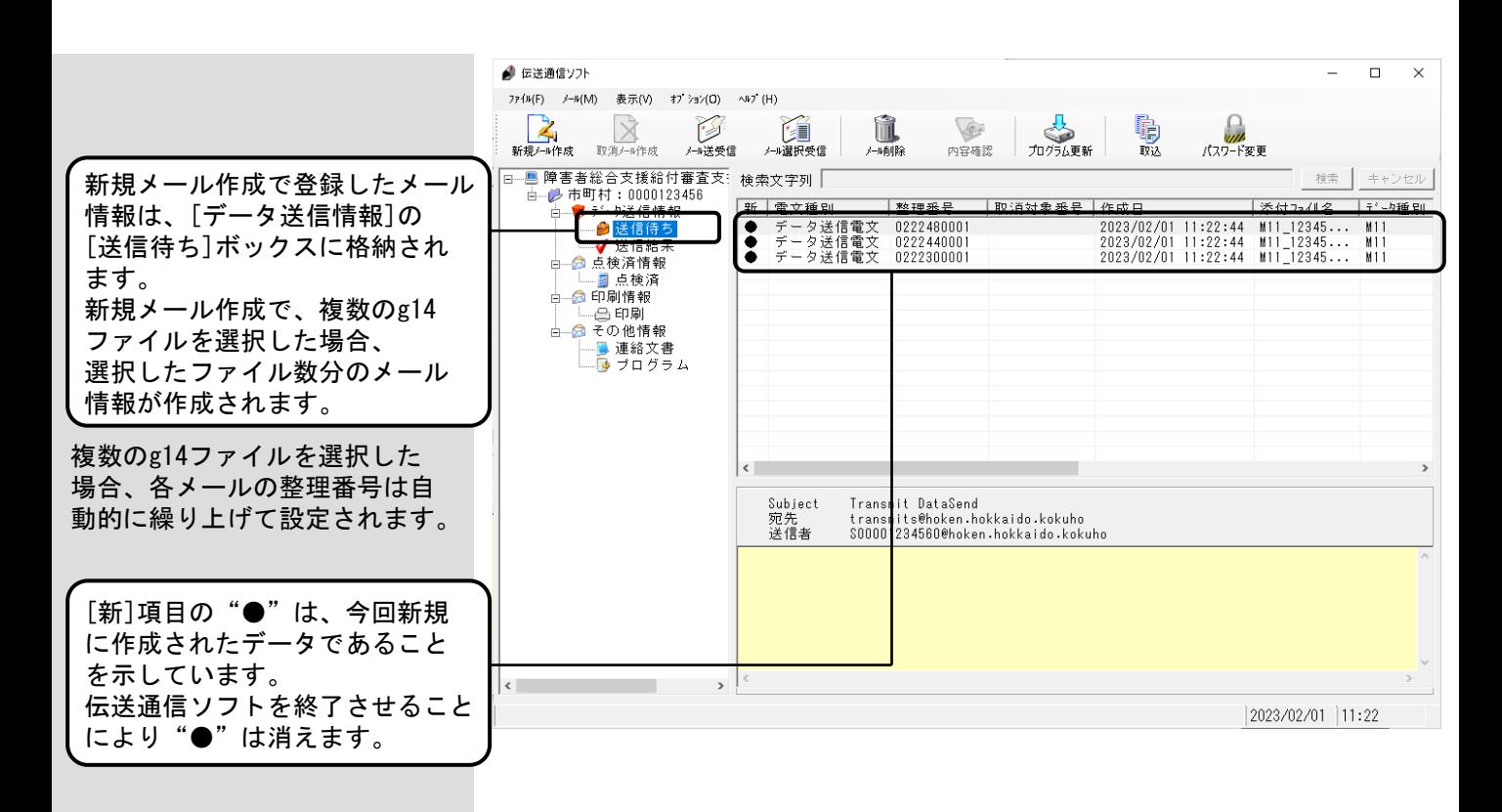

#### 5.4.メール送受信

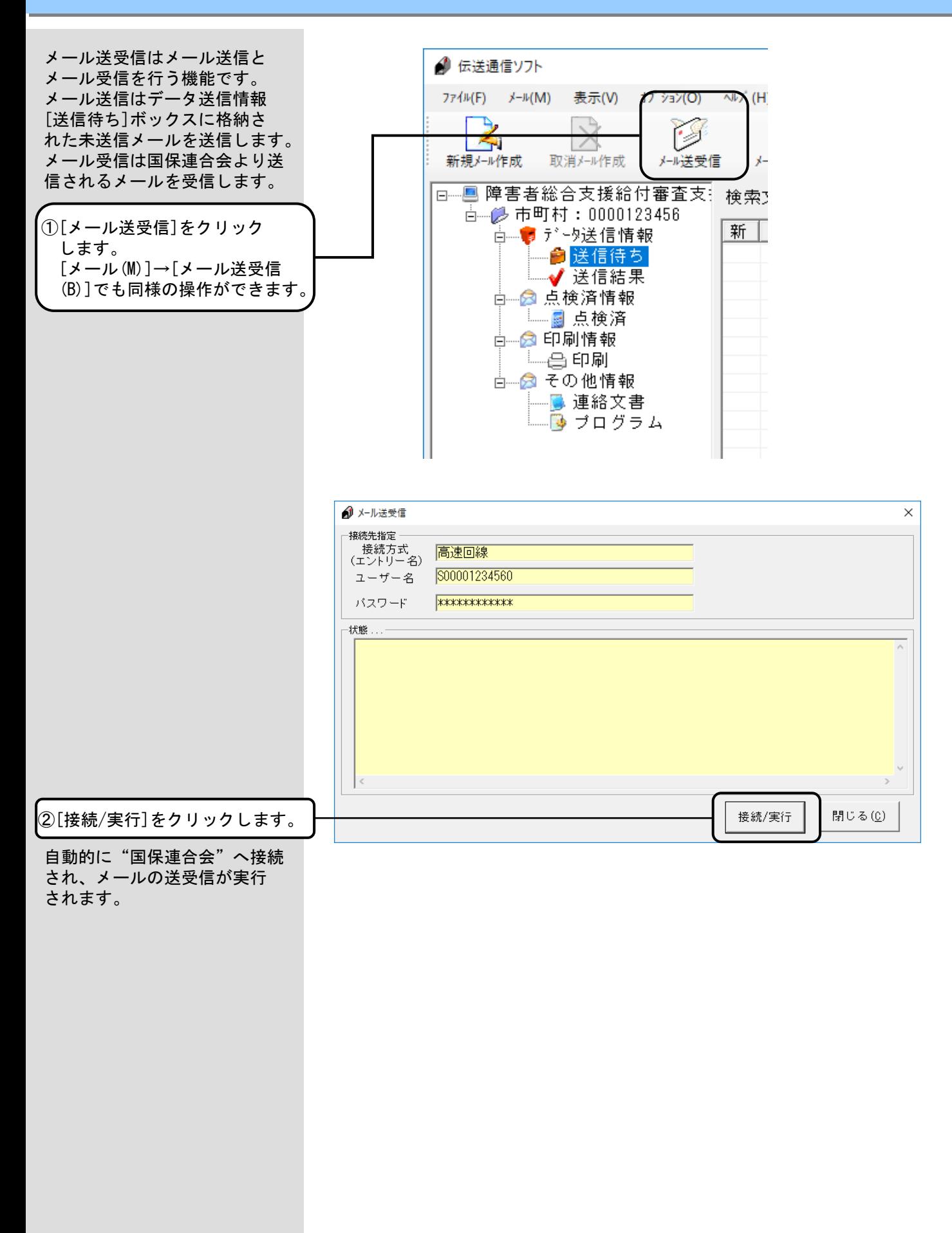

<Windowsファイアウォールについて> メールの送受信の際、設定によっ ては [セキュリティの重要な警 告]の画面が表示される場合があ ります。

この場合、右記にある操作を行っ てください。

<アクセスを許可する(A)>をクリックすることでメールの送受信が 可能となります。

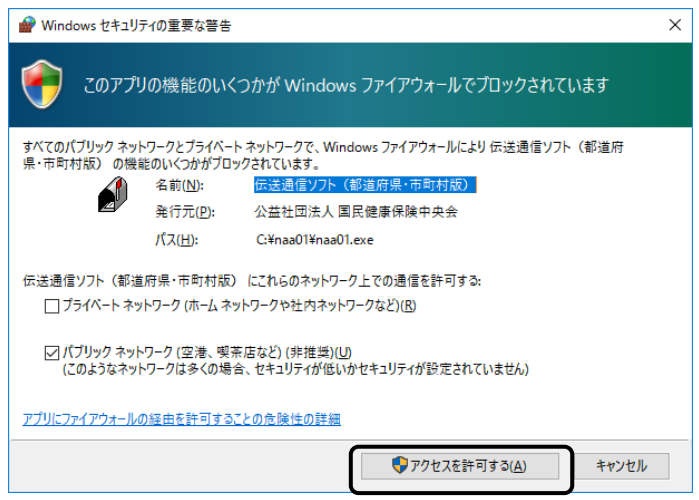

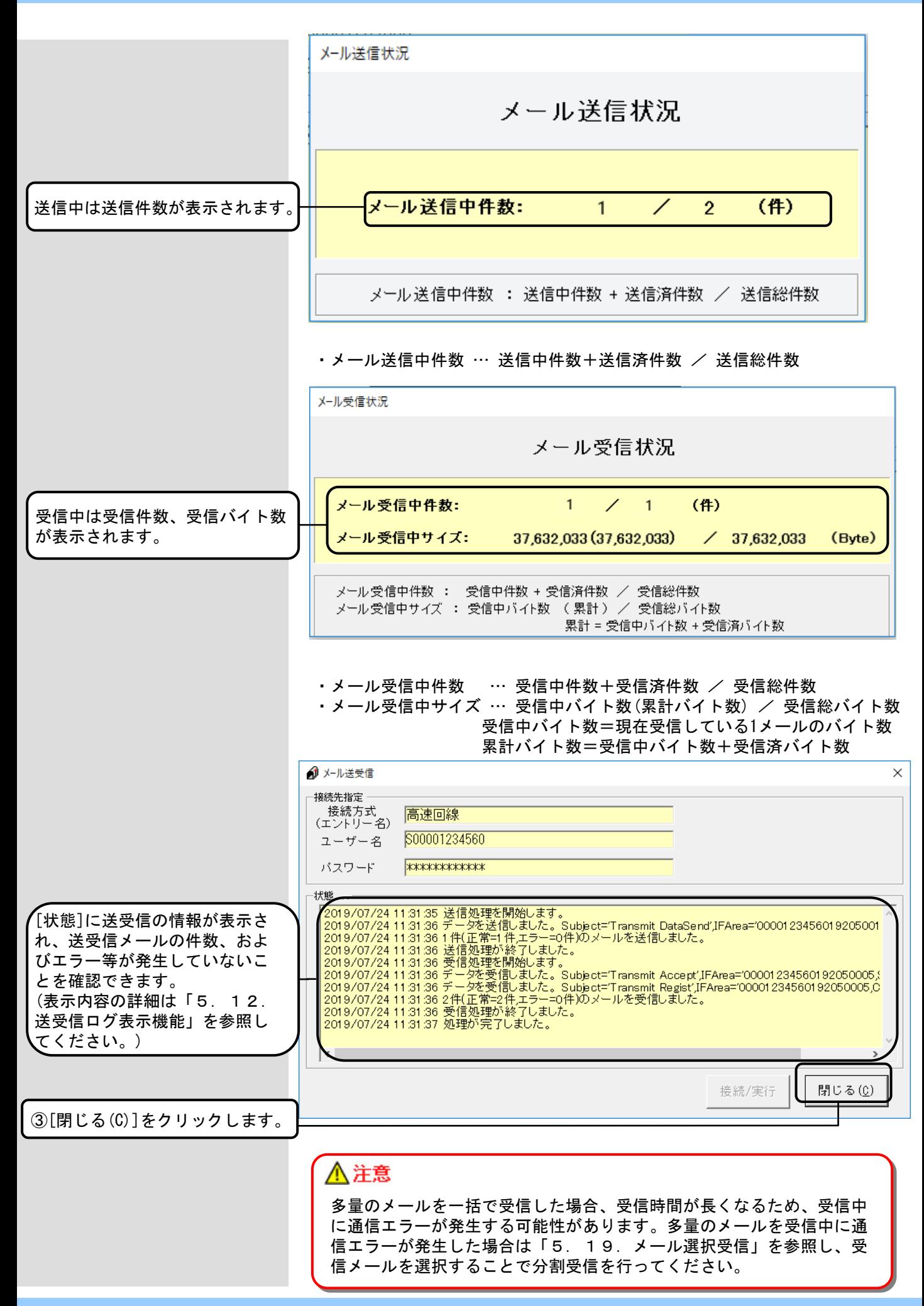

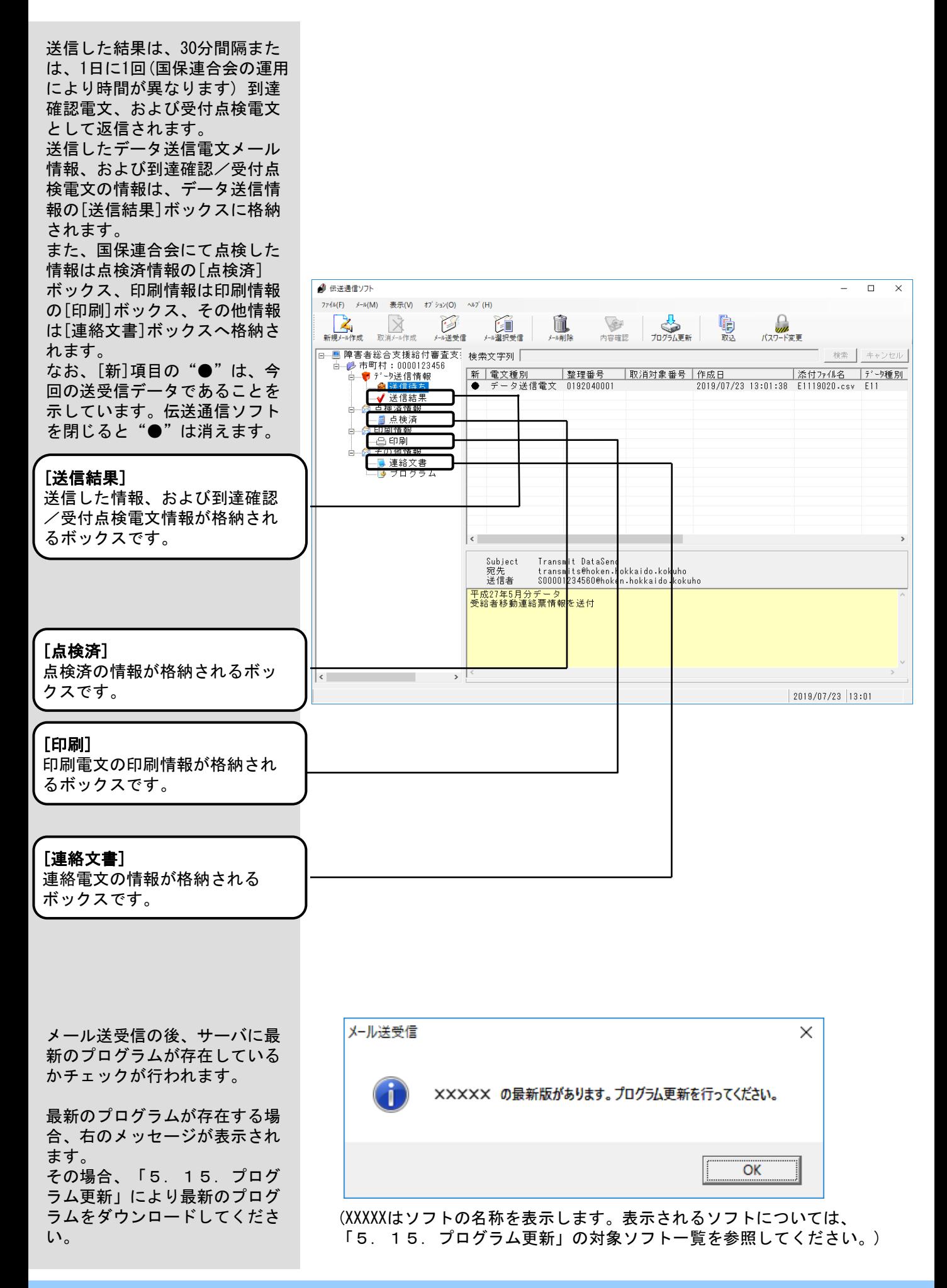

## 5.5.データ送信情報 送信結果ボックス

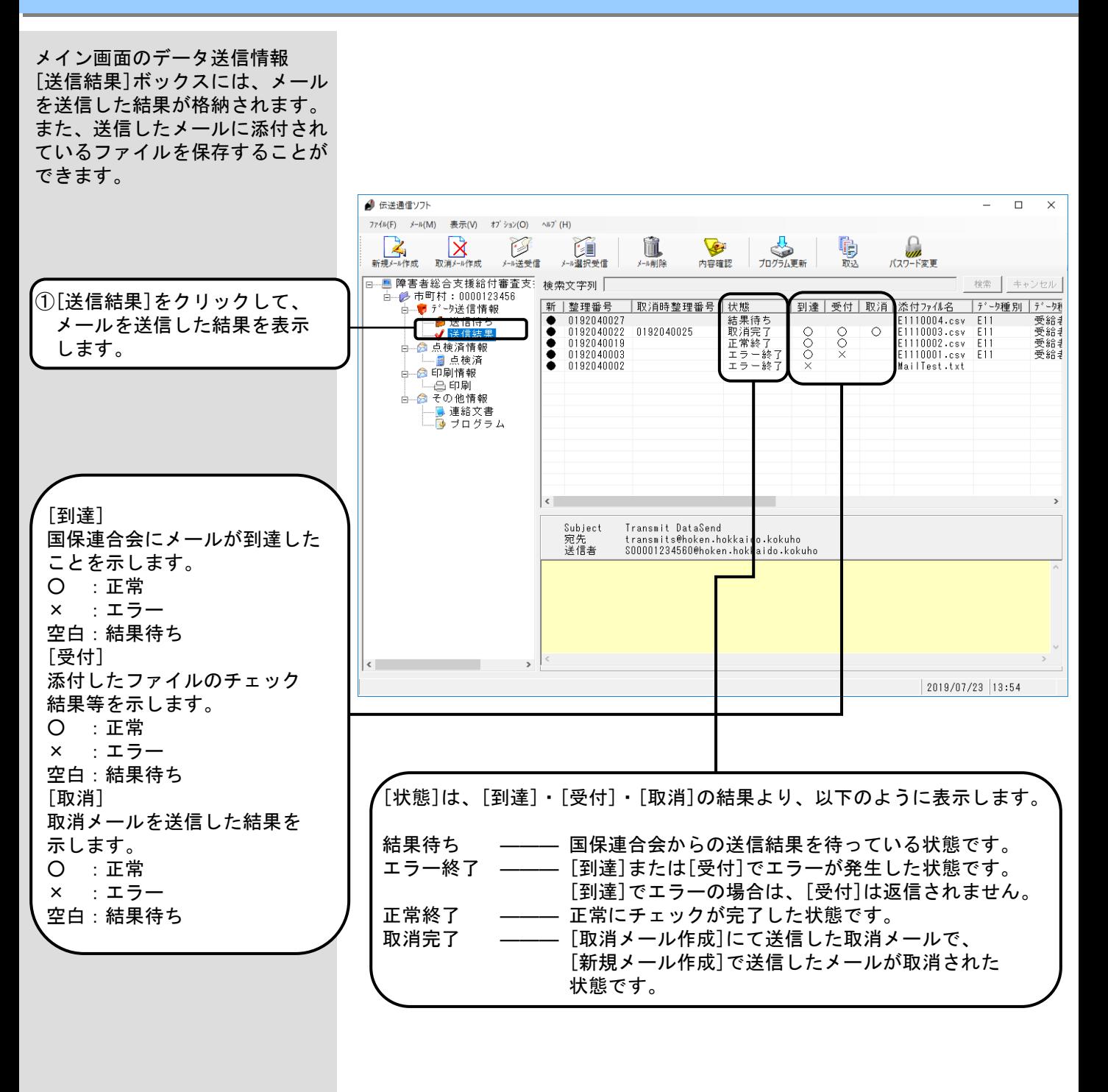

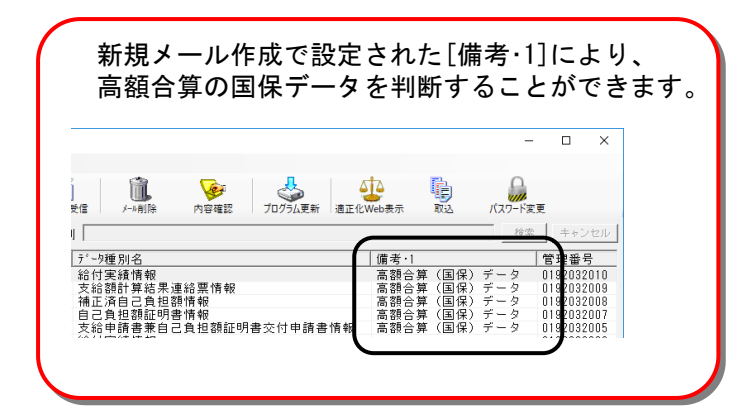

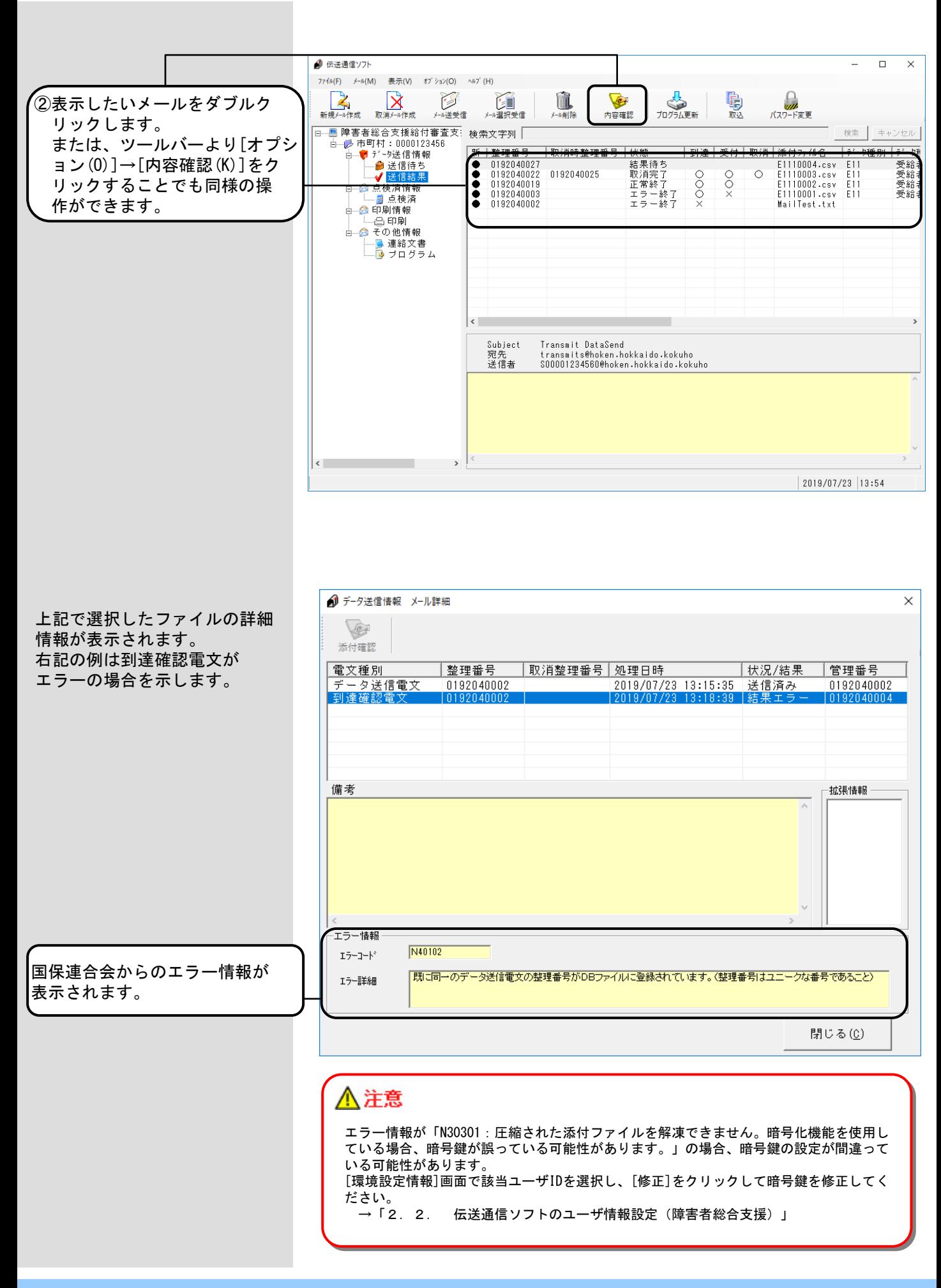

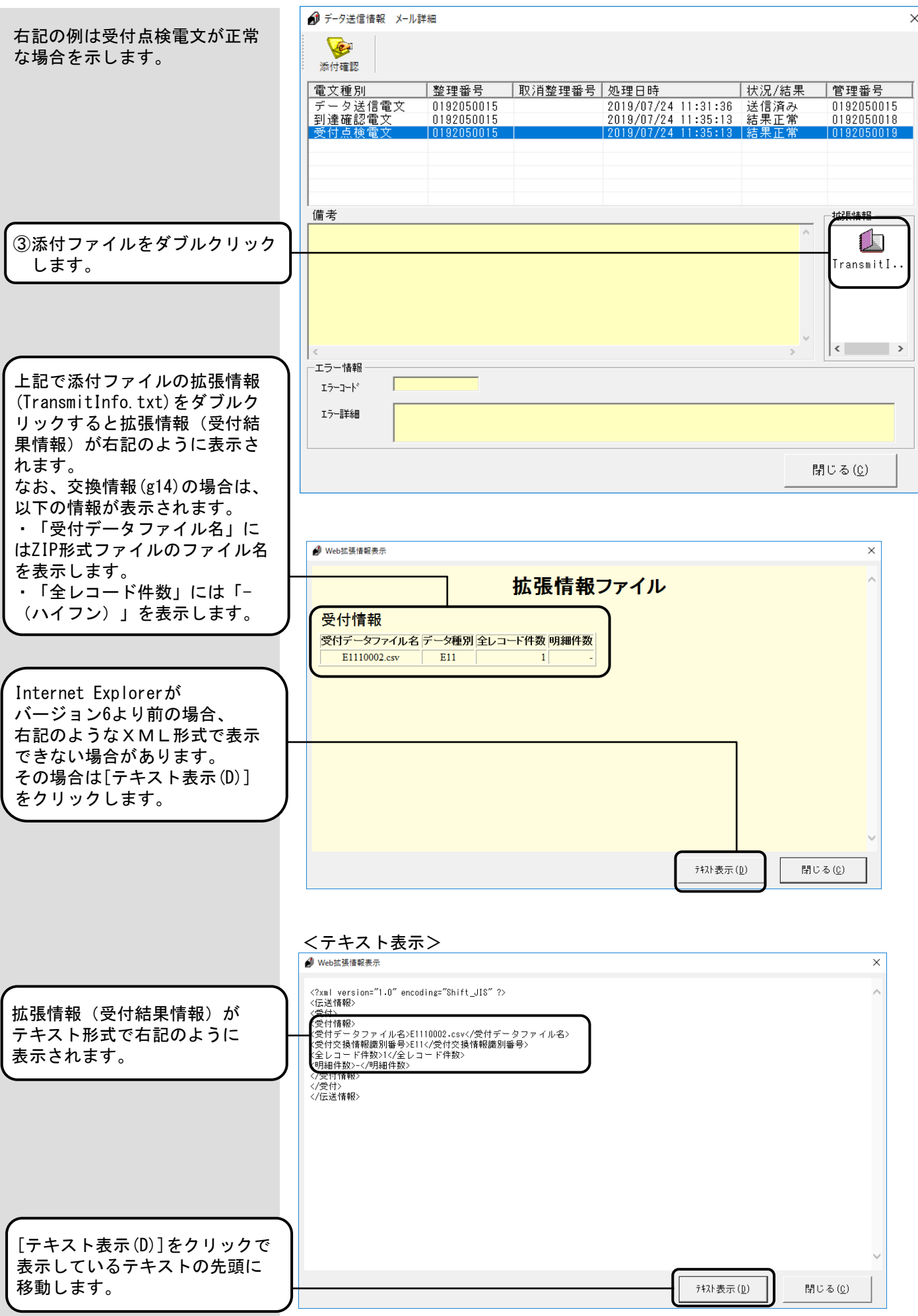

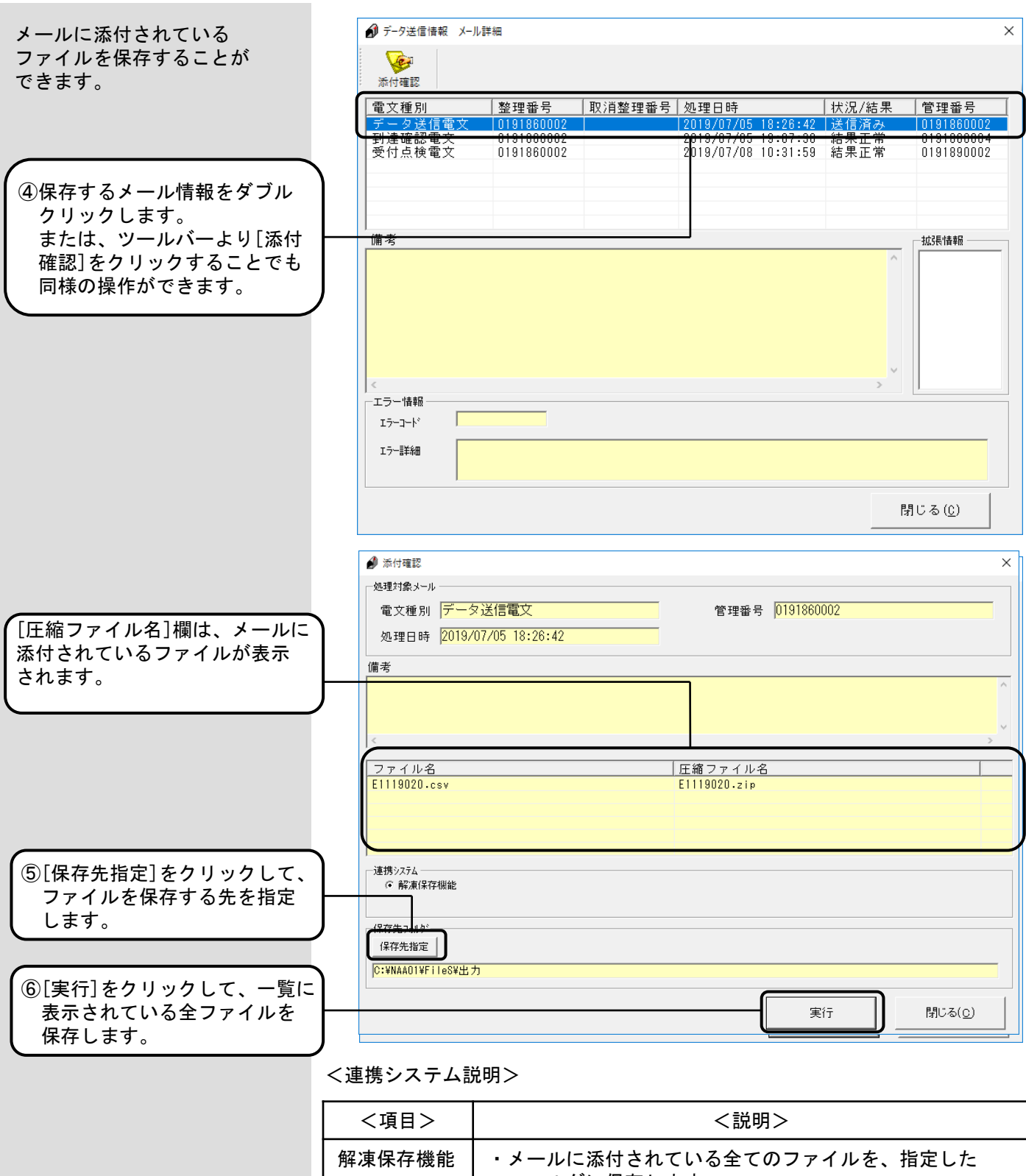

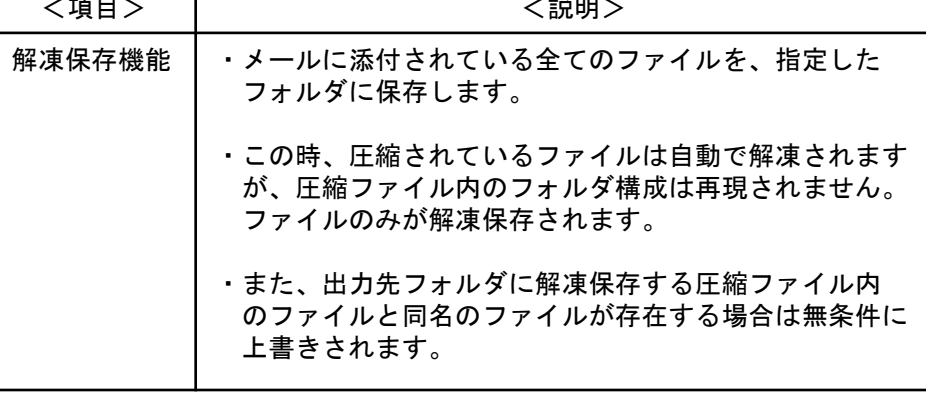

#### 5.6.点検済情報ボックス

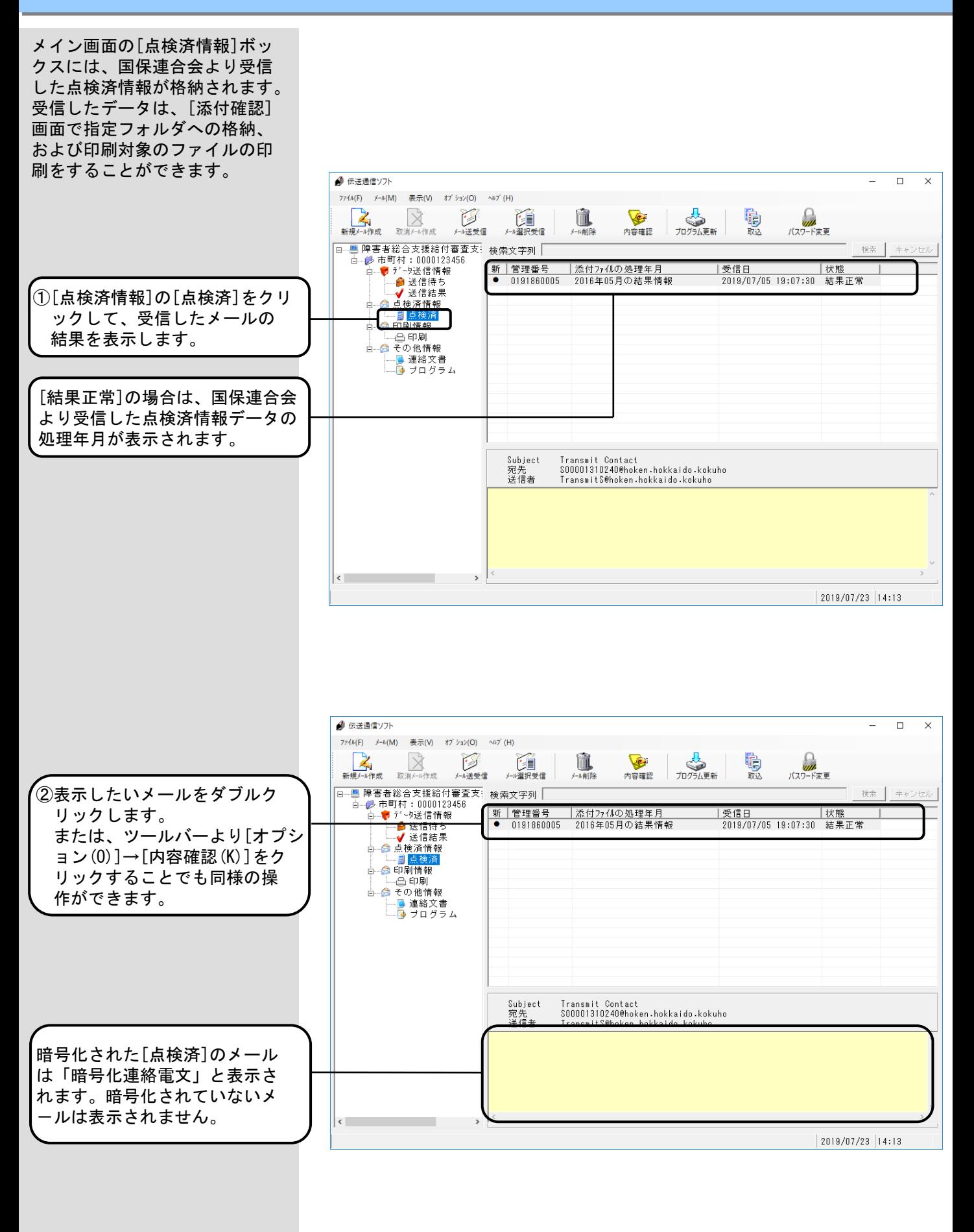

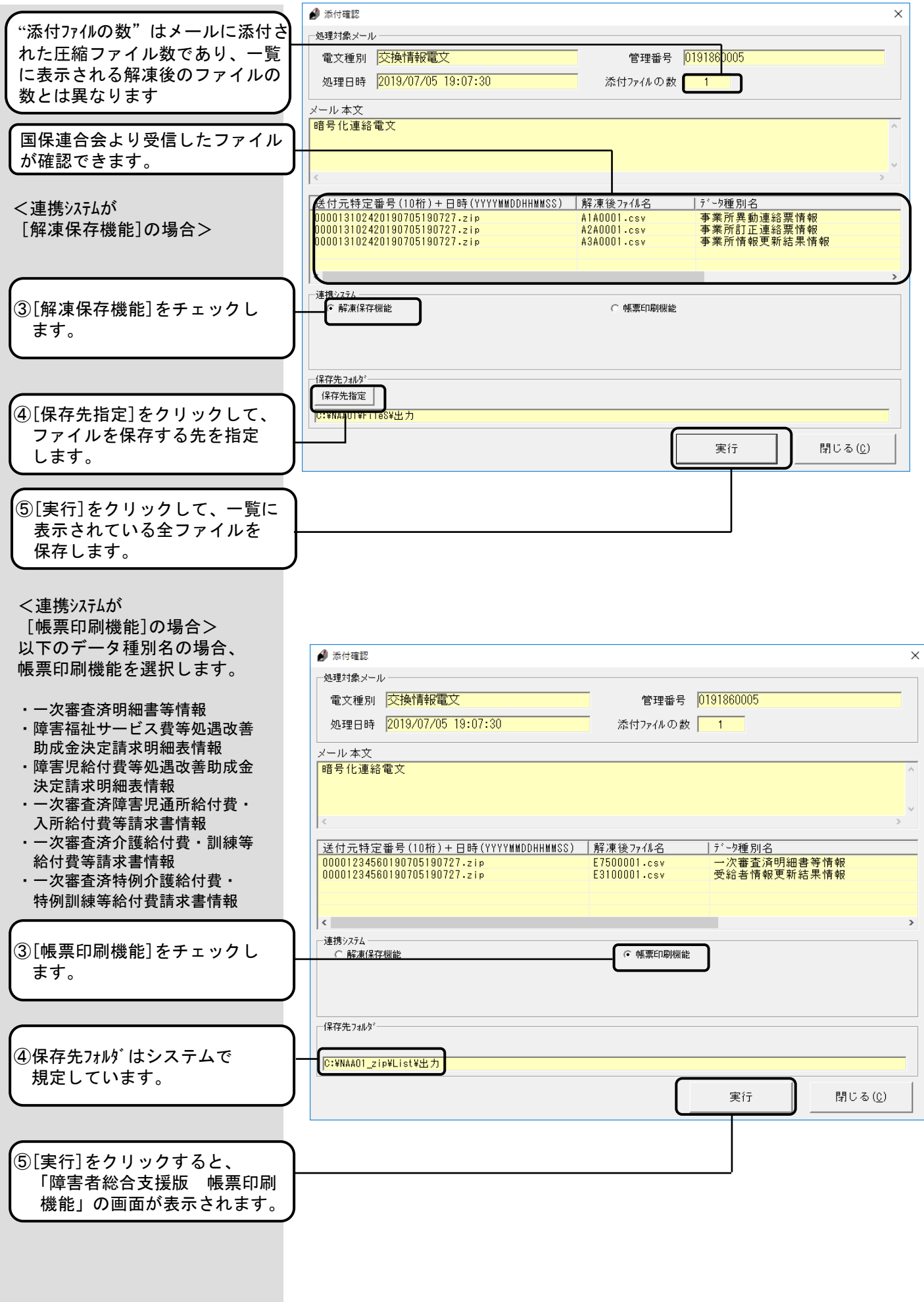

<連携システム説明>

| <項目>   | <説明>                                                                        |
|--------|-----------------------------------------------------------------------------|
| 解凍保存機能 | ・メールに添付されている全てのファイルを、指定した<br>フォルダに保存します。                                    |
|        | ・この時、圧縮されているファイルは自動で解凍されます<br>が、圧縮ファイル内のフォルダ構成は再現されません。<br>ファイルのみが解凍保存されます。 |
|        | ・また、出力先フォルダに解凍保存する圧縮ファイル内<br>のファイルと同名のファイルが存在する場合は、無条件<br>に上書きされます。         |
| 帳票印刷機能 | ・メールに添付されている印刷対象のファイルを印刷ブレ<br>ビューまたはプリンタ出力できます。                             |

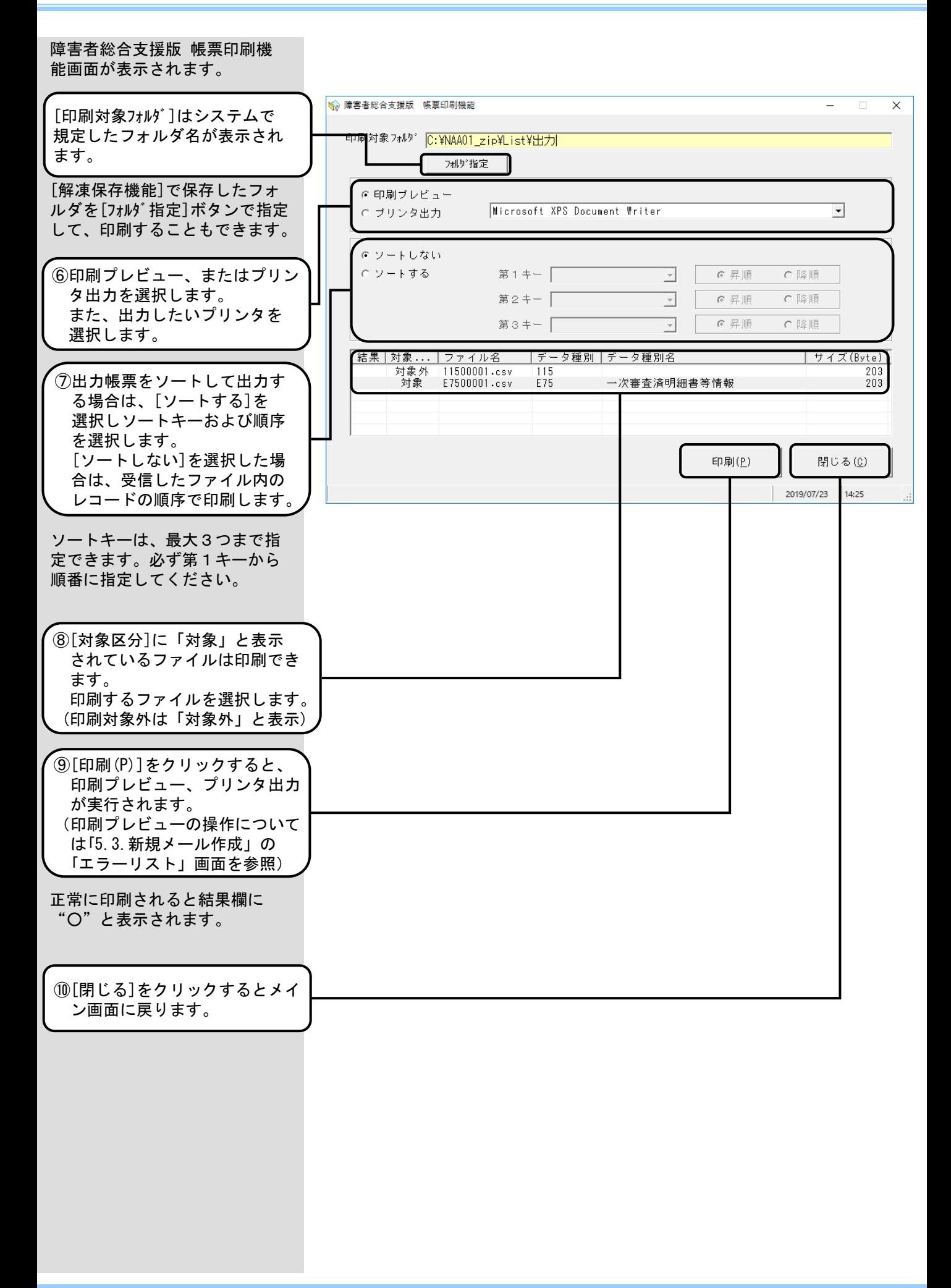

<ソート機能説明> データ種別によりソートキーとして以下の項目を指定することができます。 ●データ種別:A8A(障害福祉サービス費等処遇改善助成金決定請求明細表情報) BHA(障害児給付費等処遇改善助成金決定請求明細表情報) ソートキーの指定はできません。(ソートによる出力順序の変更により、事 業所計の値が変わるため) ●データ種別:B72(一次審査済障害児通所給付費・入所給付費等請求書情報) 以下のソートキーの指定ができます。 ・サービス提供年月 ・事業所番号 ※ ソートは基本情報レコードの単位でグループ化してソートします。 ●データ種別:E72(一次審査済介護給付費・訓練等給付費等請求書情報) E73(一次審査済特例介護給付費・特例訓練等給付費請求書情報) 以下のソートキーの指定ができます。 ・サービス提供年月 ・事業所番号 ※ ソートは基本情報レコードの単位でグループ化してソートします。 **●データ種別: B73(一次審査済明細書等情報)** E75(一次審査済明細書等情報) 以下のソートキーの指定ができます。 ・サービス提供年月 ・事業所番号:一次審査済利用者負担上限額管理結果票では、上限額管理 事業所番号 ・受給者証番号 ・様式:一次審査済サービス提供実績記録票情報の場合は、入力識別番号+ 様式種別番号 ※ ソートは基本情報レコードの単位でグループ化してソートします。 ただし、一次審査済サービス利用計画作成費請求書情報(明細情報) [ソートする]を指定した場合、 ソートした順序でプレビュー表 示されます。 また、印刷実行時もソートした 順序で印刷されます。

#### <検索機能説明>

レコードはグループ化しません。

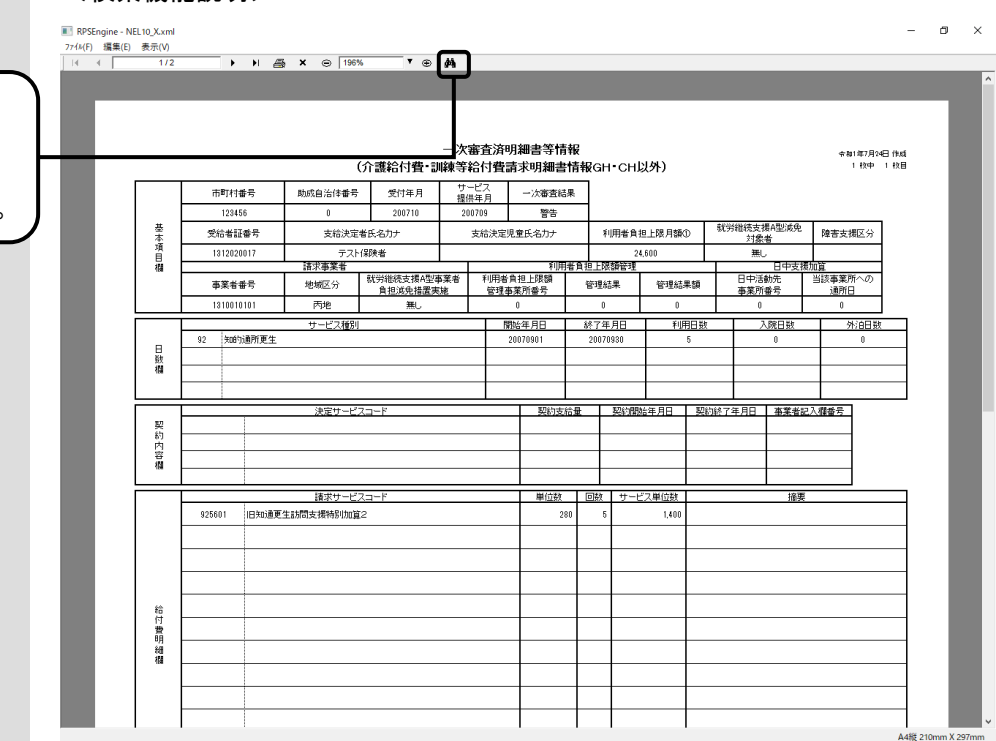

①プレビュー画面では、メニュ ーバーより、「望遠鏡」アイ コンをクリックすることによ り、検索機能を使用できます。

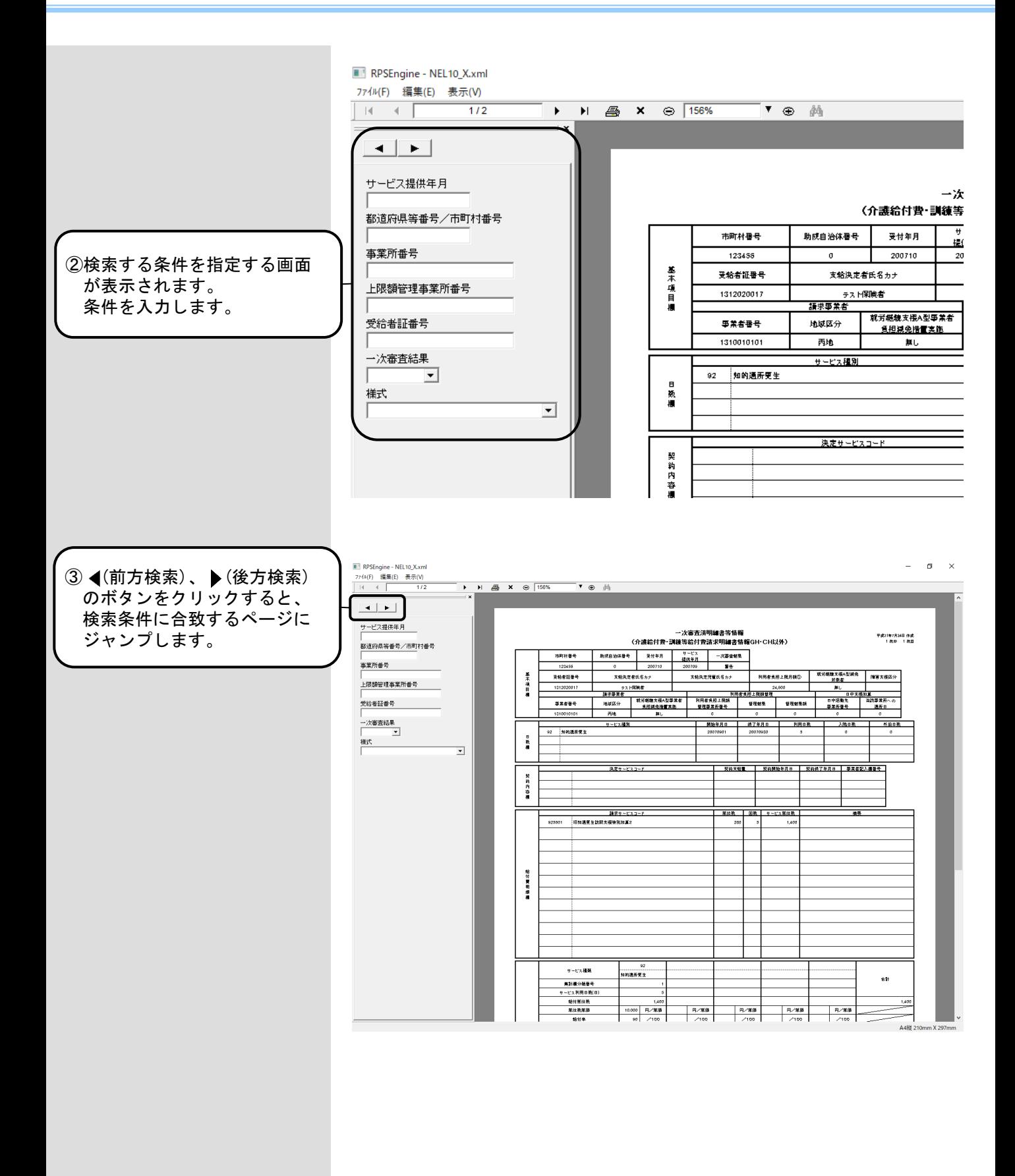

<検索条件について>

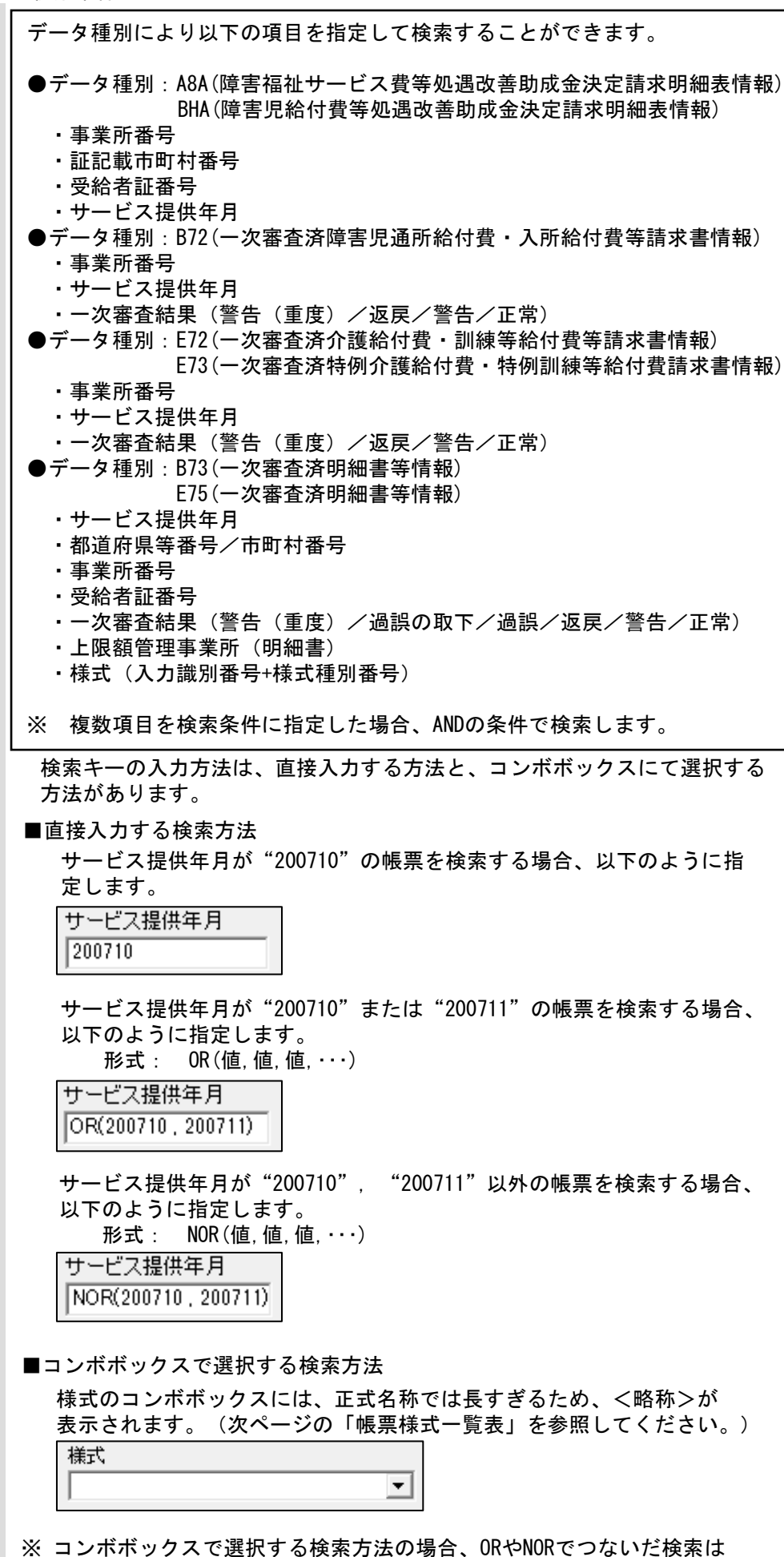

行えません。
帳票様式一覧表

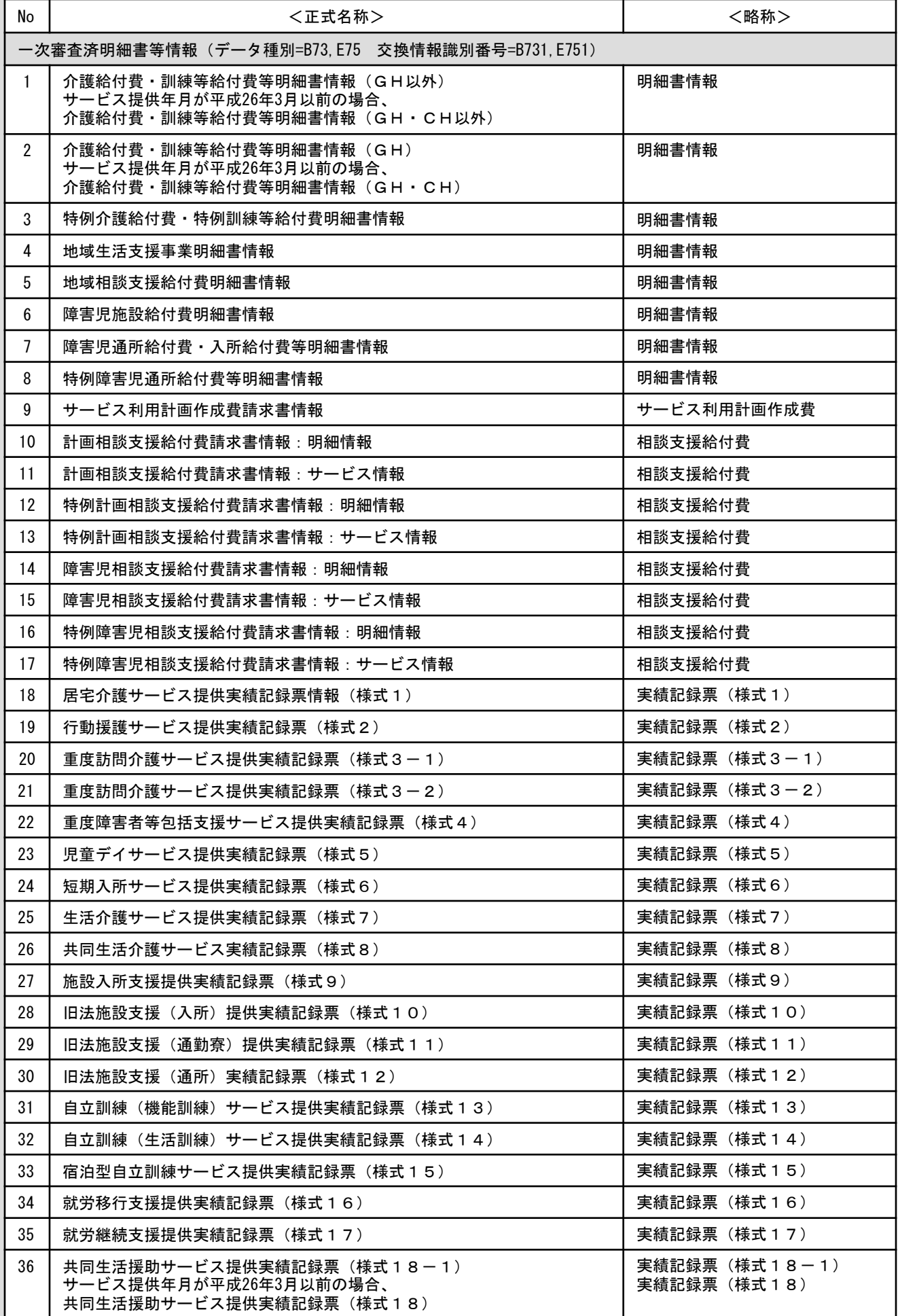

帳票様式一覧表

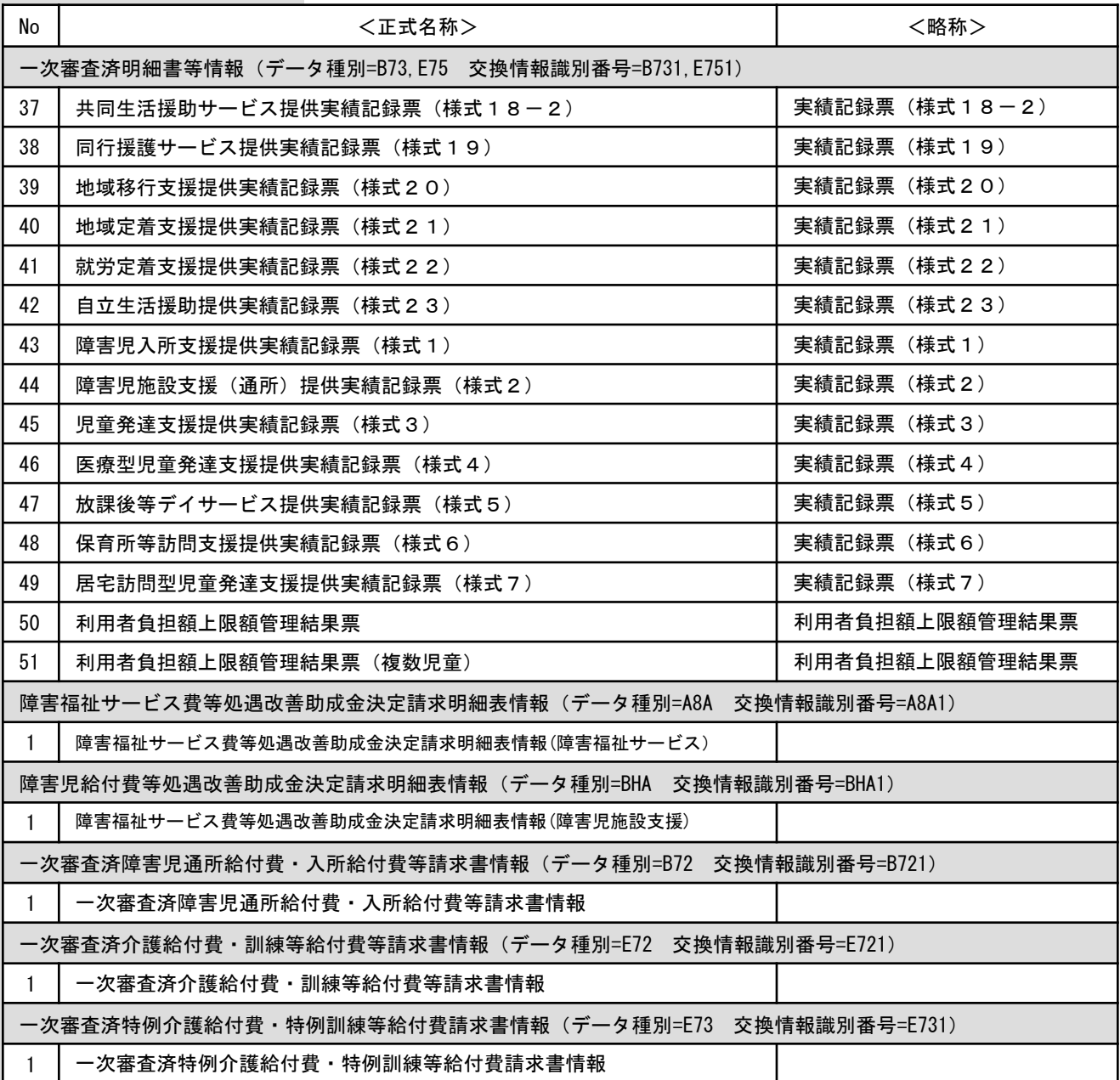

<前方検索・後方検索について>

検索条件を入力し、◀(前方検索)、▶(後方検索)のボタンをクリック することで該当ページを表示します。

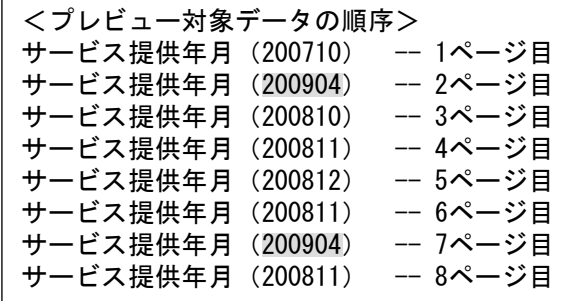

①プレビュー画面を起動した場合

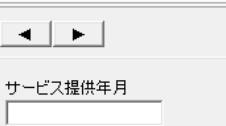

2ページ目のサービス提供年月(200904)を表示

②検索条件に、サービス提供年月日に"200904"と入力し、▶(後方検索)を クリックした場合

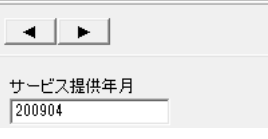

2ページ目のサービス提供年月(200904)を表示

③続けて ▶(後方検索) をクリックした場合

7ページ目のサービス提供年月(200904)を表示

サービス提供年月  $200904$ 

 $\begin{tabular}{c} \multicolumn{1}{c} \multicolumn{1}{c} \multicolumn{$ 

 $+$ -

 $700904$ 

47ページ目で、 ◀ (前方検索) をクリックした場合

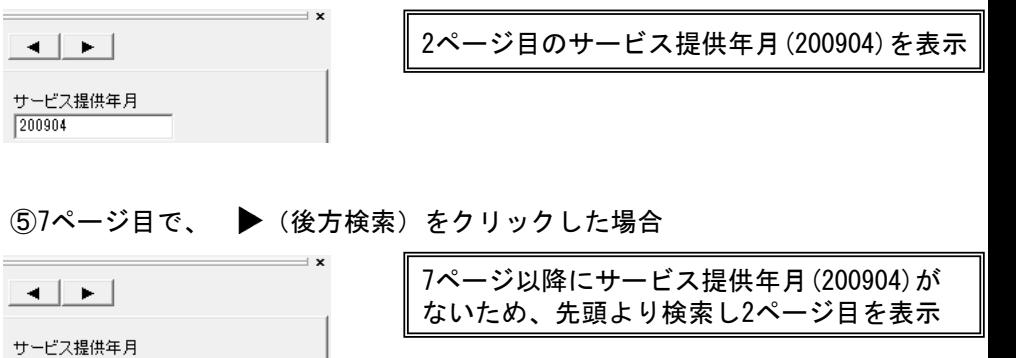

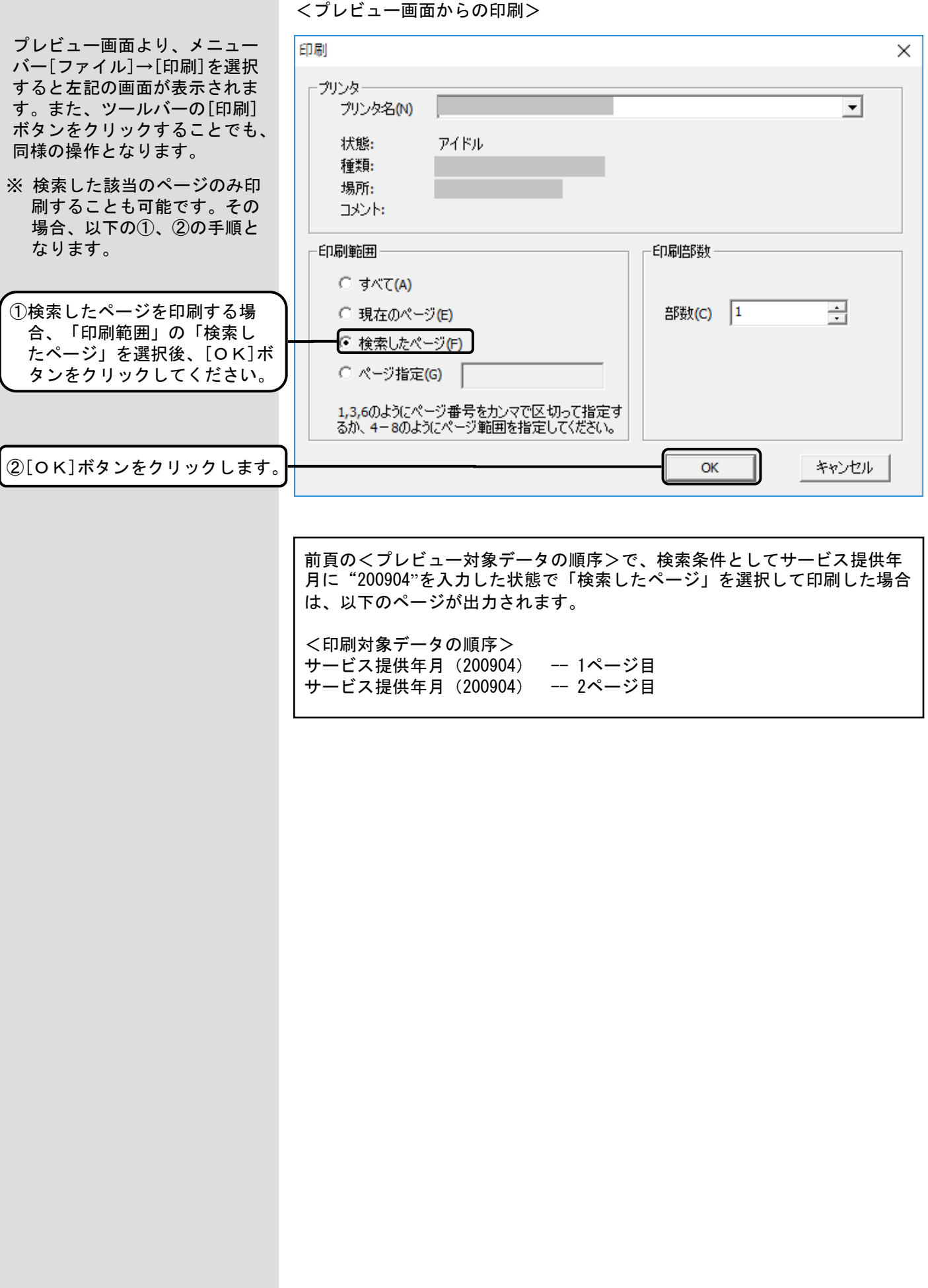

**5. 7. 復号化エラー** 

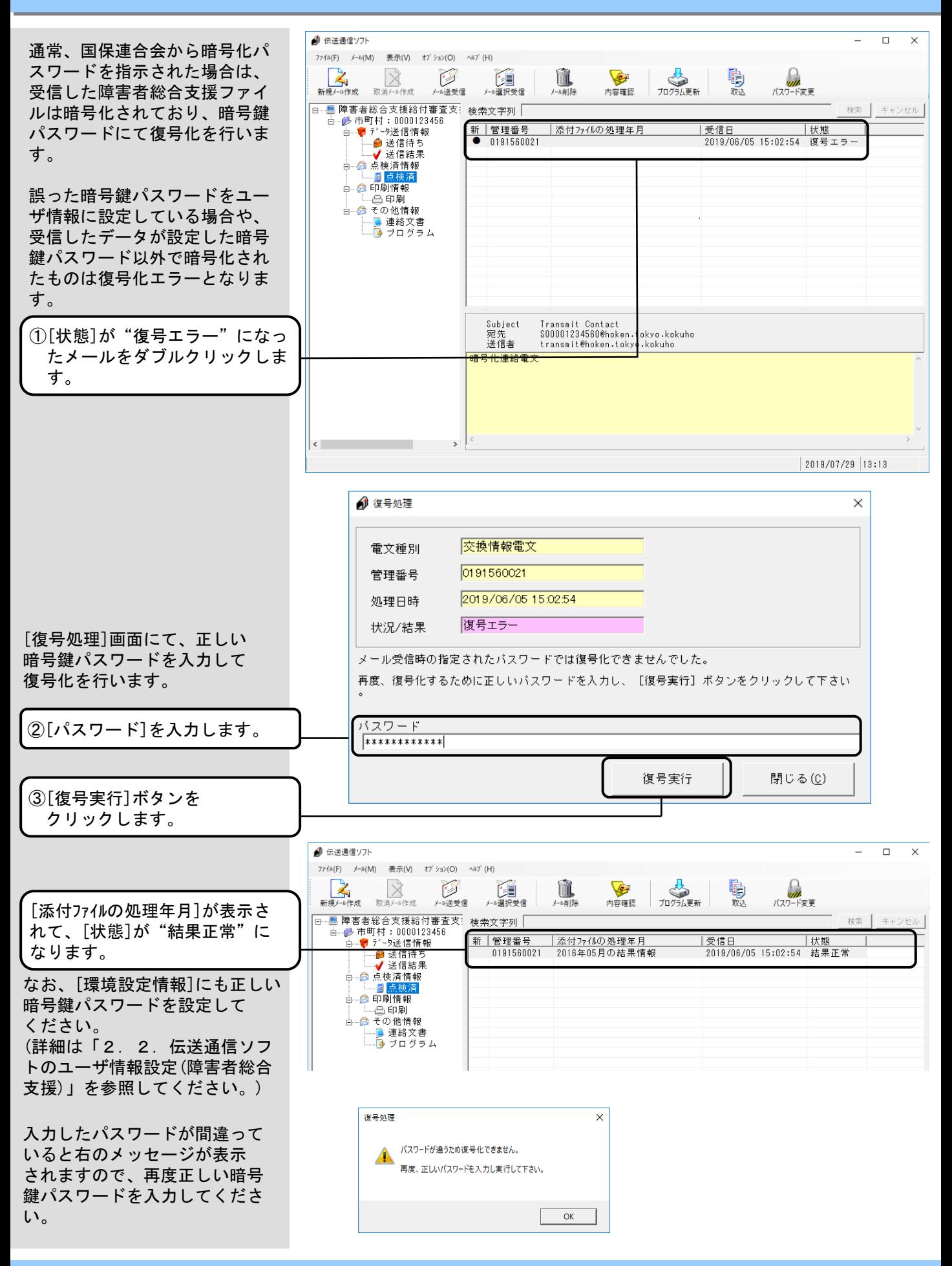

#### 5.8.取消メール作成

[取消メール作成]は、[新規 メール作成]で作成したデータ 送信電文メール送信後に、送信 したメールを取り消す機能です。 [取消メール作成]後に[メール 送受信]を行い、国保連合会へ 取消メールを送信します。 なお、国保連合会にて既にデー タ送信電文メールに対する登録 処理が行われていた場合には取 消は行えず、取消メールの結果 はエラーとなります。

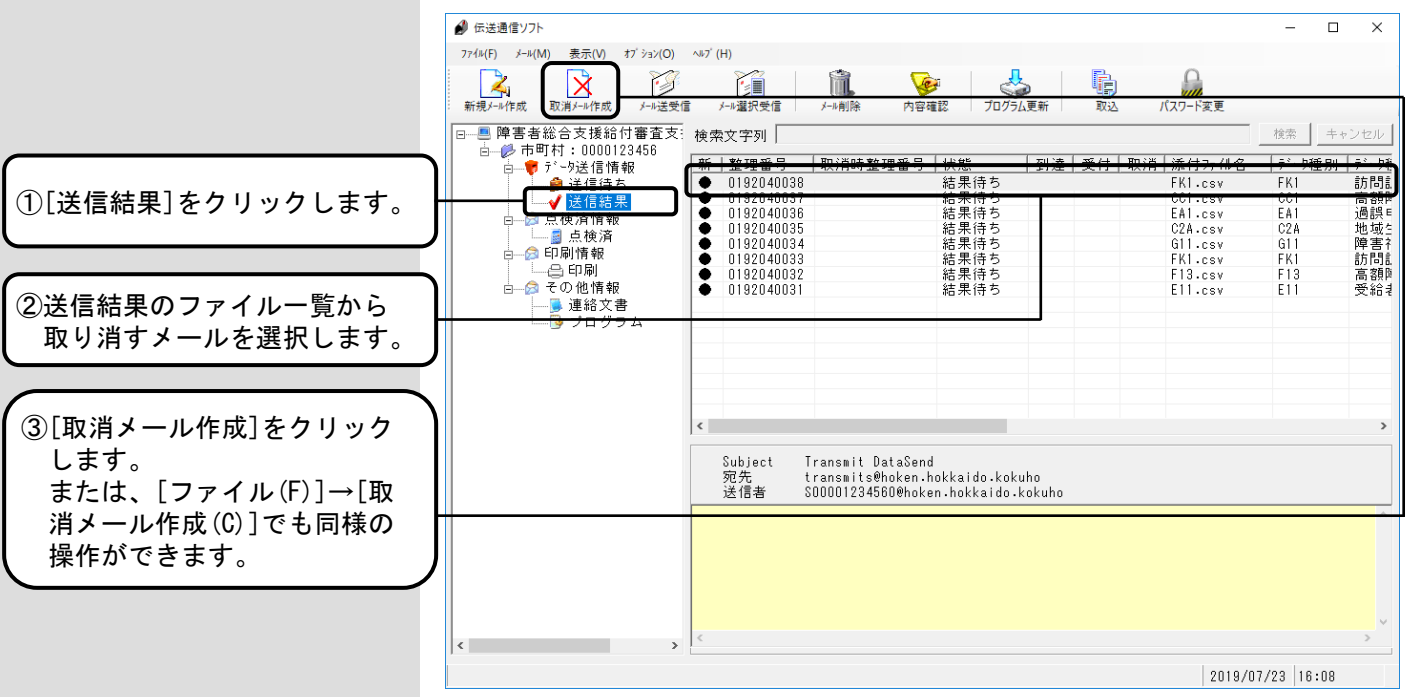

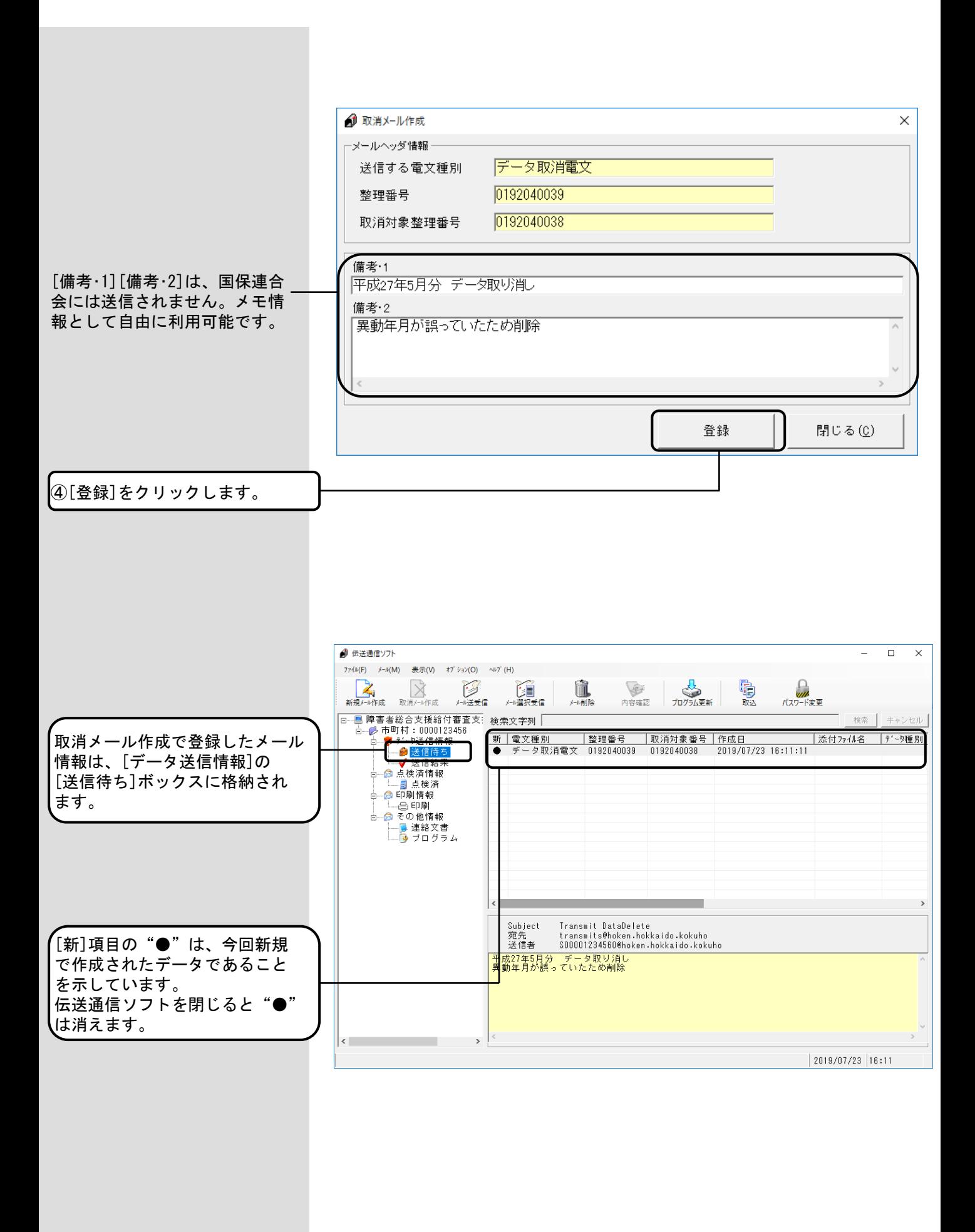

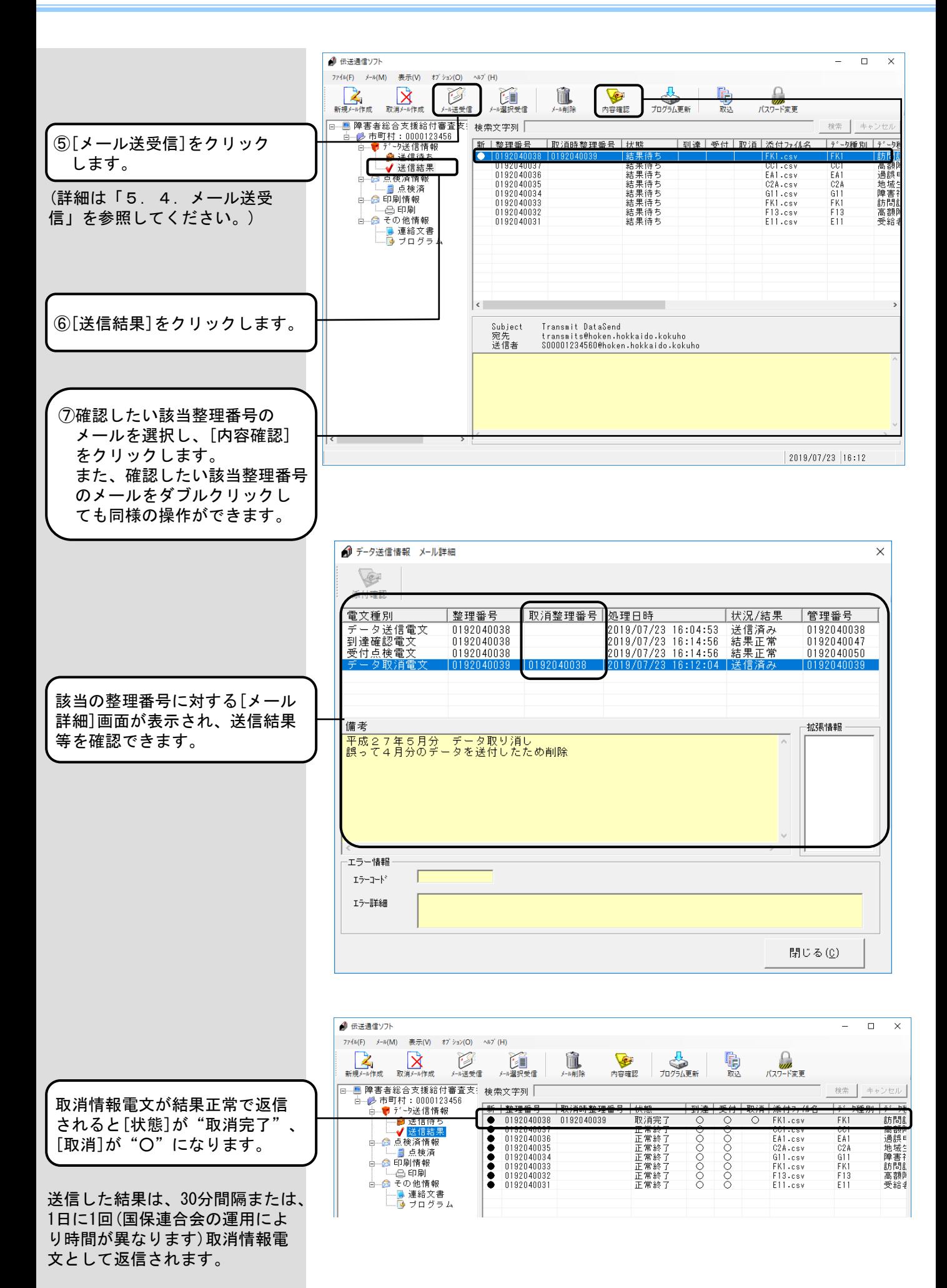

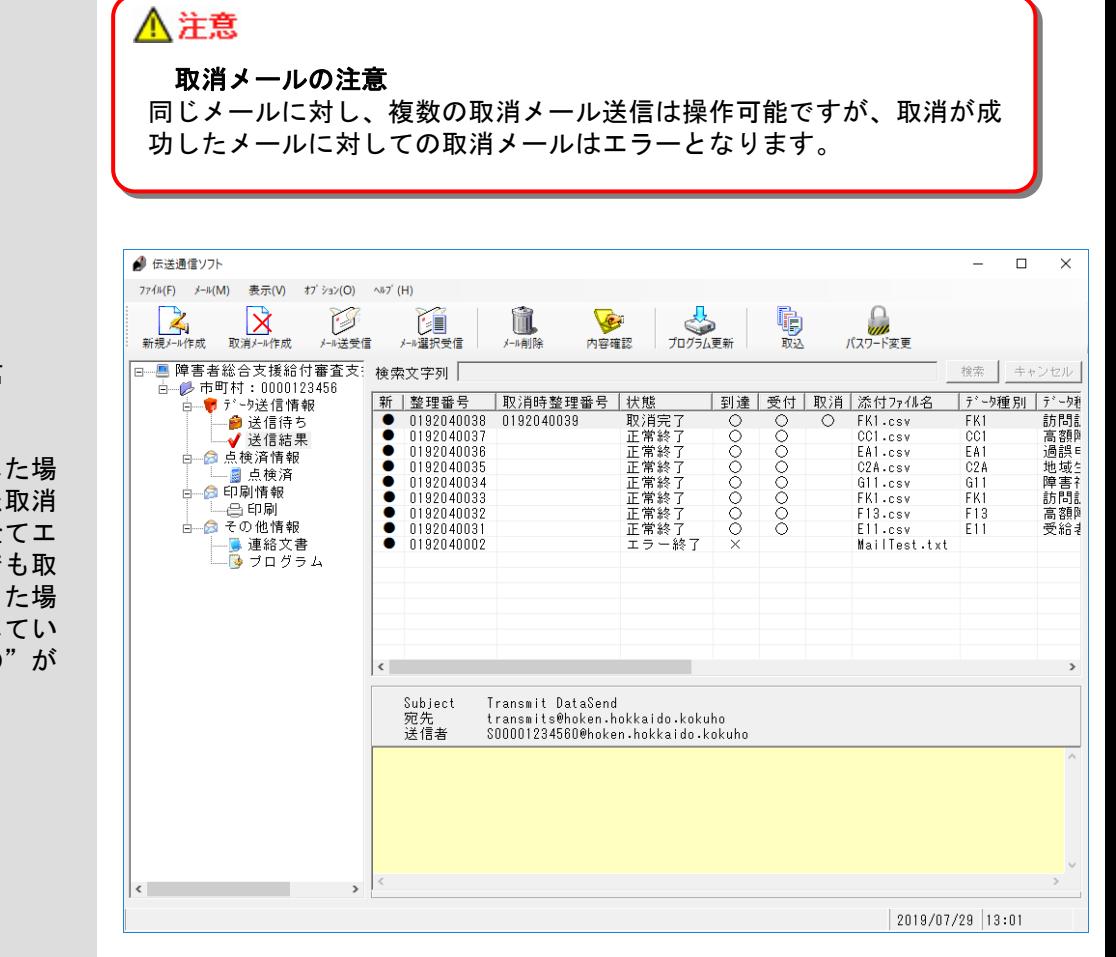

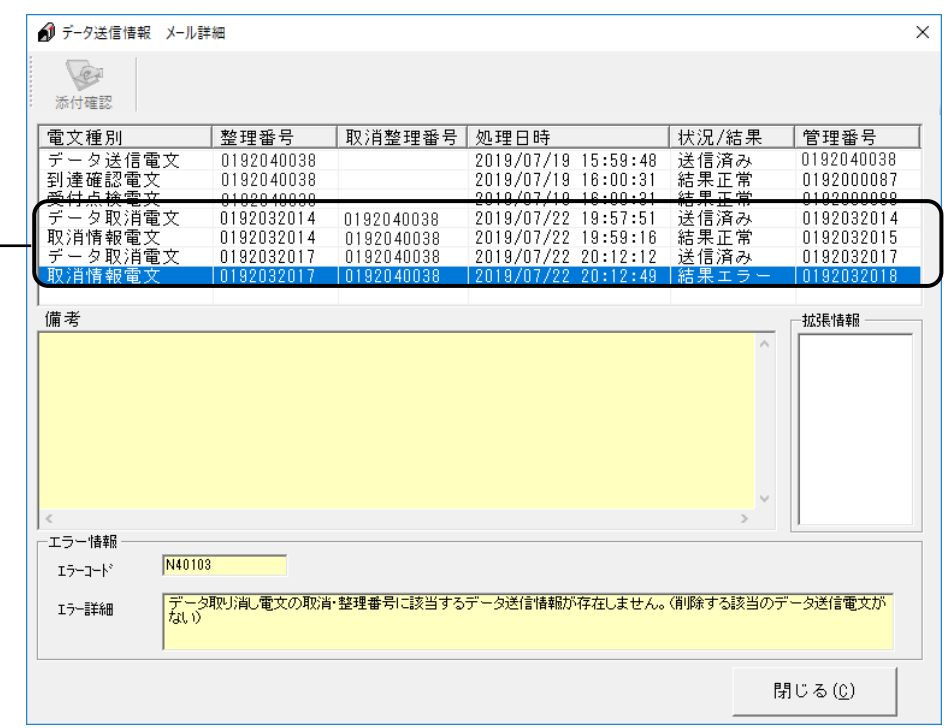

<補足説明> 複数の取消メールを送信 した場合

複数の取消メールを送信した場 合、取消が正常に行われた メール以降のメールは、全 ラーとなりますが、1度で 消メールが結果正常となっ …<br>合、メールの取消は成功し るため [取消] 欄には "O 表示されます。

最初に送信した取消メールが 結果正常のため、2通目の取消 メールが結果エラーでもメール 取消は成功しています。

# 5. 9. 印刷情報ボックス

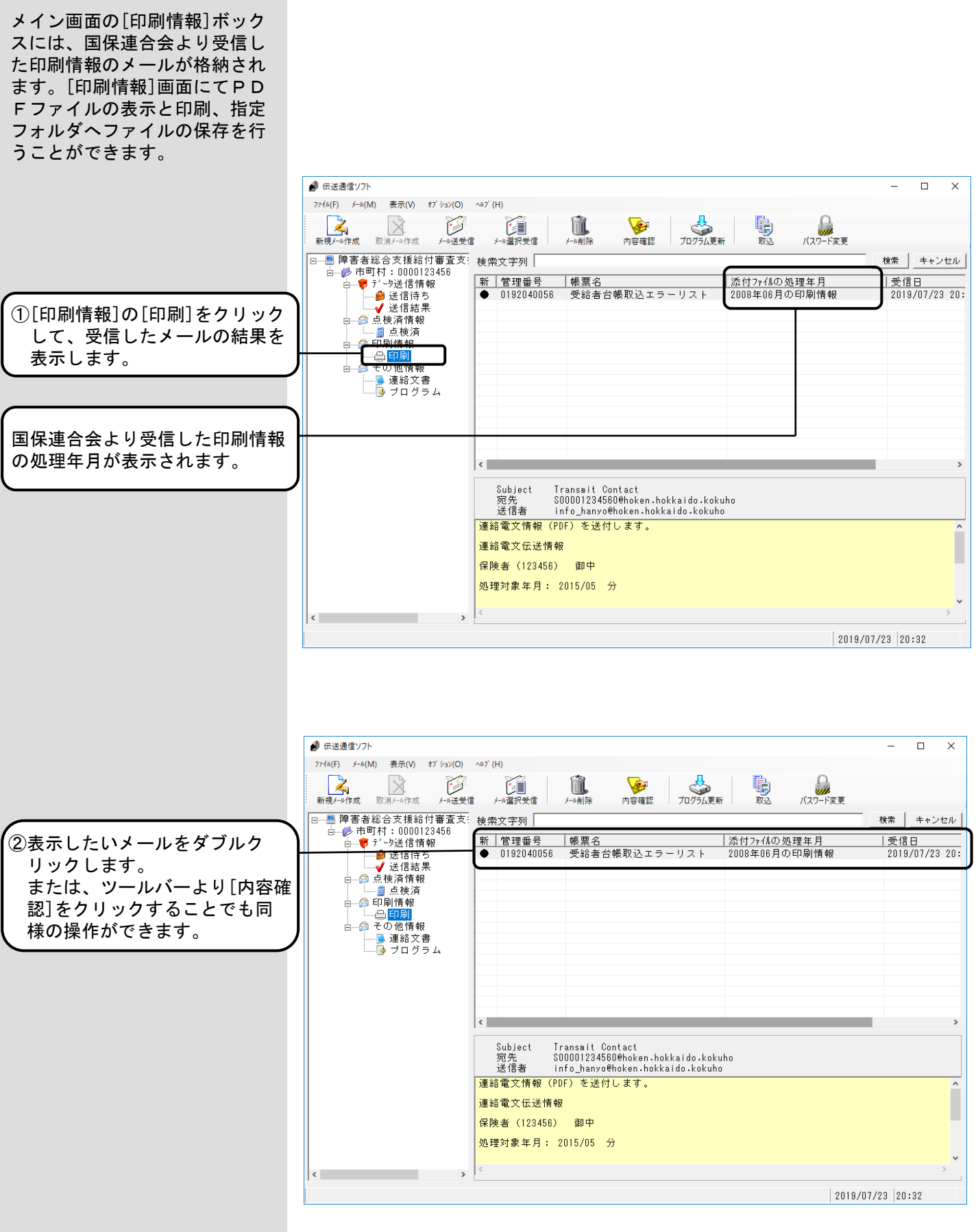

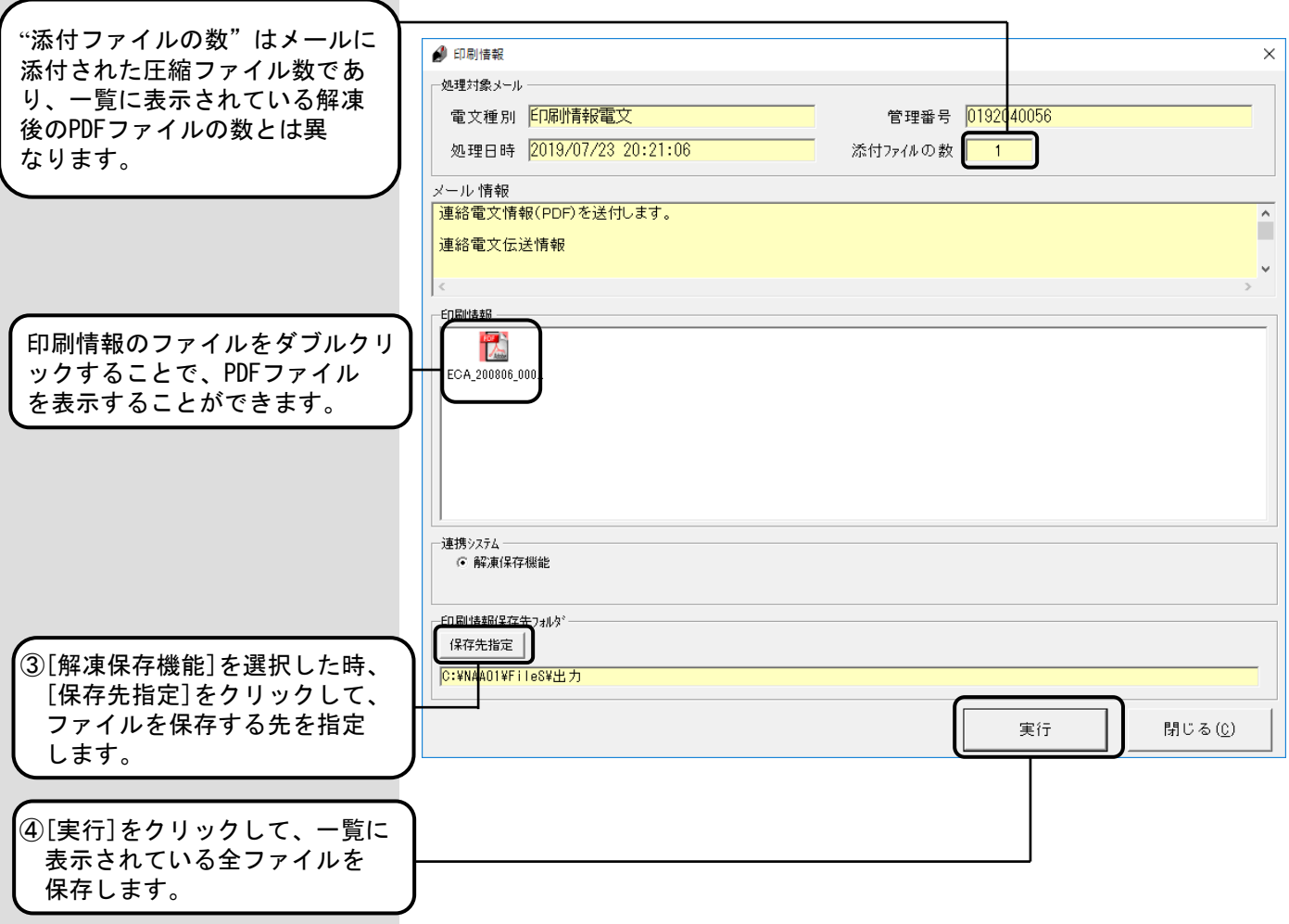

### <連携システム説明>

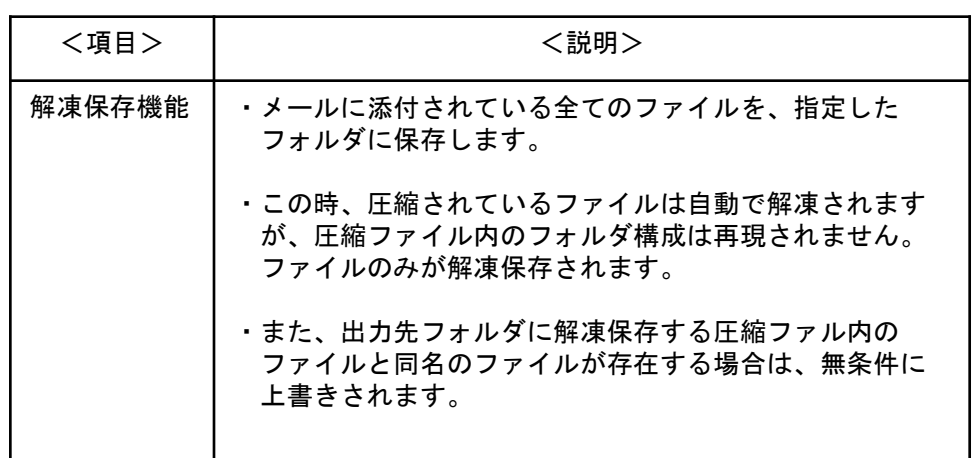

# △注意

### Adobe Reader(PDF表示)の注意

必ずAdobe Reader画面を閉じた後で、[印刷情報]画面を閉じて ください。

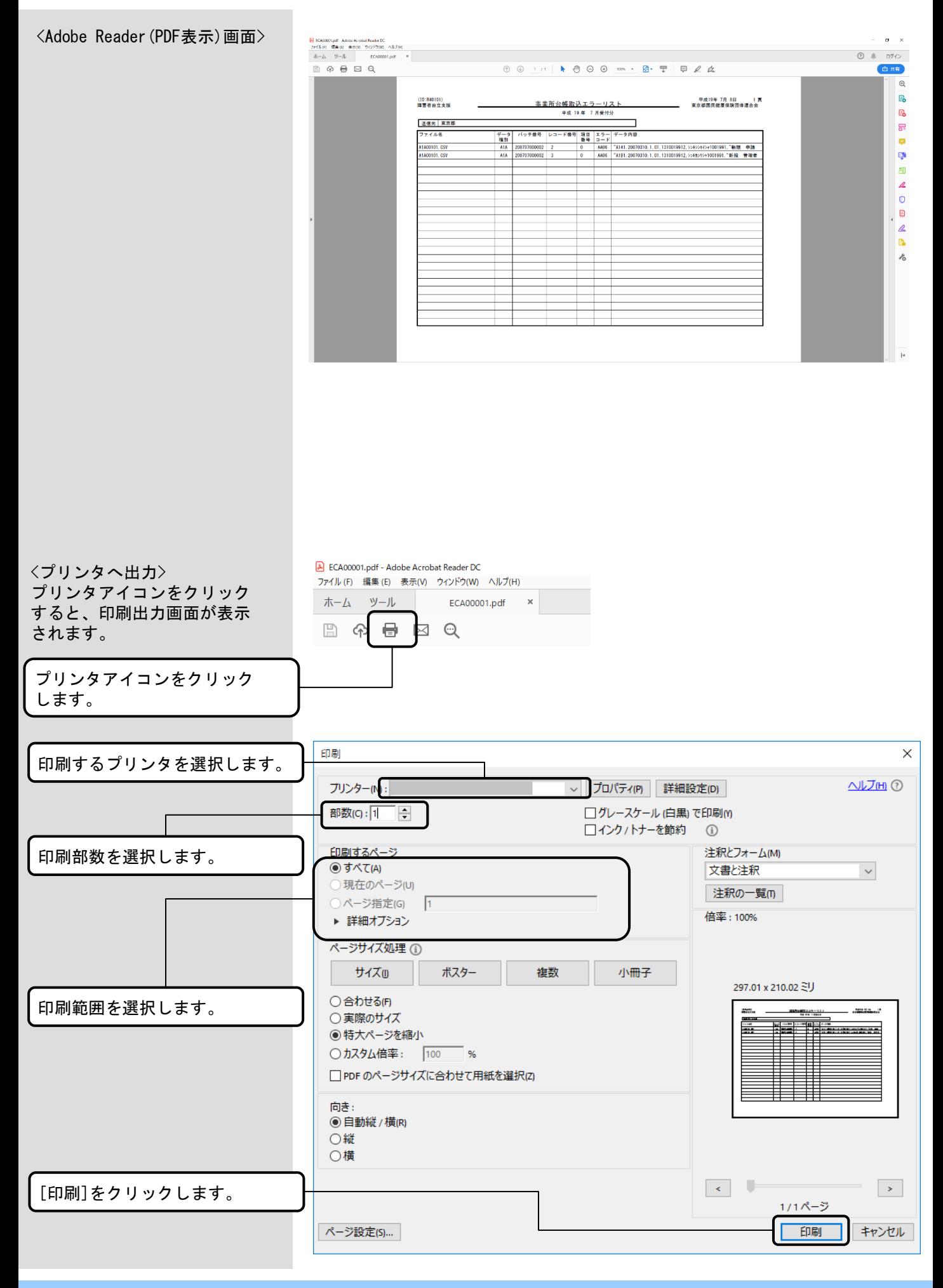

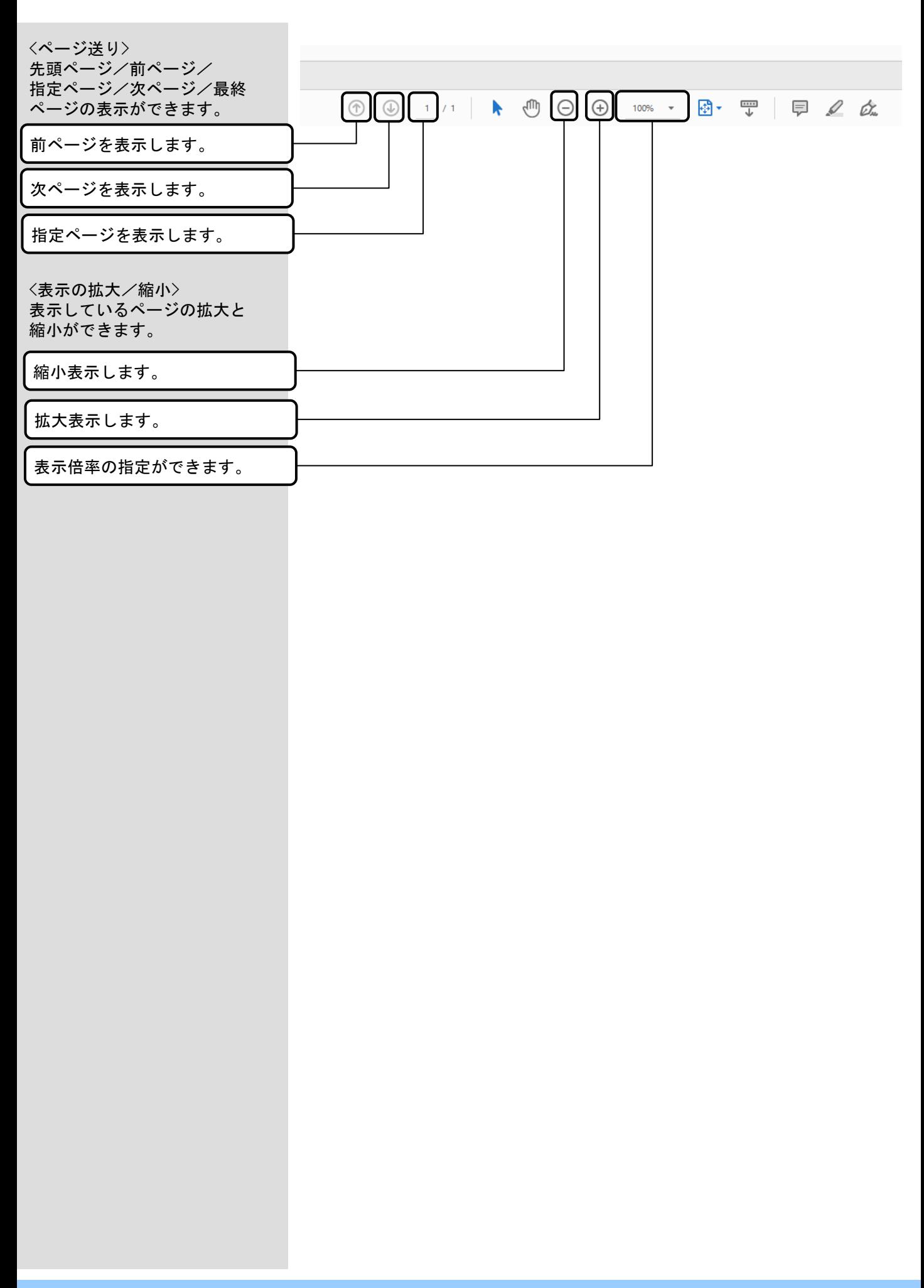

# 5.10.連絡文書ボックス

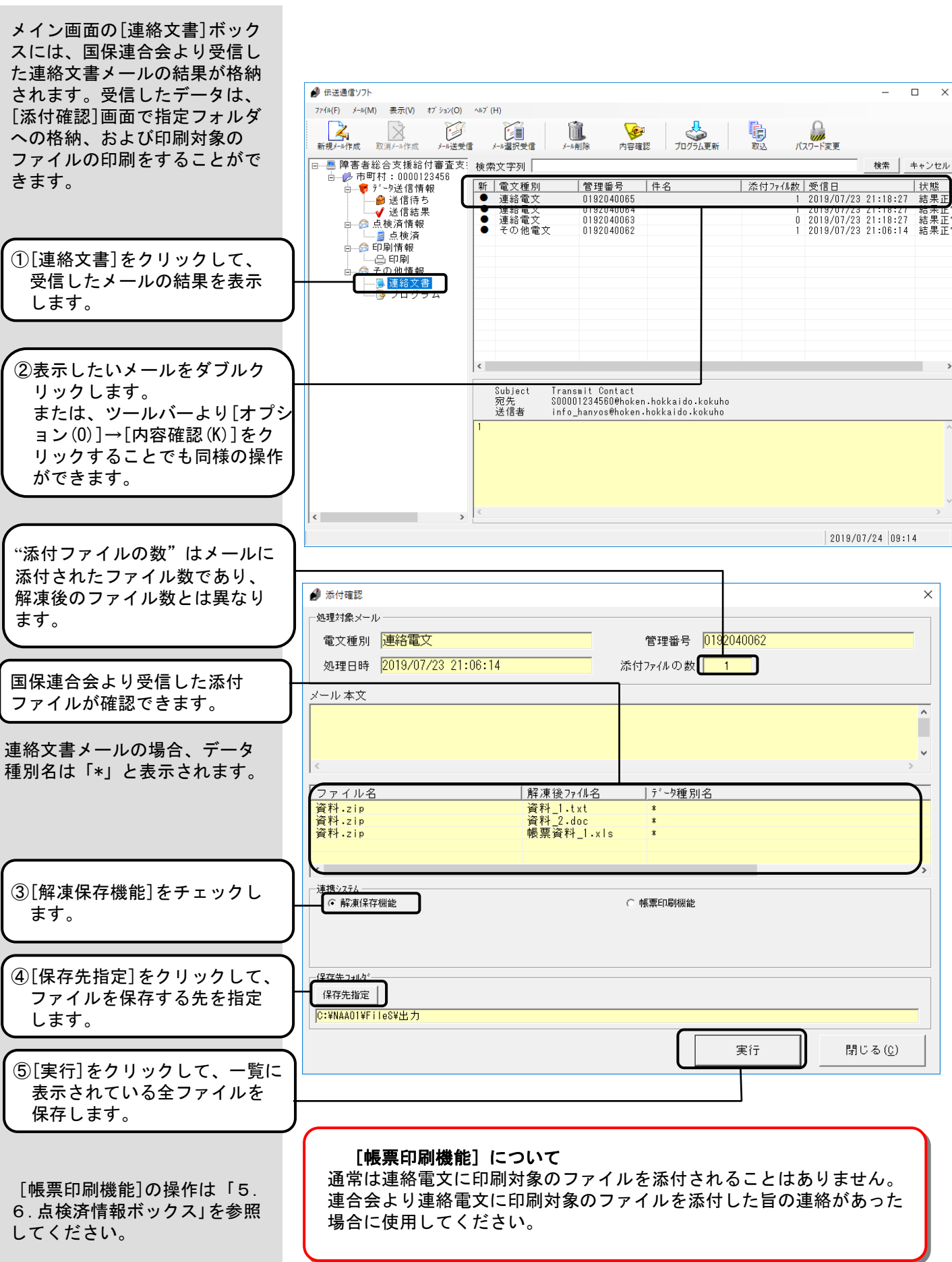

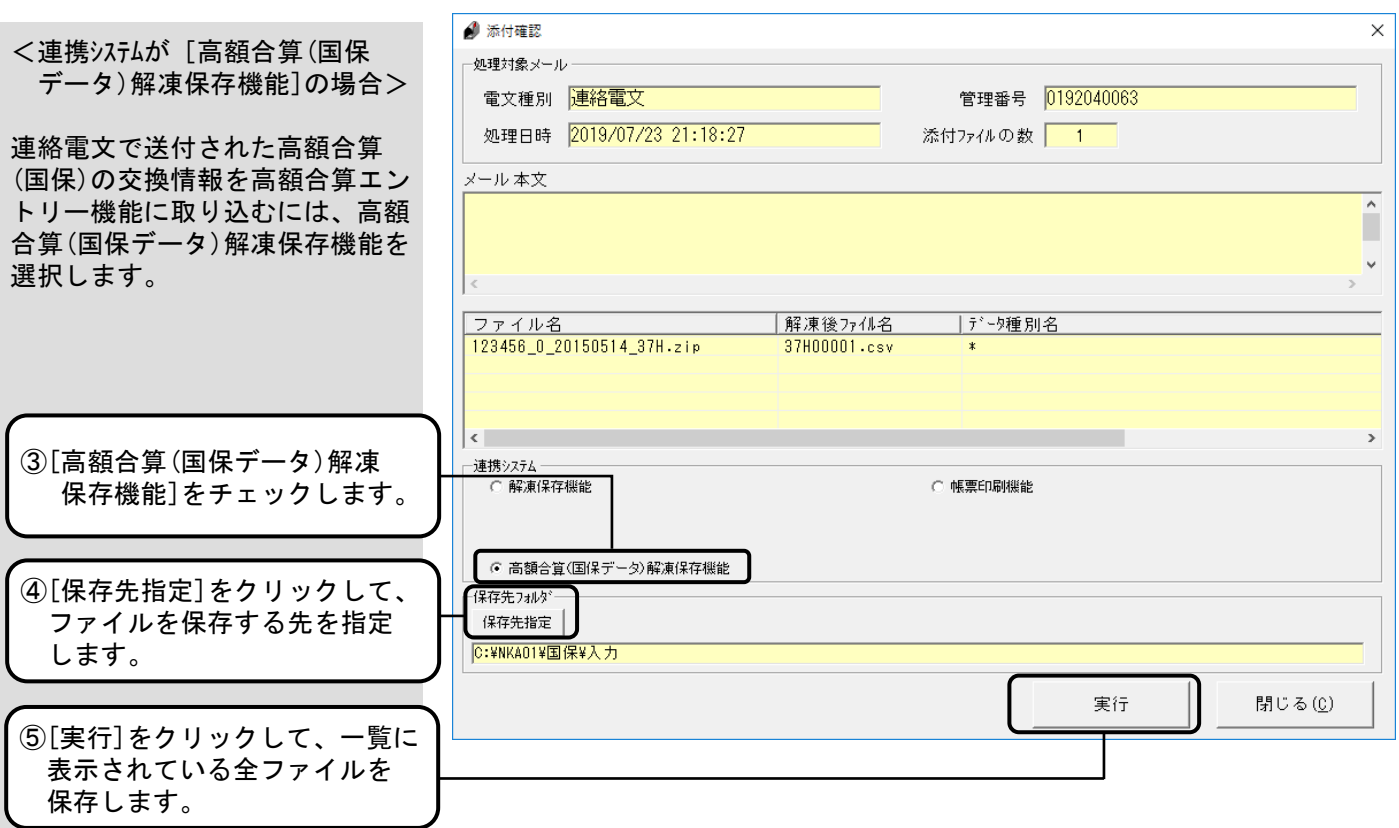

## <連携システム説明>

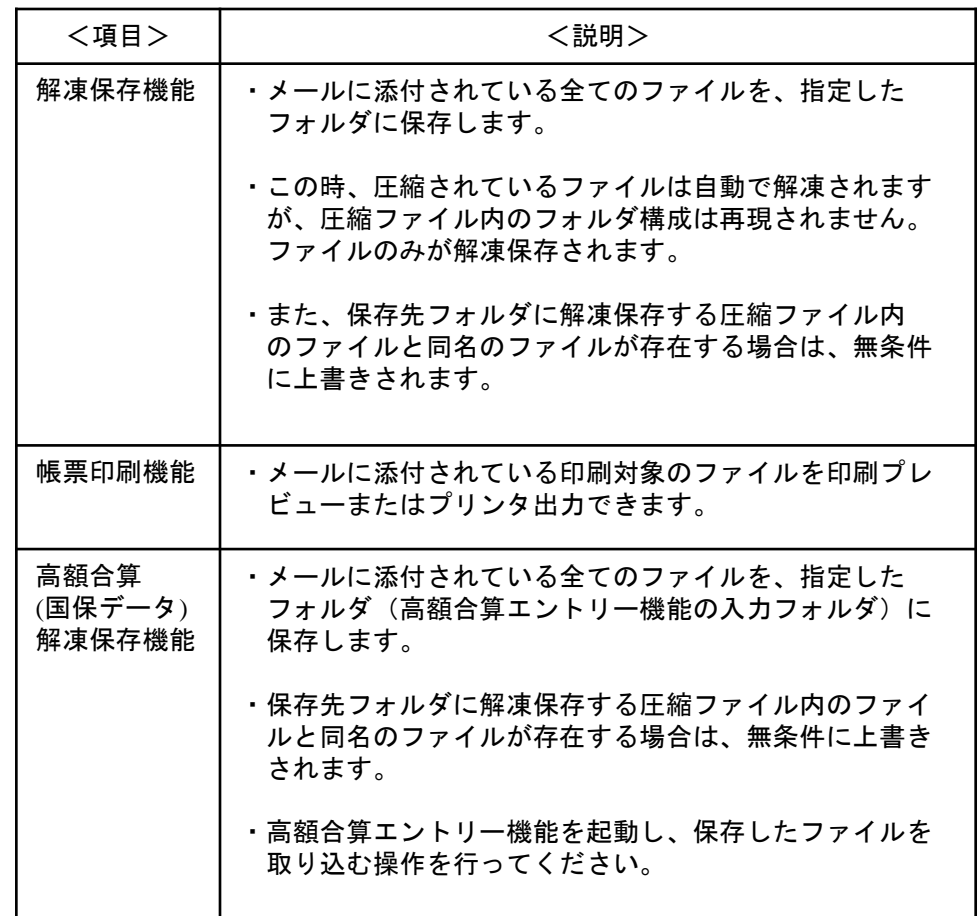

#### 5.11.メール削除

[メール削除]は、[新規メール 作成]または[取消メール作成] で作成した送信待ちメールを送 信前に削除したいとき、および 各ボックスに格納されたメール を削除するときに使用する機能 です。

<送信待ちメールを削除する場合>

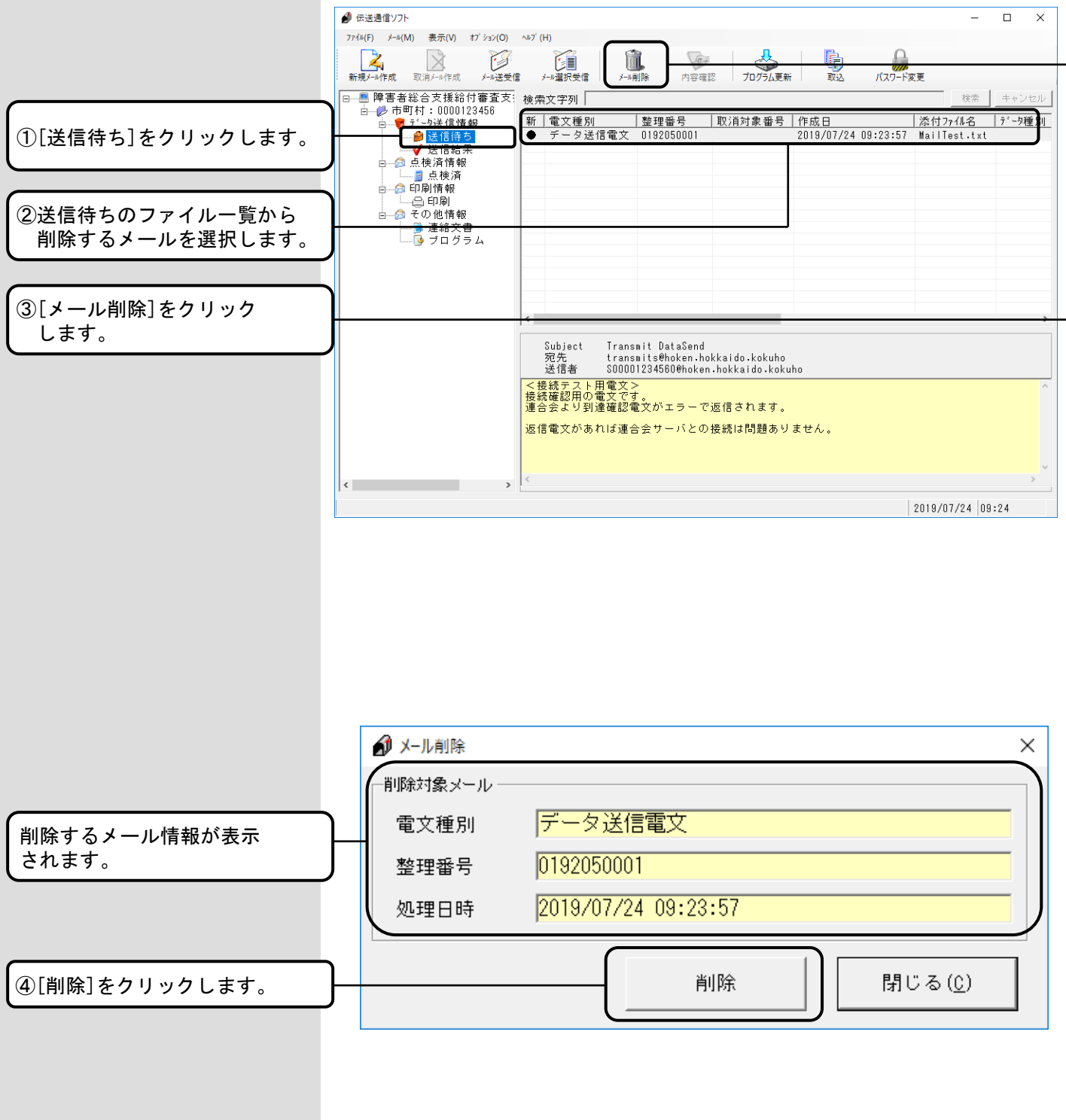

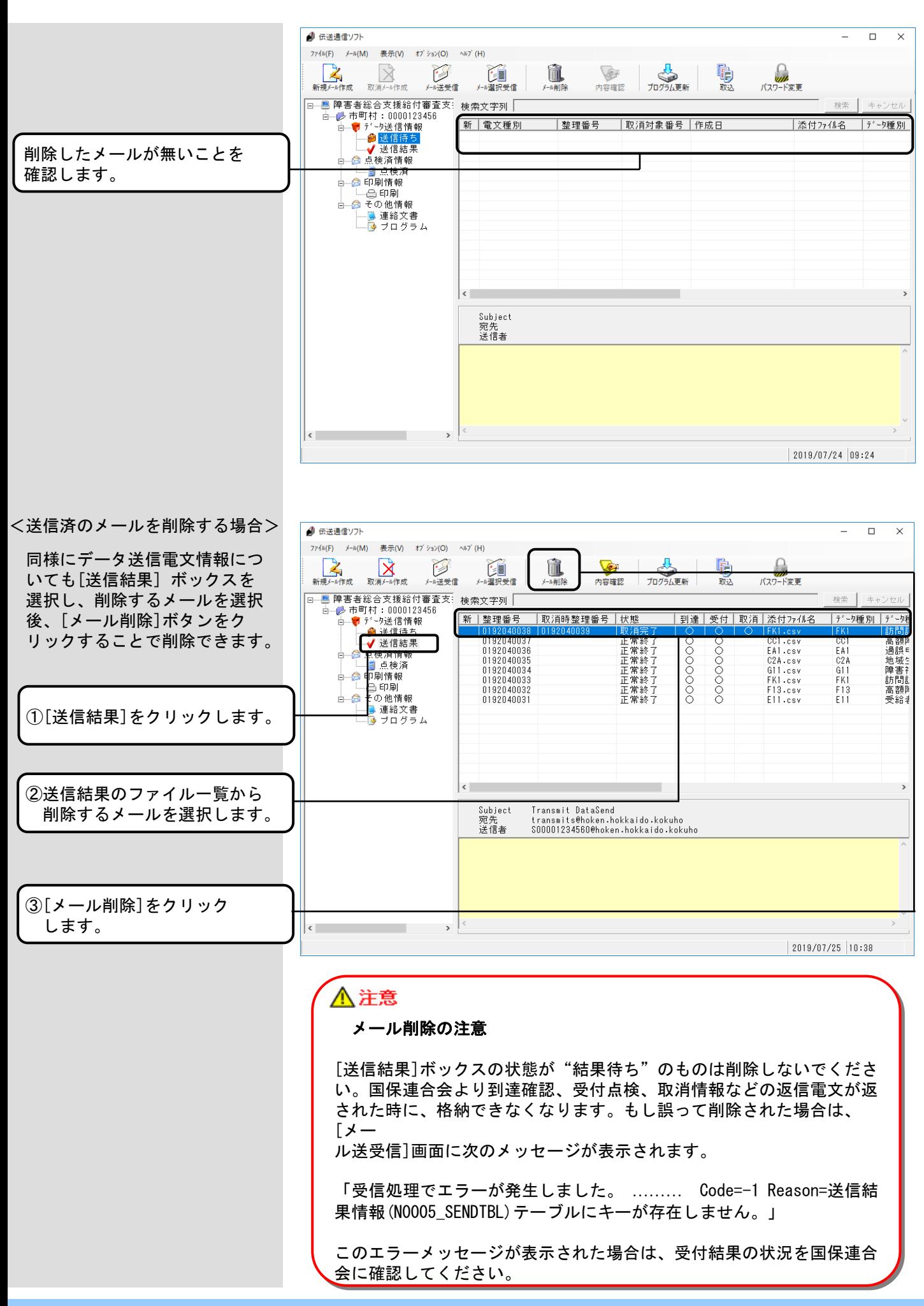

[送信結果]、[点検済情報]、 [印刷情報]、[連絡文書] ボックスを選択してメールの 削除を行う場合、それぞれの メールをダブルクリックして 表示される詳細も全て削除 されます。

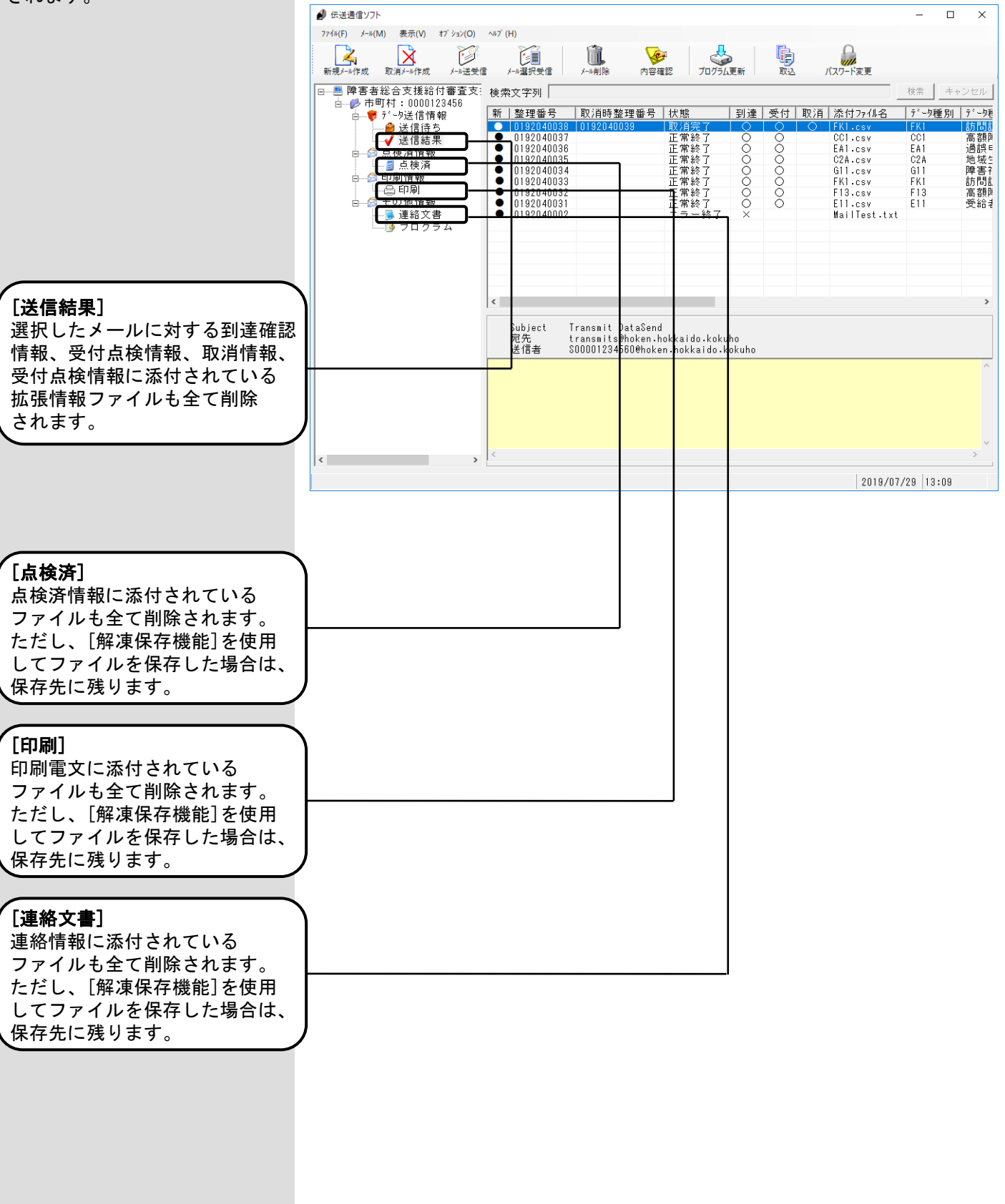

#### 5.12.送受信ログ表示機能

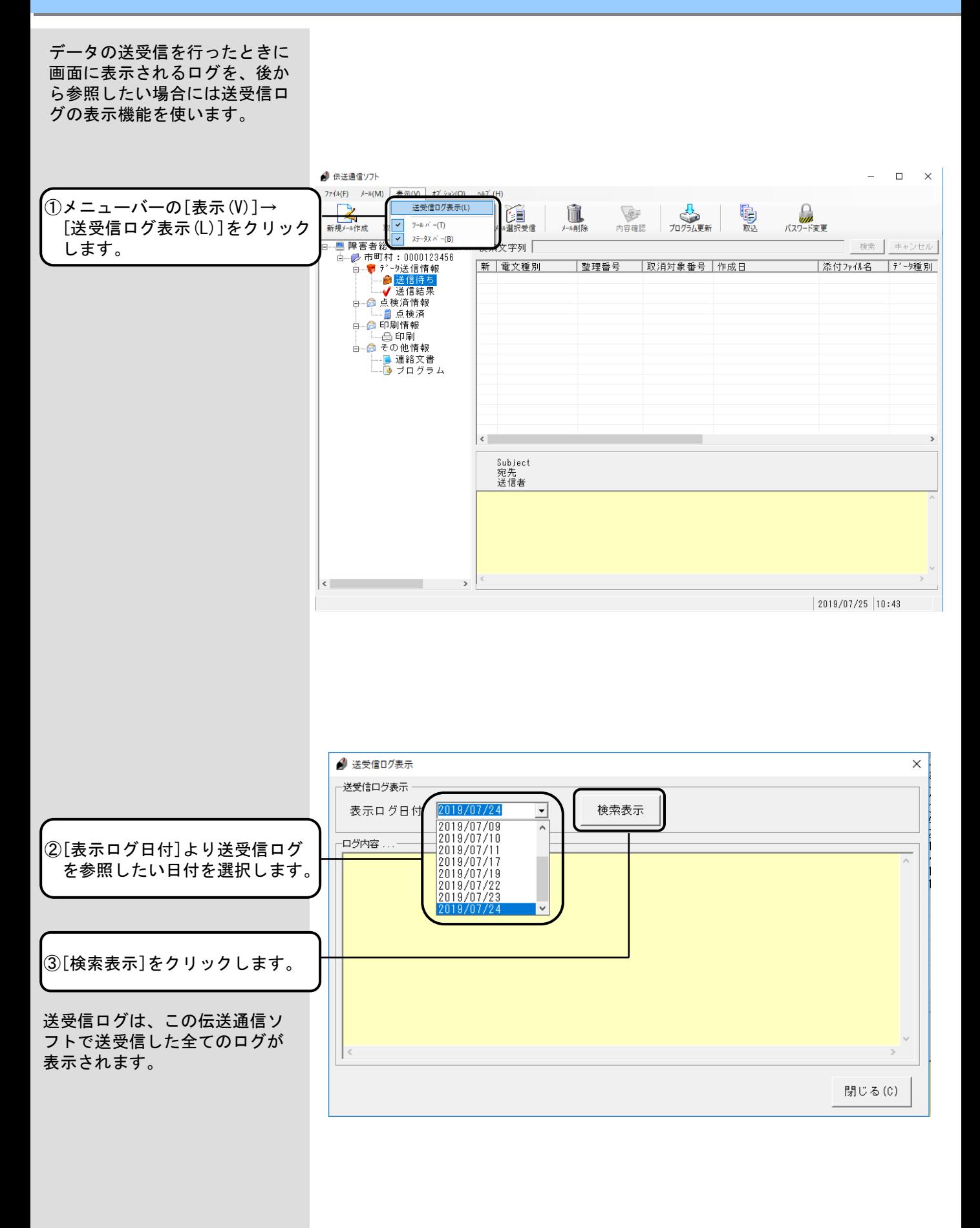

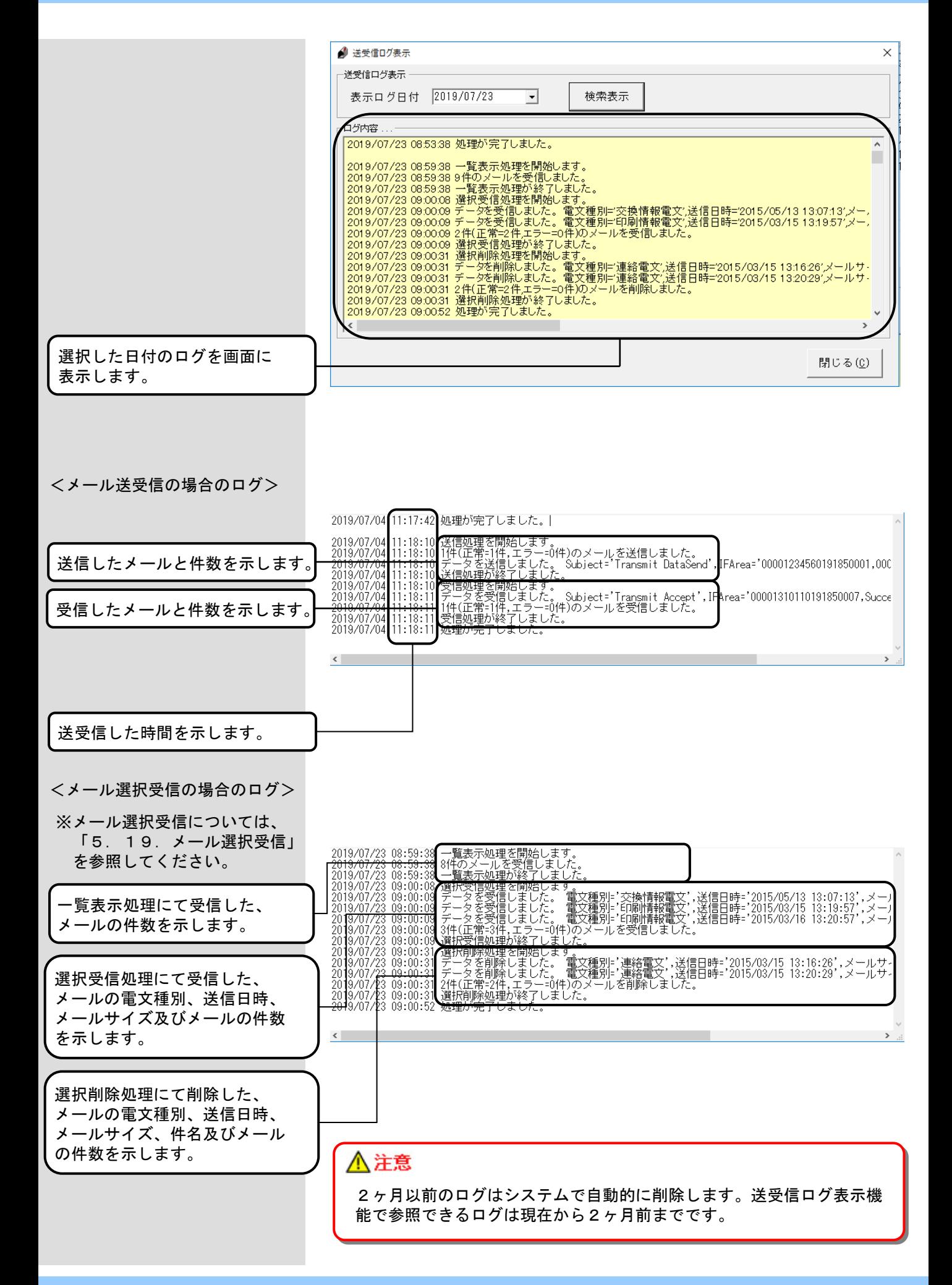

#### 5.13.テストメール作成

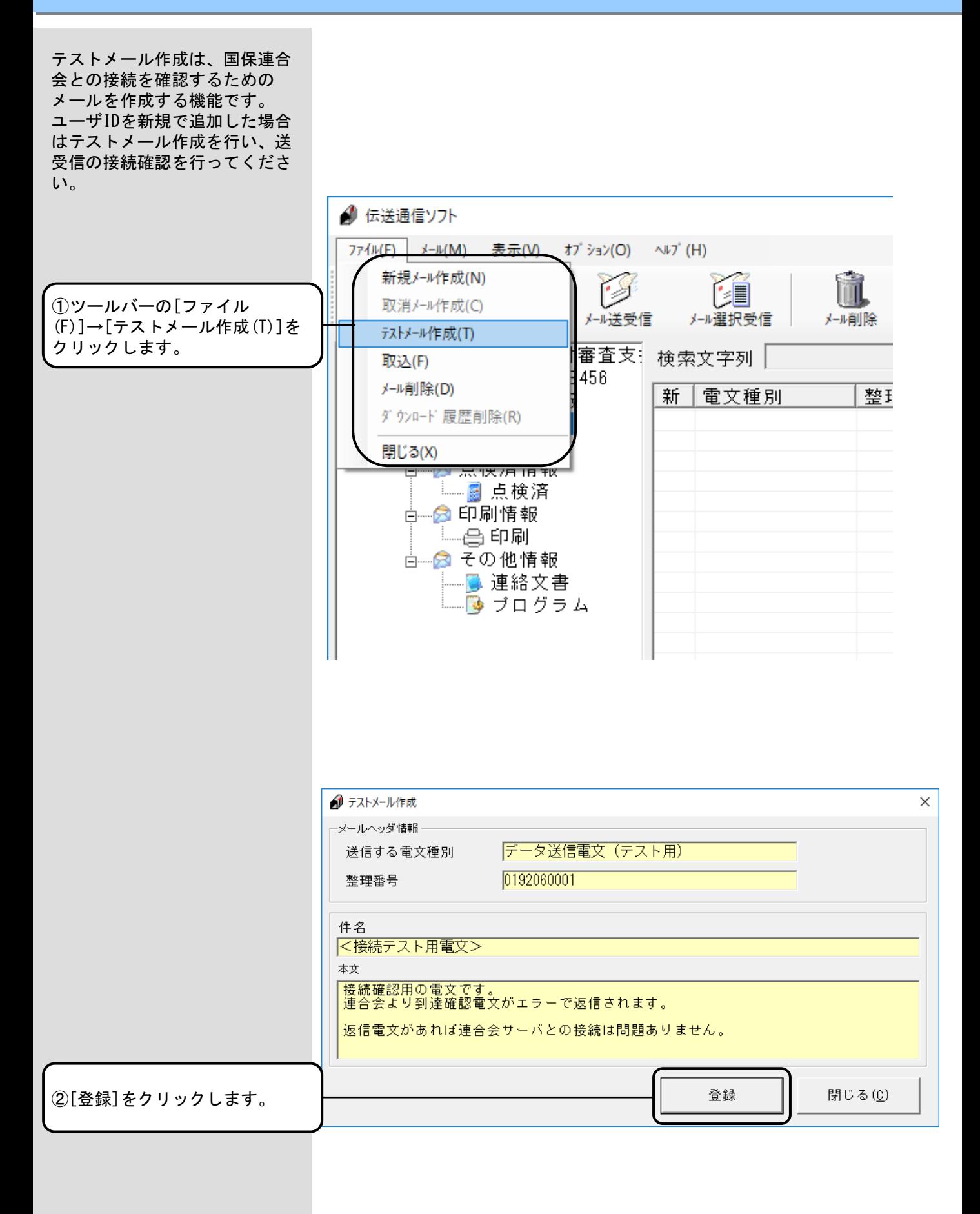

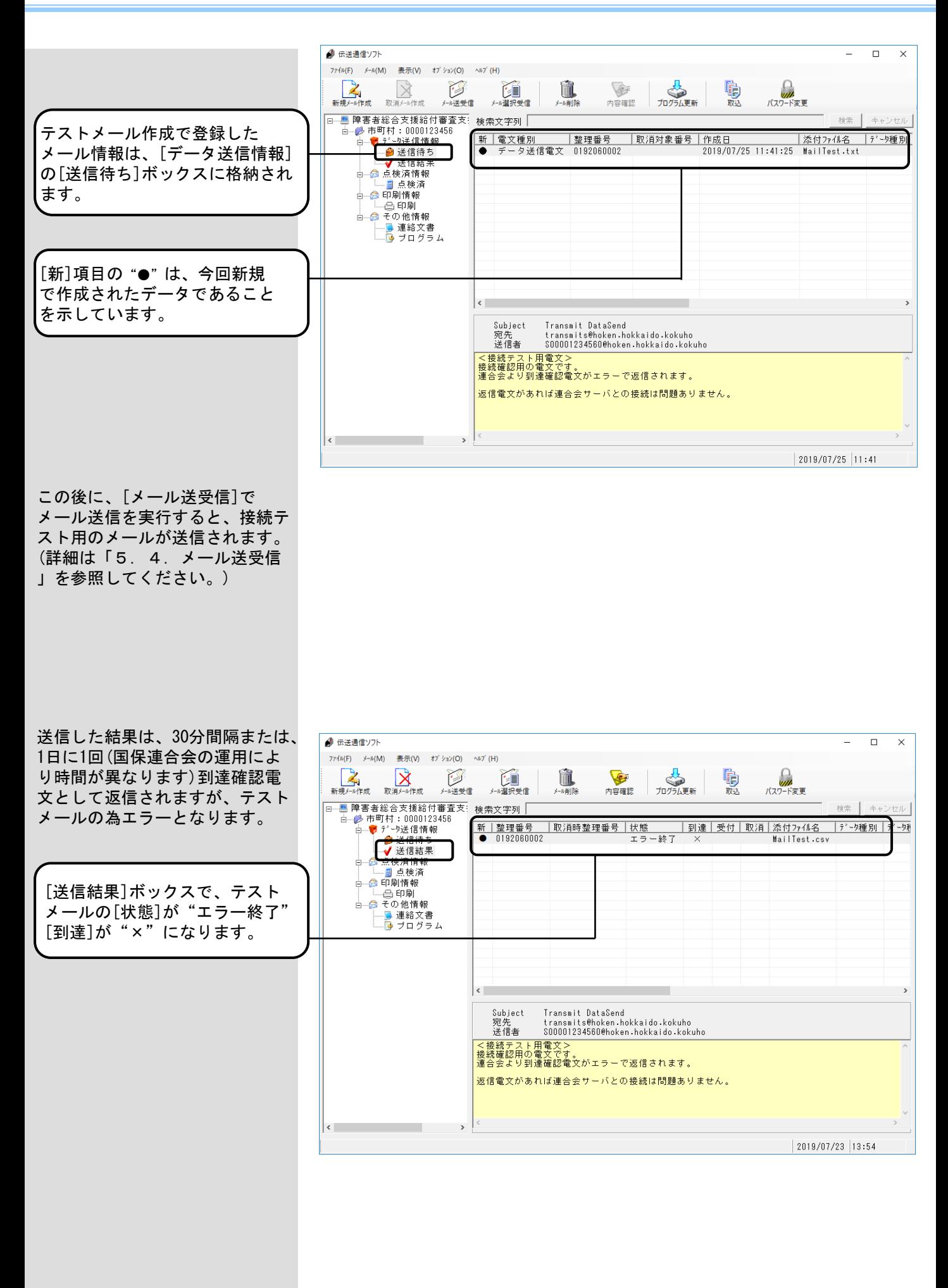

#### 5. 14. エントリー機能データ取込

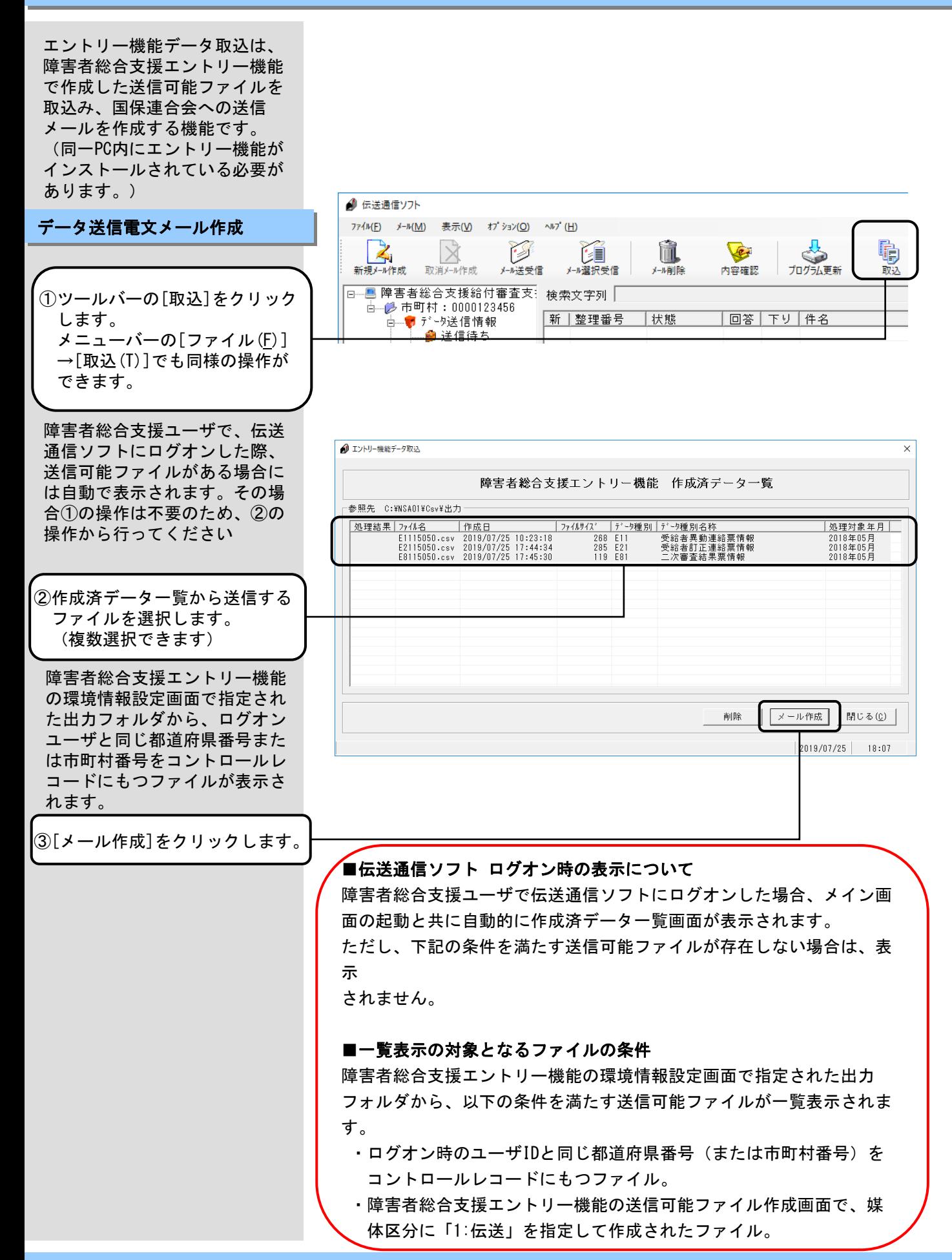

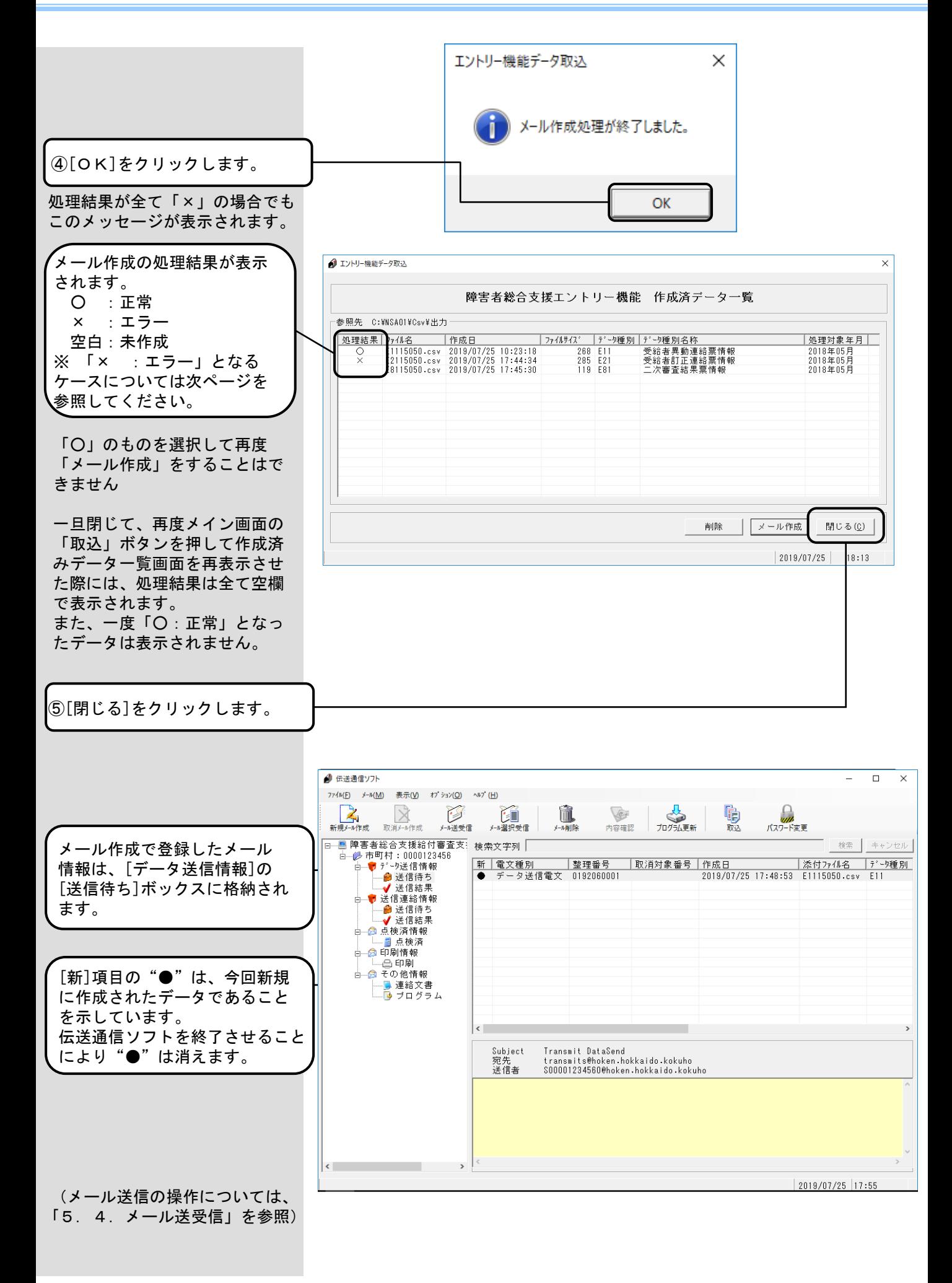

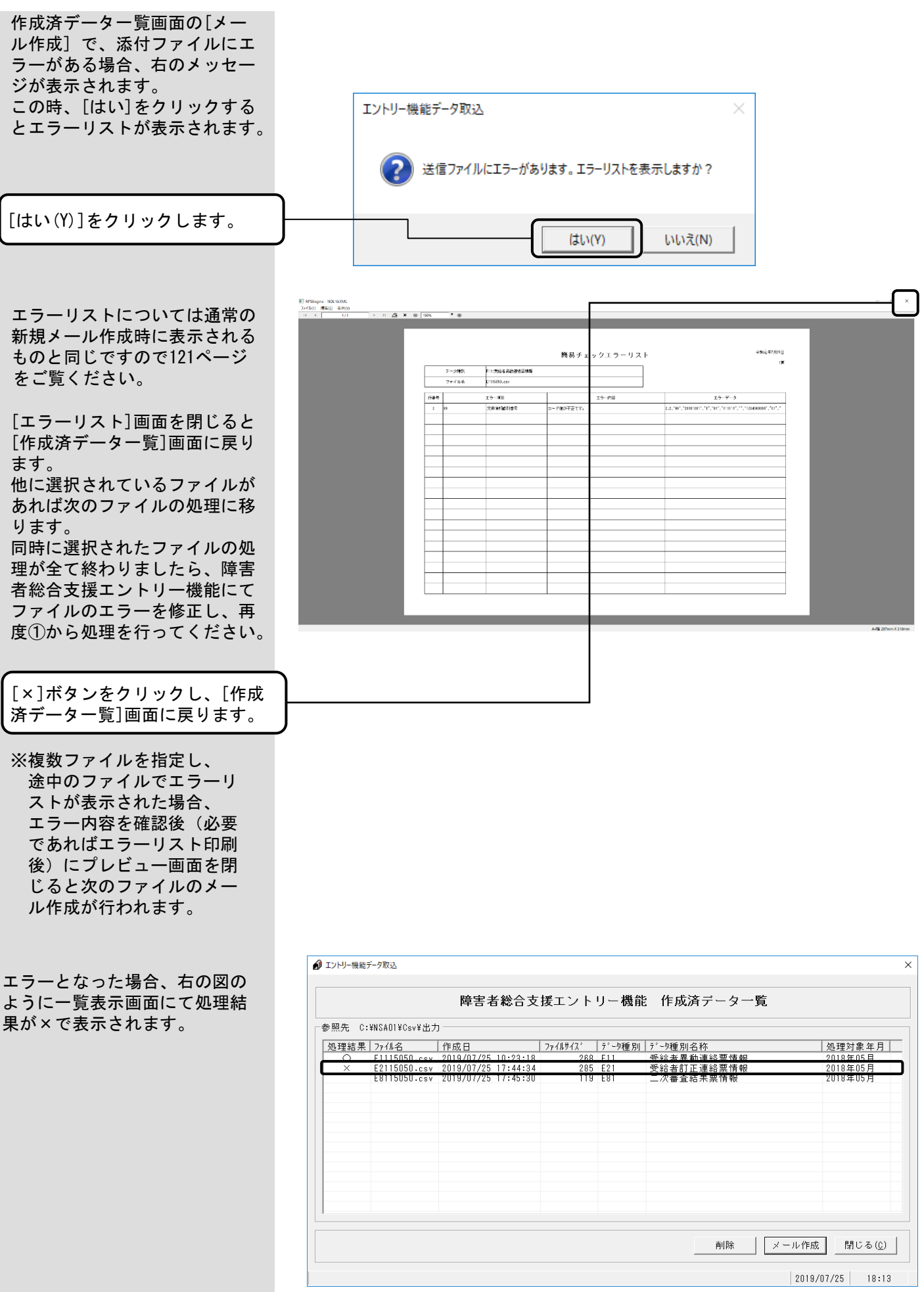

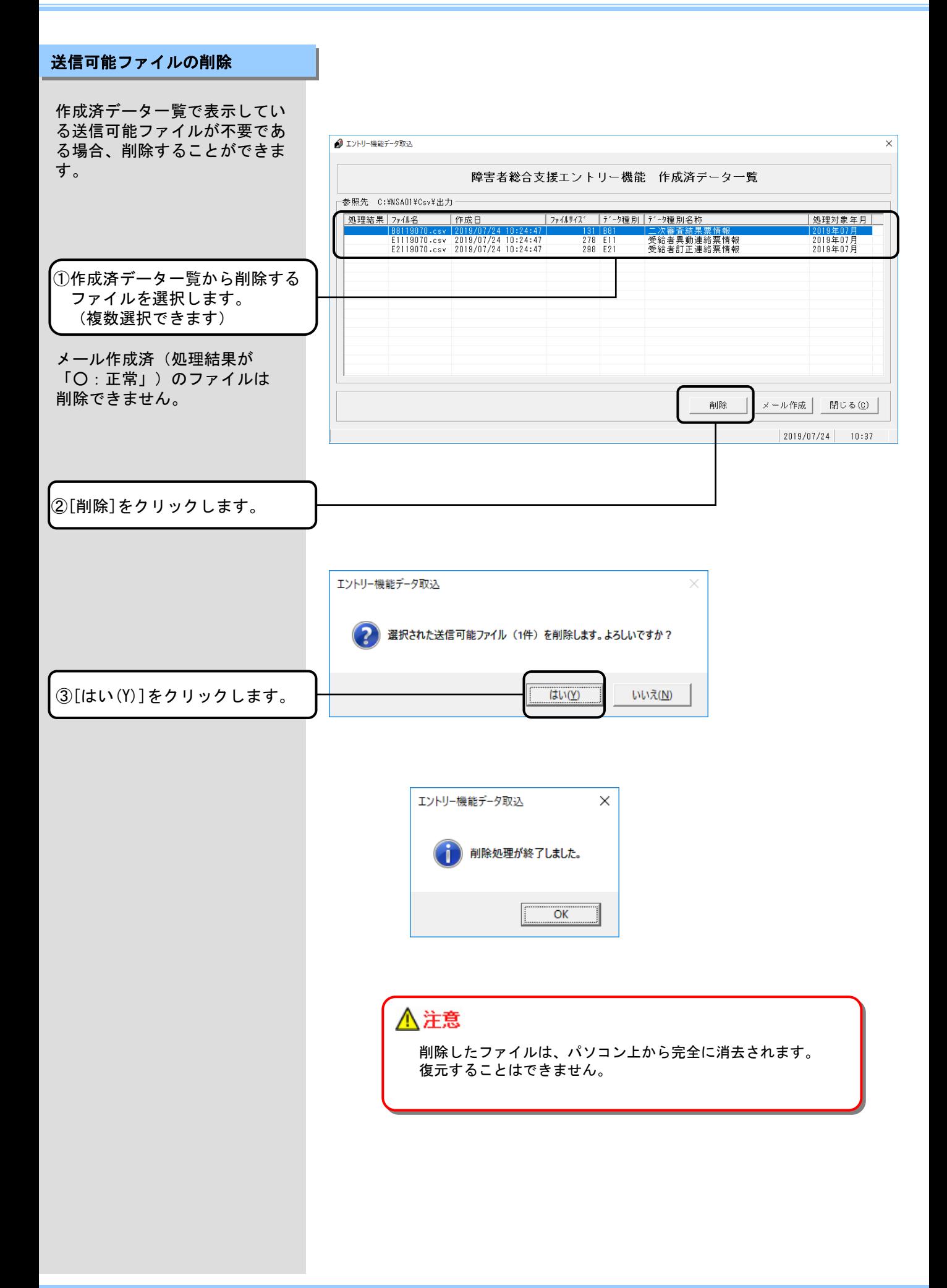

#### 5.15.プログラム更新

プログラム更新は、国保連合会 のサーバから最新版の更新プロ グラムをダウンロードすること ができます。

プログラム更新で、ダウンロー ド対象となるソフトは、右の対 象ソフト一覧のとおりです。

※右のソフトについては、伝送 通信ソフトと同じパソコンに インストールされている場合 (伝送端末)と異なるパソコ ンにインストールされている 場合(伝送外端末)が想定さ れますが、いずれの場合にお いても[プログラム更新]の対 象となります。

なお、プログラム更新による各 ソフトのバージョンアップ手順 は、伝送端末ソフトと伝送外端 末ソフトにて異なりますので、 各ソフトのインストール状況に 応じて、それぞれの手順を参照 ください。

メール送受信の終了後に、国保 連合会のサーバに最新版の更新 プログラムが存在するかチェッ クを行います。

最新版の更新プログラムが存在 する場合は、右のメッセージが 表示されますので、以降の手順 に従ってプログラム更新を実行 してください。 (XXXXXはソフトの名称を表示し ます。表示されるソフトについ ては、上記の対象ソフト一覧を 参照してください。)

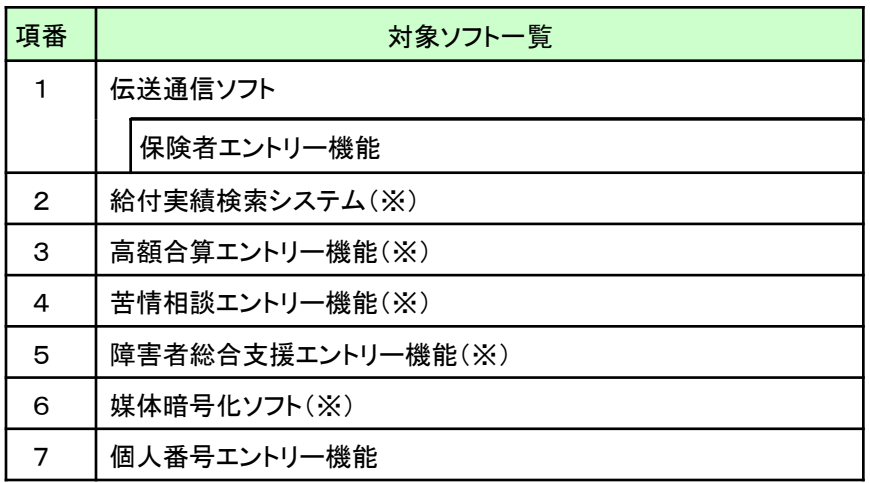

<ダウンロード順序について>

複数のソフトに対する更新プログラムが同時にリリースされた場合 には、対象ソフト一覧の項番の順序で各ソフトの更新プログラムの ダウンロードを行います。

最初の更新プログラムのダウンロード作業完了後、再度同じ手順に て、次の更新プログラムのダウンロードを行ってください。

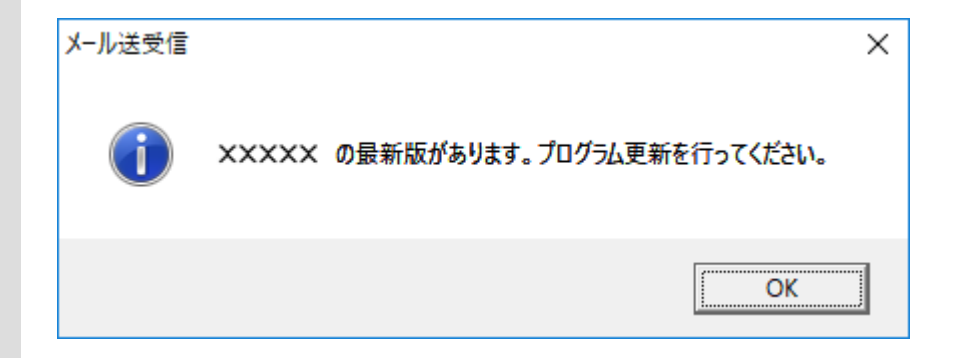

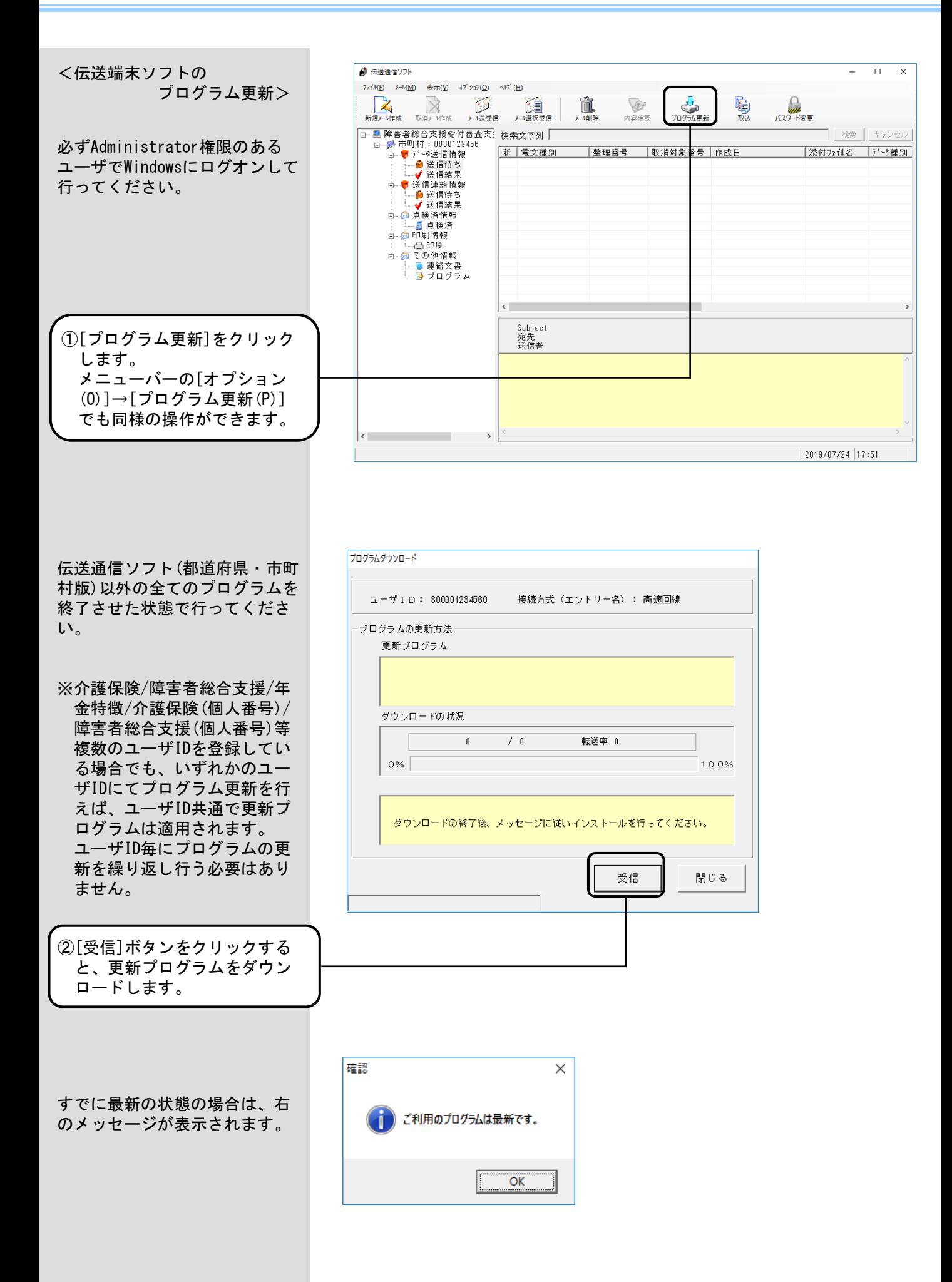

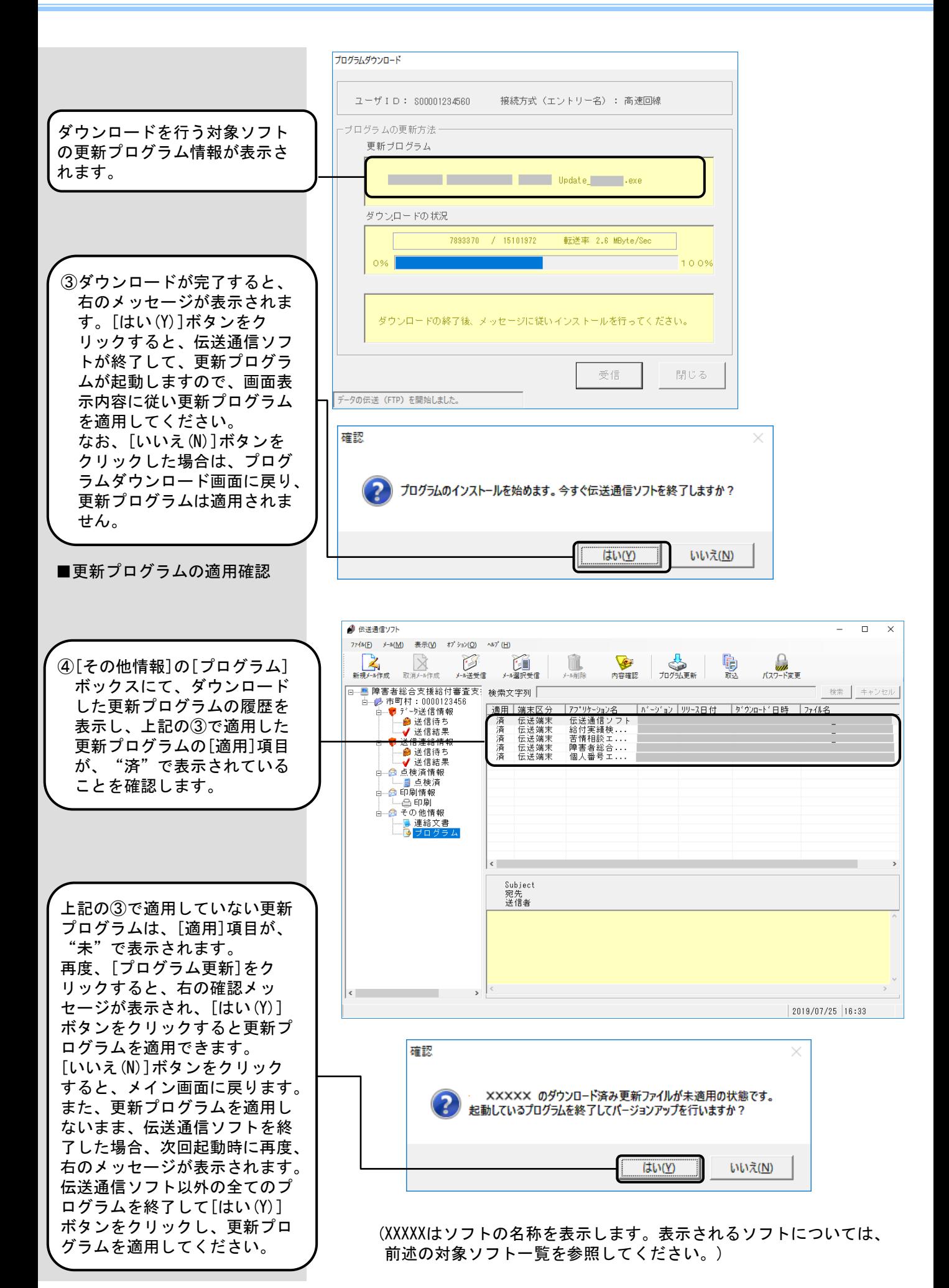

 $\Box$  $\times$ 

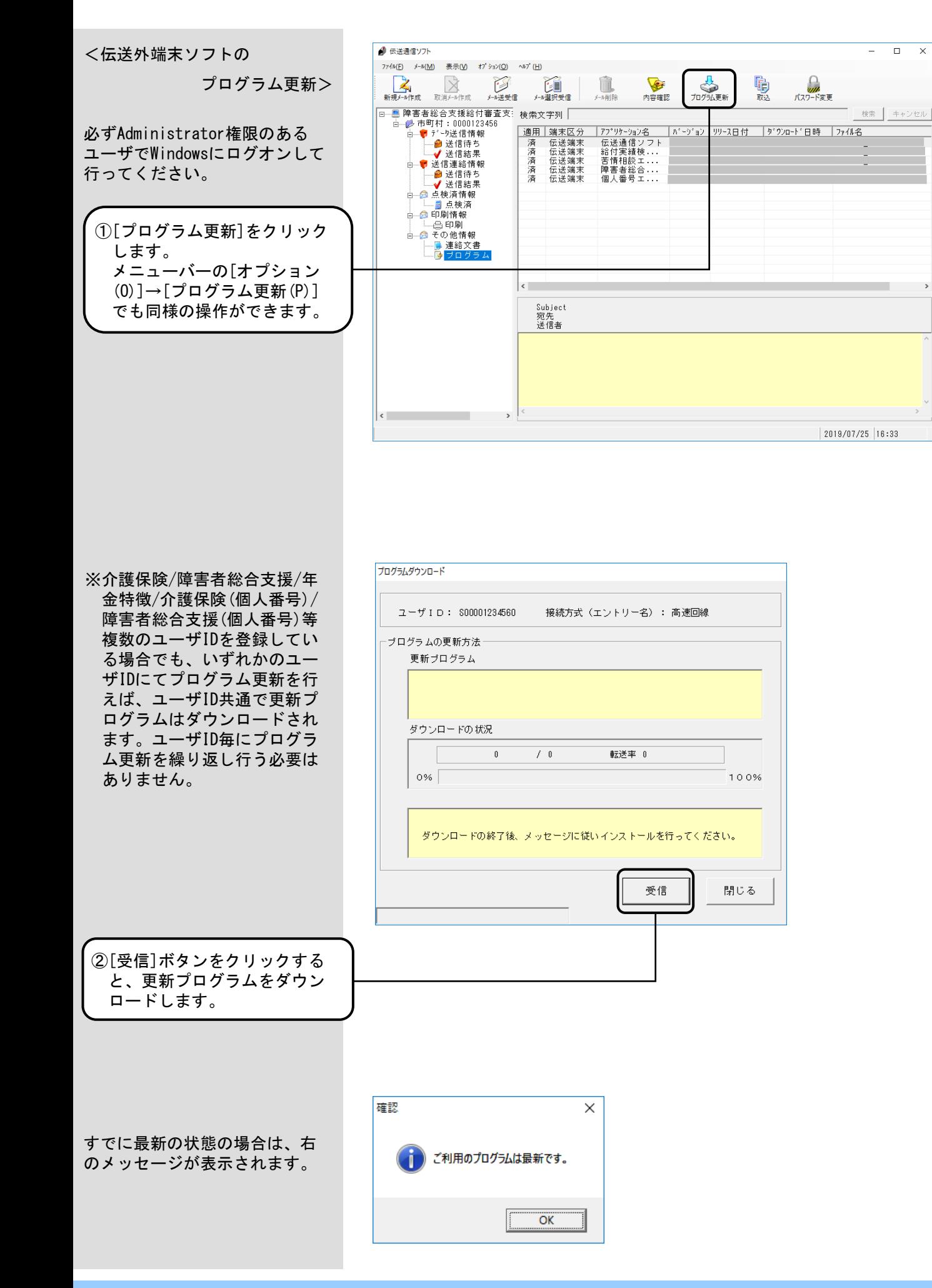

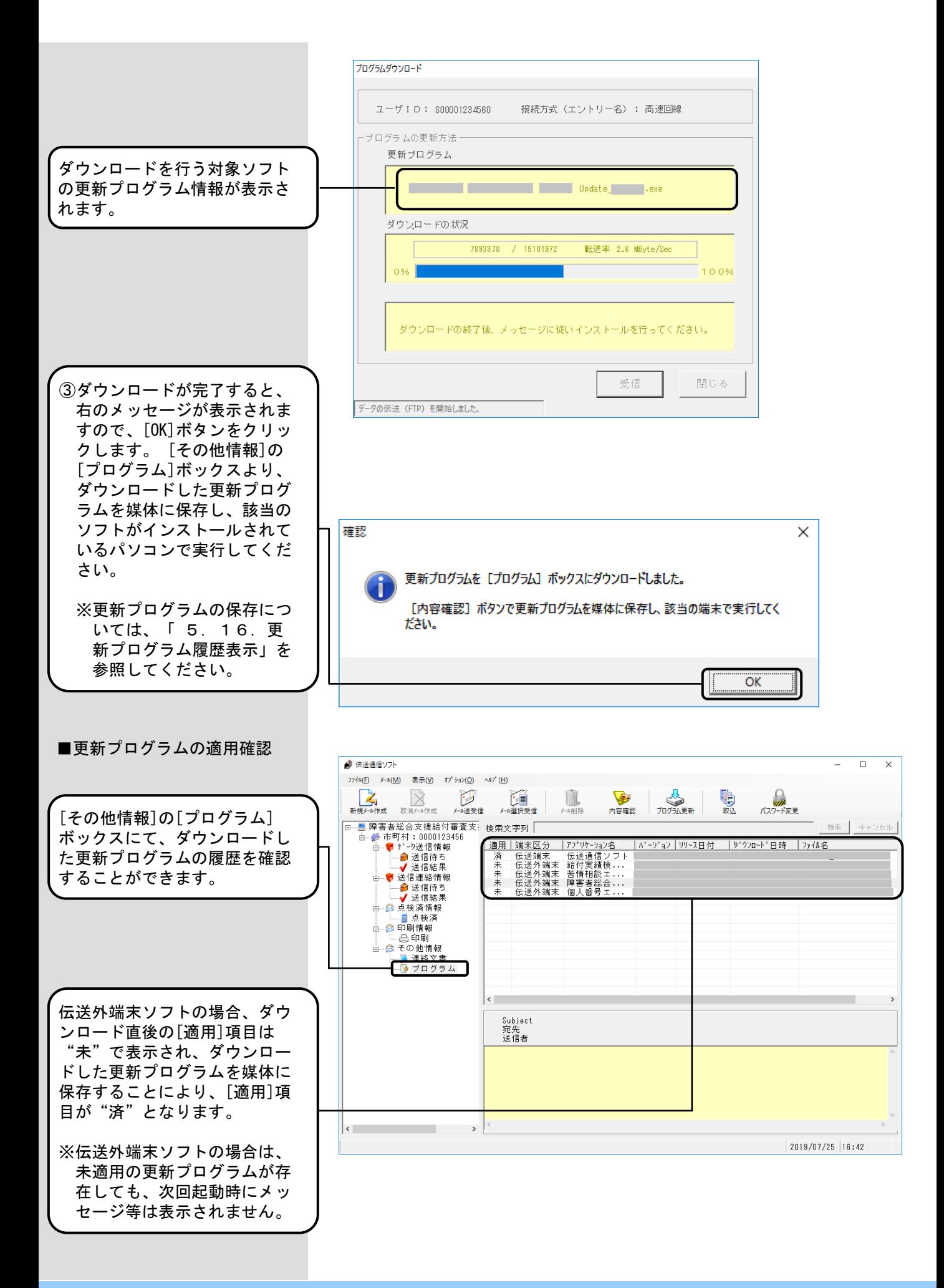

### 5.16.更新プログラム履歴表示

メイン画面の[その他情報]の[プ ログラム]ボックスには、国保連 合会よりダウンロードした更新 プログラムの履歴が表示されま す。

[その他情報]の[プログラム] ボックスにて、ダウンロードし た各更新プログラムの適用状態 等の確認を行うことができます。

また、[端末区分]が伝送外端末 の更新プログラムについては、 媒体に保存することができます。 媒体に保存した更新プログラム を、該当のソフトがインストー ルされているパソコンで実行し てください。

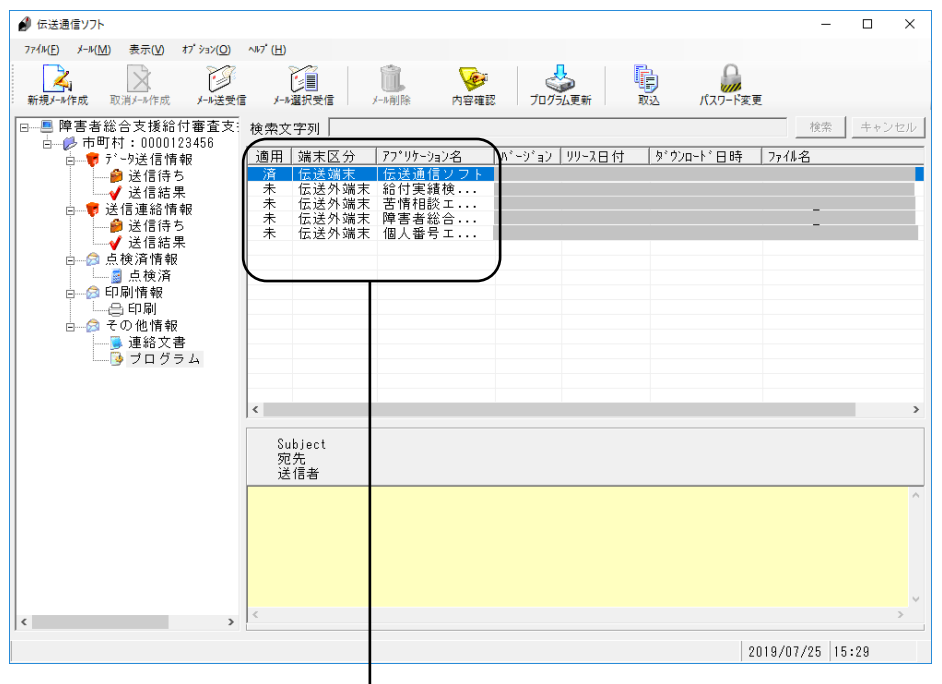

### ■プログラムボックス選択時の表示項目について

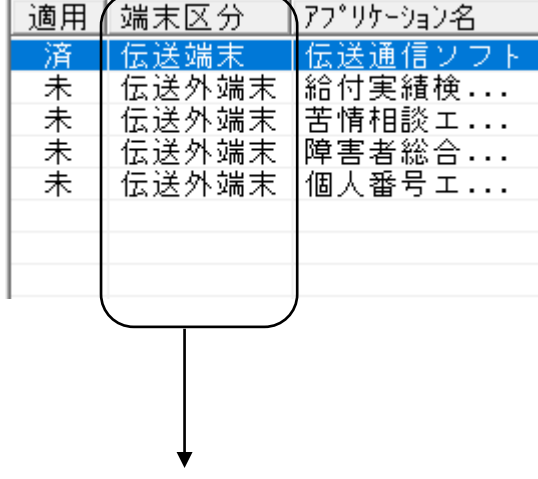

[端末区分]には、以下のように表示されます。

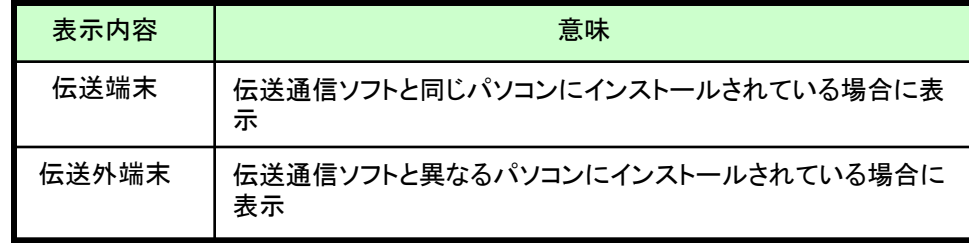

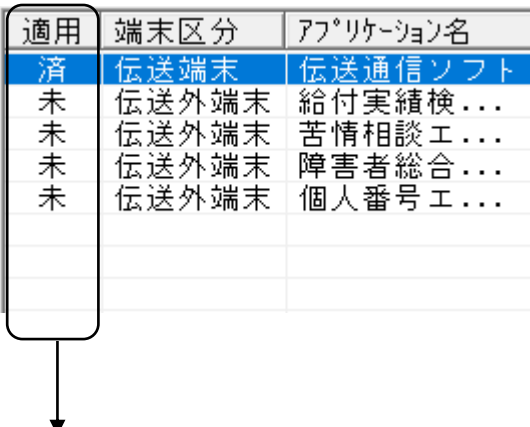

[適用]には、以下の条件で「未」「済」が表示されます。

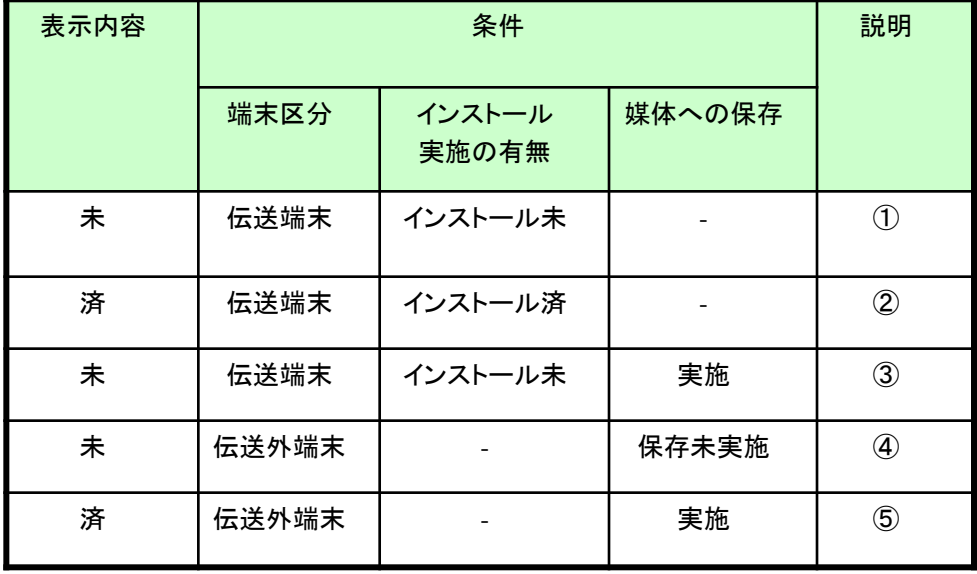

- ①伝送通信ソフトと同じパソコンにインストールされているソフトの更新 プログラムをダウンロードし、まだインストールを実施していない場合 は、[適用]に「未」と表示。
- ②伝送通信ソフトと同じパソコンにインストールされているソフトの更新 プログラムをダウンロードし、インストールを実施した場合は、[適用] に「済」と表示。
- ③伝送通信ソフトと同じパソコンにインストールされているソフトの更新 プログラムをダウンロードし、まだインストールを実施していない状態 で、媒体へのコピーのみ実施した場合は、[適用]に「未」と表示。(イ ンストールを実施することで、「済」と表示)
- ④伝送通信ソフトと異なるパソコンにインストールされているソフトの更 新プログラムをダウンロードし、媒体へのコピーを実施していない場合 は、[適用]に「未」と表示。
- ⑤伝送通信ソフトと異なるパソコンにインストールされているソフトの更 新プログラムをダウンロードし、媒体へのコピーを実施した場合は、[適 用]に「済」と表示。

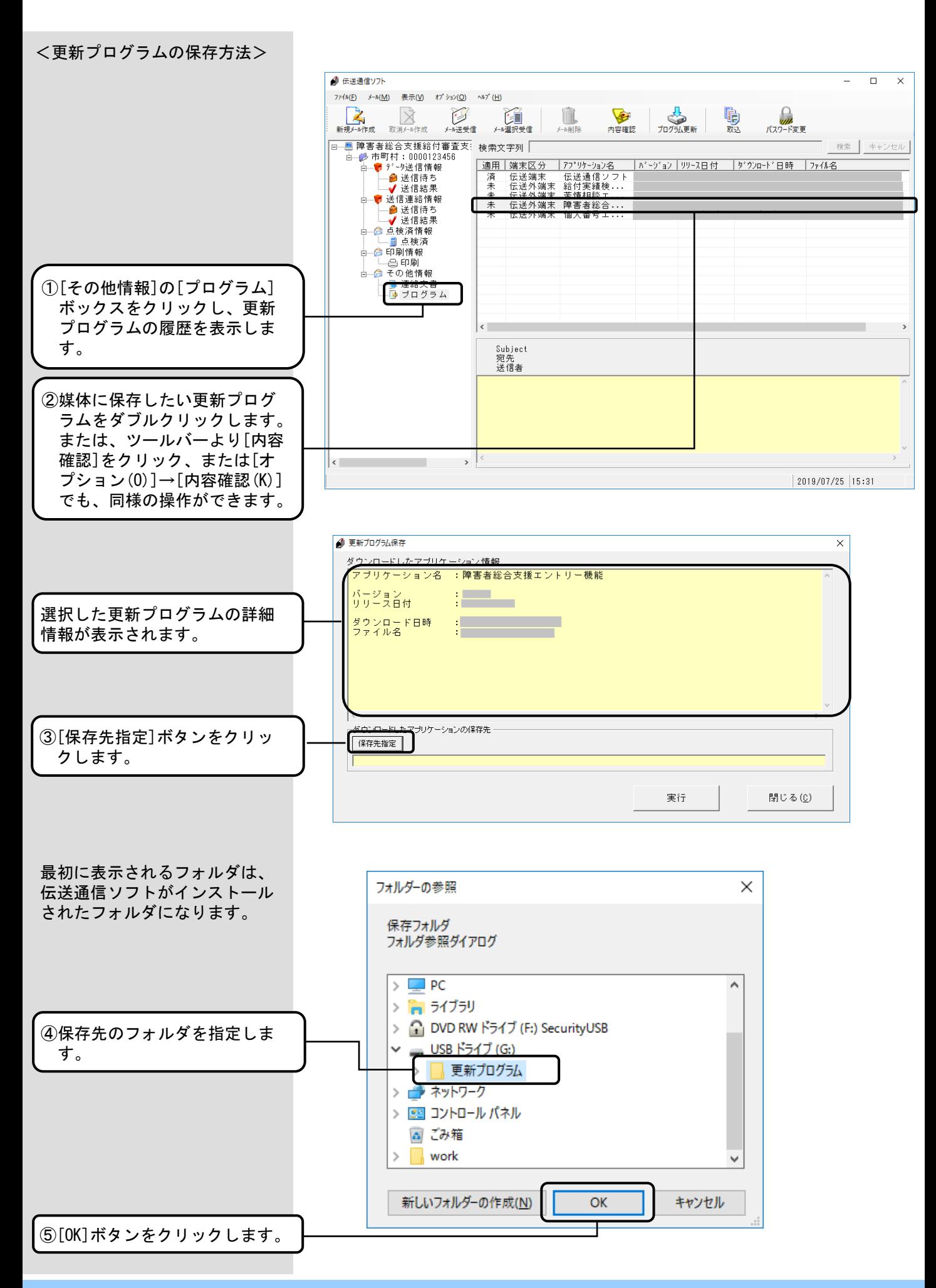

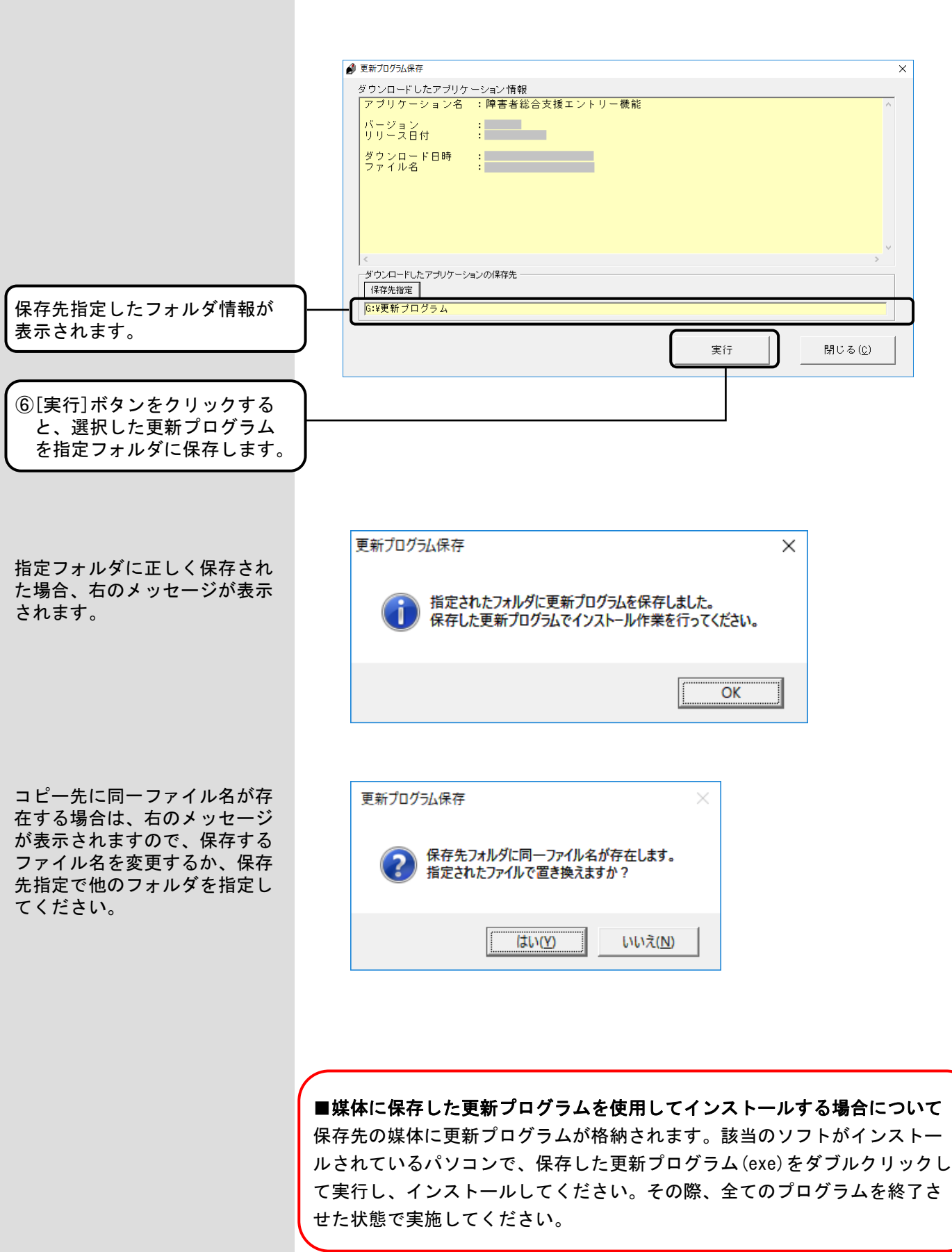

#### 5.17.更新プログラム履歴削除

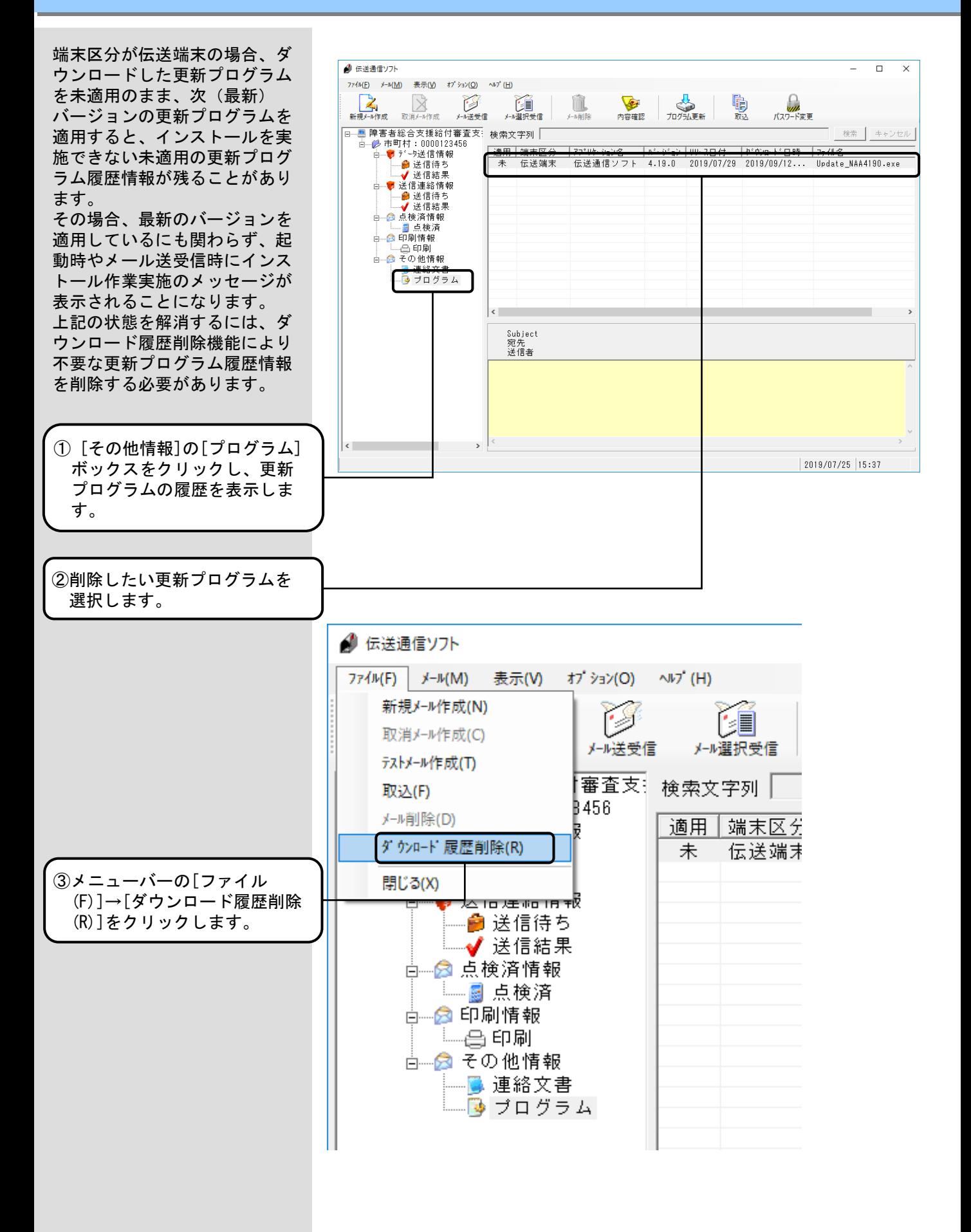
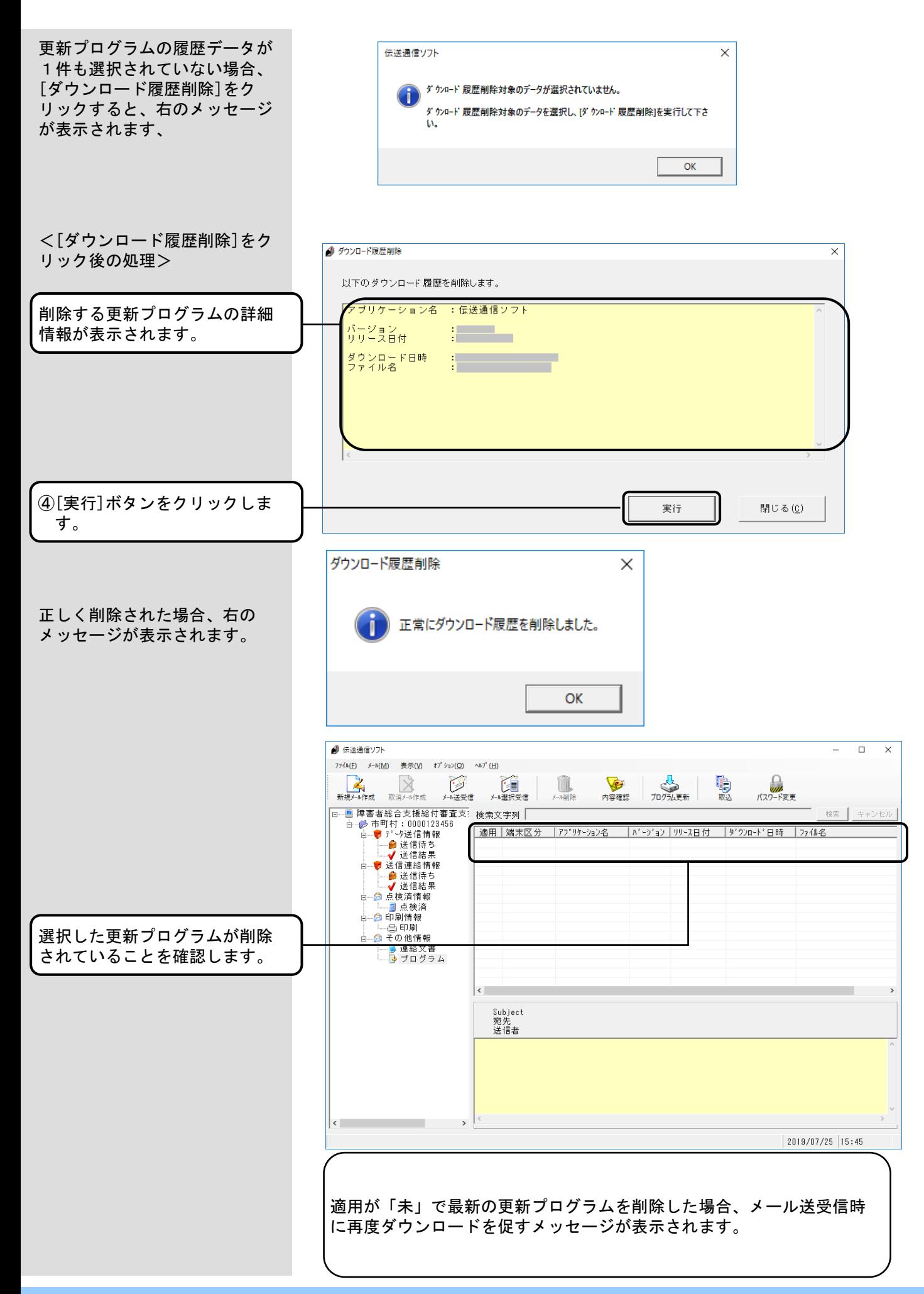

### 5. 18. プログラム更新選択情報

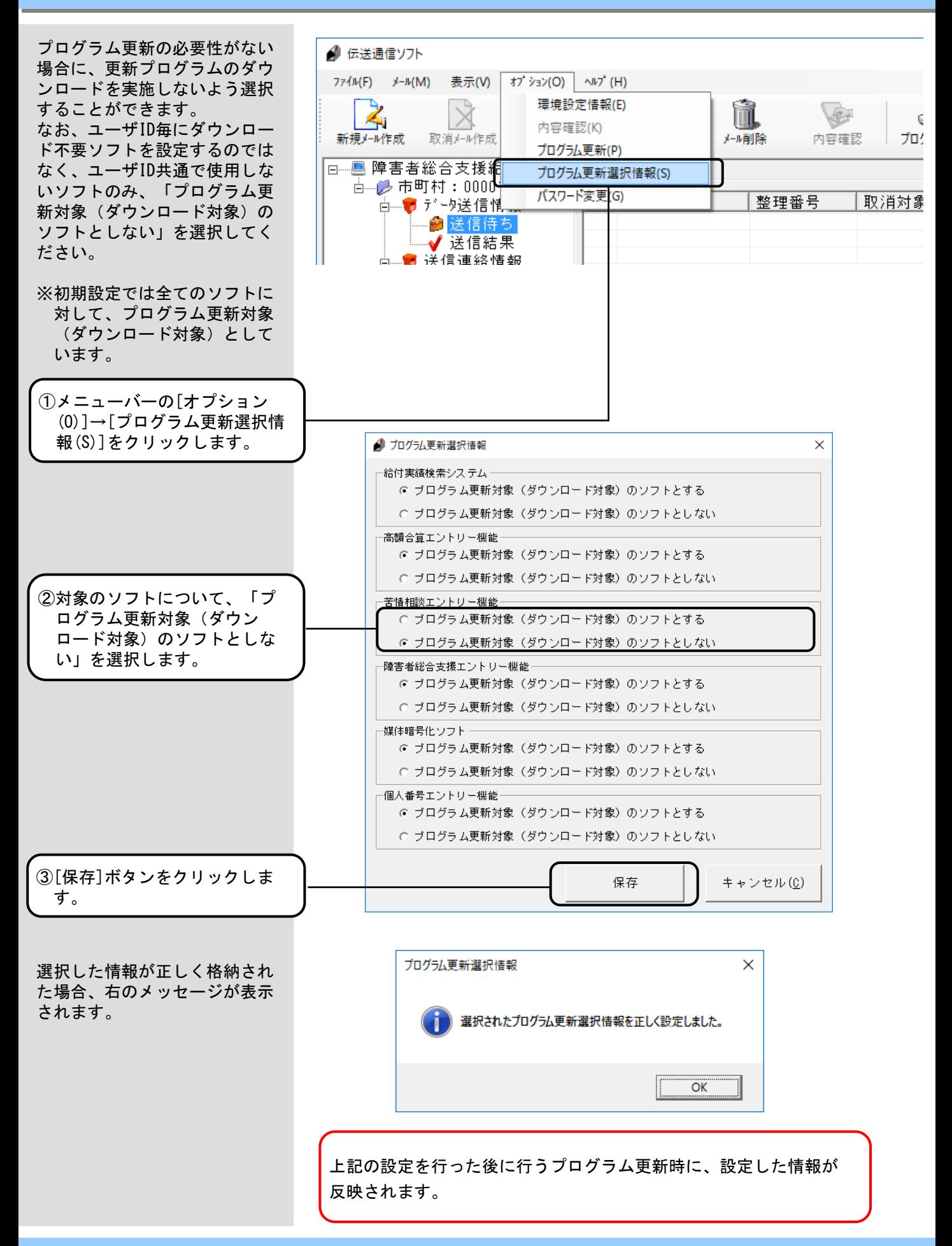

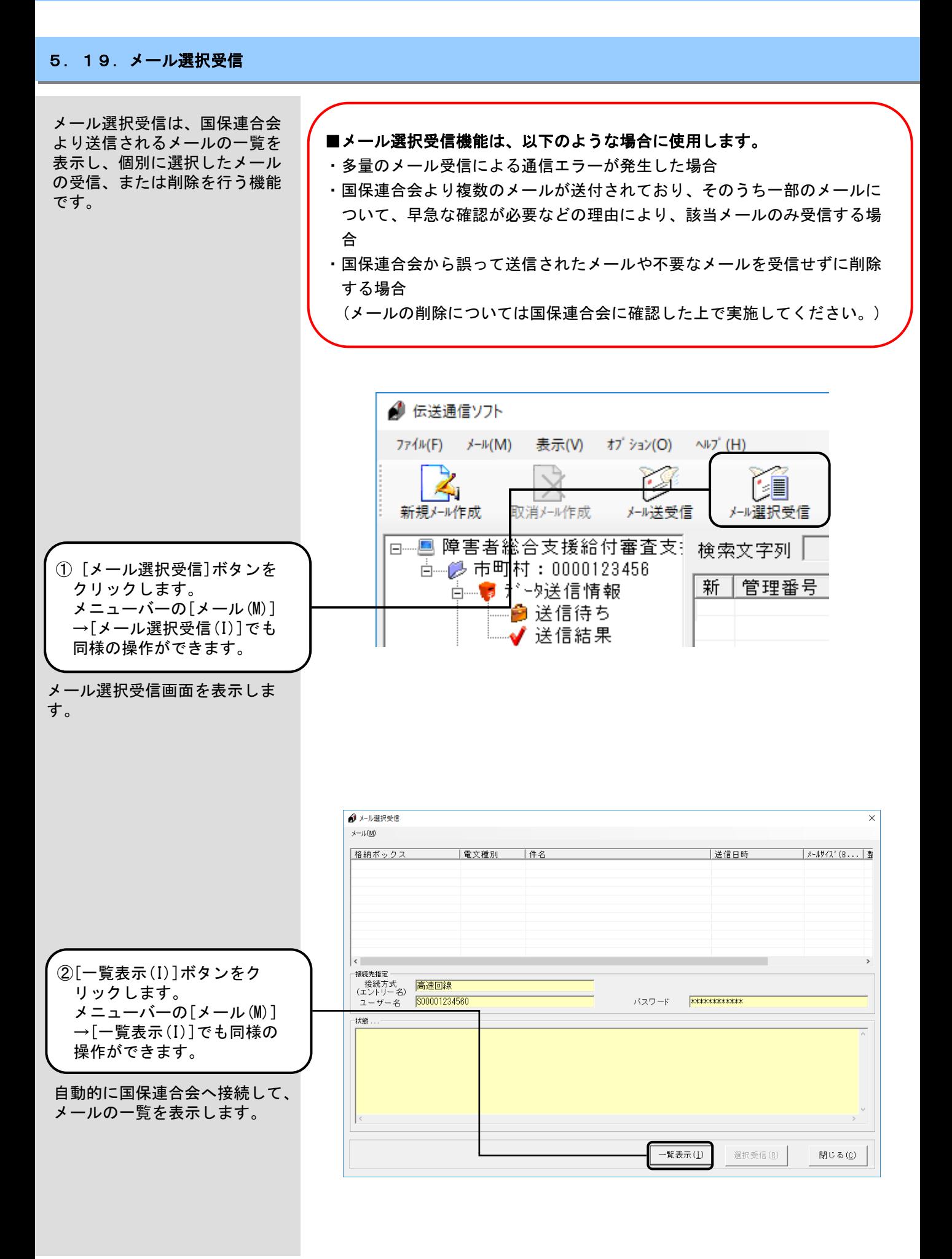

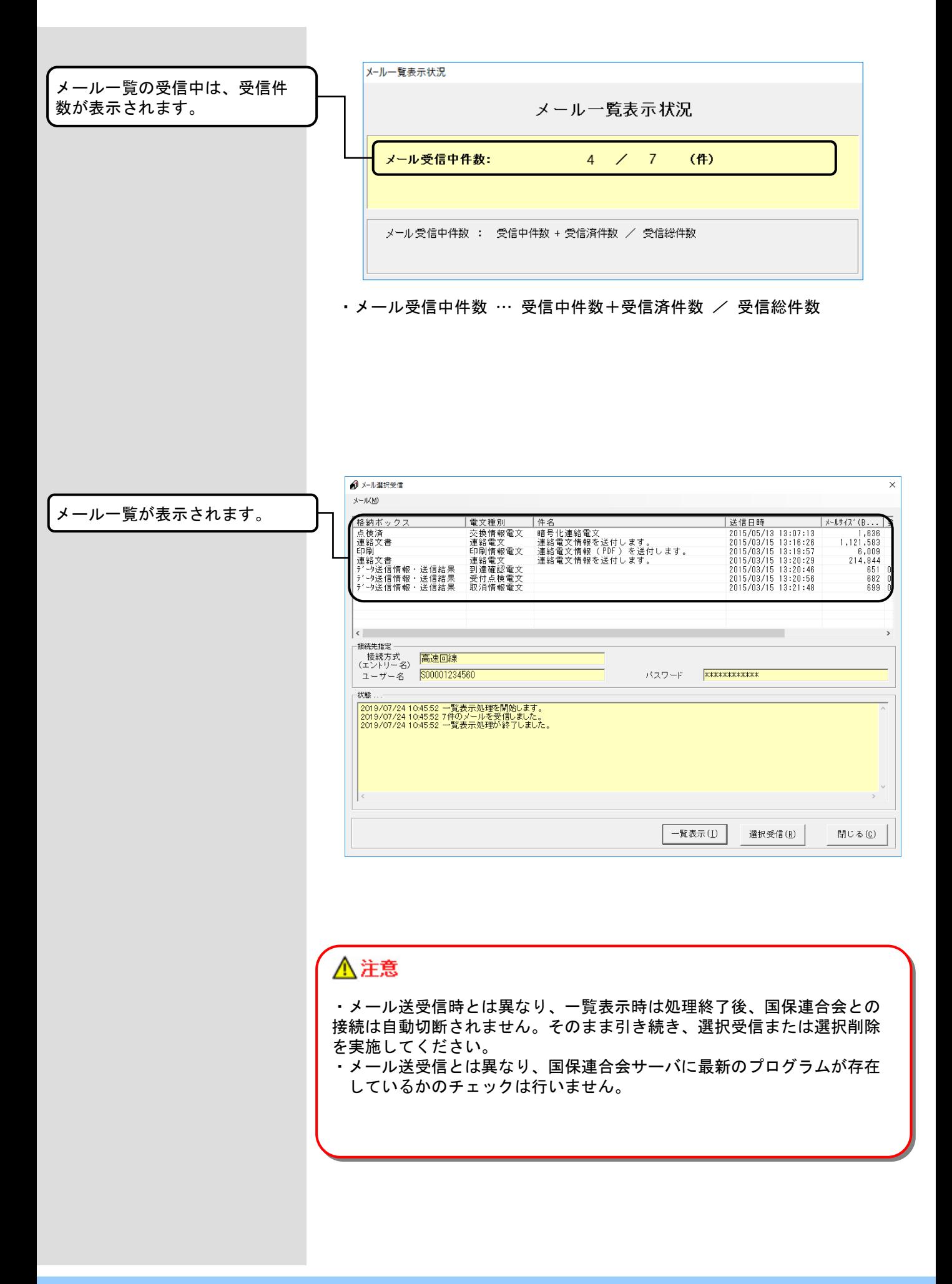

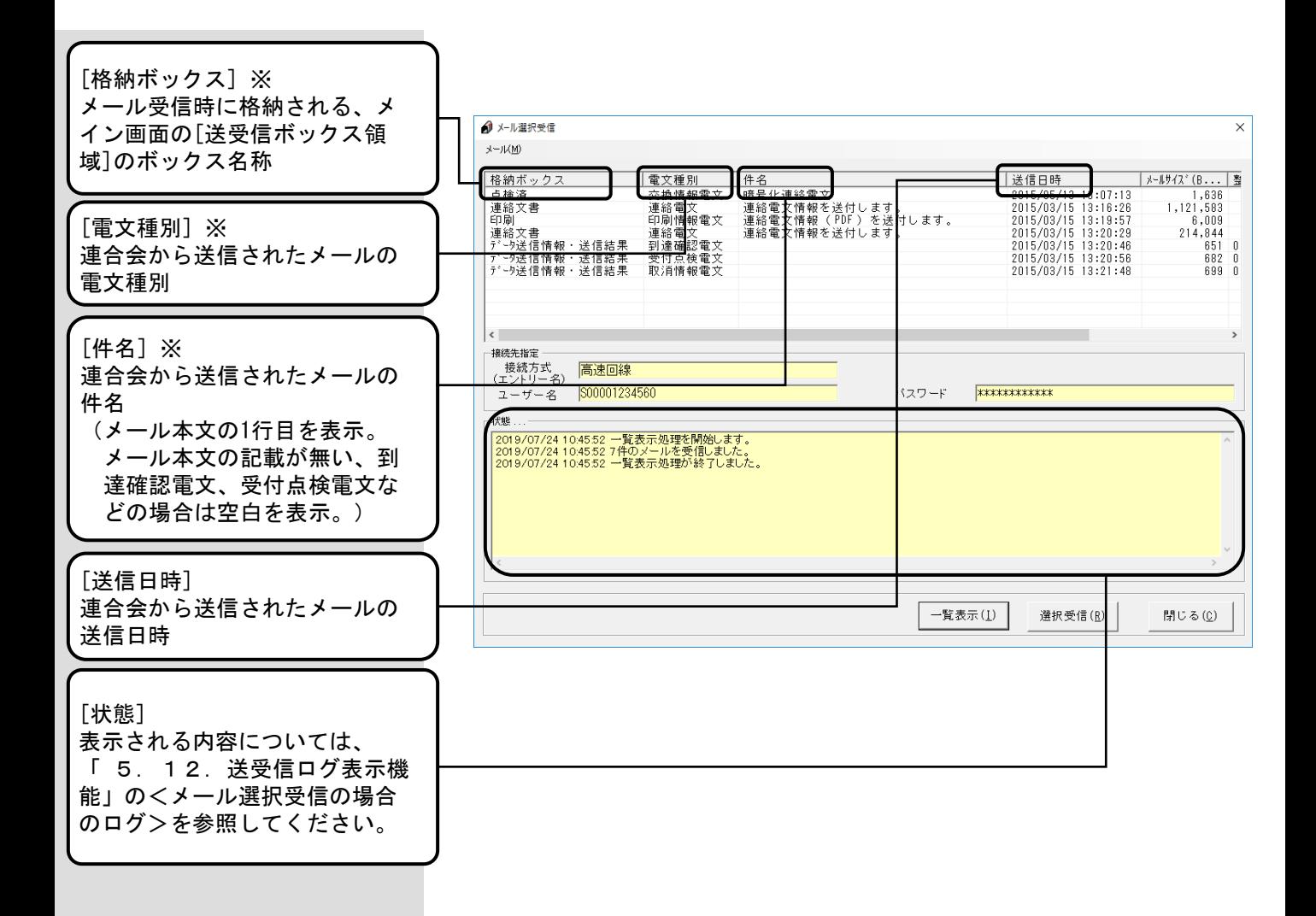

### ※格納ボックス/電文種別/件名の表示例は、以下のとおりになります。

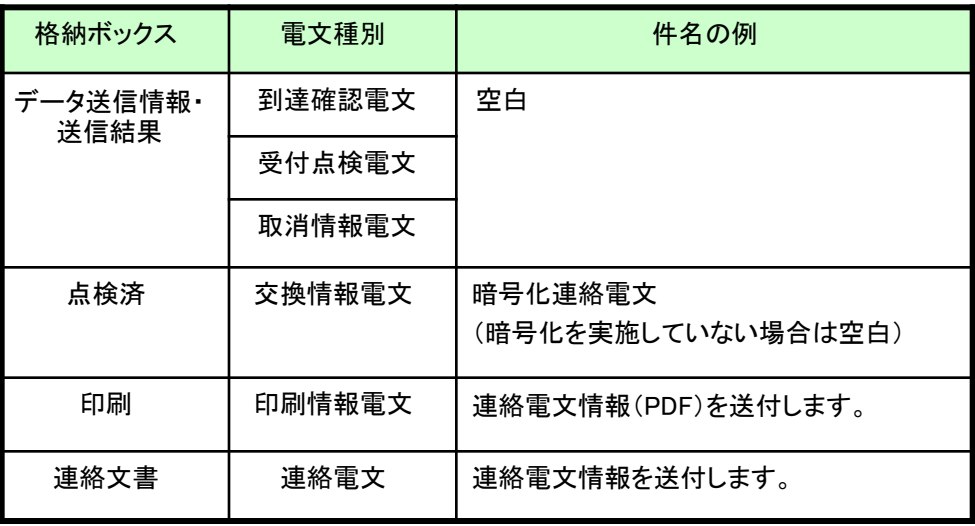

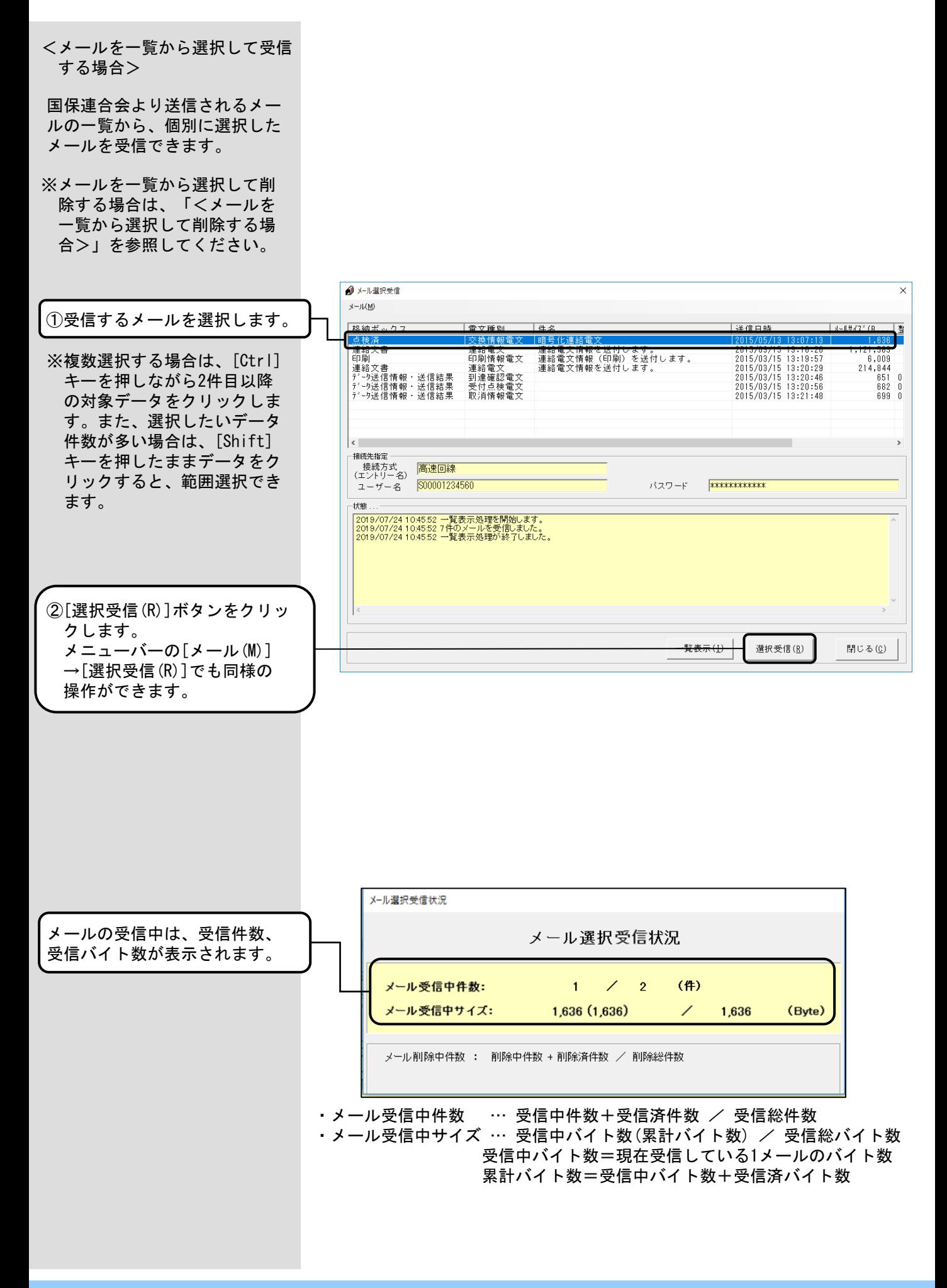

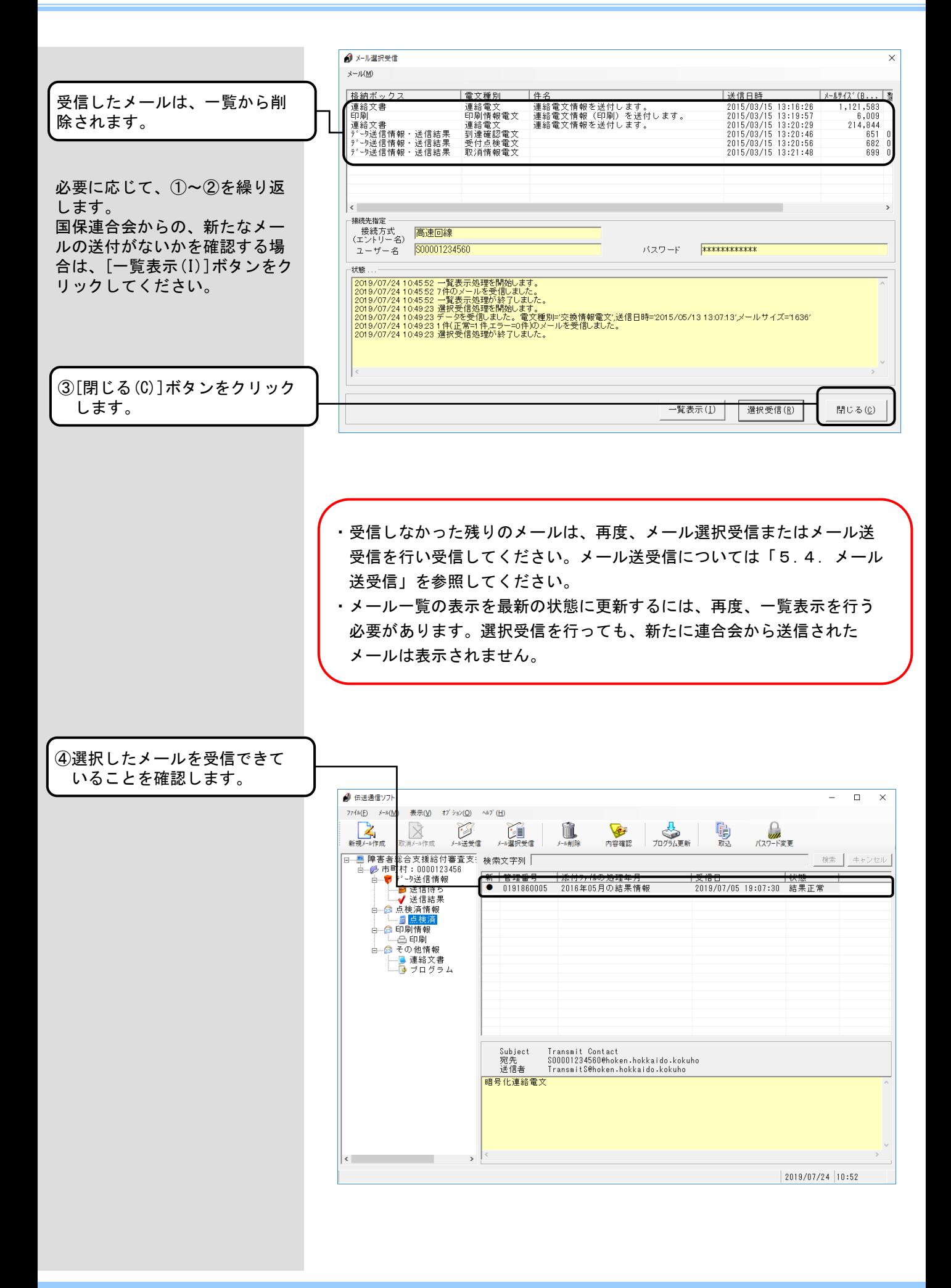

 $\times$ 

■[データ送信情報・送信結果]の 受信について

格納ボックスが[データ送信情報・ 送信結果]で、同一の整理番号/ 取消整理番号が複数存在するメ ールの場合、同一の整理番号/ 取消整理番号のメールを全て選 択して[選択受信(R)]ボタンをク リックしてください。

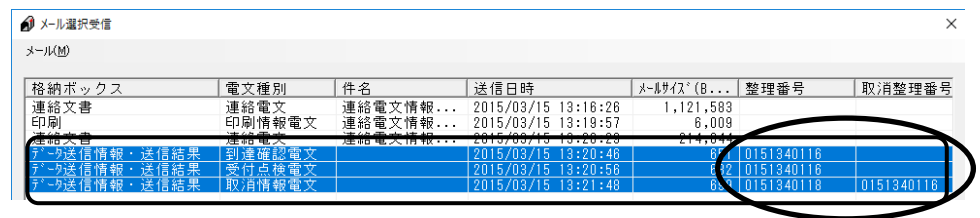

同一の整理番号/取消整理番号のメールを全て受信します。

同一の整理番号/取消整理番号 のメールを全て選択していない 状態で、[選択受信(R)]ボタンを クリックした場合、以下の確認 メッセージが表示されます。

4 メール選択受信

ます。

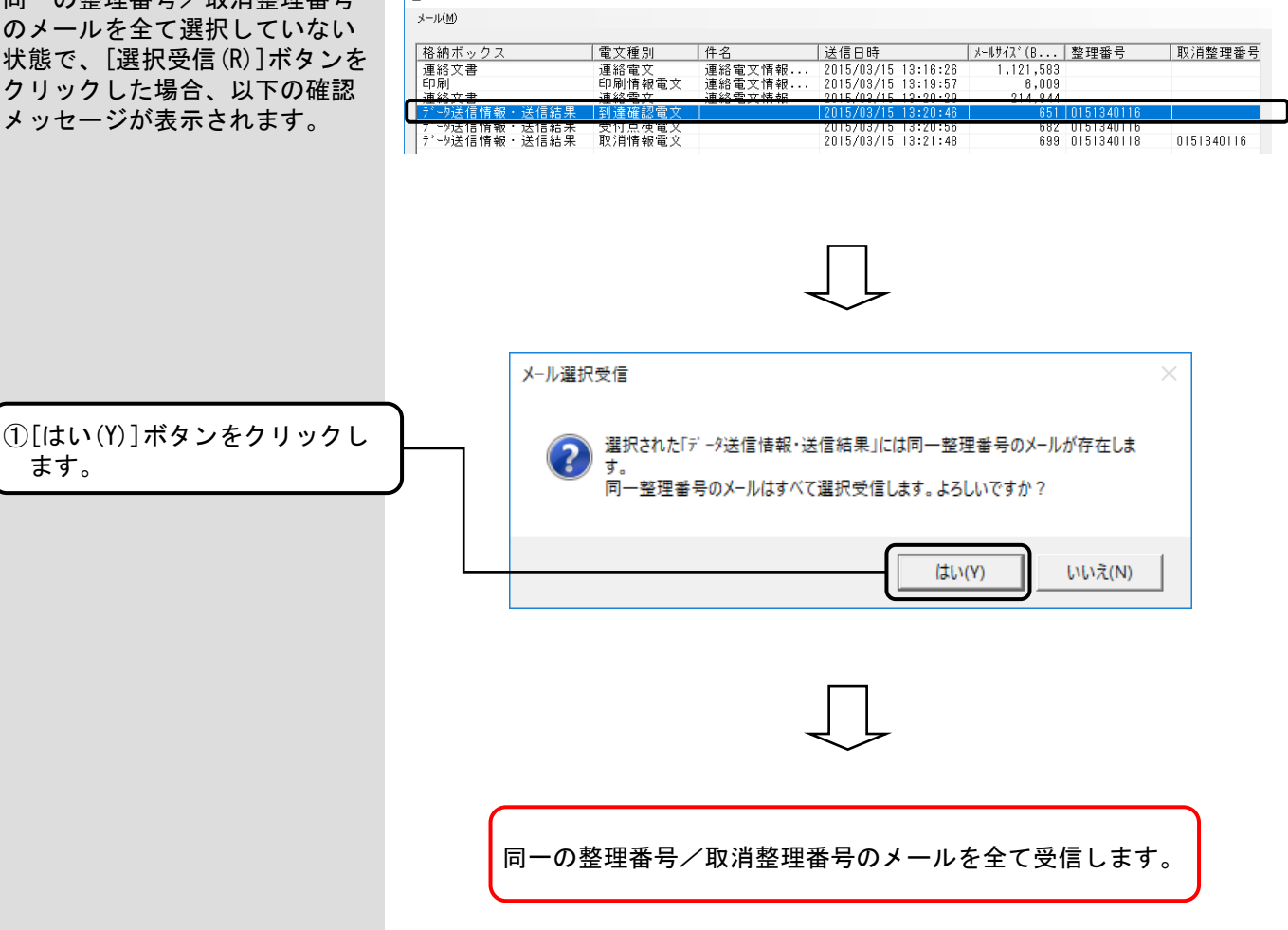

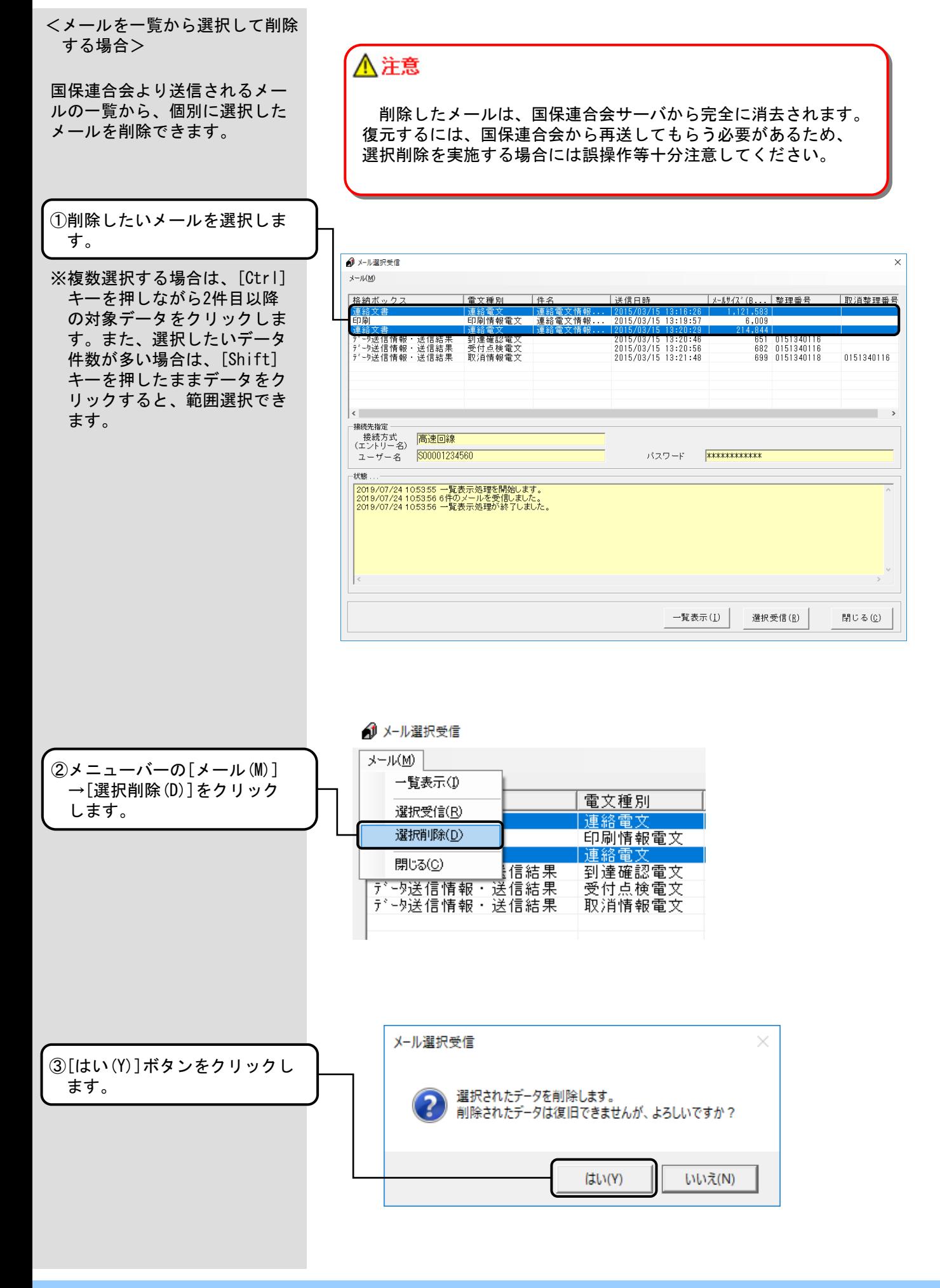

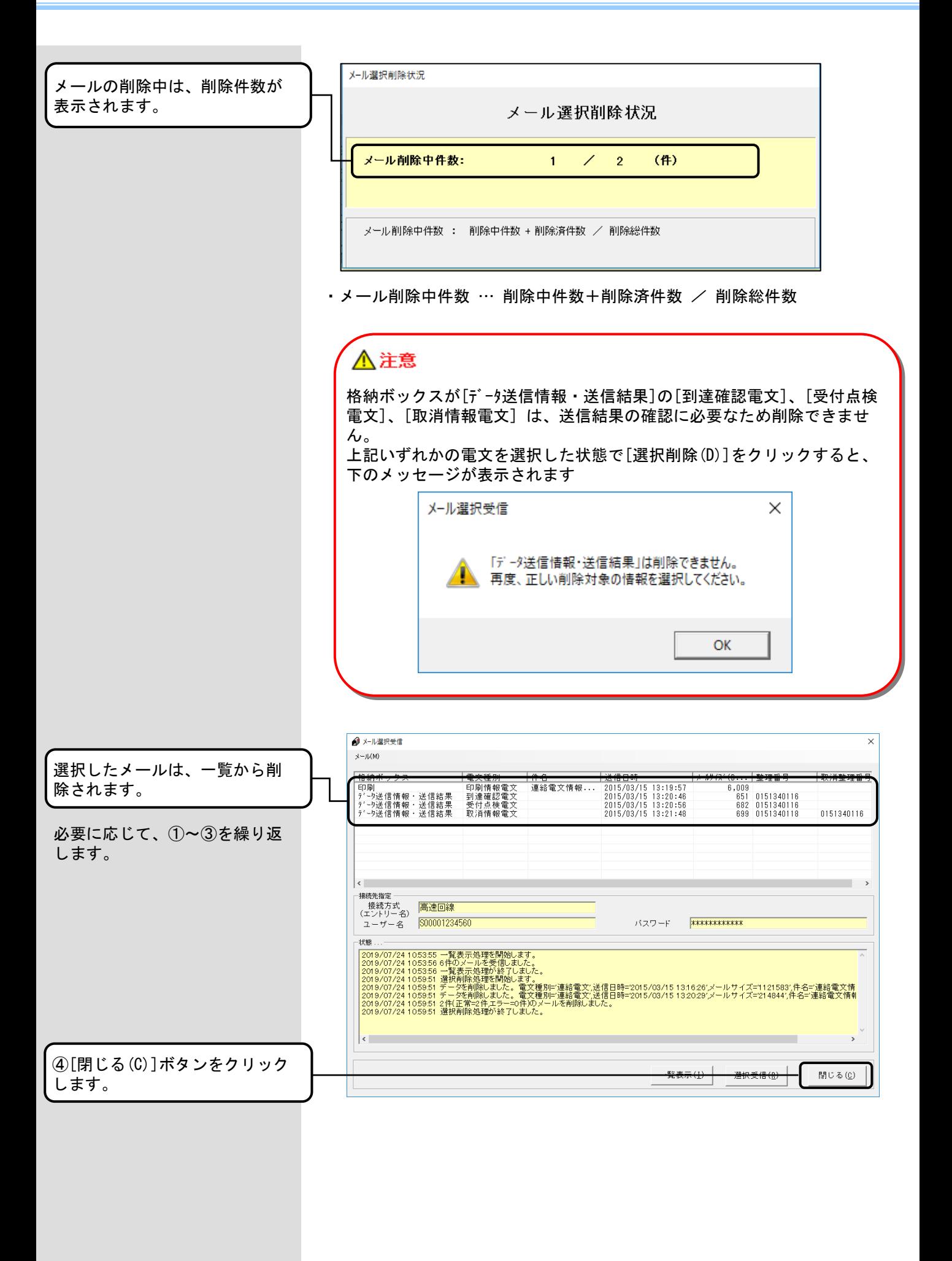

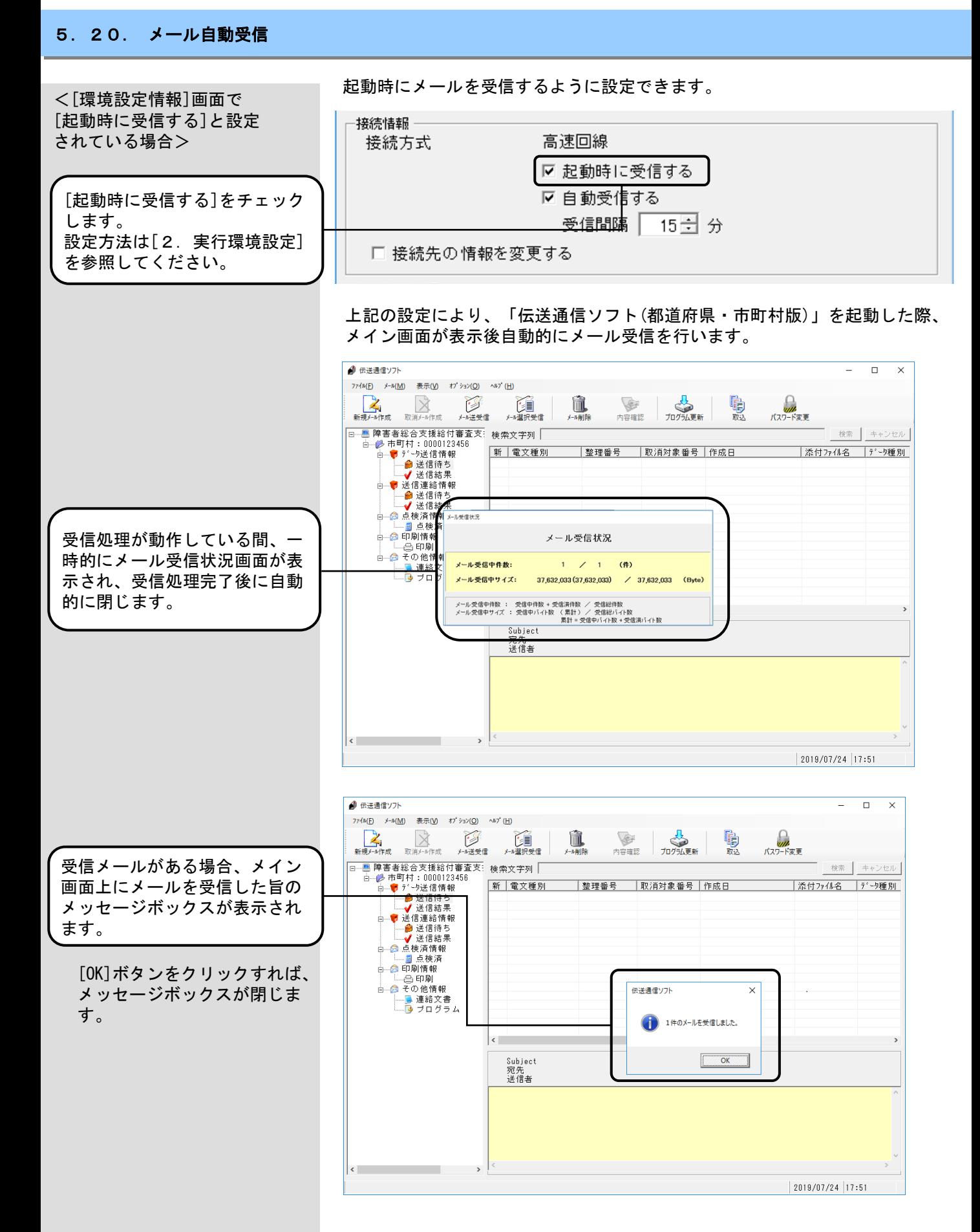

※受信メールがない場合、メールを受信した旨のメッセージボックスは 表示されません。

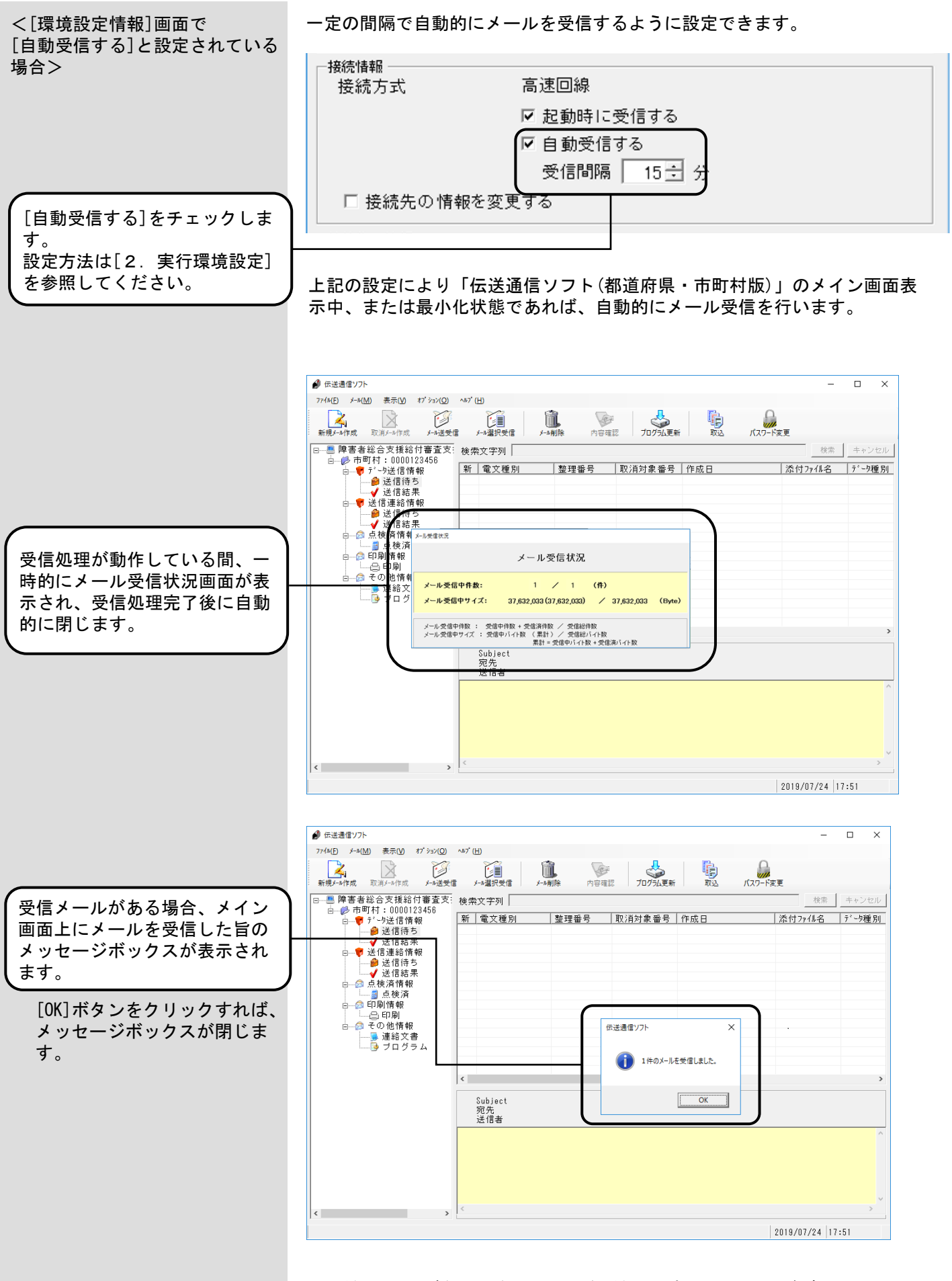

※受信メールがない場合、メールを受信した旨のメッセージボックスは 表示されません。

<「伝送通信ソフト(都道府県・ 市町村版)」が最小化されている 場合>

「伝送通信ソフト(都道府県・ 市町村版)」が最小化されてい ます。

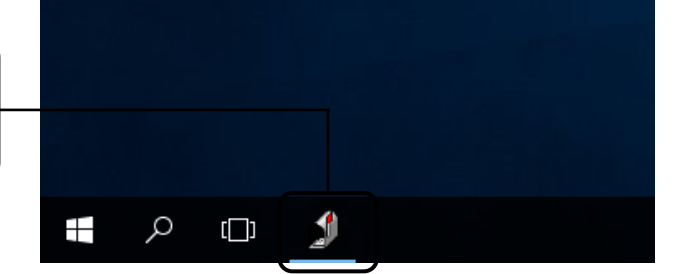

受信処理が動作している間、一 時的にメール受信状況画面が表 示され、受信処理完了後に自動 的に閉じます。

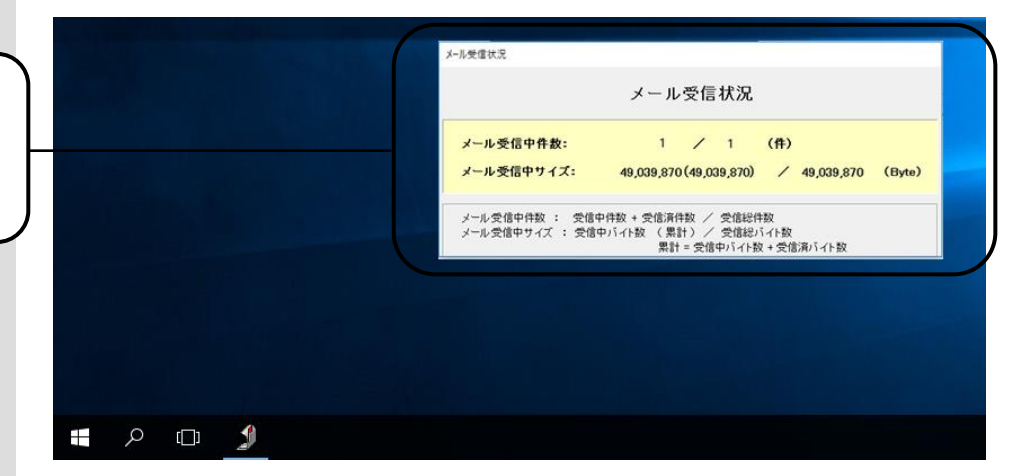

※ 受信処理完了後、受信メールがある場合、メイン画面が表示されます。 受信メールがない場合、「伝送通信ソフト(都道府県・市町村版)」は最 小化されたままです。

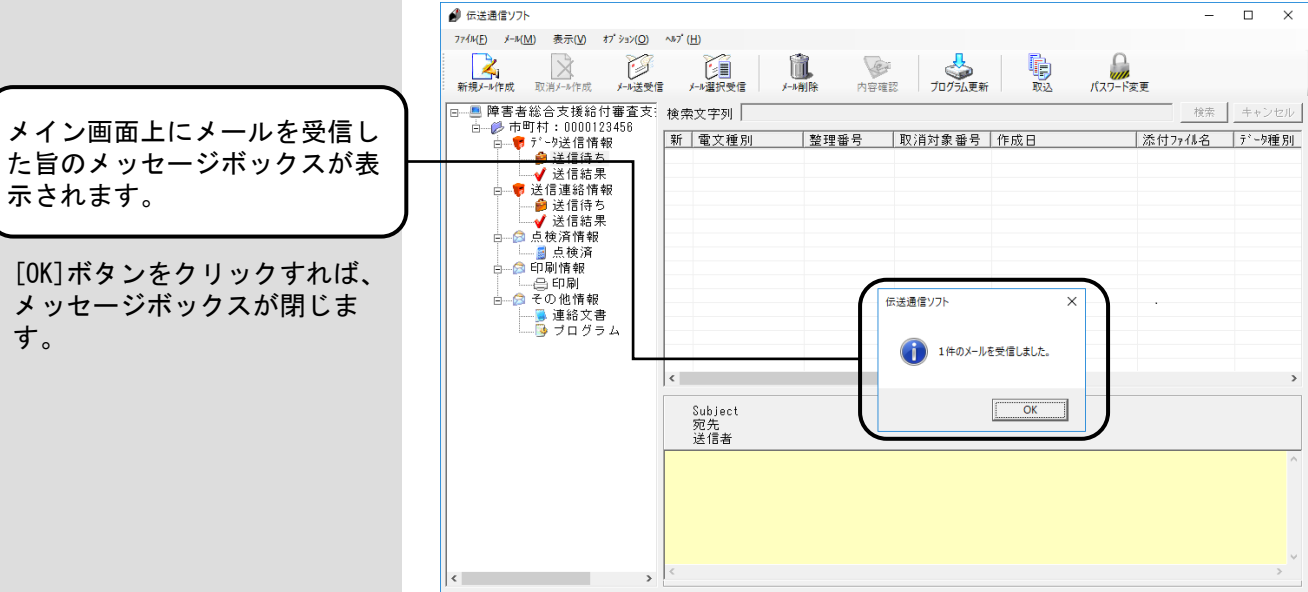

示されます。

す。

### 5.21.バージョン情報

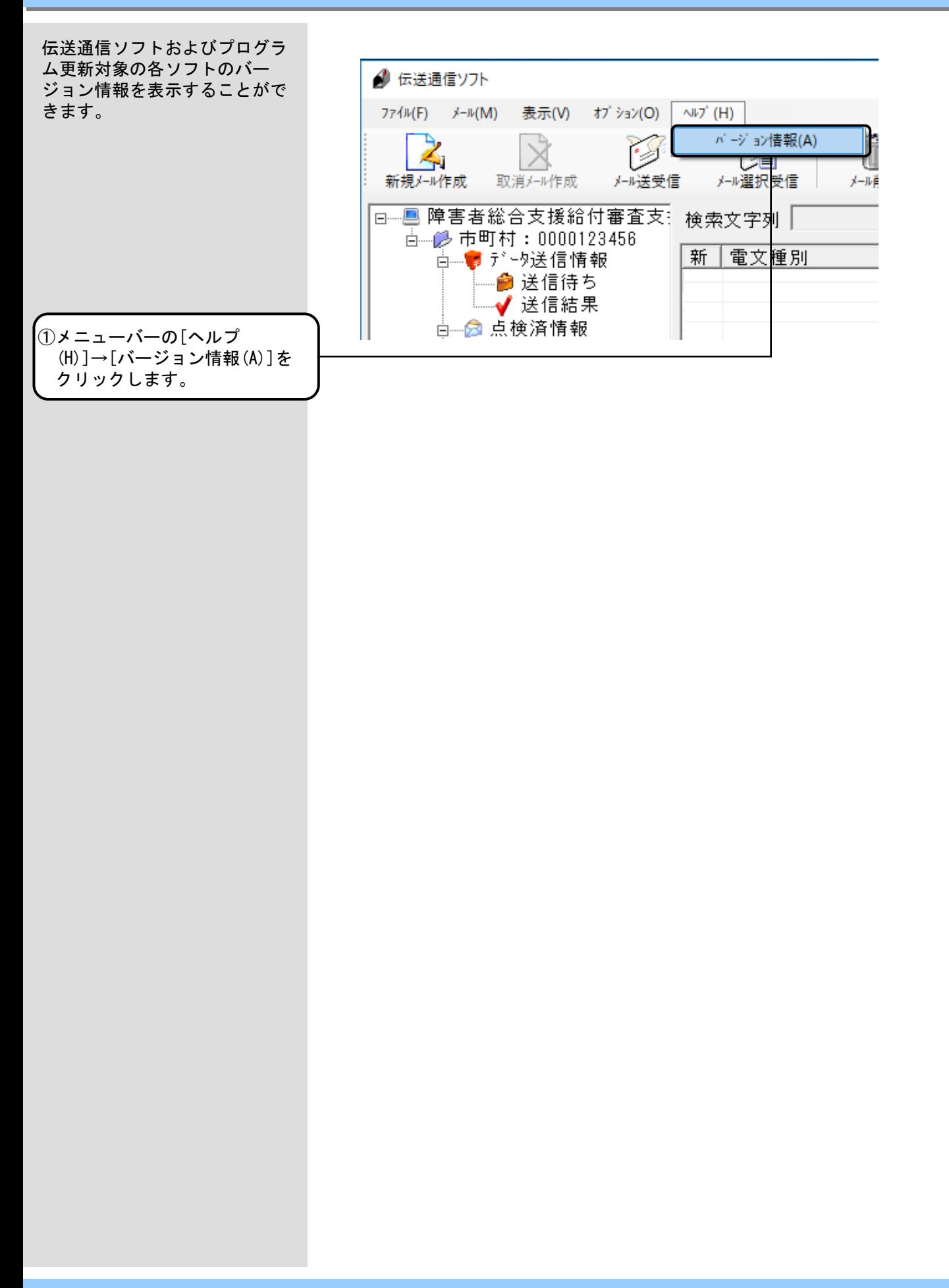

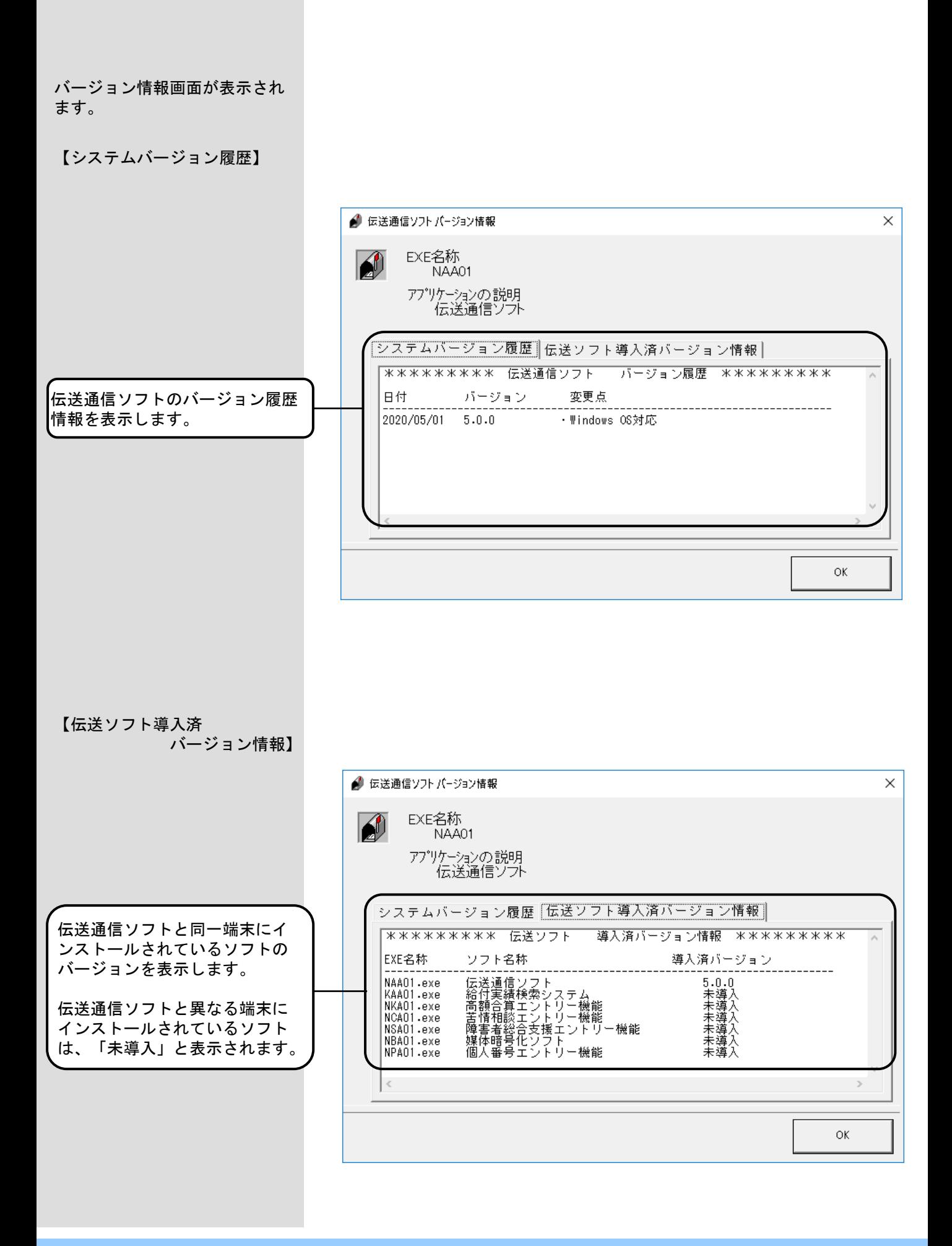

5.22.終了操作

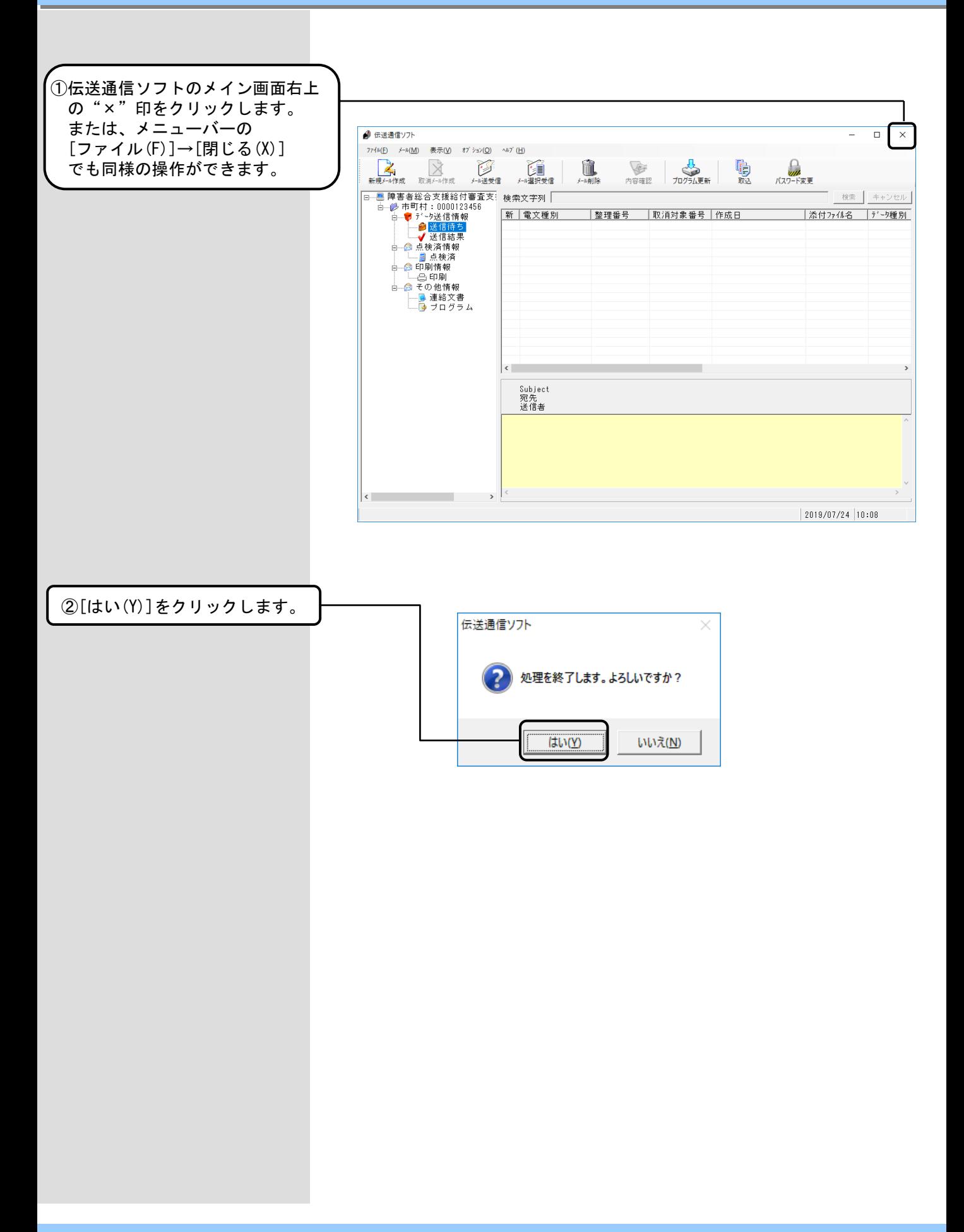

# 6. 伝送通信ソフト操作手順(年金特徴編)

### 6. 1. 伝送通信ソフト(年金特徴)の処理フロー

- $\left( 0\right)$  市町村システムで作成された交 換情報ファイル(拡張子DTA)を 伝送通信ソフト用のパソコンの 入力フォルダにコピーします。 入力フォルダの設定については 「2.3.伝送通信ソフトのユ ーザ情報設定(年金特徴)」を 参照してください。
- ② 新規メール作成画面で交換情報 ファイル(DTAファイル)を送信 メールに添付します。

その際、添付ファイルに対する チェックを行い、エラーがある 場合は、エラーメッセージ・エ ラーリストを表示します。

- ↓ 「6.3.新規メール作成」
- ③ 作成された新規メールをメール 送信機能を使い、国保連合会へ 送信します。 ↓

「6.4.メール送受信」

④ 送信されたメールは国保連合会 受付サーバ側でエラーチェック が行われ、その結果が「到達確 認情報」「受付点検情報」とし て、市町村側へ送信されます。 メール受信を行い、結果を確認 してください。<sub>」</sub>

### 「6.5.データ送信情報 送 信結果ボックス」

到達確認情報、受付点検情報で ⑤ エラーがある場合は国保連合会 の特別徴収経由機関サブシステ ムへメールは送られません。エ ラーがない場合はメールが送信 され、国保連合会の特別徴収経 由機関サブシステムへデータが 登録されます。

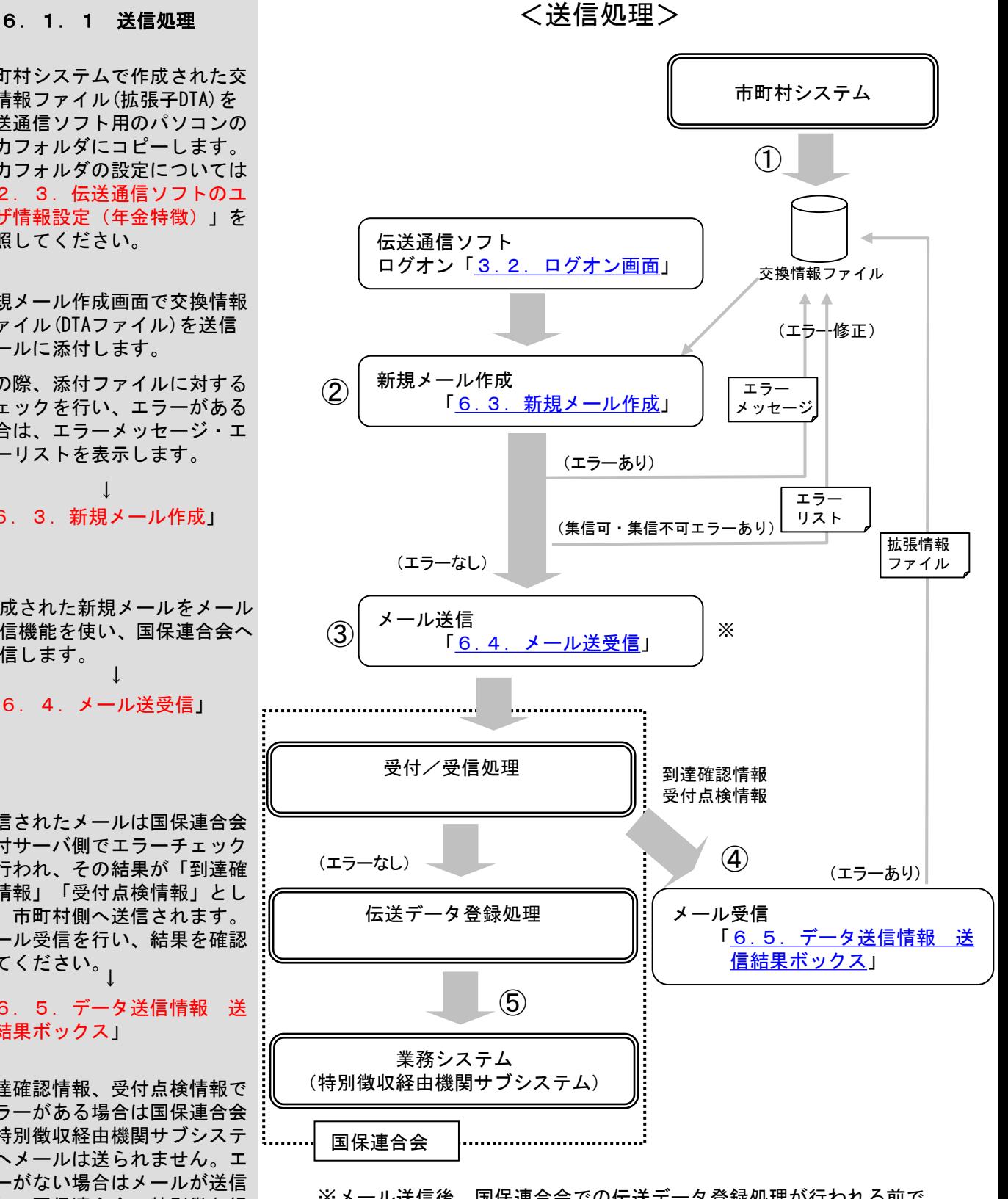

※メール送信後、国保連合会での伝送データ登録処理が行われる前で あれば、取消メールを送付することで、送信電文メールを取消すこ とができます。(伝送データ登録処理が既に行われている場合は、 取消はできません。) 「6.8. 取消メール作成」

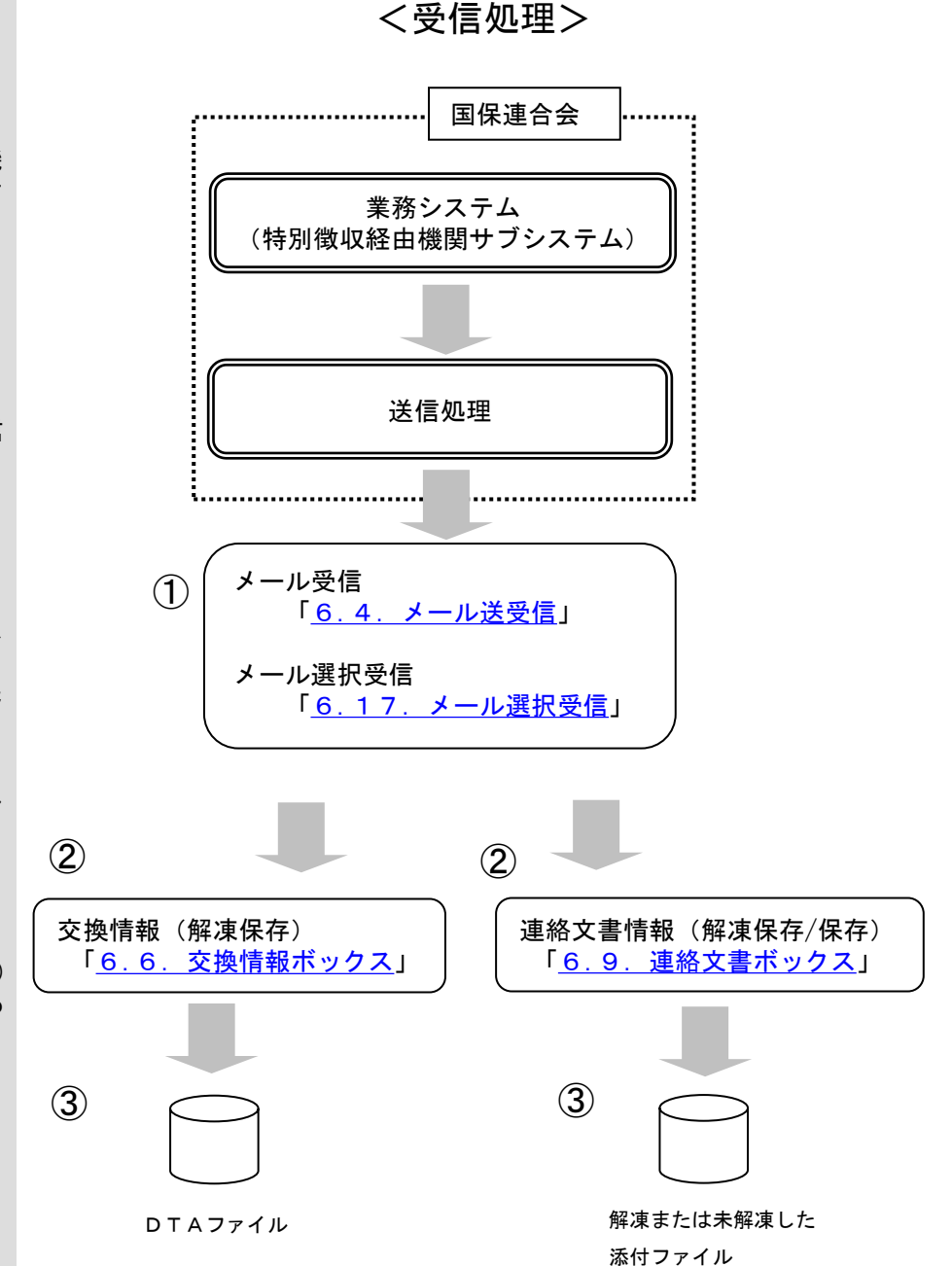

## 6.1.2 受信処理

- ① 伝送通信ソフトのメール受信機 能を使い、国保連合会より回付 情報を受信します。 ↓
	- 「6.4.メール送受信」 (メールを一括で受信する場合)
	- 「6.17.メール選択受信」 (メールを一覧から選択して受信 する場合)
- ② 受信データを市町村側システム へ取り込む場合、伝送通信ソフ トの[添付確認]画面で「解凍保 存機能」を使用し、受信した ファイルを解凍・保存します。

交換情報の場合、コントロール レコード等を取り除いたDTA ファイルへ変換されます。

連絡文書情報として受信したメー ルの添付ファイルが圧縮ファイル (パスワード付ZIPファイルを含む) である場合、解凍せずに保存する こともできます。

↓ 「6.6.交換情報ボックス」

「6.9.連絡文書ボックス」

③ 出力フォルダに作成されたファ イルをMO等へ格納し、市町村 側のシステムへ取込みます。

### 6.2.メイン画面

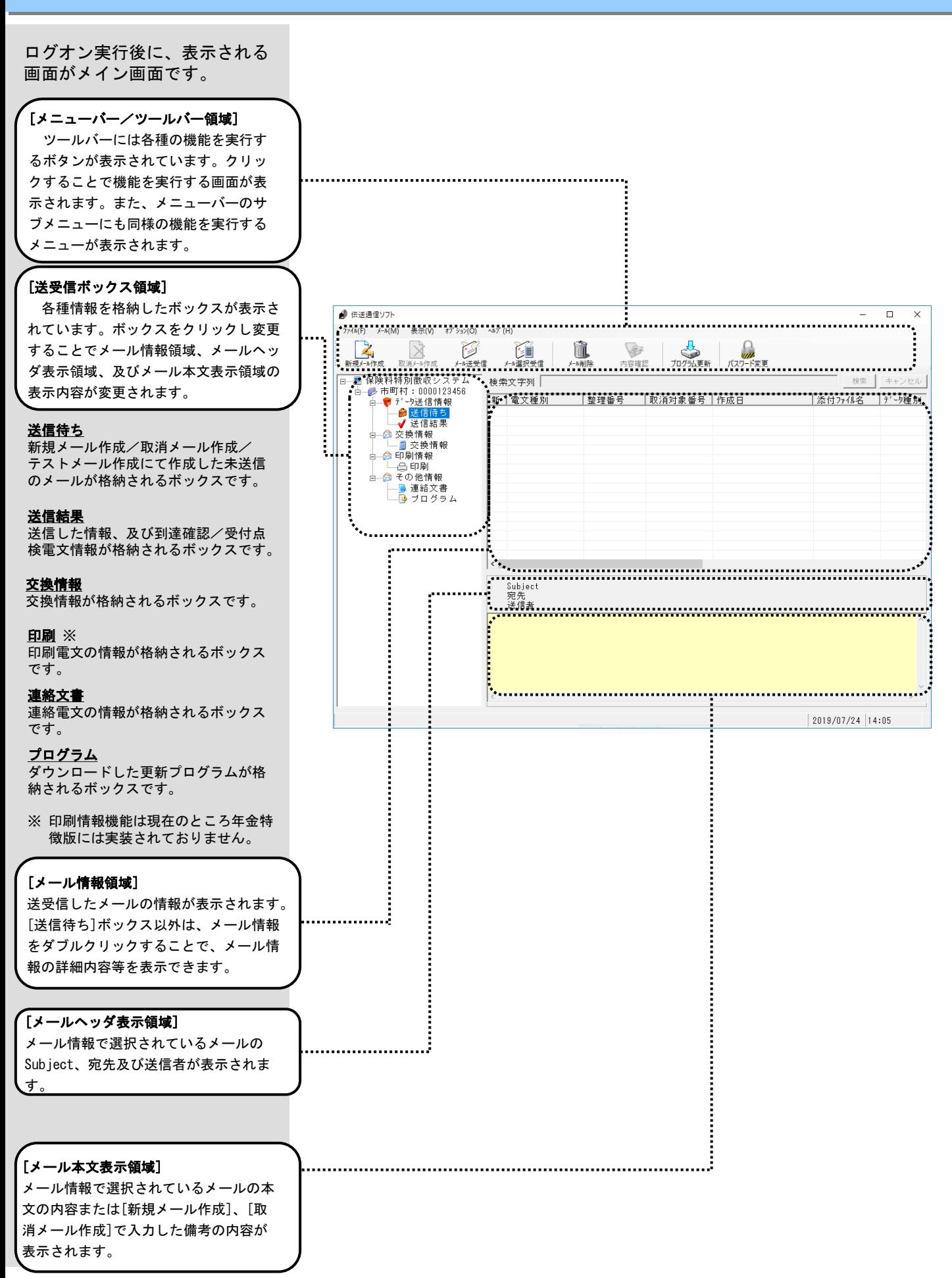

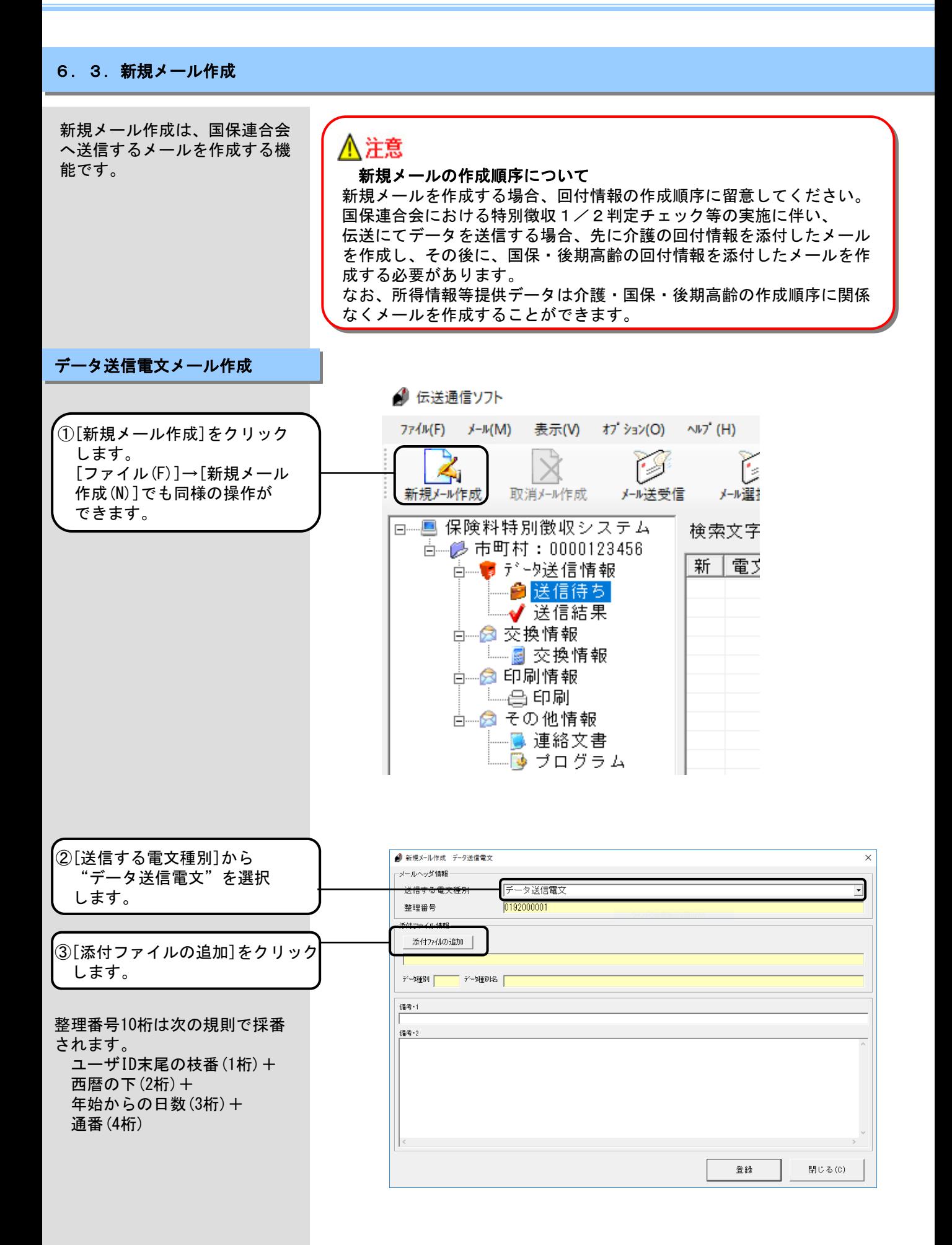

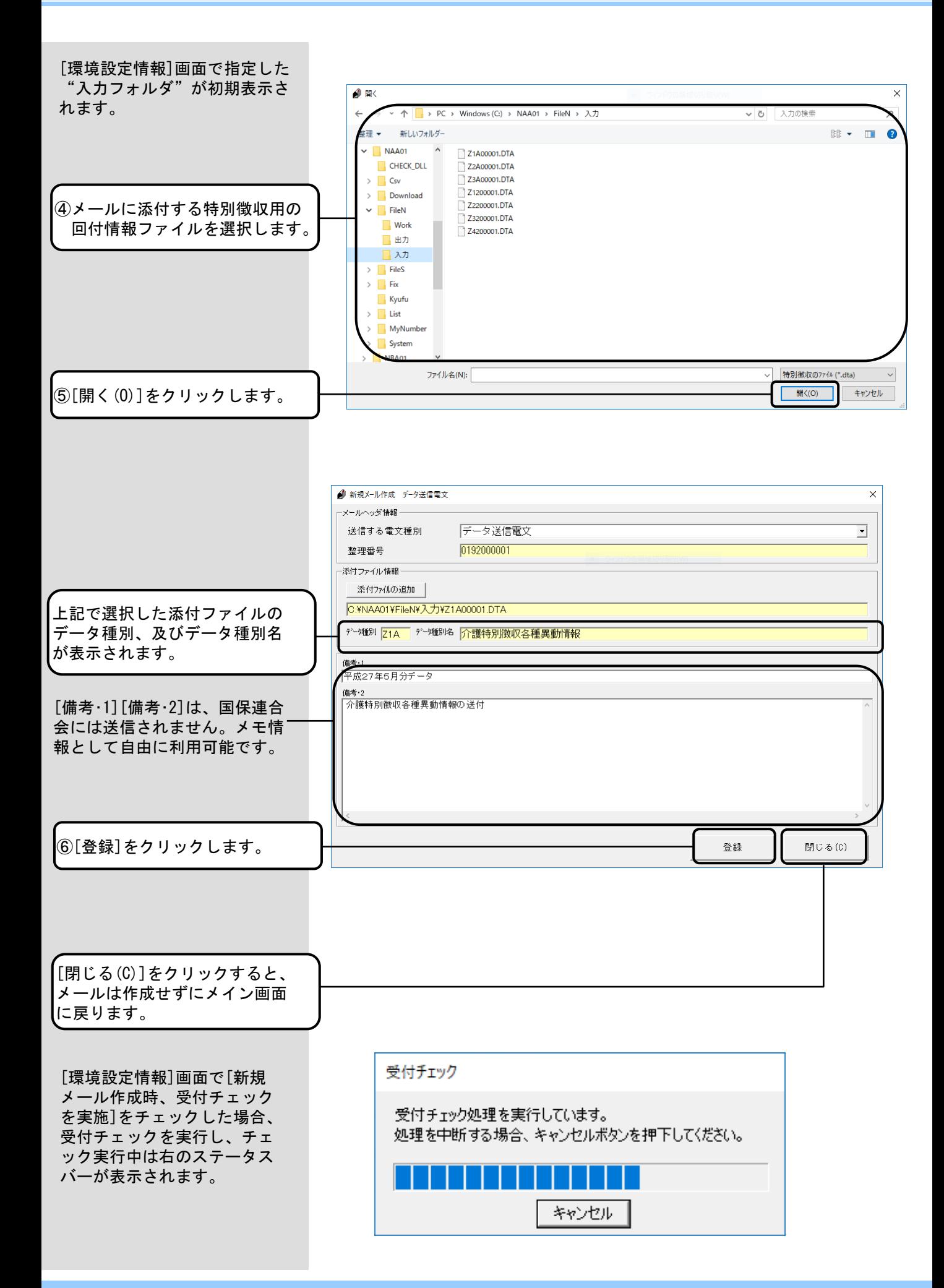

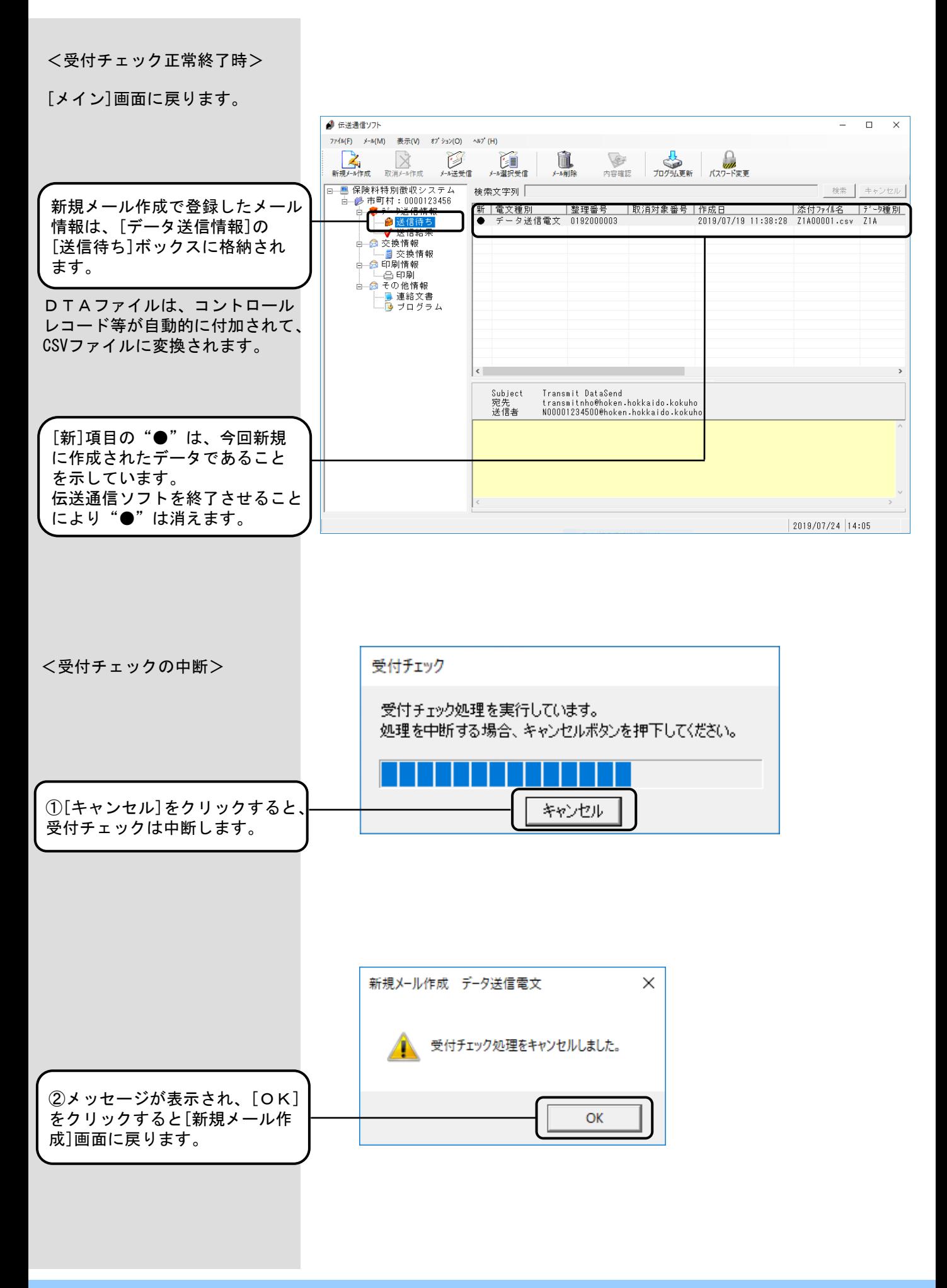

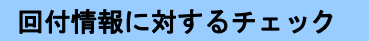

[新規メール作成]画面の[登録]を クリックすると、右のチェックを 順次実施します。

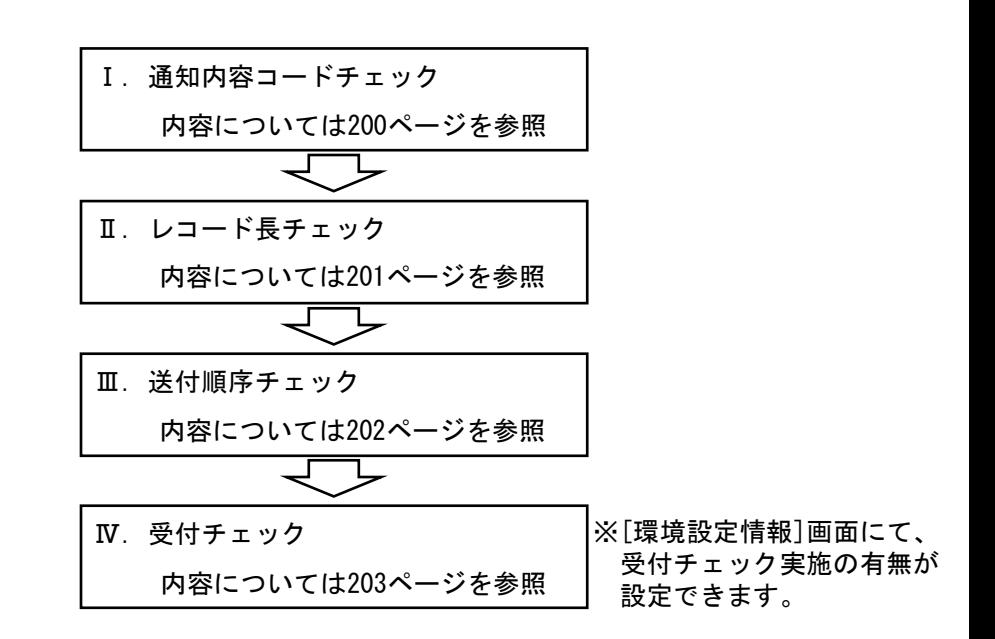

Ⅰ.通知内容コードチェック

添付ファイルの通知内容コードの 整合性チェックを行います。 ファイル名の先頭3桁(データ種別) と、ヘッダレコードの通知内容 コードが一致しない場合、右の メッセージが表示されます。 ファイルの内容を確認し、修正し た回付情報ファイルを添付してく ださい。

なお、0件データ(\*1)の場合は、 上記の通知内容コードの整合性 チェックは行いません。

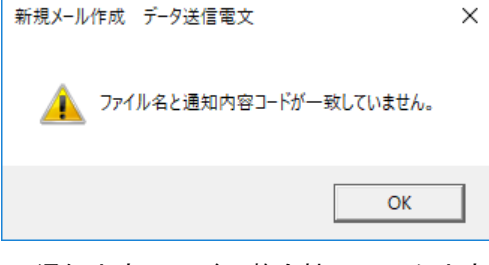

### <通知内容コードの整合性チェック内容>

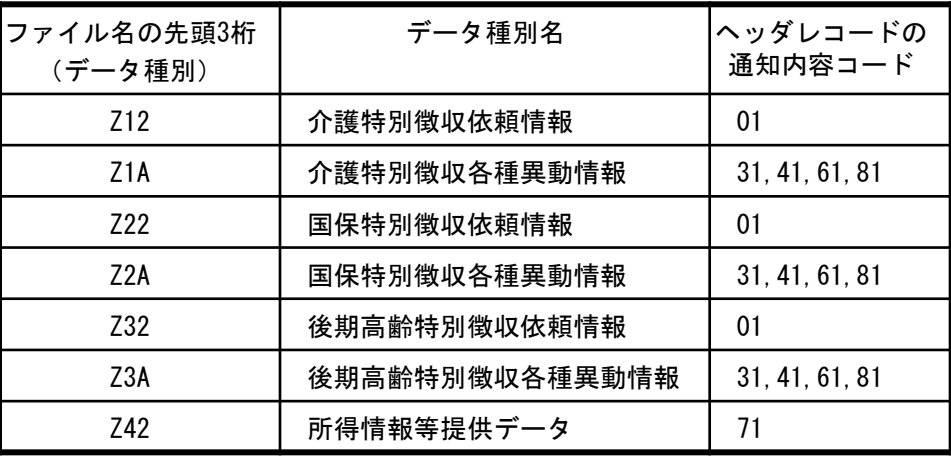

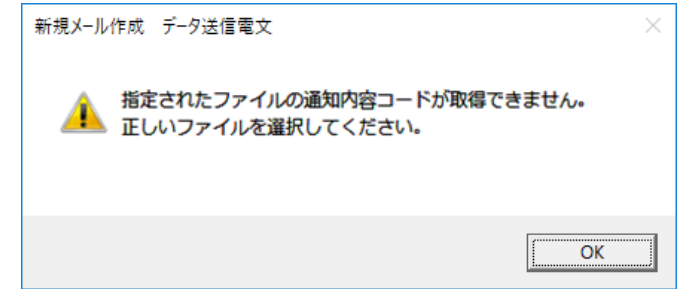

\*1:0件データとは、経常月次分(特別徴収各種異動情報)における管理 レコードと、ファイル管理レコードのみのデータを指します。

添付ファイルの通知内容コード チェックを行います。

ヘッダレコードの通知内容コード が正常に取得できない場合に、右 のメッセージが表示されます。 ファイルの内容を確認し、修正し た回付情報ファイルを添付してく ださい。

なお、0件データ(\*1)の場合は、 上記の通知内容コードチェックは 行いません。

Ⅱ. レコード長チェック

添付ファイルの管理レコード、 ファイル管理レコードのレコード 長チェックを行います。 管理レコードまたは、ファイル管 理レコードのレコード長が誤って いる(48バイトではない)場合に、 右のメッセージが表示されます。 ファイルの内容を確認し、修正し た回付情報ファイルを添付してく ださい。

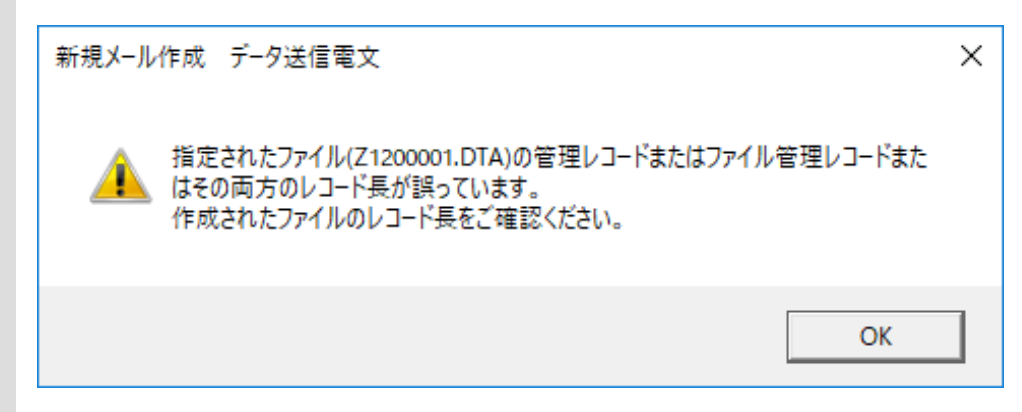

添付ファイルの実データ部のレ コード長チェックを行います。実 データ部のレコード長が誤ってい る(500バイトではない)場合に、 右のメッセージが表示されます。 ファイルの内容を確認し、修正し た回付情報ファイルを添付してく ださい。

なお、0件データ(\*1)の場合は、 上記の実データ部のレコード長 チェックは行いません。

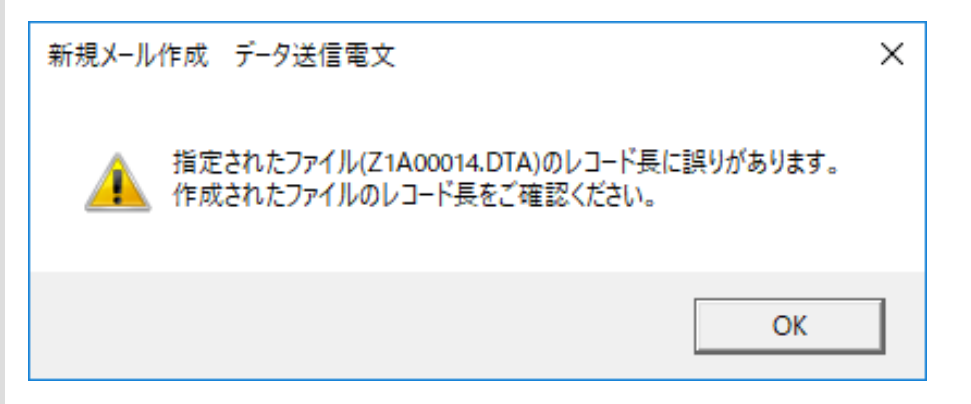

\*1:0件データとは、経常月次分(特別徴収各種異動情報)における管理 レコードと、ファイル管理レコードのみのデータを指します。

### Ⅲ.送付順序チェック

国保連合会における特別徴収 1/2判定チェック等の実施に伴 い、伝送にてデータを送信する場 合、制度毎の情報を正しい順序に て送信(国保、後期高齢の送信前 に介護を送信)する必要がありま す。

伝送通信ソフトでは、送付順序の 確認のため、国保もしくは後期高 齢の回付情報の新規メール作成時 に、[送信待ち]ボックス、及び [送信結果]ボックスに介護の回付 情報が存在しているかチェックを 行い、存在していない場合、右上 のメッセージを表示します。

なお、0件データ(\*1)、31通知の ないデータ(\*2)の場合は、上記の 送付順序チェックは行われません。

まだ介護の回付情報を送信してい ない場合、[いいえ(N)]をクリッ クし、介護の回付情報を先に作成 した後、国保・後期高齢の回付情 報を作成してください。

既に介護の回付情報を送信してい る場合や、後期高齢の回付情報の みを送信する場合(\*3)など、この まま送信してもよい場合は[はい (Y)]をクリックしてください。

所得情報等提供データは介護・国 保・後期高齢の送付順序に関係な く送付することができます。

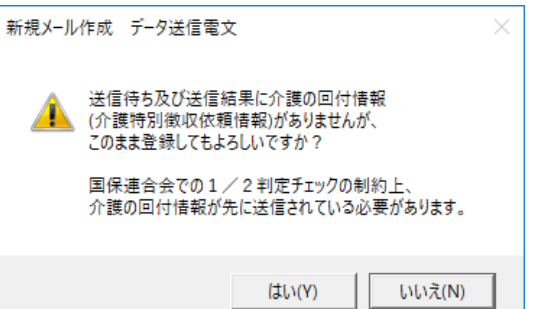

### <送付順序チェック内容>

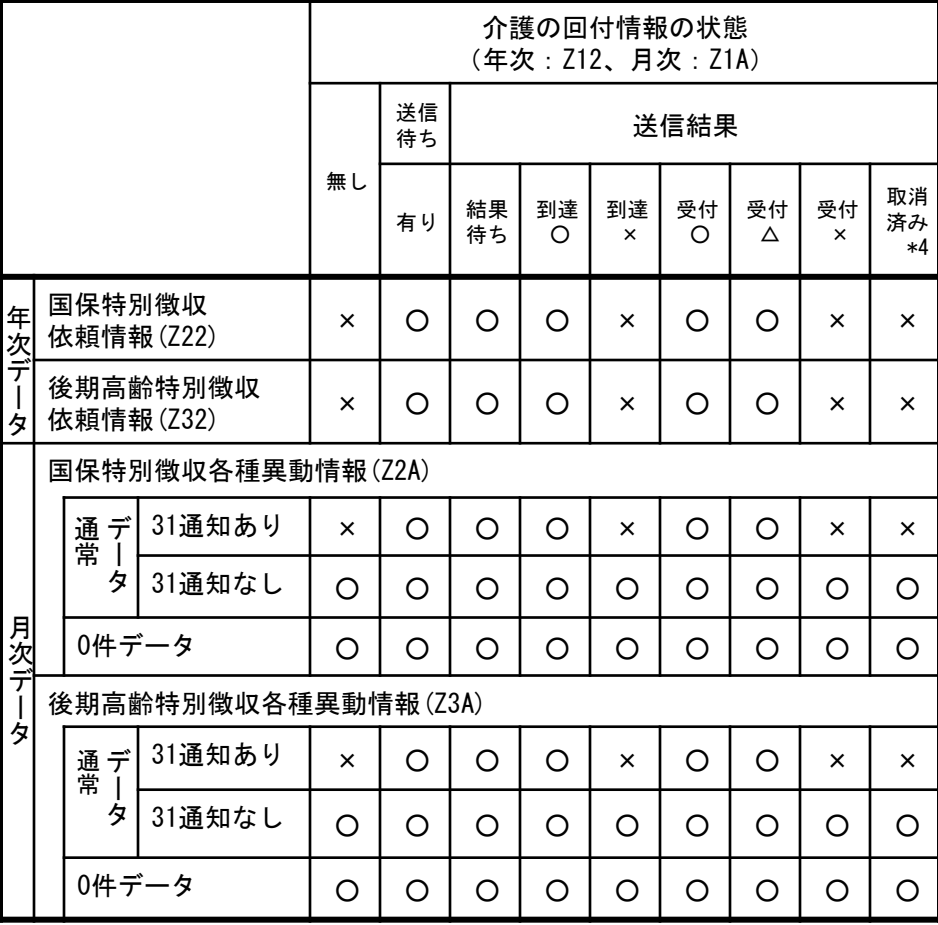

○:警告メッセージは表示されません。

×:警告メッセージが表示されます。

- \*1:0件データとは、月次データ(特別徴収各種異動情報)における管理 レコードと、ファイル管理レコードのみのデータを指します。
- \*2:31通知のないデータとは、月次データ(特別徴収各種異動情報)にて 通知内容コードが「31 (特別徴収追加依頼通知)」であるデータレコー ドが1件も存在しないデータを指します。
- \*3:後期高齢の月次データ(特別徴収追加依頼通知)については、単独捕捉 がありえます。
- \*4:取消メールが「送信待ち」「結果待ち」「取消エラー」の場合は、 取消が行われていないものとみなしてチェックを行います。
- ※ 国保・後期高齢の月次データに関しては、同一年月に登録された介護 の月次データ([送信待ち]/[送信結果]ボックス)との1/2判定チェッ クを行います。
- ※ 国保・後期高齢の年次データに関しては、同一年度に登録された介護 の年次データ([送信待ち]/[送信結果]ボックス)との1/2判定チェッ クを行います。

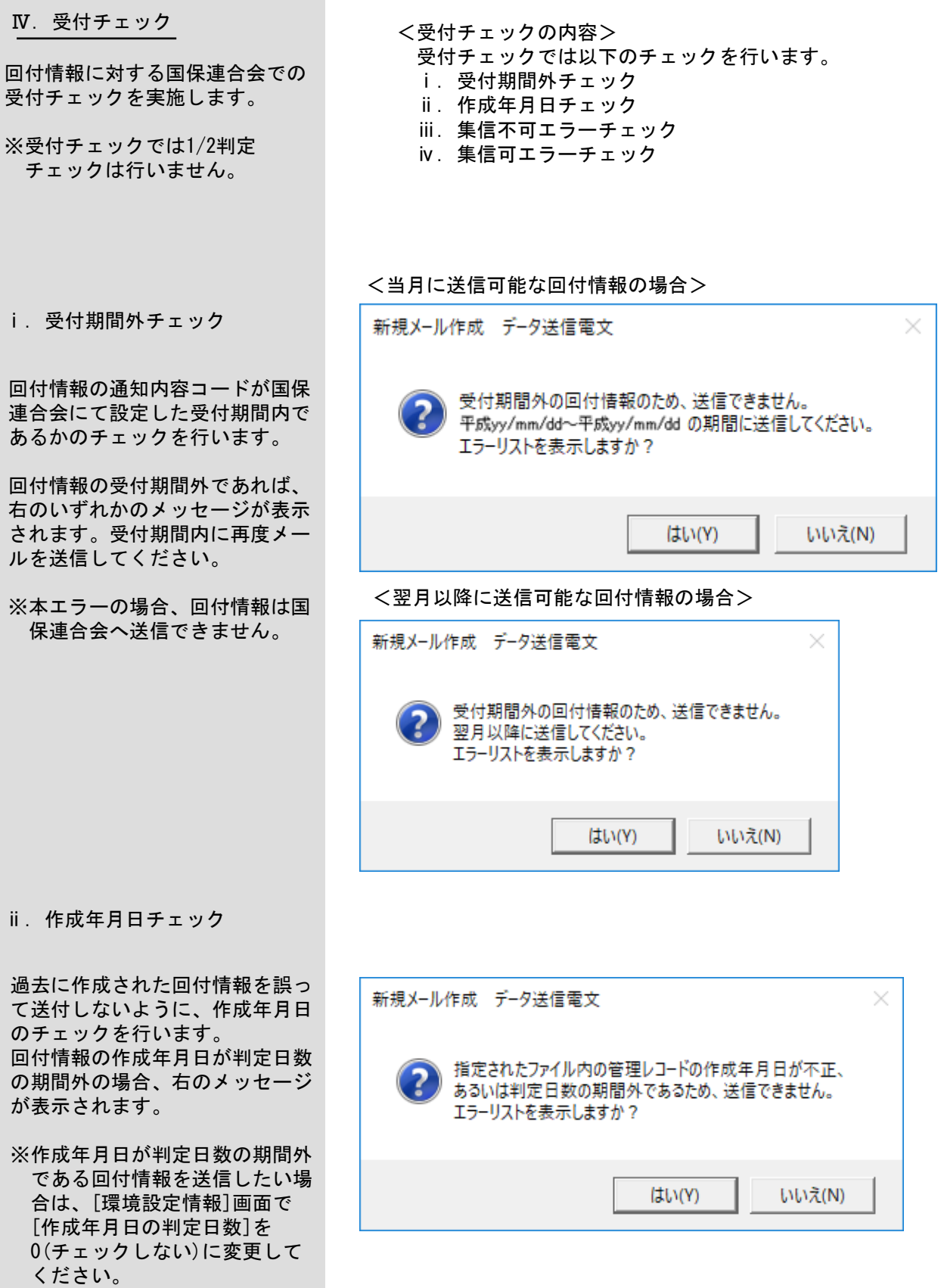

※本エラーの場合、回付情報は国 保連合会へ送信できません。

受付チェッ

されます。

- iii. 集信不可エラーチェック
- 回付情報に集信不可エラーがある 場合、右のメッセージが表示され ます。
- ※本エラーの場合、回付情報は国 保連合会へ送信できません。
- iv. 集信可エラーチェック
- 回付情報に集信可エラーがある場 合、右のメッセージが表示されま す。
- ※本エラーの場合、回付情報は国 保連合会へ送信することができ ます。

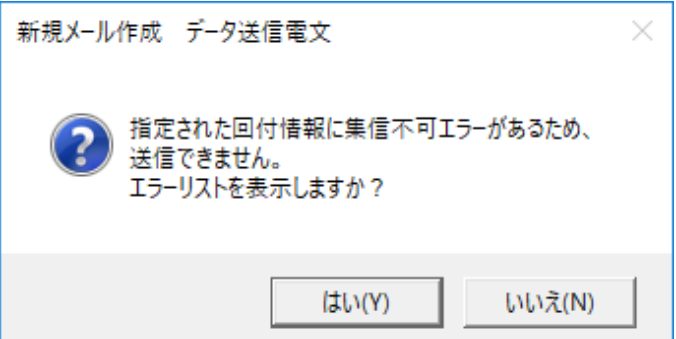

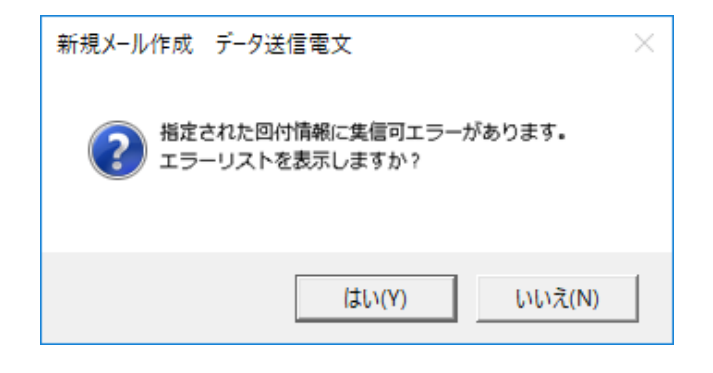

- <受付チェックのエラーメッセージ表示パターン>
- i~wのチェックで複数エラーがある場合、メッセージは1つ表示 されます。
	- エラーメッセージの表示パターンは以下の通りです。

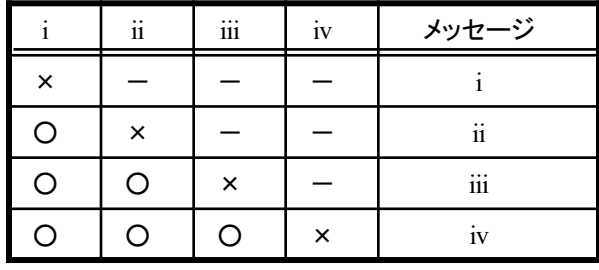

○: 正常、×:エラー、ー:正常、エラーに依存しない

※i~wのエラーが発生した場合においても、すべての受付チェック を実施しているため、国保連合会の受付点検電文として返却するエ ラー情報と同等のエラーリストを事前に表示することができます。

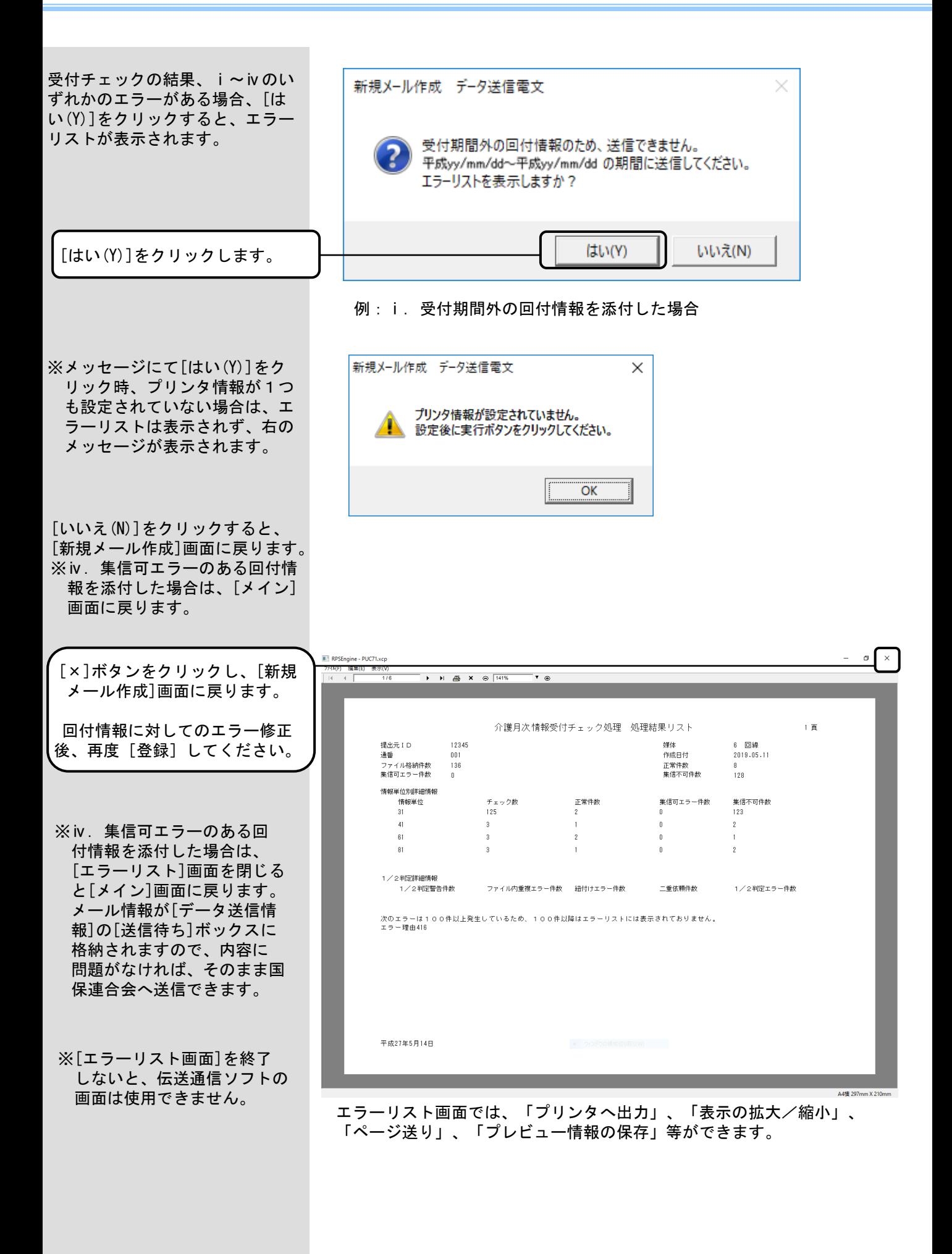

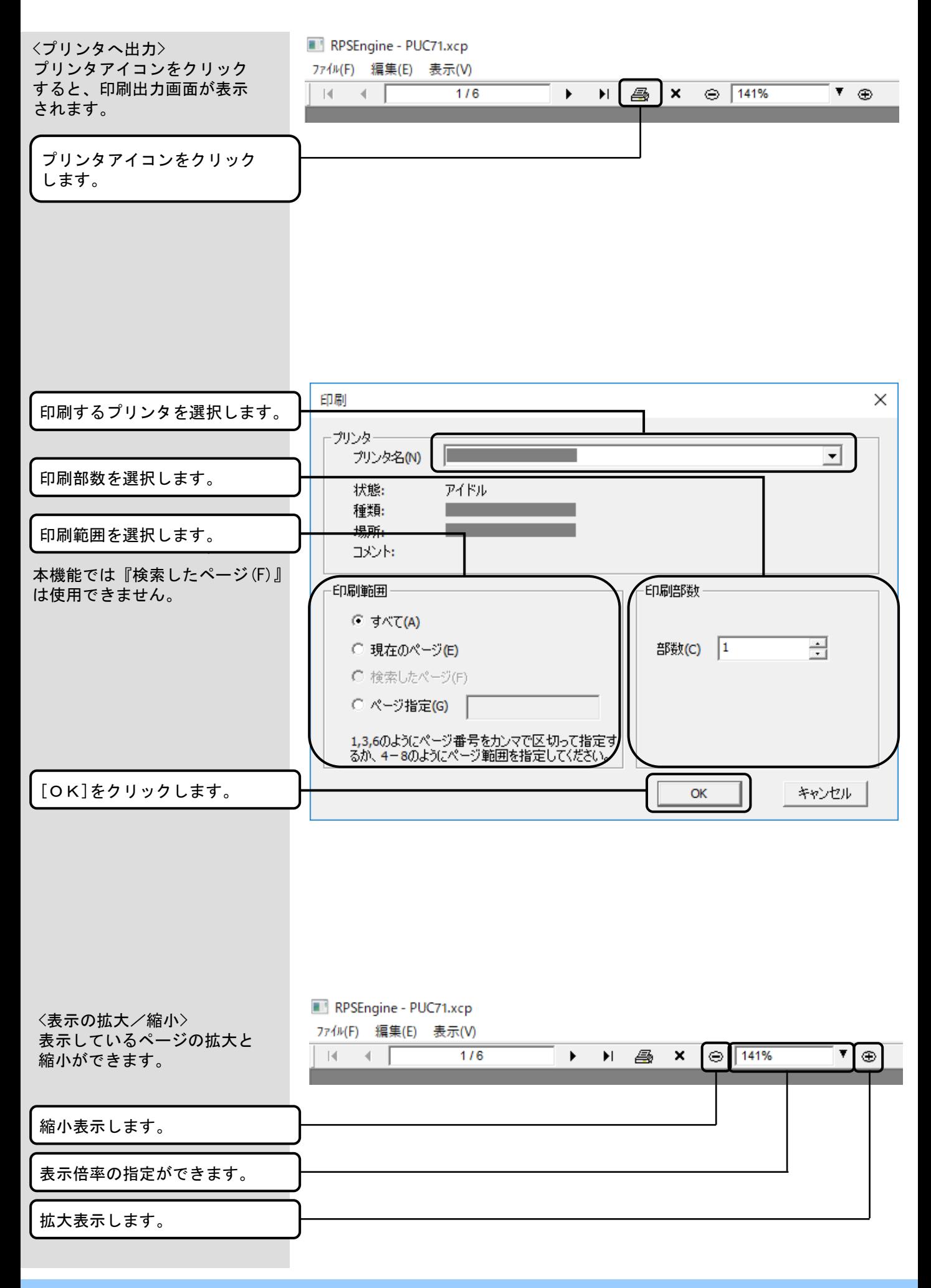

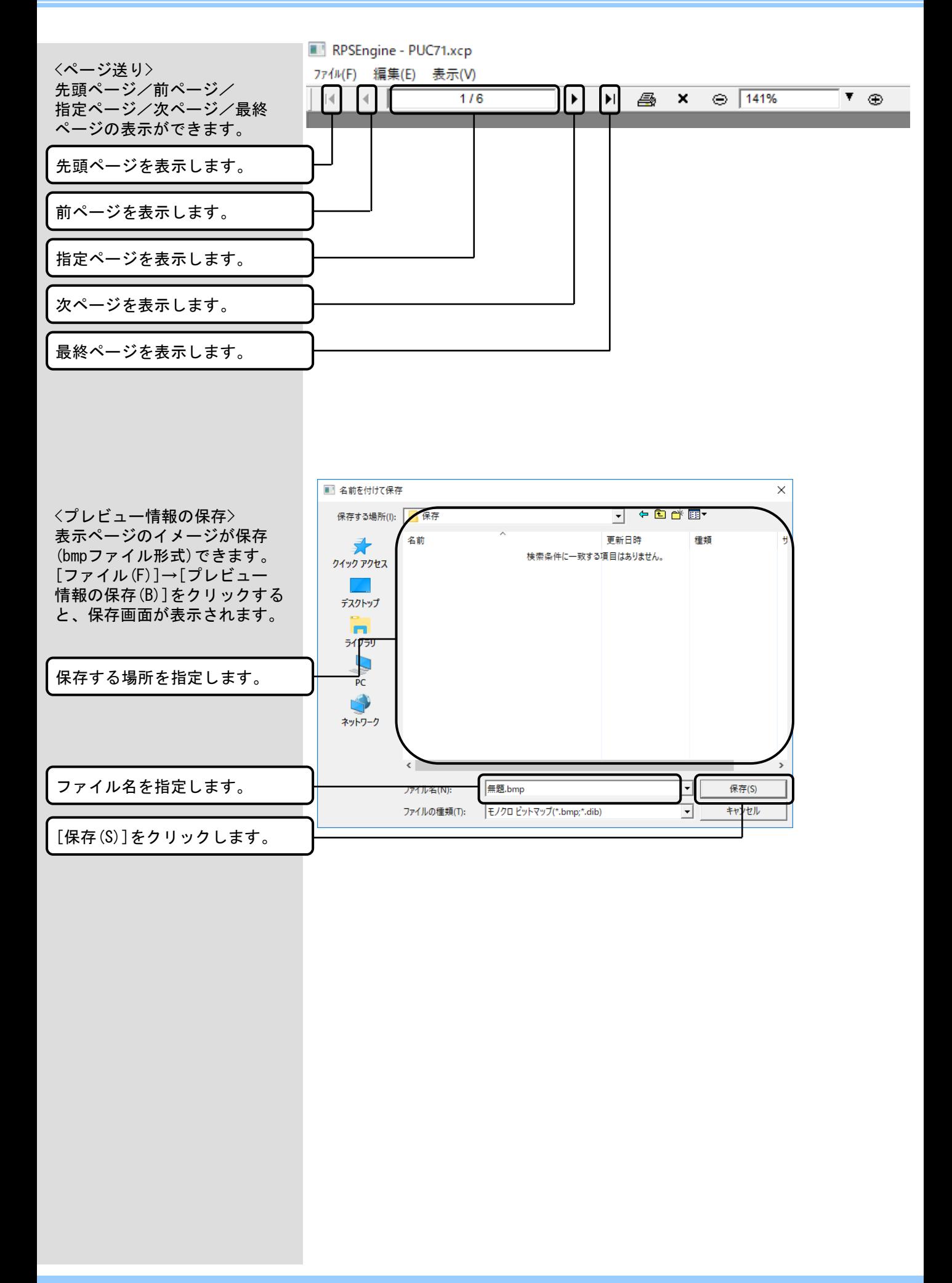

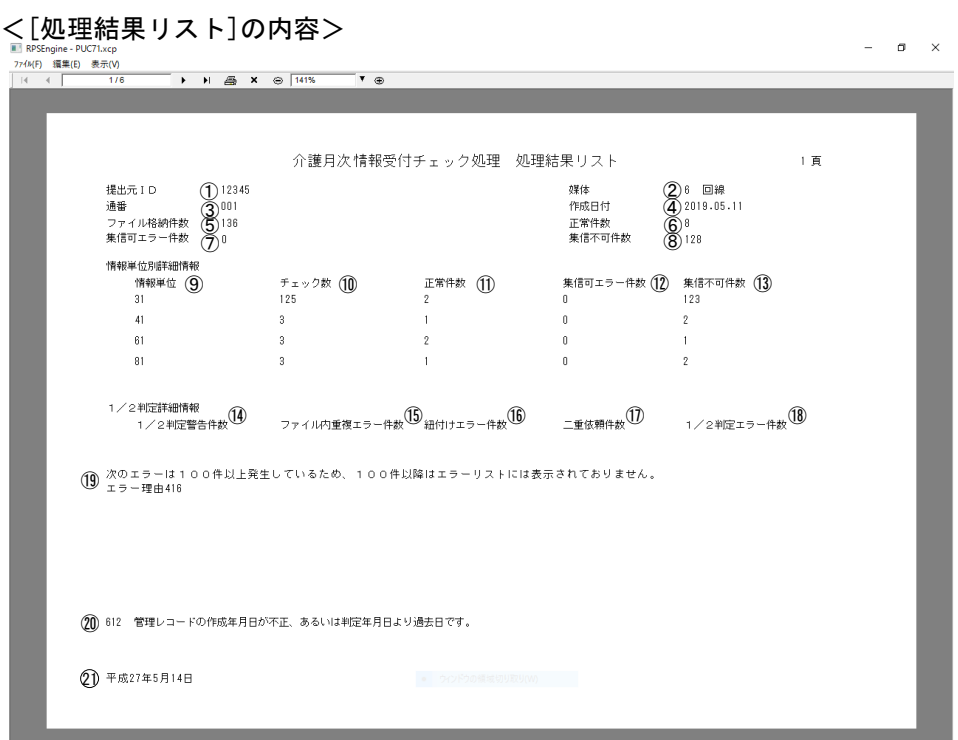

A4横 297mm X 210m

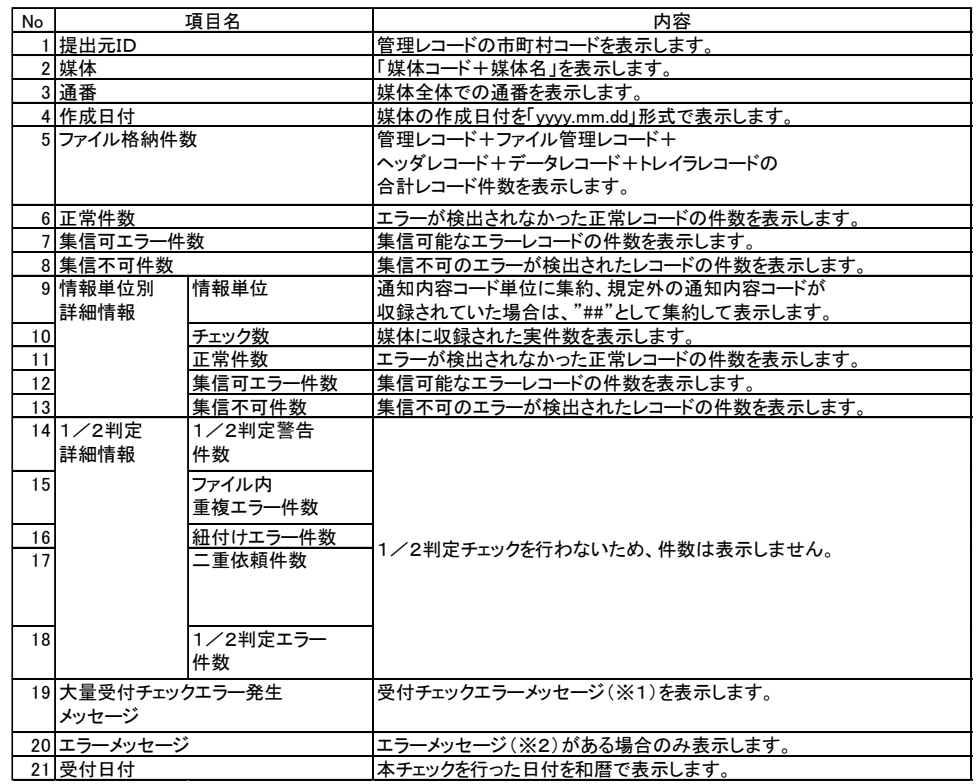

※1:以下の場合に表示されます。

・各エラー項目が100件以上発生した場合の表示メッセージ。

- ・全体エラーが[環境設定情報]画面の[エラーリスト出力件数]で設定した 件数以上発生した場合の表示メッセージ。
- ※2:エラーコード(6XX)のエラーがある場合のみ表示されます。

エラーコードの内容は以下を参照してください。

・介護、国保、後期高齢 :221、222ページ

・所得情報等提供データ:223、224ページ

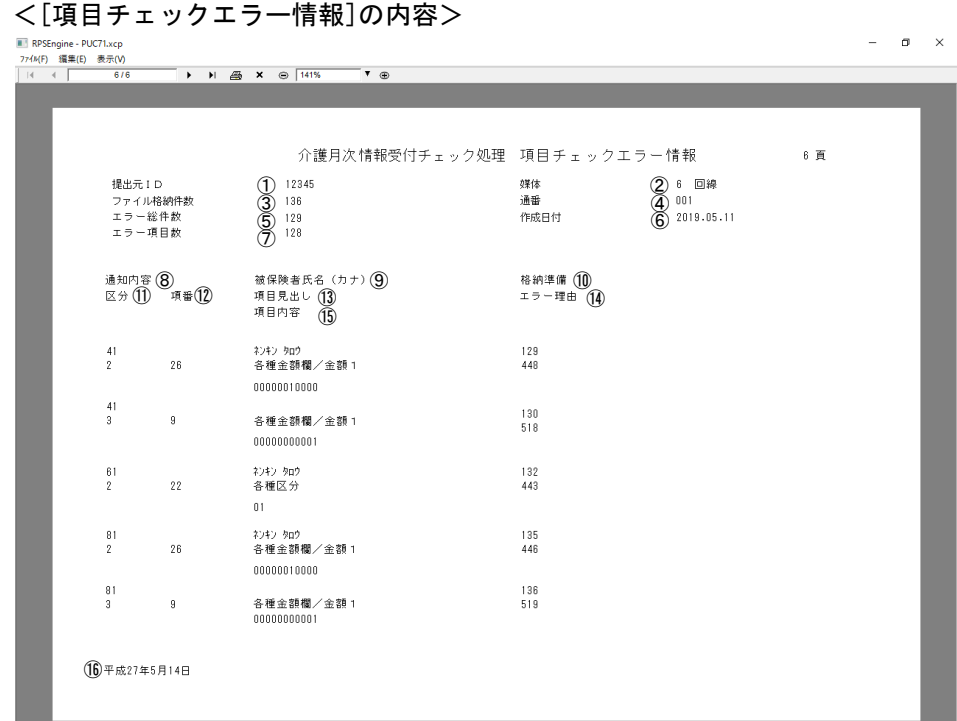

A4横 297mm X 210

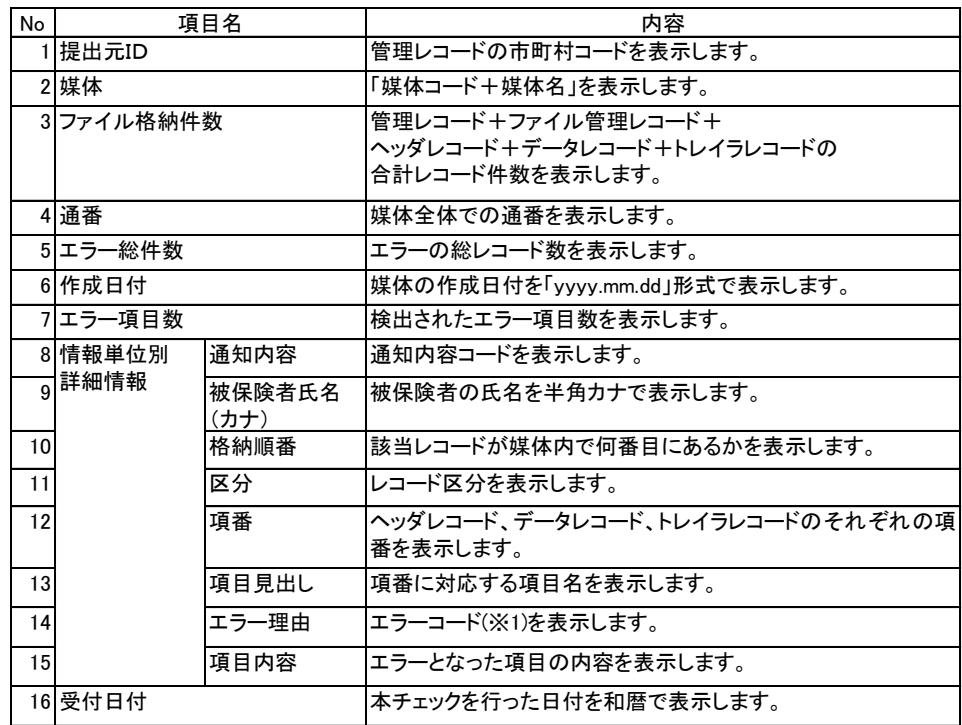

※1:エラー理由(エラーコード)の内容は以下を参照してください。 ・介護、国保、後期高齢 :221、222ページ ・所得情報等提供データ:223、224ページ

### 6.4.メール送受信

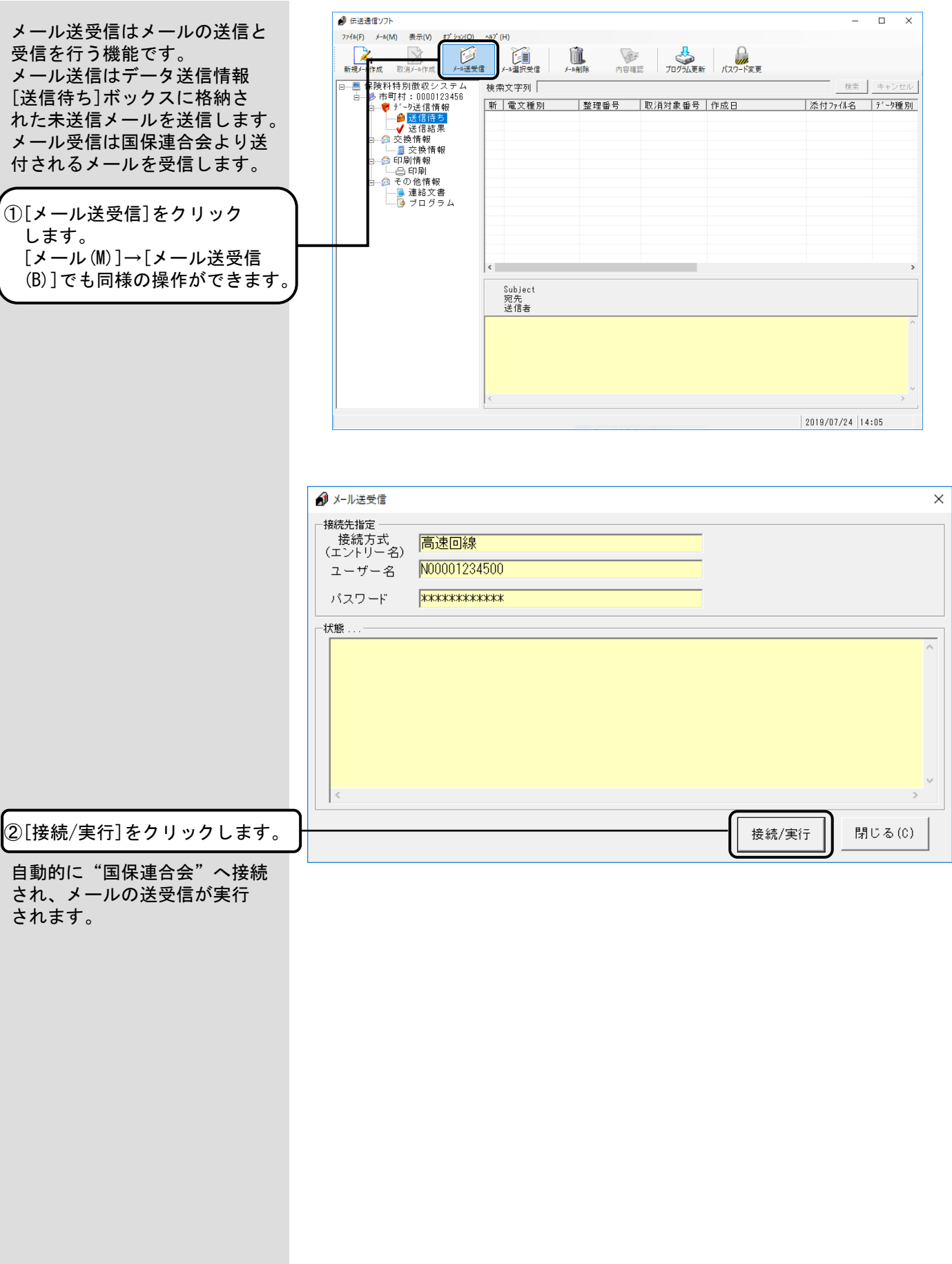

<Windowsファイアウォールについて> メールの送受信の際、設定によっ ては [セキュリティの重要な警 告]の画面が表示される場合があ ります。

この場合、右記にある操作を行っ てください。

<アクセスを許可する(A)>をクリックすることでメールの送受信が 可能となります。

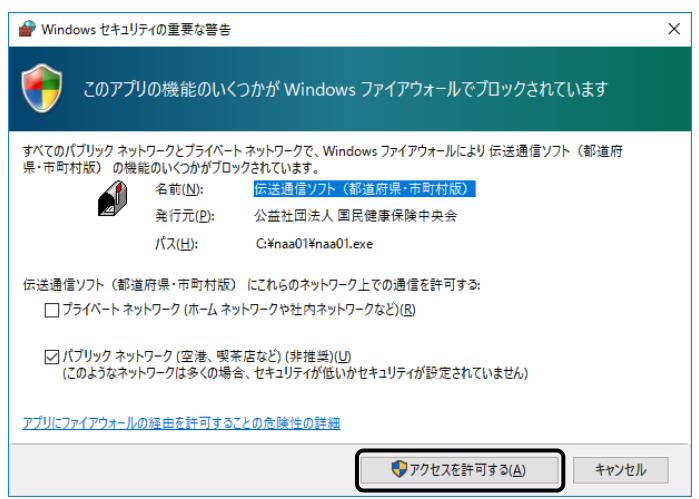

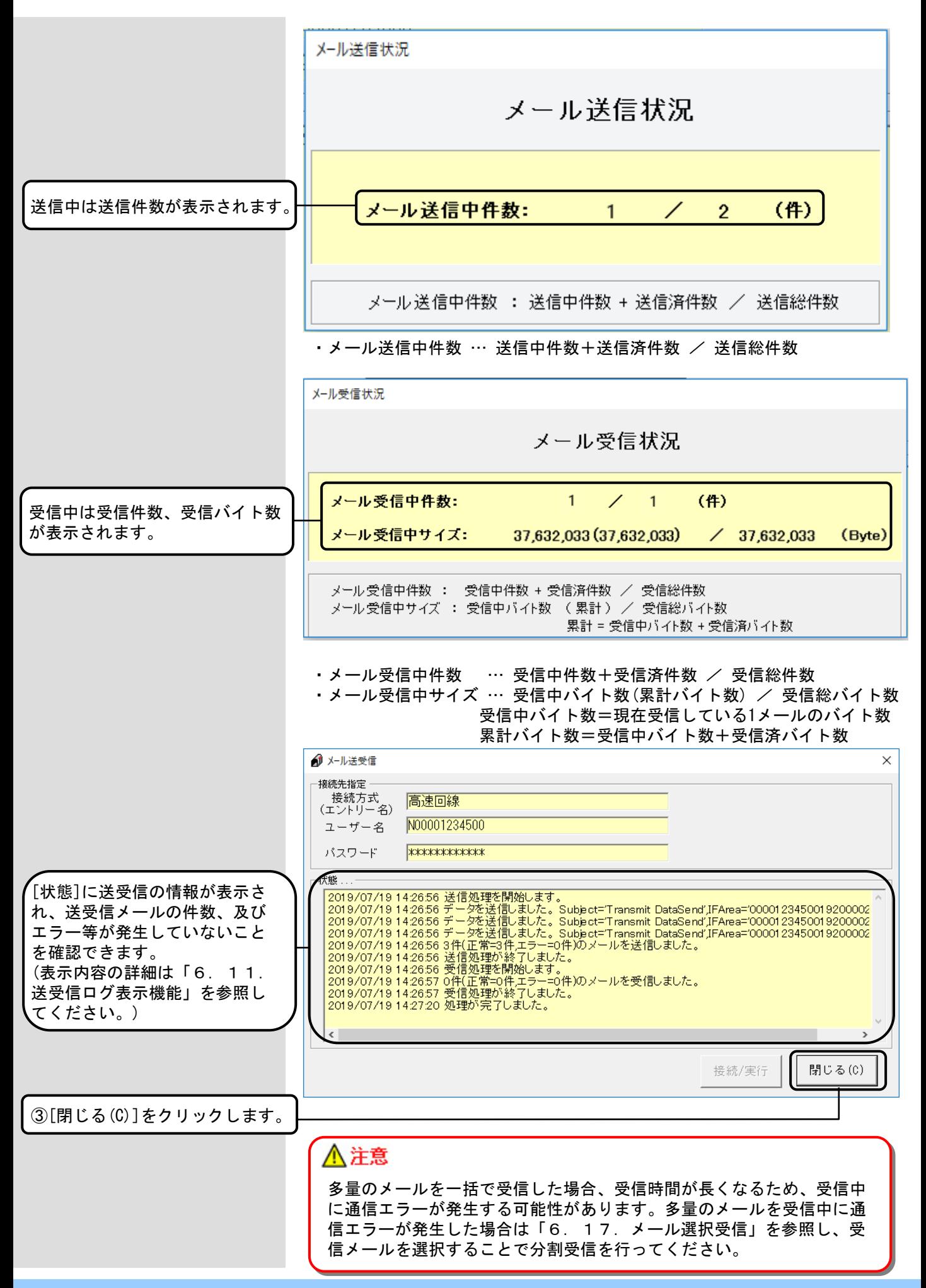
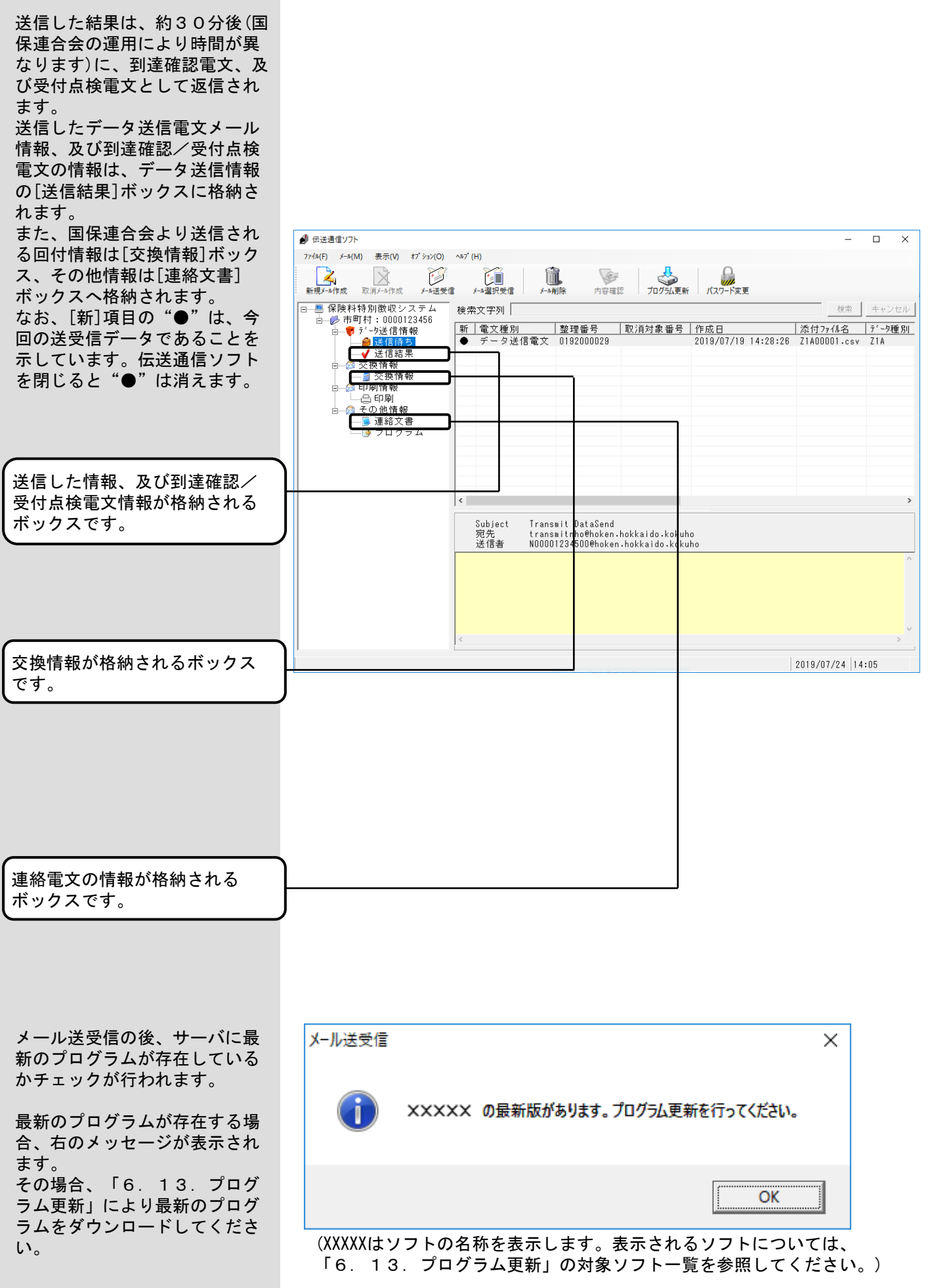

# 6.5.データ送信情報 送信結果ボックス

メイン画面のデータ送信情報 [送信結果]ボックスには、メール を送信した結果が格納されます。 また、送信したメールに添付され ているファイルを保存することが できます。● 伝送通信ソフト  $\Box$  $\times$ ファイル(F) メール(M) 表示(V) オプション(O) ヘルプ(H) 、人<mark>人</mark><br>プログラム更新 新規メール作成 取消メール作成  $\mathbb{Z}$ ▁░█<br>⊁™▓ਸ਼<del>ড</del>਼ਵਿ ü Le ∩<br>パスワード変更 メール送受信 内容確認 — ■ 保険料特別徴収システム 検索文字列 検索 キャンセル ①[送信結果]をクリックして、 新 整理番号 取消時整理番号 状態 到達 受付 取消 |仏正警取正エ<br>|艦常告消常ラ<br>|艦帯告消常ラ  $\begin{array}{r} 72A \\ 73A \\ 72A \\ 71A \end{array}$ )<br>22A00001.csv<br>23A00001.csv<br>22A00001.csv<br>21A00001.csv →●送信待ち<br>←●送信待ち  $\frac{1}{20}$  $0000$ メール送信の結果を表示しま 国後国保護<br>国保護 ö □ ■ 交换情報<br>□ ■ 交換情報<br>□ ● 印刷情報 す。 ailTest.txt  $\left\langle \cdot \right\rangle$ Transmit DataSend<br>transmitn@hoken.hokkaidp.kokuho<br>N00001234500@hoken.hokkaido.kokuho Subject 死先<br>送信者 |平成27年5月分のデータ|<br>|国保特別徴収各種異動情報を送付| [到達] 国保連合会にメールが到達した ことを示します。 ○ :正常 × :エラー  $2019/07/24$  14:46 空白:結果待ち [受付] 添付したファイルのチェック 結果等を示します。 ○ :正常 [状態]は、[到達]・[受付]・[取消]の結果より、以下のように表示します。 × :集信不可エラー △ :集信可エラー 結果待ち ――― 国保連合会からの送信結果を待っている状態です。 空白:結果待ち エラー終了 ――― [到達]または[受付]でエラーが発生した状態です。 [取消] [到達]でエラーの場合は、[受付]は返信されません。 取消メールを送信した結果を 正常終了 ――― 正常にチェックが完了した状態です。 示します。 取消完了 ――― [取消メール作成]にて送信した取消メールで、 ○ :正常 [新規メール作成]で送信したメールが取消された × :エラー 状態です。 空白:結果待ち 警告終了 ――― 送信したデータに警告情報があります。ツールバー の[内容確認]ボタンで状況を確認してください。

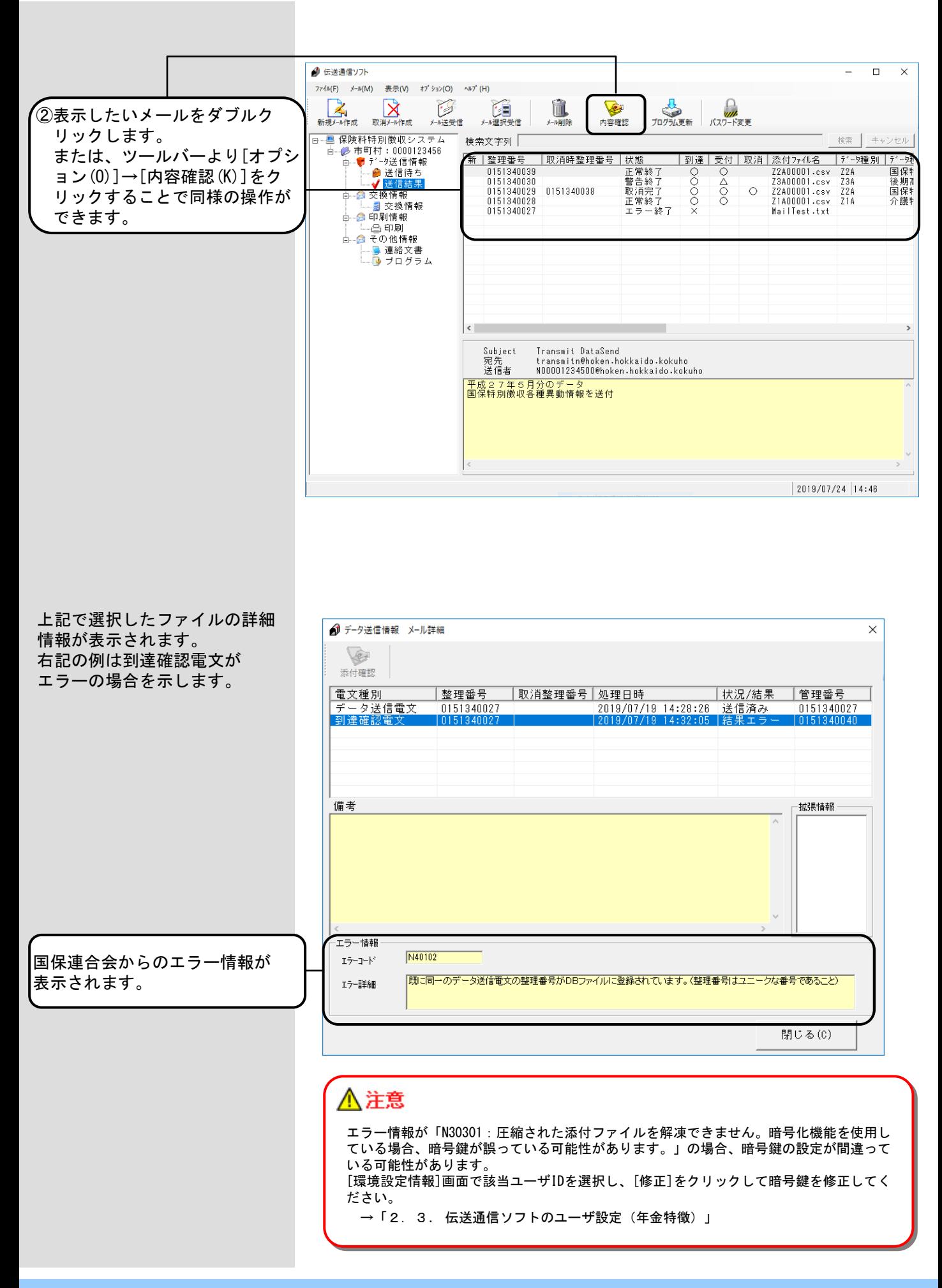

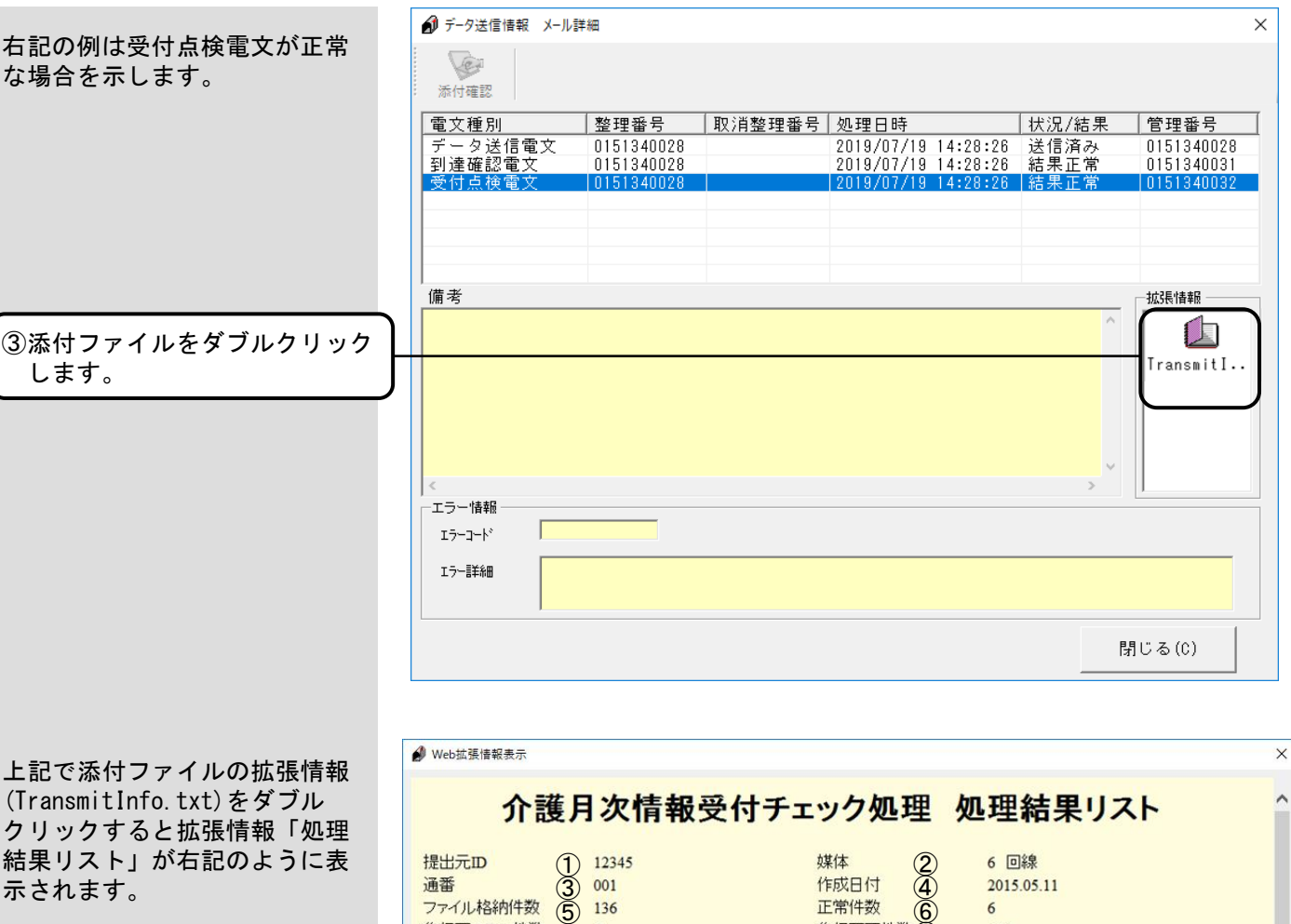

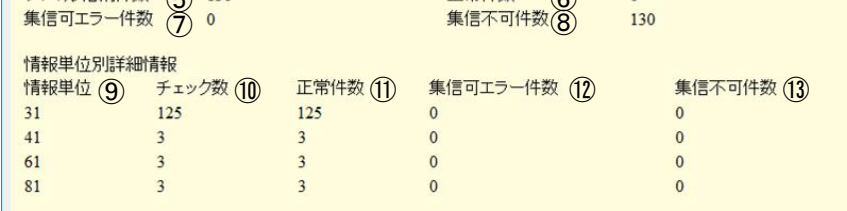

国保連合会における特別徴収 1/2判定チェック等の実施に 伴い、拡張情報「処理結果リス ト」に、右記の項番(4)から22の 1/2判定関連のチェックエラー 情報等を表示します。 ② <mark>難益光</mark>

1/2判定詳緒情報<br>1/2判定警告件数(14) ファイル内重視エラー件数(15) 細付けエラー件数(16) 二重依頼件数(17) 1/2判定エラー件数(18)<br>0 9000  $\overline{a}$ 

冰のエラーは100件以上発生しているため、100件以降はエラーリストには表示されておりません。

**(1) エラー理由426**<br>
全体エラーが10件以上発生しているため、10件以降のエラー詳細は表示されておりません。

②<mark>①)1/2年D定エラ</mark>ーが10件以上発生しているため、10件以降のエラー詳細は表示されておりません。<br>● 2011年<u>ャッ</u>クで集信可エラーのみのため、1/2年D定チェックを行いました。1/2年D定チェックにて警告またはエラーが発生しているため、次の集信可エラーの<br>② 2)<mark>詳細はエラーリストには表示されておりません。</mark>

22 606 コントロールレコードの保険者番号と管理レコードの市町村番号に不整合が生じました。

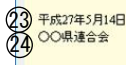

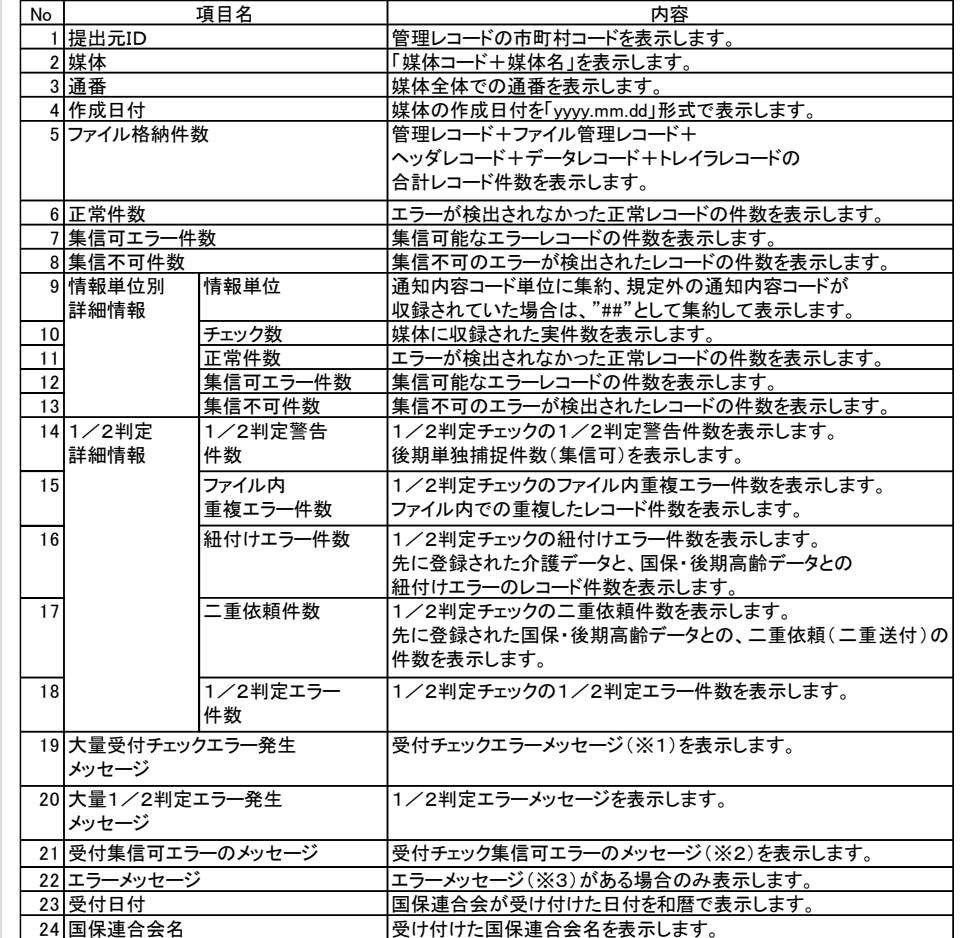

#### <[処理結果リスト]の内容>

※1:各エラー項目100件以上発生した場合の表示メッセージ。

- 全体エラーが指定件数以上発生した場合の表示メッセージ。(国保連合会にて指定) ※2:受付チェック集信可エラーあり、かつ1/2判定チェック等を行った場合のみ
	- 表示されます。
- ※3:エラーコード(6XX)のエラーがある場合のみ表示されます。
	- エラーコードの内容は以下を参照してください。
	- ・介護、国保、後期高齢 :221、222ページ ・所得情報等提供データ:223、224ページ

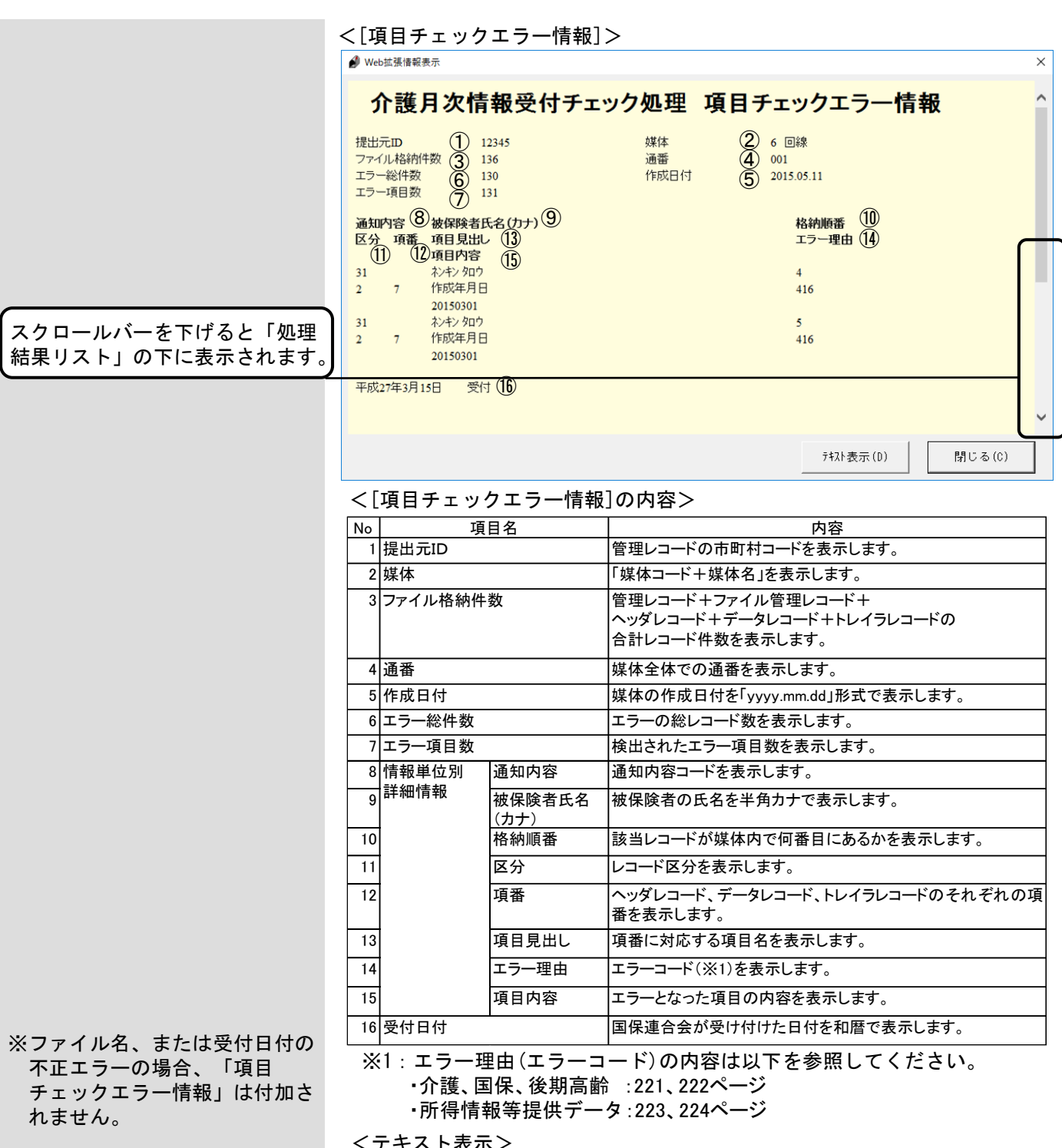

[テキスト表示(D)]をクリック すると、右記のような画面で 表示されます。

<テキスト表示>

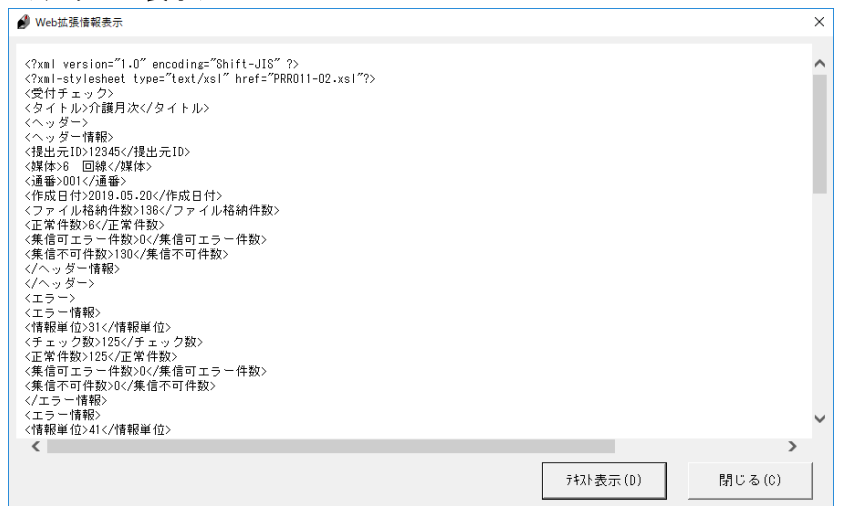

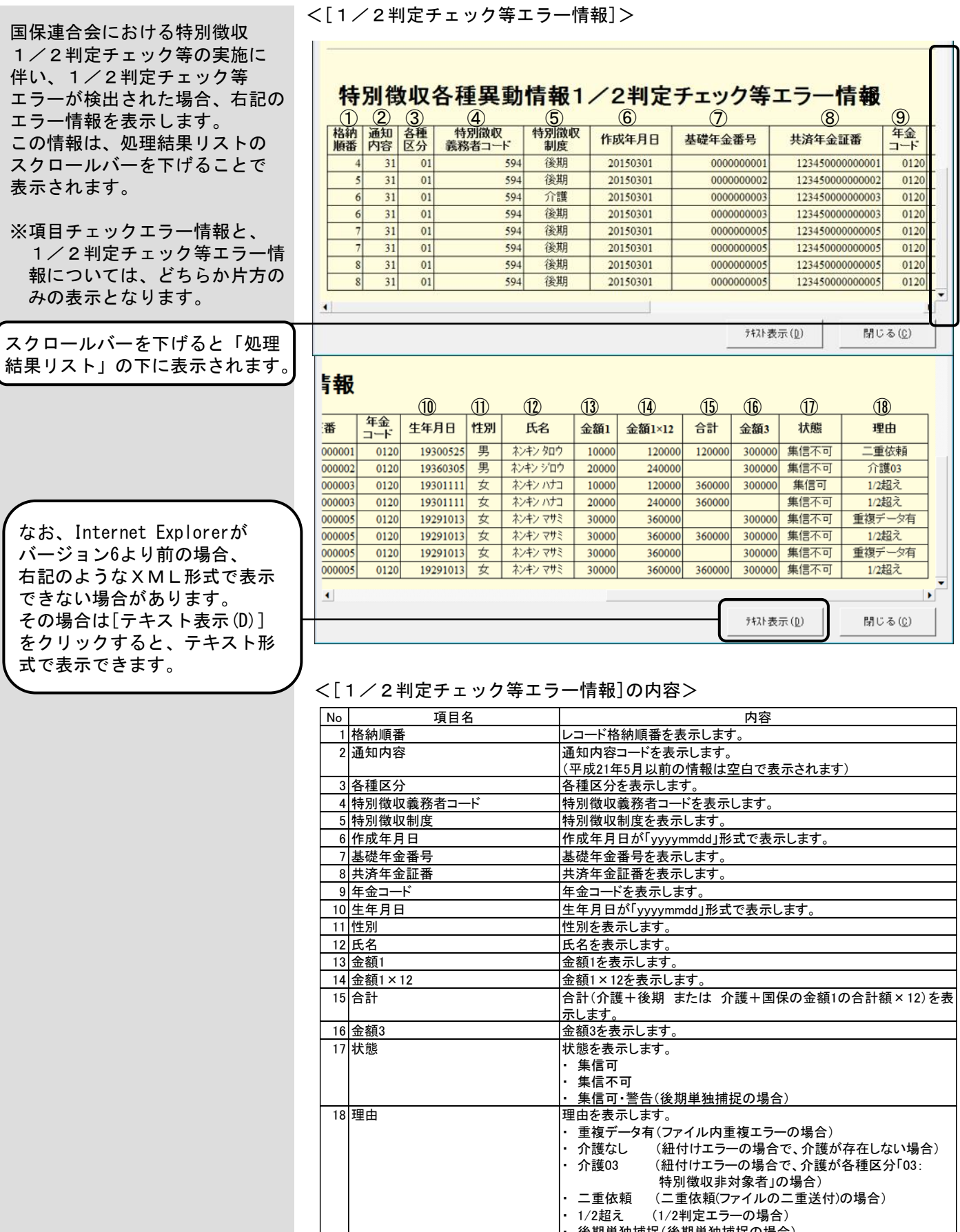

※1:年次データの場合、タイトルは「特別徴収依頼通知1/2判定チェック等エラー情報」となり、 月次データの場合、タイトルは「特別徴収各種異動情報1/2判定チェック等エラー情報」と なります。

(1/2判定エラーの場合)

- ^^=/ご・ー<br><u>・後期単独捕捉(後期単独捕捉の場合)</u>

|帳票のタイトル (※1)を表示します。

19|タイトル

△注意 紐付け対象項目について 年次データ ・・・・・・・・ 基本項目 月次データ 31通知の場合 ・・・・・・・ 基本項目 + 作成年月日 41、61、81通知の場合 ・・・ 基本項目 ※基本項目 市町村コード、特別徴収義務者コード、基礎年金番号、年金コード、 生年月日、性別、共済年金証書記号番号

# △注意

1/2判定の計算式について ((介護/国保/後期の金額1の合計額)×12) > 金額3) であれば、エラーとします。 ※金額1:端数調整後の支払回数割保険料(税)額 金額3:特別徴収対象年金の年金額

Z12:介護特別徴収 依頼情報 Z1A:介護特別徴収 各種異動情報 Z22:国保特別徴収 依頼情報

- Z2A:国保特別徴収 各種異動情報
- Z32:後期高齢特別徴収 依頼情報
- Z3A:後期高齢特別徴収 各種異動情報

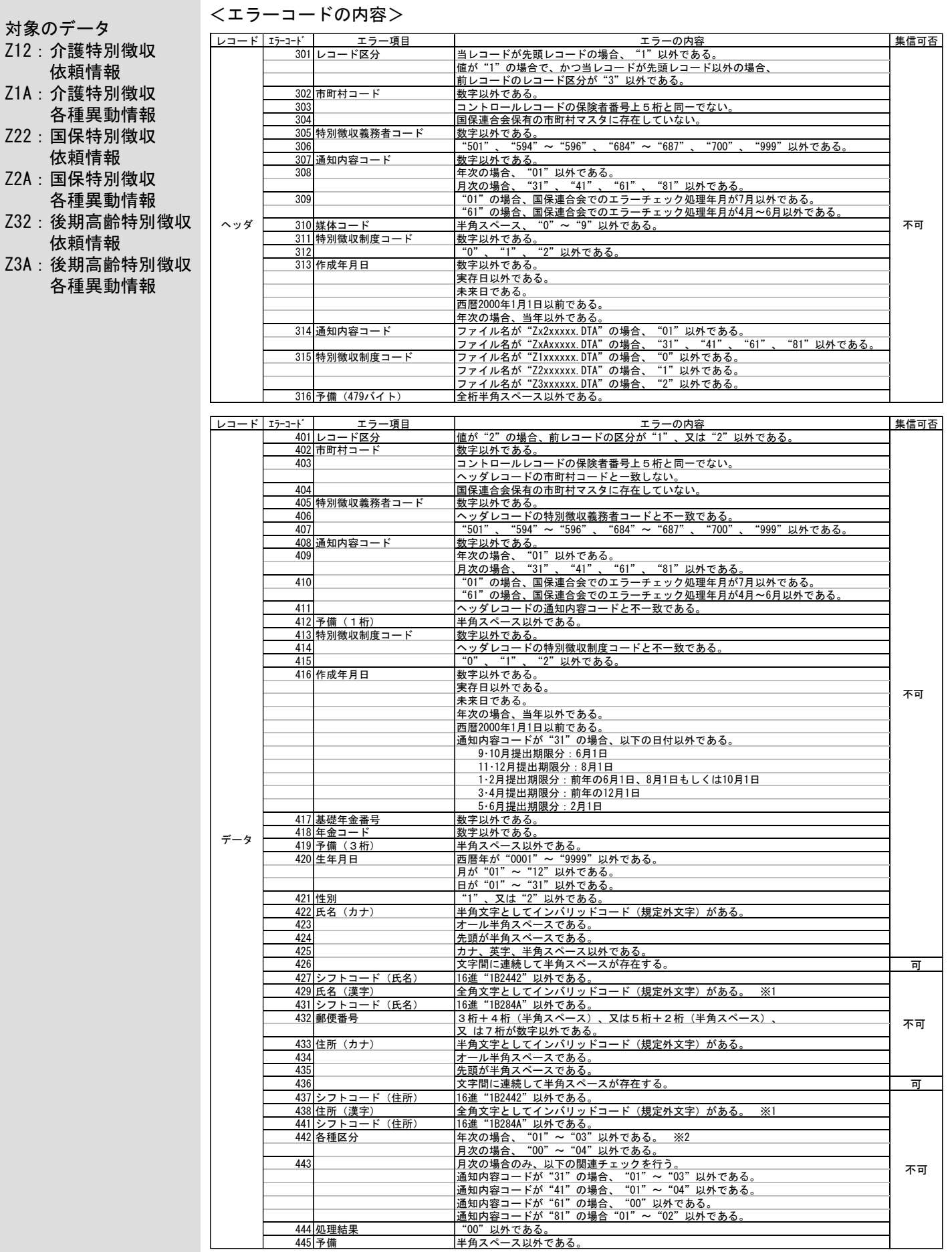

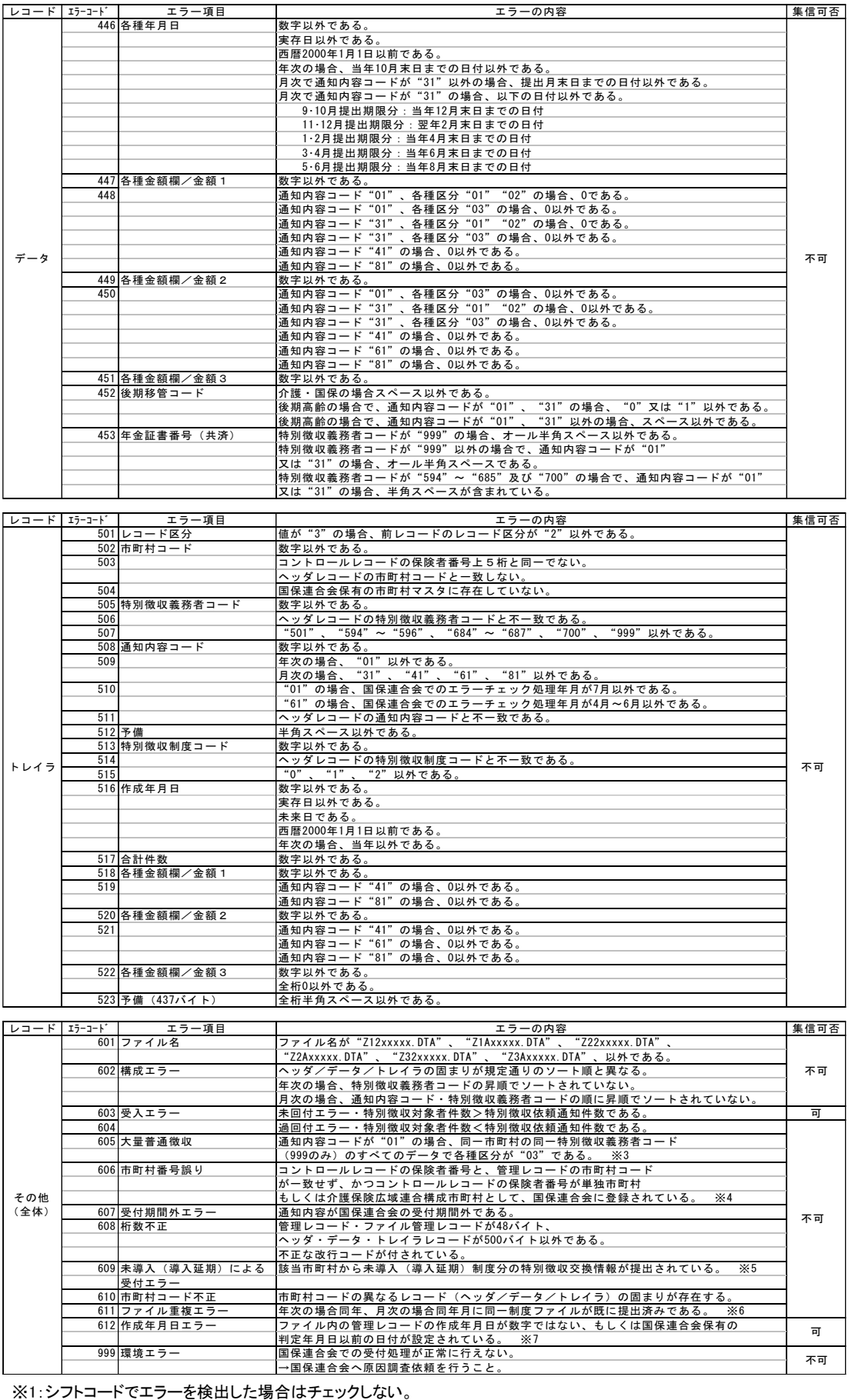

※2:通知01の際、ダミーレコード"70"は集信不可となる。

※3:国保連合会保有の市町村マスタにて市町村毎の集信可否を設定可能である。

※4:伝送での情報交換時のみ。

※5:国保連合会システムにて未導入・導入延期を管理する。

※6:提出済みファイルの差し替えを行う場合は国保連合会へ連絡すること。

※7:正しい提出月のファイルであるか確認すること。

 $- 222 -$ 

不 可

不 可

不可

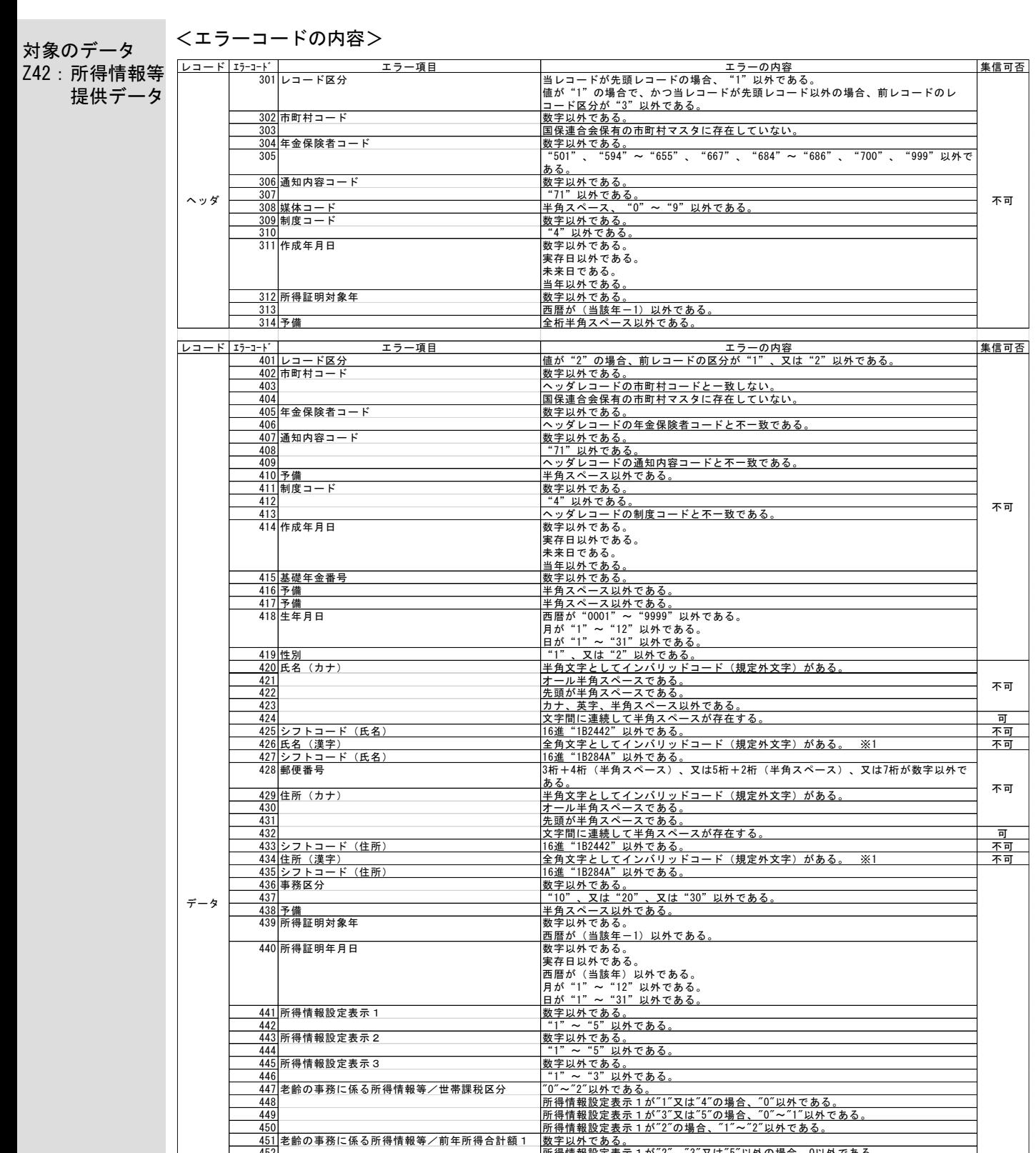

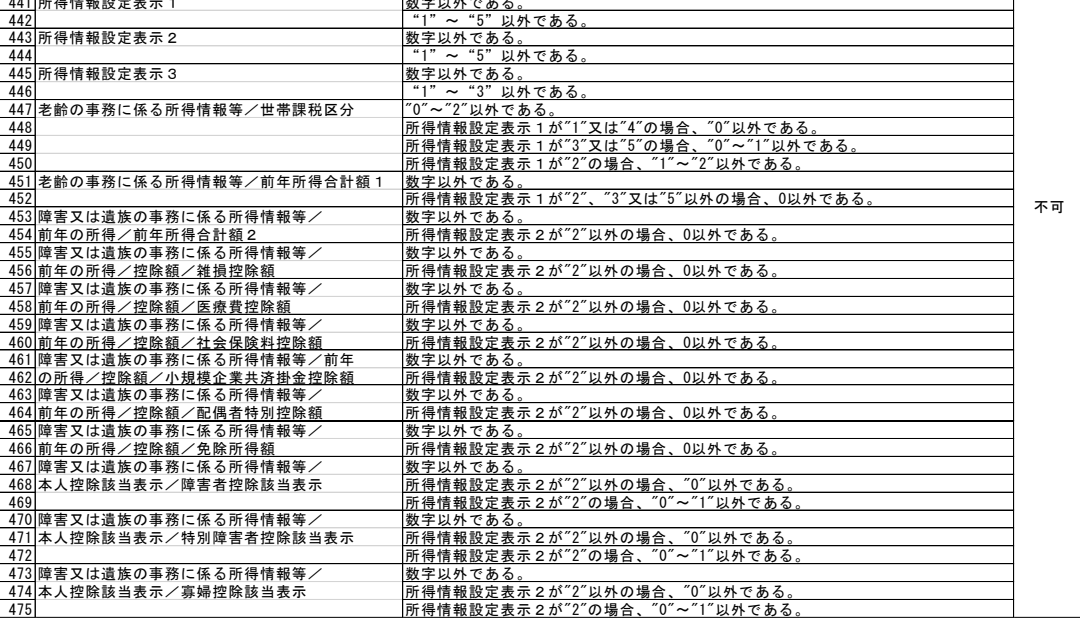

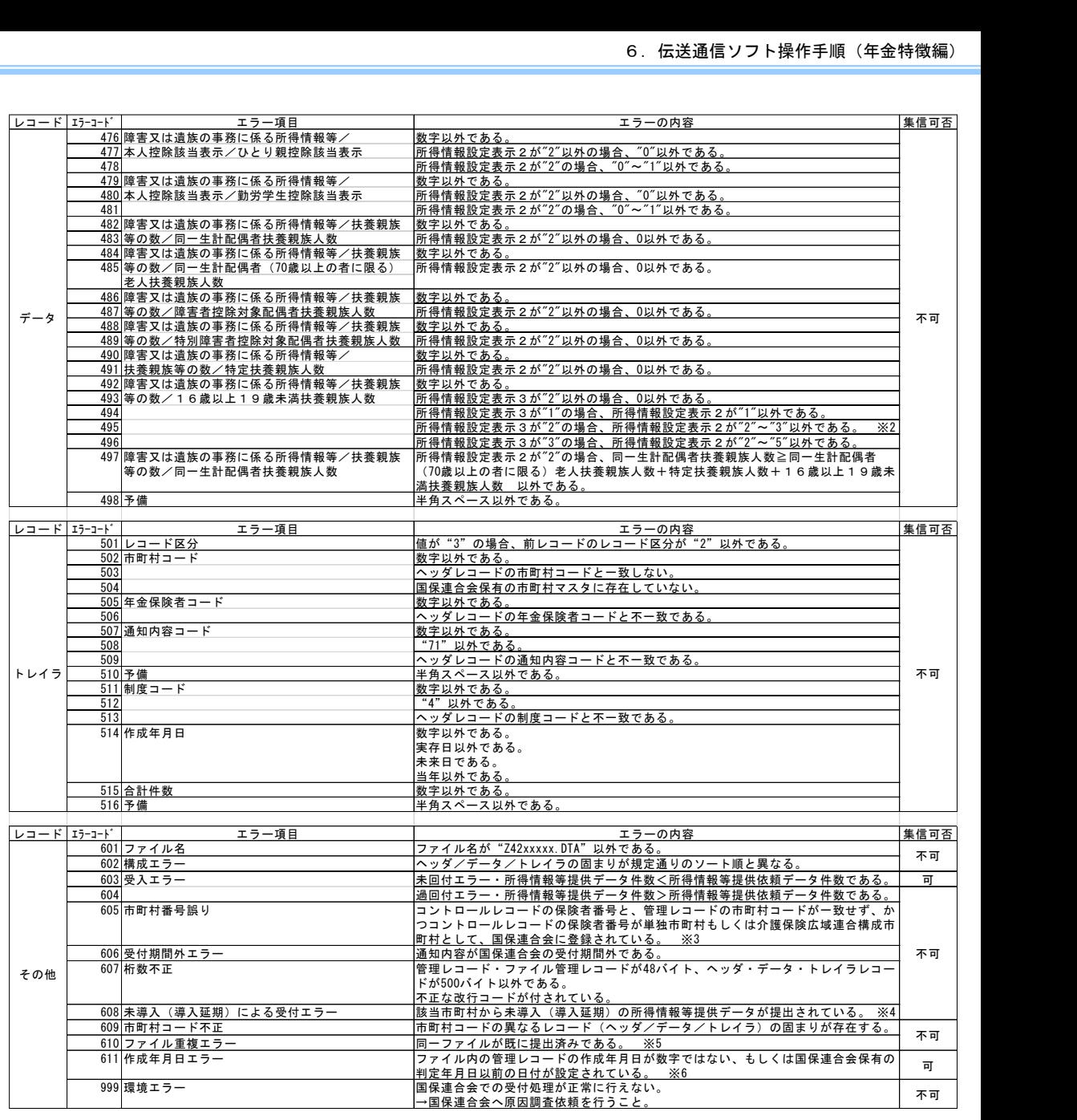

※1:シフトコードでエラーを検出した場合はチェックしない。

※2:「16歳以上19歳未満扶養親族人数」は市町村毎に取り扱いが異なることから、柔軟なチェック許容とするもの。

※3:伝送での情報交換時のみ。

※4:国保連合会システムにて未導入・導入延期を管理する。

※5:提出済みファイルの差し替えを行う場合は国保連合会へ連絡すること。

※6:正しい提出月のファイルであるか確認すること。

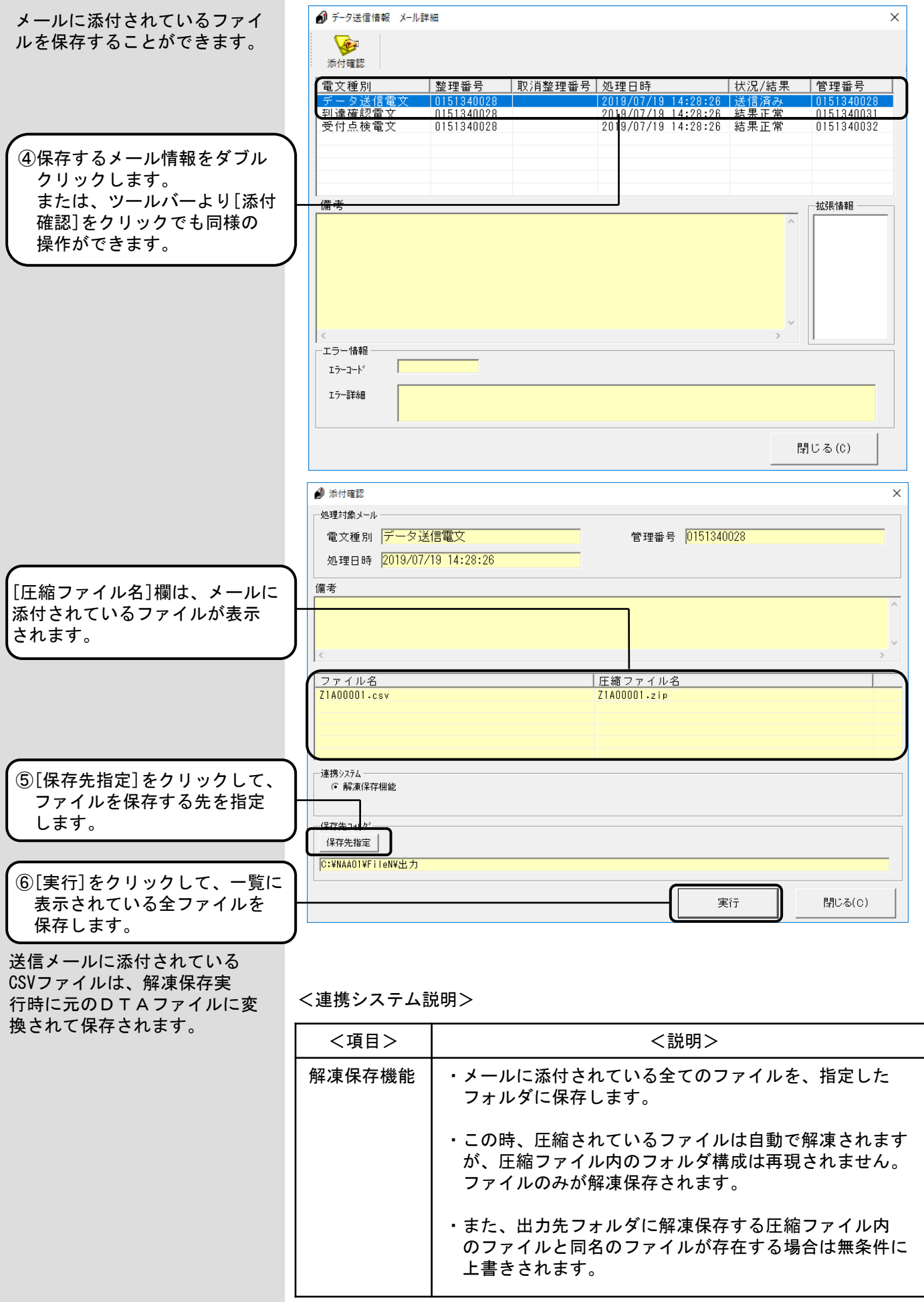

### 6.6.交換情報ボックス

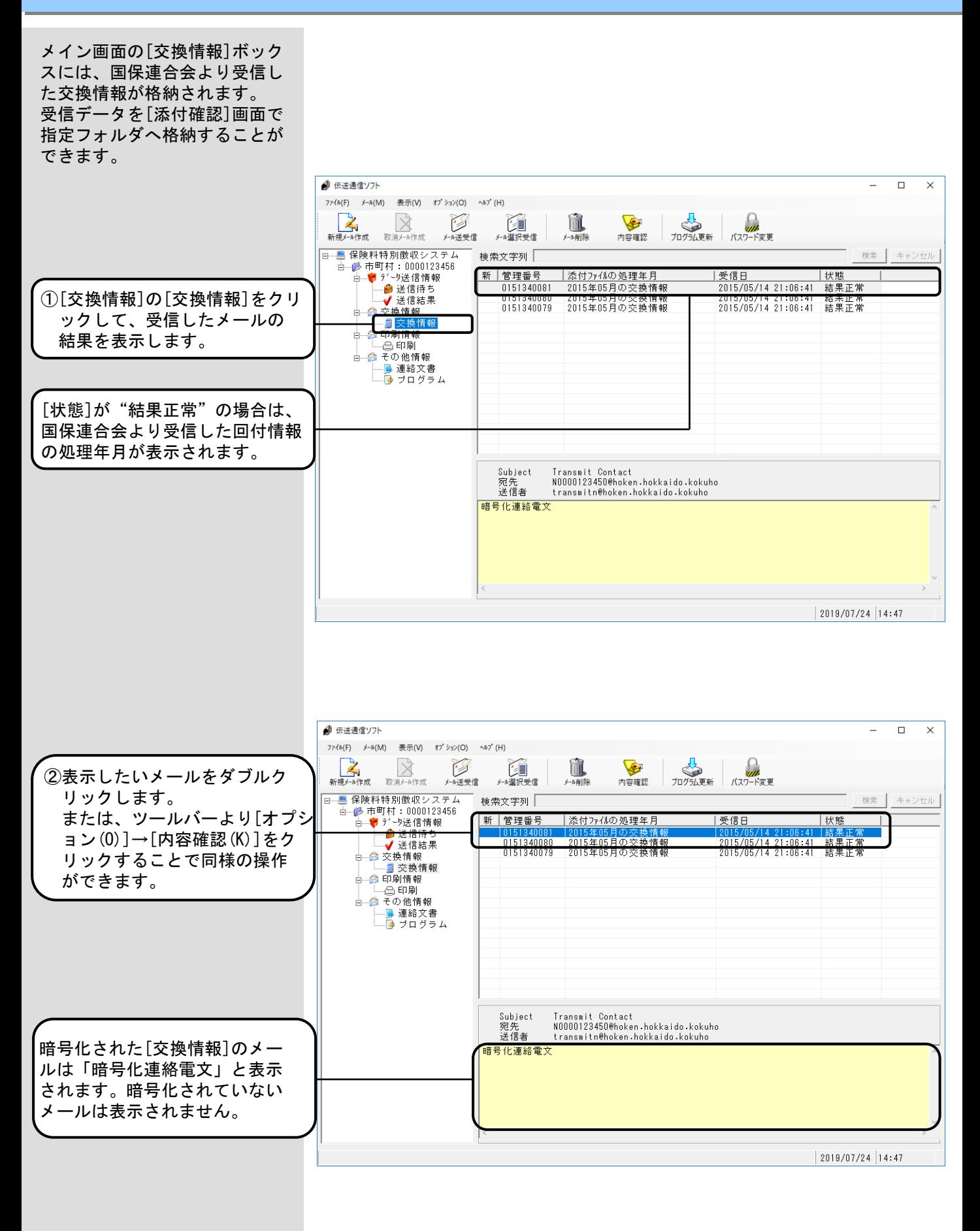

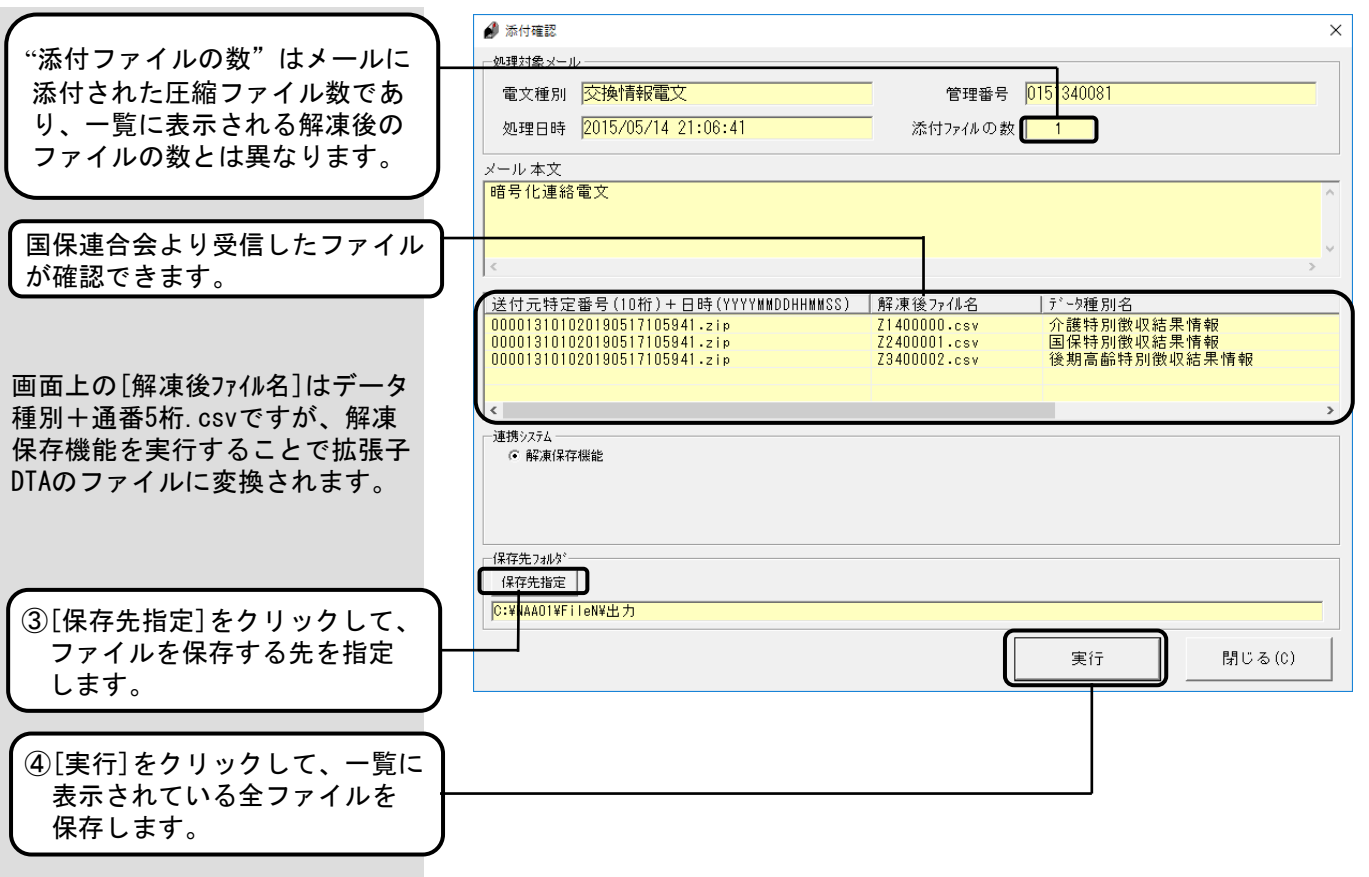

# <連携システム説明>

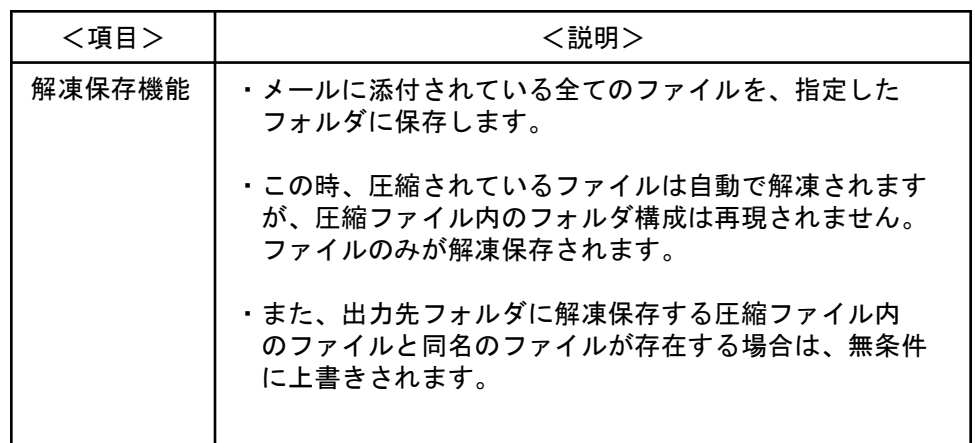

6.7.復号化エラー

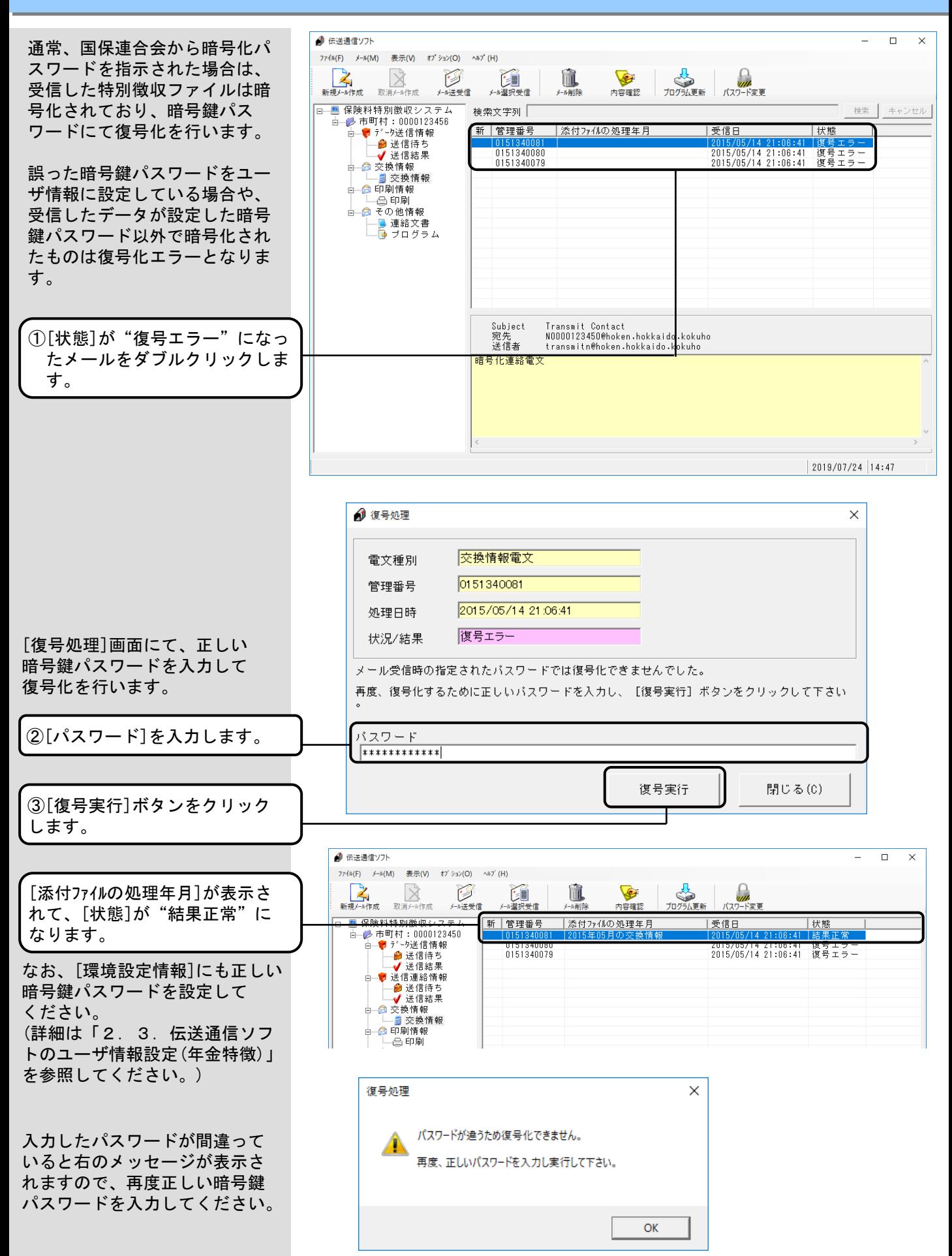

### 6.8.取消メール作成

[取消メール作成]は、[新規 メール作成]で作成したデータ 送信電文メール送信後に、送信 したメールを取り消す機能です。 [取消メール作成]後に[メール 送受信]を行い、国保連合会へ 取消メールを送信します。 なお、国保連合会にて既にデー タ送信電文メールに対する登録 処理が行われていた場合には取 消は行われず取消メールの結果 はエラーとなります。

# ∧注意

# 取消メール作成順序について

送信したメールを取り消す場合、取消メールの作成順序に留意してくだ さい。介護の回付情報と、国保・後期高齢の回付情報を送信していた場 合、先に国保・後期高齢の送信メールに対する取消メールを作成し、そ の後、介護の送信メールに対する取消メールを作成する必要があります。 取消メールの作成順序を誤った場合の取消メールの結果、及び対処方法 については、[取消メール送信順序に対するチェック]を参照してくださ い。

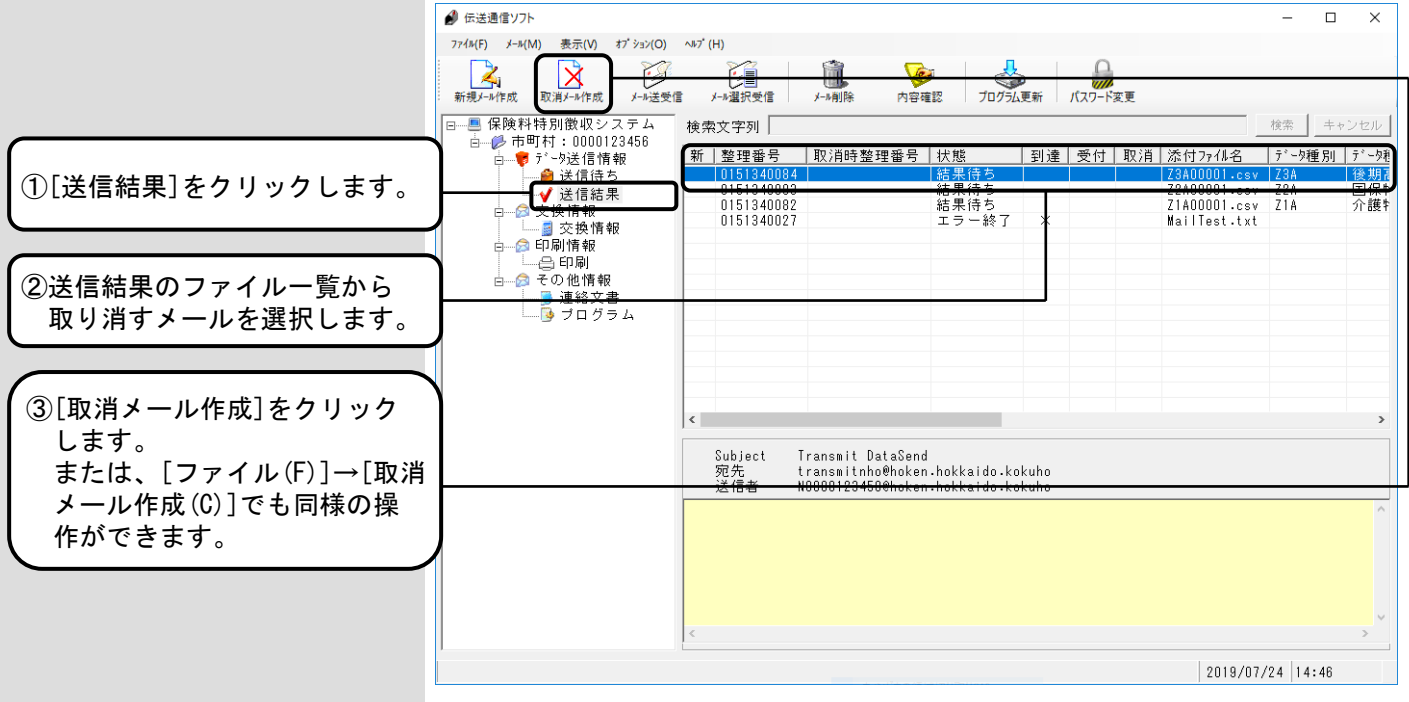

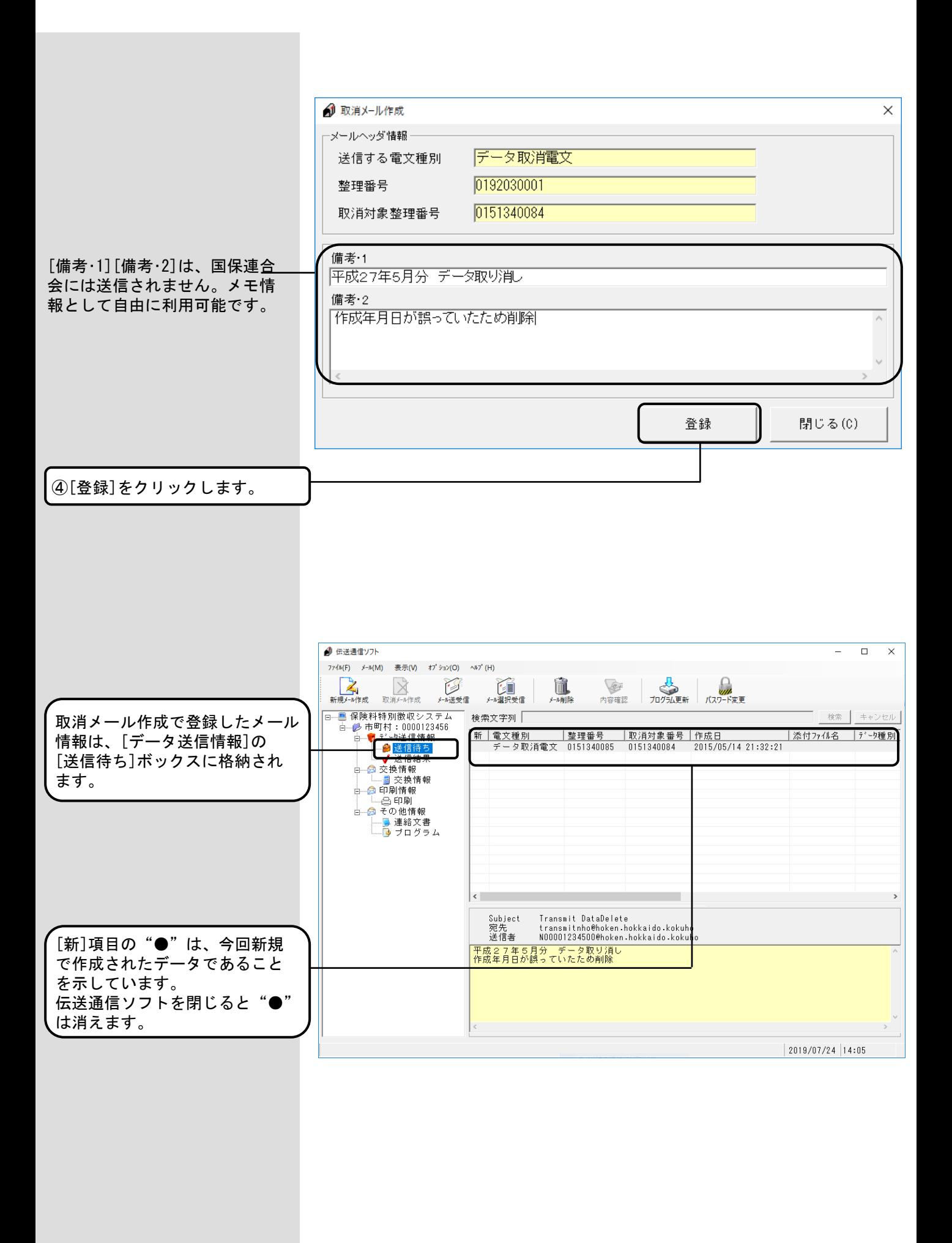

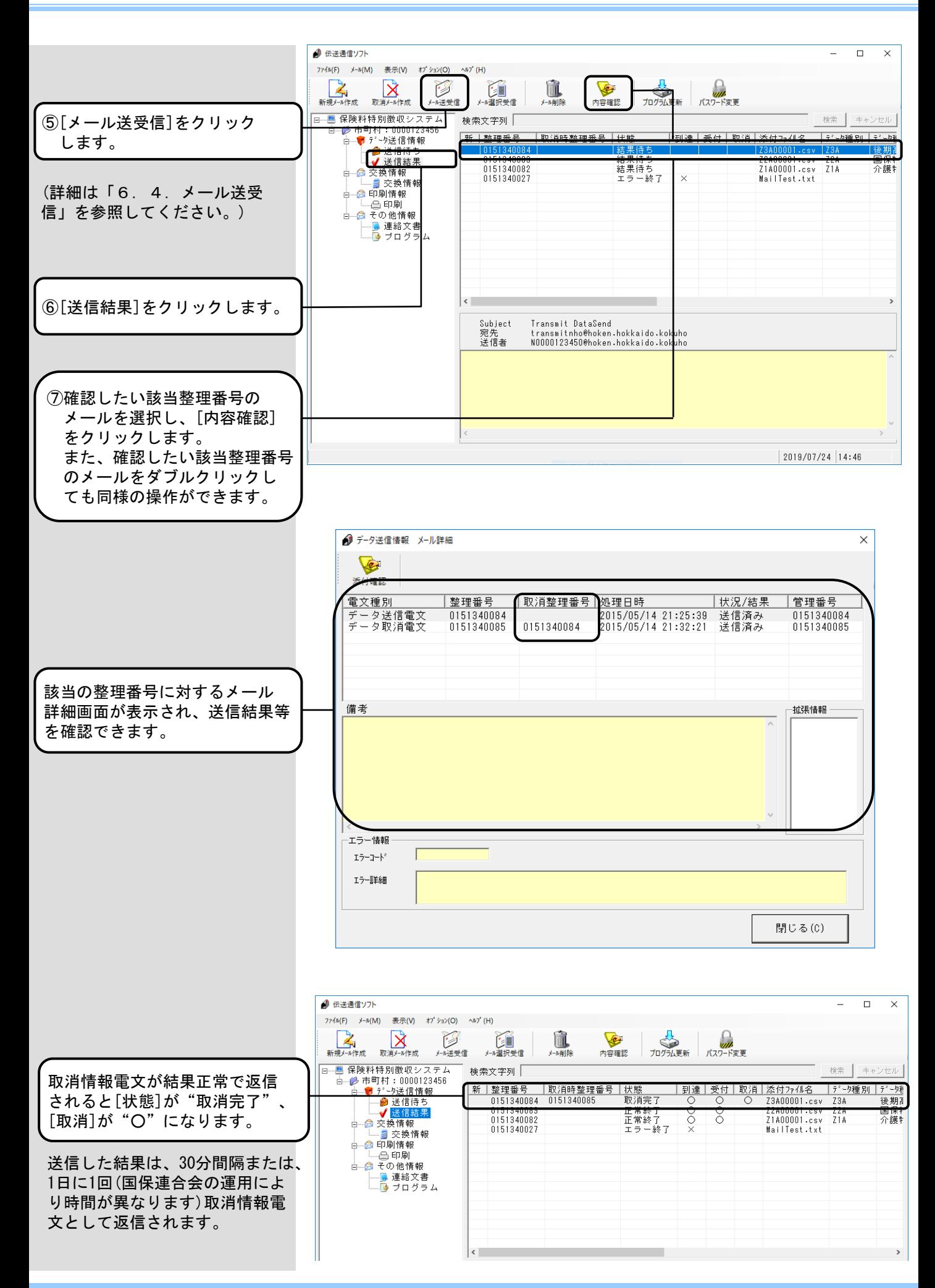

# ∧注意

#### 取消メールの注意

同じメールに対し、複数の取消メール送信は操作可能ですが、取消が成 功したメールに対しての取消メールはエラーとなります。

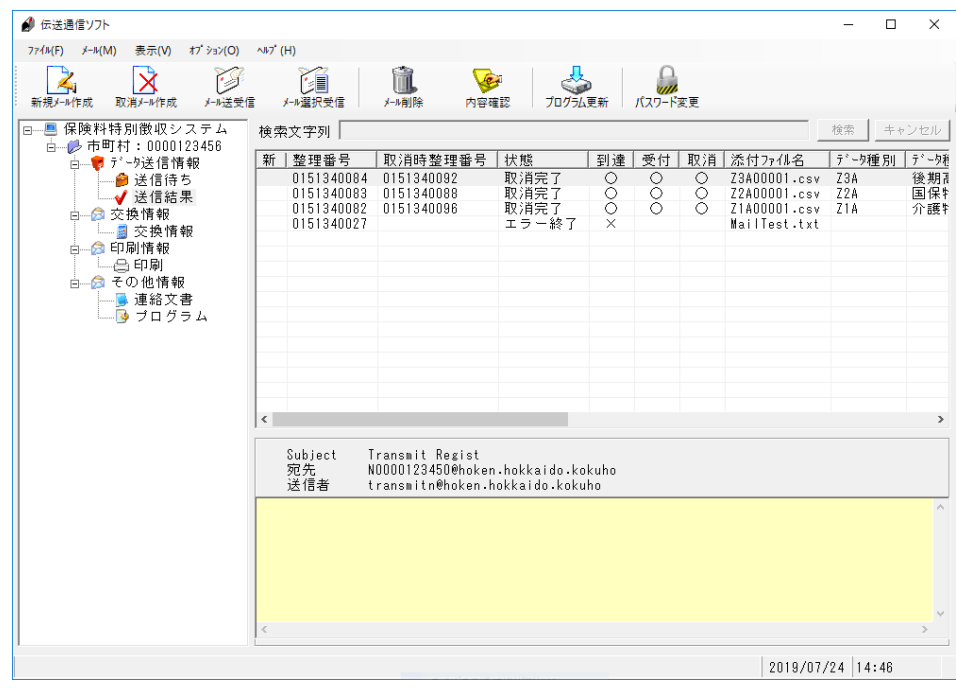

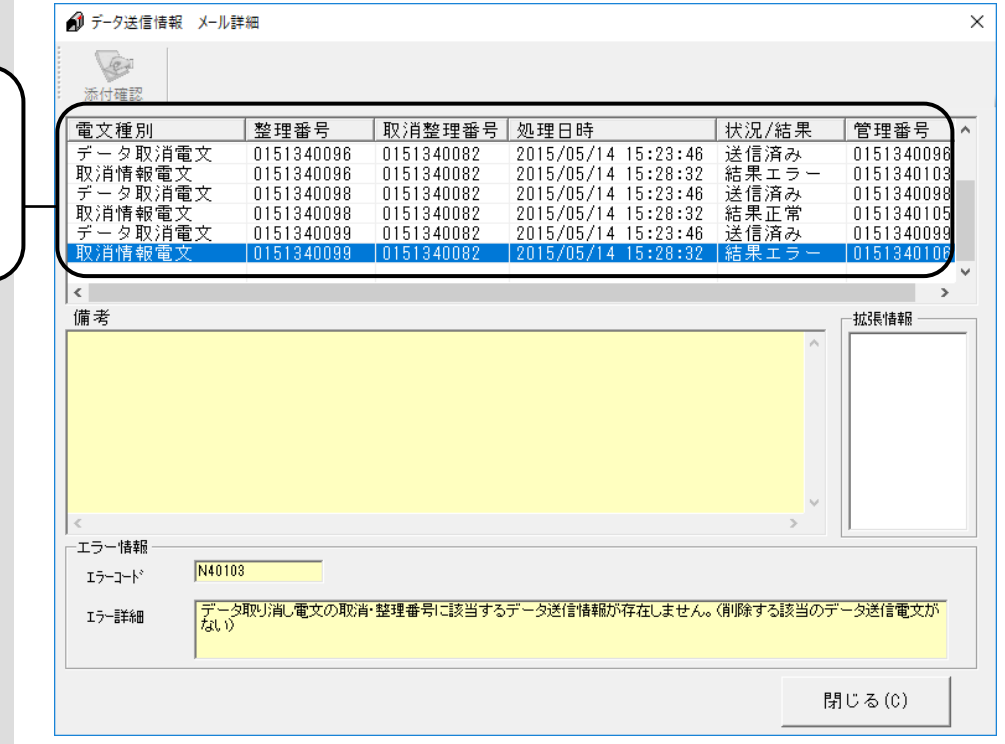

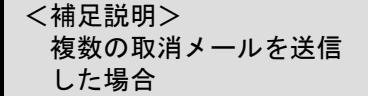

複数の取消メールを送信した場 合、取消が正常に行われた取消 メール以降のメールは、全てエ ラーとなりますが、1度でも取 消メールが結果正常となった場 合、メールの取消は成功してい るため[取消]欄には"○"が 表示されます。

2通目に送信した取消メールが 結果正常のため、1通目及び3 通目の取消メールが結果エラー でもメール取消は成功していま す。

#### 取消メール送信順序に対するチェック1 データ送信情報 メール詳細  $\times$ Le 添付確認 電文種別 整理番号 | 取消整理番号 | 処理日時 |状況/結果 管理番号 ■データ送信電文<br>データ送信電文<br>受付点検電文<br>データ取消電文  $\begin{array}{r|l} \hline \text{X} & \text{X} & \text{X} \\ \hline 2015/05/14 & 15:22:17 \\ 2015/05/14 & 15:23:30 \\ 2016/05/14 & 15:23:30 \\ 2015/05/14 & 15:23:46 \\ \hline \end{array}$ |< 送結果 - 信<br>|法信果正正済<br>|法信果生活  $\begin{array}{r} \hline 16.48 & 0.0000 \\ 0.0000 & 0.00000 \\ 0.0000 & 0.00000 \\ \hline \end{array}$  $\frac{1}{0151340082}$ 0151340082 0151340084<br>0151340096 0151340096 0151340082 取消情報 0151340096 015134008 2015/05/14 15:28 0151340103 備考 拡張情報  $\wedge$ 介護の回付情報に対する取消 メールを送信する際に、国保・ エラー情報 N40104 後期高齢の回付情報が送信  $\mathbb{L}\bar{\mathbb{H}}\dot{\mathbb{H}}\bar{\mathbb{H}}\dot{\mathbb{H}}$ されたままの場合に、下記の |データ取り消し電文の取消・整理番号に該当する介護データの突合せ対象となっている国保データが既に処理されてい<br>ます。(国保データを先に取り消してください) エラー詳細 エラーコードが表示されます。 対処方法に従い、取消メールを 閉じる(C) 送信してください。

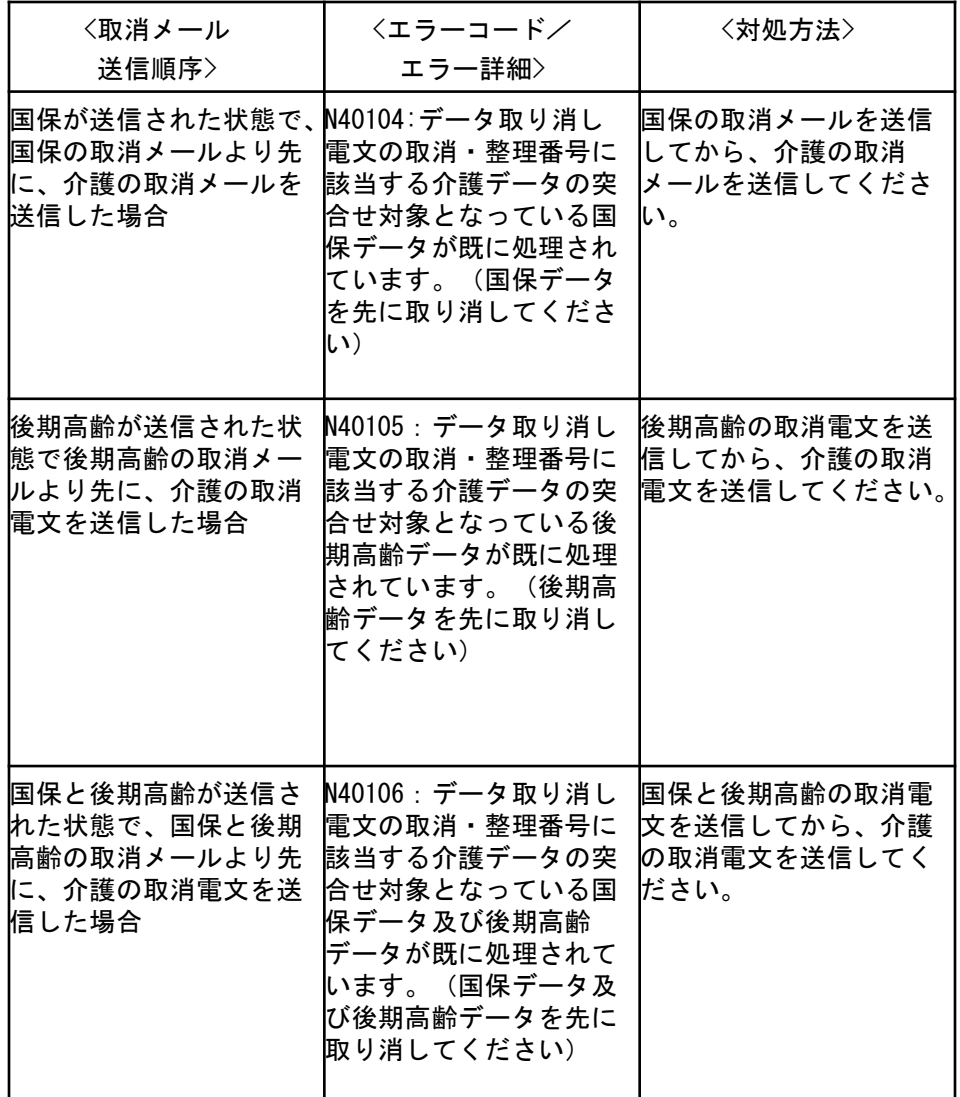

# 6.9.連絡文書ボックス

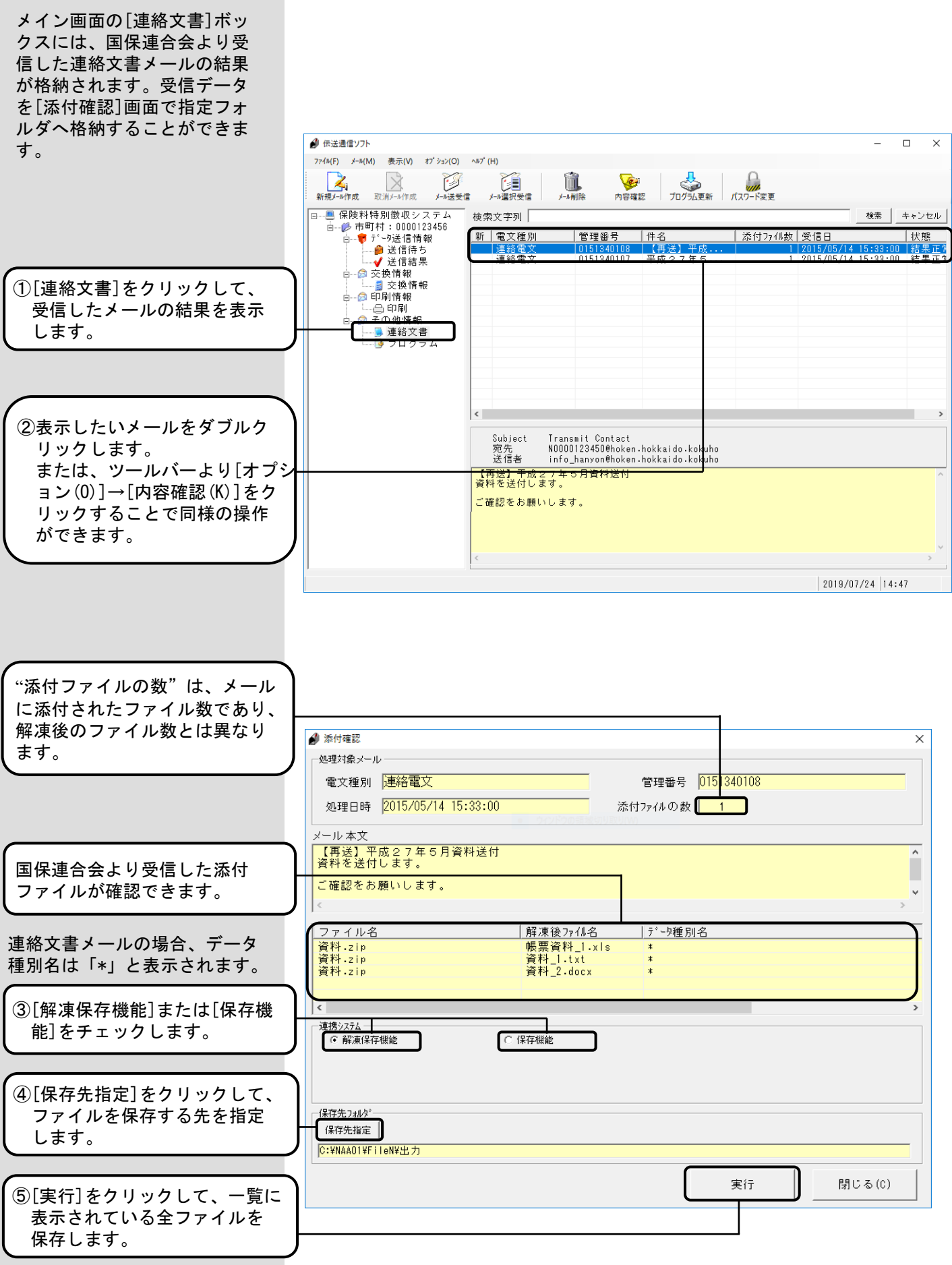

<連携システム説明>

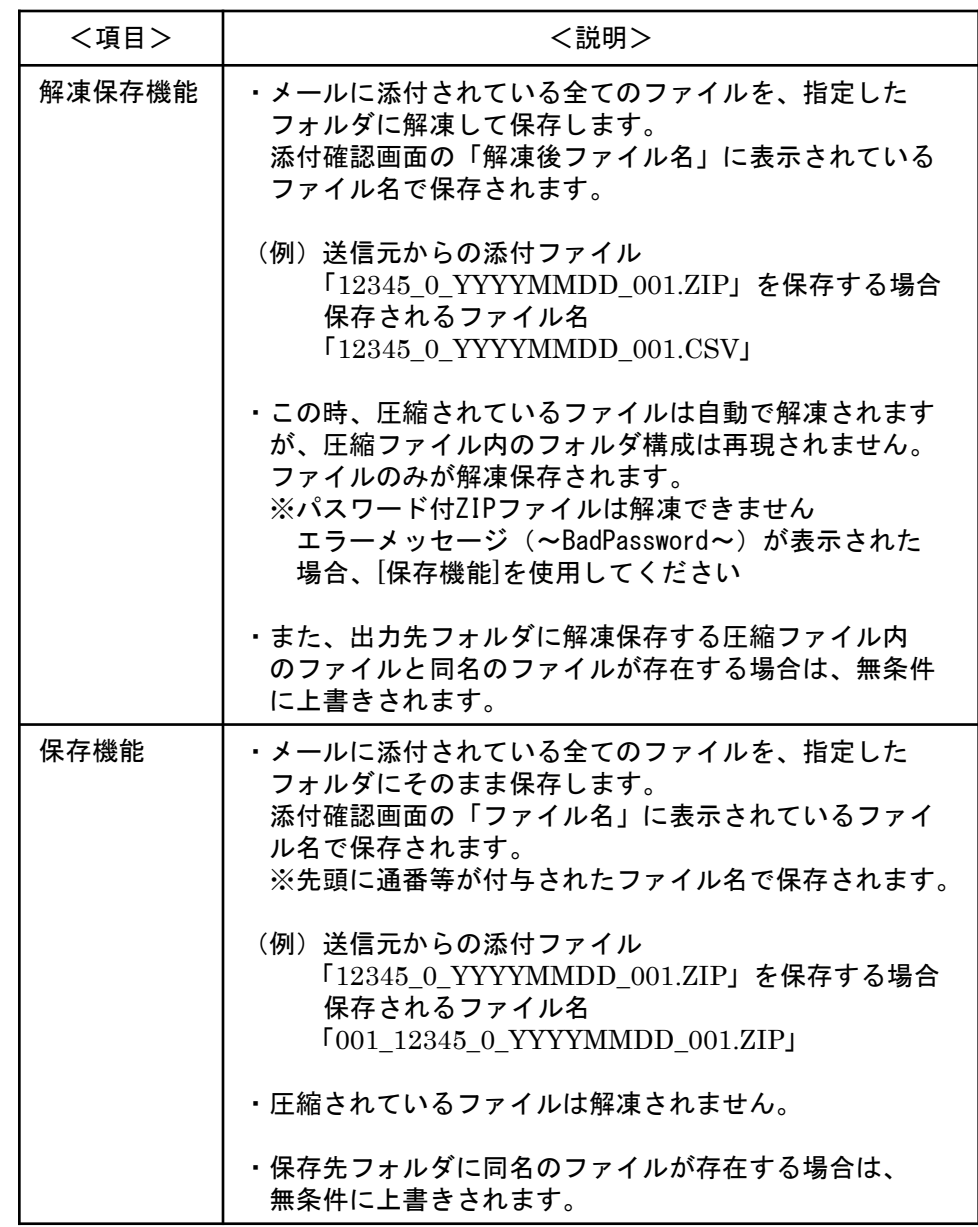

#### 6.10.メール削除

[メール削除]は、[新規メール 作成]または[取消メール作成] で作成した送信待ちメールを送 信前に削除したいとき、及び各 ボックスに格納されたメールを 削除するときに使用する機能で す。

<送信待ちメールを削除する場合>

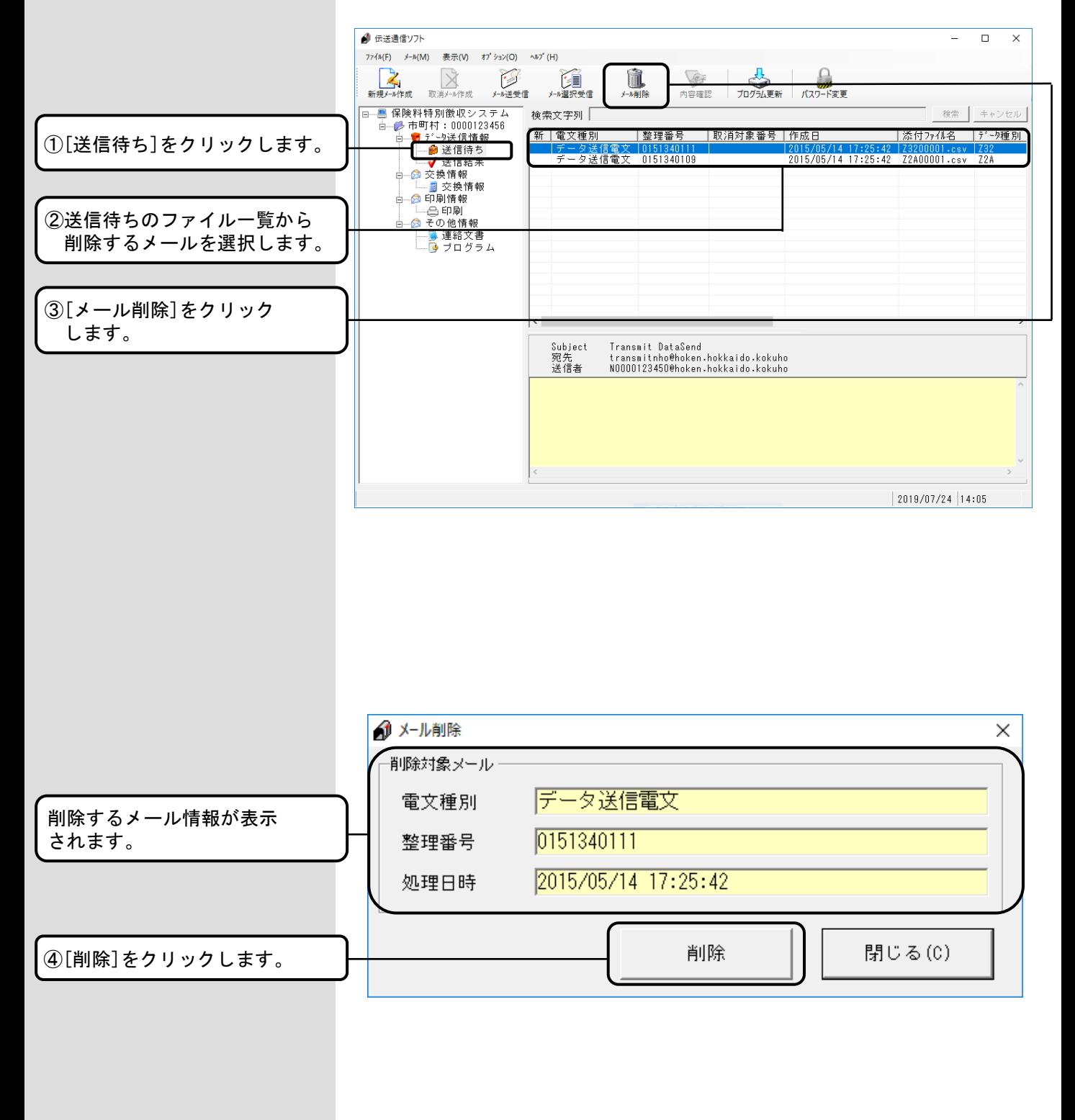

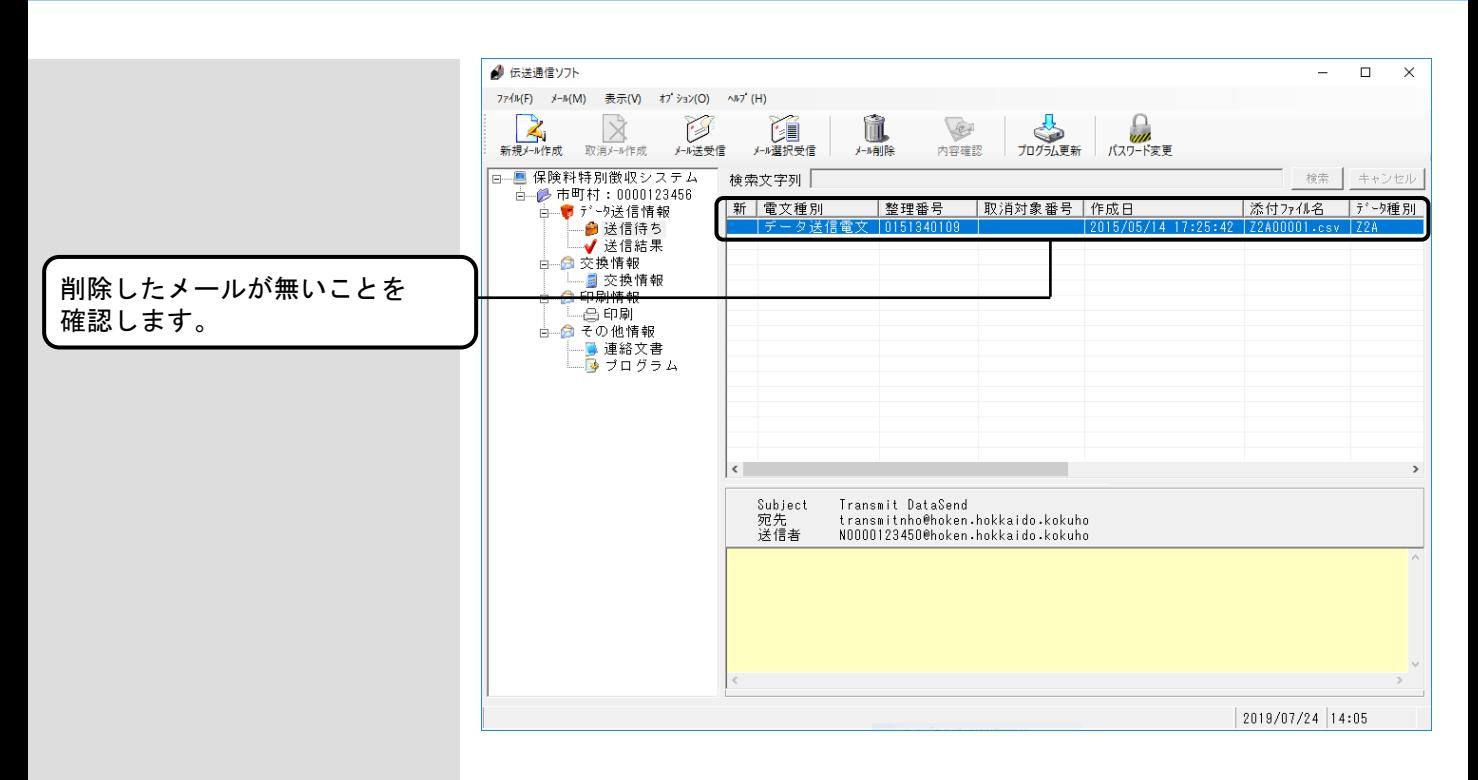

<送信済のメールを削除する場合>

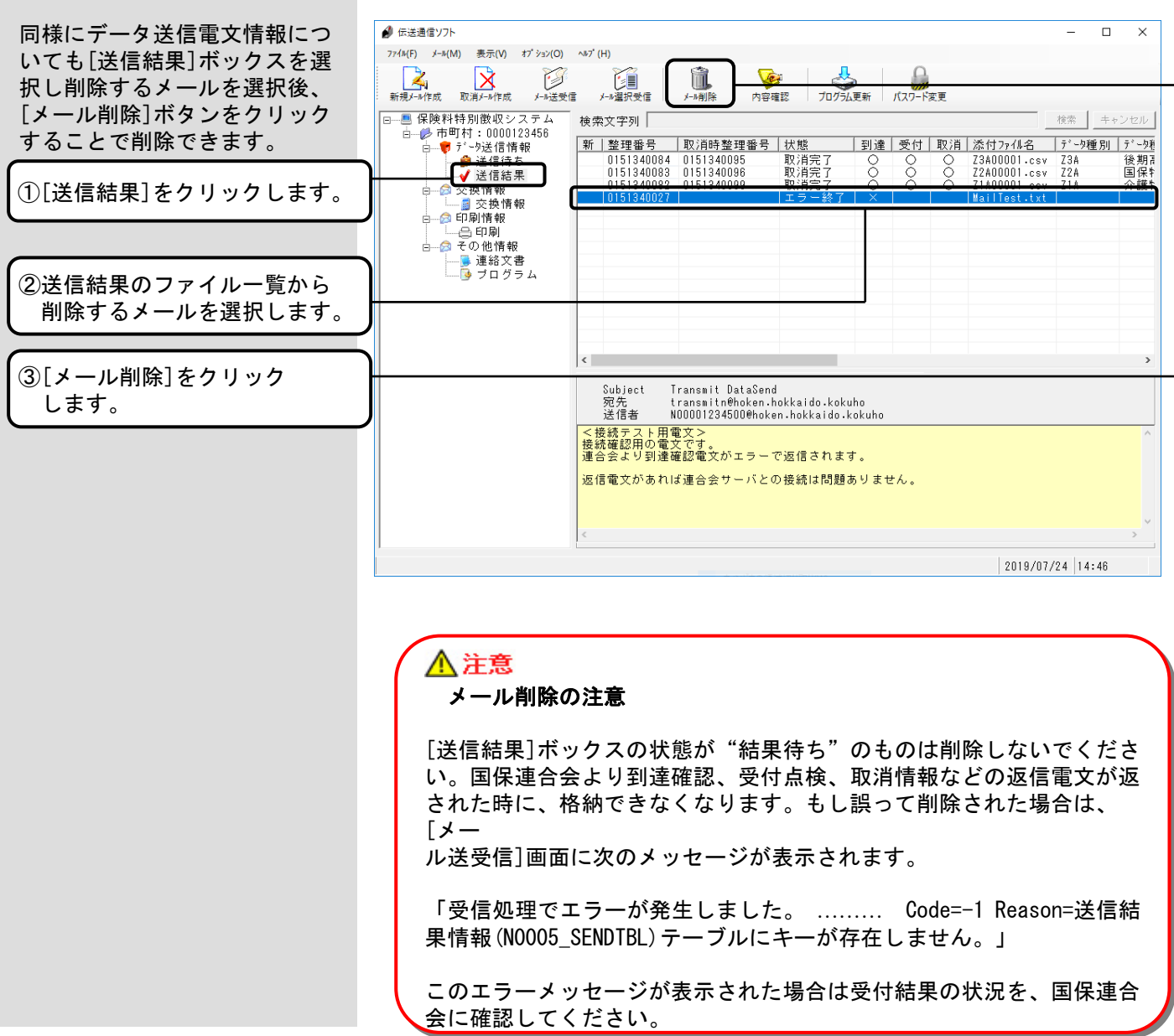

[送信結果]、[交換情報]、 [連絡文書]ボックスを選択して メールの削除を行う場合、それ ぞれのメールをダブルクリック して表示される詳細も全て削除 されます。

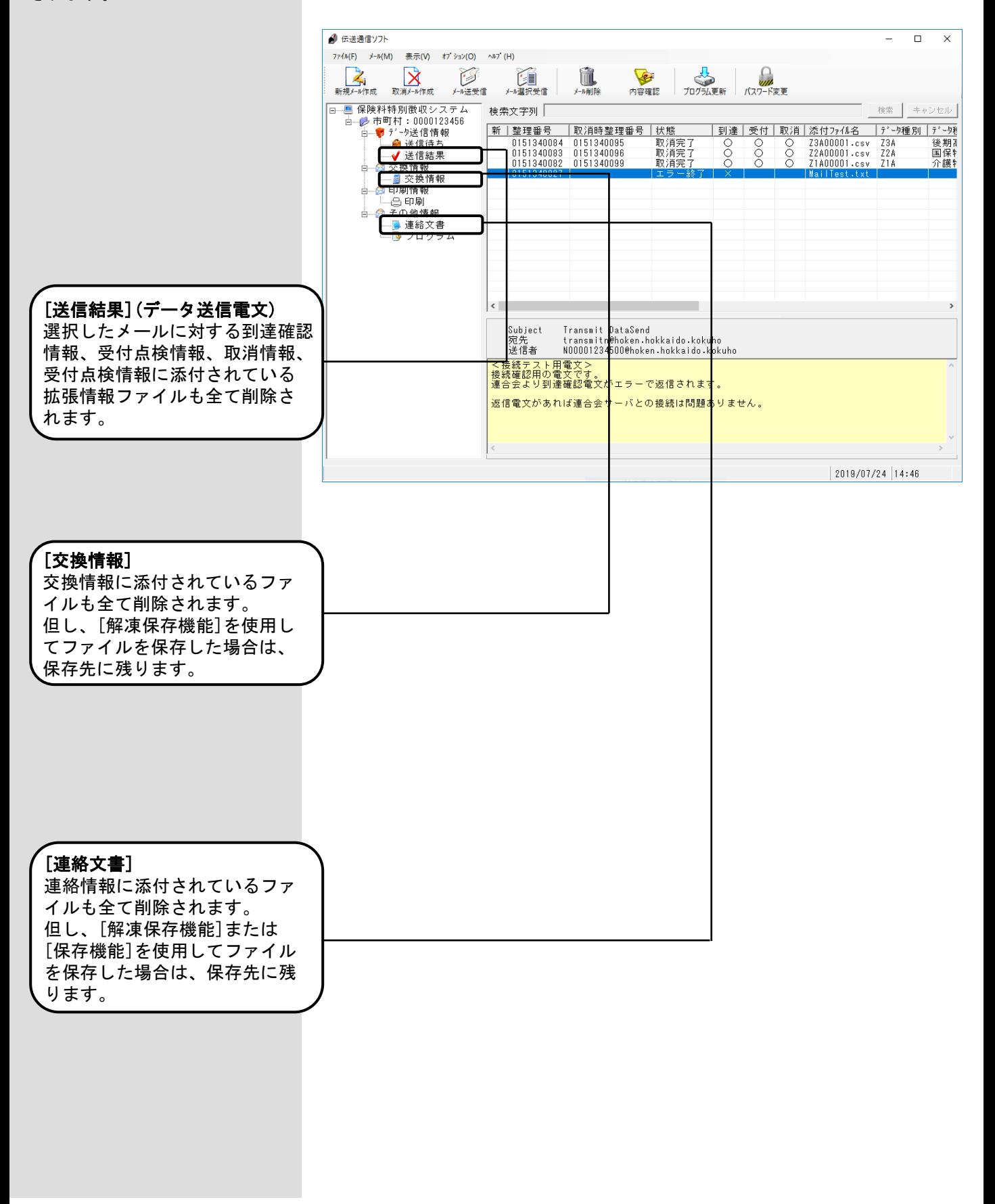

### 6.11.送受信ログ表示機能

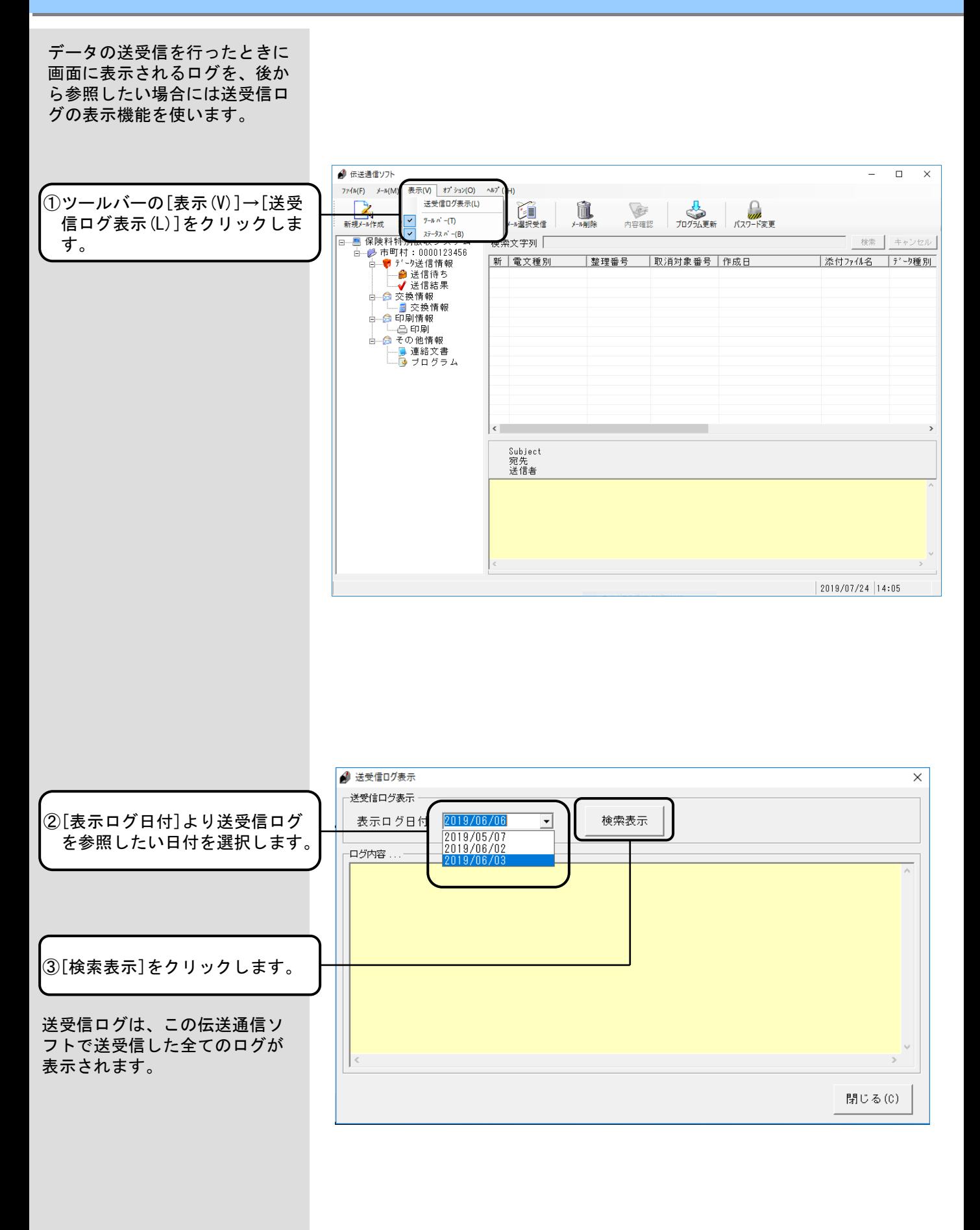

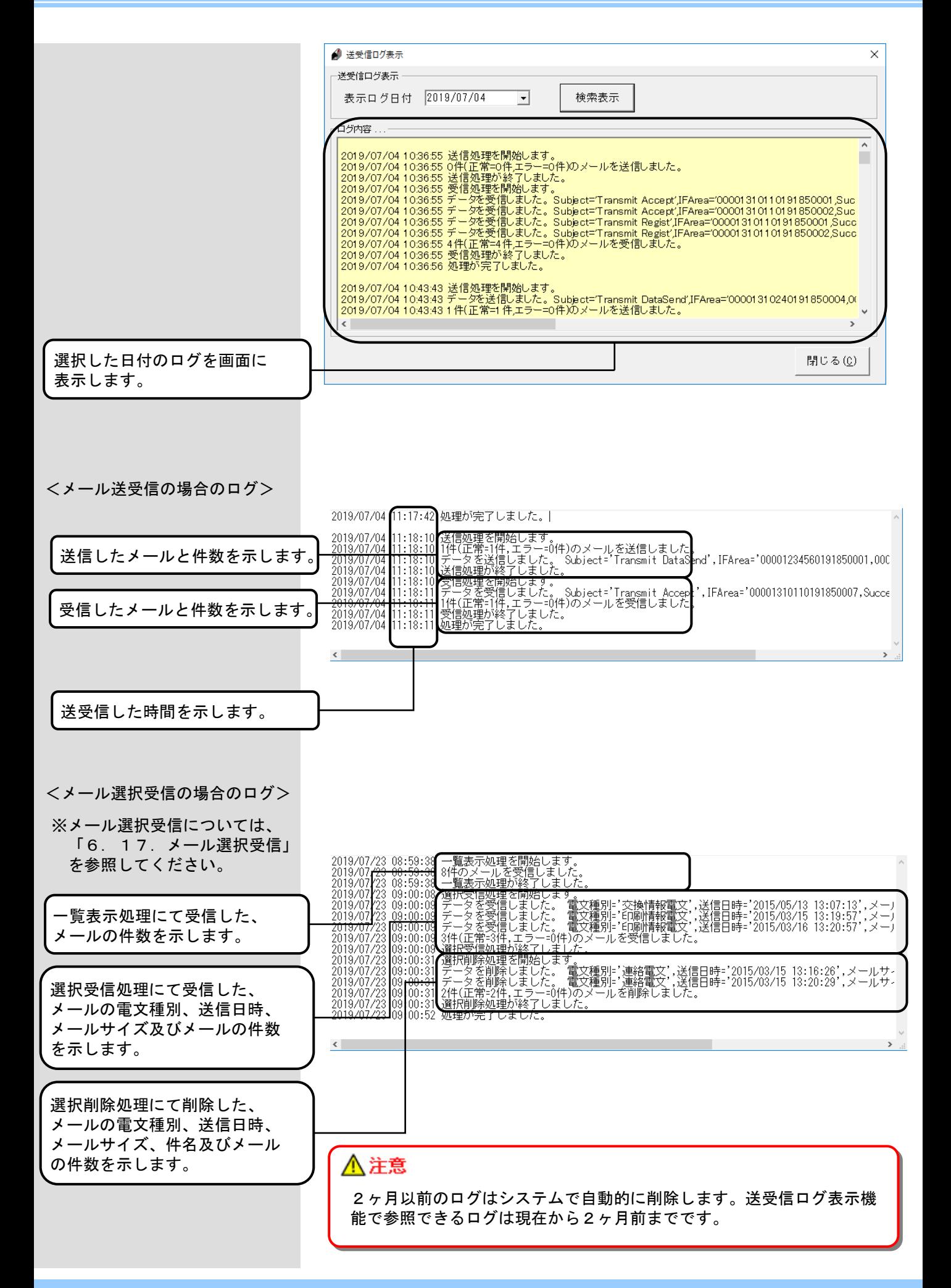

## 6.12.テストメール作成

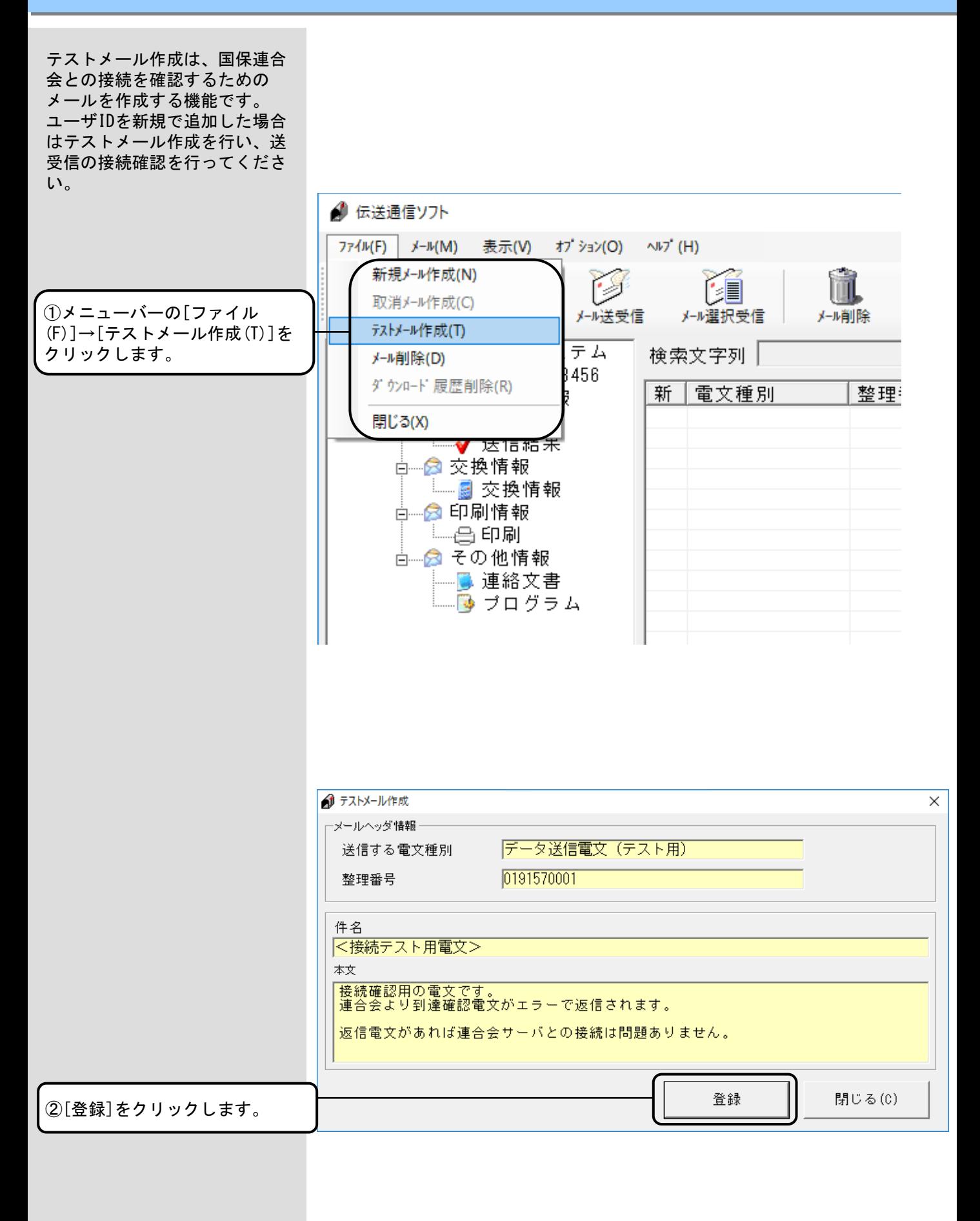

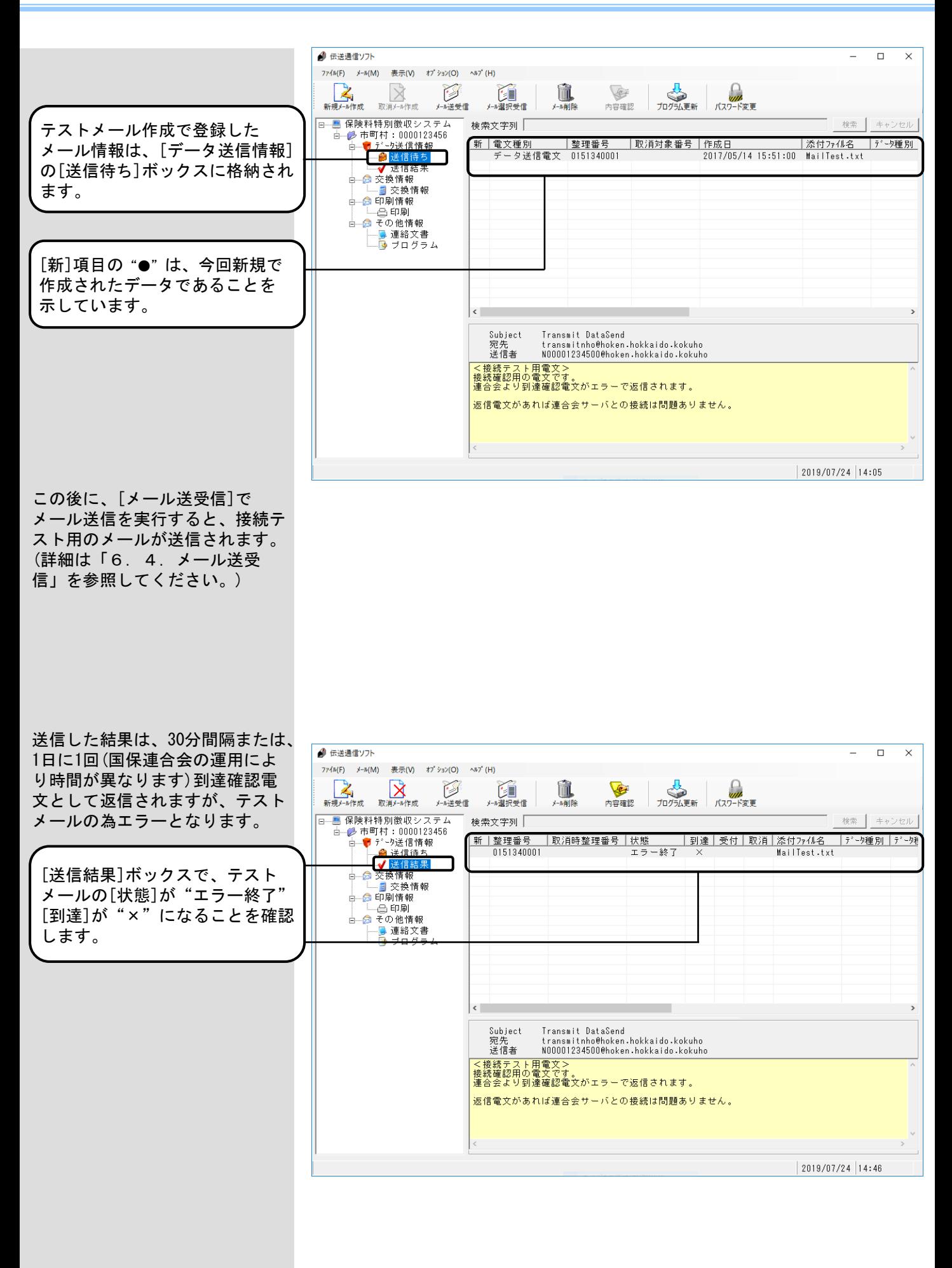

# 6.13.プログラム更新

プログラム更新は、国保連合会 のサーバから最新版の更新プロ グラムをダウンロードすること ができます。

プログラム更新で、ダウンロー ド対象となるソフトは、右の対 象ソフト一覧のとおりです。

※右のソフトについては、伝送 通信ソフトと同じパソコンに インストールされている場合 (伝送端末)と異なるパソコ ンにインストールされている 場合(伝送外端末)が想定さ れますが、いずれの場合にお いても[プログラム更新]の対 象となります。

なお、プログラム更新による各 ソフトのバージョンアップ手順 は、伝送端末ソフトと伝送外端 末ソフトにて異なりますので、 各ソフトのインストール状況に 応じて、それぞれの手順を参照 ください。

メール送受信の終了後に、国保 連合会のサーバに最新版の更新 プログラムが存在するかチェッ クを行います。

最新版の更新プログラムが存在 する場合は、右のメッセージが 表示されますので、以降の手順 に従ってプログラム更新を実行 してください。 (XXXXXはソフトの名称を表示し ます。表示されるソフトについ ては、上記の対象ソフト一覧を 参照してください。)

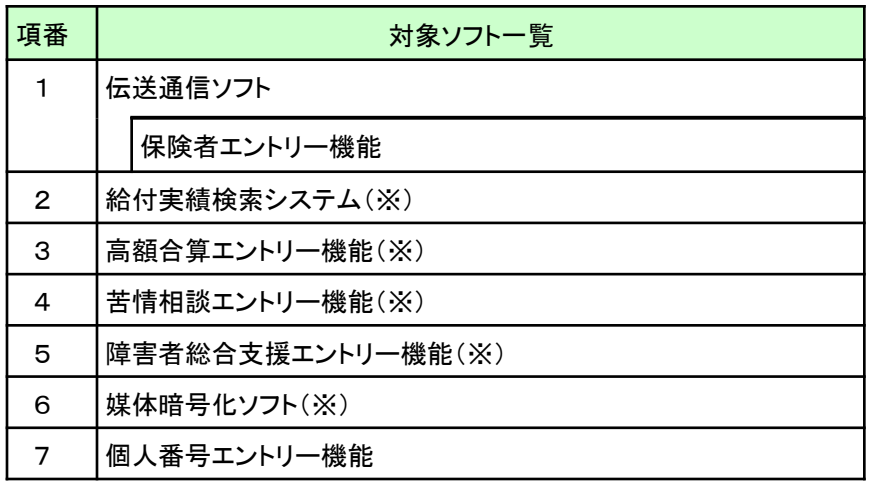

<ダウンロード順序について>

複数のソフトに対する更新プログラムが同時にリリースされた場合 には、対象ソフト一覧の項番の順序で各ソフトの更新プログラムの ダウンロードを行います。 最初の更新プログラムのダウンロード作業完了後、再度同じ手順に

て、次の更新プログラムのダウンロードを行ってください。

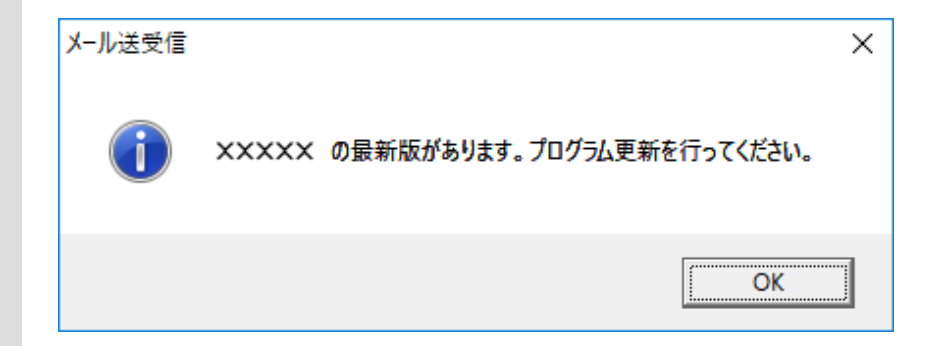

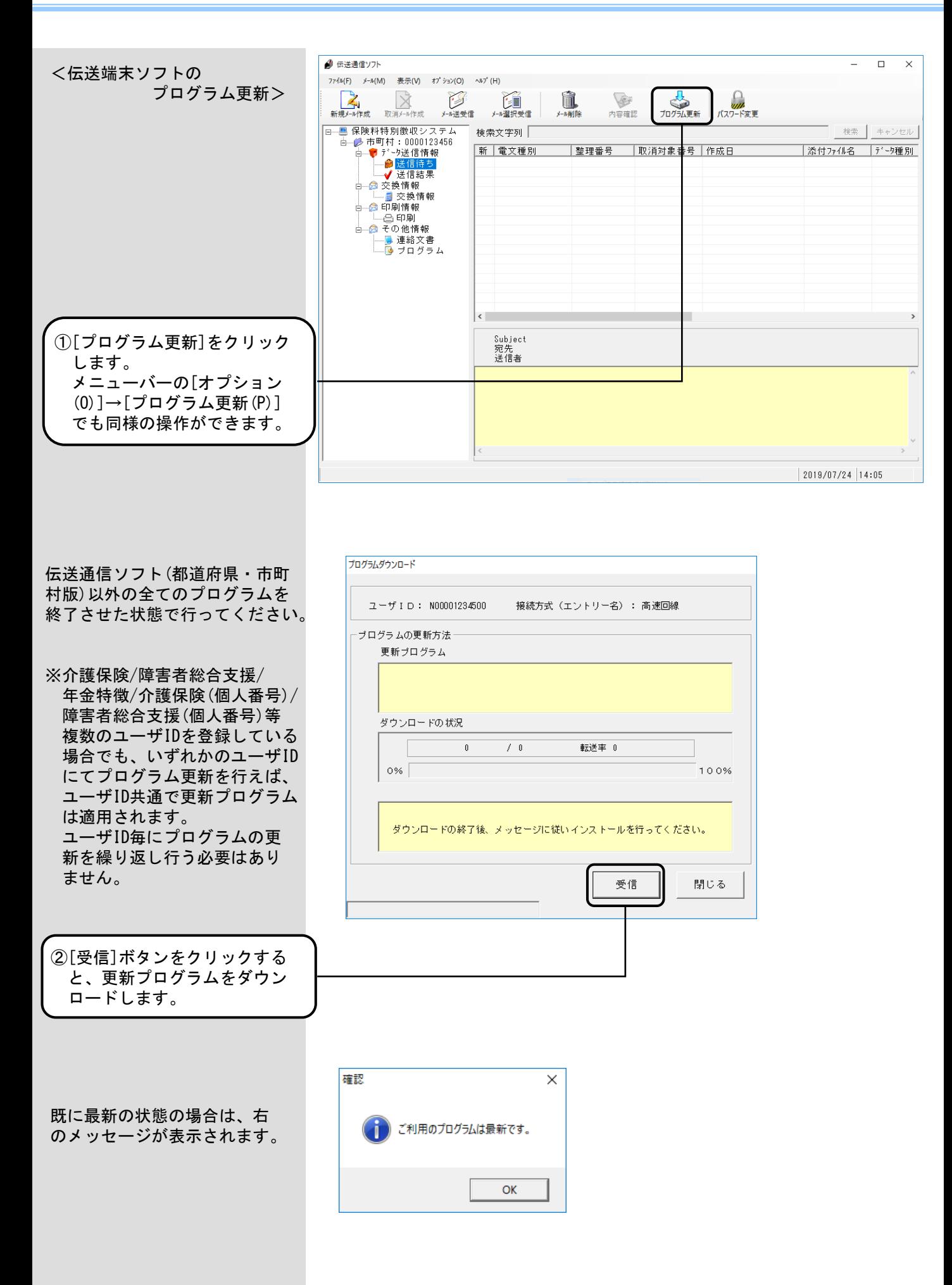

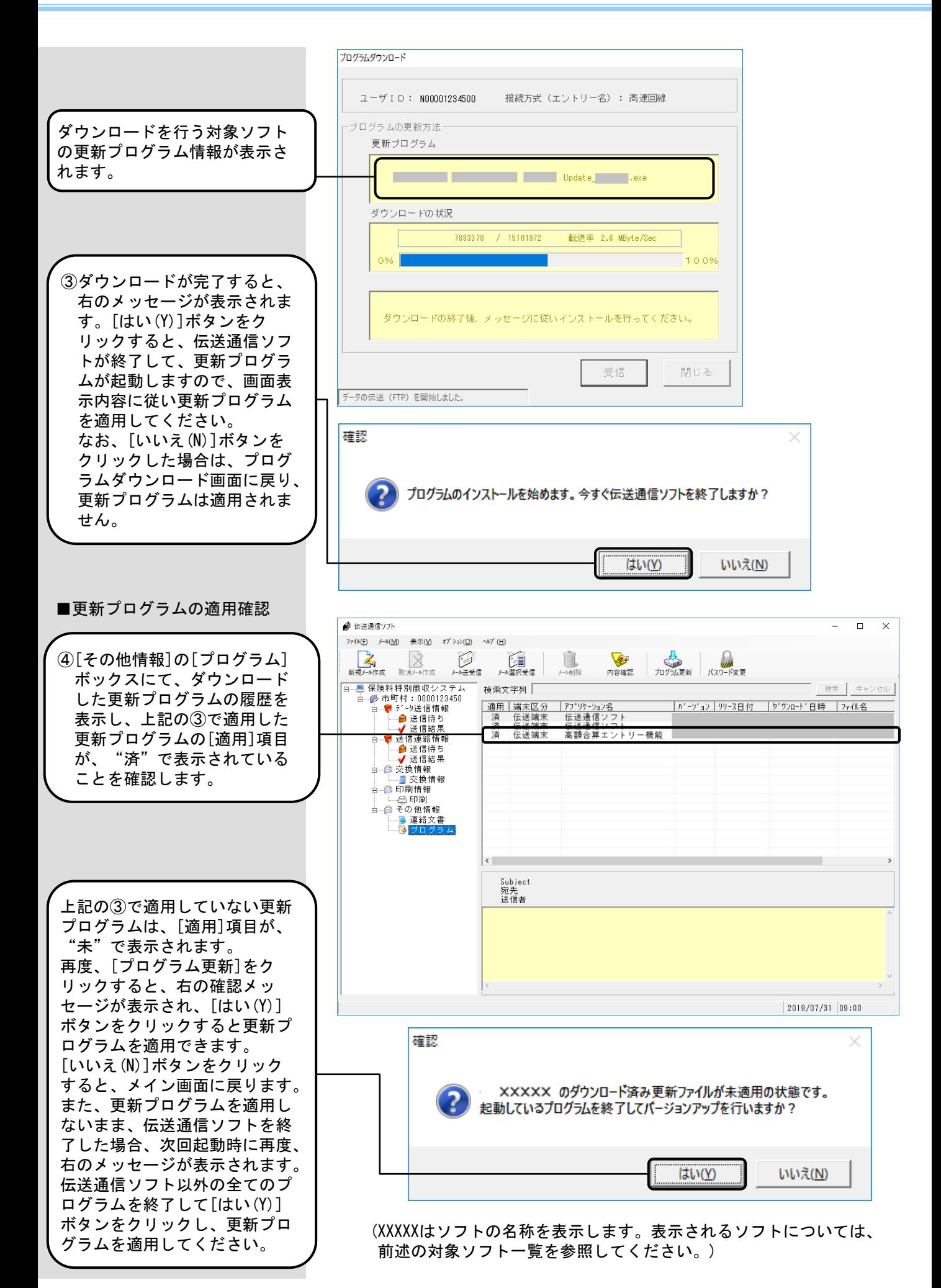

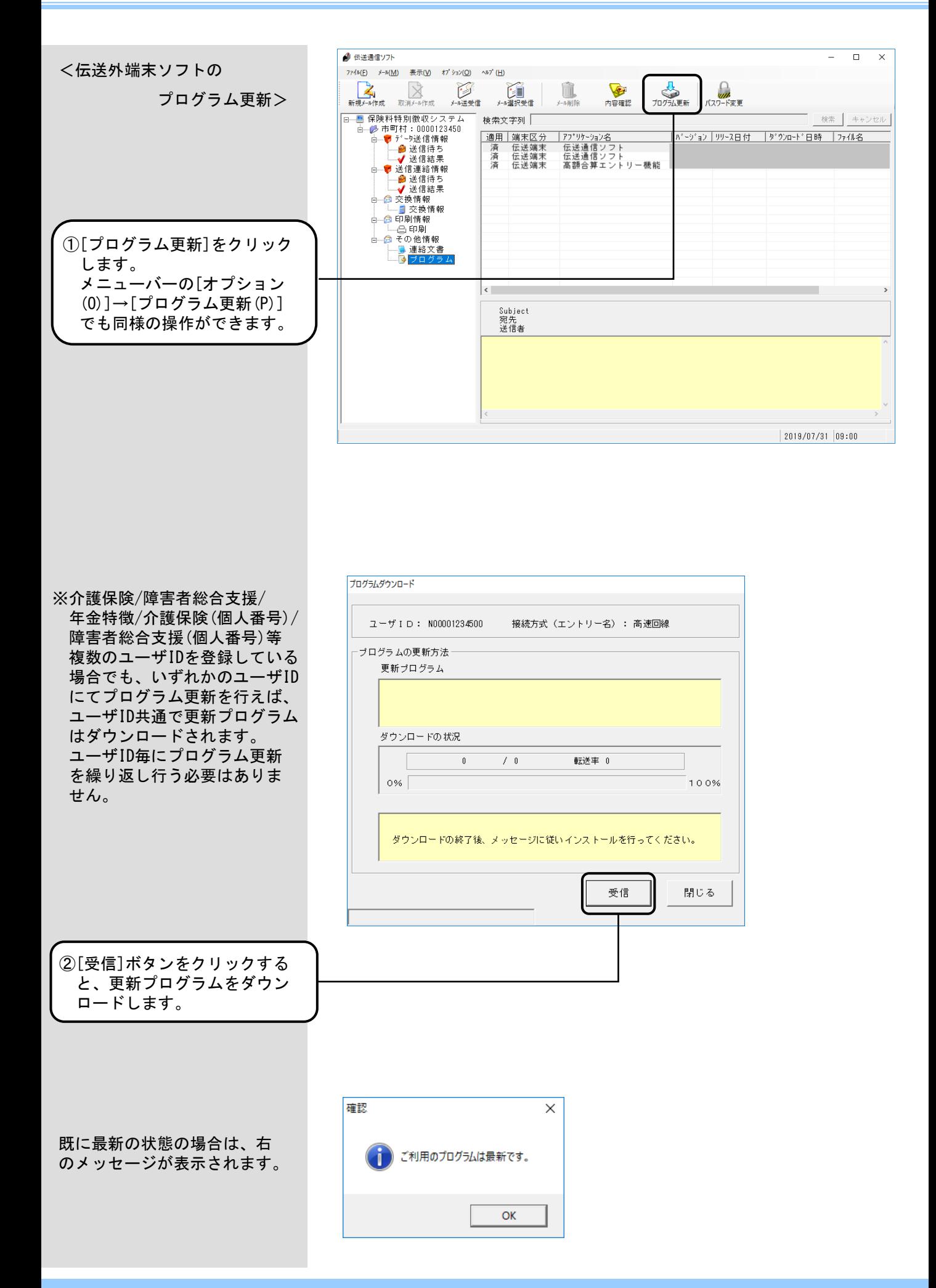

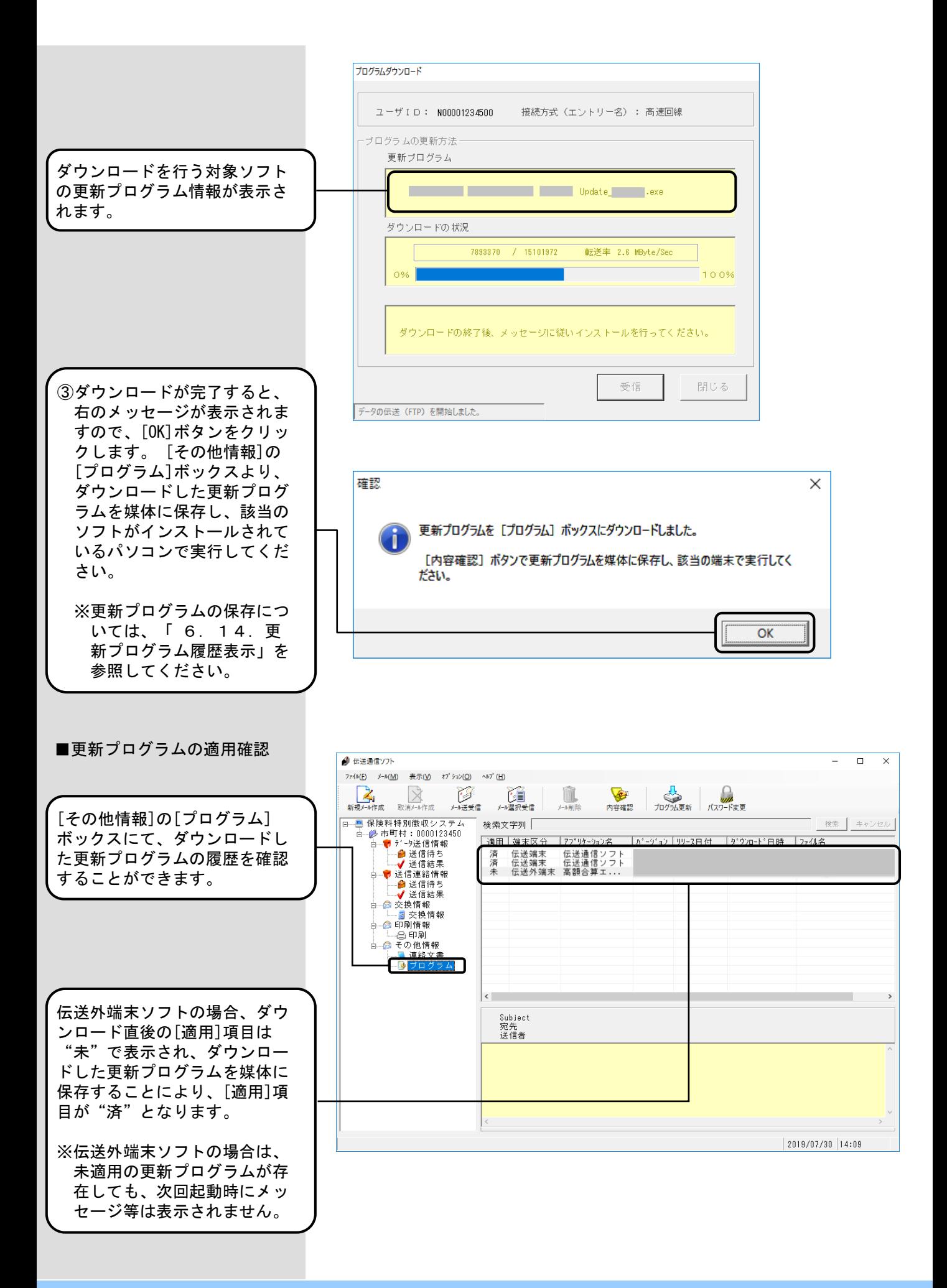

# 6.14.更新プログラム履歴表示

メイン画面の[その他情報]の[プ ログラム]ボックスには、国保連 合会よりダウンロードした更新 プログラムの履歴が表示されま す。

[その他情報]の[プログラム] ボックスにて、ダウンロードし た各更新プログラムの適用状態 等の確認を行うことができます。

また、[端末区分]が伝送外端末 の更新プログラムについては、 媒体に保存することができます。 媒体に保存した更新プログラム を、該当のソフトがインストー ルされているパソコンで実行し てください。

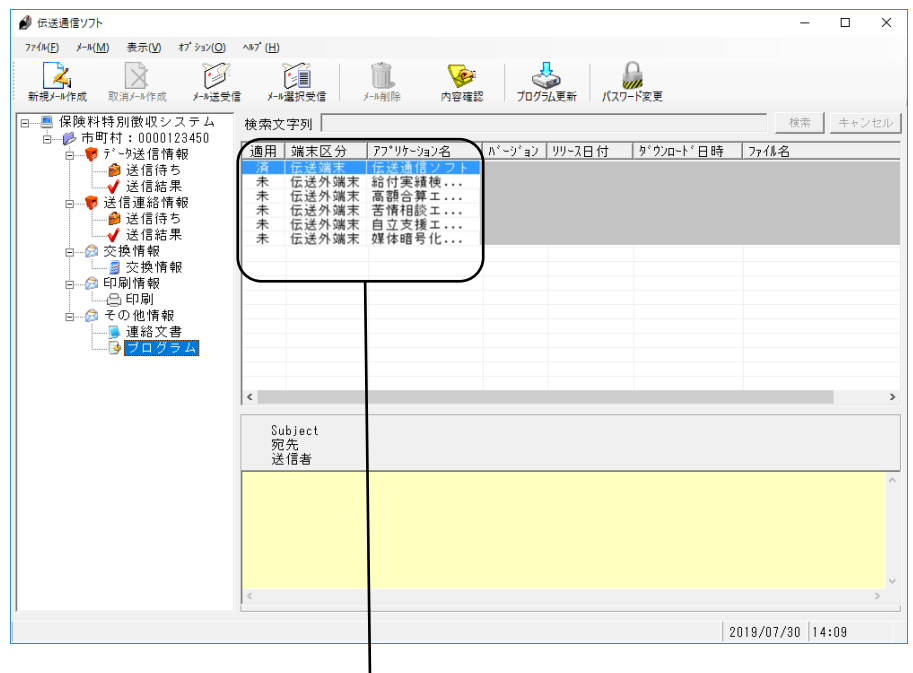

# ■プログラムボックス選択時の表示項目について

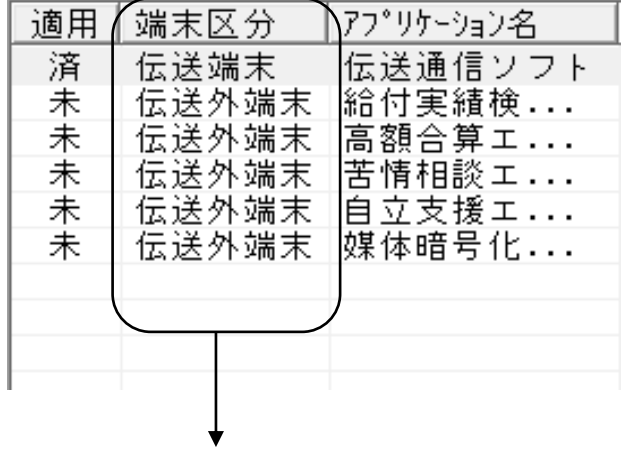

[端末区分]には、以下のように表示されます。

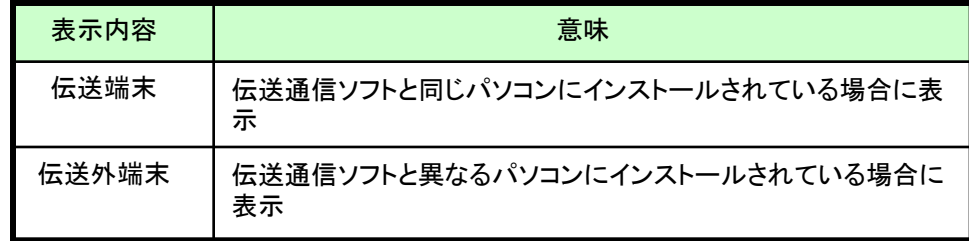
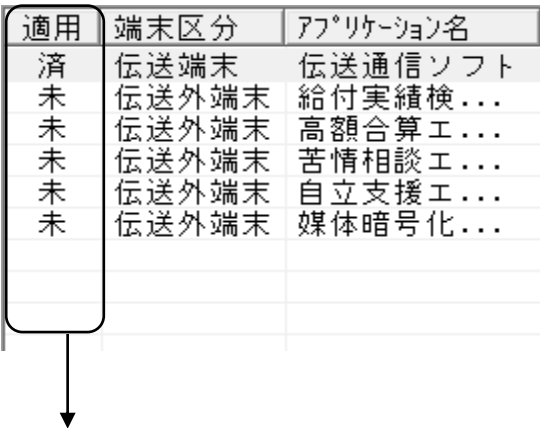

[適用]には、以下の条件で「未」「済」が表示されます。

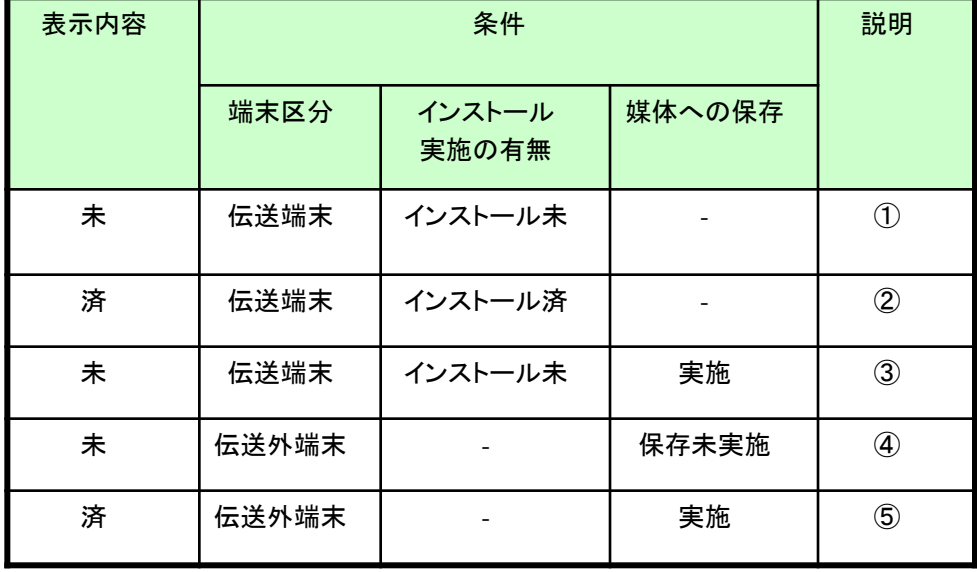

- ①伝送通信ソフトと同じパソコンにインストールされているソフトの更新 プログラムをダウンロードし、まだインストールを実施していない場合 は、[適用]に「未」と表示。
- ②伝送通信ソフトと同じパソコンにインストールされているソフトの更新 プログラムをダウンロードし、インストールを実施した場合は、[適用] に「済」と表示。
- ③伝送通信ソフトと同じパソコンにインストールされているソフトの更新 プログラムをダウンロードし、まだインストールを実施していない状態 で、媒体へのコピーのみ実施した場合は、[適用]に「未」と表示。(イ ンストールを実施することで、「済」と表示)
- ④伝送通信ソフトと異なるパソコンにインストールされているソフトの更 新プログラムをダウンロードし、媒体へのコピーを実施していない場合 は、[適用]に「未」と表示。
- ⑤伝送通信ソフトと異なるパソコンにインストールされているソフトの更 新プログラムをダウンロードし、媒体へのコピーを実施した場合は、[適 用]に「済」と表示。

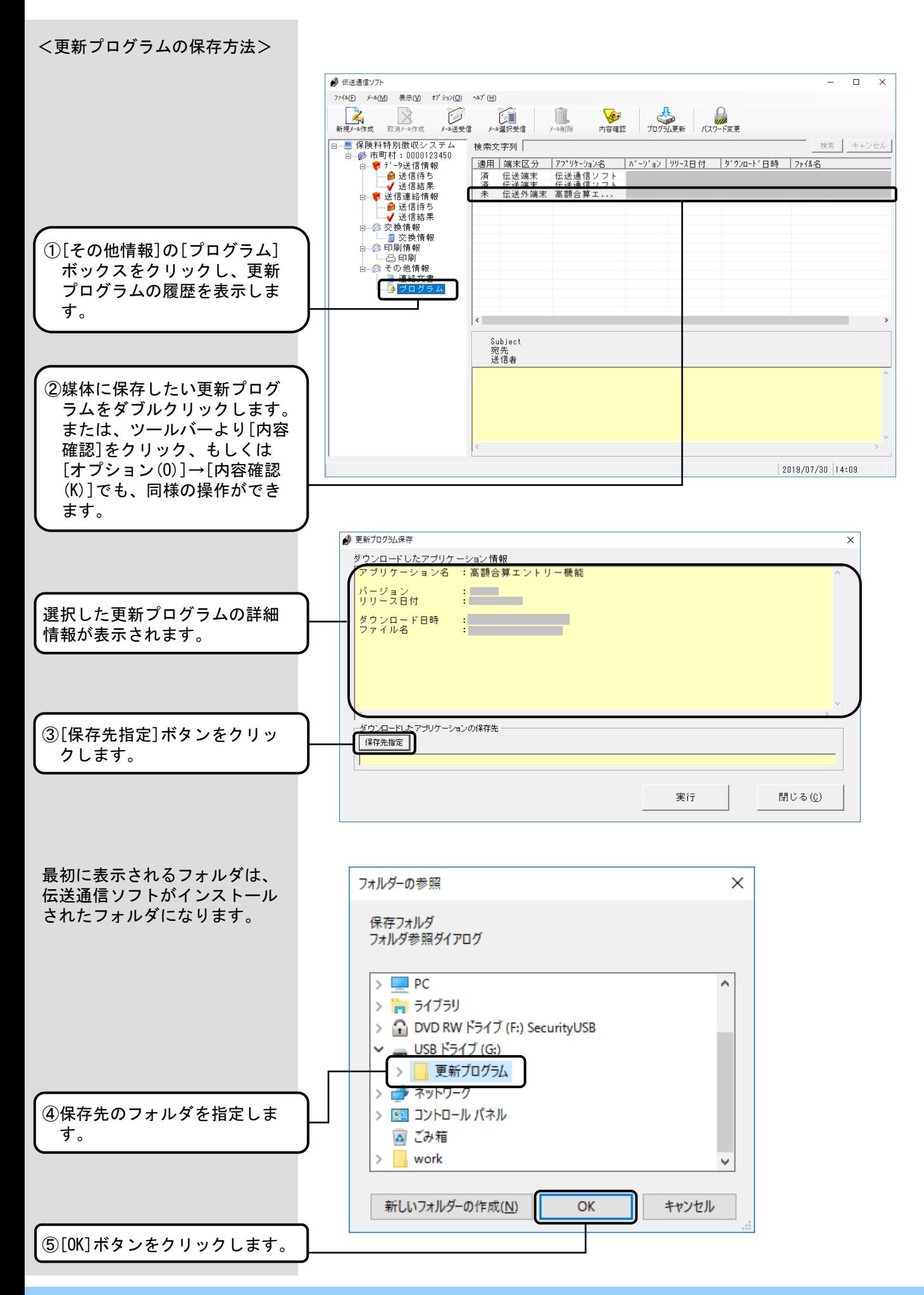

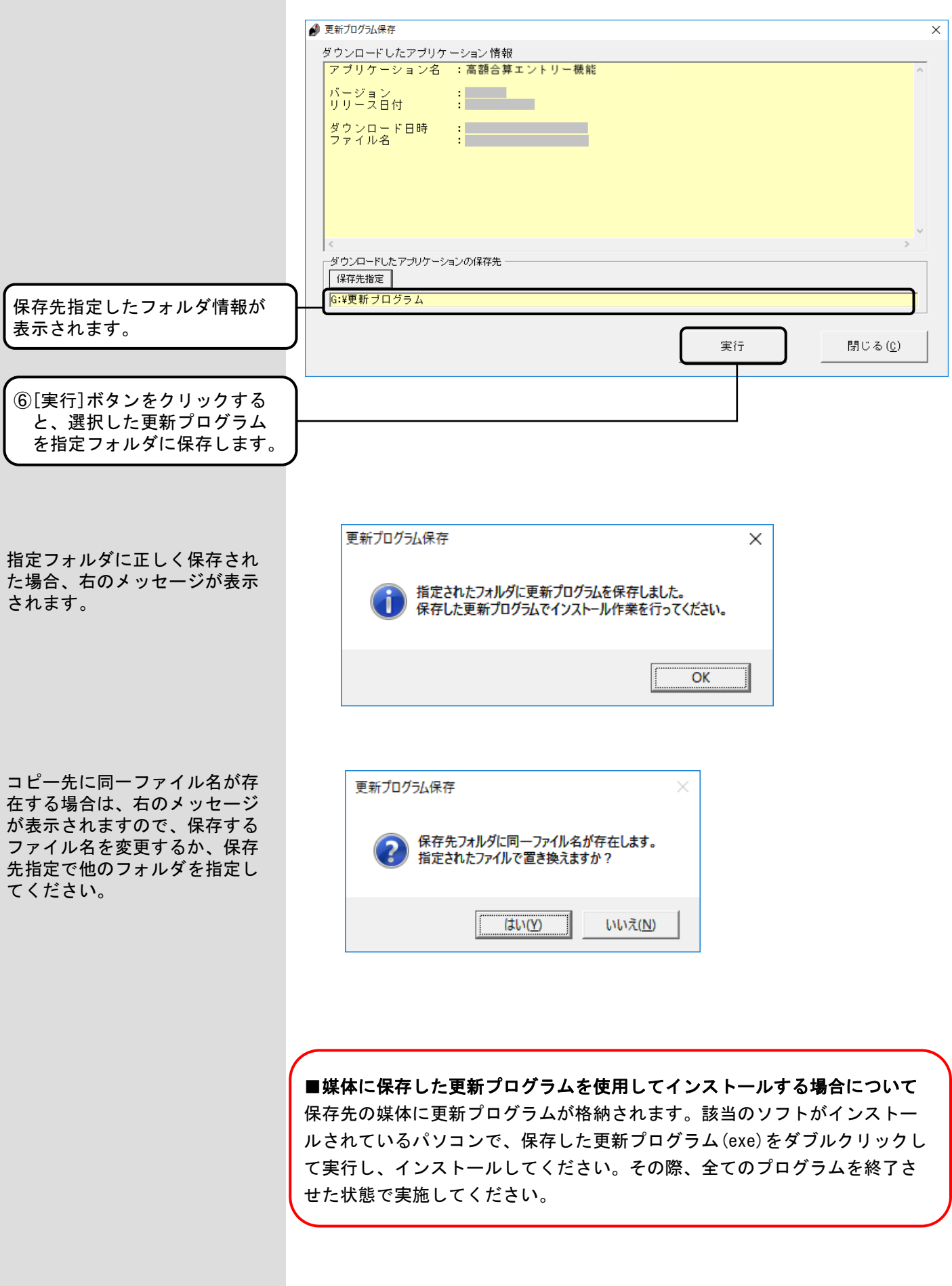

#### 6.15.更新プログラム履歴削除

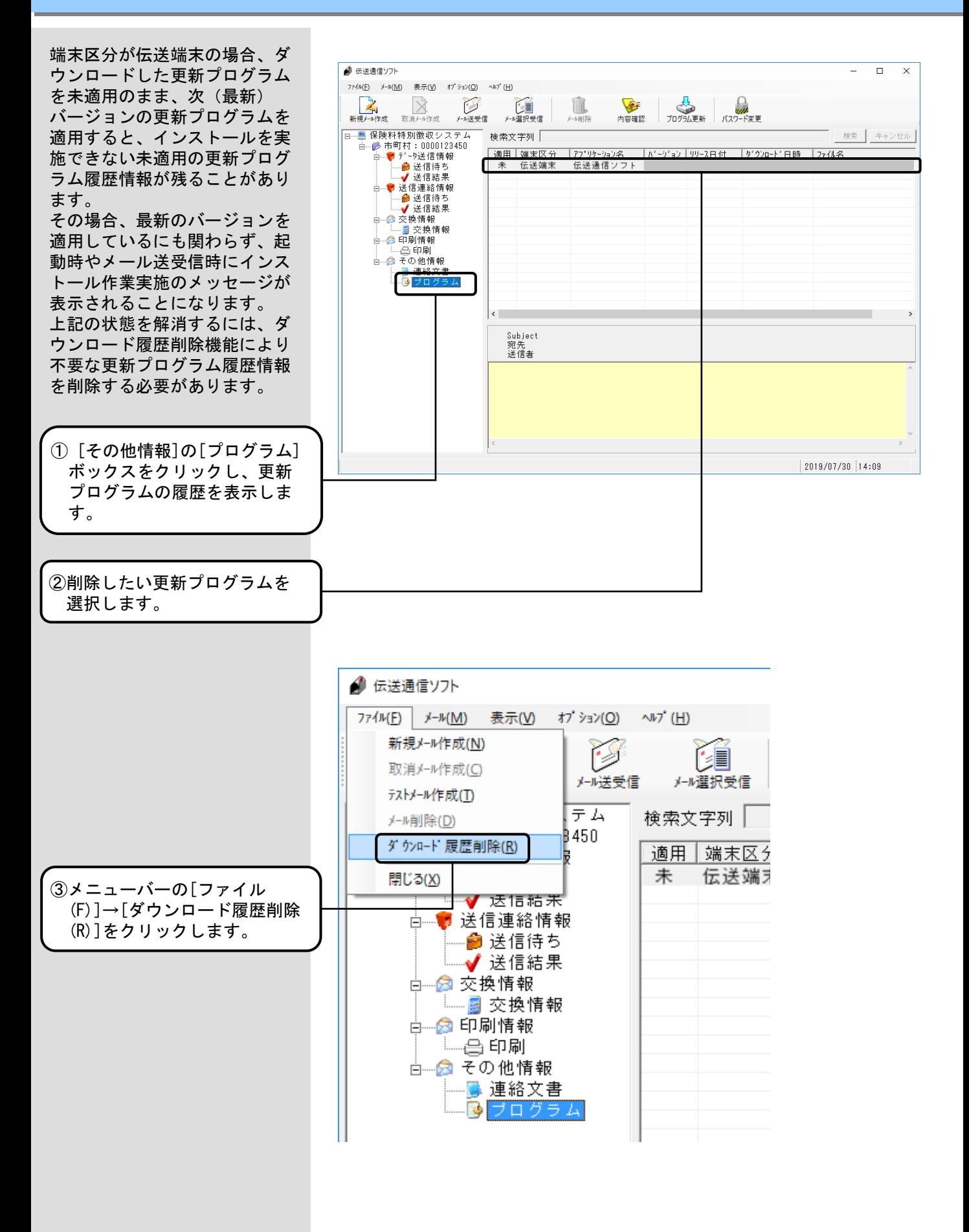

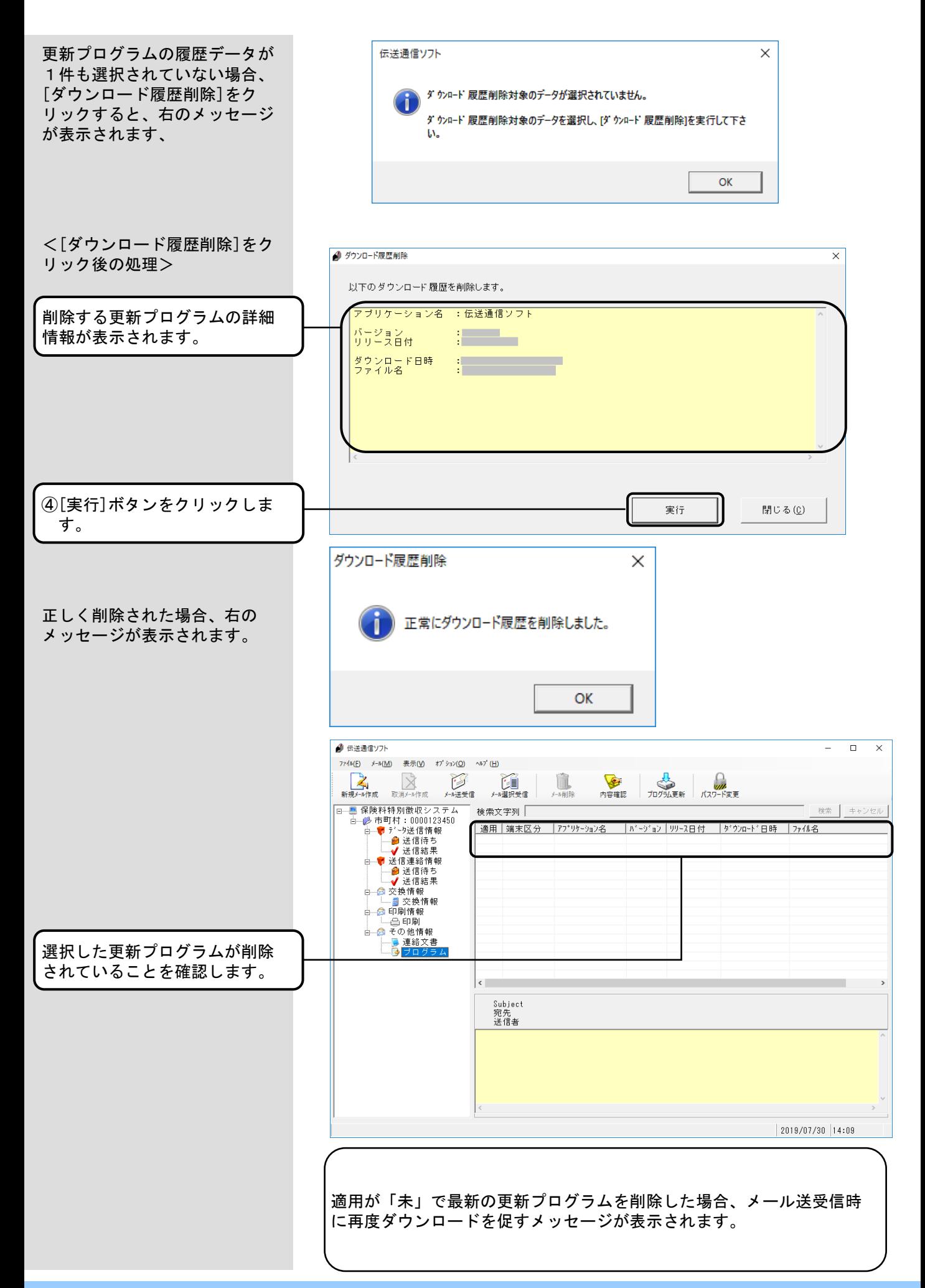

#### 6.16.プログラム更新選択情報

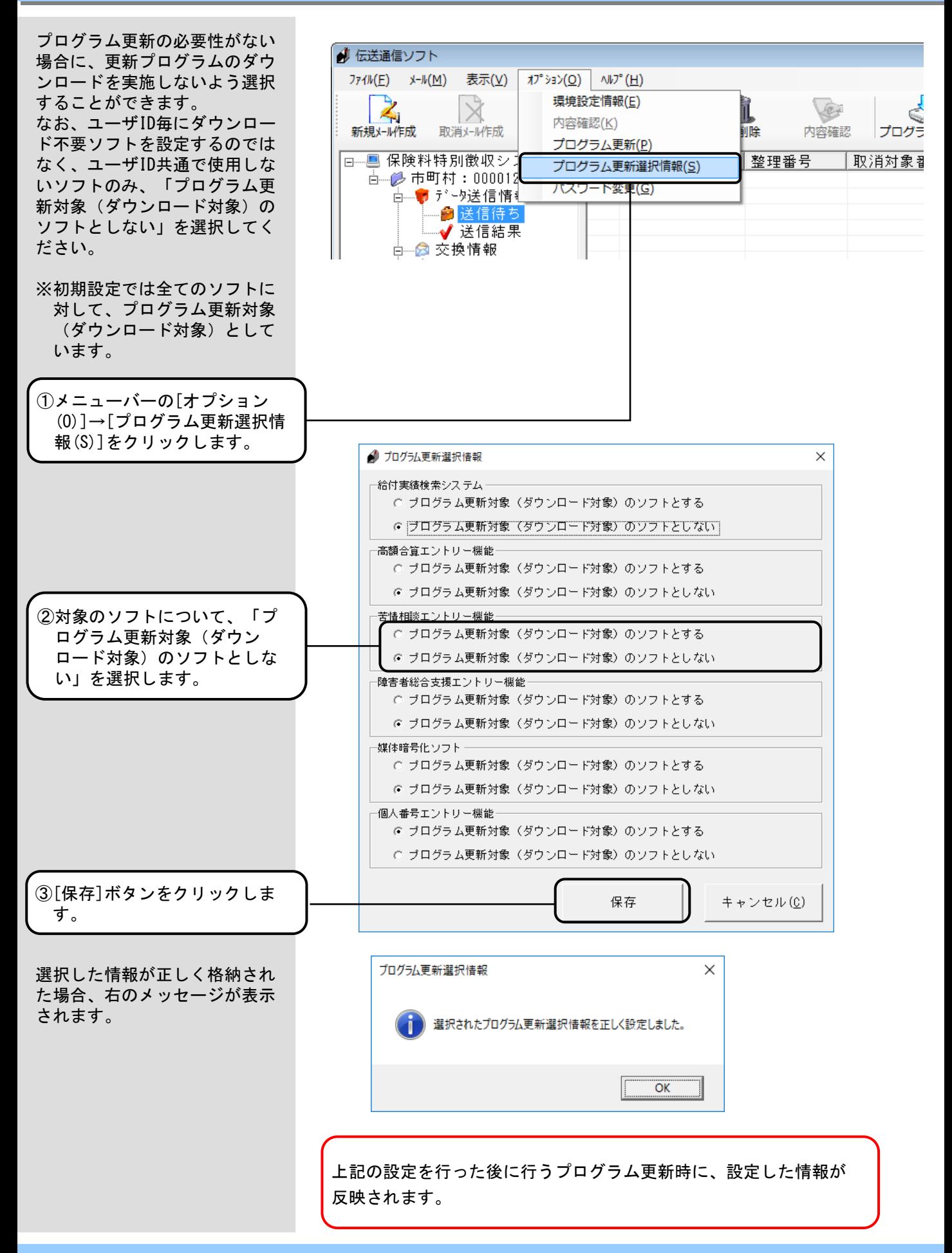

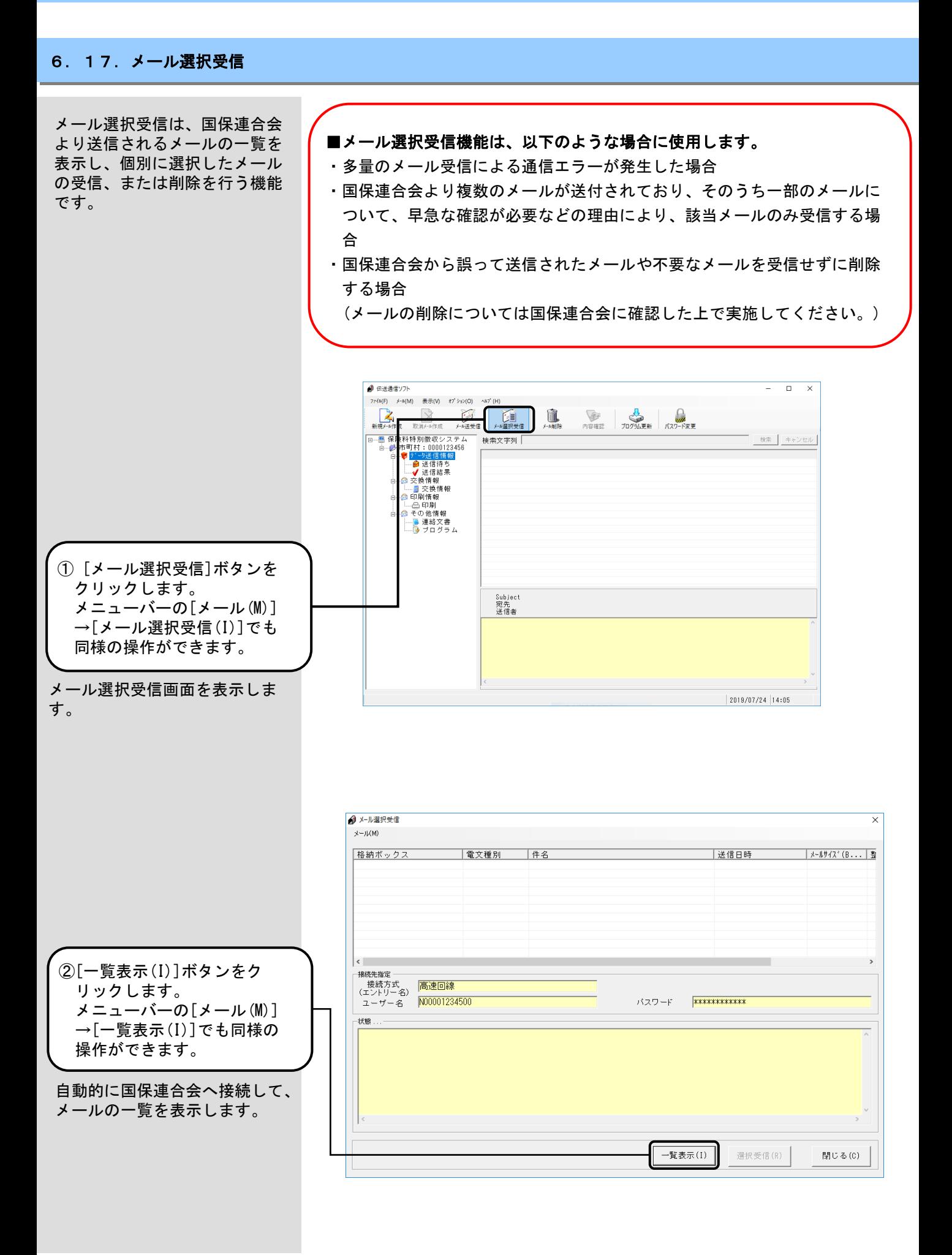

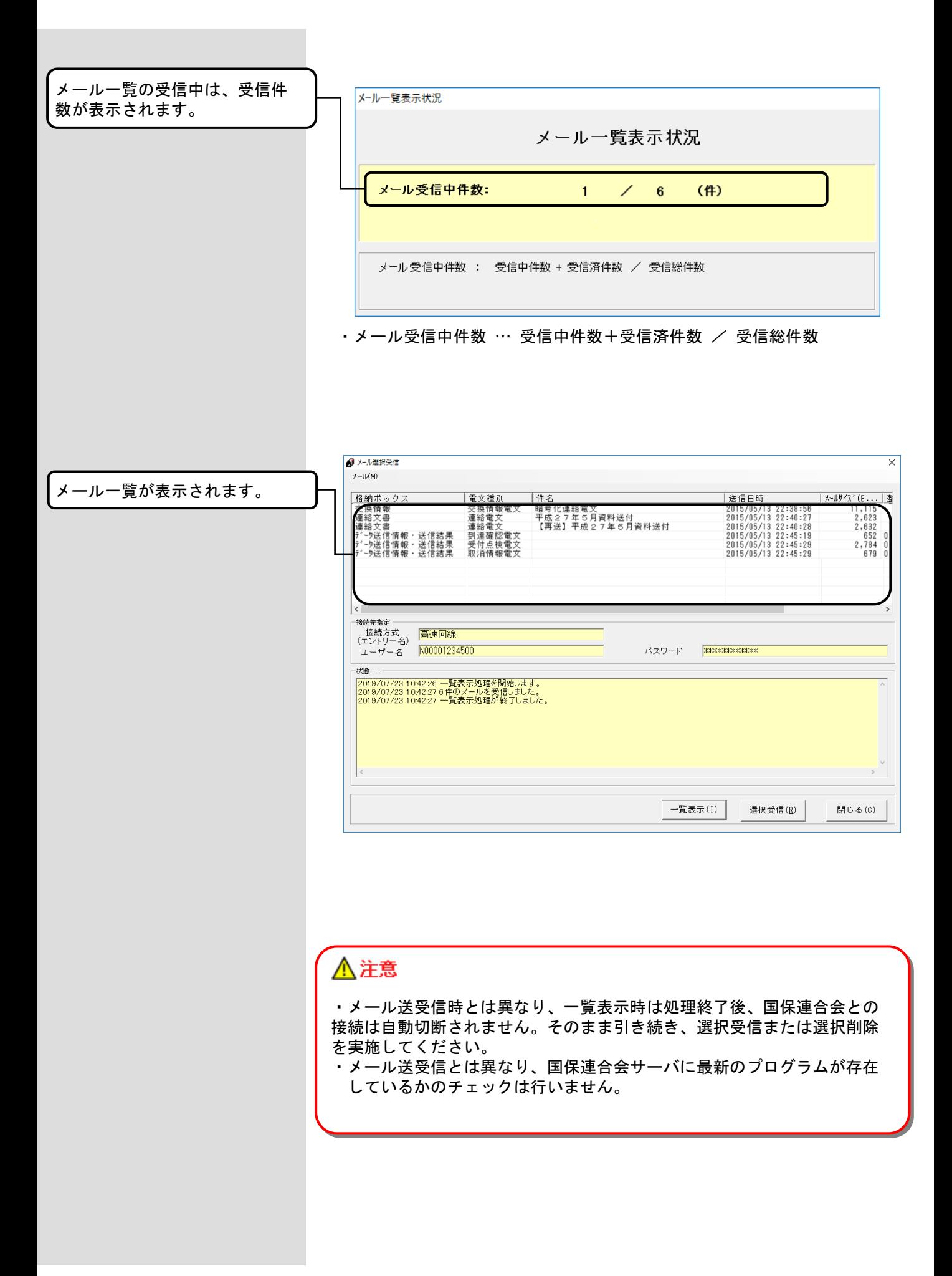

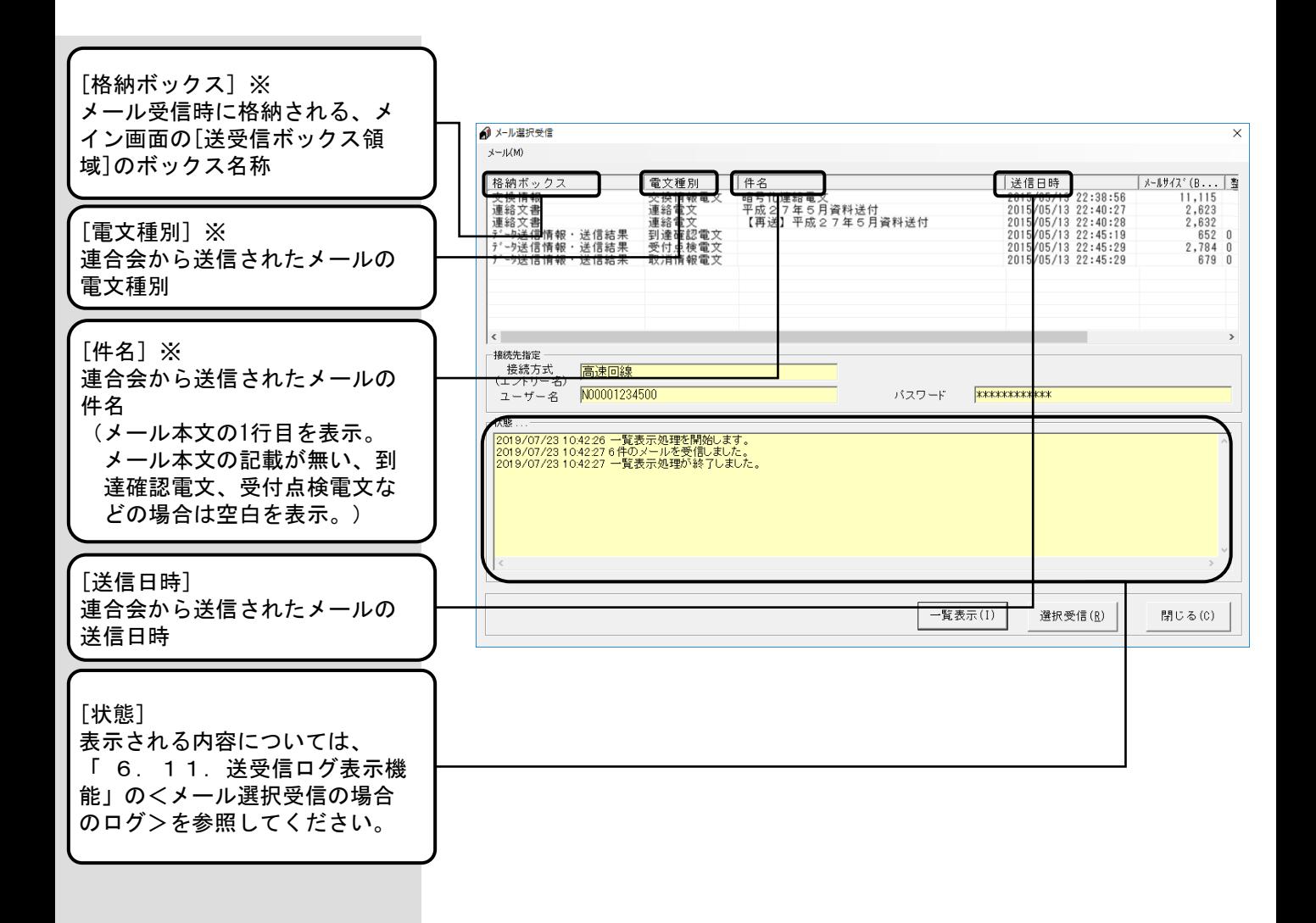

#### ※格納ボックス/電文種別/件名の表示例は、以下のとおりになります。

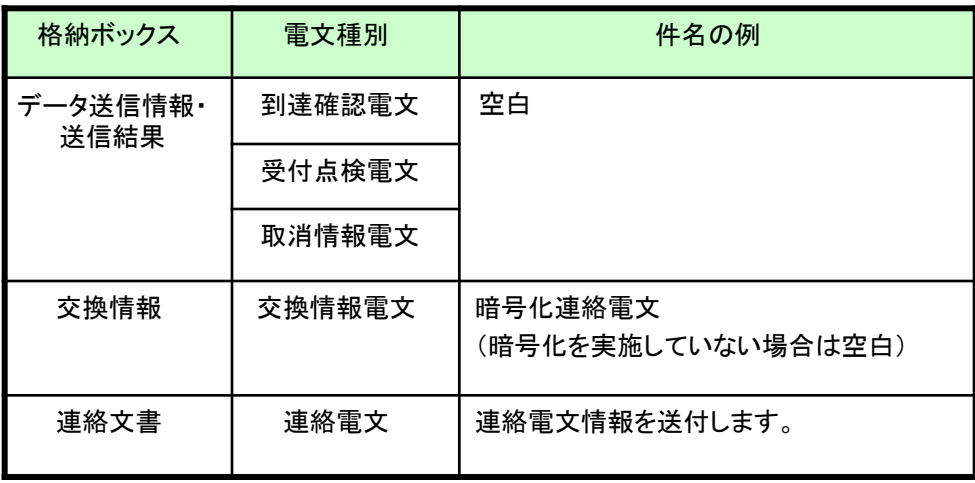

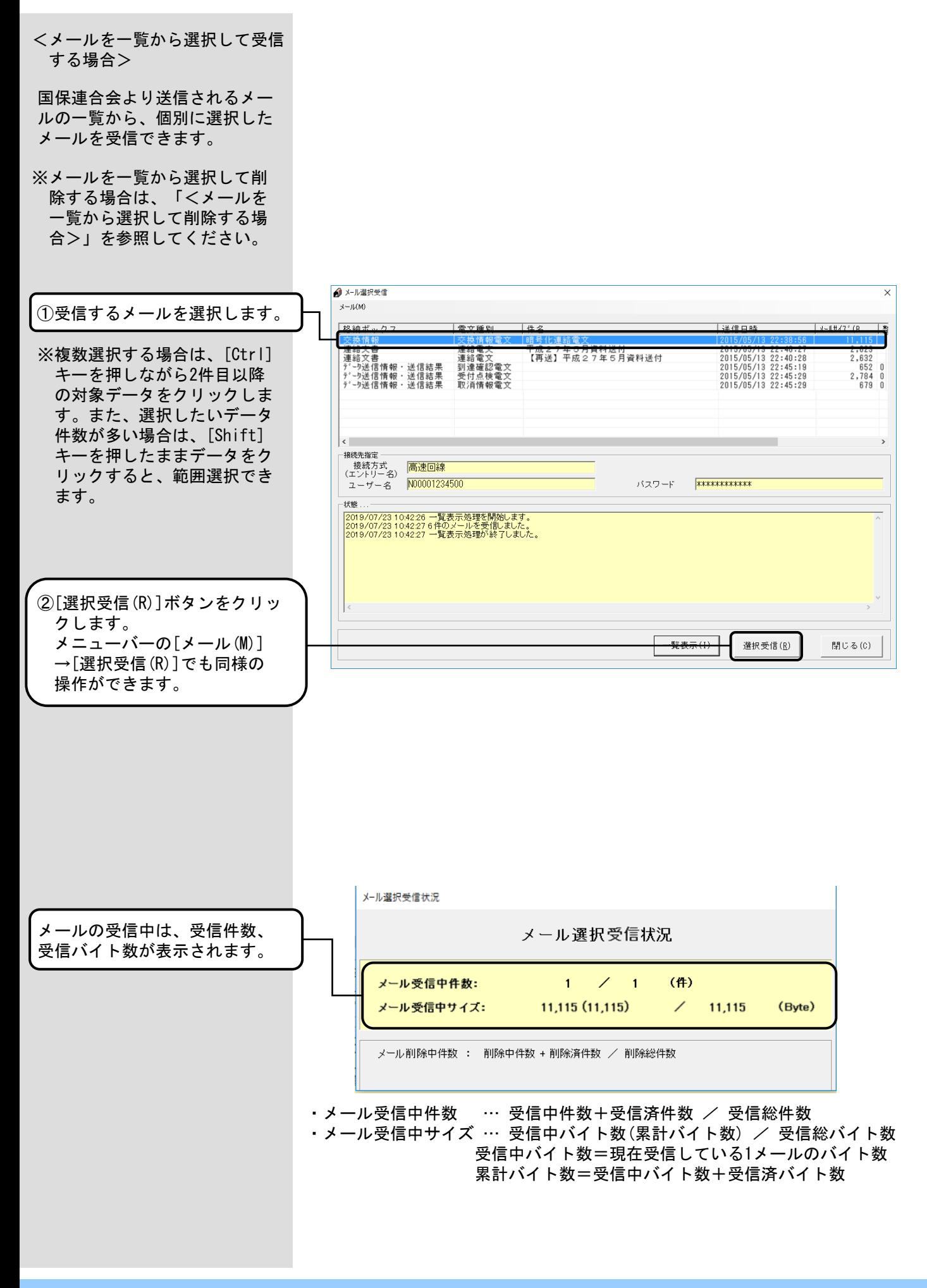

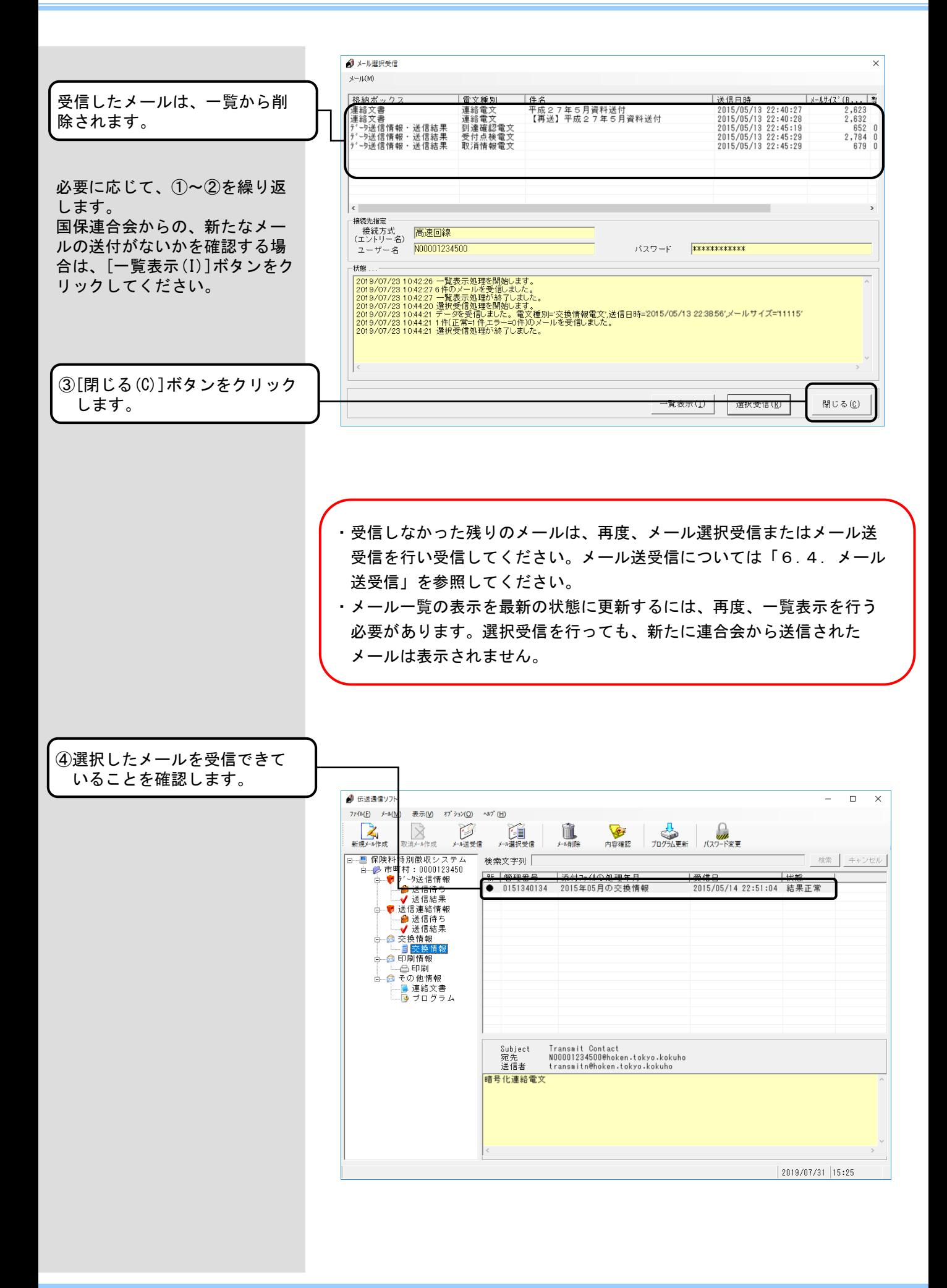

#### ■[データ送信情報・送信結果]の 受信について

格納ボックスが[データ送信情報・ 送信結果]で、同一の整理番号/ 取消整理番号が複数存在するメ ールの場合、同一の整理番号/ 取消整理番号のメールを全て選 択して[選択受信(R)]ボタンをク リックしてください。

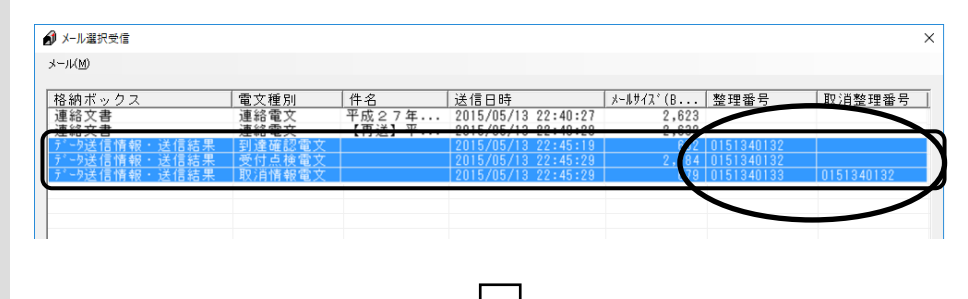

同一の整理番号/取消整理番号のメールを全て受信します。

同一の整理番号/取消整理番号 のメールを全て選択していない 状態で、[選択受信(R)]ボタンを クリックした場合、以下の確認 メッセージが表示されます。

①[はい(Y)]ボタンをクリックし

ます。

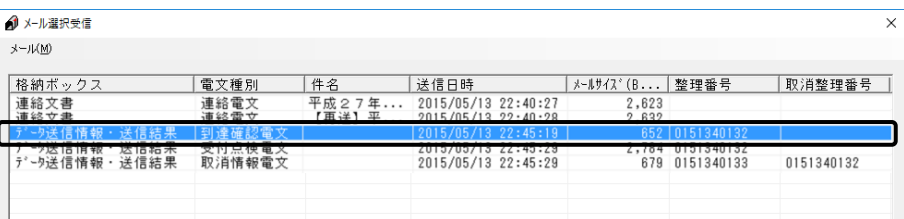

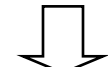

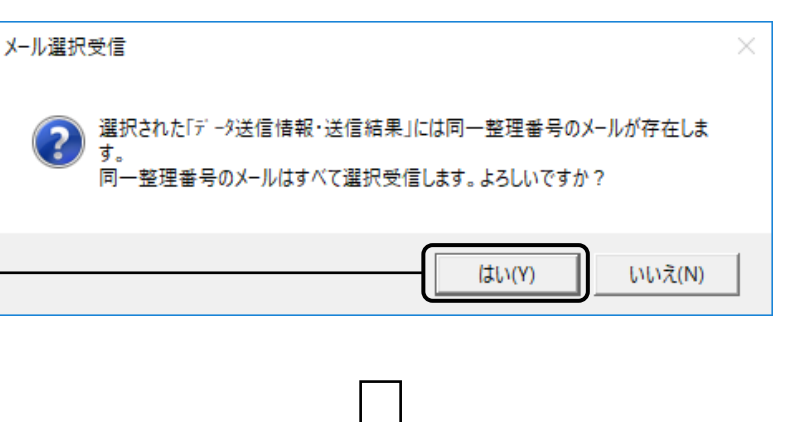

同一の整理番号/取消整理番号のメールを全て受信します。

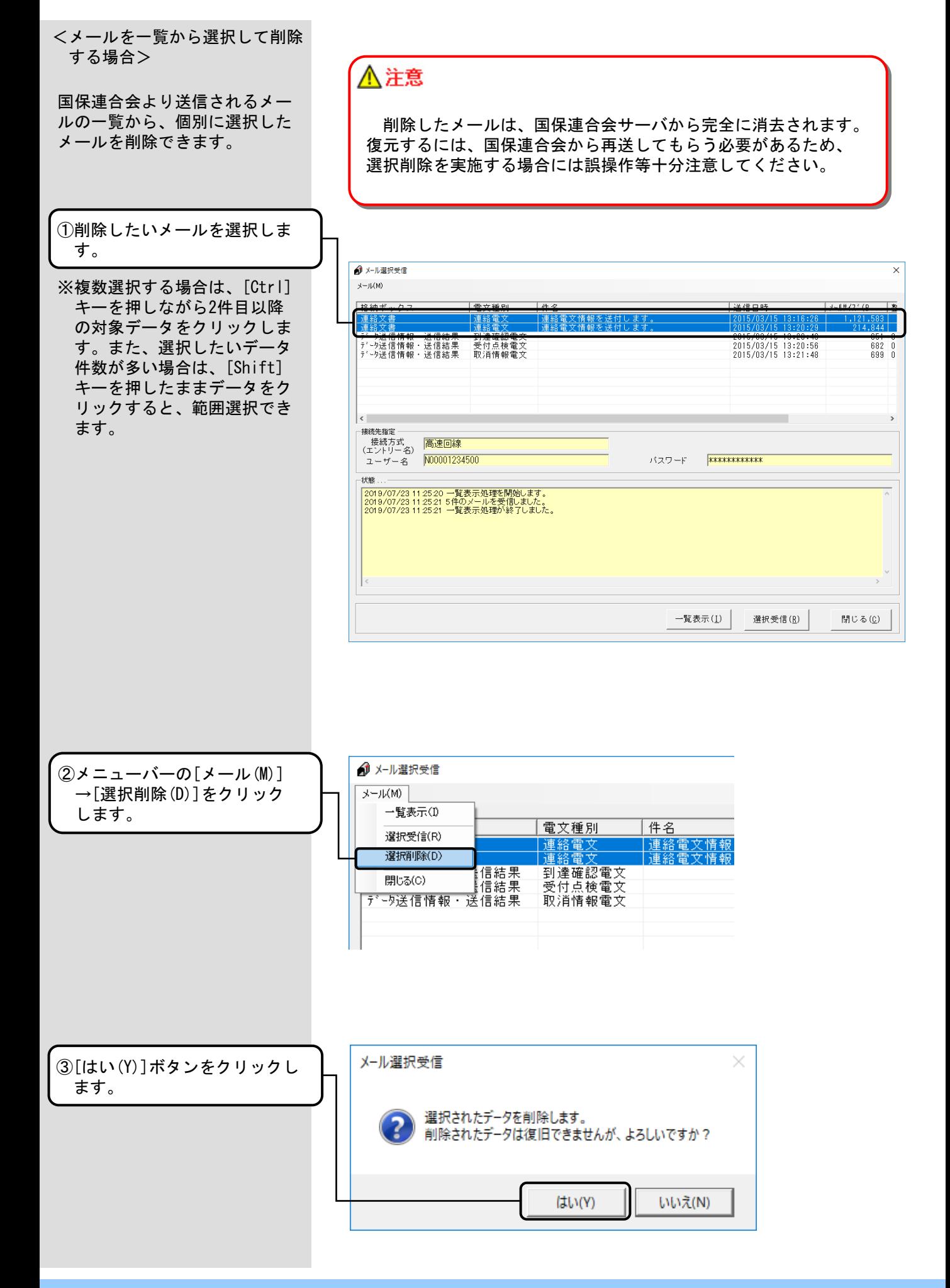

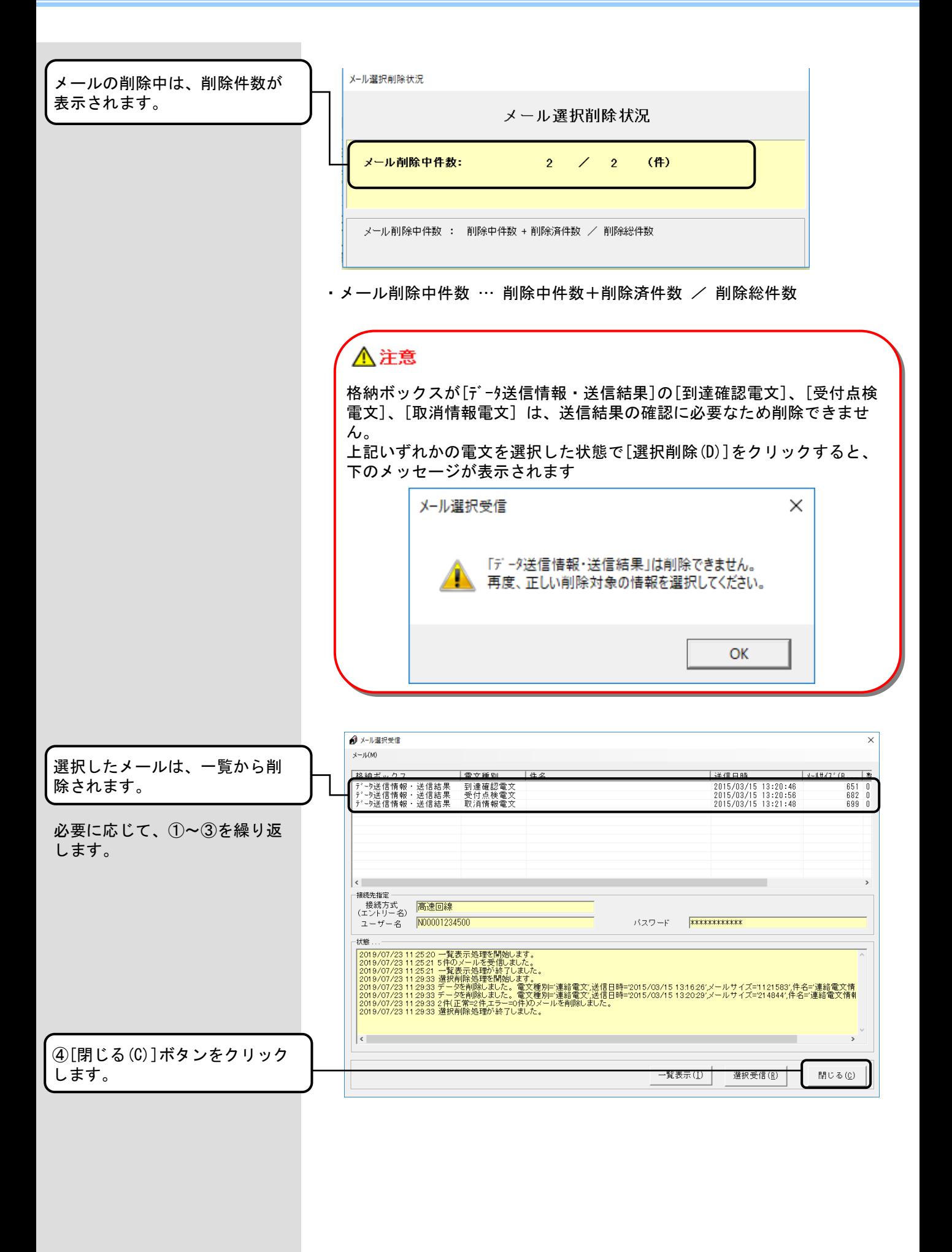

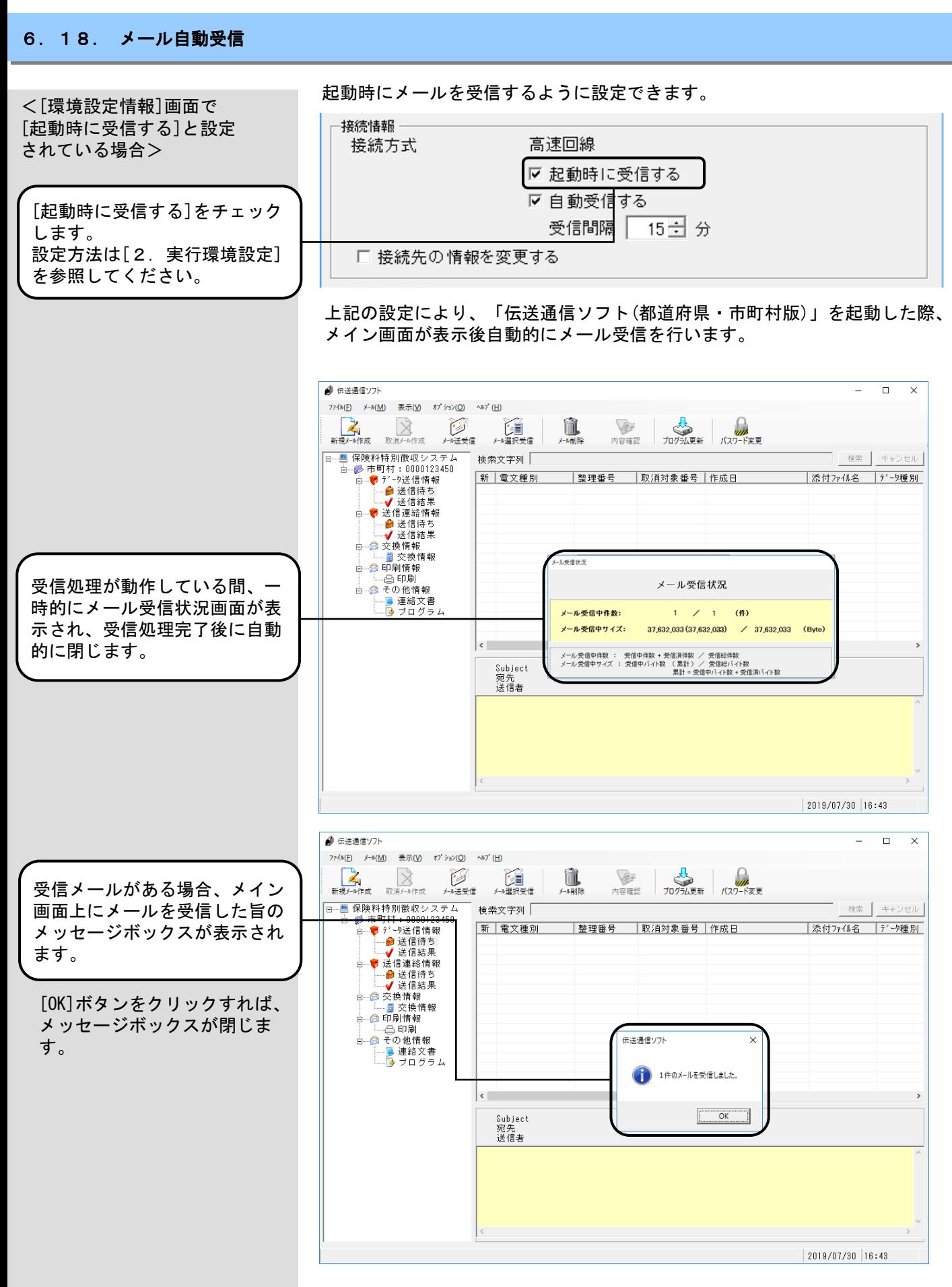

※受信メールがない場合、メールを受信した旨のメッセージボックスは 表示されません。

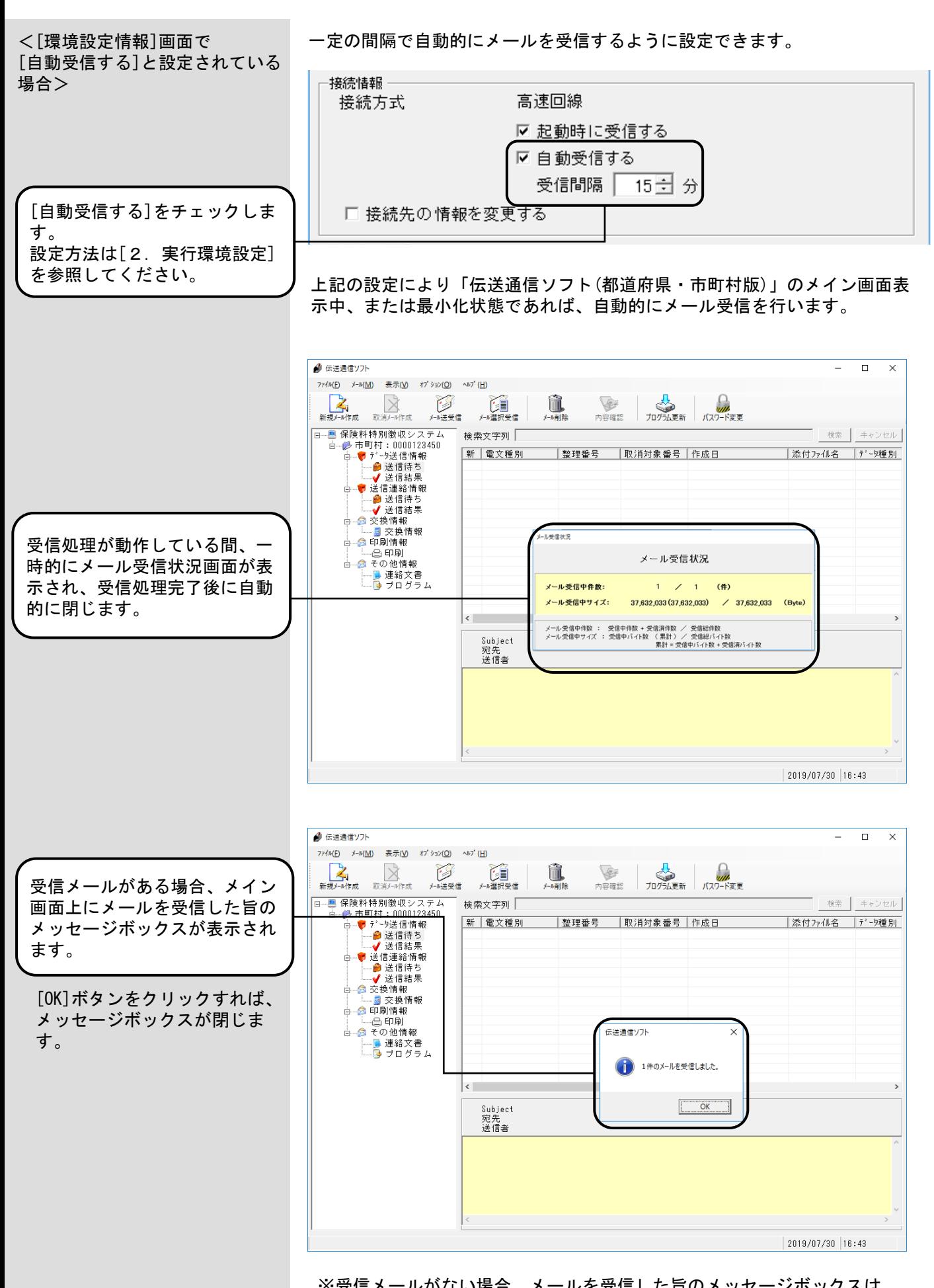

※受信メールがない場合、メールを受信した旨のメッセージボックスは 表示されません。

<「伝送通信ソフト(都道府県・ 市町村版)」が最小化されている 場合>

「伝送通信ソフト(都道府県・ 市町村版)4」が最小化されてい ます。

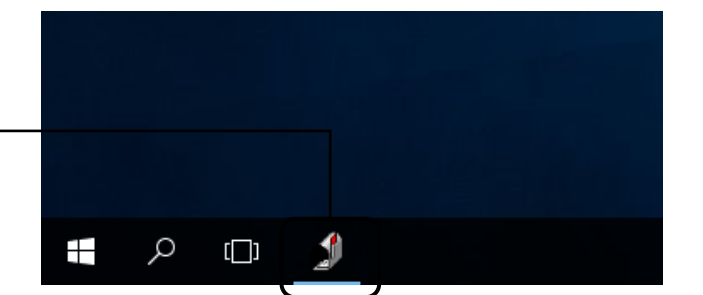

受信処理が動作している間、一 時的にメール受信状況画面が表 示され、受信処理完了後に自動 的に閉じます。

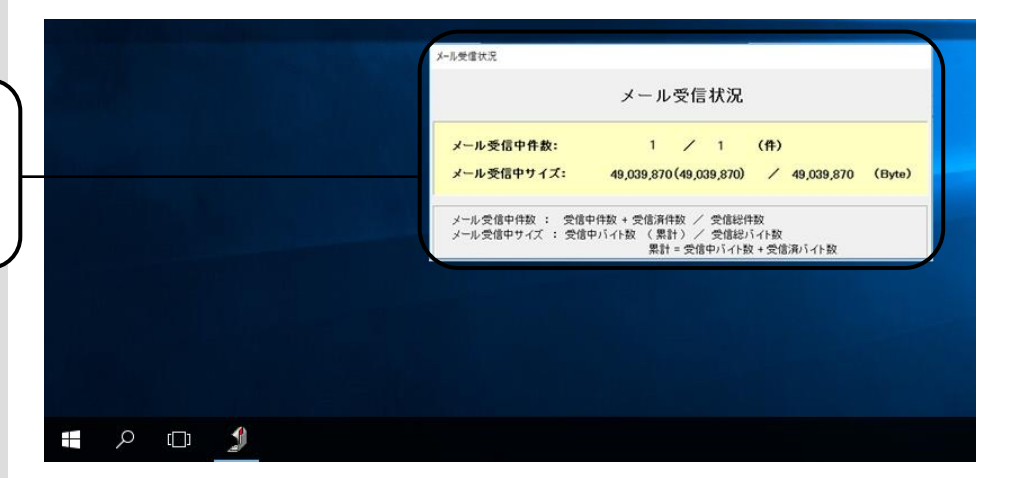

※ 受信処理完了後、受信メールがある場合、メイン画面が表示されます。 受信メールがない場合、「伝送通信ソフト(都道府県・市町村版)」は最 小化されたままです。

メイン画面上にメールを受信し た旨のメッセージボックスが表 示されます。

[OK]ボタンをクリックすれば、 メッセージボックスが閉じま す。

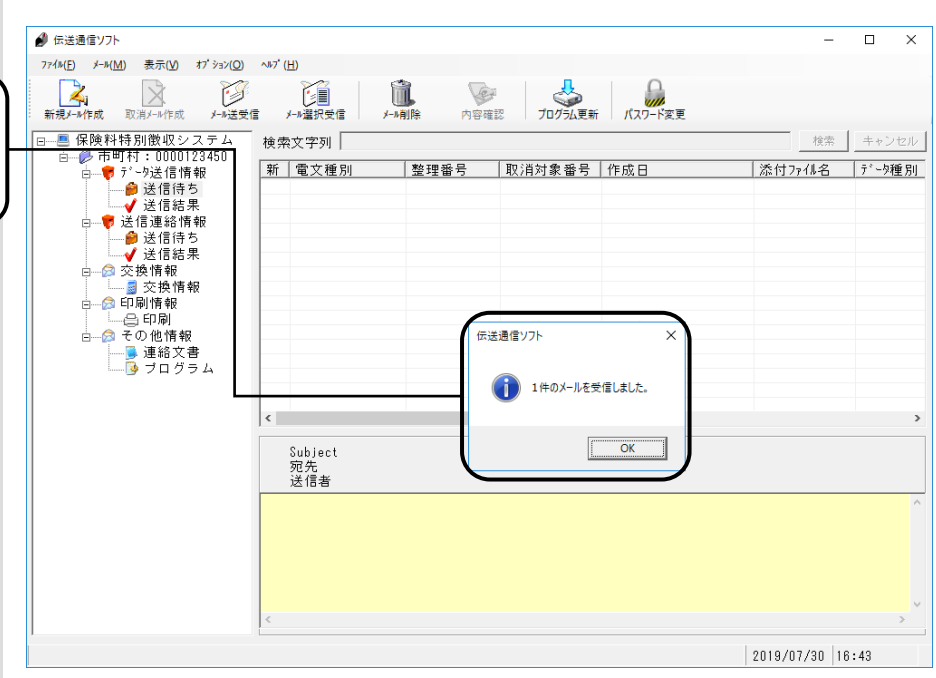

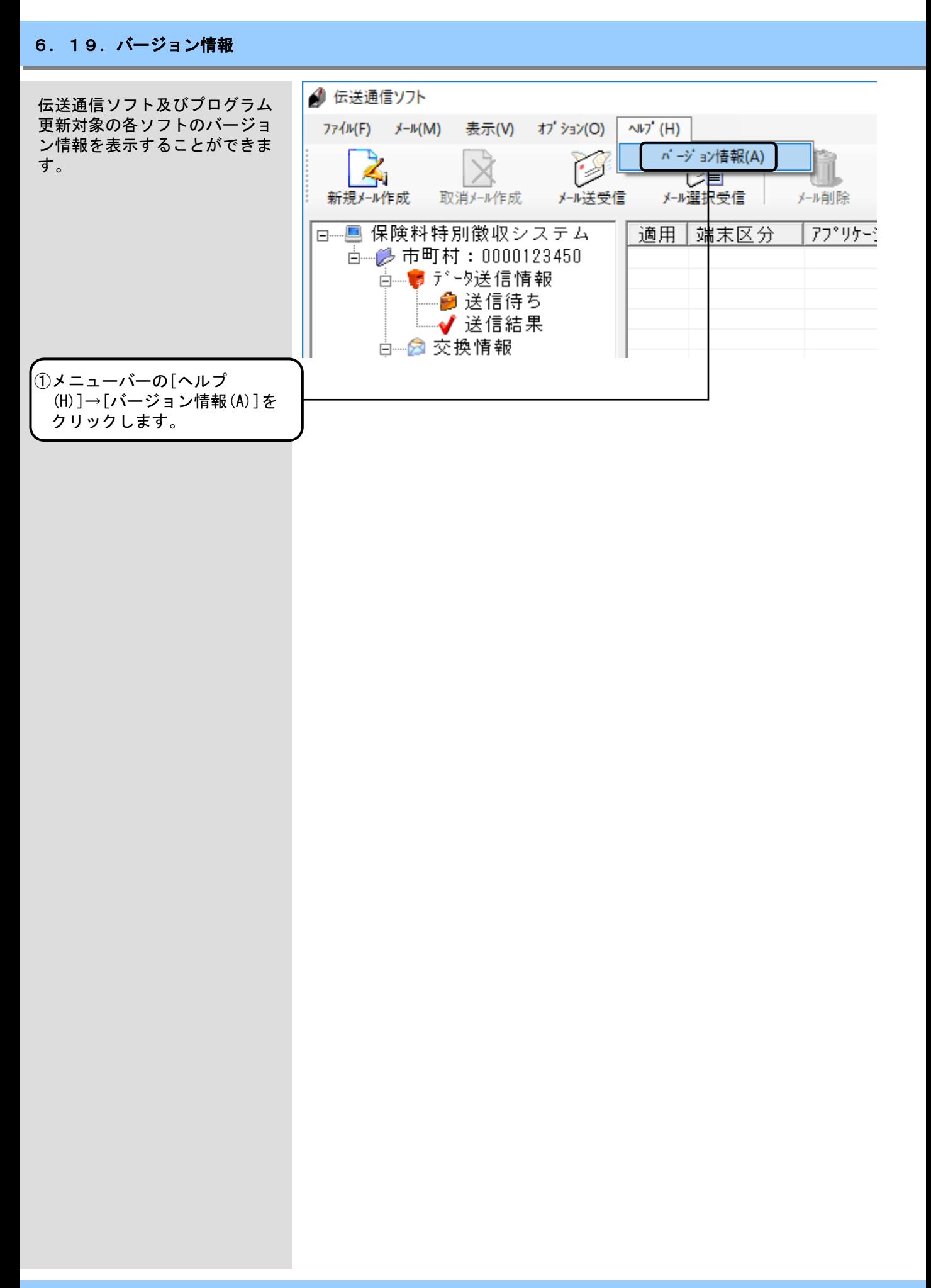

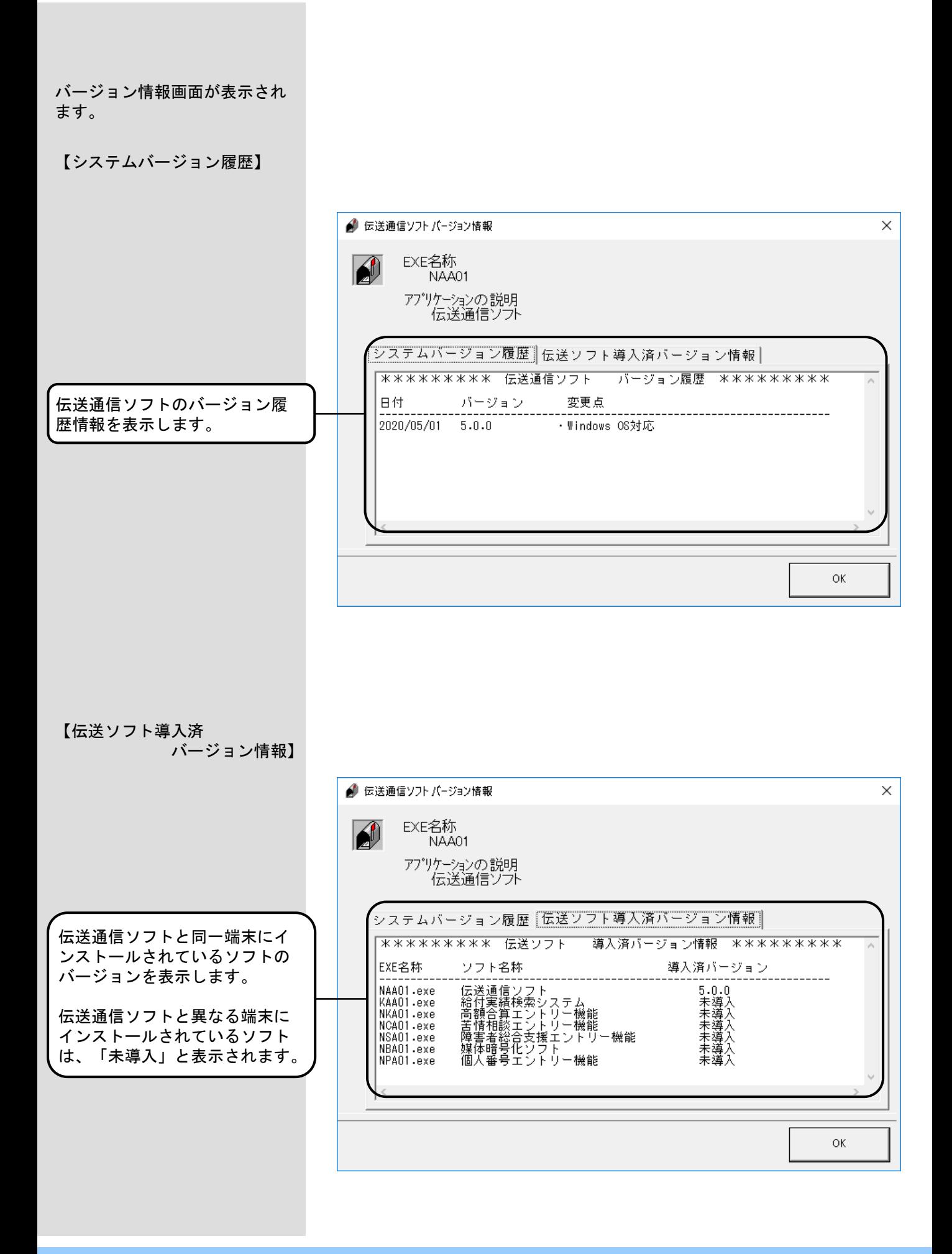

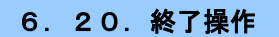

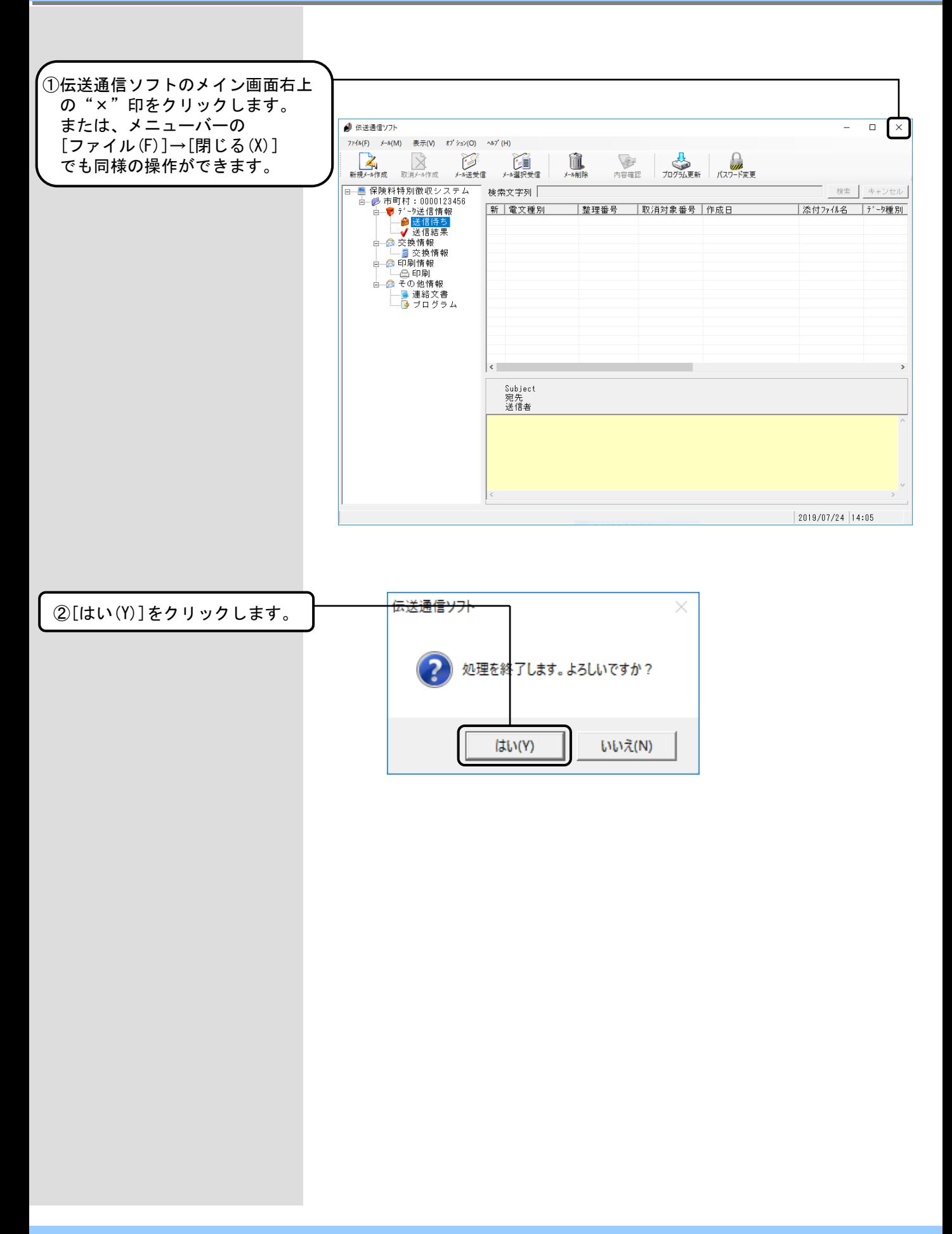

# 7. 伝送通信ソフト操作手順(個人番号編)

## 7. 1. 伝送通信ソフト(個人番号)の処理フロー

- $\left( 0\right)$  自庁システムまたは個人番号エ ントリー機能で作成された送信 可能ファイルを伝送通信ソフト の送信ファイル入力フォルダに コピーします。送信ファイル入 力フォルダの設定については 「2.4.伝送通信ソフトの ユーザ情報設定(介護保険(個 人番号))」または「2.5. 伝送通信ソフトのユーザ情報設 定(障害者総合支援(個人番 号))」を参照してください。
- ② 新規メール作成画面で送信可能 ファイルを送信メールに添付し ます。 ↓

「7.3. 新規メール作成」

- ③ 作成された新規メールをメール 送信機能を使い、国保連合会へ 送信します。 ↓
	- 「7.4.メール送受信」
- ④ 送信されたメールは国保連合会 受付サーバ側でエラーチェック が行われ、その結果が「到達確 認情報」「受付点検情報」とし て、都道府県/保険者/市町村へ 送信されます。メール受信を行 い、結果を確認してください。

↓ 「7.5.データ送信情報 送 信結果ボックス」

到達確認情報、受付点検情報で ⑤ エラーがあった場合は介護保険 審査支払等システム、または障 害者総合支援給付審査支払等シ ステムへメールは送られません。 エラーがなければメールが送信 され、介護保険審査支払等シス テム、または障害者総合支援給 付審査支払等システムへデータ が登録されます。

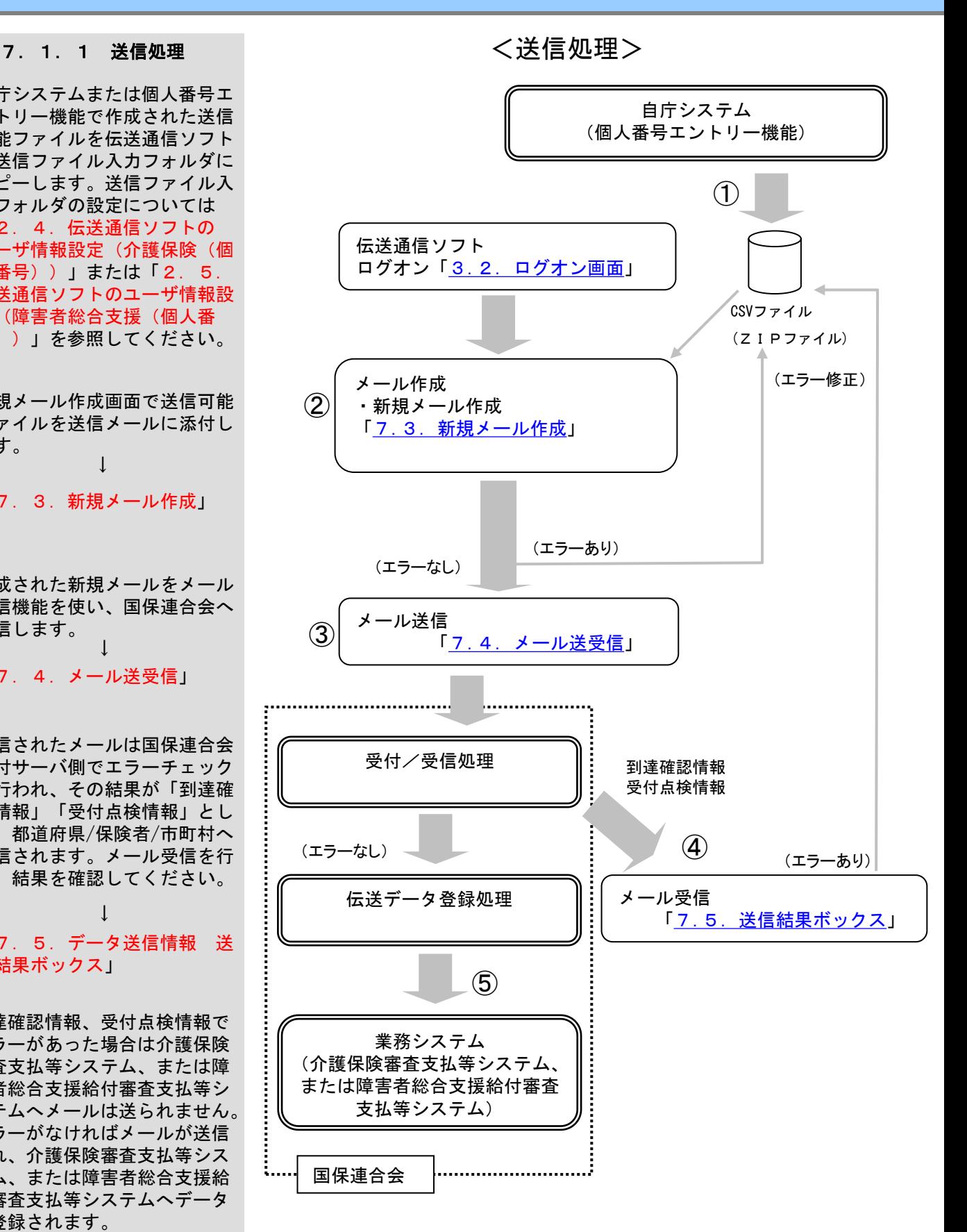

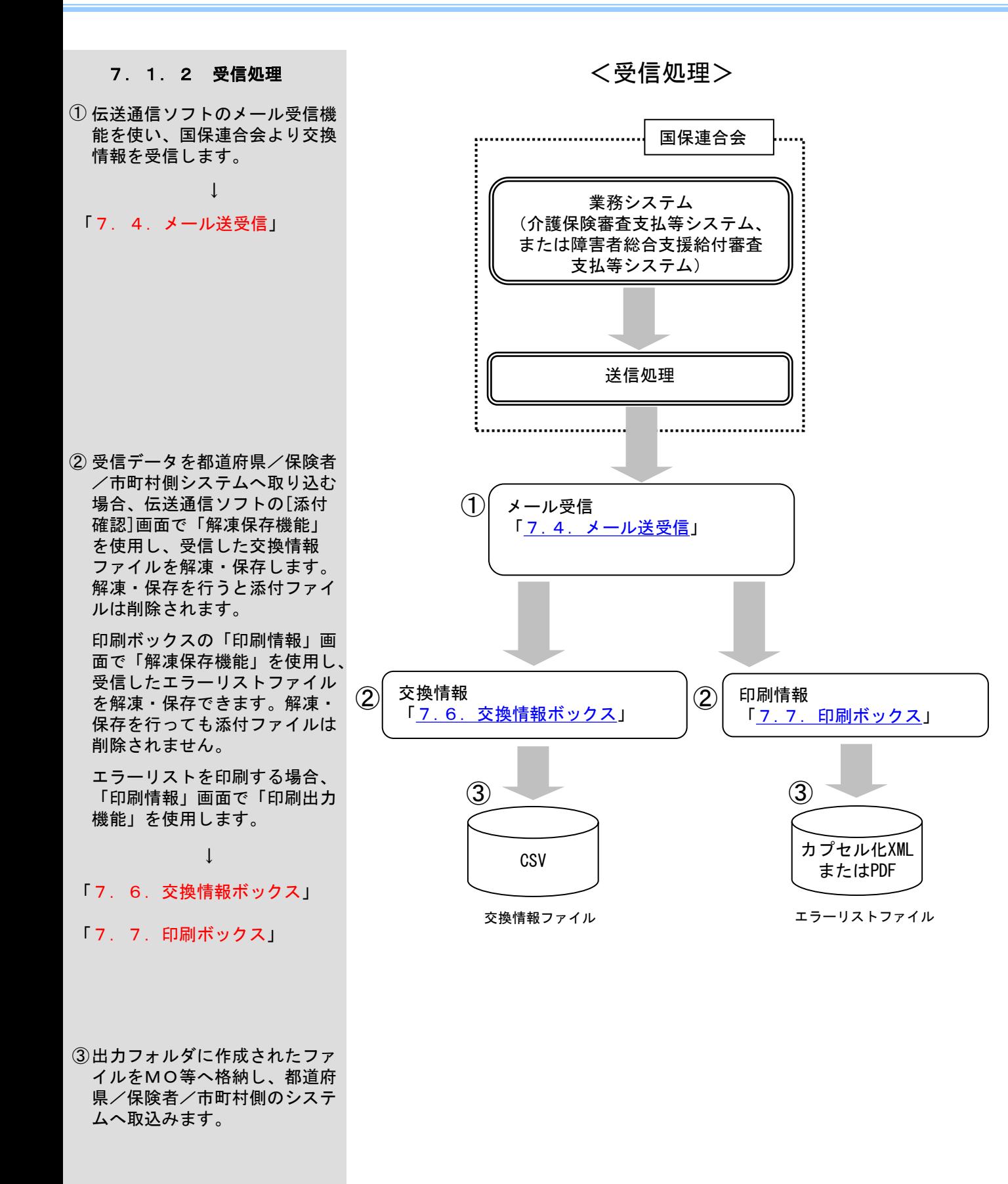

### 7.2.メイン画面

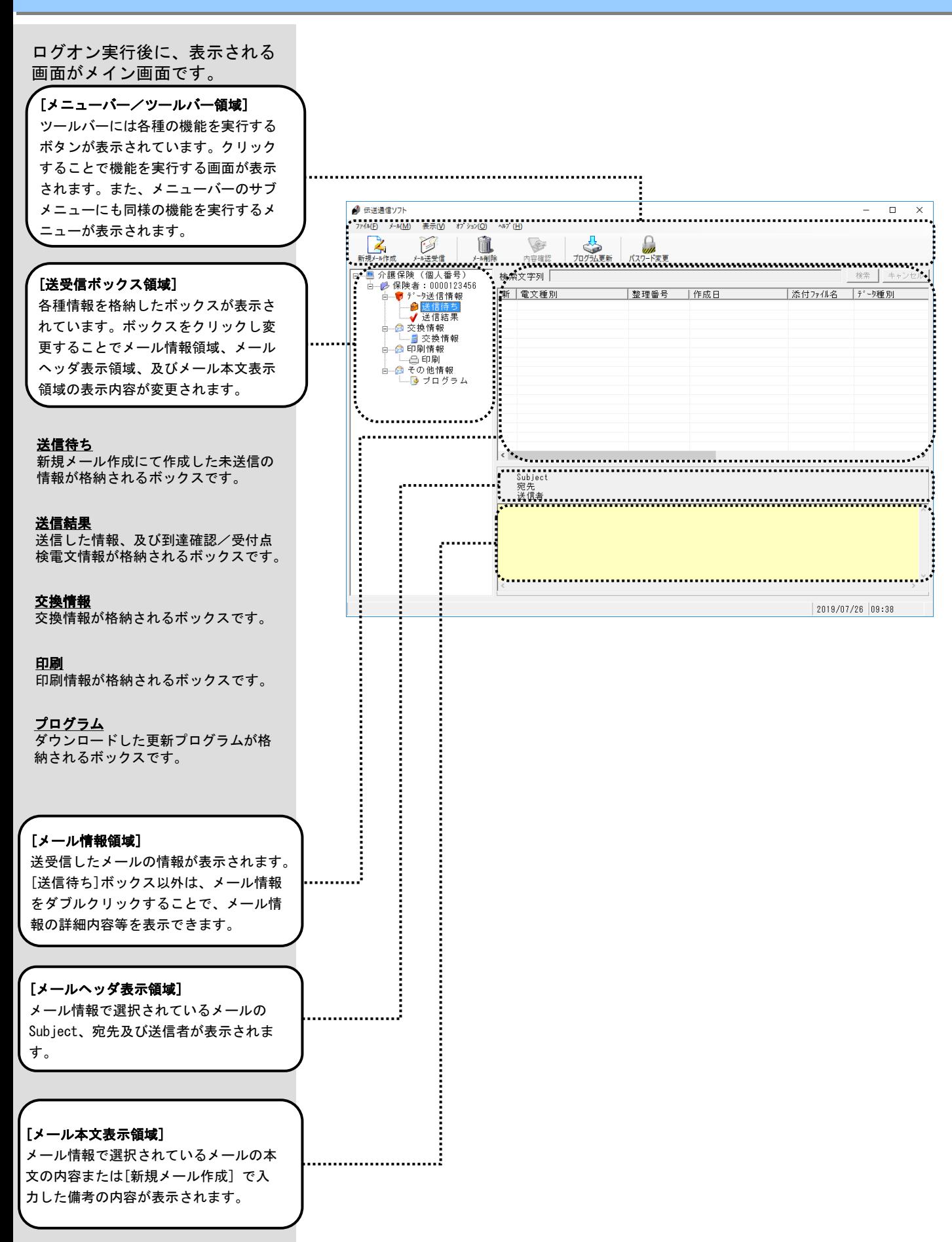

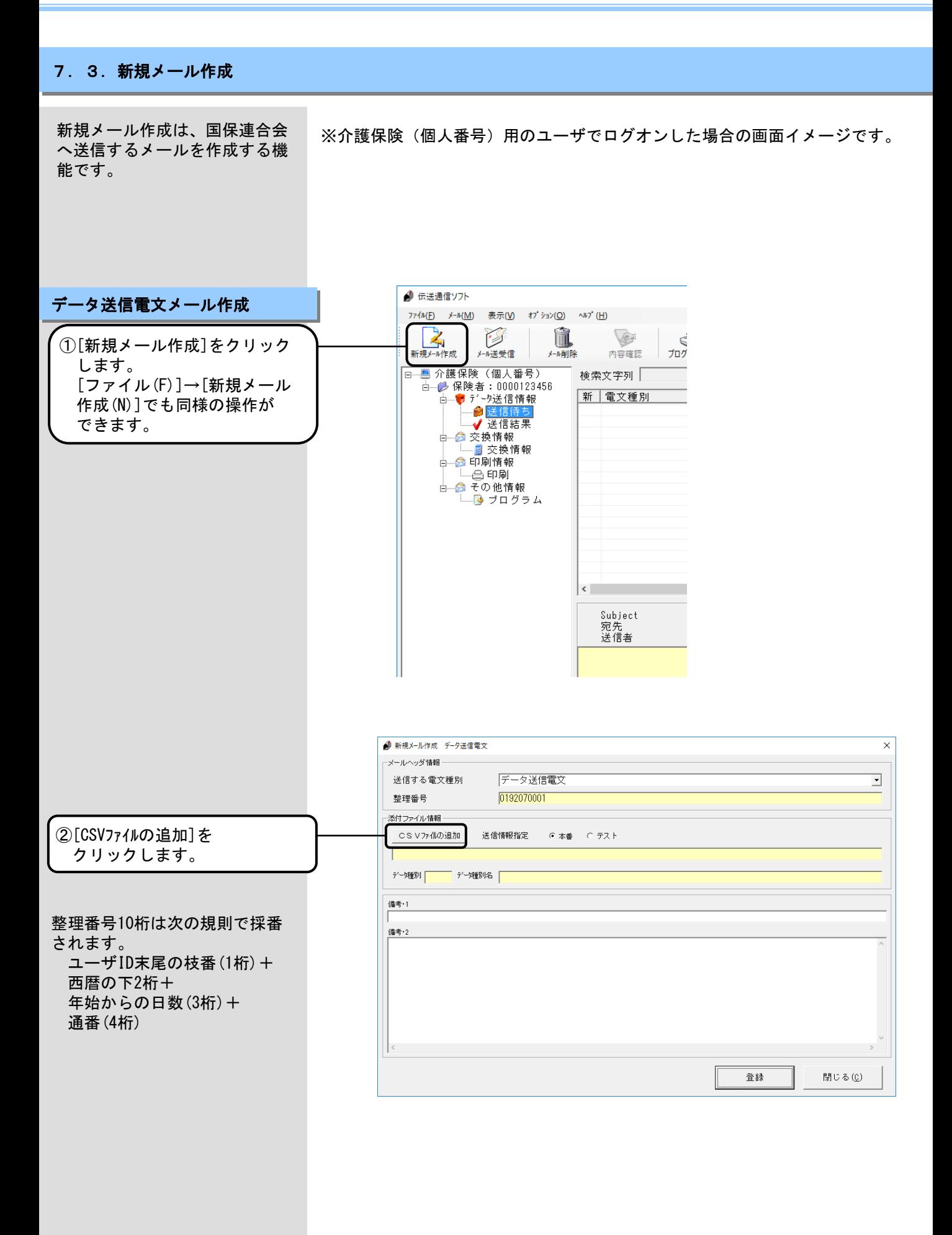

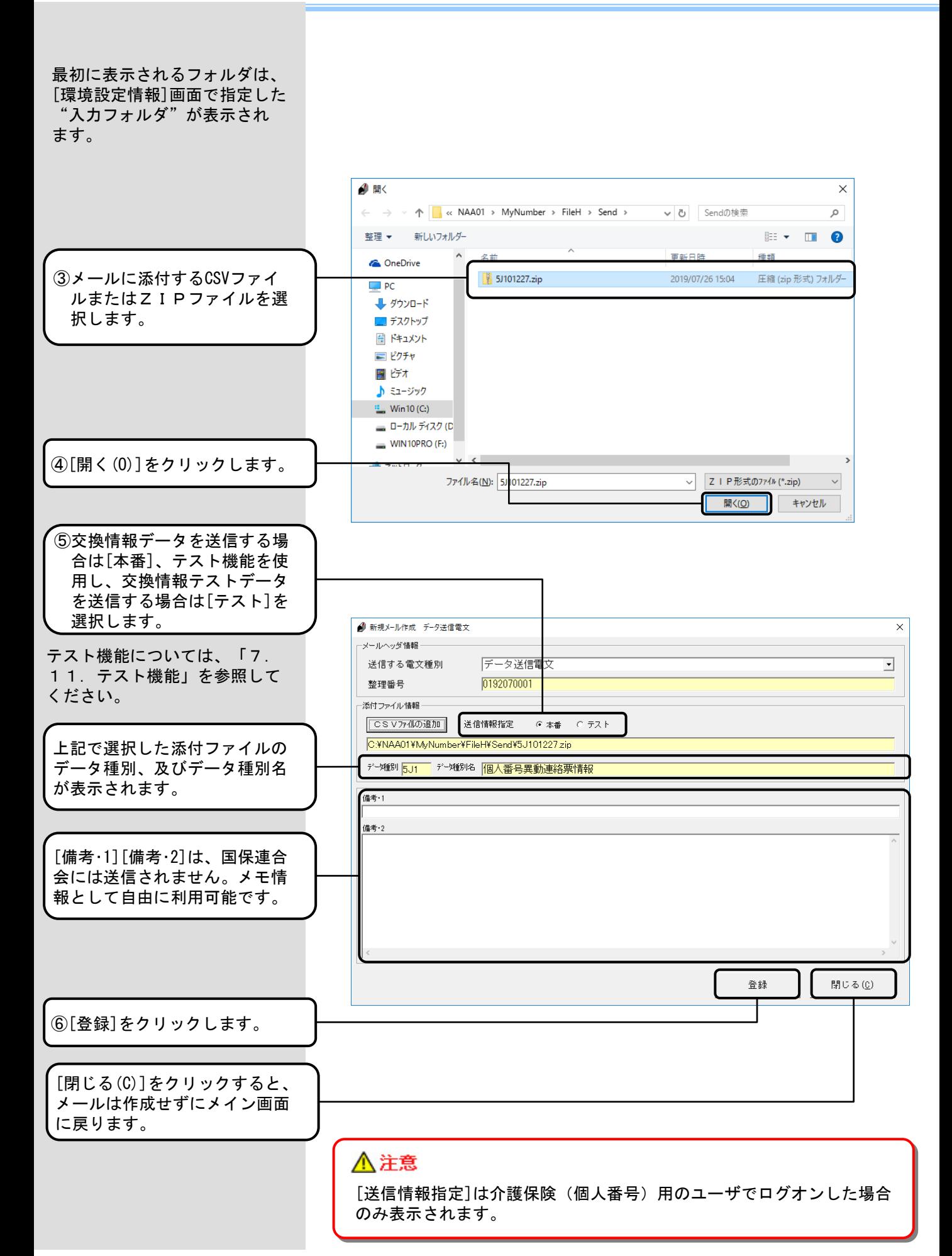

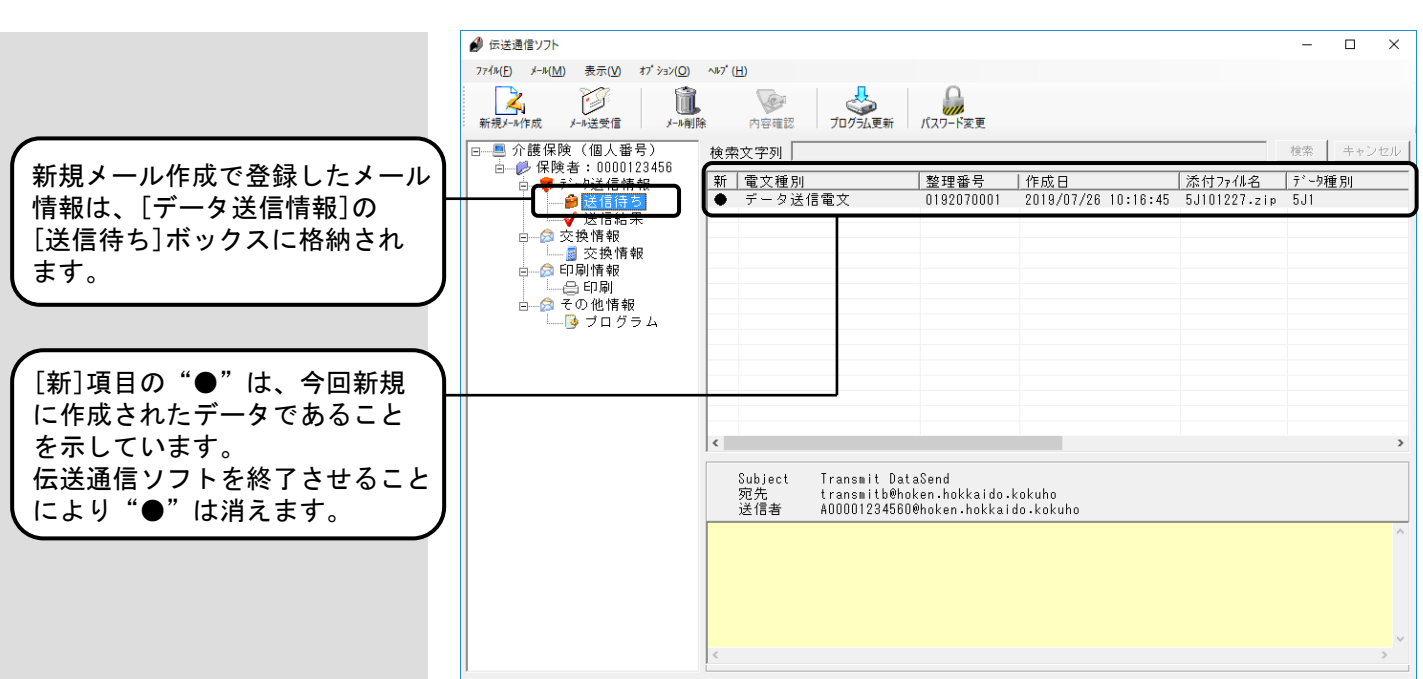

 $|2019/07/26|10:16$ 

# ⚠注意

障害者総合支援(個人番号)用のユーザでログオンした場合、メール情報 領域の表示項目が異なります。

#### 7.4.メール送受信

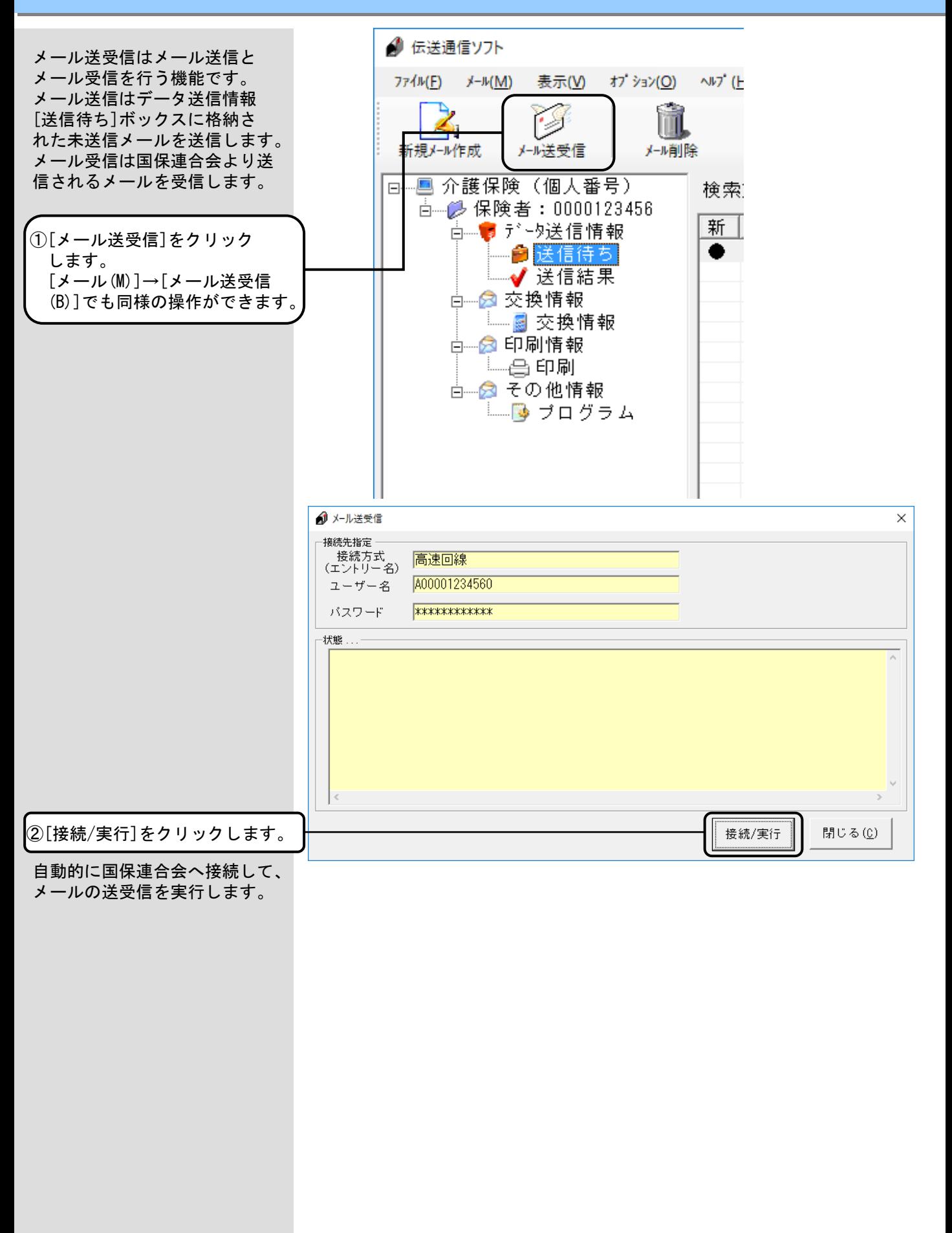

<Windowsファイアウォールについて> メールの送受信の際、設定によっ ては [セキュリティの重要な警 告]の画面が表示される場合があ ります。

この場合、右記にある操作を行っ てください。

<アクセスを許可する(A)>をクリックすることでメールの送受信が 可能となります。

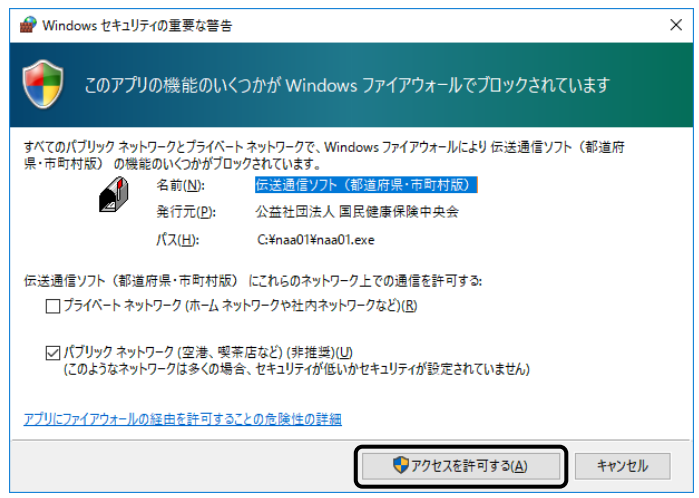

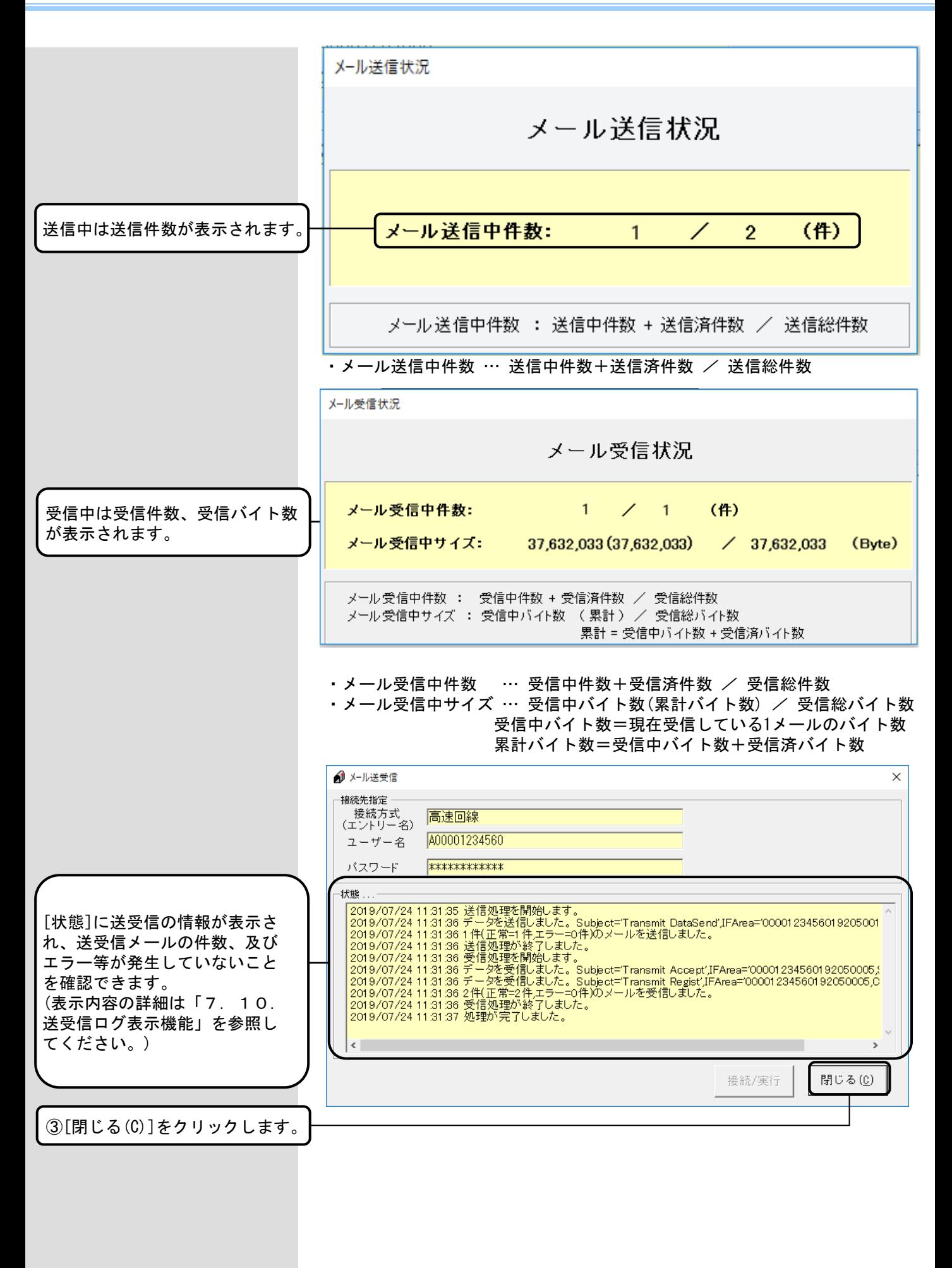

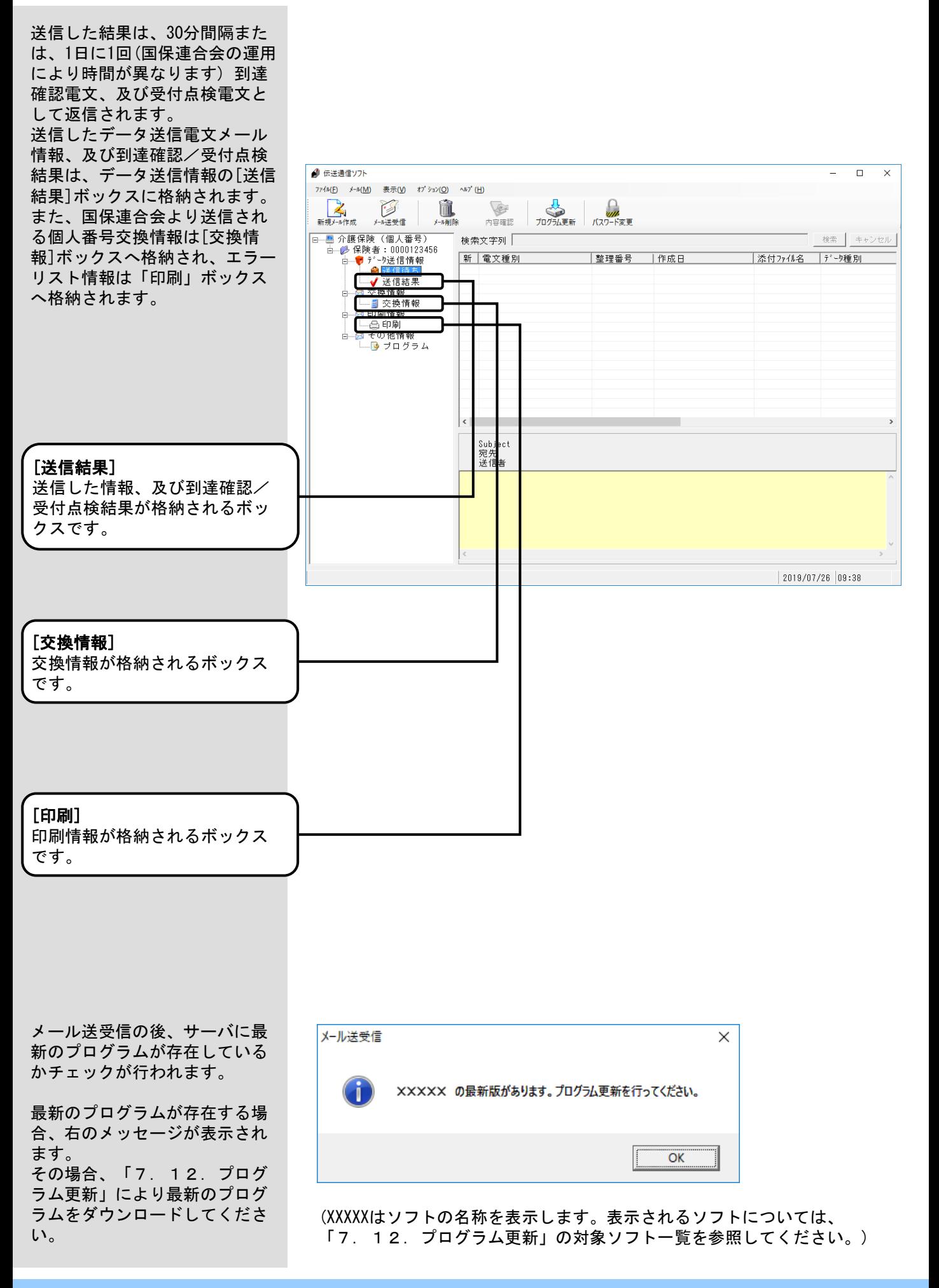

# 7.5.データ送信情報 送信結果ボックス

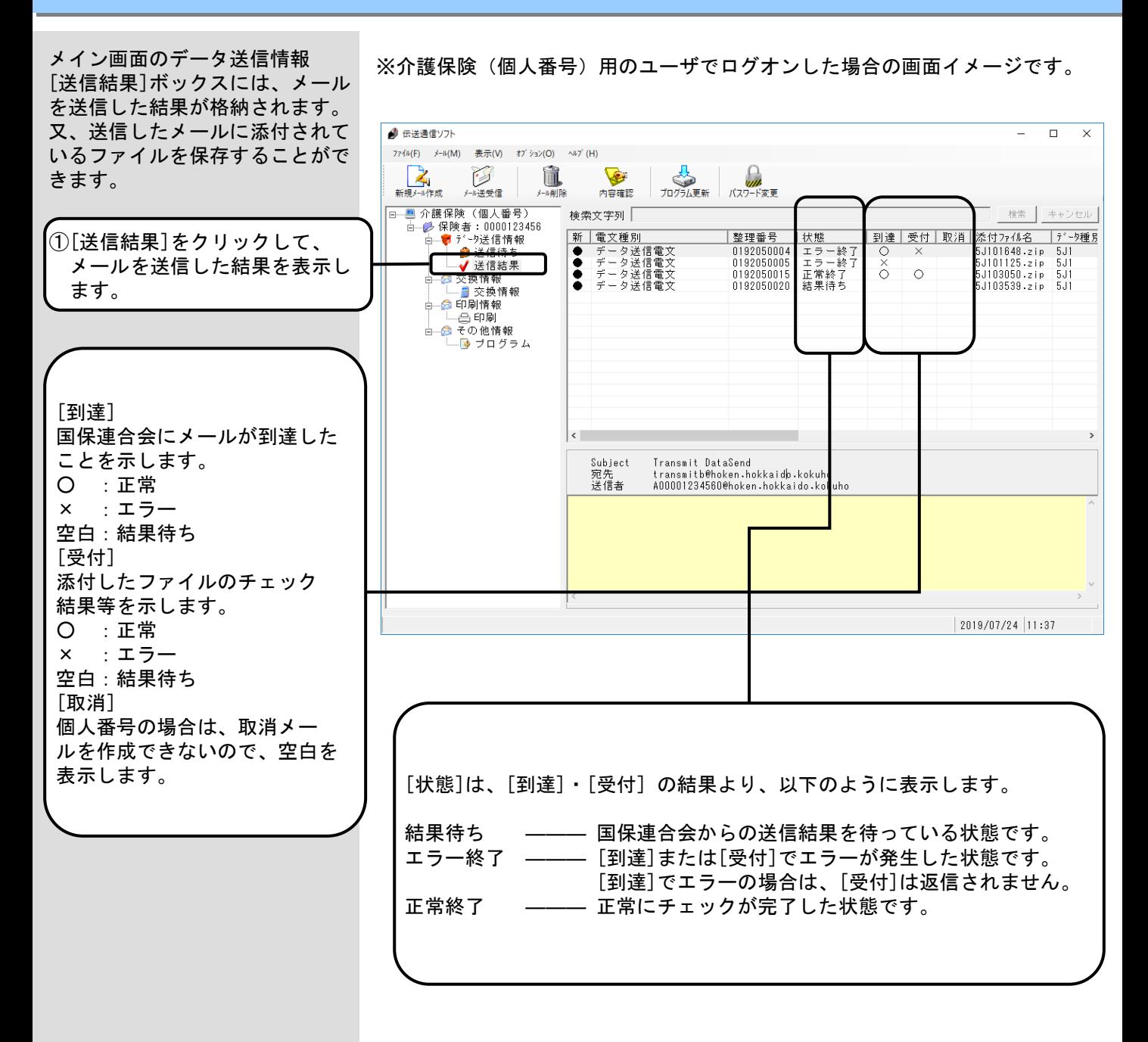

# ⚠注意

障害者総合支援(個人番号)用のユーザでログオンした場合、メール情報 領域の表示項目が異なります。

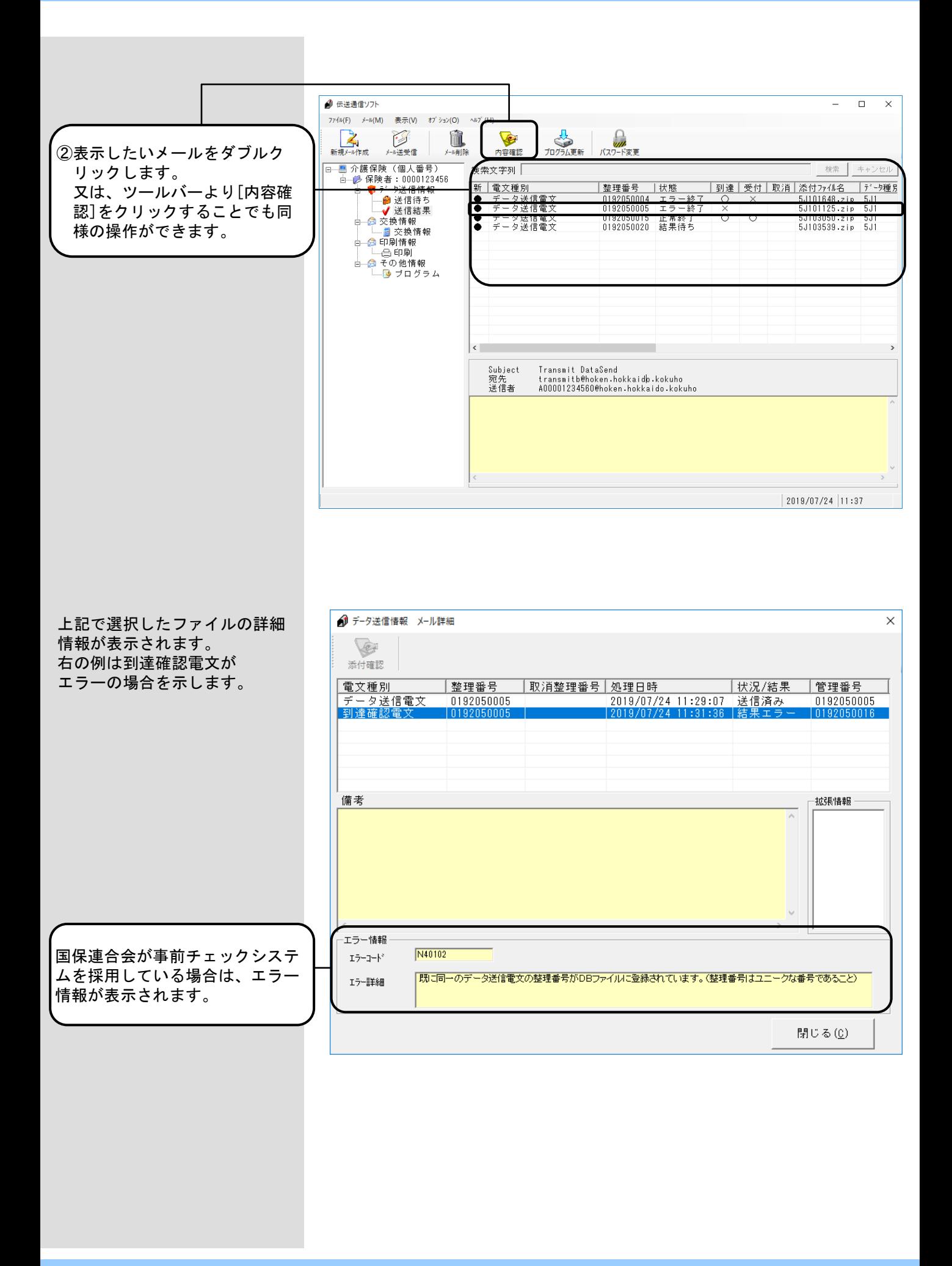

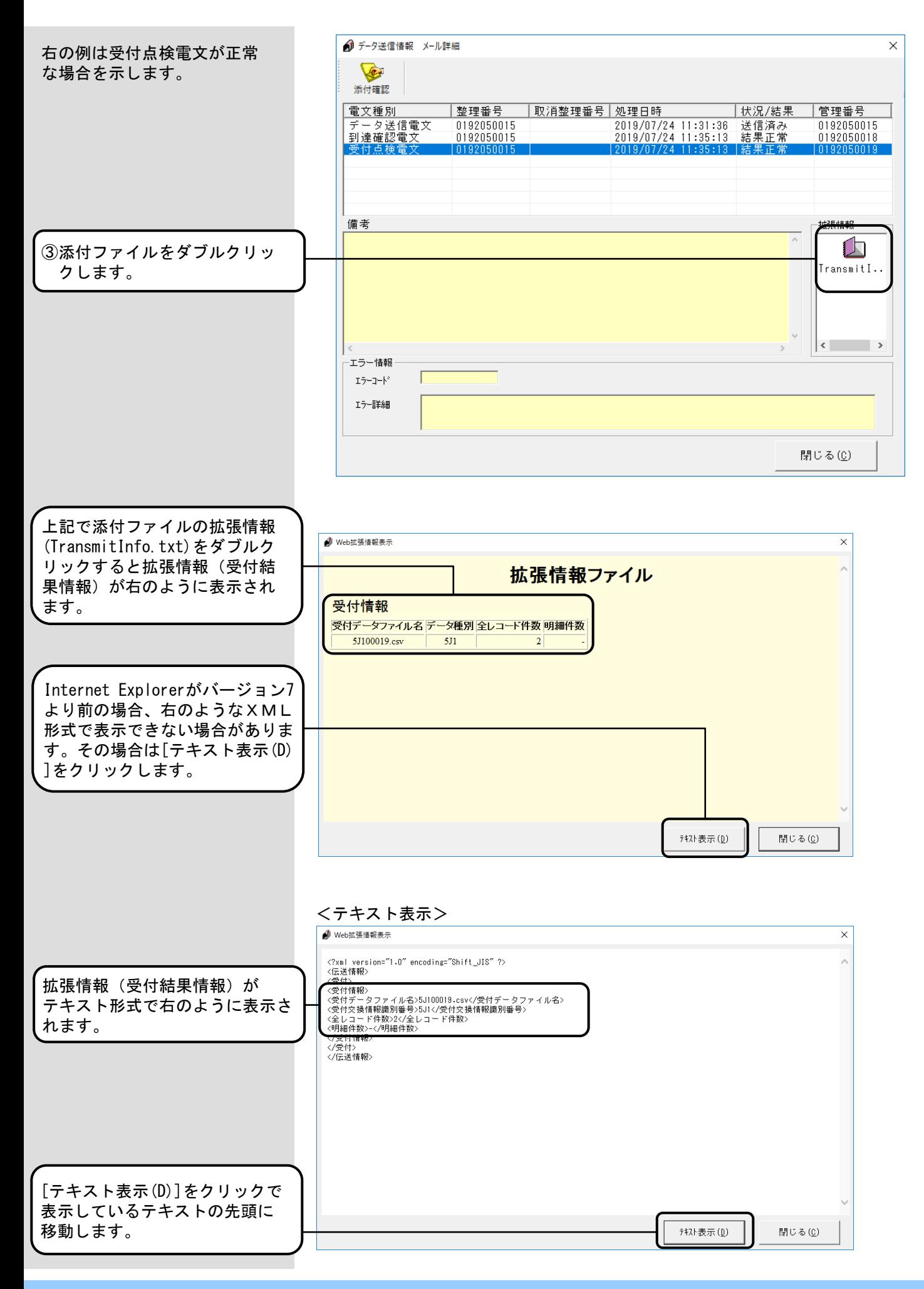

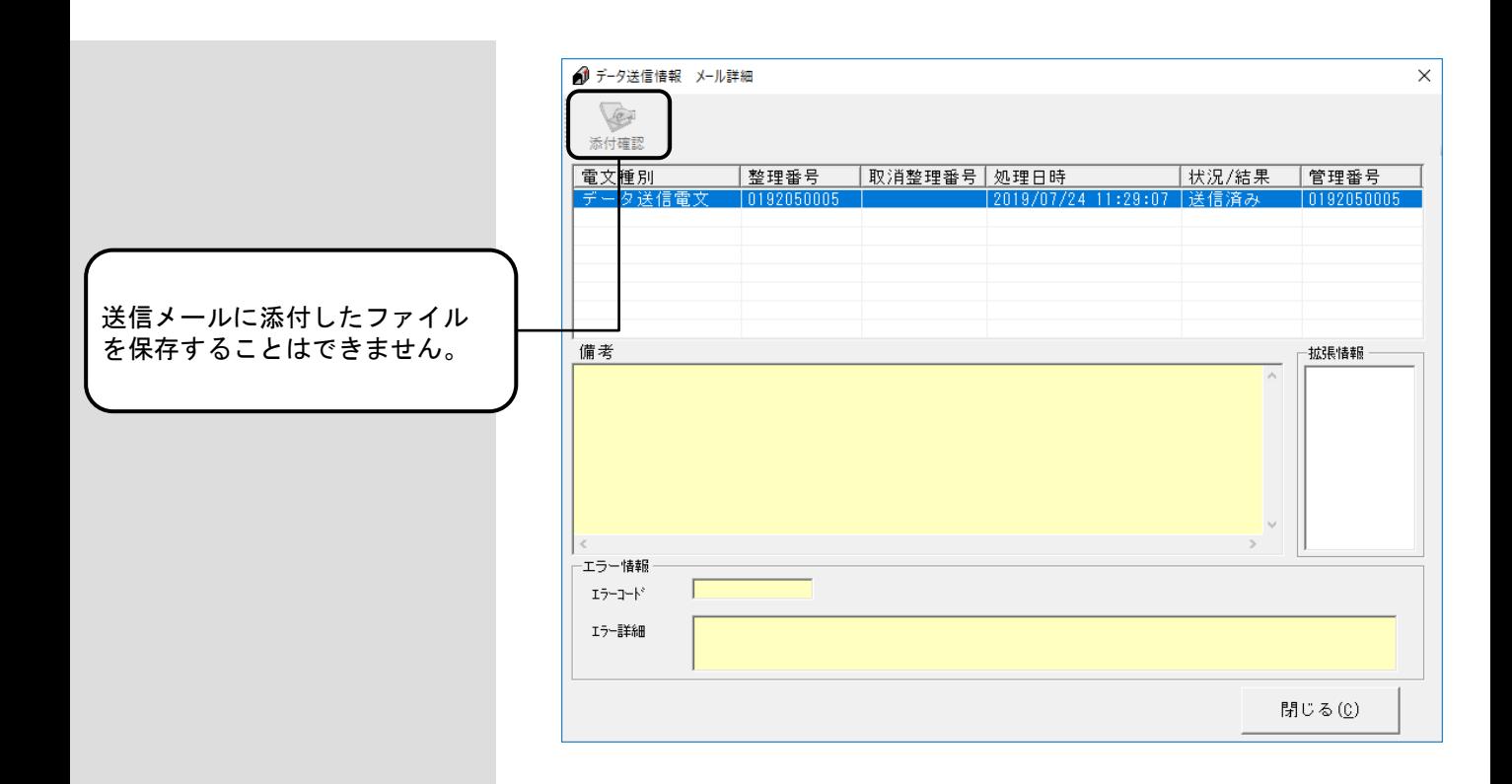

### 7.6.交換情報ボックス

メイン画面の[交換情報]ボック ※介護保険(個人番号)用のユーザでログオンした場合の画面イメージです。 スには、国保連合会より受信し た交換情報が格納されます。 受信したデータは、[添付確認] ● 伝送通信ソフト  $\overline{\square}$  $\times$ 画面で指定フォルダへ格納する ファイル(F) メール(M) 表示(V) オプション(O) ヘルプ(H) ことができます。 E **人<br>プログラム更新** 多维 ù. ()<br>パスワード変更 メール前 内容確認 □ ■ 介護保険(個人番号) 検索文字列 』 / 1歳 / k ペ 、 1個 八 晶 ウ /<br>白 - グ 保険者:0000123456<br>白 - <mark>け</mark> データ送信情報 |新 ||電文種別<br>|● 交換情報電文(テスト) │管理番号 │添付ファイルの処理年月<br>|0192050035 2017年08月の結果情報 |受信日<br>|2019/07/24 15:26: - ノ = ジェロIN \*:<br>-- ● 送信待ち<br>-- <del>✔ 送信結果</del><br>-- <del>× 14.44.40</del> ①[交換情報]の[交換情報]を <mark>经天欺情报</mark><br>┳<mark>—冒</mark>交换情報 クリックして、受信したメール å. の結果を表示します。 [結果正常]の場合は、国保連合会 より受信した交換情報データの Transmit Contact<br>A00001234560@hoken.hokkaido.kokuho<br>transmitb@hoken.hokkaido.kokuho 処理年月が表示されます。 Subject 宛先<br>送信者 暗号化連絡電文 2019/07/24 15:33 ⚠注意 障害者総合支援(個人番号)用のユーザでログオンした場合、メール情報 領域の表示項目が異なります。● 伝送通信ソフト  $\overline{\square}$  $\times$ ファイル(E) メール(M) 表示(V) オプション(O) ヘルプ(H) **人<br>カッカル更新** →<br>新規メ→/作成 ù E Ø メール送受信 メール前 内容確認 ②表示したいメールをダブルク 検索 キャンセル 検索文字列 → 保険者:0000123456<br>- ● 保険者:0000123456<br>- 日 → データ送信情報 ė. リックします。 r ‡⊞r 管理采引  $\overline{\bullet}$ 又は、ツールバーより[内容確 白一念交換情報<br>- 日本国際換情報<br>- 白一念印刷情報<br>- 白一念 - 白の他情報<br>- 白一念 - 一つ<br>- 一つ ブログラム 認]をクリックすることでも同 様の操作ができます。  $\left\langle \cdot \right\rangle$  $Subject$ Transmit Contact<br>A00001234560@hoken.hokkaido.kokuho 宛先 暗号化連絡電文 暗号化された[交換情報]のメー ルは「暗号化連絡電文」と表示 されます。暗号化されていない メールは表示されません。 2019/07/24 15:34
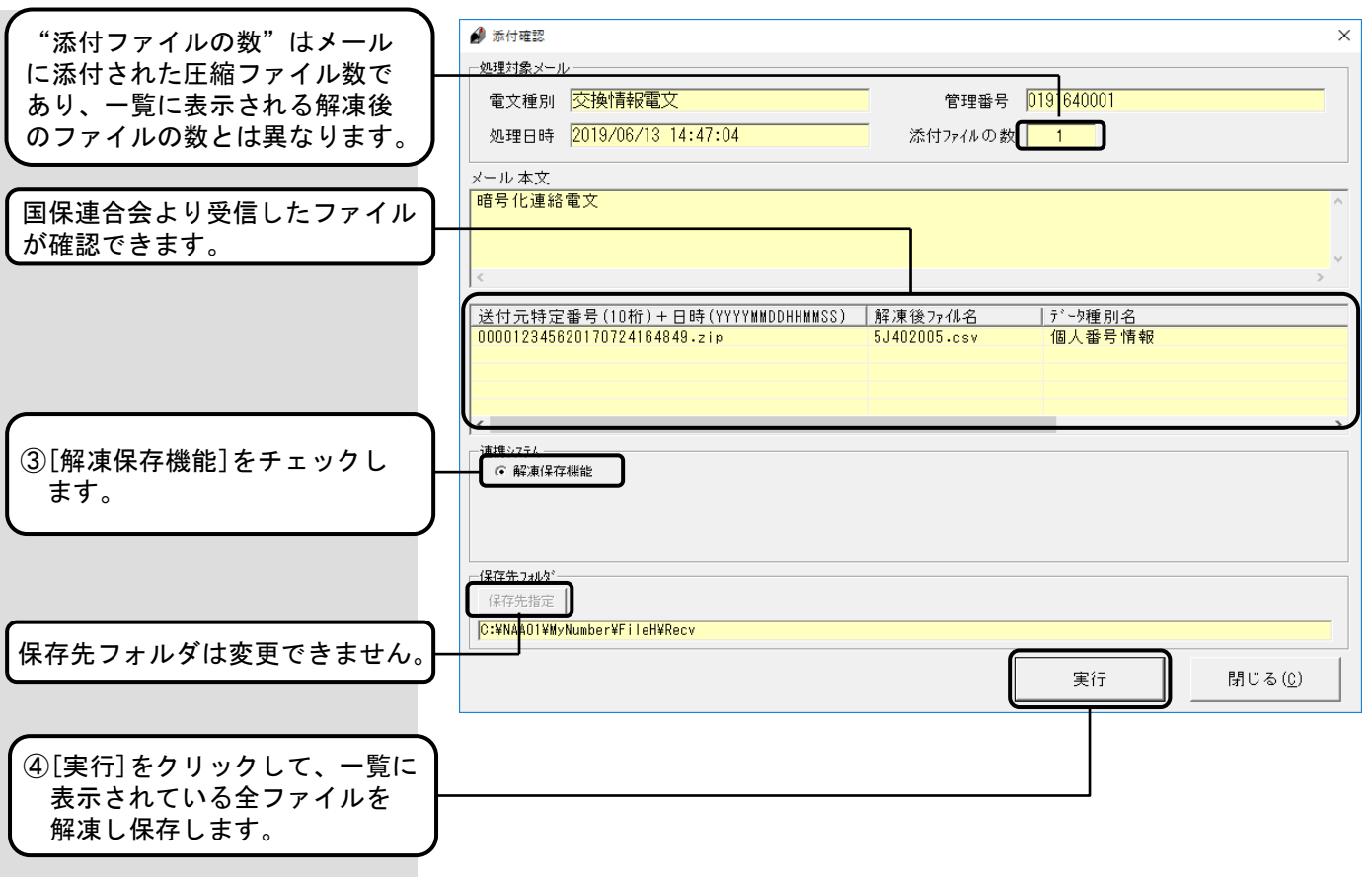

# <連携システム説明>

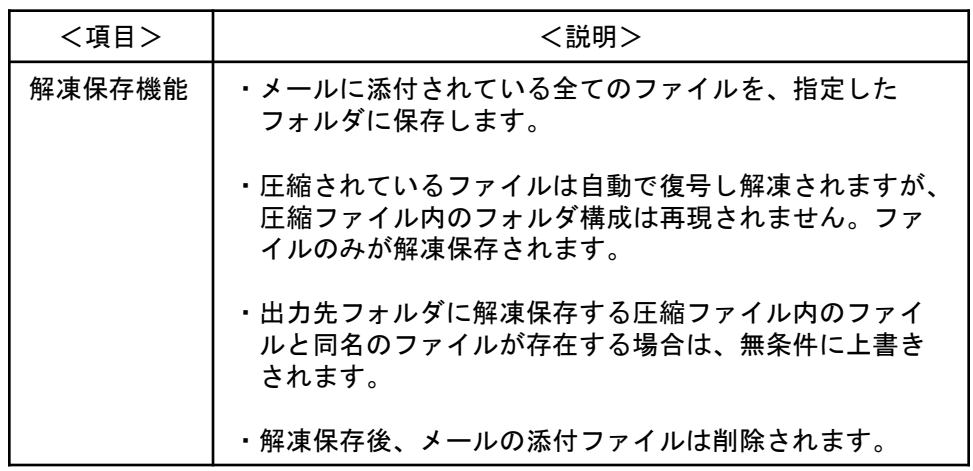

#### 7.7.印刷ボックス

メイン画面の[印刷]ボックスに ※介護保険(個人番号)用のユーザでログオンした場合の画面イメージです。 は、国保連合会より受信したエ ラーリストが格納されます。 受信したデータは、[印刷情報] ● 伝送通信ソフト  $\overline{\square}$  $\times$ 画面で指定フォルダへ格納する ファイル(E) メール(M) 表示(V) オプション(O) ヘルプ(H) ことができます。 E <mark>人</mark><br>カリラム更新 多维 iì. ーー<br>パスワード変更 メール者 内容確認 ——■ 介護保険 (個人番号) 検索文字列 检索 | キャンセル | 昌介護床映(個人審ち)<br>- 白 (身体険者:00000123456<br>- 白 (うちゅう)送信待ち<br>- イ 送信結果<br>- 白 交換情報<br>- 中 つ 交換情報 │帳票名<br>- 個人番号異動連絡票情報未... <u>|添付ファイルの処理年月</u><br>- 2017年07月の印刷情報 |受信日 ||<br>|受信日 ||状態<br>|2019/07/24 13:51:52 結果正常 ①[印刷情報]の[印刷]を ∔⊸⊗ 合印刷 クリックして、受信したメール À. の結果を表示します。 … <mark>③</mark> ブログラム [結果正常]の場合は、国保連合会 より受信した印刷情報データの Transmit Contact<br>A00001234560@hoken.hokkaido.kokuho<br>info\_hanyob@hoken.hokkaido.kokuho 処理年月が表示されます。 Subject 宛先<br>送信者 テスト保険者 (123456) 御中 処理対象年月: 2017/07 分 E17\_00001.Izh (個人番号異動連絡票情報未登録エラーリスト) をお送りします。 2019/07/24 14:13 ∧注意 障害者総合支援(個人番号)用のユーザでログオンした場合、メール情報 領域の表示項目が異なります。● 伝送通信ソフト  $\overline{\square}$  $\times$ 7748(E) メール(M) 表示(V) オプション(Q) ヘルプ(H) 新規外 作成  $\sum_{\substack{\text{JU5L}}$ 元王新 E ù. Ø メール送受信 メール前 内容確認 ②表示したいメールをダブルク 検索 キャンセル 検索文字列 → 保険者:0000123456<br>- ● 保険者:0000123456<br>- 白 <mark>● デ</mark> → 送信情報 ė. リックします。 幅 西 (1) (1) 加强年日 P. 送信待 又は、ツールバーより[内容確 **→ →**<br>→ ● 交換情報 認]をクリックすることでも同 様の操作ができます。 - ● ブログラム  $\langle$ Transmit Contact<br>A00001234560@hoken.hokkaido.kokuho<br>info\_hanyob@hoken.hokkaido.kokuho Subject 宛先<br>送信者 連絡電文情報(エラーリスト)を送付します。<br>連絡電文伝送情報 テスト保険者 (123456) 御中 処理対象年月: 2017/07 分 E17\_00001.1zh (個人番号異動連絡票情報未登録エラーリスト) をお送りします。 2019/07/24 14:13

 $- 286 -$ 

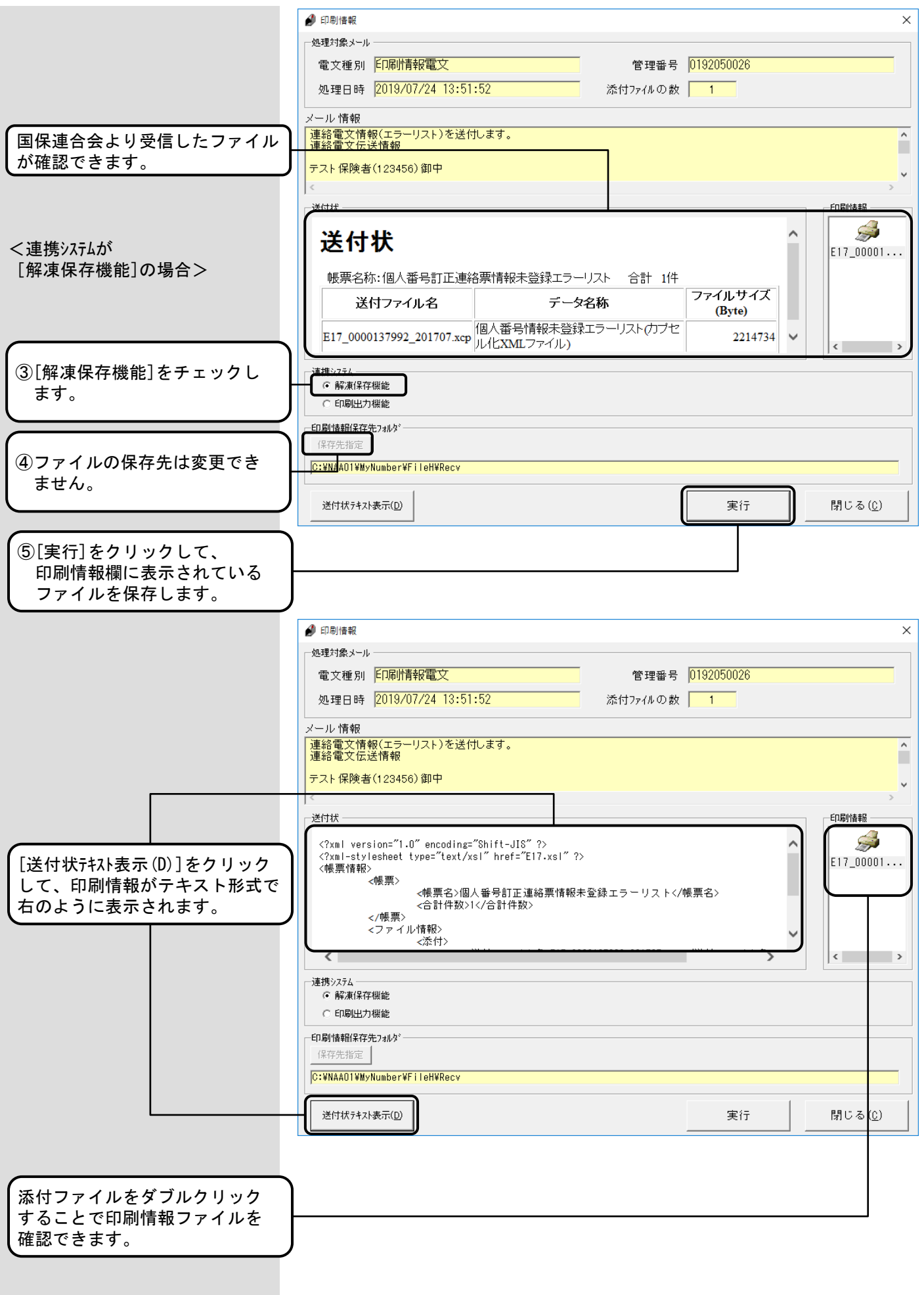

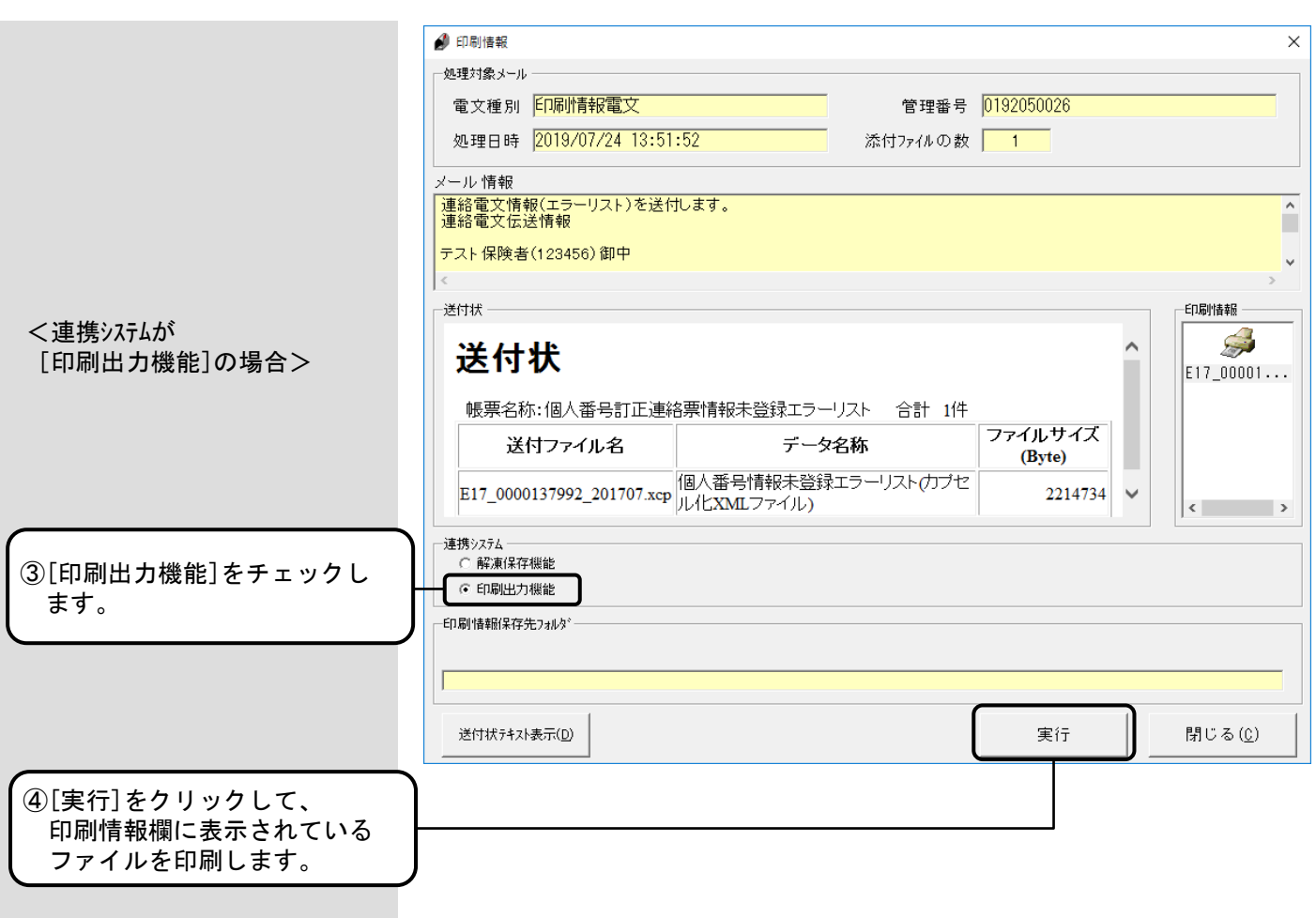

7.8.復号化エラー

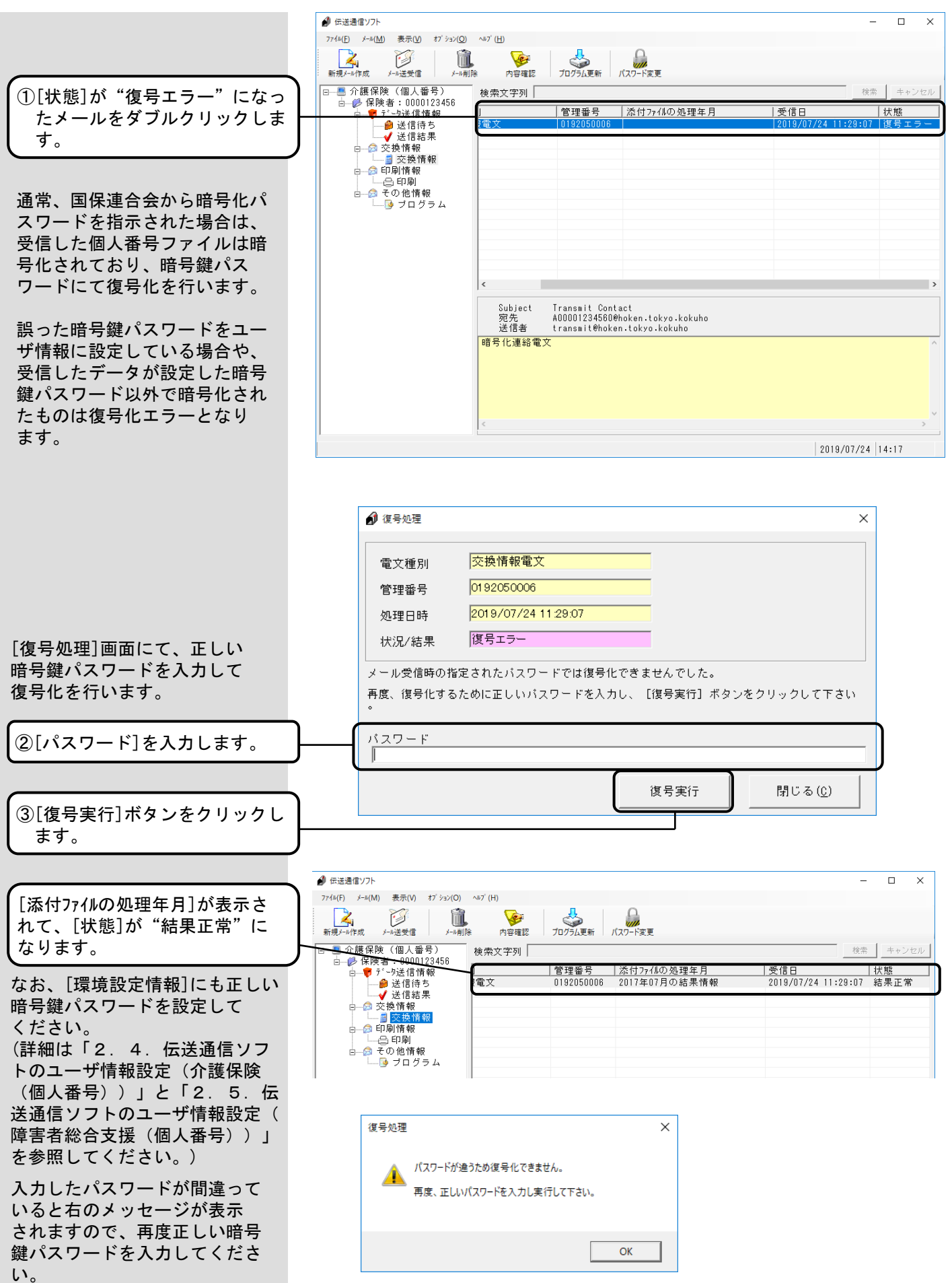

### 7.9.メール削除

[メール削除]は、[新規メール 作成]で作成した送信待ちメー ルを送信前に削除したいとき、 及び各ボックスに格納された メールを削除するときに使用す る機能です。

<送信待ちメールを削除する場合>

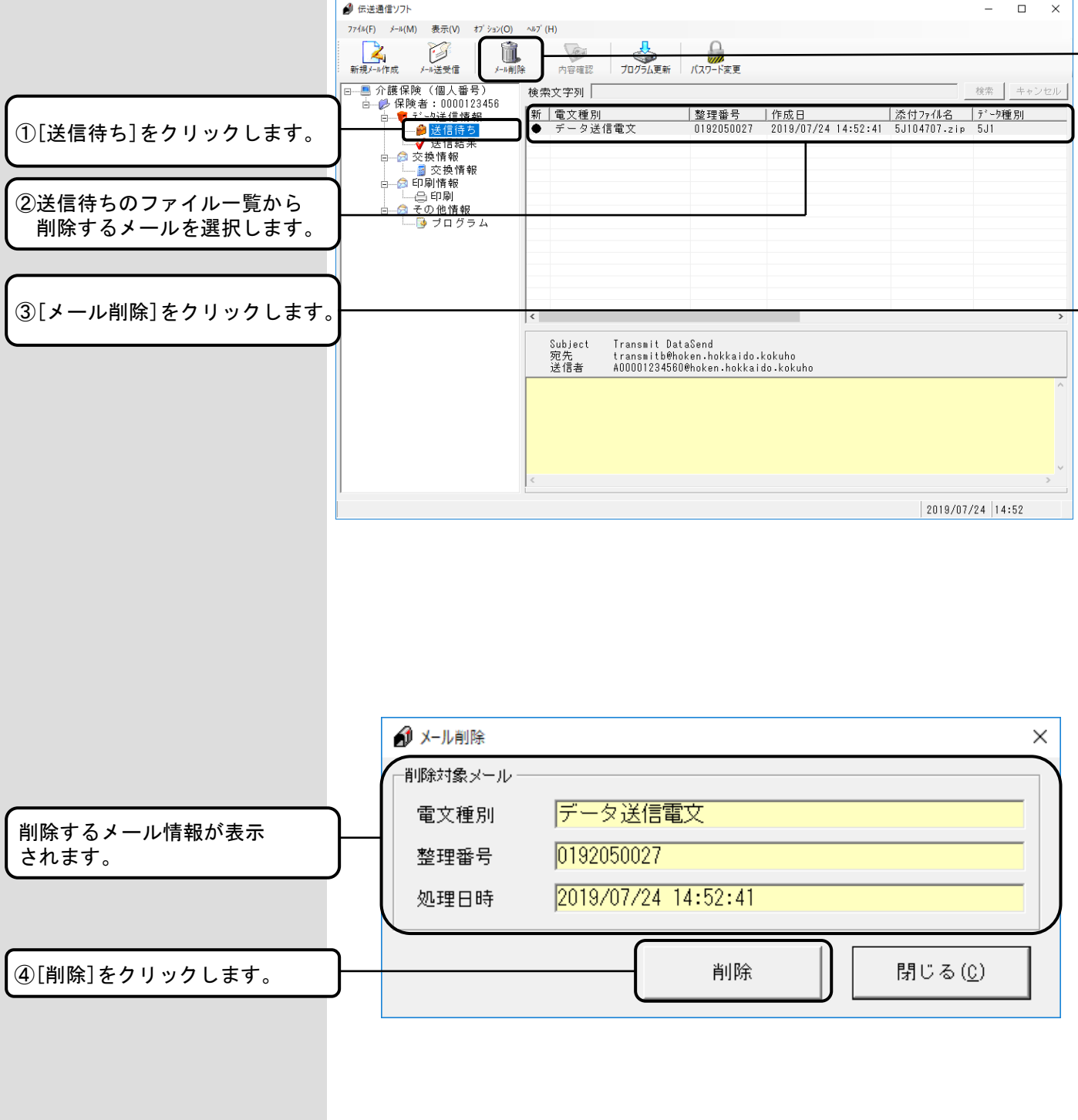

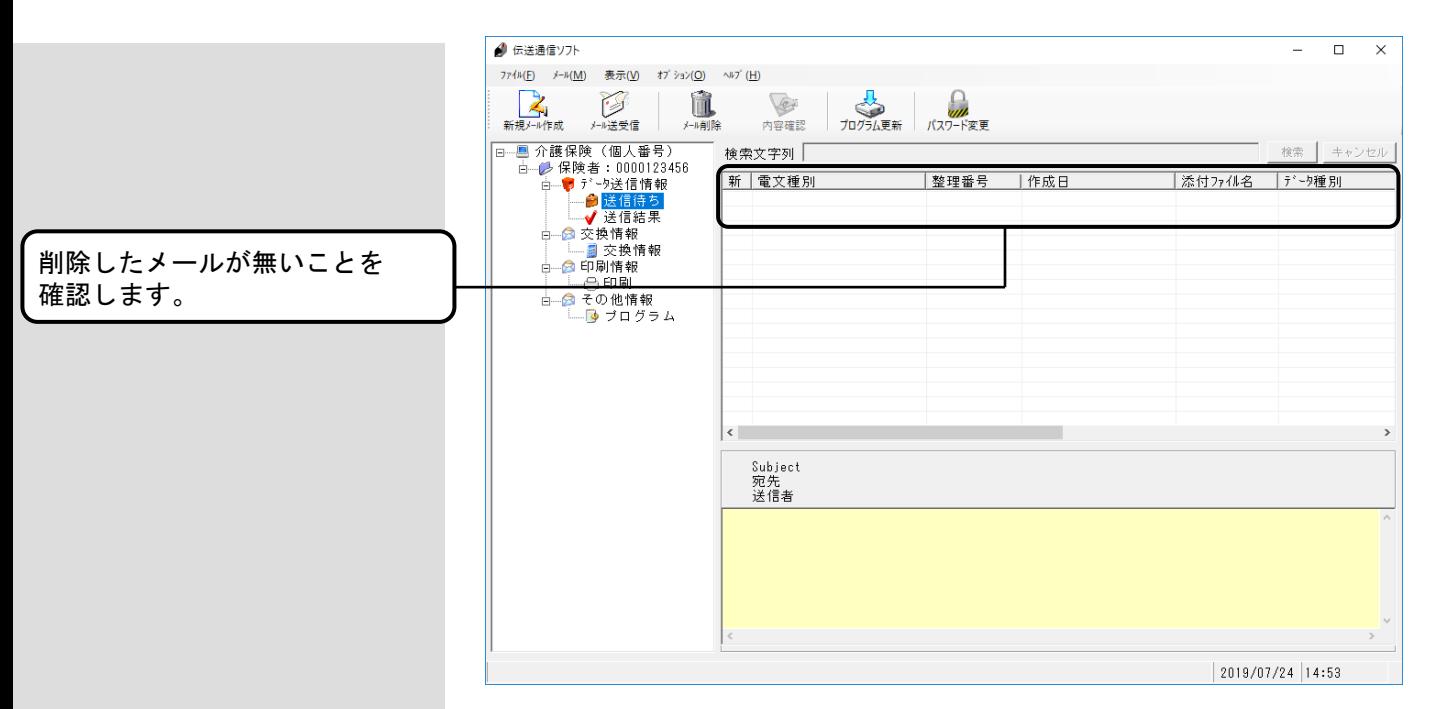

<送信済のメールを削除する場合>

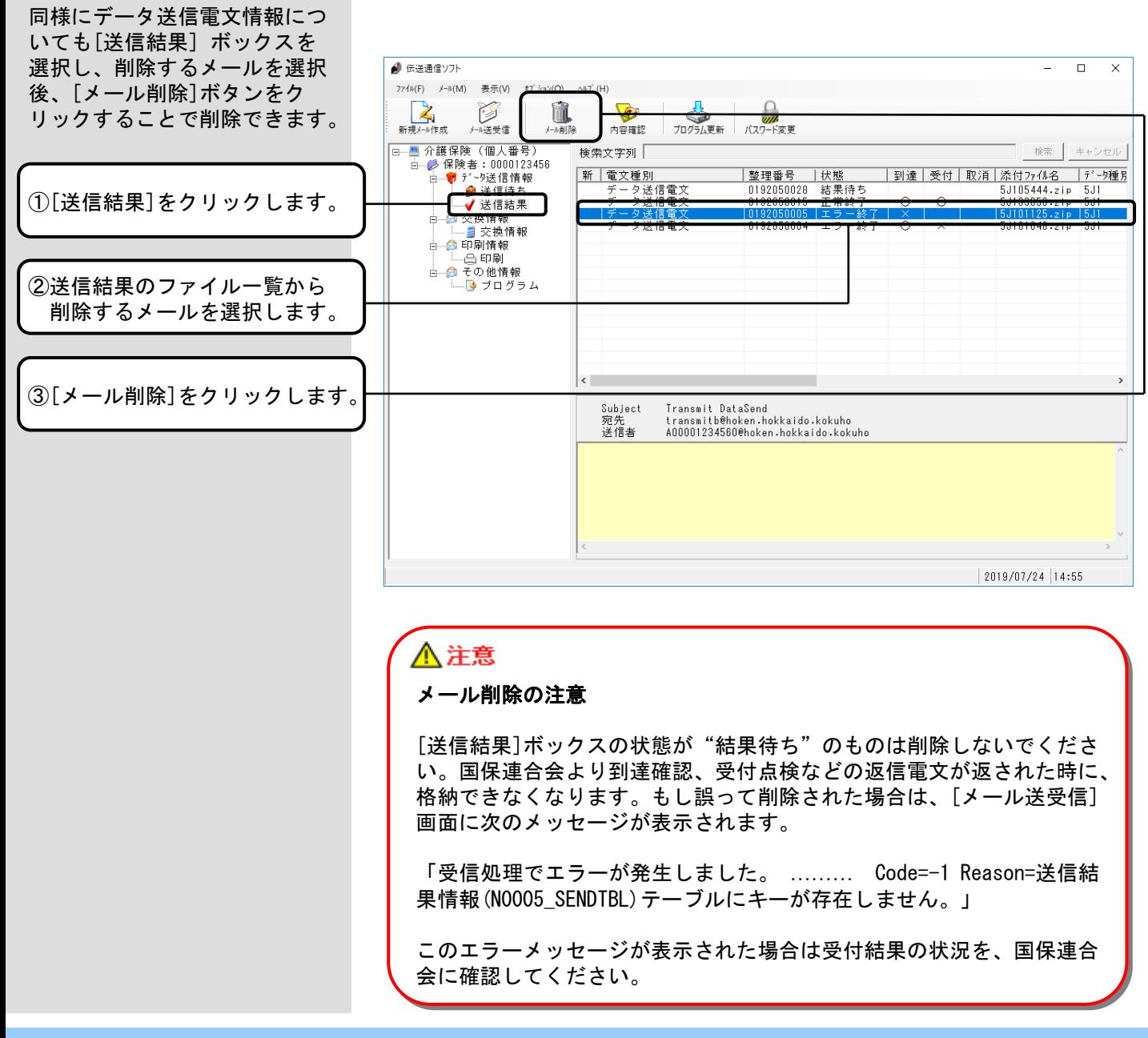

[送信結果]、[交換情報]、[印 刷]ボックスを選択してメール の削除を行う場合、それぞれの メールをダブルクリックして 表示される詳細も全て削除され ます。

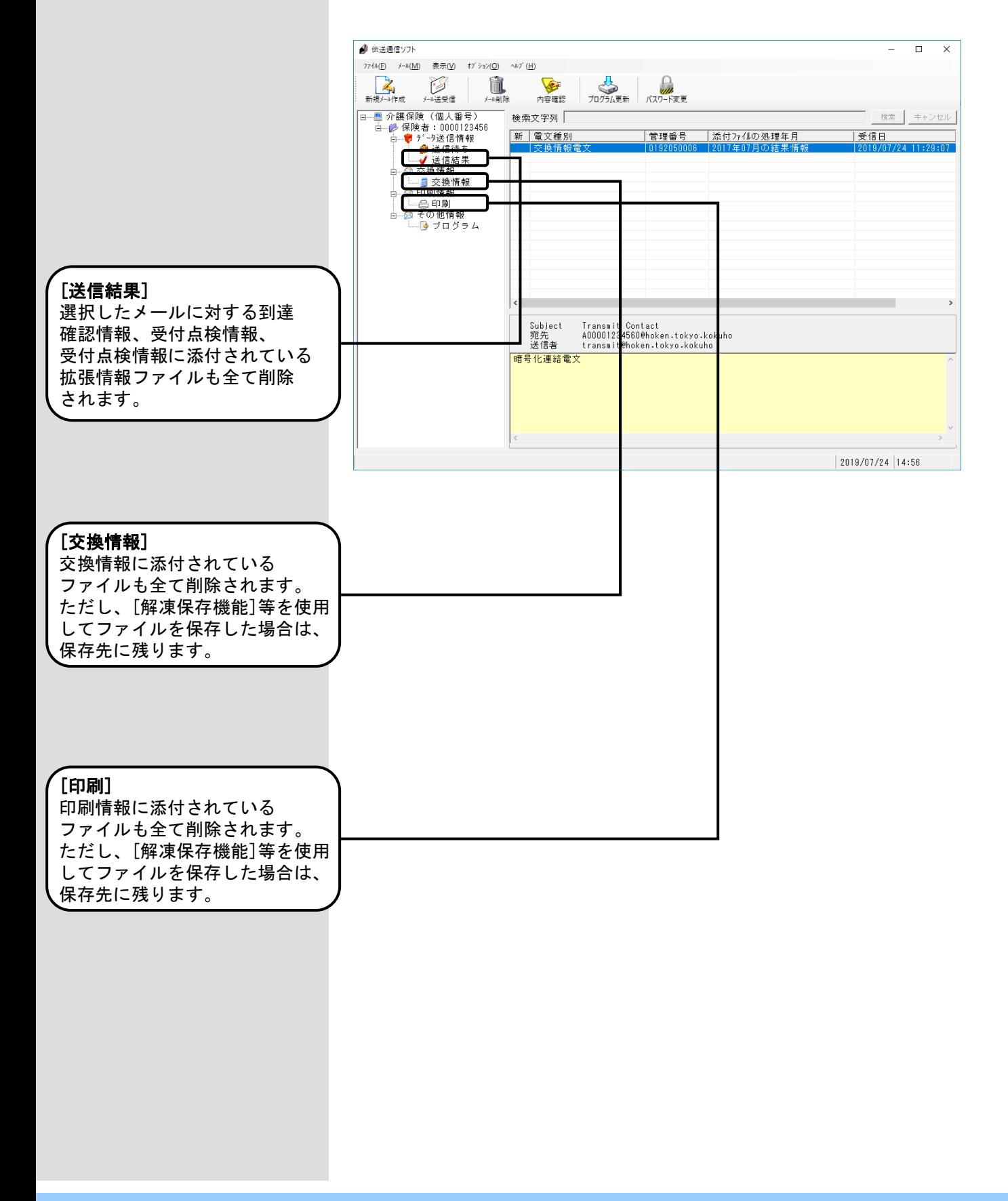

#### 7.10.送受信ログ表示機能

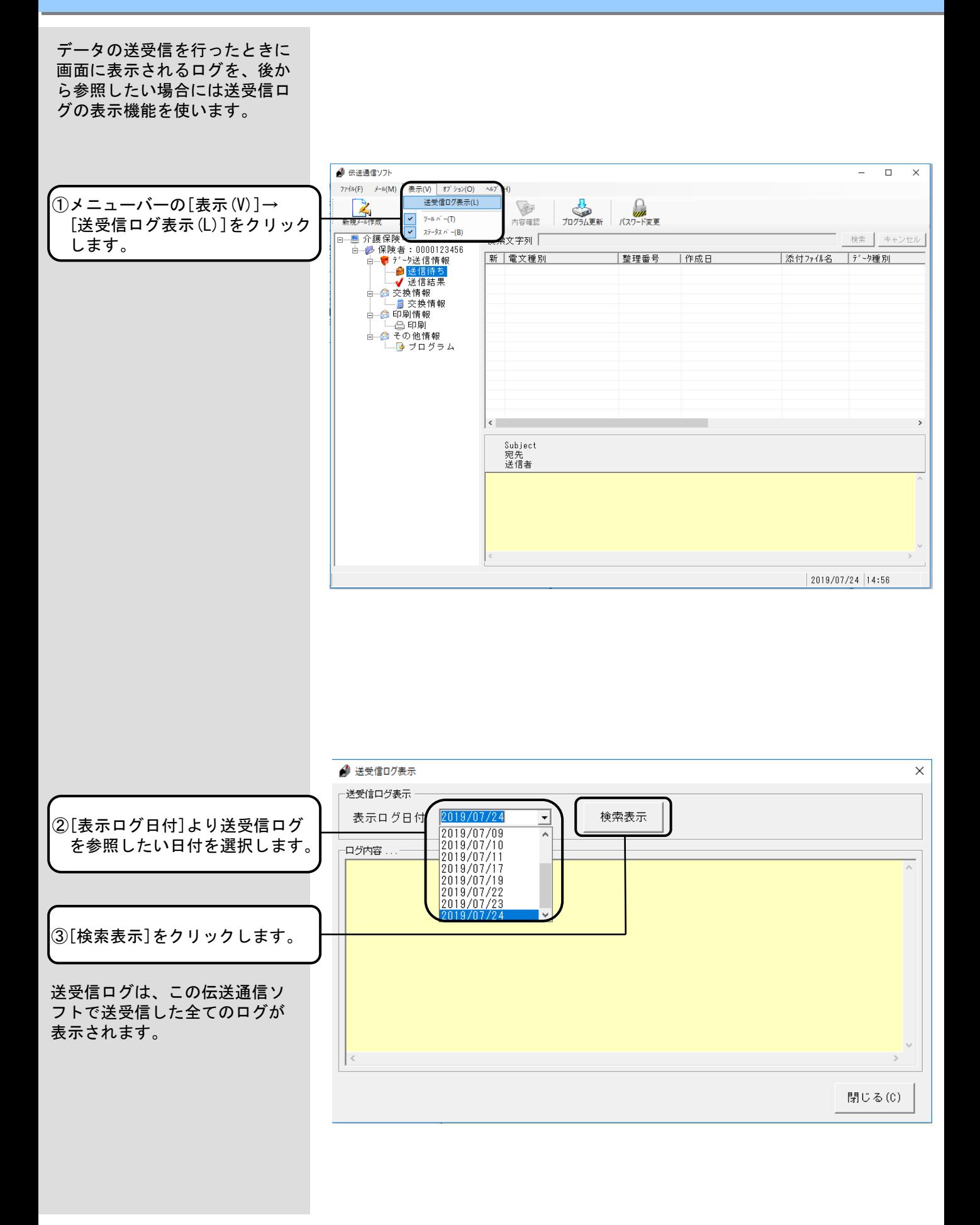

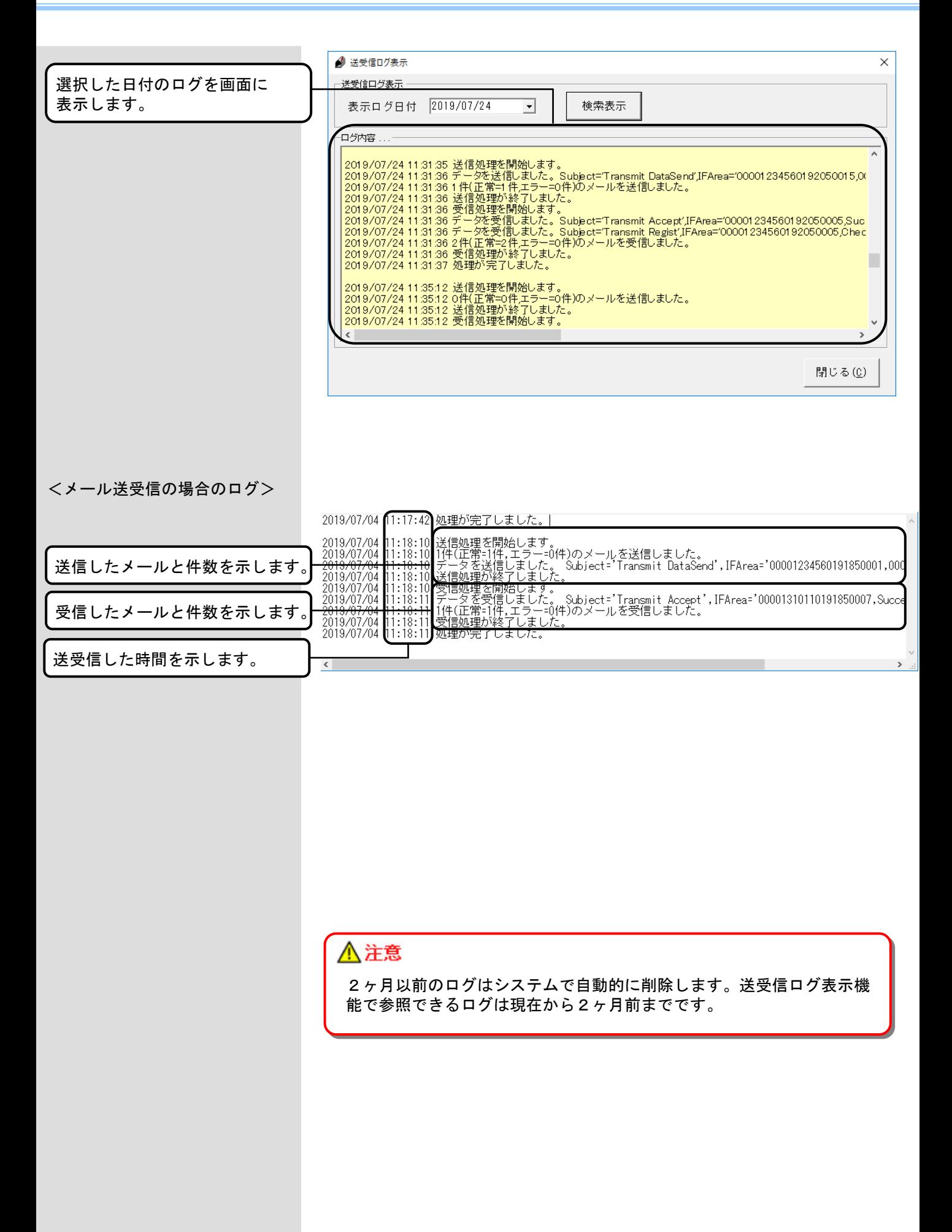

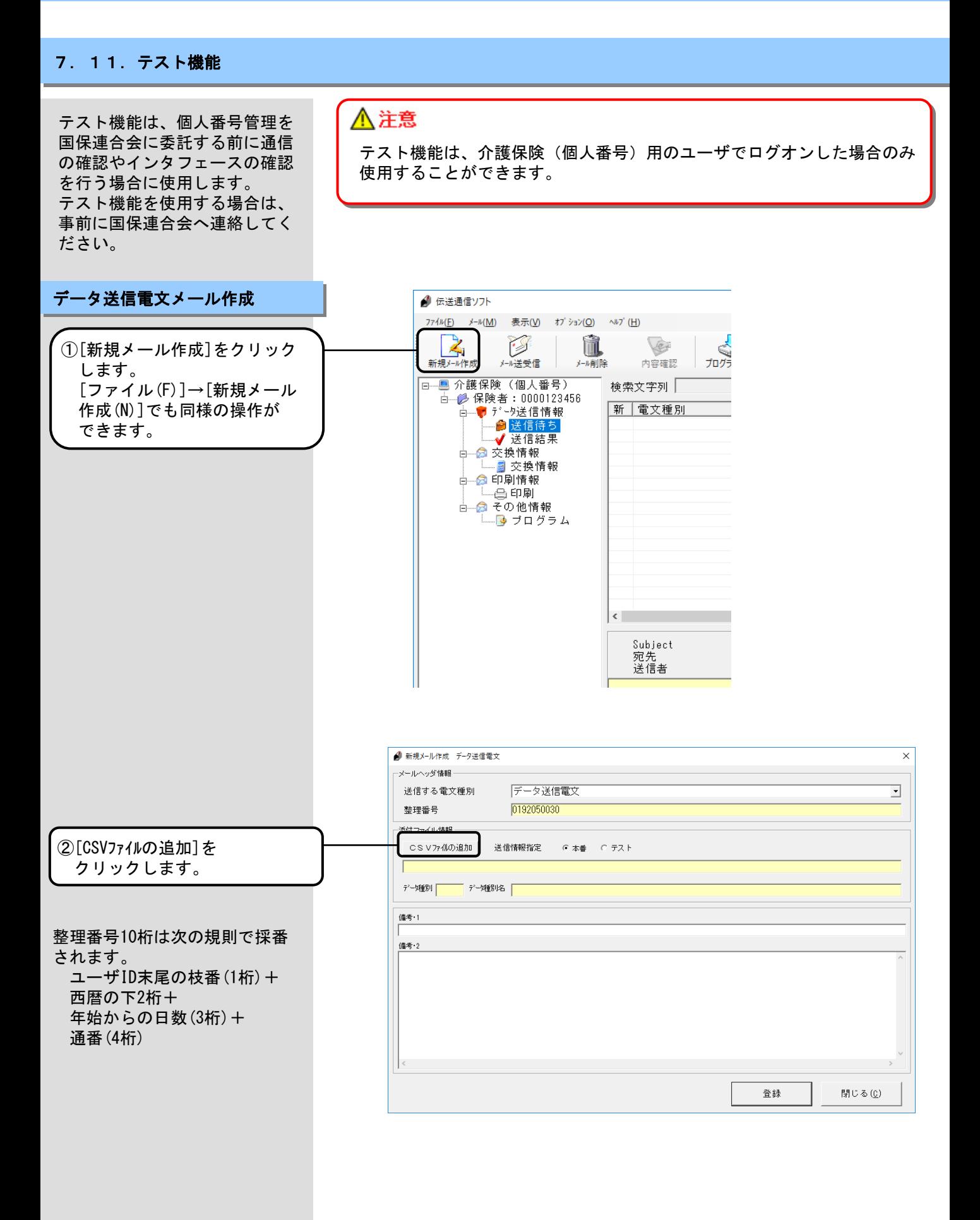

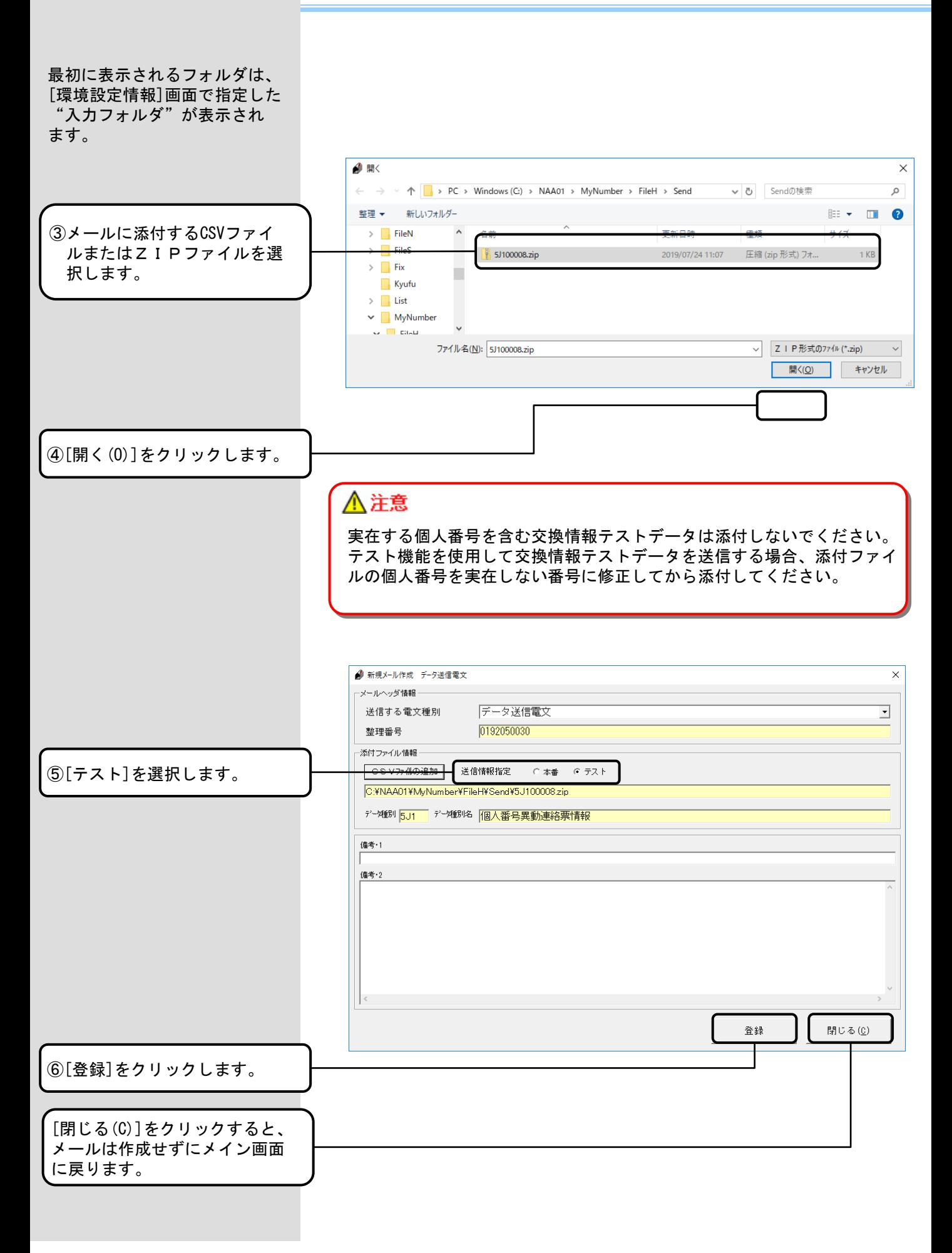

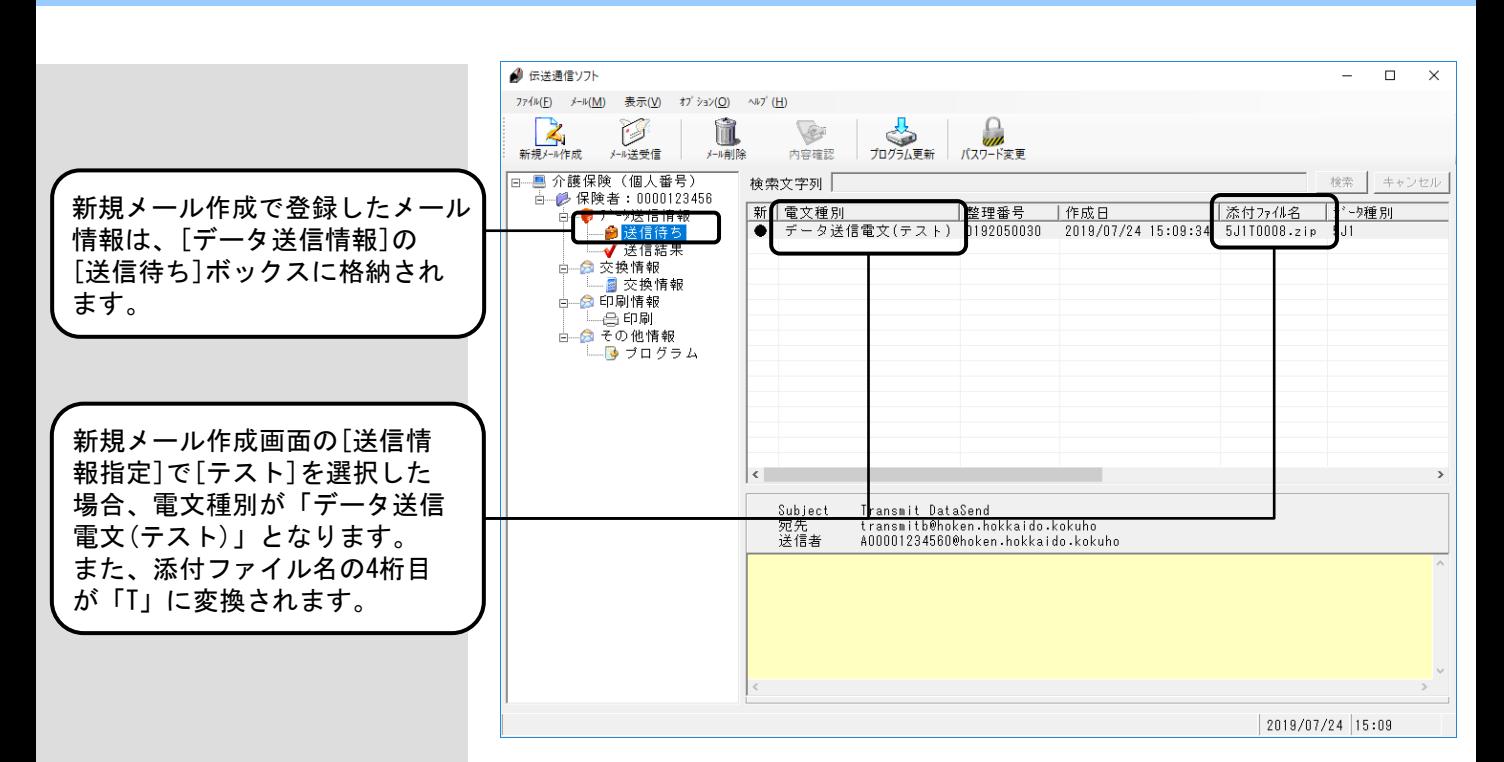

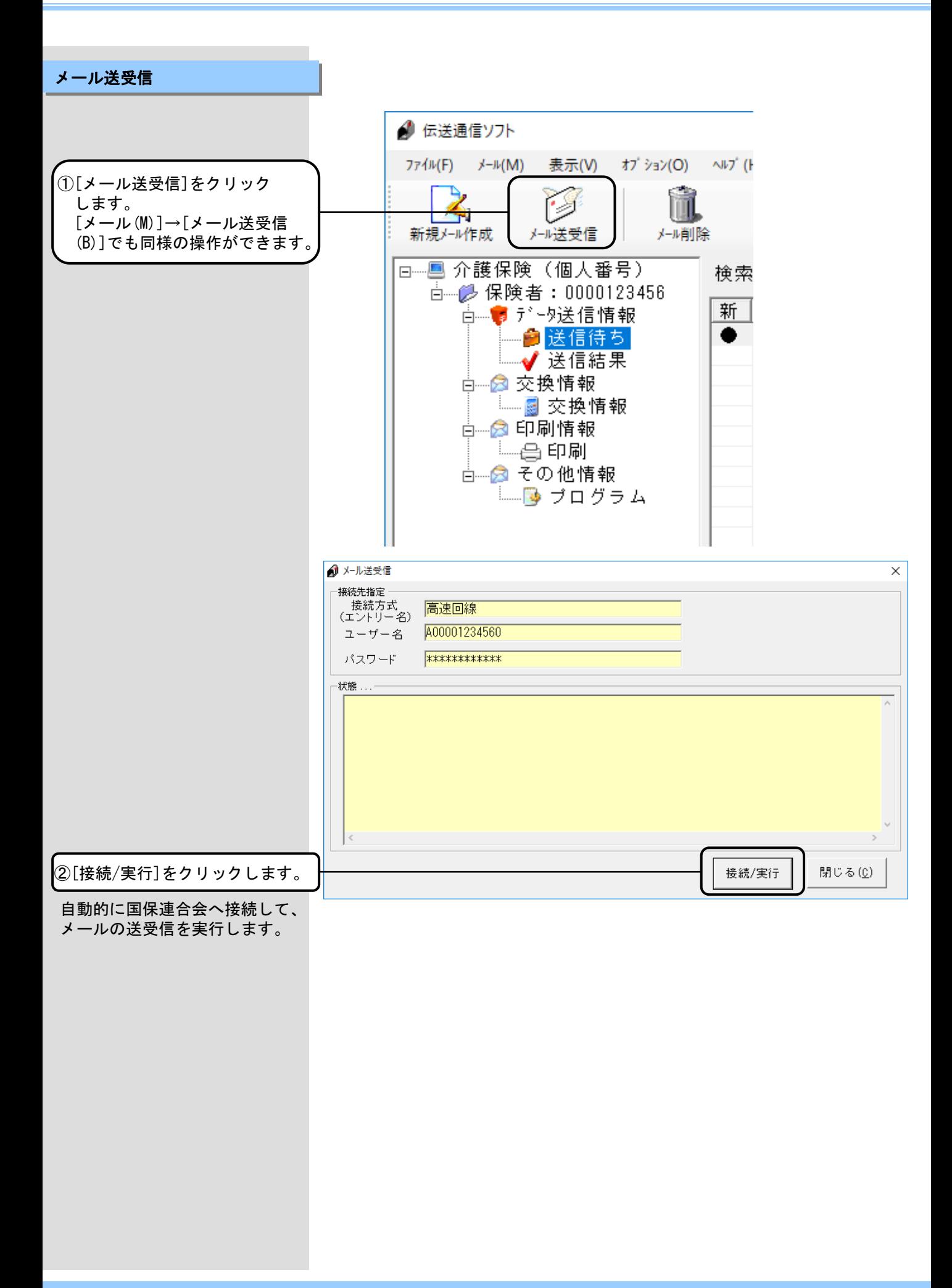

<Windowsファイアウォールについて> メールの送受信の際、設定によっ ては [セキュリティの重要な警 告]の画面が表示される場合があ ります。 この場合、右記にある操作を行っ

てください。

<アクセスを許可する(A)>をクリックすることでメールの送受信が 可能となります。

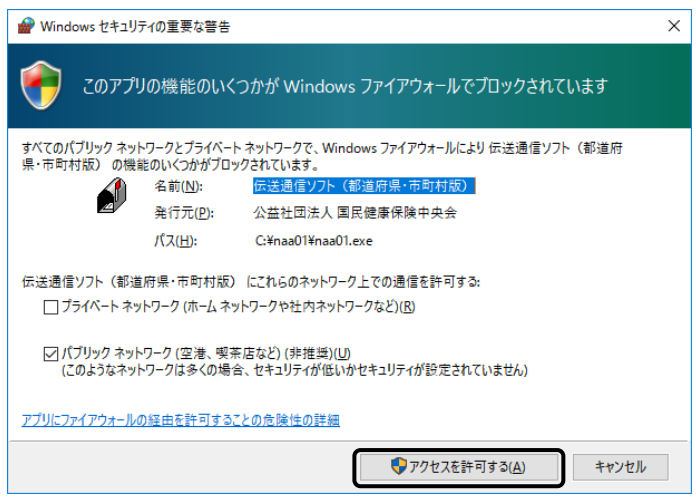

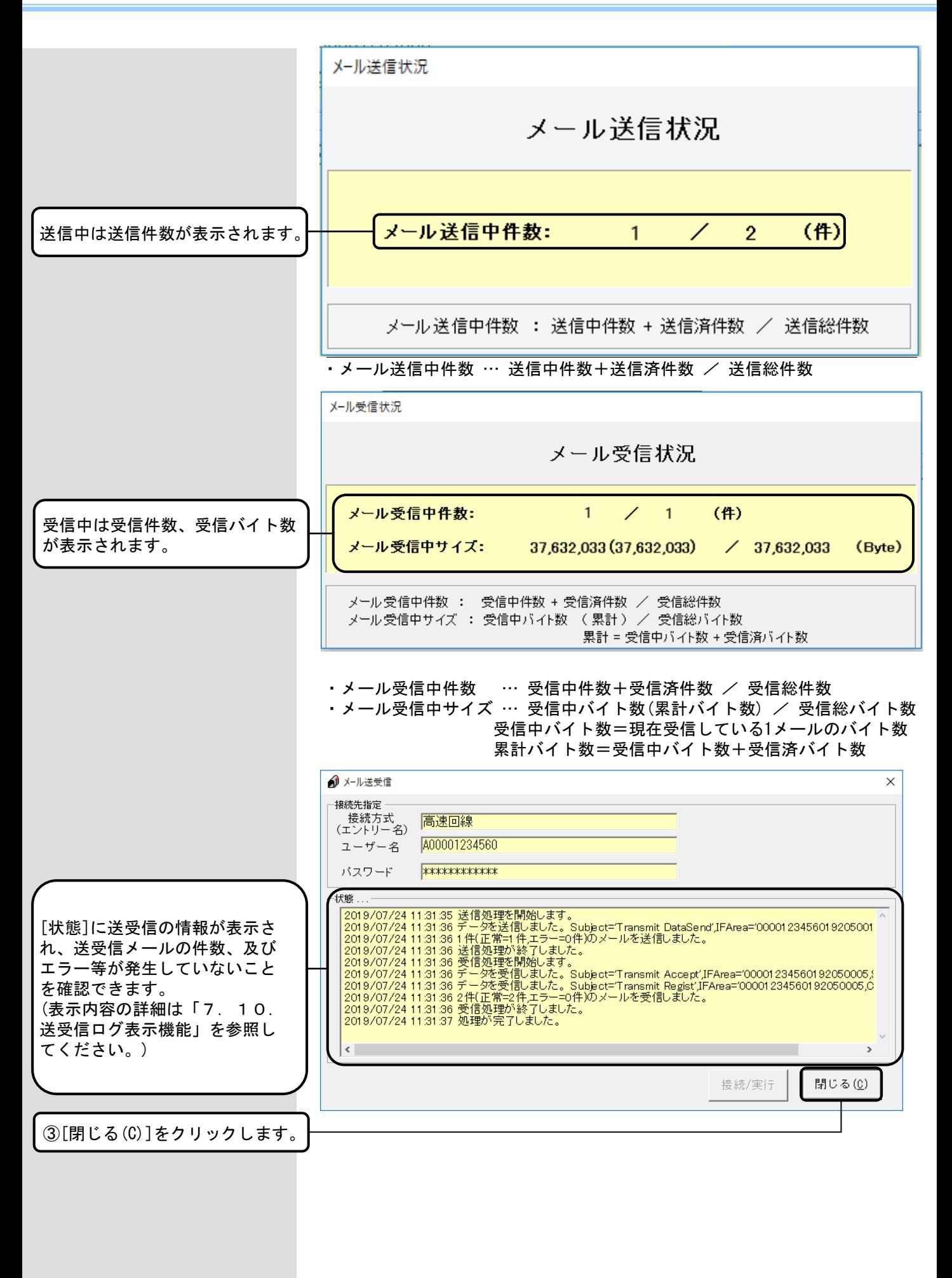

# データ送信情報 送信結果ボックス

メイン画面のデータ送信情報 [送信結果]ボックスには、メール を送信した結果が格納されます。

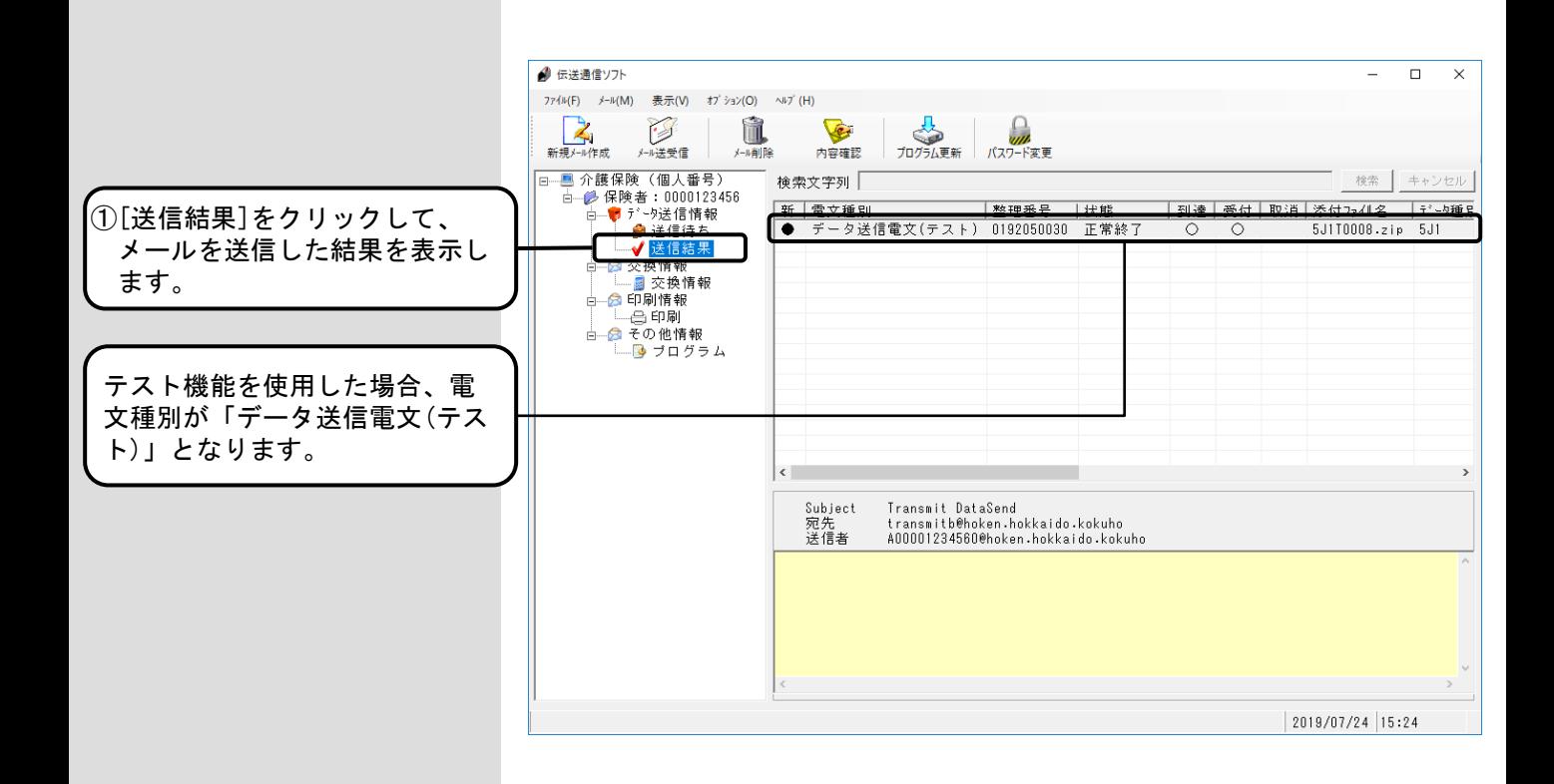

 $\Box$  $\times$ 

受信日<br>2019/07/24 15:26:

2019/07/24 15:33

 $\Box$  $\times$ 

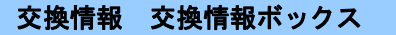

国保連合会より受信した交換情 報のテストデータは、メイン画 面の[交換情報]ボックスに格納 されます。 受信したテストデータは、[添

付確認]画面で指定フォルダへ 格納することができます。

● 伝送通信ソフト

**A**<br>新規メール作成

Ė.

7744(F)  $\star$ <sup>-</sup>  $\mathcal{H}(M)$  - 表示(V)  $\star$ 7<sup>'</sup> ション(O) - ヘルプ (H)

√√<br>⊁™送受信

- 2×0000123456<br>- 2×000123456<br>- 白- ♥ データ送信情報

- ● 送信待ち<br>- ● 送信待ち<br>- ◆ 送信結果 、情報<br>交換情報  $\blacksquare$ - 日本投票<br>- 日本国際<br>- 日本国際の<br>- 日本国際の通信報告 — <mark>●</mark> ブログラム

□ 』■ 介護保険(個人番号)

圖牌

E 内容確認

|新 ||電文種別|<br>|● 交換情報電文(テスト)

検索文字列「

Subject 宛先<br>送信者 暗号化連絡電文

①[交換情報]の[交換情報]を クリックして、受信したメール の結果を表示します。

交換情報テストデータの場合、 ト)」となります。

電文種別は「交換情報電文(テス

②表示したいメールをダブルク リックします。 又は、ツールバーより[内容確 認]をクリックすることでも同

様の操作ができます。

4 伝送通信ソフト 774k(E) メール(M) 表示(V) オプション(O) ヘルプ(H)  $\sum_{\substack{\mathcal{F} \subseteq \mathcal{F} \\ \mathcal{F} \cup \mathcal{F} \cup \mathcal{F} \neq \mathcal{F}}}$ 新規外作成  $\mathbb{Z}$ û E 内容確認 メール送受信 メール前用金 -<br>- <mark>-</mark> 介護保険(個人番号) 検索 キャンセル 検索文字列 管理采号 需立種 系信口  $\frac{1}{019/07/24}$  15:26:  $\overline{\bullet}$ ——<br>交換情報 -<br>017年08月の結果情報 <del>會送信待ち</del><br>√<mark>/</mark>送信結果  $\langle$ 

<mark>人</mark><br>プログラム更新

∩<br>パスワード変更

Transmit Contact<br>A00001234560@hoken.hokkaido.kokuho<br>transmitb@hoken.hokkaido.kokuho

|管理番号 |添付ファイルの処理年月<br>|0192050035 2017年08月の結果情報

Subject<br>宛先<br>送信者 Transmit Contact<br>A00001234560@hoken.hokkaido.kokuho<br>transmitb@hoken.hokkaido.kokuho 暗号化連絡電文

2019/07/24 15:34

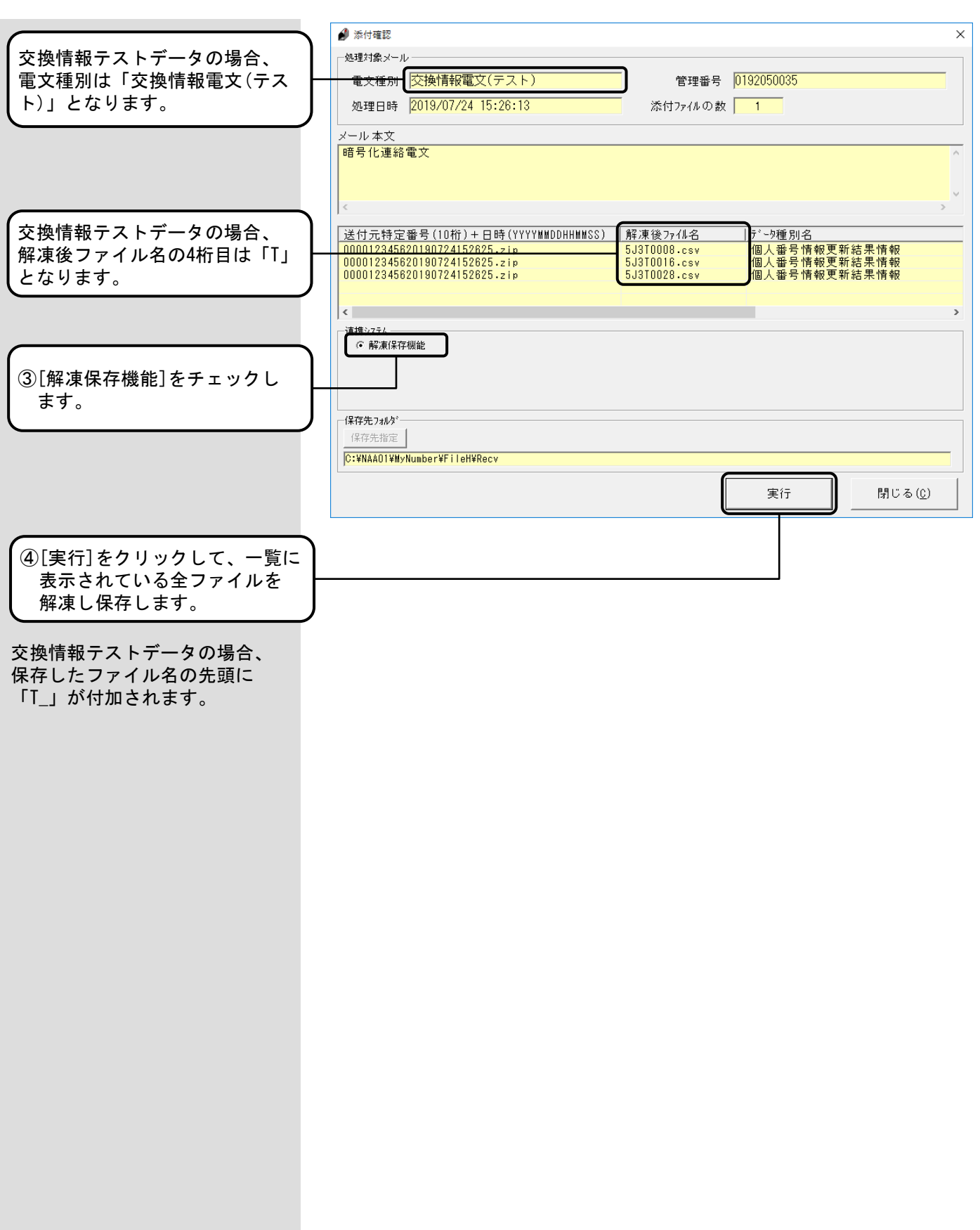

### 印刷情報 印刷ボックス

国保連合会より受信した印刷情 報のテストデータは、メイン画 面の[印刷]ボックスに格納され ます。 受信したデータは、[印刷情報] 画面で指定フォルダへ格納する ことができます。 4 伝送通信ソフト  $\Box$  $\times$ 774k(E) メール(M) 表示(V) オプション(O) ヘルプ(H) ー、人<br>プログラム更新 **ストン**<br>新規メーバ作成 û. fer  $\mathcal{D}$ ー」<br>パスワード変更 メール送受信 内容確認 メール首目除 検索 キャンセル 冷壺立字列「 - 多保険者:0000123456<br>- ● 『データ送信情報<br>- - ● 送信侍ち è 新 | 電文種別<br>● 印刷情報電文(テスト) │管理番号 │帳票名<br>|0192050026 個人番号異動連絡票情報未... |添付ファイルの処理年月<br>|2017年07月の印刷情報 ①[印刷情報]の[印刷]を è-クリックして、受信したメール 日印刷 ė-の結果を表示します。 印刷情報テストデータの場合、  $\langle$ 電文種別は「印刷情報電文(テス iransmit Contact<br>A00001234560@hoken.hokkaido.kokuho<br>info\_hanyob@hoken.hokkaido.kokuho 宛先<br>送信者 ト)」となります。テスト保険者 (123456) 御中 処理対象年月: 2017/07 分 E17\_00001.1zh (個人番号異動連絡票情報未登録エラーリスト)をお送りします。  $2019/07/24$  15:40 4 伝送通信ソフト  $\Box$  $\times$ 774k(E) メール(M) 表示(V) オプション(O) ヘルプ(H) 新規外 作成 ーン<br>プログラム更新 B ñ.  $\sqrt{2}$ | ()<br>パスワード変更 内容確認 メール送受信 メール首目絵 ②表示したいメールをダブルク 検索 キャンセル 検索文字列 <del>) 護床映(</del>1圓八番号)<br>- <mark>少 保険者:0000123456</mark><br>- 中 <mark>ラ デ - 列送信情報</mark> è 新書文種品 管理采导 | 帳曹4 る付け 化の処理年日 リックします。  $\overline{\bullet}$ 又は、ツールバーより[内容確 認]をクリックすることでも同 様の操作ができます。  $\overline{\left( \cdot \right)}$ Transmit Contact<br>A00001234560@hoken.hokkaido.kokuho<br>info\_hanyob@hoken.hokkaido.kokuho Subject 宛先<br>送信者 テスト保険者 (123456) 御中 処理対象年月: 2017/07 分 E17\_00001.1zh (個人番号異動連絡票情報未登録エラーリスト) をお送りします。  $|2019/07/24|15:40$ 

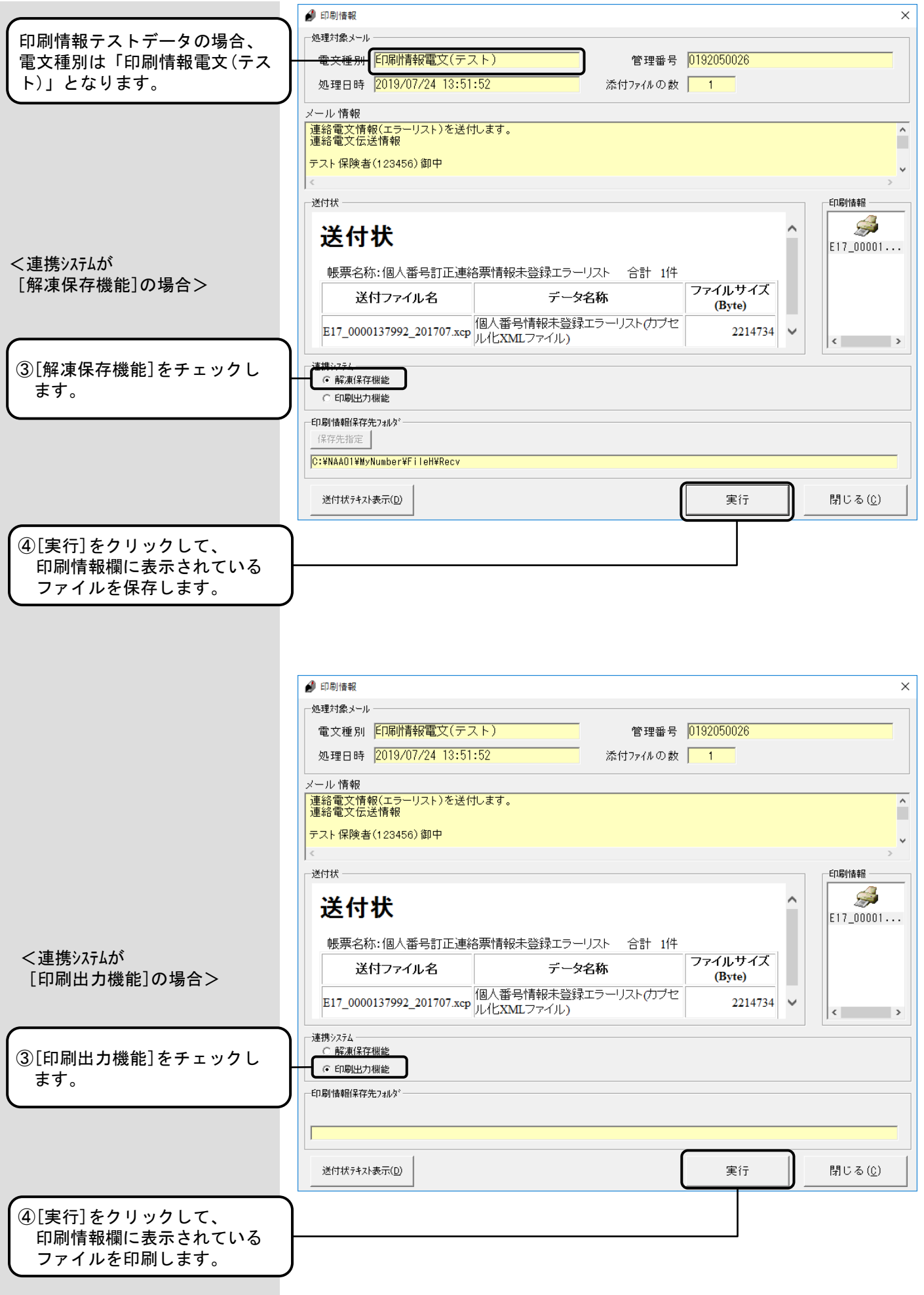

### 7.12.プログラム更新

プログラム更新は、国保連合会 のサーバから最新版の更新プロ グラムをダウンロードすること ができます。

プログラム更新で、ダウンロー ド対象となるソフトは、右の対 象ソフト一覧のとおりです。

※右のソフトについては、伝送 通信ソフトと同じパソコンに インストールされている場合 (伝送端末)と異なるパソコ ンにインストールされている 場合(伝送外端末)が想定さ れますが、いずれの場合にお いても[プログラム更新]の対 象となります。

なお、プログラム更新による各 ソフトのバージョンアップ手順 は、伝送端末ソフトと伝送外端 末ソフトにて異なりますので、 各ソフトのインストール状況に 応じて、それぞれの手順を参照 ください。

メール送受信の終了後に、国保 連合会のサーバに最新版の更新 プログラムが存在するかチェッ クを行います。

最新版の更新プログラムが存在 する場合は、右のメッセージが 表示されますので、以降の手順 に従ってプログラム更新を実行 してください。 (XXXXXはソフトの名称を表示し ます。表示されるソフトについ ては、上記の対象ソフト一覧を 参照してください。)

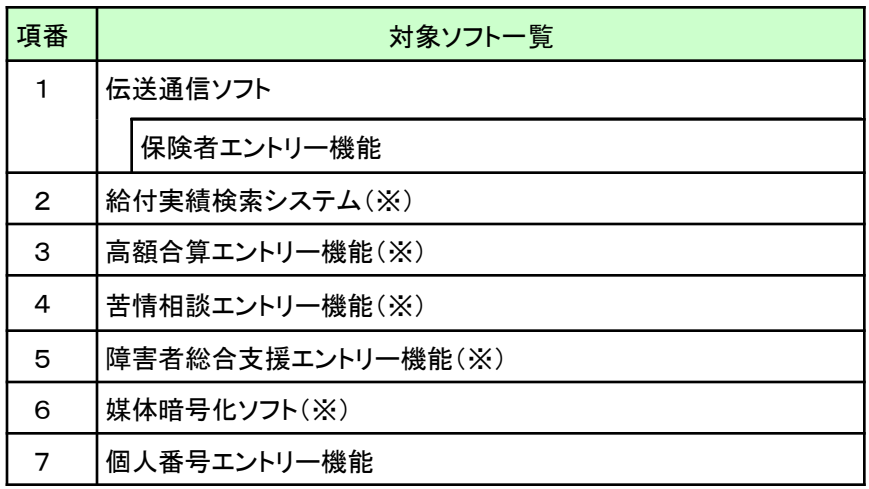

<ダウンロード順序について>

複数のソフトに対する更新プログラムが同時にリリースされた場合 には、対象ソフト一覧の項番の順序で各ソフトの更新プログラムの ダウンロードを行います。 最初の更新プログラムのダウンロード作業完了後、再度同じ手順に

て、次の更新プログラムのダウンロードを行ってください。

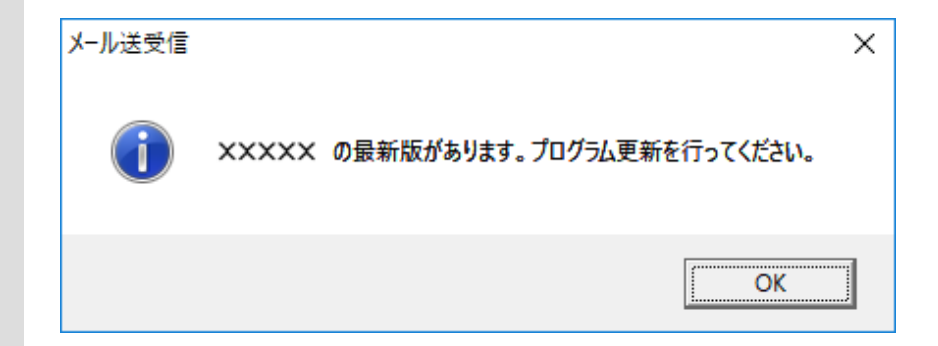

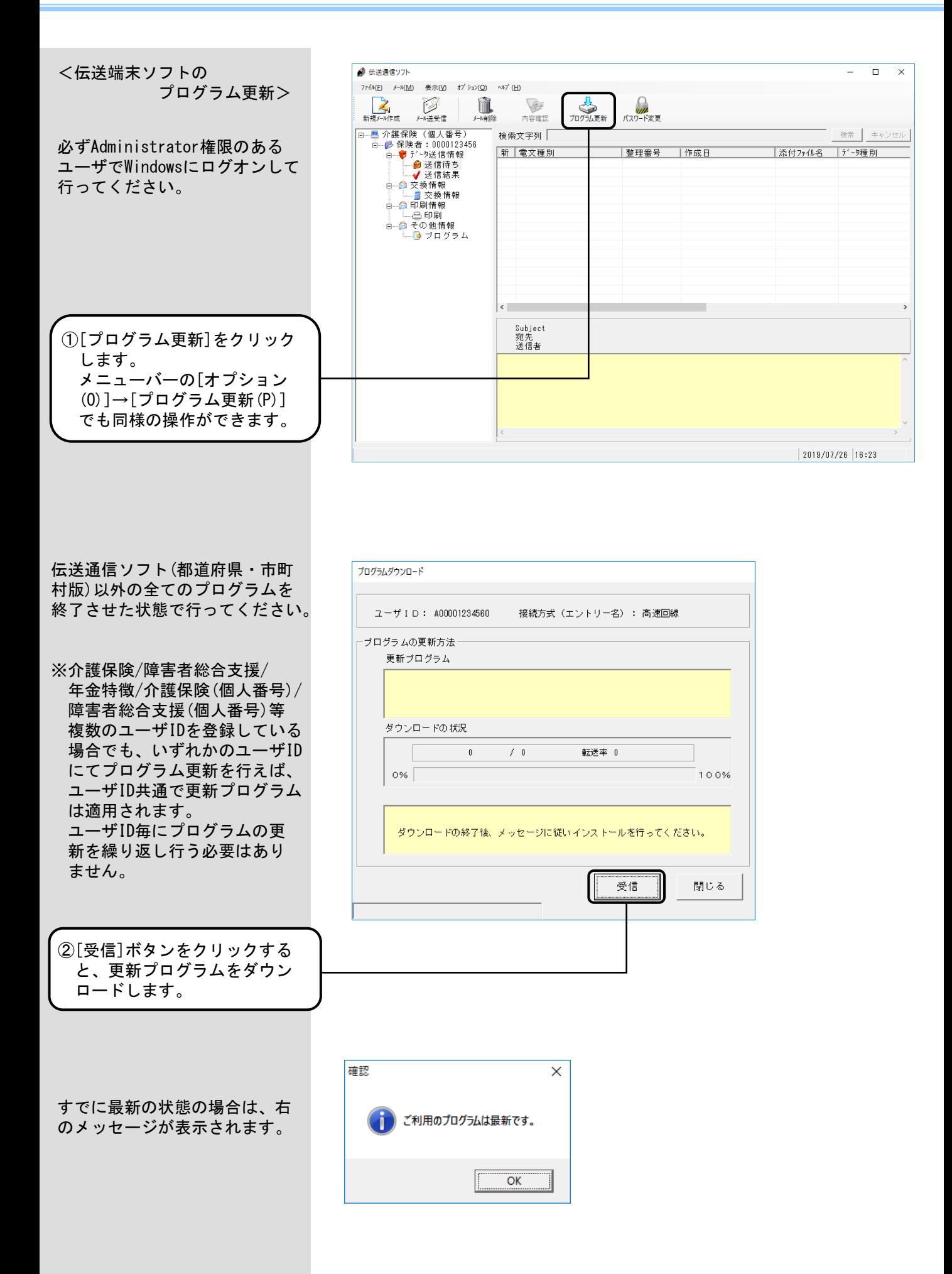

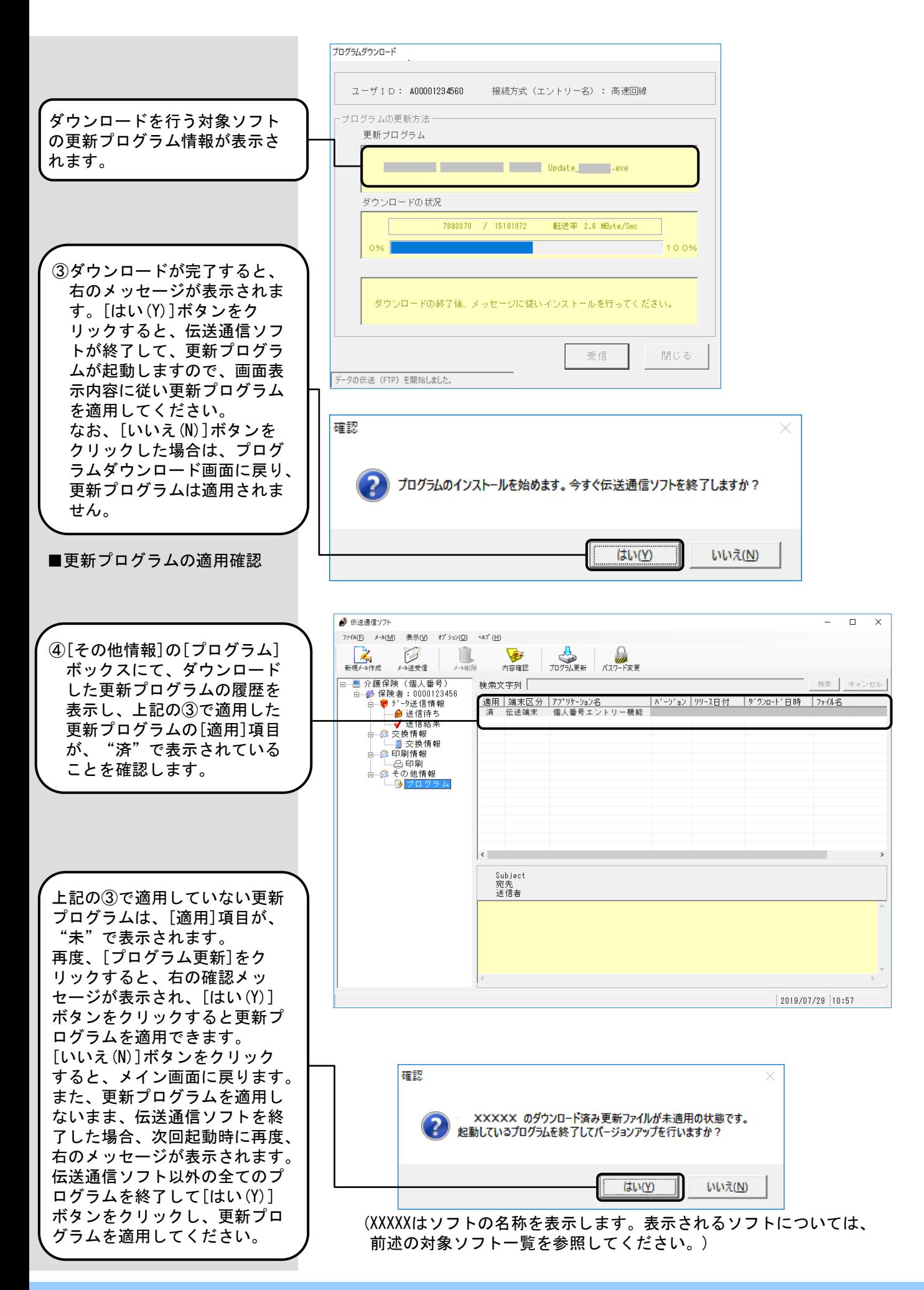

 $\Box$  $\times$ 

検索 キャンセル

|添付ファイル名 |データ種別

 $2019/07/26$  09:38

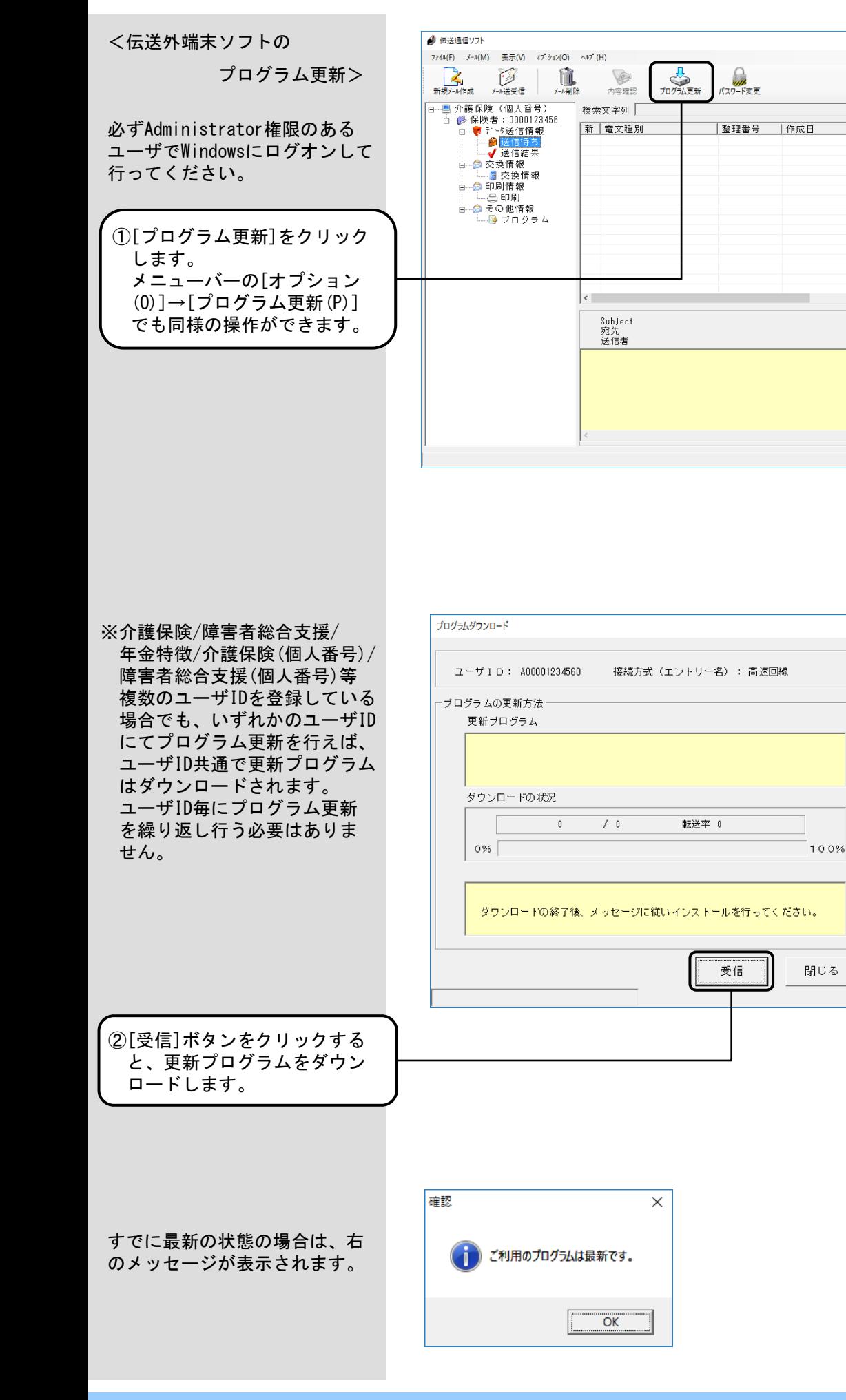

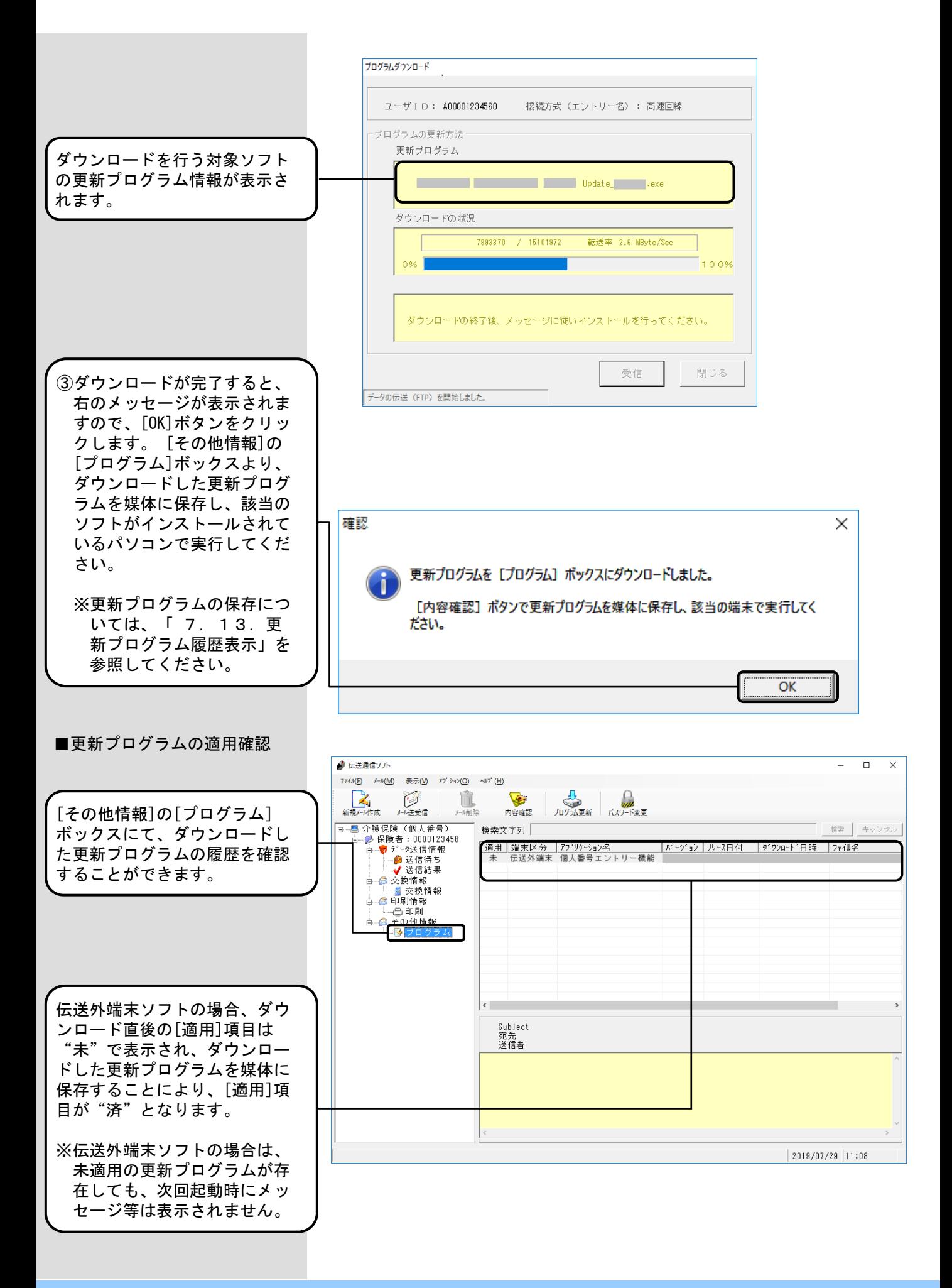

### 7.13.更新プログラム履歴表示

メイン画面の[その他情報]の[プ ログラム]ボックスには、国保連 合会よりダウンロードした更新 プログラムの履歴が表示されま す。

[その他情報]の[プログラム] ボックスにて、ダウンロードし た各更新プログラムの適用状態 等の確認を行うことができます。

また、[端末区分]が伝送外端末 の更新プログラムについては、 媒体に保存することができます。 媒体に保存した更新プログラム を、該当のソフトがインストー ルされているパソコンで実行し てください。

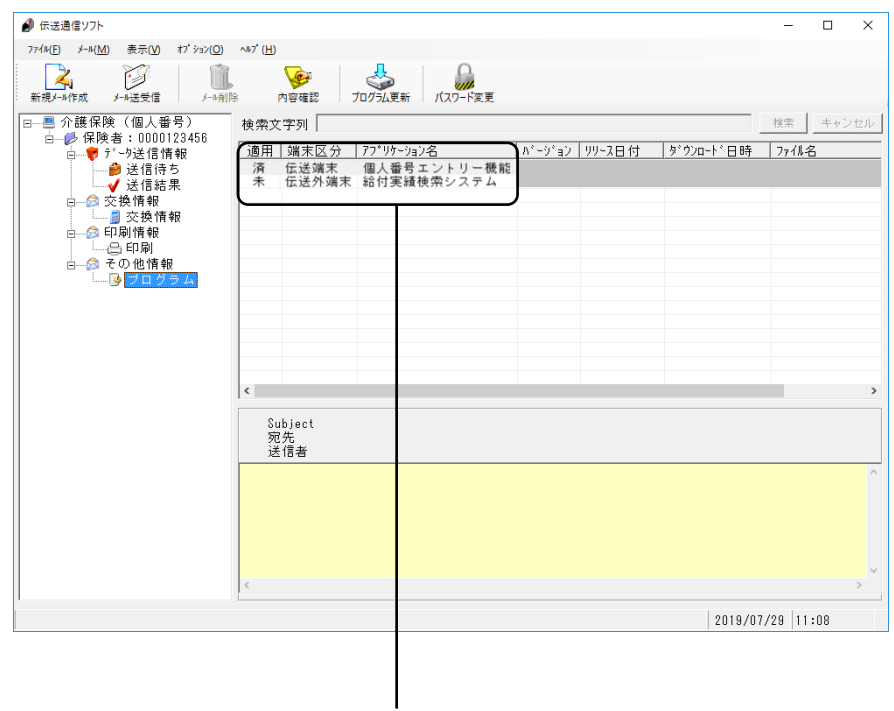

## ■プログラムボックス選択時の表示項目について

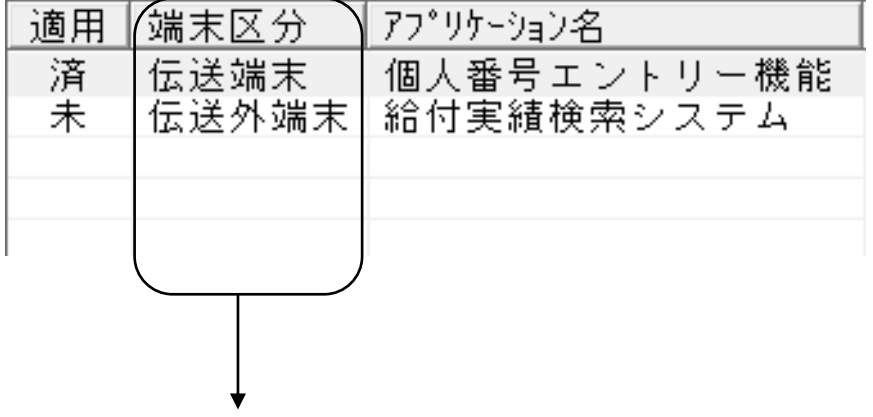

[端末区分]には、以下のように表示されます。

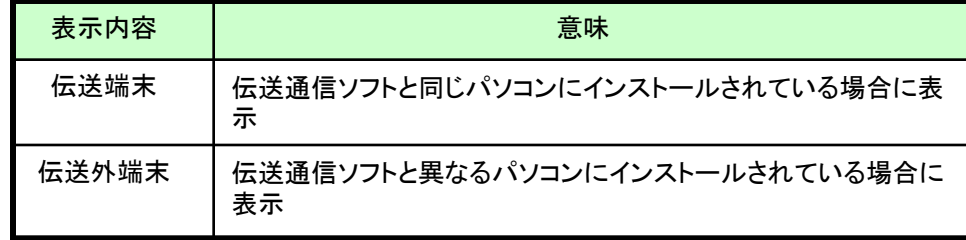

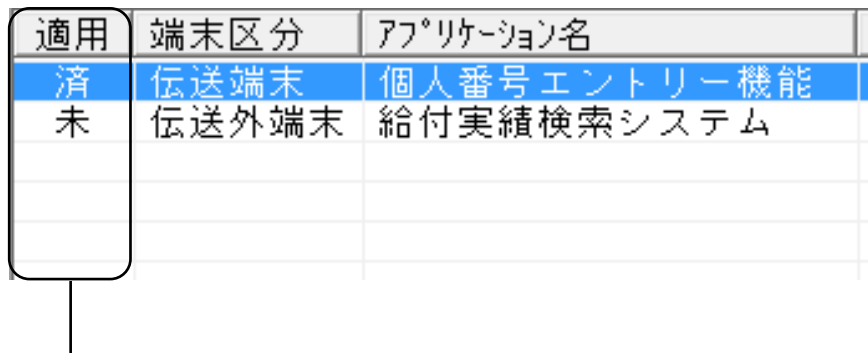

[適用]には、以下の条件で「未」「済」が表示されます。

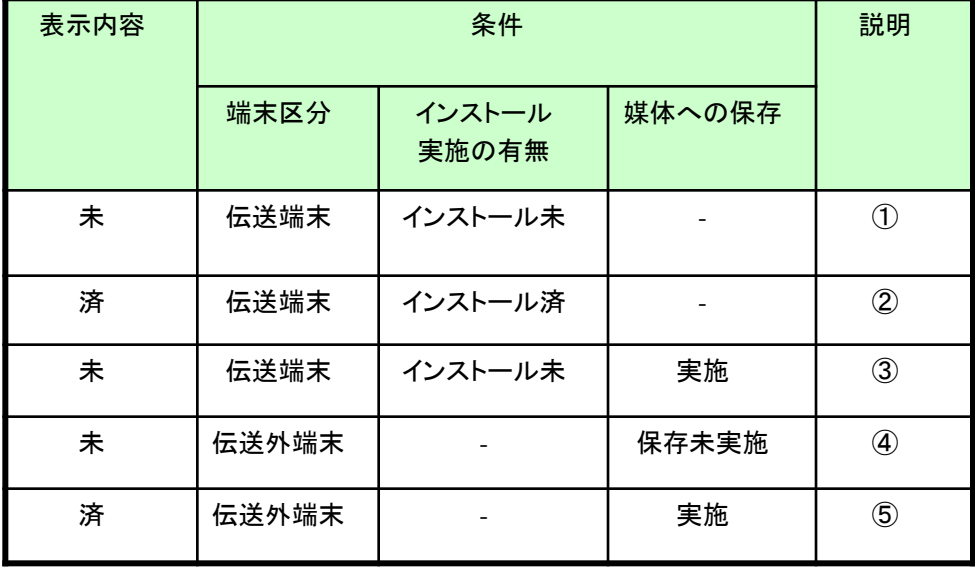

- ①伝送通信ソフトと同じパソコンにインストールされているソフトの更新 プログラムをダウンロードし、まだインストールを実施していない場合 は、[適用]に「未」と表示。
- ②伝送通信ソフトと同じパソコンにインストールされているソフトの更新 プログラムをダウンロードし、インストールを実施した場合は、[適用] に「済」と表示。
- ③伝送通信ソフトと同じパソコンにインストールされているソフトの更新 プログラムをダウンロードし、まだインストールを実施していない状態 で、媒体へのコピーのみ実施した場合は、[適用]に「未」と表示。(イ ンストールを実施することで、「済」と表示)
- ④伝送通信ソフトと異なるパソコンにインストールされているソフトの更 新プログラムをダウンロードし、媒体へのコピーを実施していない場合 は、[適用]に「未」と表示。
- ⑤伝送通信ソフトと異なるパソコンにインストールされているソフトの更 新プログラムダウンロードし、媒体へのコピーを実施した場合は、[適 用]に「済」と表示。

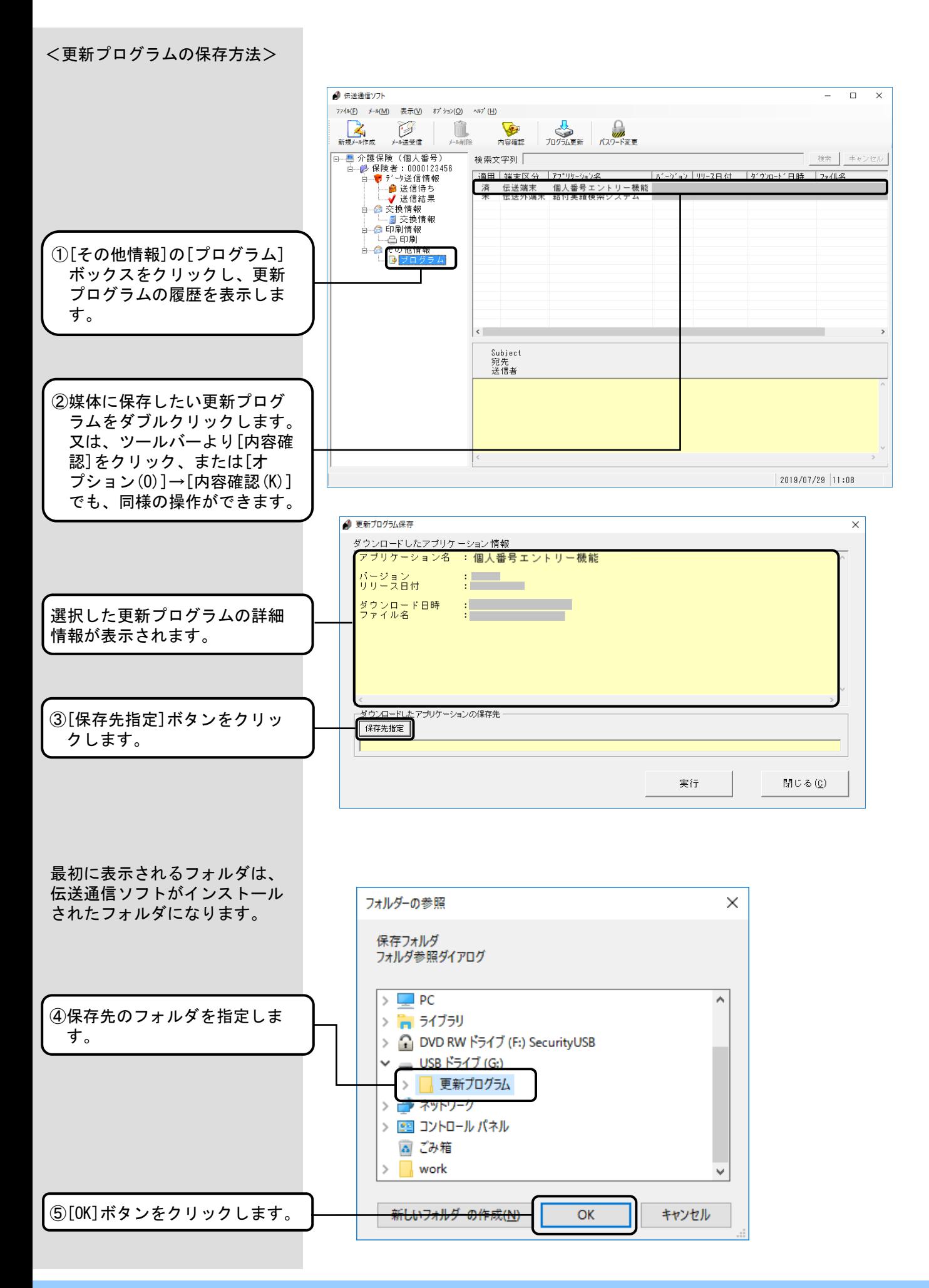

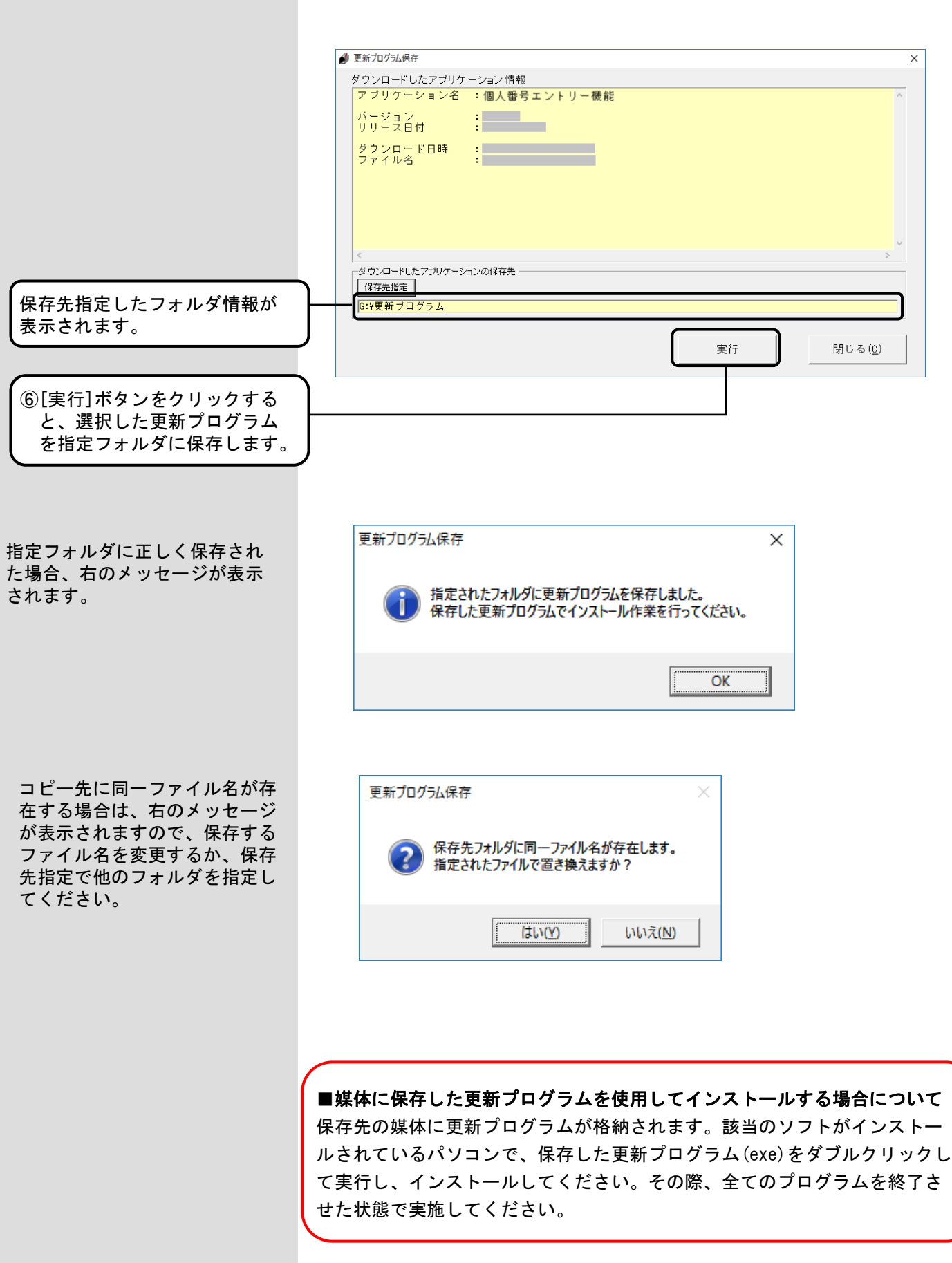

#### 7.14.更新プログラム履歴削除

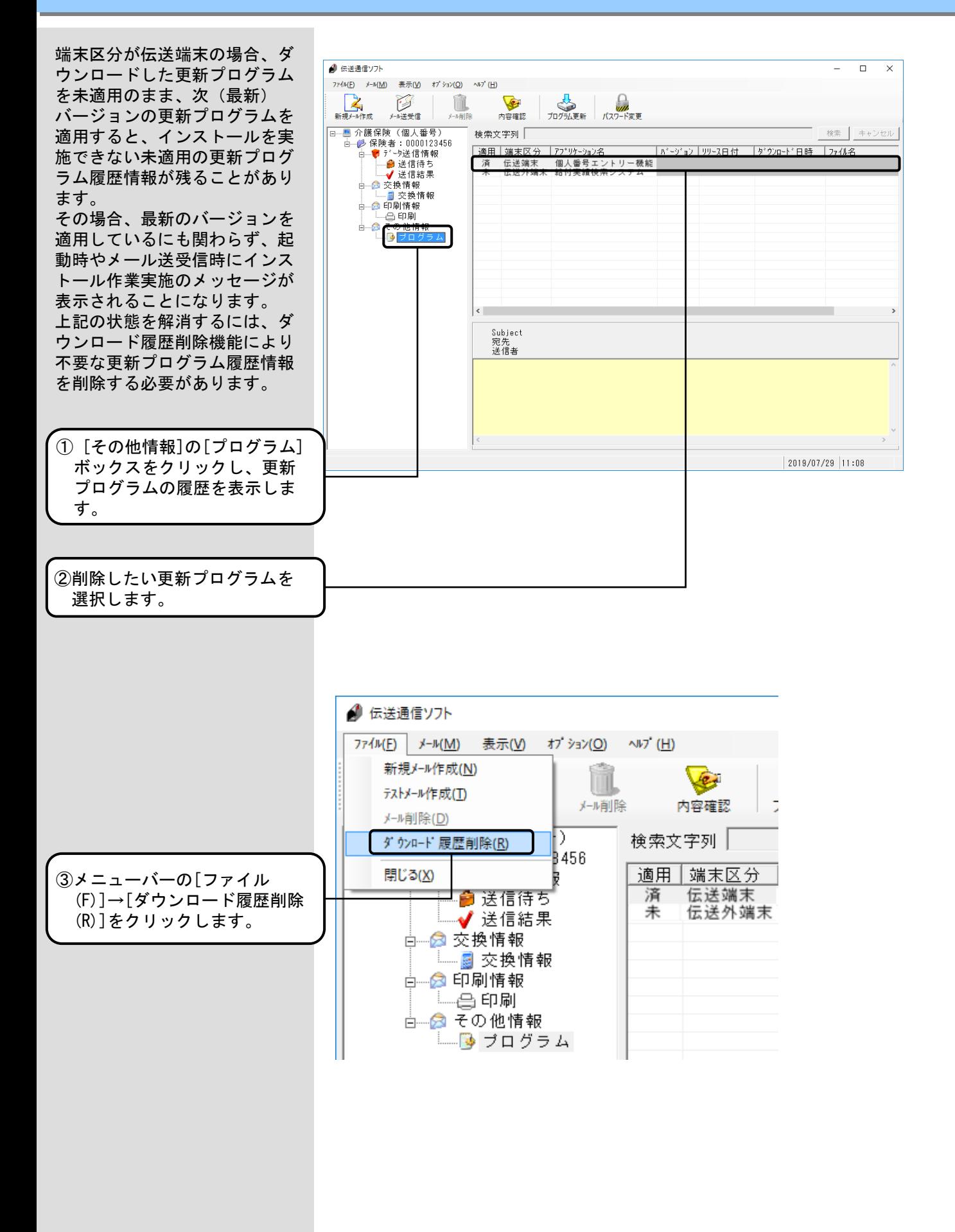

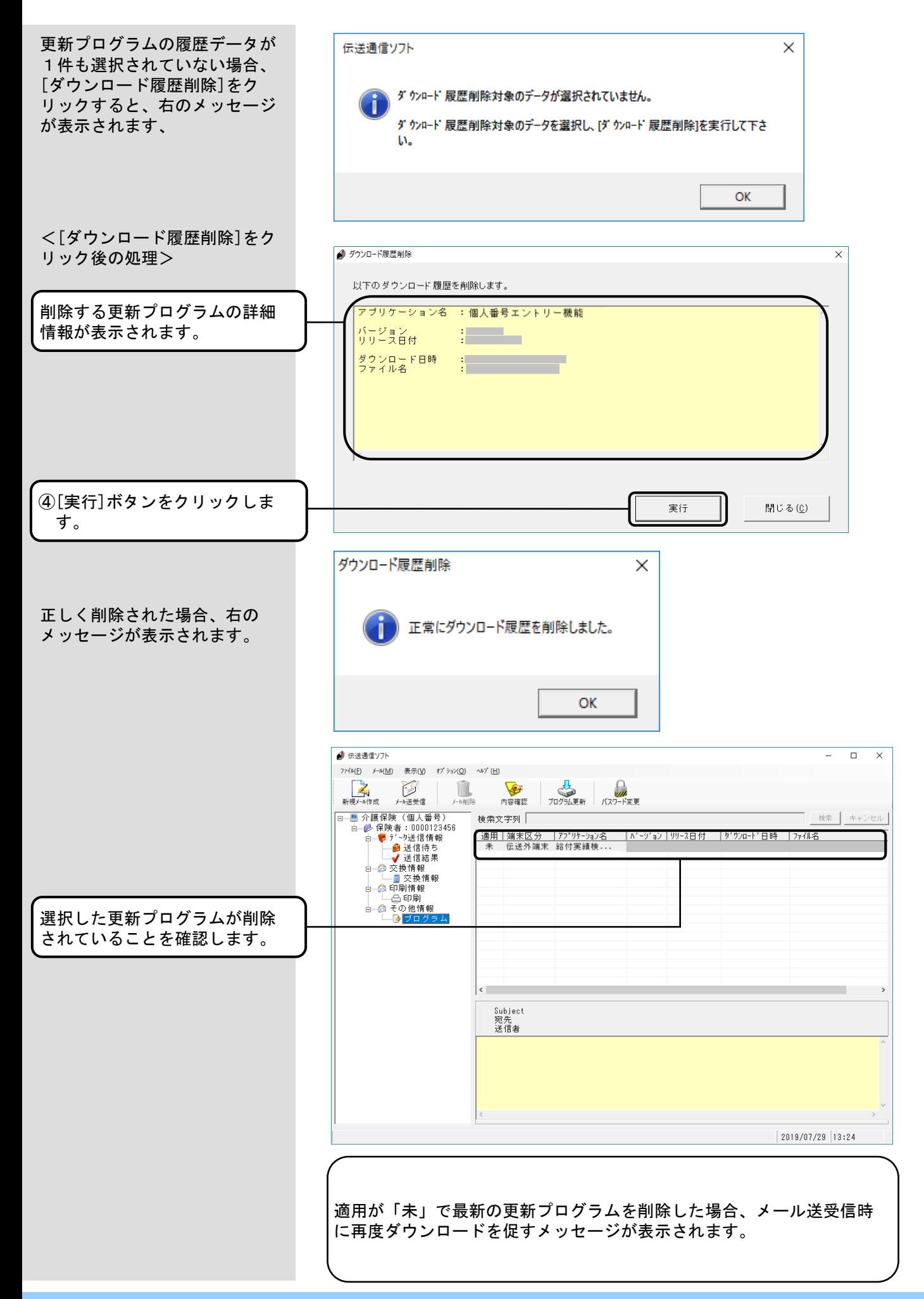

#### 7.15.プログラム更新選択情報

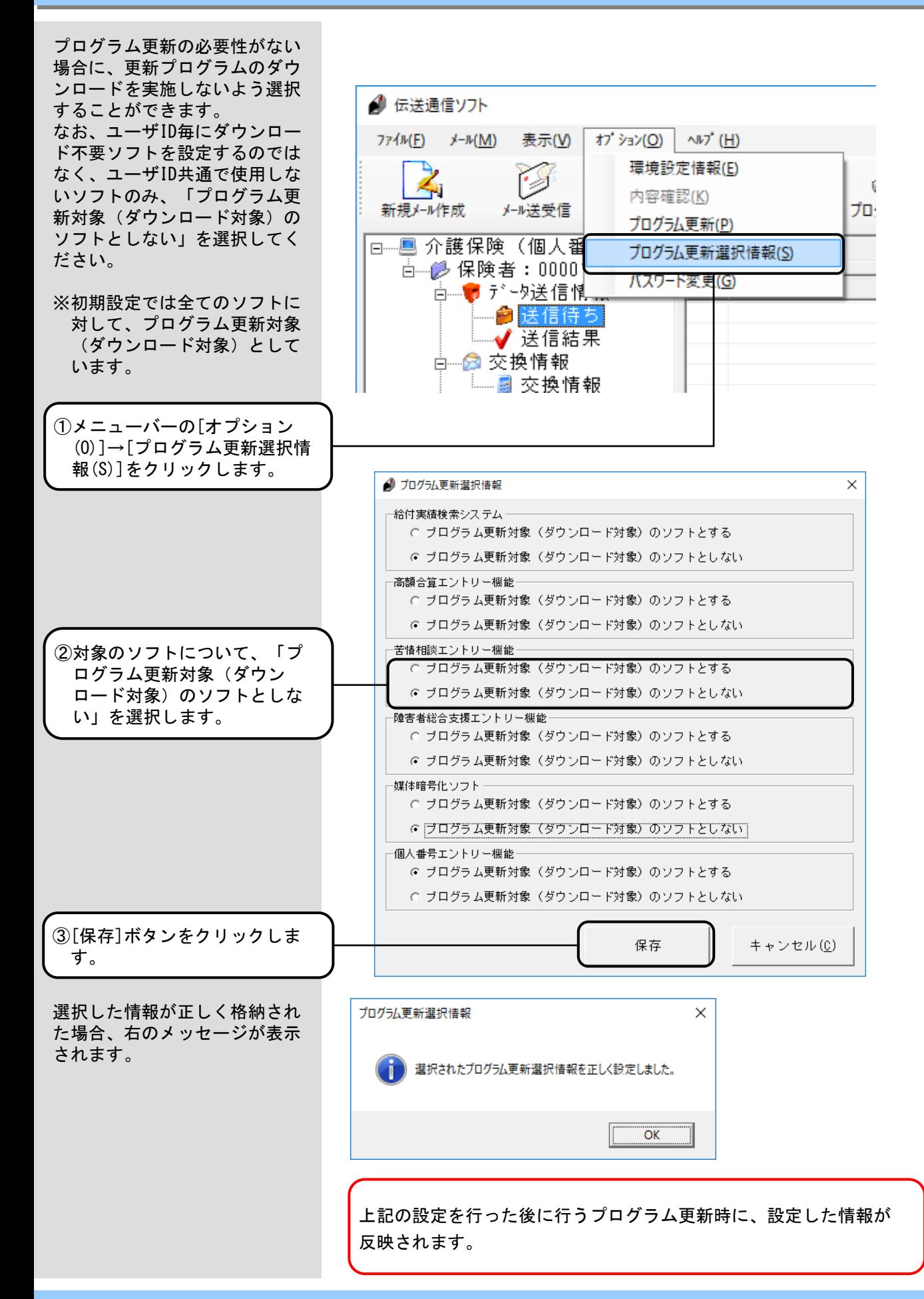

## 7.16.バージョン情報

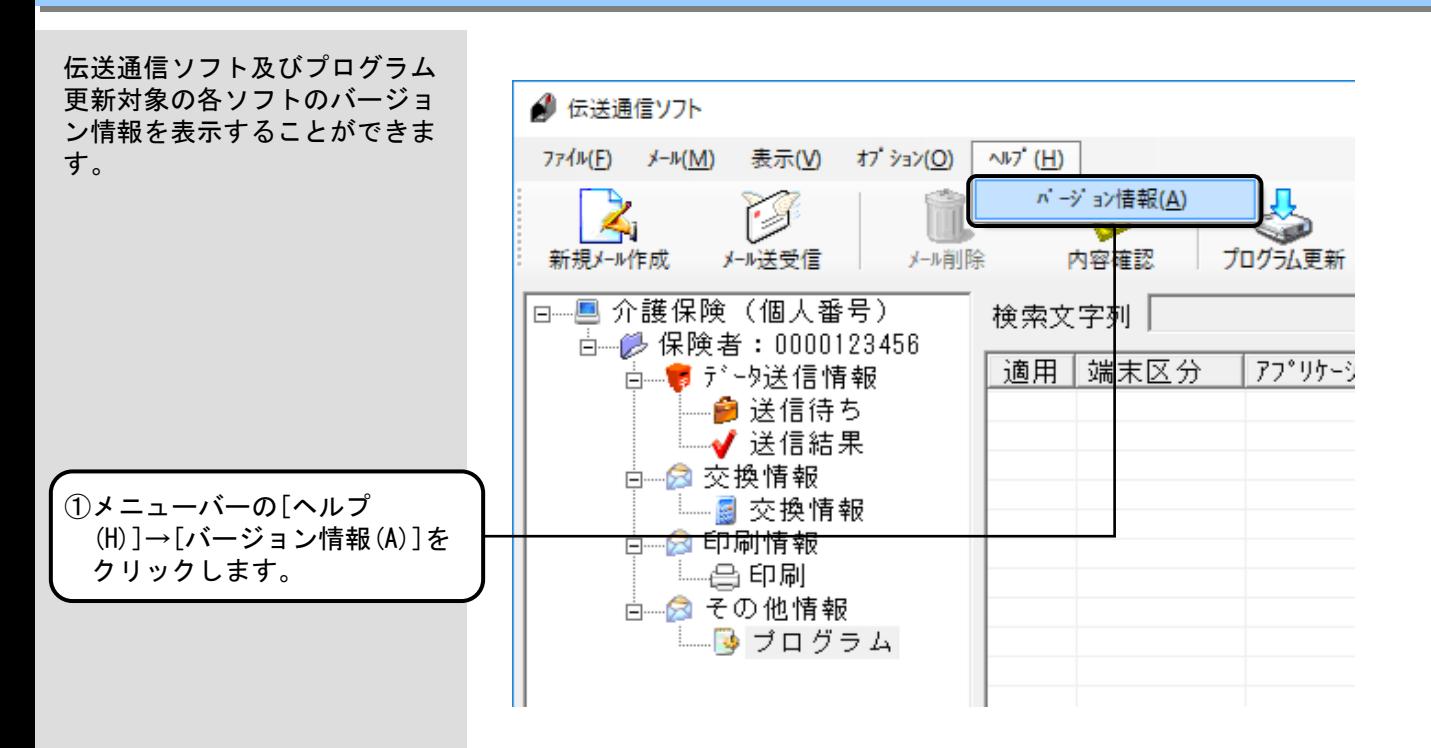

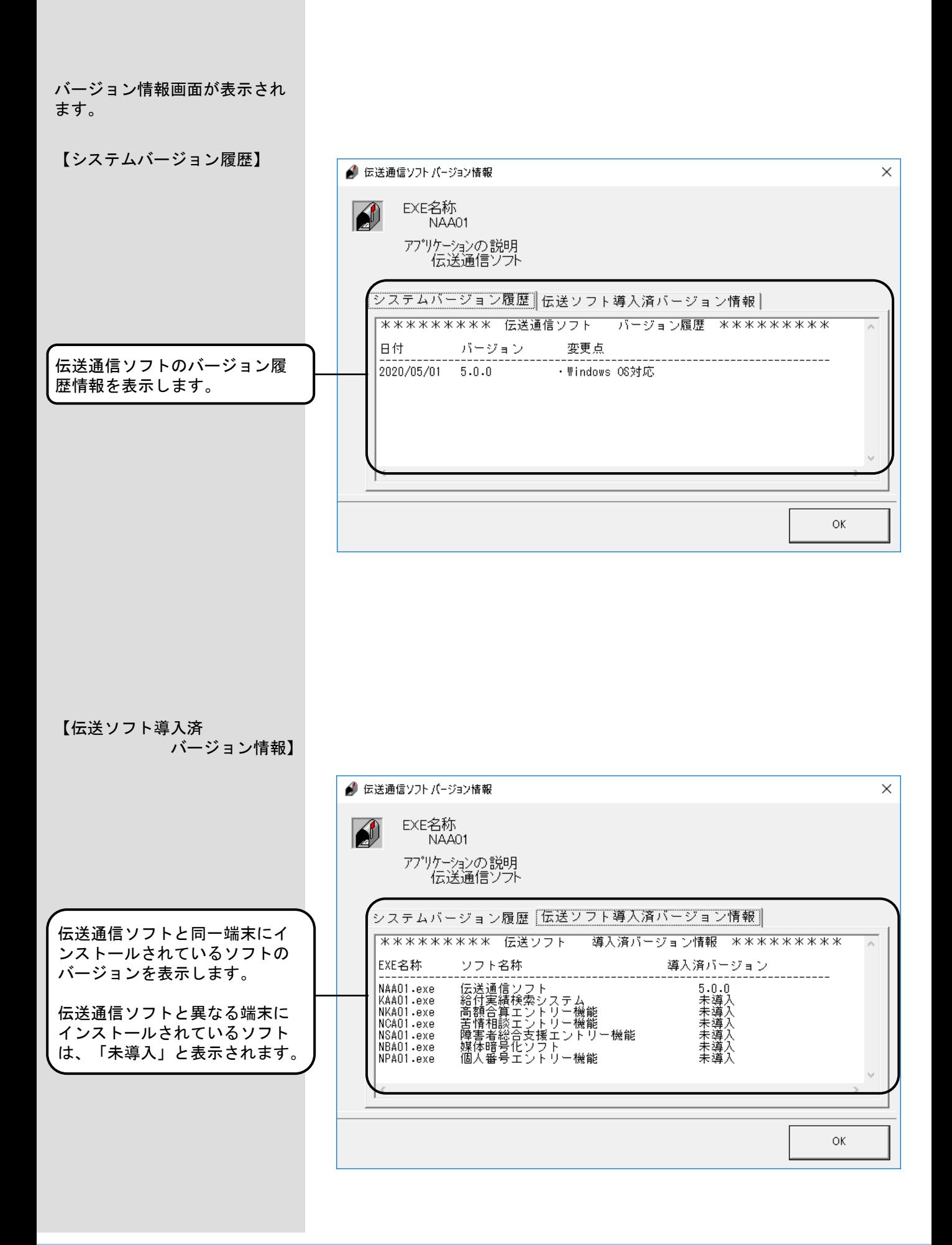

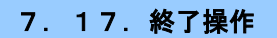

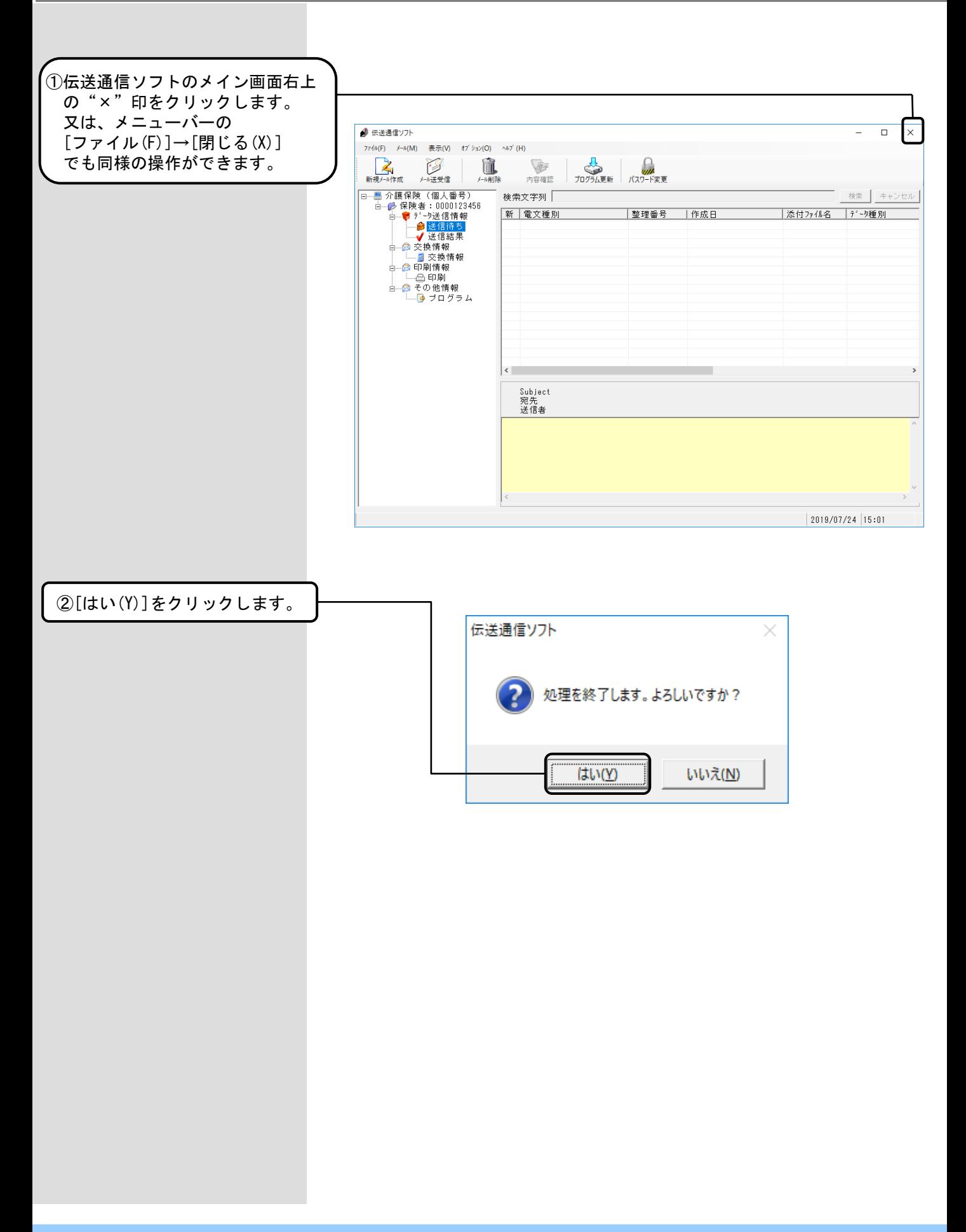
未送信、未出力のメールが存在 <未送信のメールが存在する場合> する場合、伝送通信ソフト(都 道府県・市町村版)終了時に確  $\times$ 伝送通信ソフト 認メッセージが表示されます。 送信待ちボックスに未送信のメールが存在します。 終了すると未送信のメールは削除します。 終了しますか? はい(Y) いいえ(N) 「はい」ボタンをクリックした 場合、送信待ちボックスに格納 されているメールを削除し、伝 送通信ソフト(都道府県・市町 村版)を終了します。 「いいえ」ボタンをクリックした 場合、メイン画面に戻ります。 <交換情報ボックスに未出力のメールが存在する場合> 伝送通信ソフト  $\times$ 交換情報ポックスに未出力のメールが存在します。 終了しますか? はい(<u>Y</u>) いいえ(N) 「はい」ボタンをクリックした 場合、伝送通信ソフト(都道府 県・市町村版)を終了します。 ※未出力のメールは削除されま せん。 「いいえ」ボタンをクリックした 場合、メイン画面に戻ります。

### A. 1. 新規メール作成でのエラーメッセージ

[新規メール作成]画面にて表示 されるメッセージボックス、 エラー原因、及び対処方法を 示します。

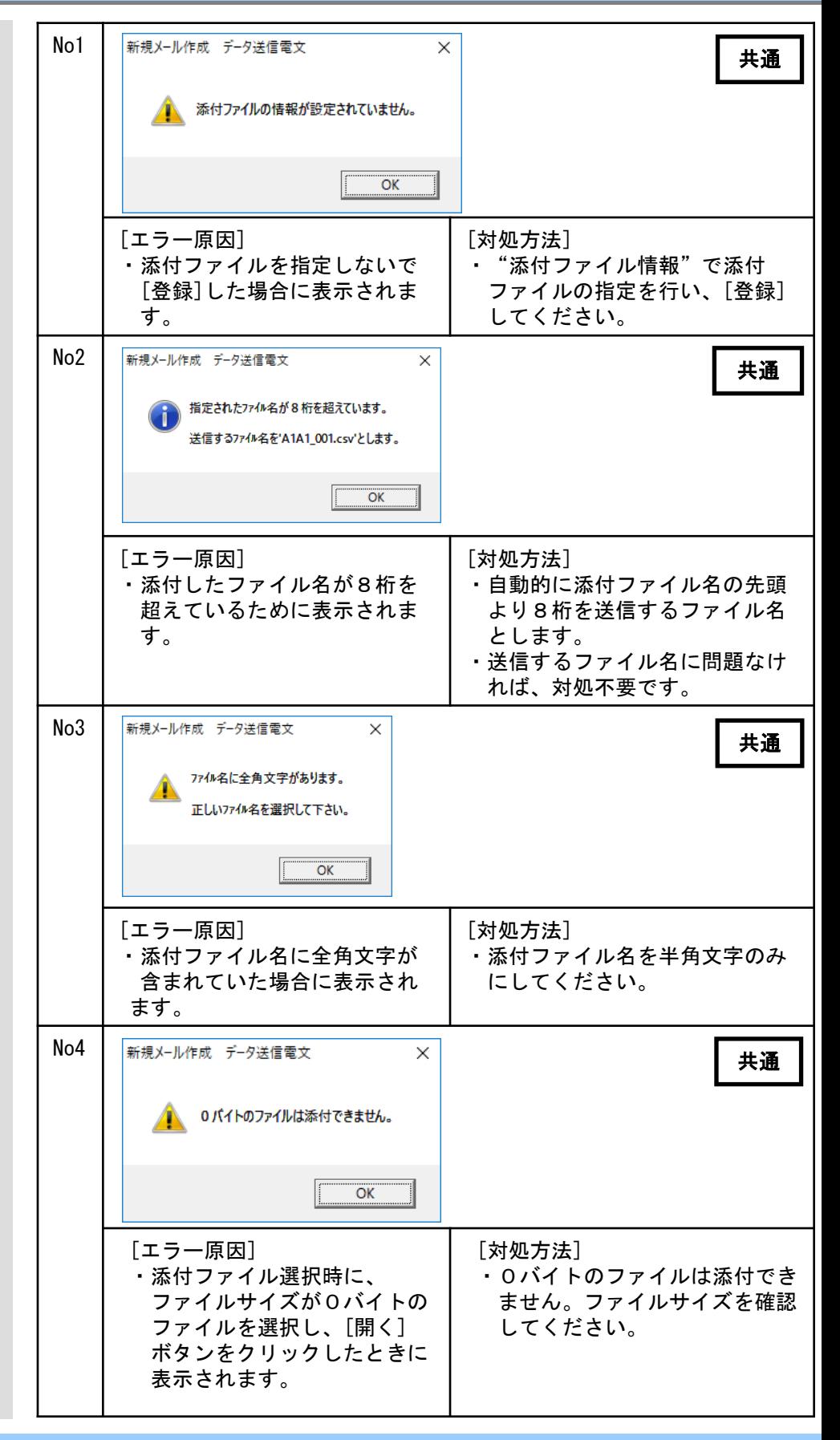

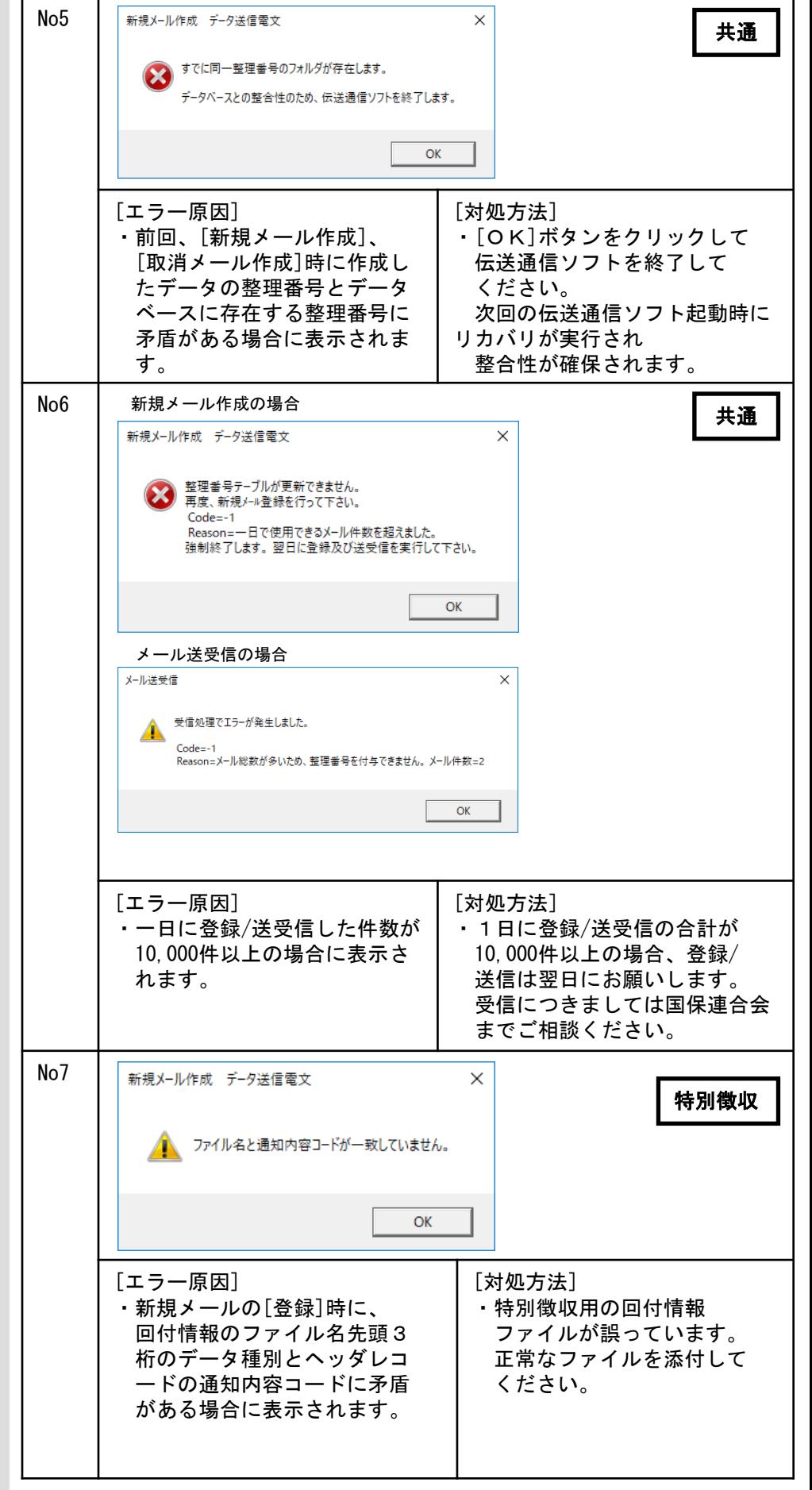

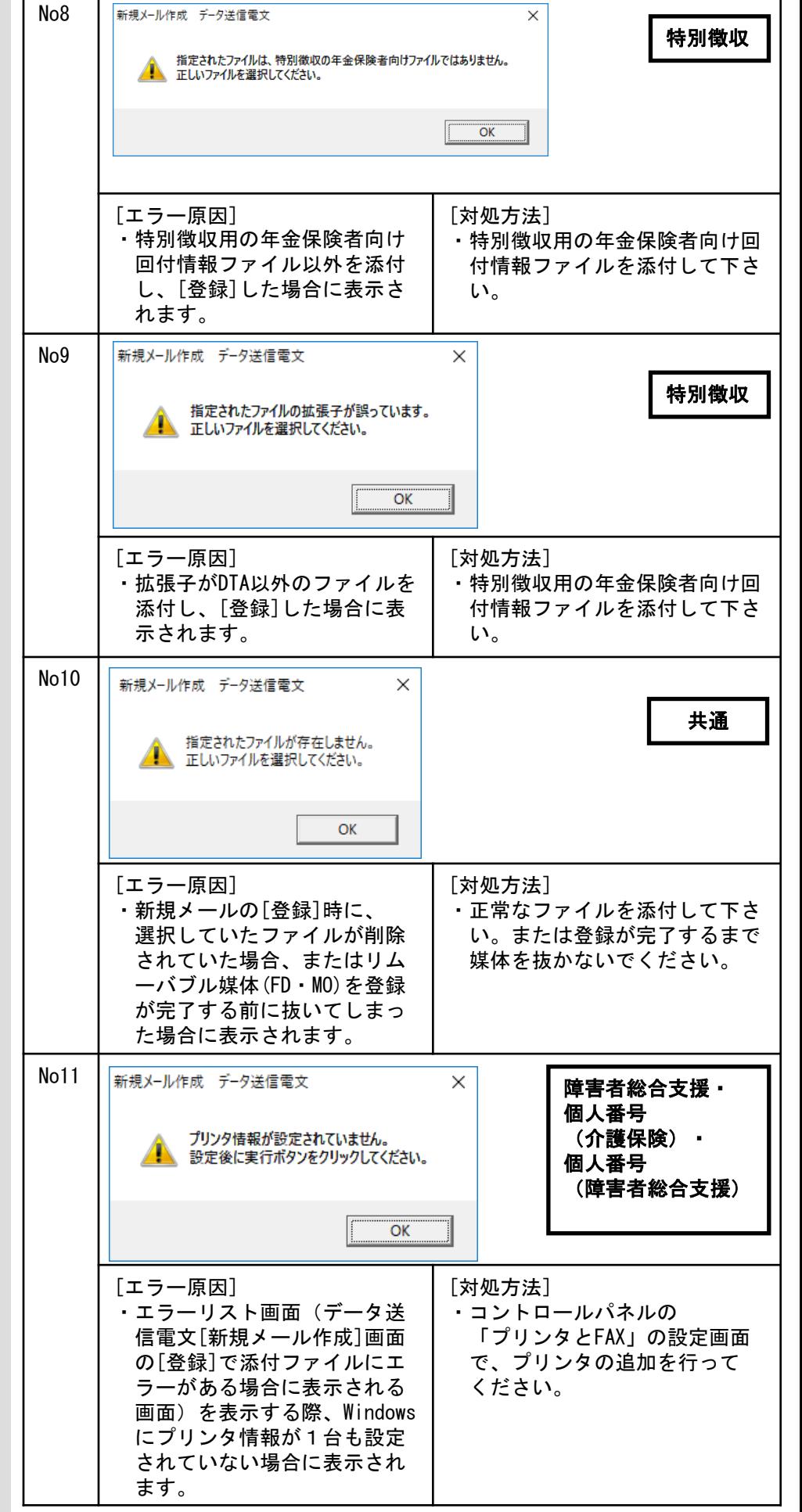

 $\mathbf{r}$ 

T.

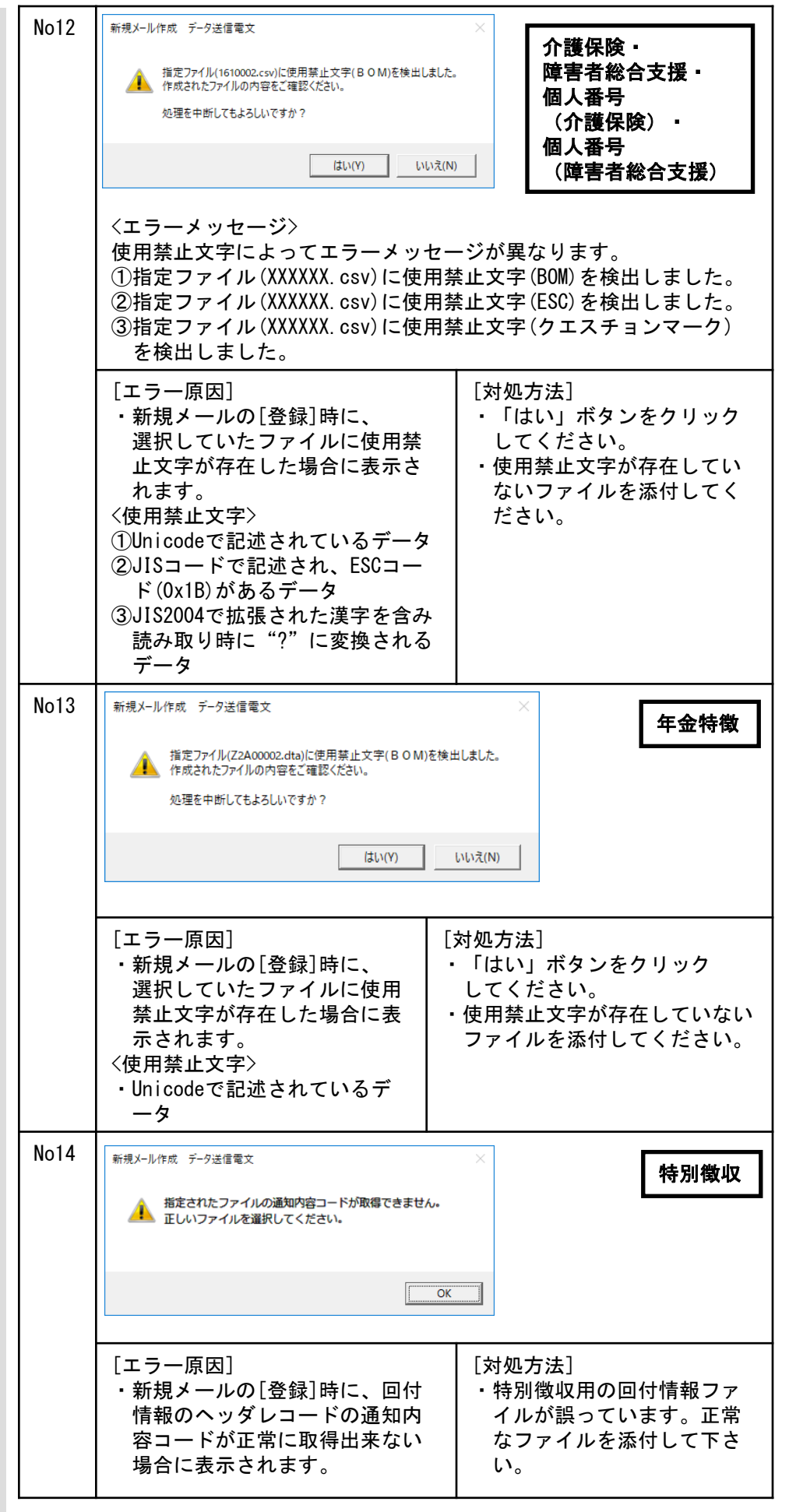

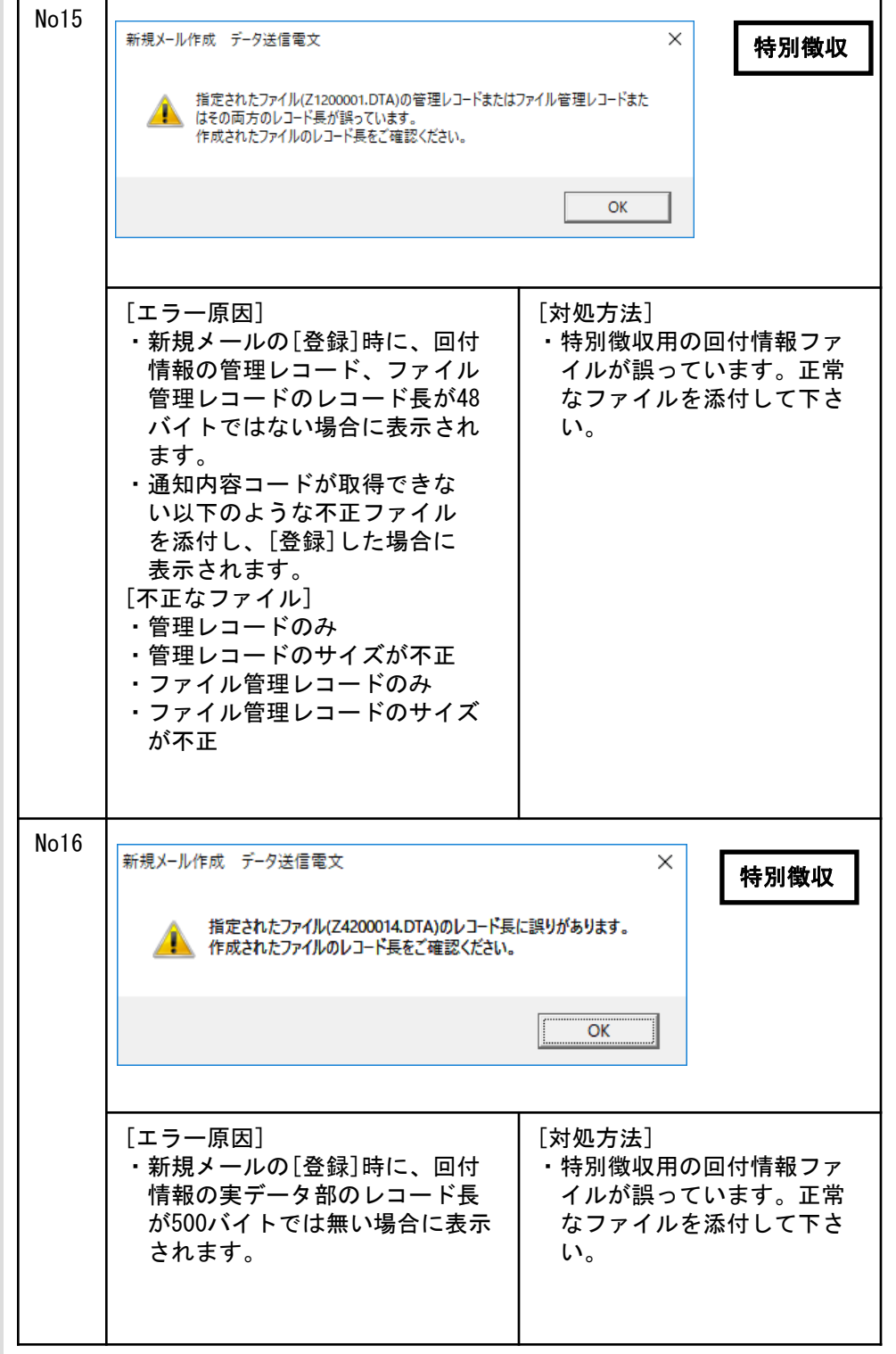

٦

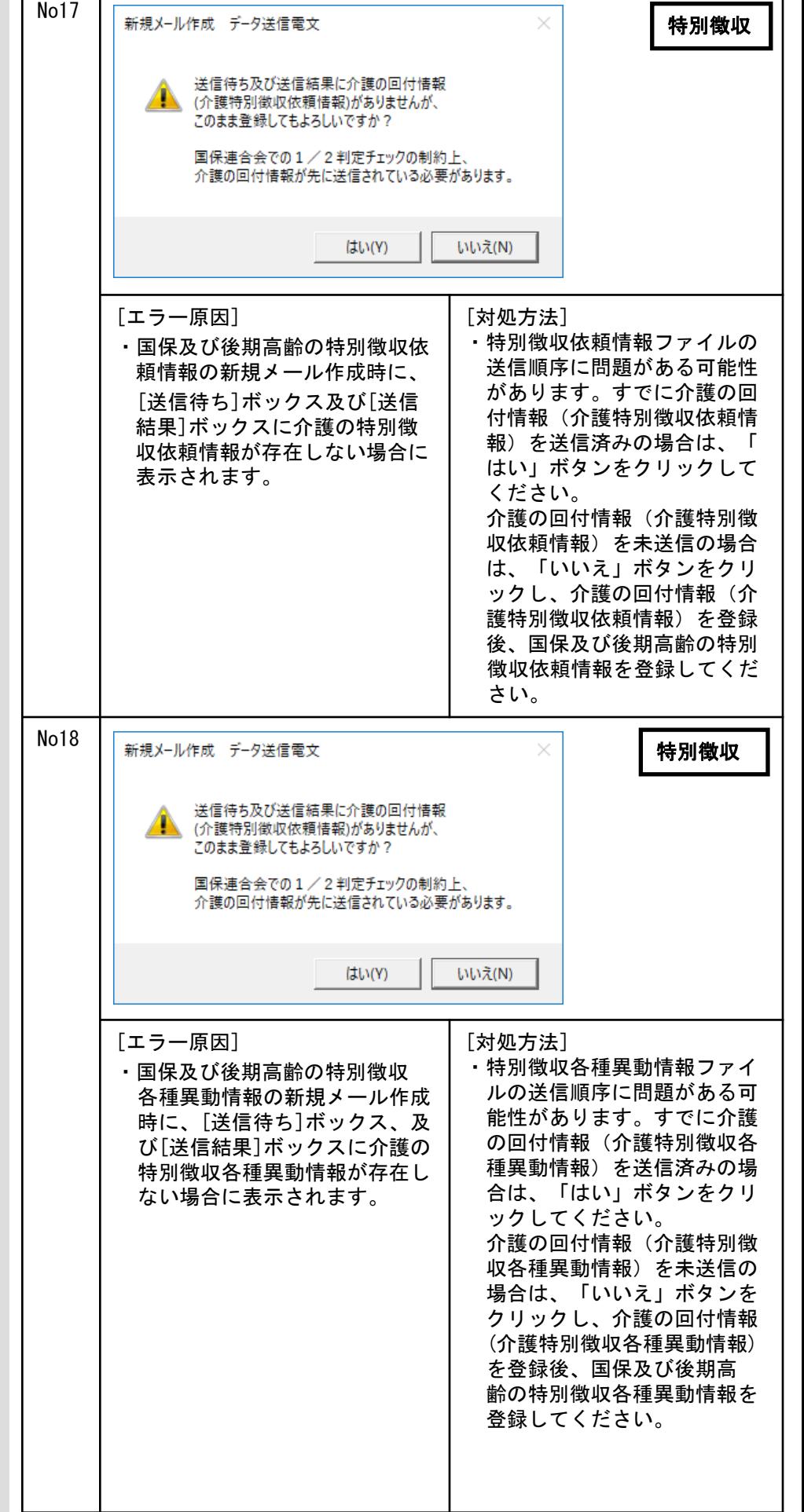

┯

Ŧ.

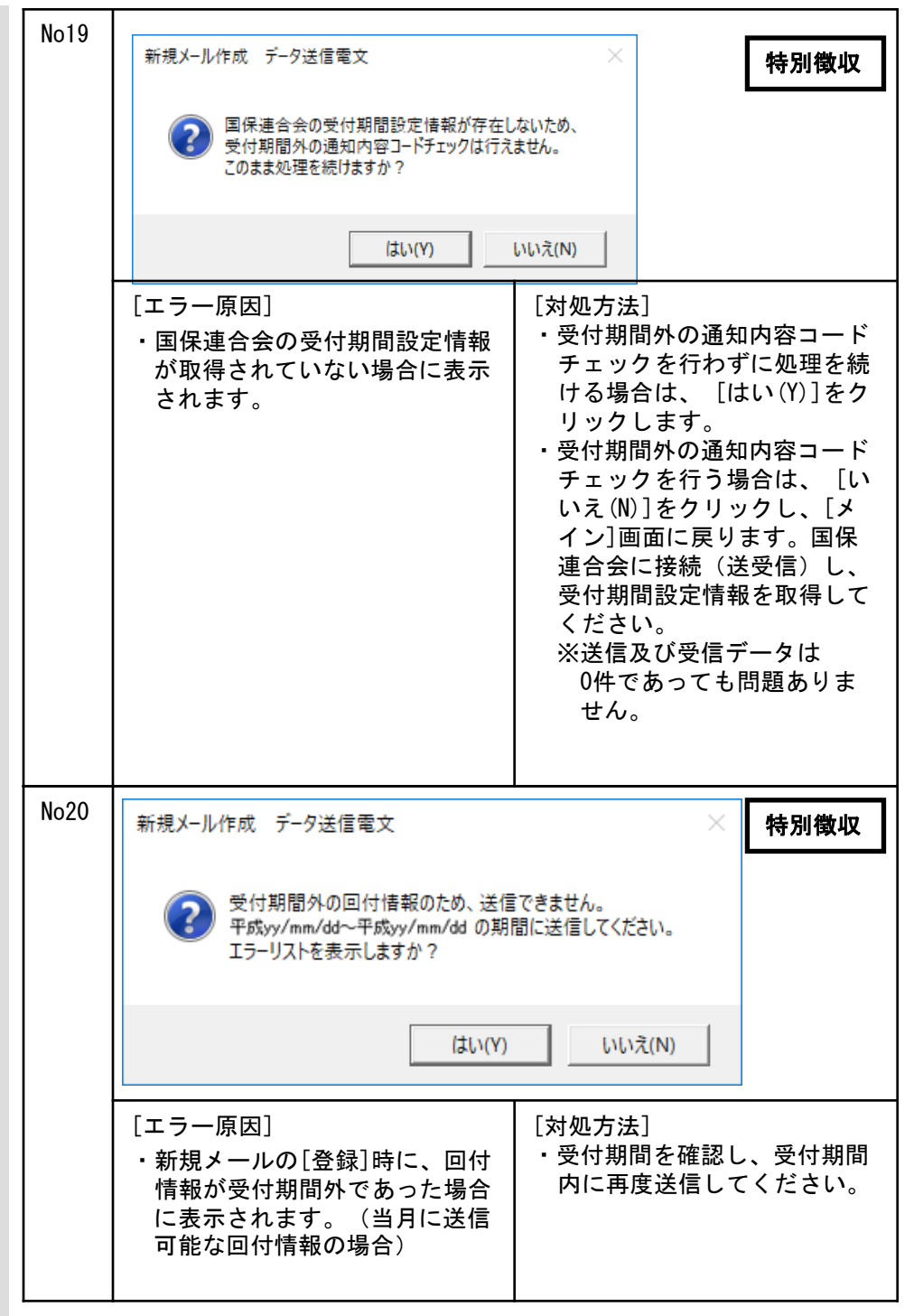

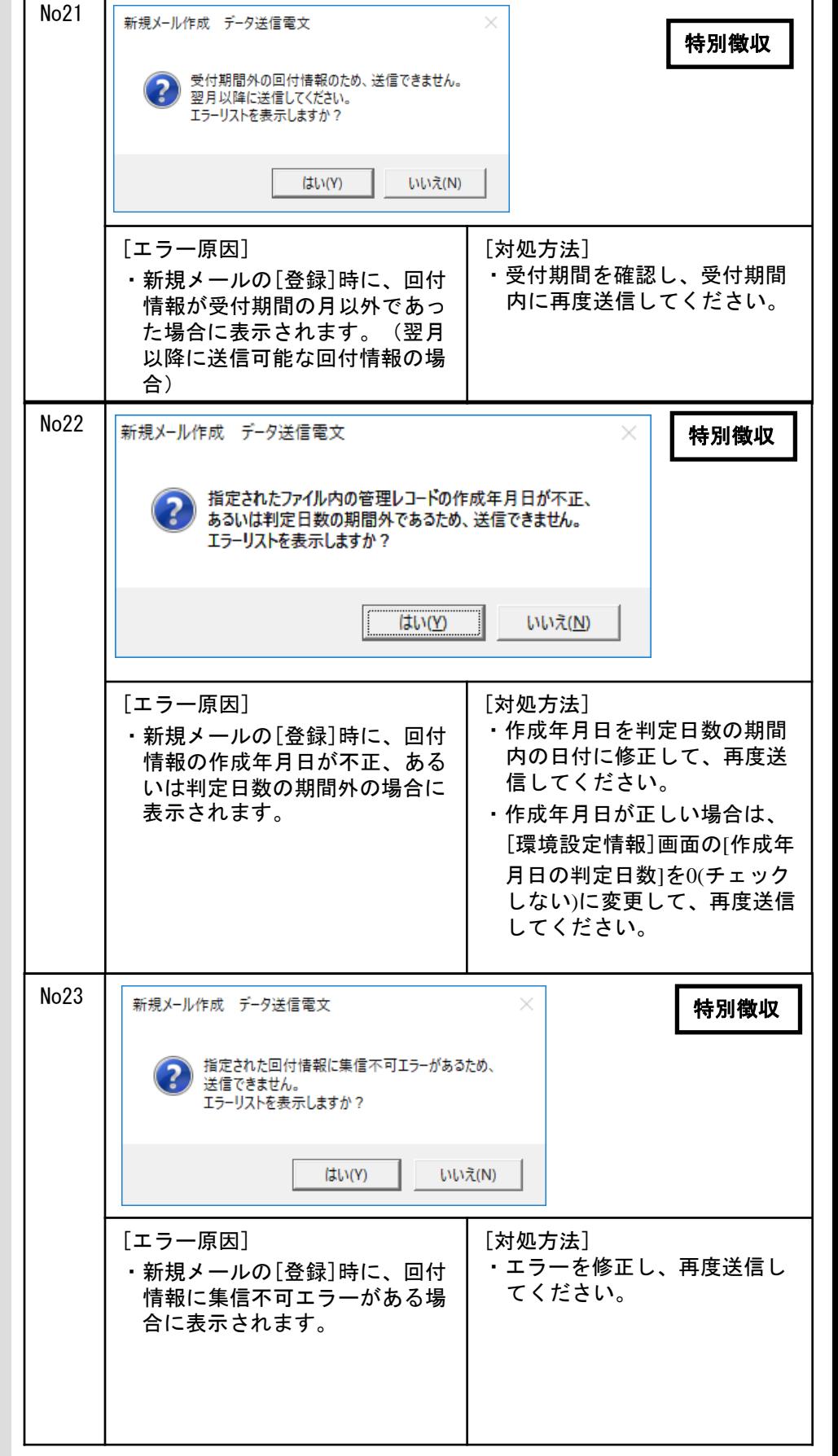

 $\blacksquare$ 

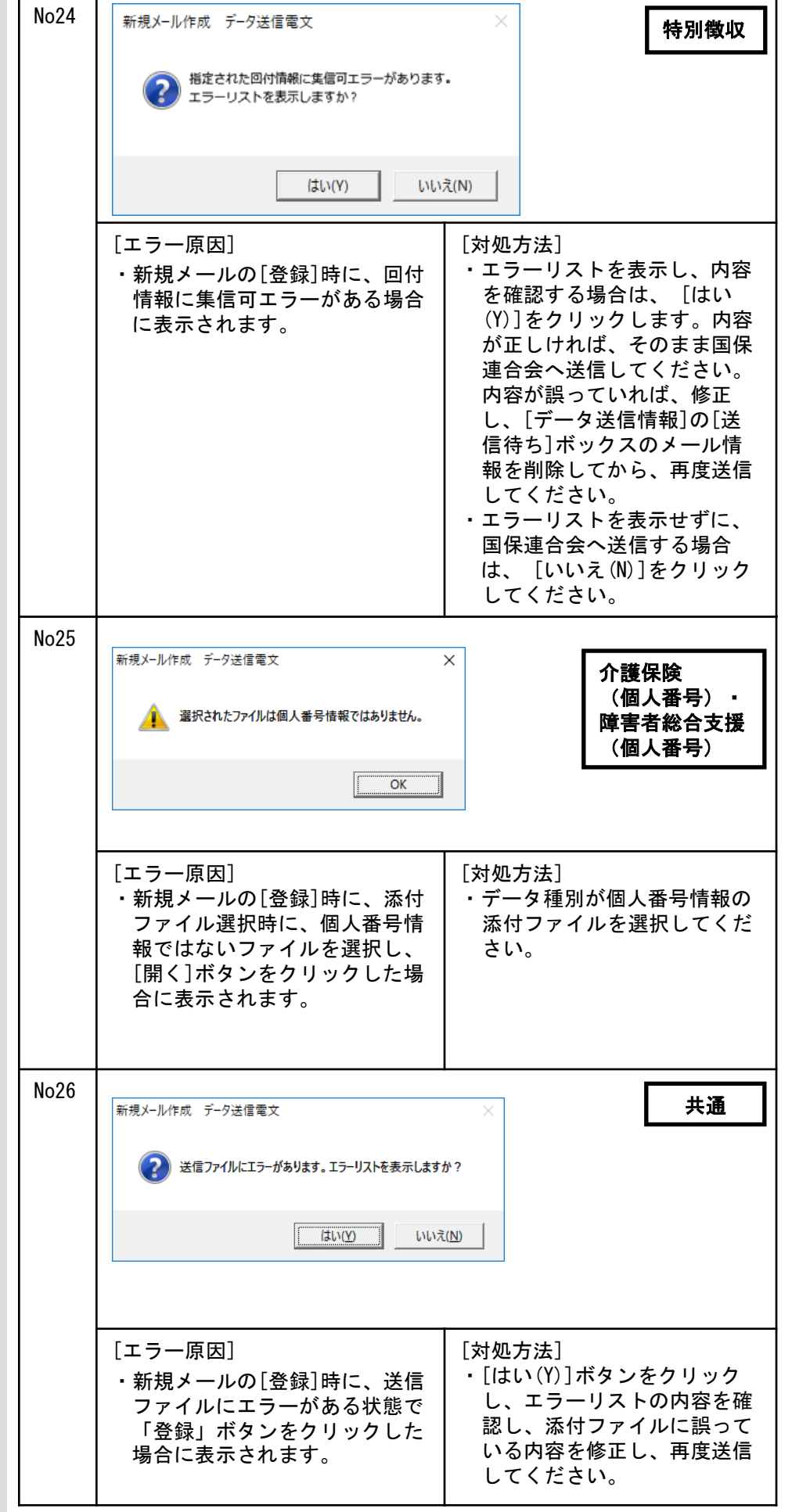

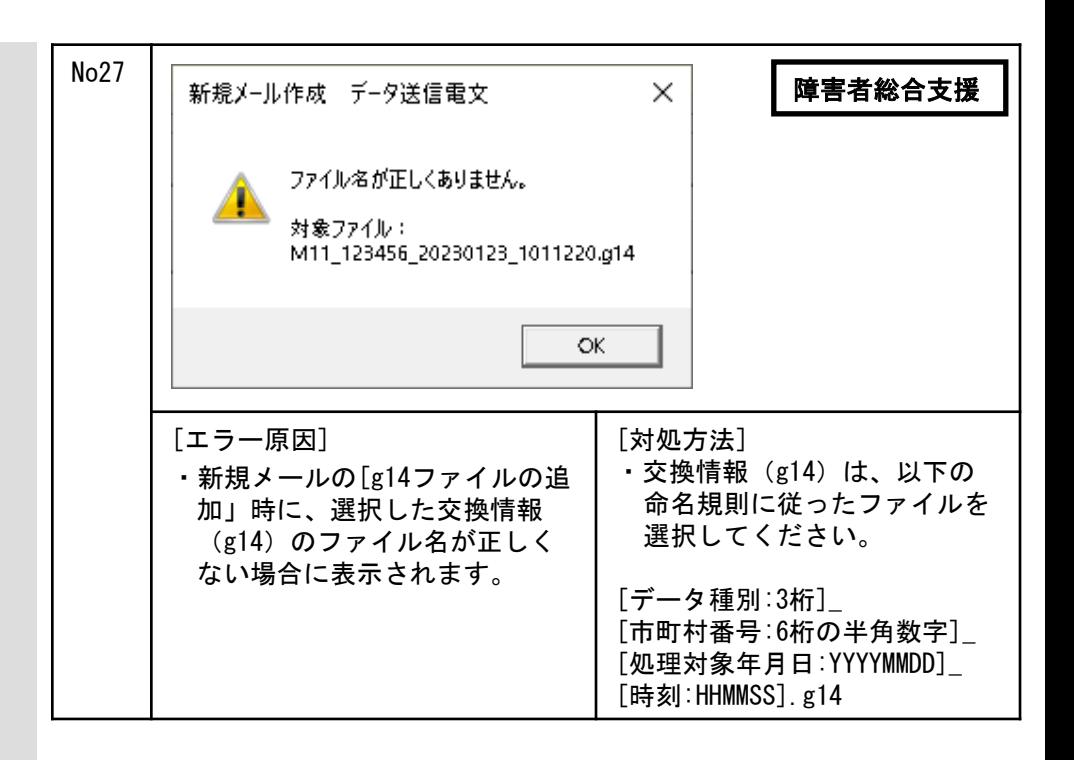

#### A. 2. 取消メール作成でのエラーメッセージ

取消メール作成時に表示される メッセージボックス、エラー原 因、及び対処方法を示します。

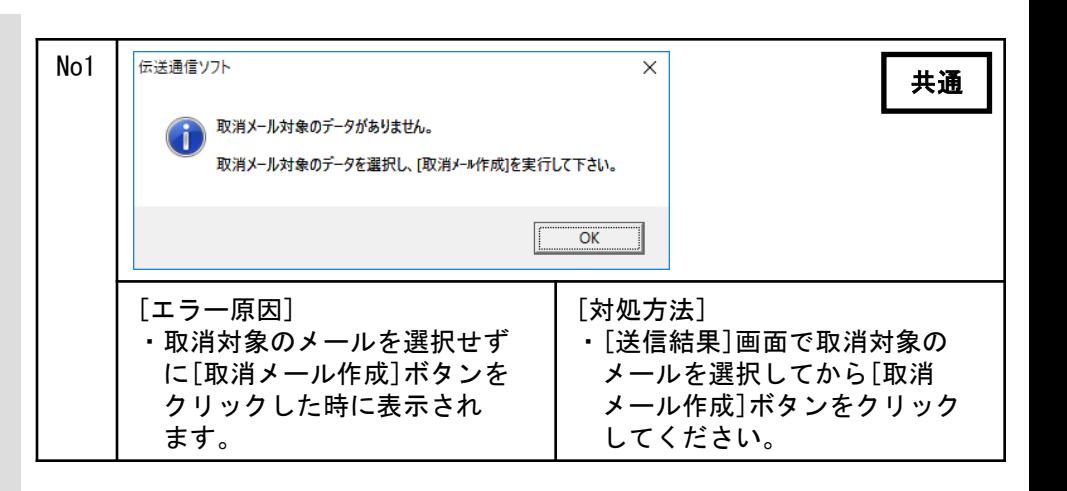

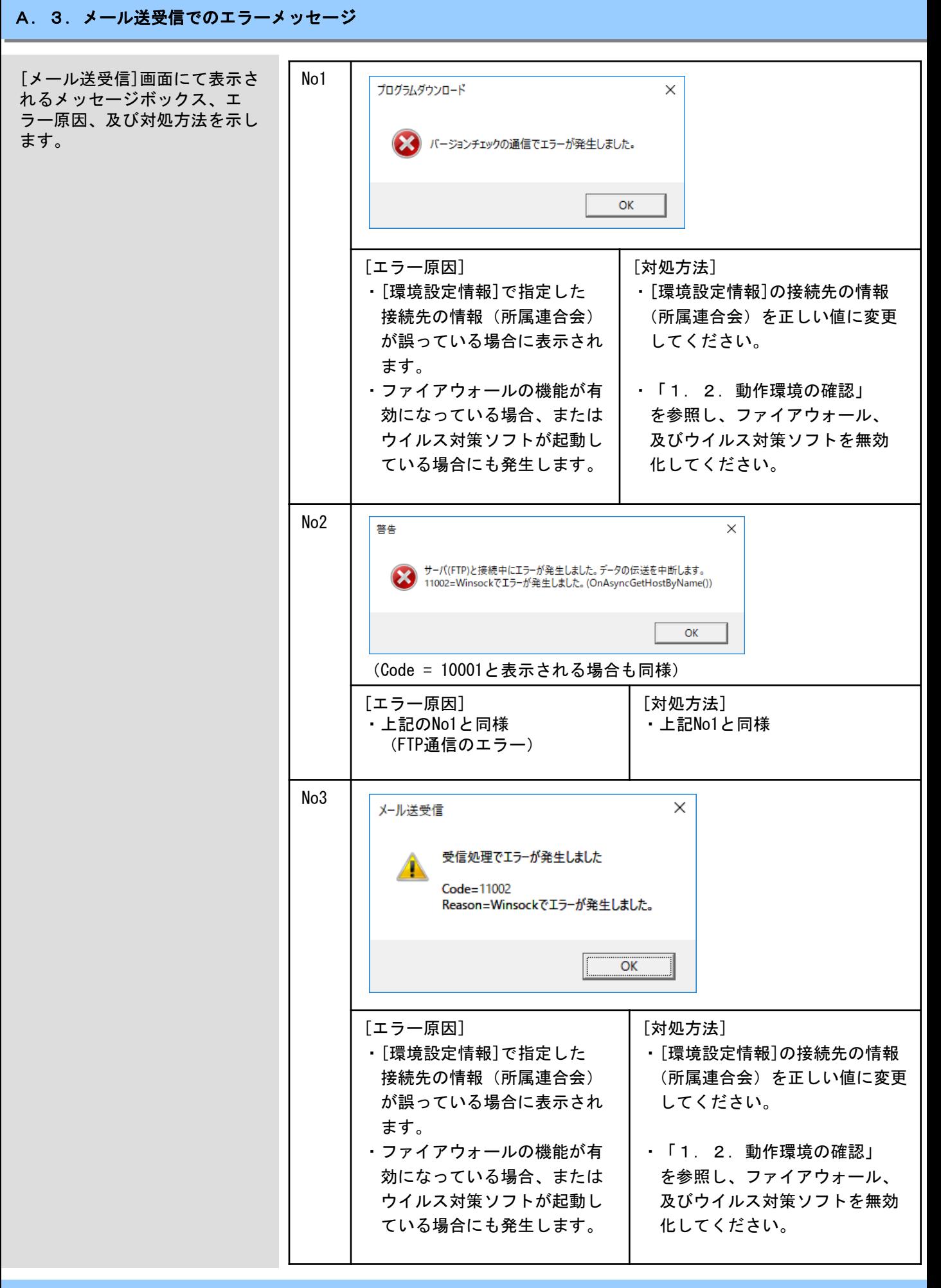

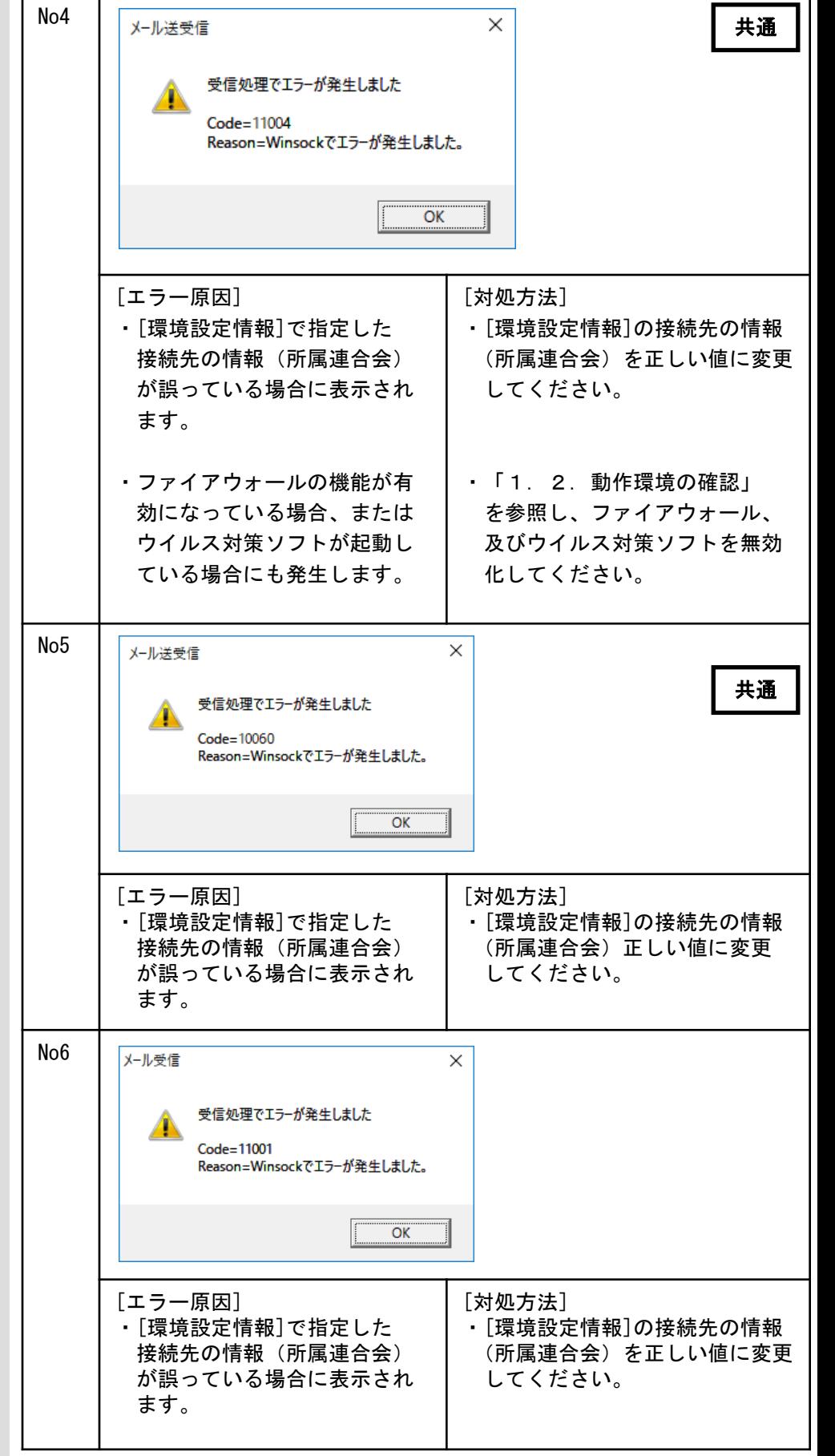

٦

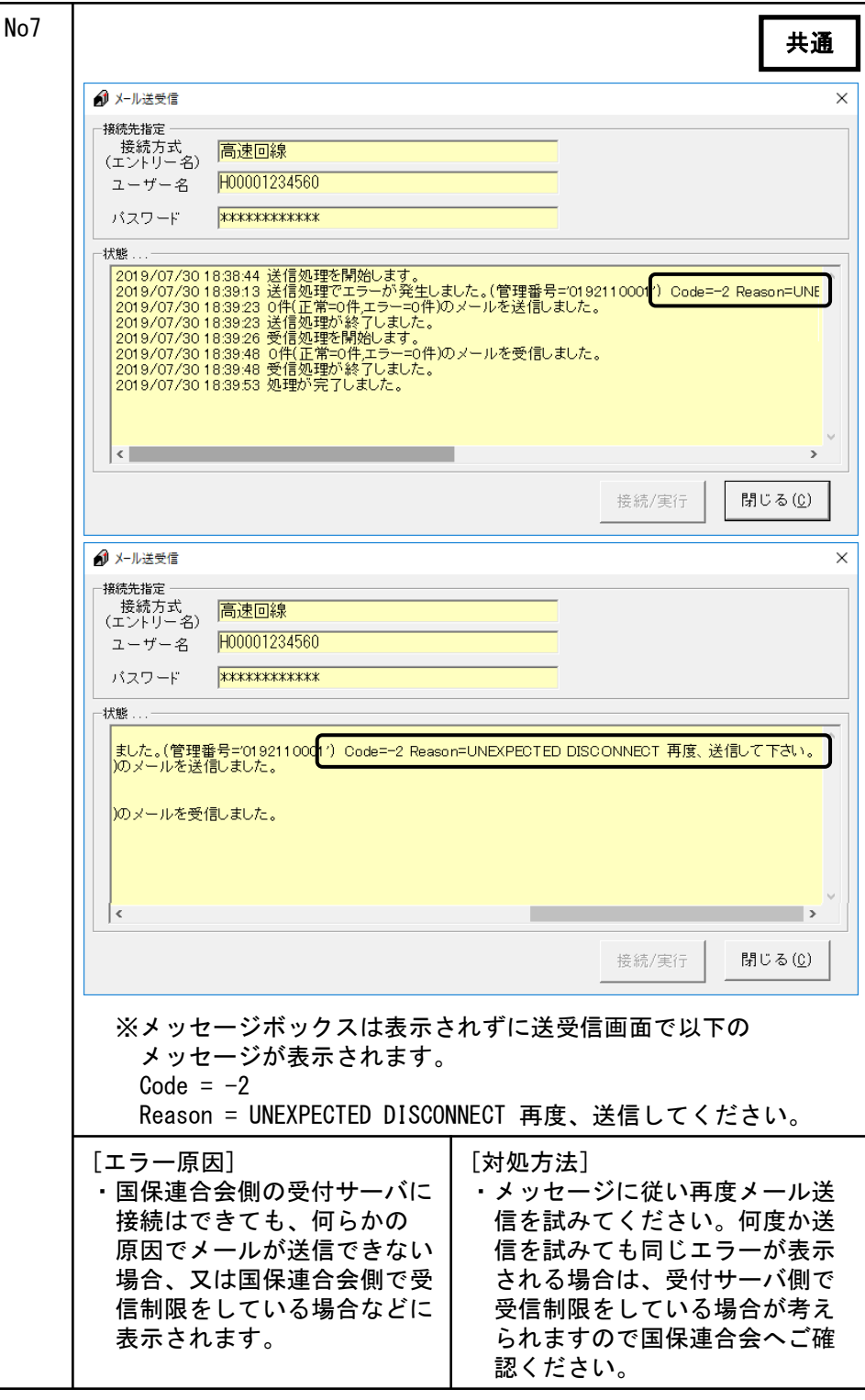

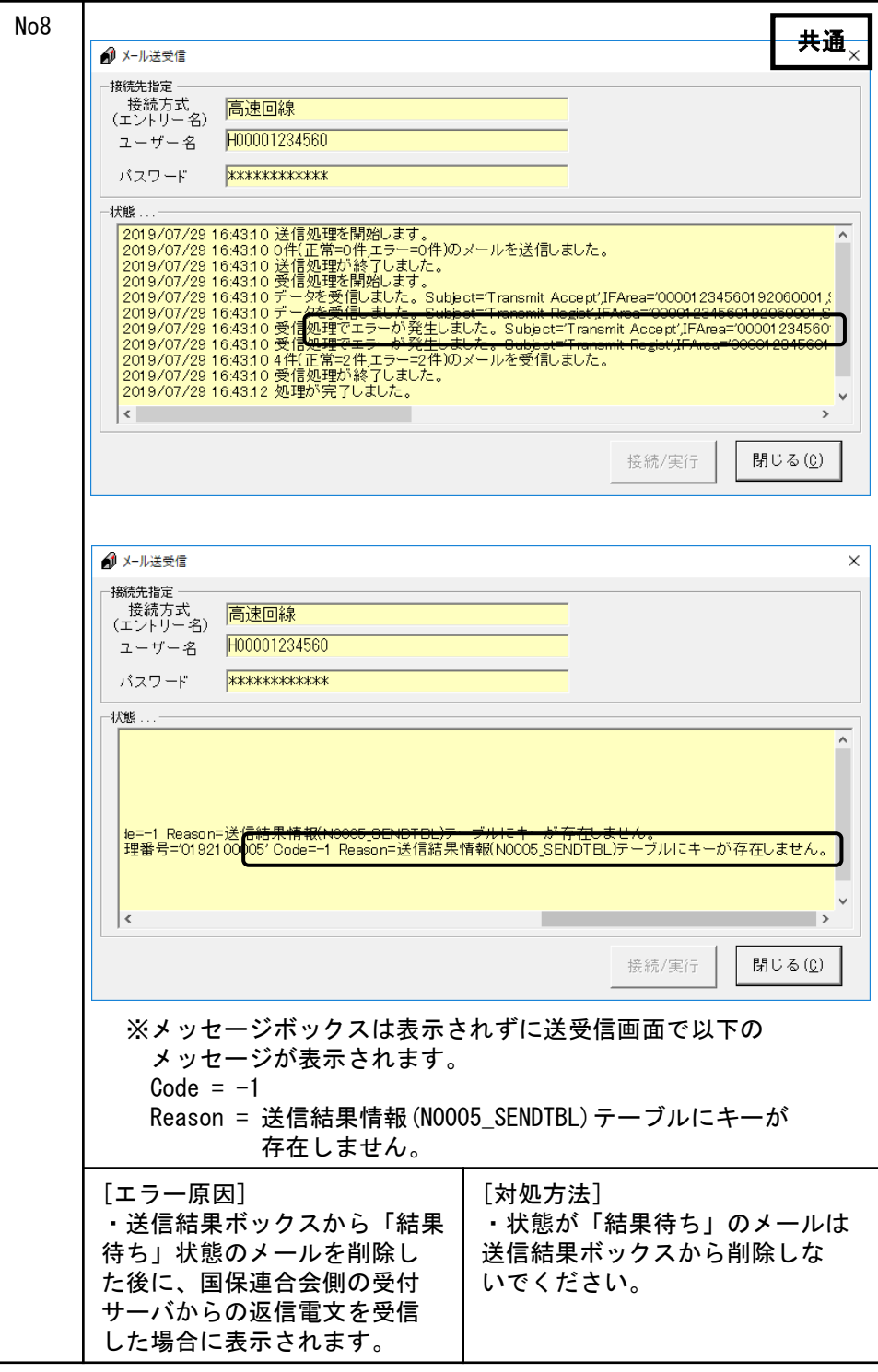

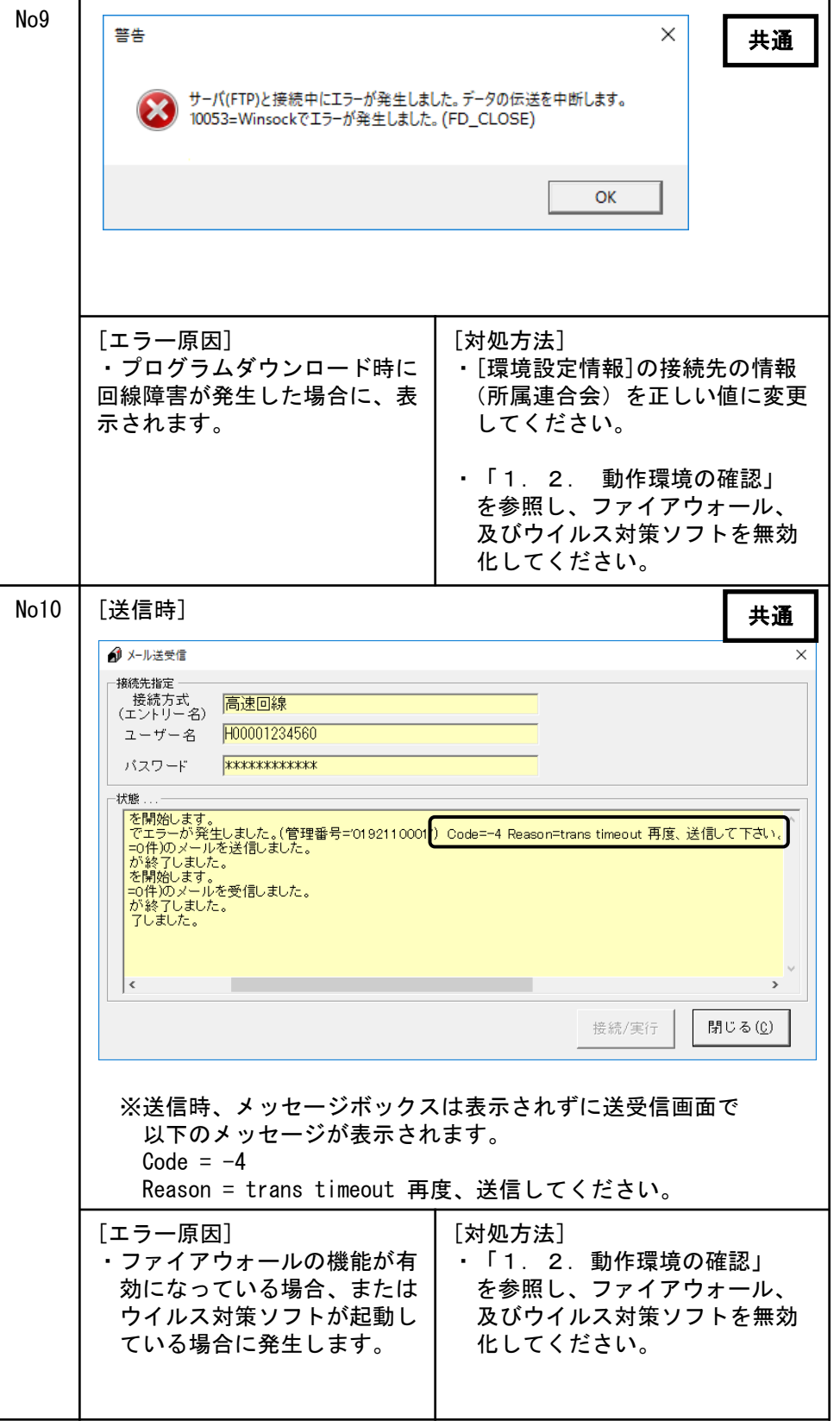

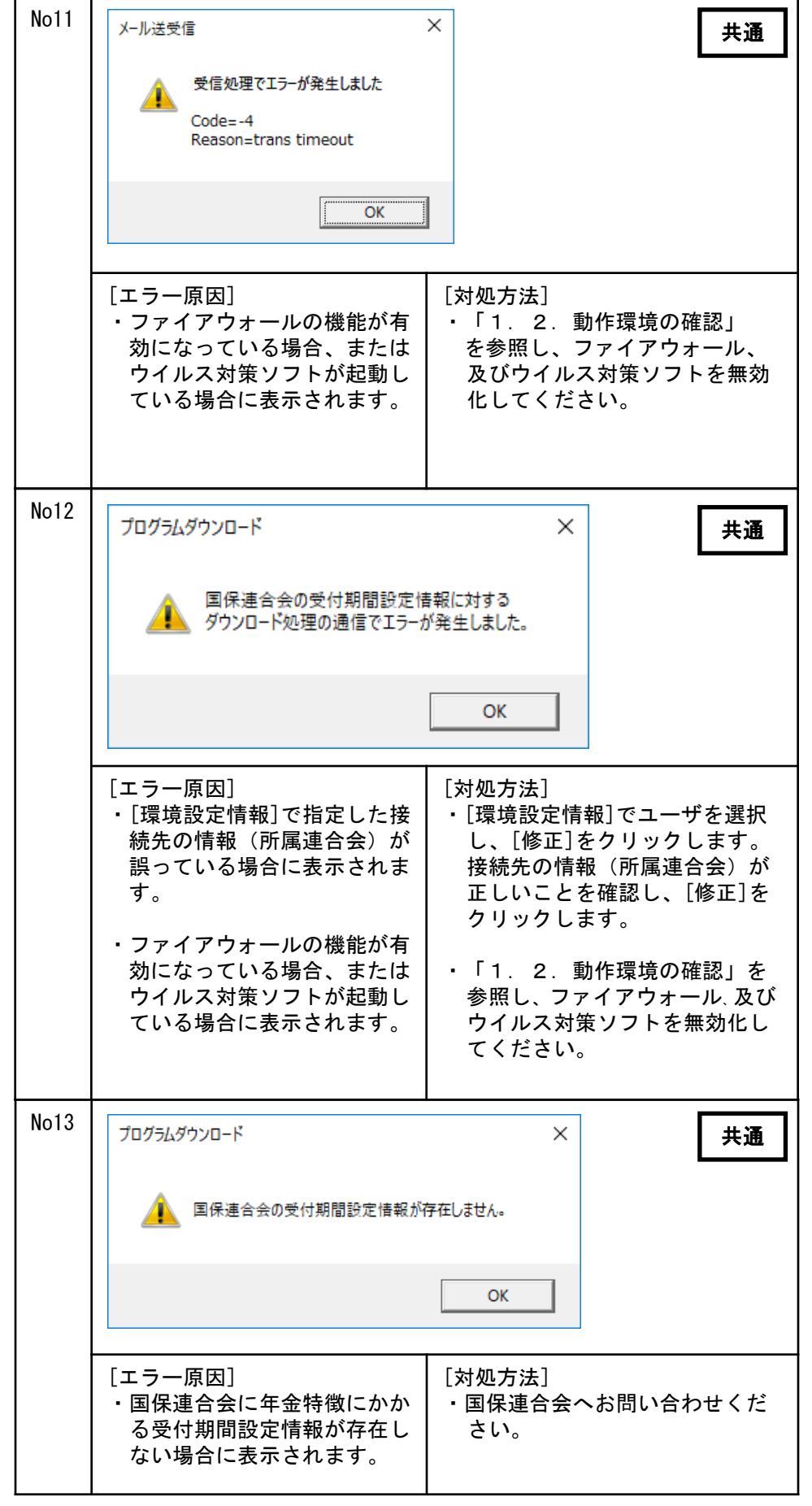

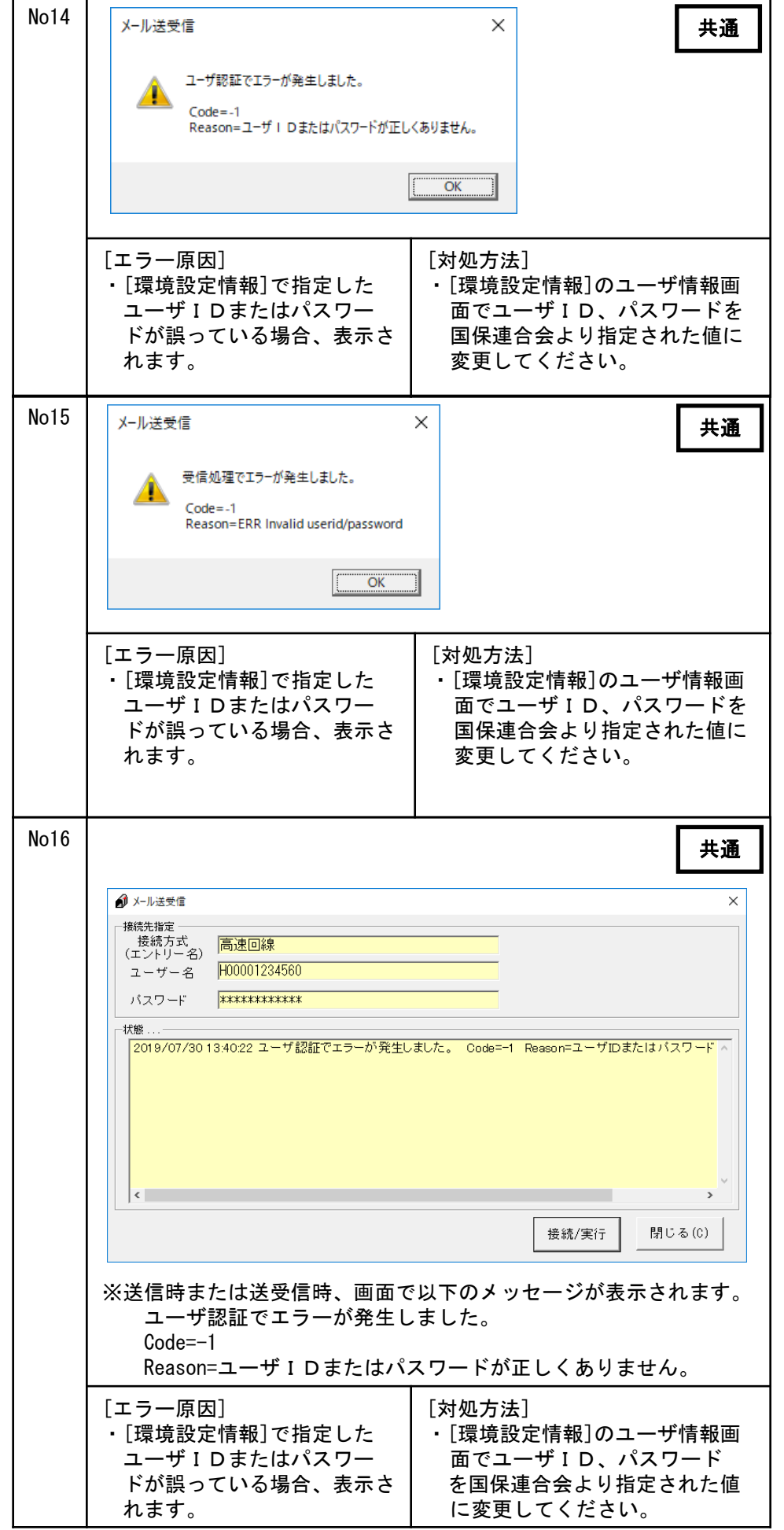

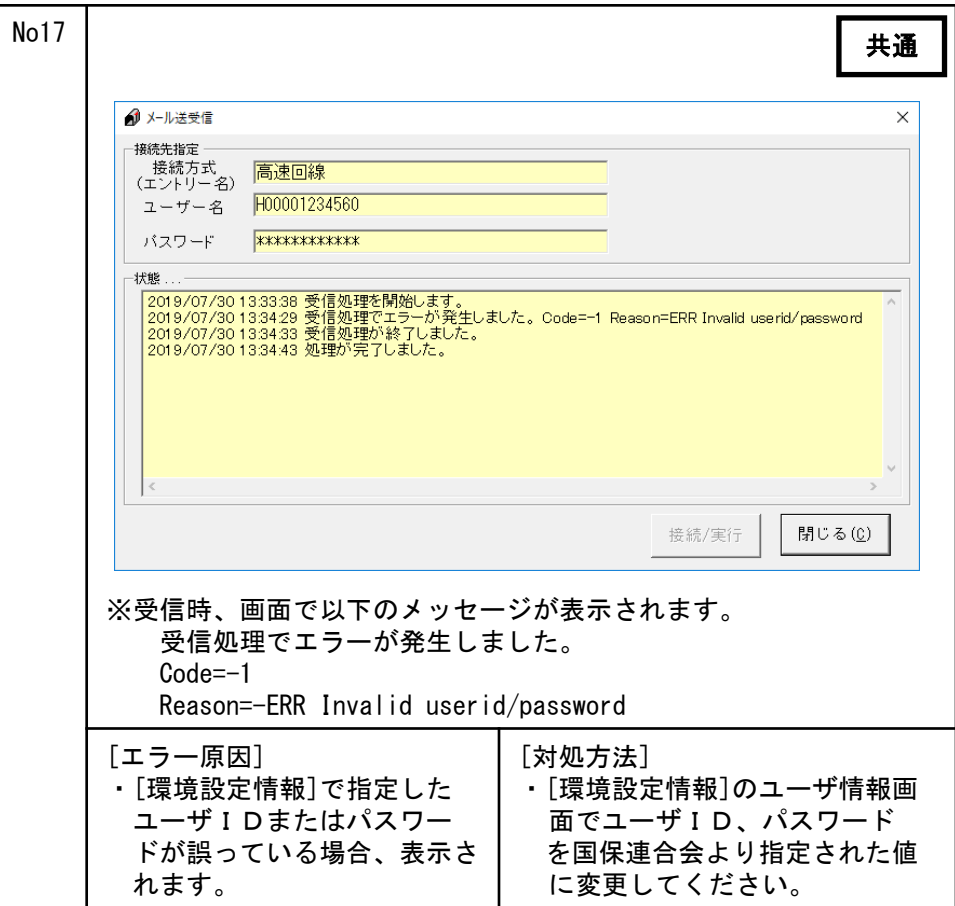

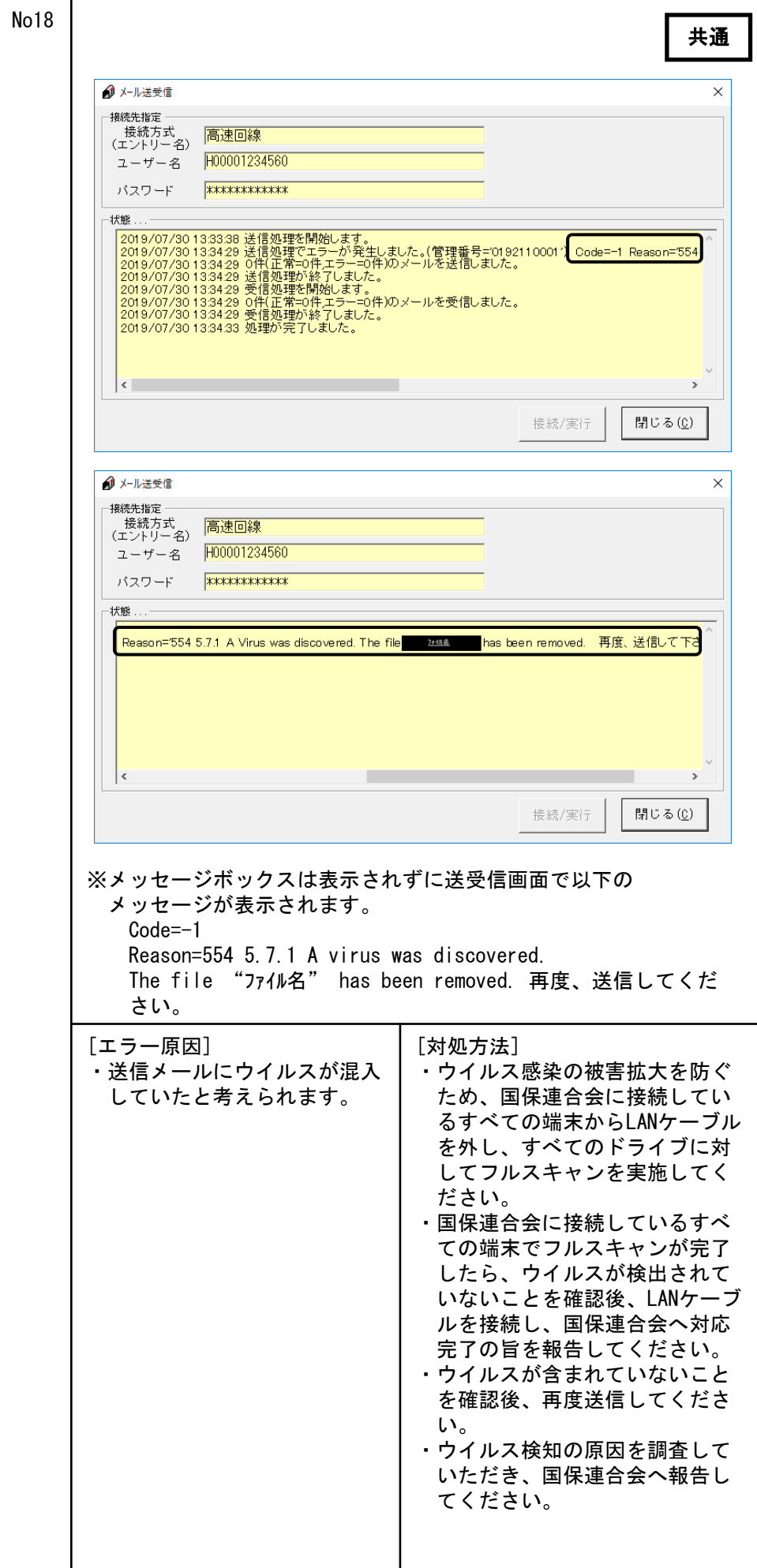

### A.4.環境設定情報でのエラーメッセージ

[環境設定情報]画面にて表示さ れるメッセージボックス、エ ラー原因、及び対処方法を示し ます。

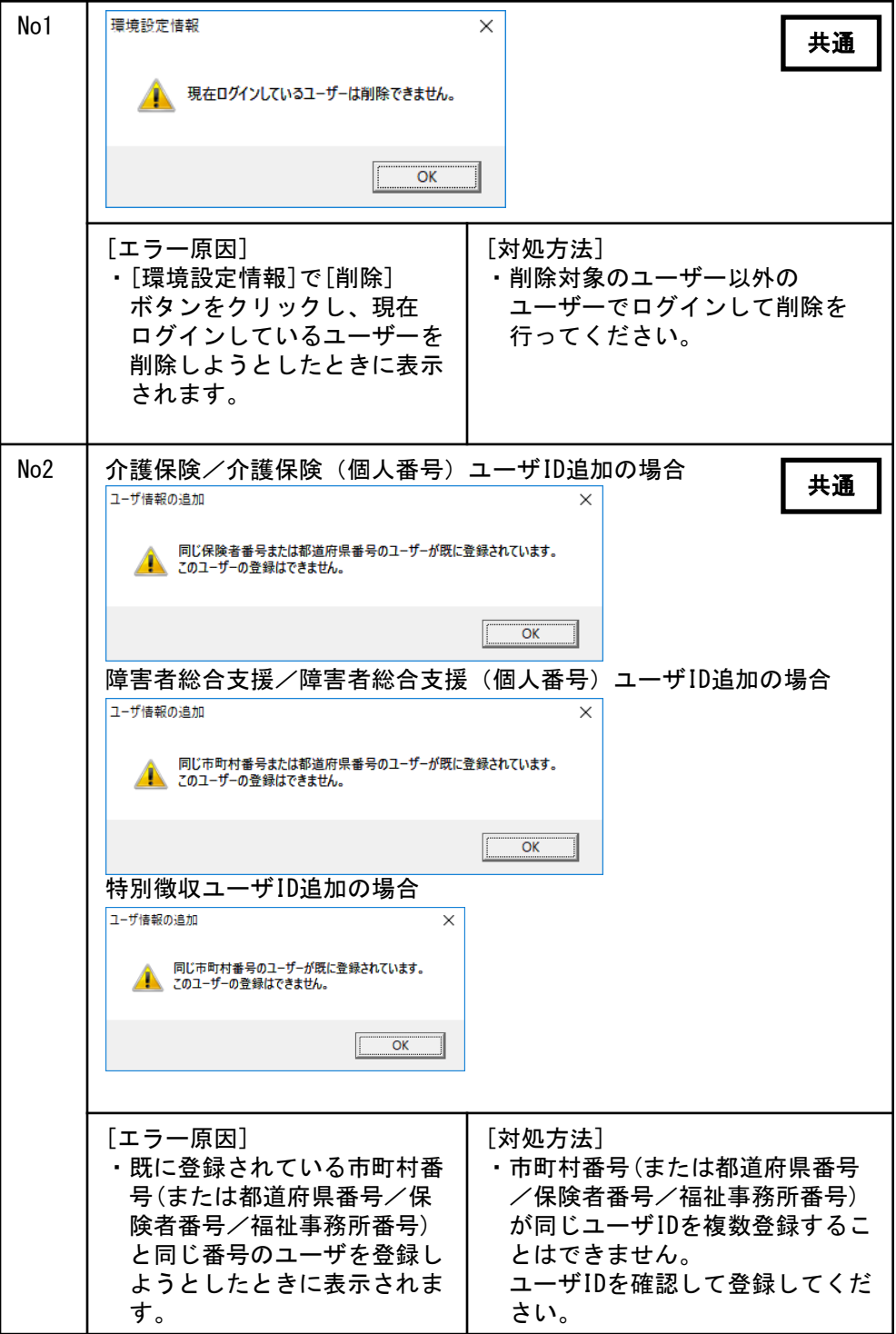

# A.5.添付確認でのエラーメッセージ

[添付確認]画面にて表示される メッセージボックス、エラー原 因、及び対処方法を示します。

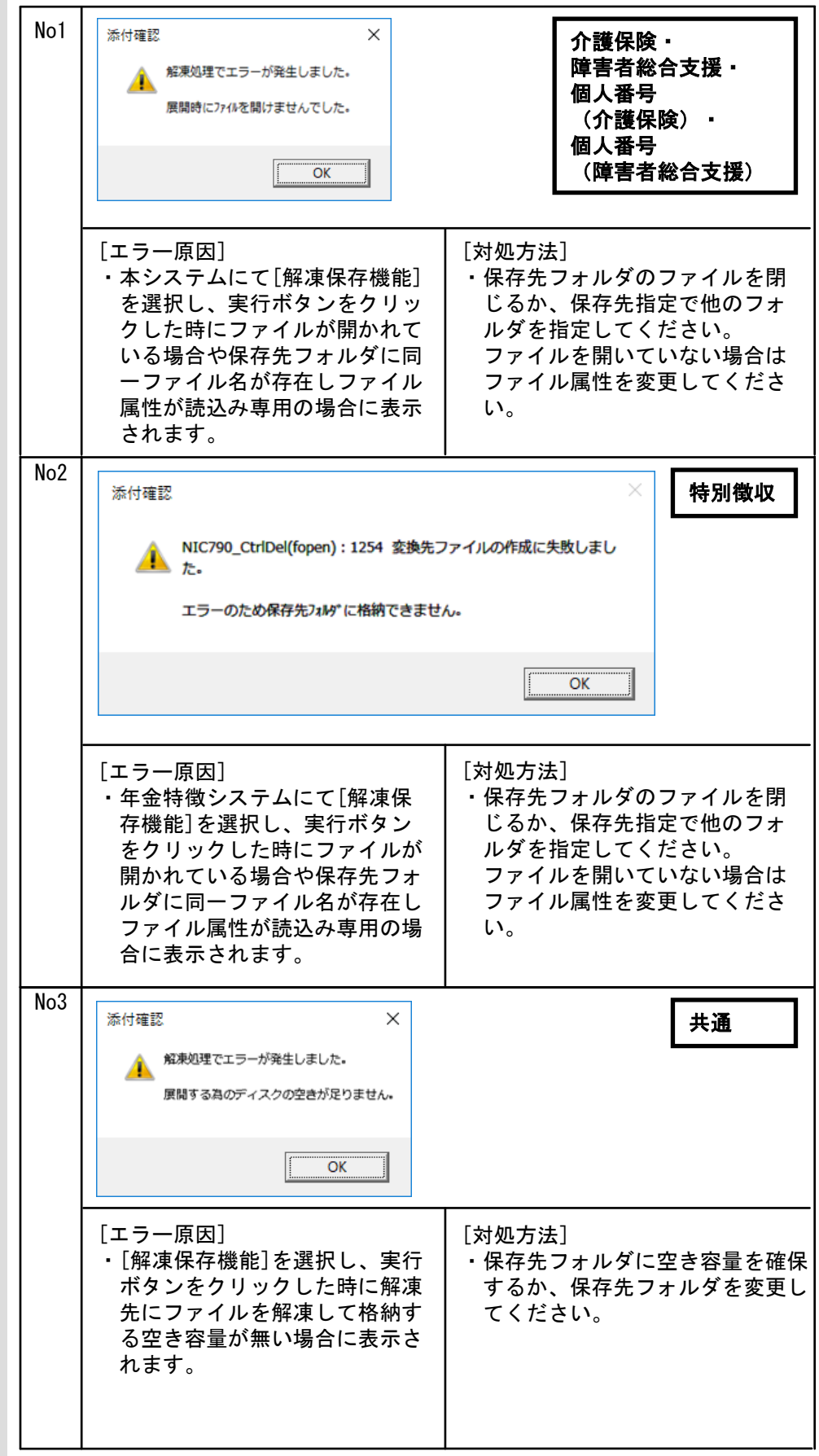

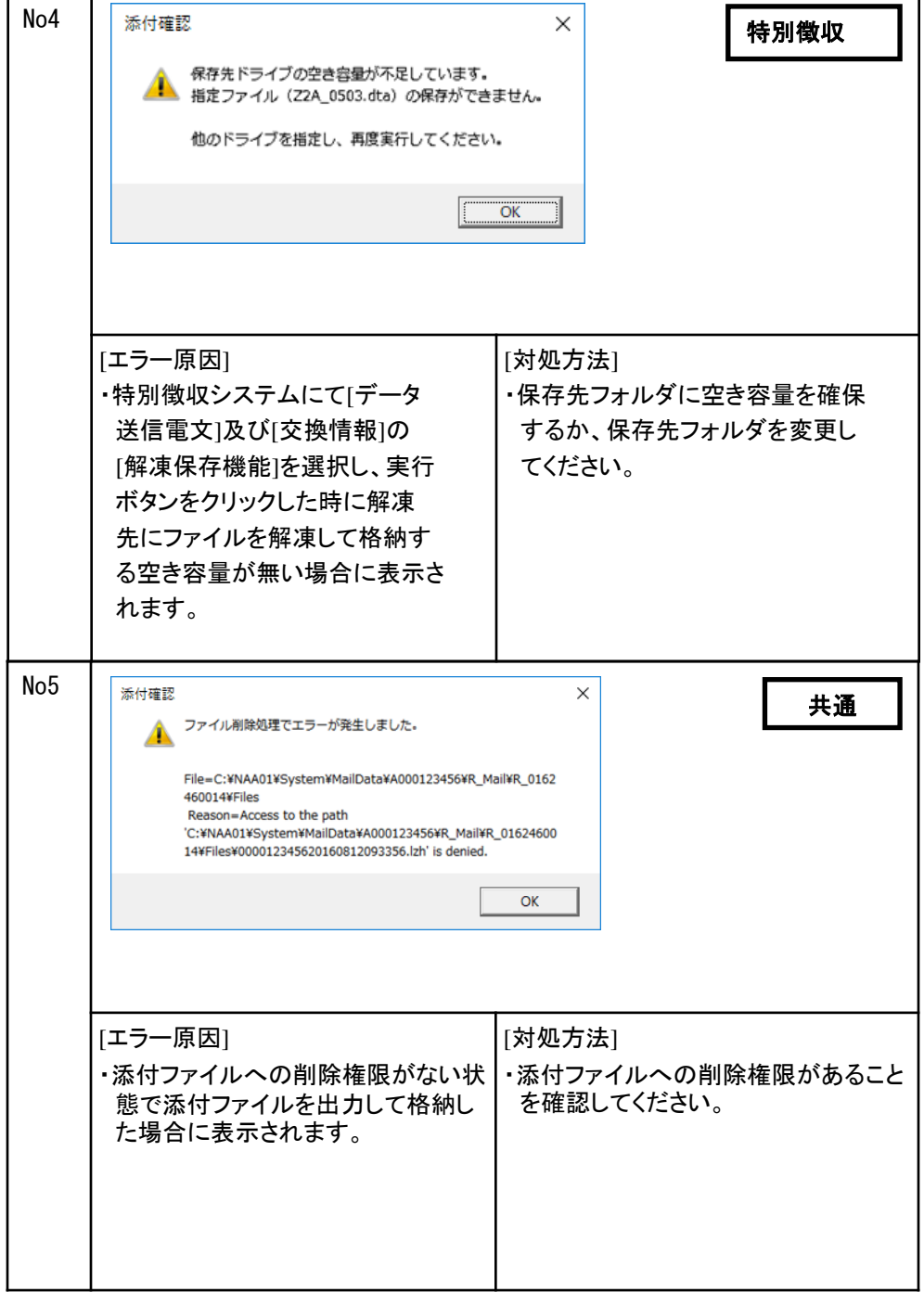

## A.6.印刷情報でのエラーメッセージ

[印刷情報]画面にて表示される メッセージボックス、エラー原 因、及び対処方法を示します。

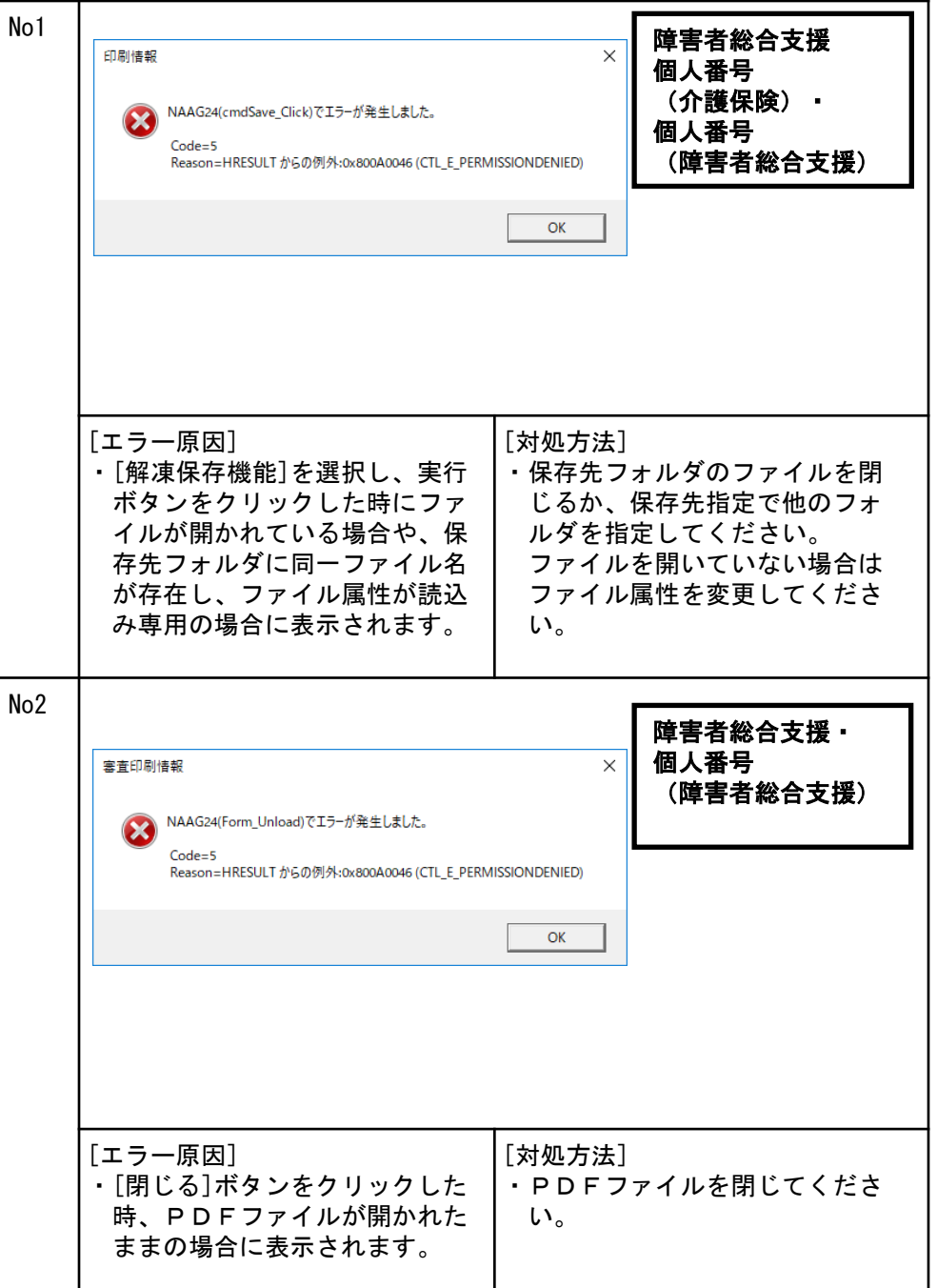

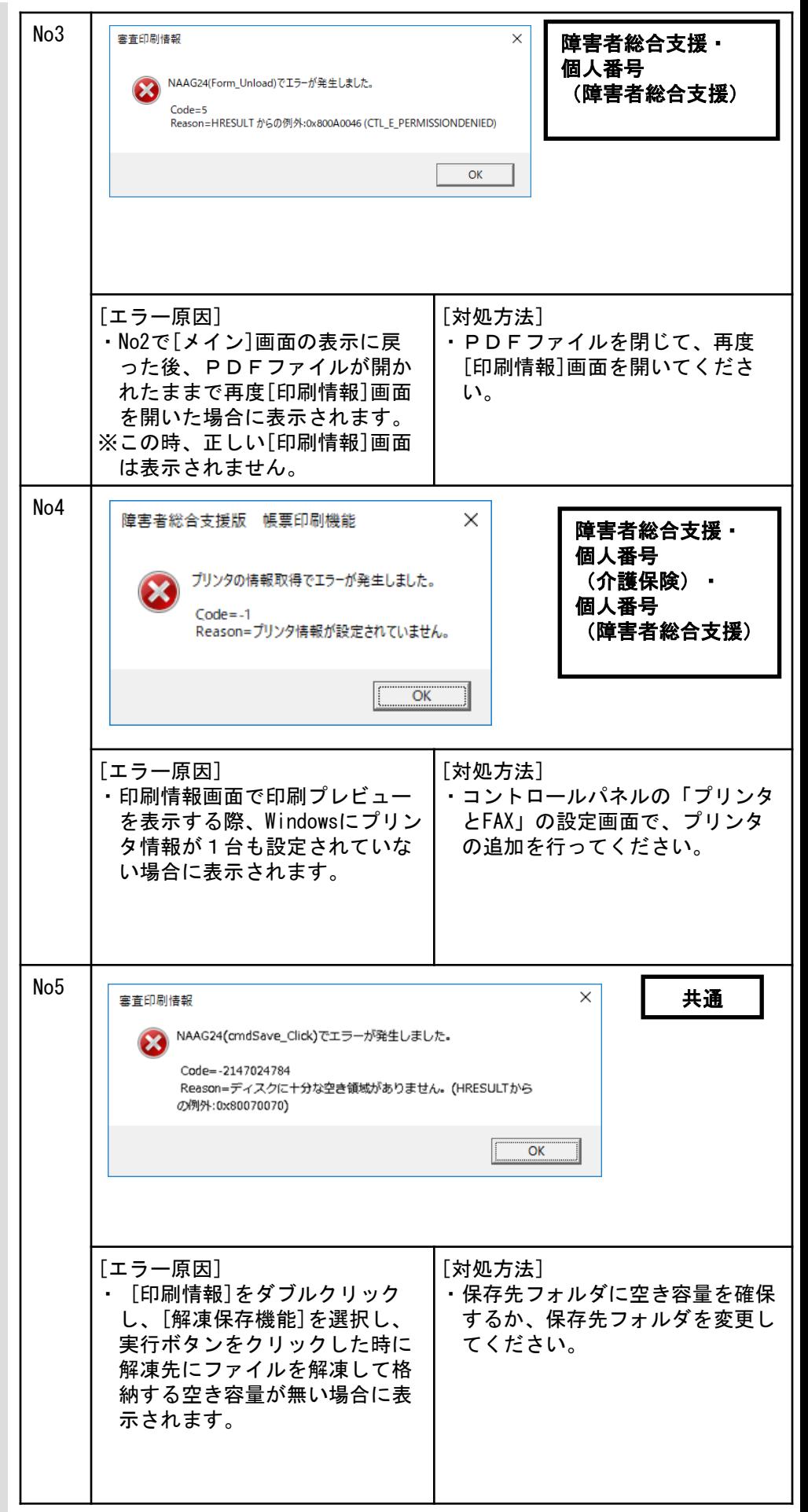

### A. 7. 伝送通信ソフトインストールでのエラーメッセージ

伝送通信ソフトインストール時に表示されるエラーメッセージは「国 保中央会 伝送ソフト(都道府県・市町村版)インストールマニュア ル」を参照してください。

A. 8. エントリー機能データ取込でのエラーメッセージ

No1 障害者総合支援ユーザでログオ 障害者総合支援 ン時、及び取込ボタン押下時に 表示されるメッセージボックス、 送信可能ファイル検索でエラーが発生しました。 ⚠ 障害者総合支援エントリー機能の環境設定情報に設定されたパスが エラー原因、及び対処方法を示 存在するか見直して下さい。 します。  $OK$ [対処方法] [エラー原因] ・送信可能ファイルの格納フォル ・障害者総合支援エントリー機 ダ(パス)の取得に失敗、又は 能の環境設定情報を確認し、 出力フォルダの設定を見直し 取得したパスが存在しない時に 表示されます。 てください。 取込ボタン押下の際、[作成済 No2 エントリー機能データ取込 × データ一覧]画面への遷移時に 障害者総合支援 表示されるメッセージボックス、 エラー原因、及び対処方法を示 該当する送信可能ファイルは存在しません。 します。 ΟK. [エラー原因] [対処方法] ・表示対象ファイルが1件も存在 ・伝送通信ソフトと同じ都道府 しない場合に、「取込」ボタン 県・市町村番号ユーザで障害 を押下した時に表示されます。 者総合支援エントリー機能に ログインし送信可能ファイル を作成したか確認してくださ い。 No3 [作成済データ一覧]画面での操 エントリー機能データ取込 X 障害者総合支援作時に表示されるメッセージ ボックス、エラー原因、及び対 送信可能ファイルが選択されていません。 処方法を示します。 送信可能ファイルを選択して下さい。 OK [エラー原因] [対処方法] ・送信可能ファイルが1件も選択 ・送信可能ファイルを1件以上 されていない状態で「削除」 選択して「削除」ボタン、又 ボタン、又は「メール作成」 は「メール作成」ボタンを ボタンを押下した時に表示さ 押下してください。 れます。

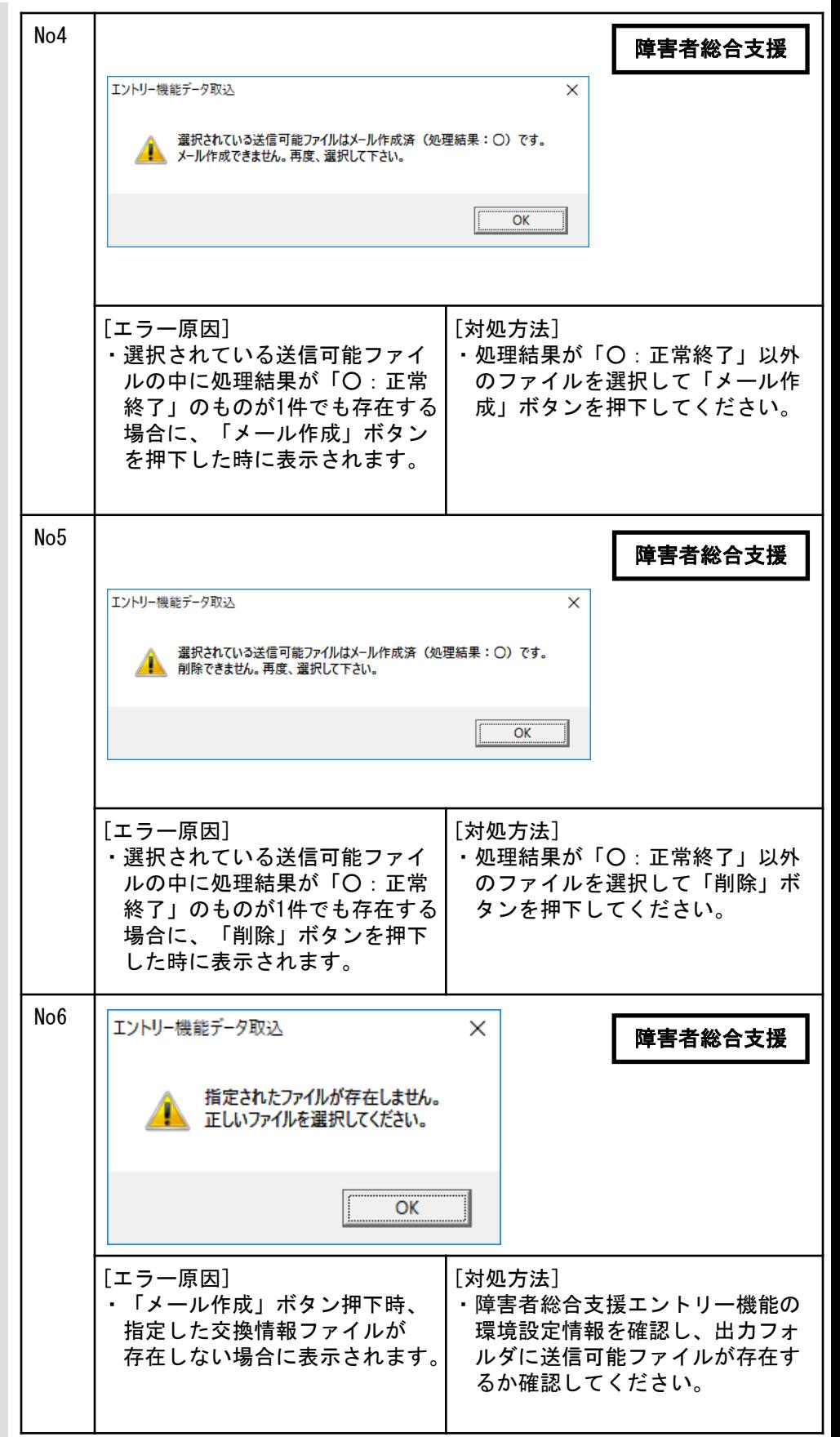

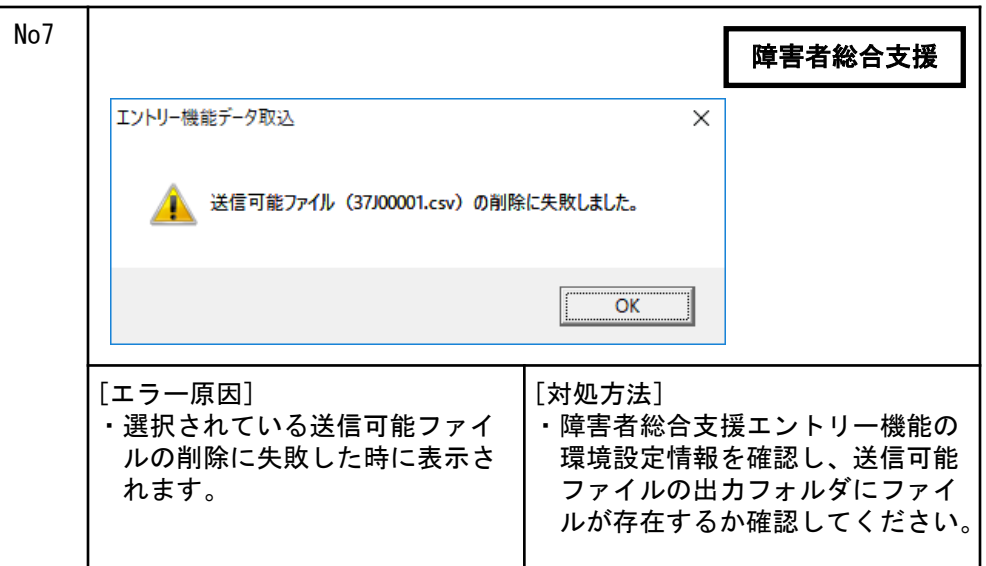

No8 伝送通信ソフト × 介護保険ユーザでログオン時、 介護保険 及び取込ボタン押下時に表示さ 交換情報ファイル検索でエラーが発生しました。 れるメッセージボックス、エ ▲▲ 高額合算エントリー機能の環境設定情報に設定されたパスが ラー原因、及び対処方法を示し 存在するか見直して下さい。 ます。  $\overline{OK}$ [エラー原因] [対処方法] ・交換情報ファイルの格納フォ ・高額合算エントリー機能の環 ルダ(パス)の取得に失敗、 境設定情報を確認し、出力フ 又は取得したパスが存在しな ォルダの設定を見直してくだ い時に表示されます。 さい。 No9 取込ボタン押下の際、[作成済 エントリー機能データ取込  $\times$ 介護保険 データ一覧]画面への遷移時に 表示されるメッセージボックス、 エラー原因、及び対処方法を示 該当する交換情報ファイルは存在しません。 します。 OK [エラー原因] [対処方法] ・表示対象ファイルが1件も存在 ・伝送通信ソフトと同じ保険者 しない場合に、「取込」ボタ 番号ユーザで高額合算エント ンを押下した時に表示されま リー機能にログインし交換情 す。 報ファイルを作成したか確認 してください。 [作成済データ一覧]画面での操 No10 エントリー機能データ取込  $\times$ 介護保険 作時に表示されるメッセージ ボックス、エラー原因、及び対 交換情報ファイルが選択されていません。 処方法を示します。▲ 交換情報ファイルを選択して下さい。 OK [エラー原因] [対処方法] ・交換情報ファイルが1件も選択 ・交換情報ファイルを1件以上 されていない状態で「削除」 選択して「削除」ボタン、又 ボタン、又は「メール作成」 は「メール作成」ボタンを ボタンを押下した時に表示さ 押下してください。 れます。

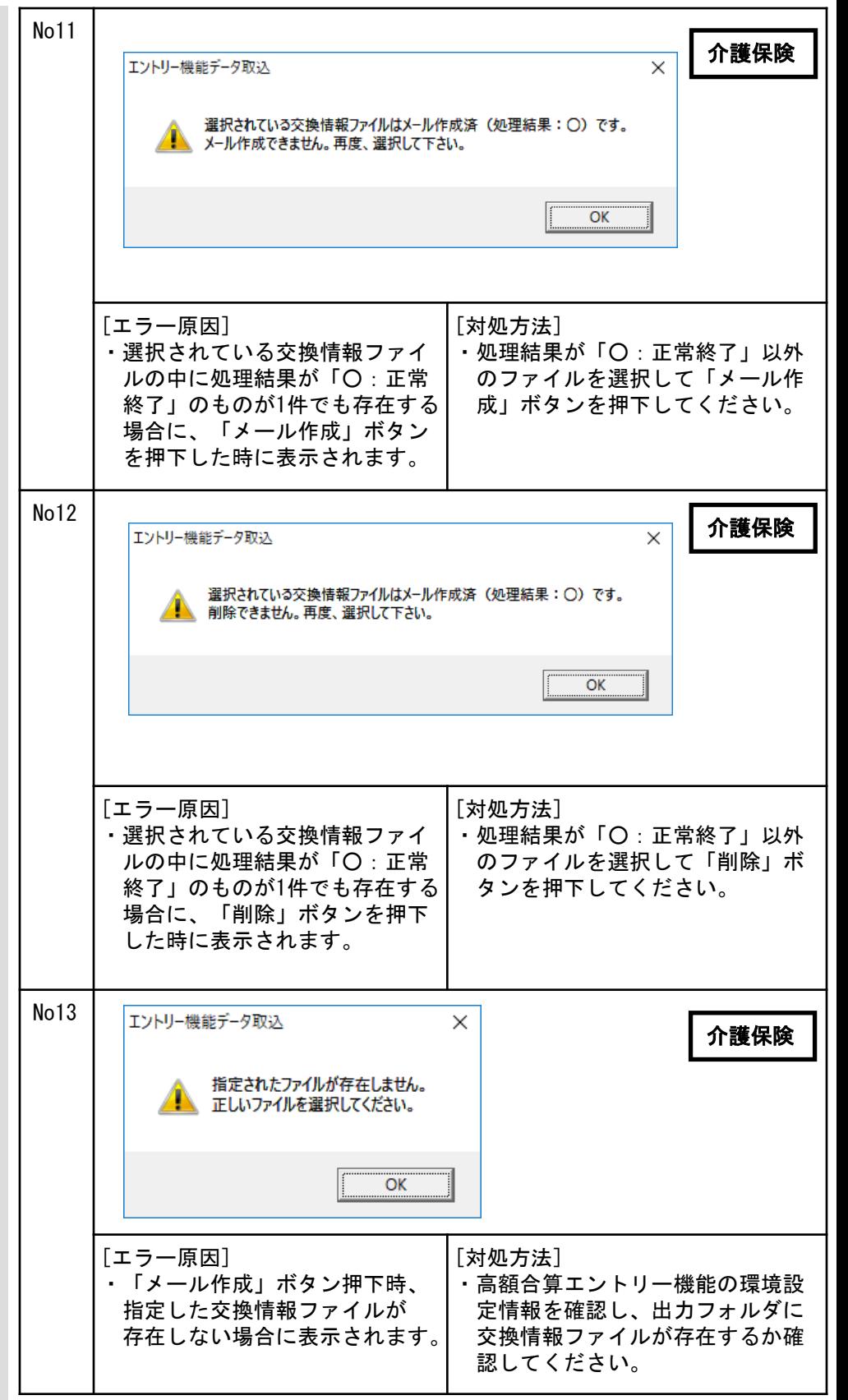

٦

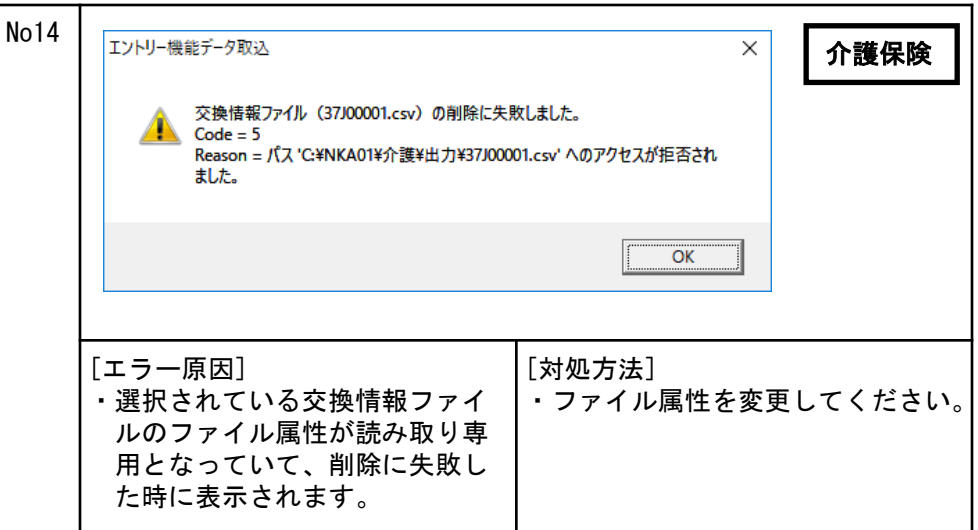

A.9.更新プログラム保存処理でのエラーメッセージ

更新プログラムの保存処理時に 表示される、メッセージボック ス、エラー原因、及び対処方法 を示します。

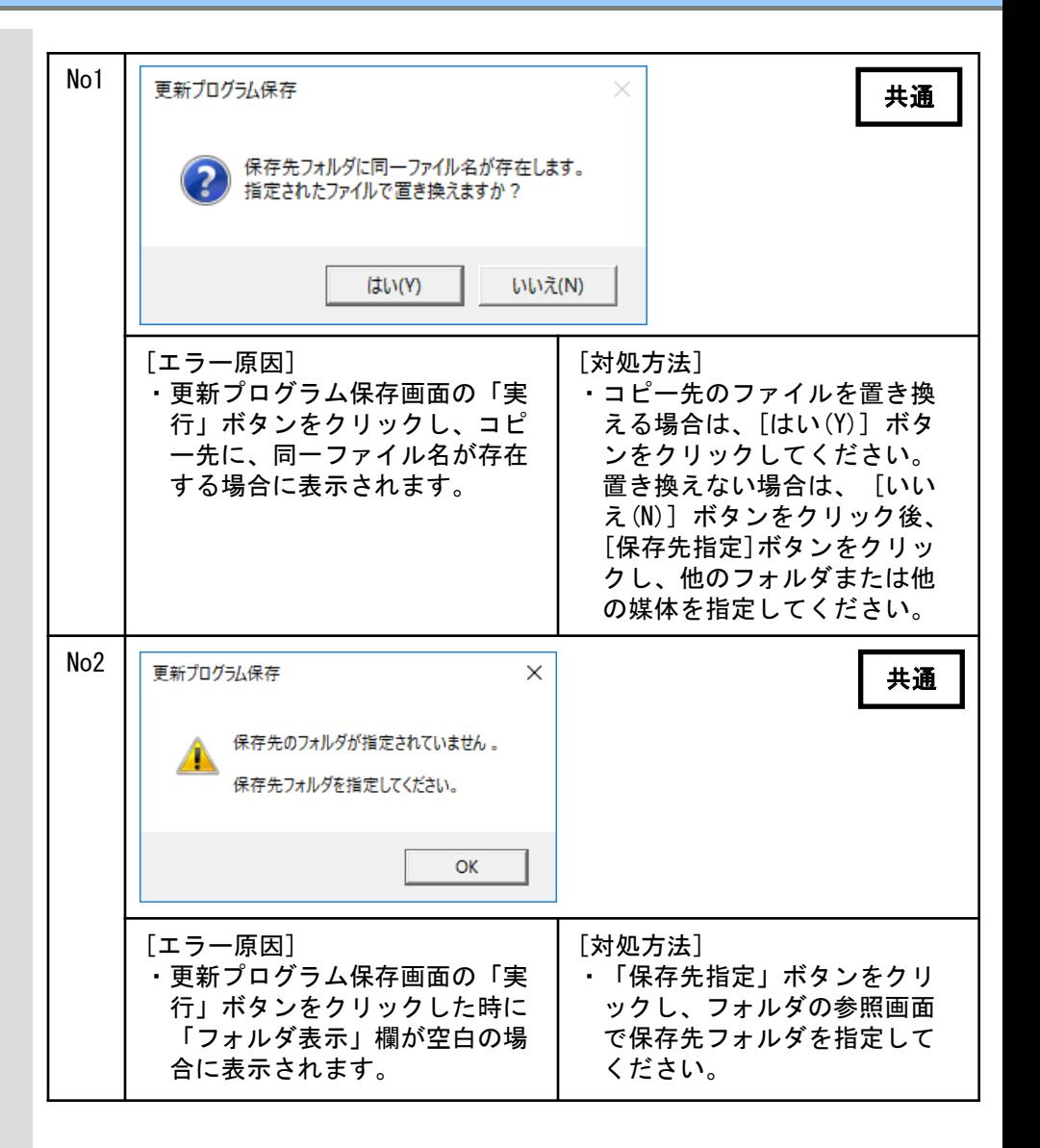

A. 10. ダウンロード履歴削除処理でのエラーメッセージ

ダウンロード履歴の削除処理時 に表示される、メッセージボッ クス、エラー原因、及び対処方 法を示します。

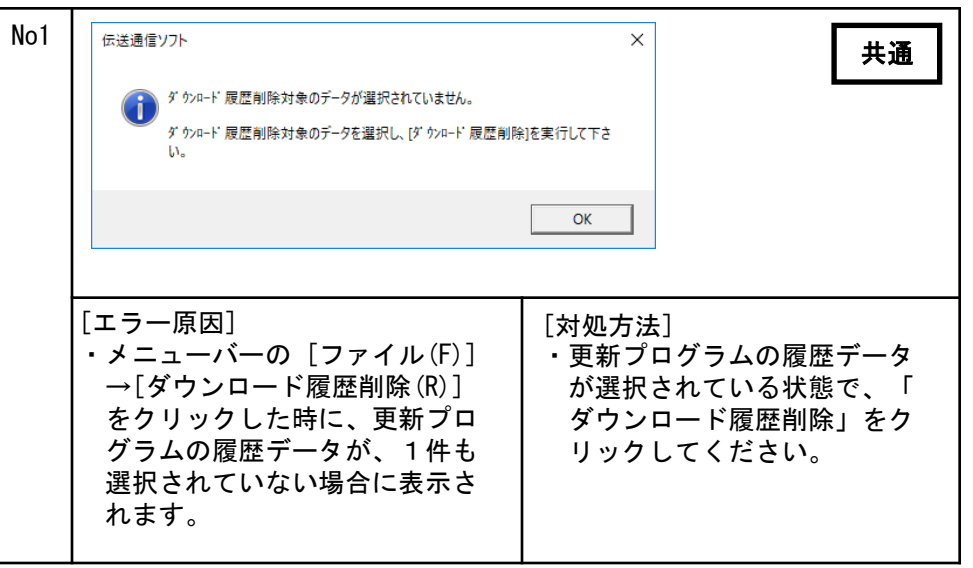

A. 11. バージョンチェック処理でのエラーメッセージ

バージョンチェック処理時に表 示される、メッセージボックス、 エラー原因、及び対処方法を示 します。

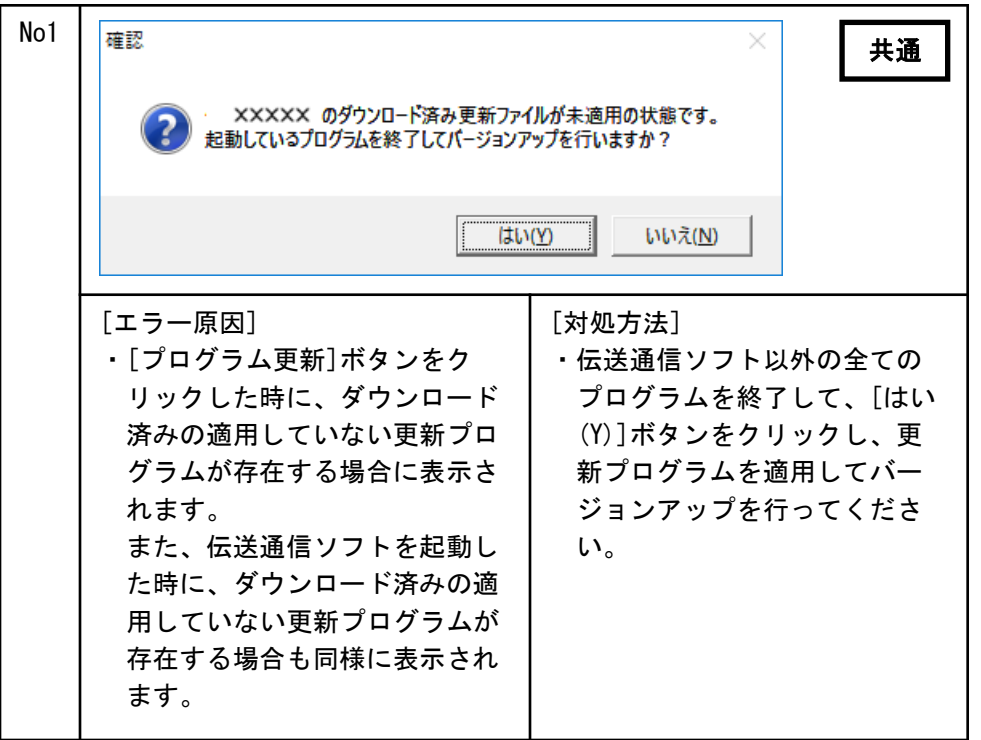
A. 12. プログラム更新処理でのエラーメッセージ

プログラム更新処理時に表示さ れる、メッセージボックス、エ ラー原因、及び対処方法を示し ます。

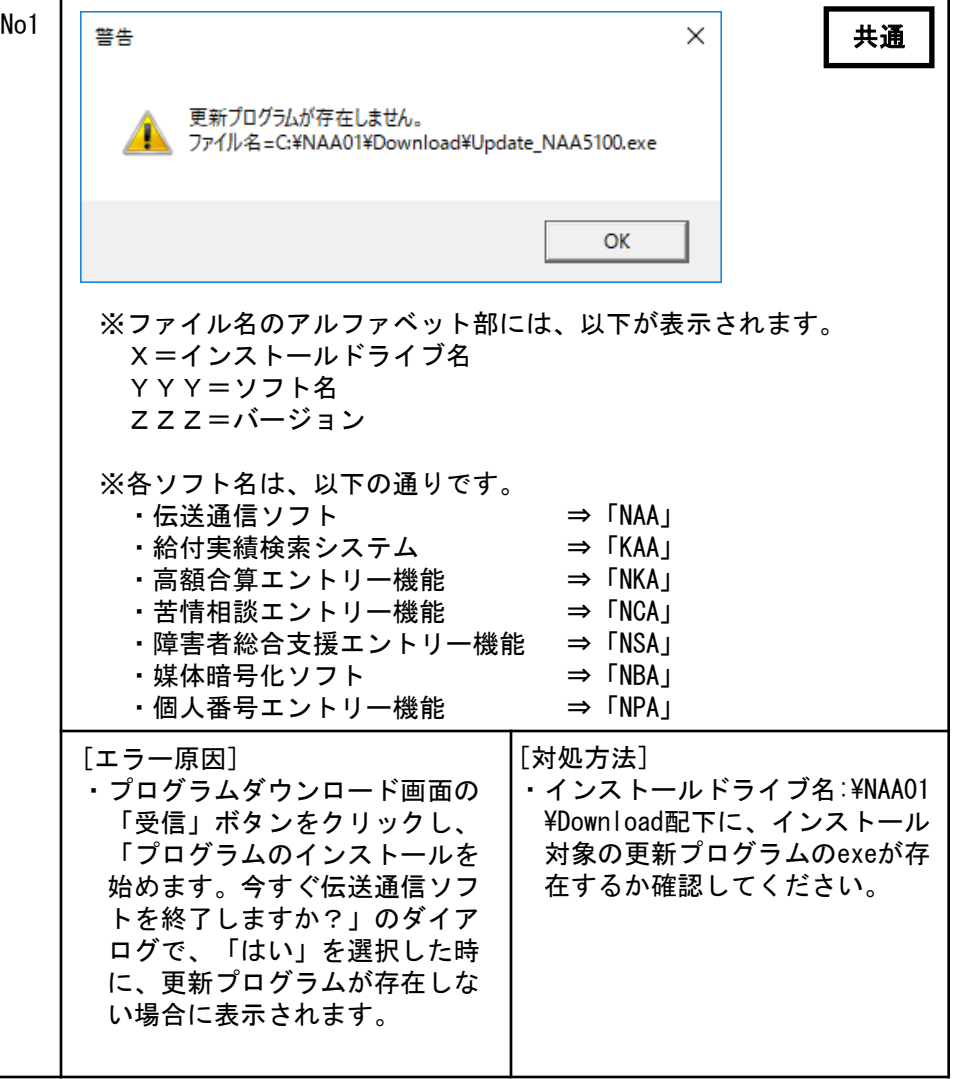

A. 13. メール選択受信でのエラーメッセージ

[メール選択受信]画面にて表示 されるメッセージボックス、エ ラー原因、及び対処方法を示し ます。

通信のエラーについては、 「A.3.メール送受信でのエ ラーメッセージ」を参照してく ださい。

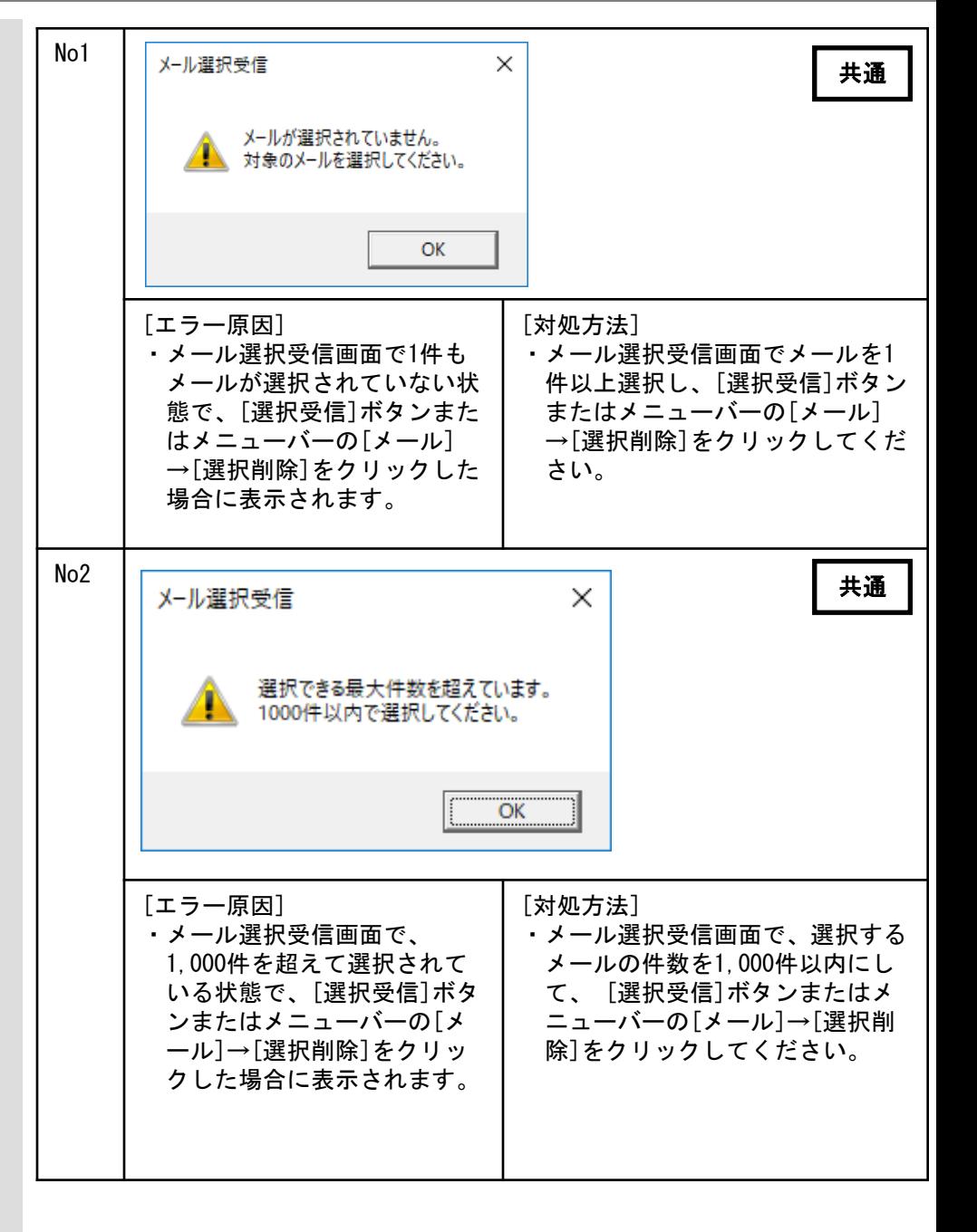

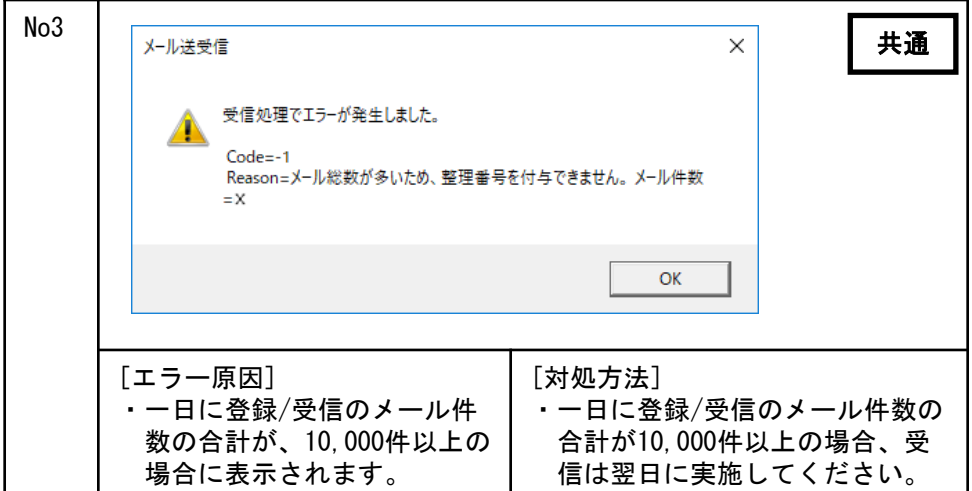

## A.14.ログオンでのエラーメッセージ

[ログオン]画面にて表示される メッセージボックス、エラー原 因、及び対処方法を示します。

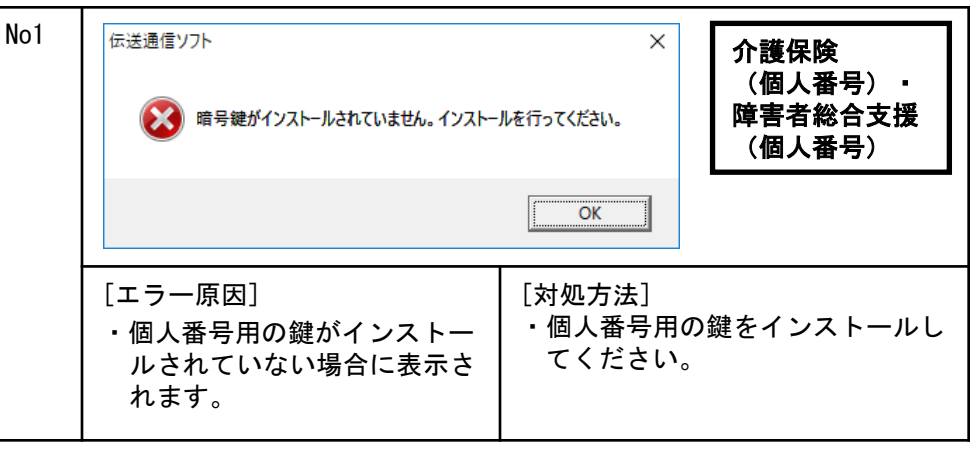

A. 15. メイン画面でのエラーメッセージ

[メイン]画面にて表示される メッセージボックス、エラー原 因、及び対処方法を示します。

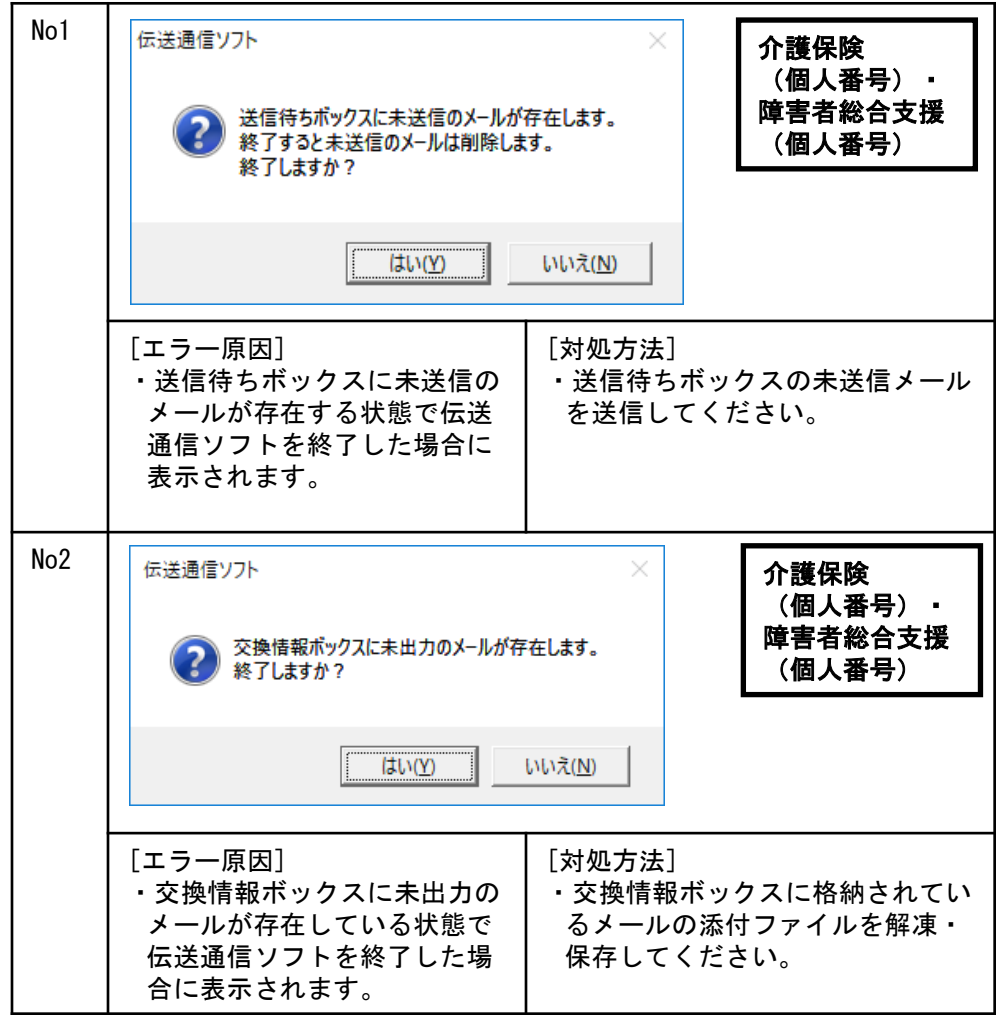

# 付録B. パスワードの変更

# B. 1. パスワードの変更

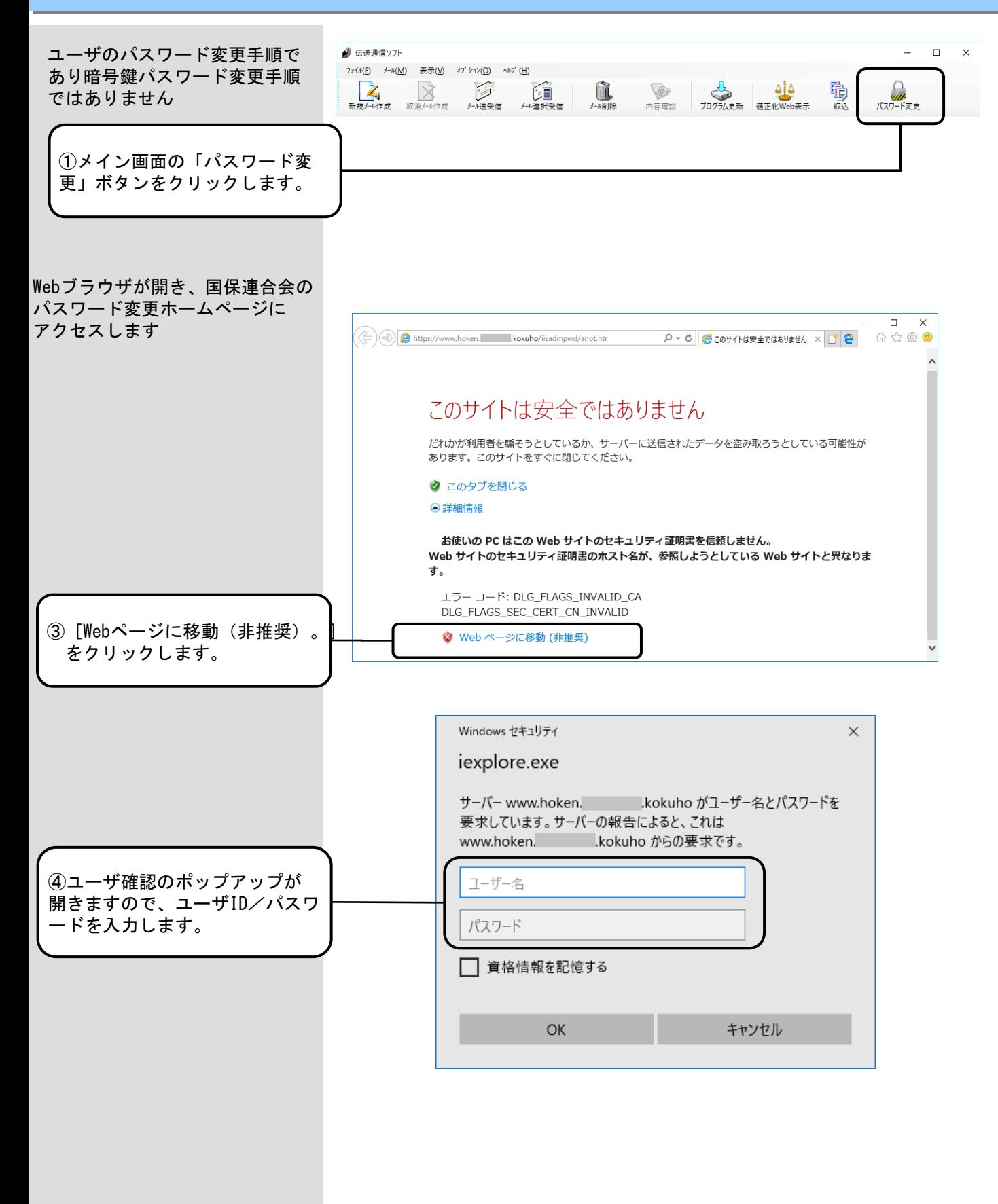

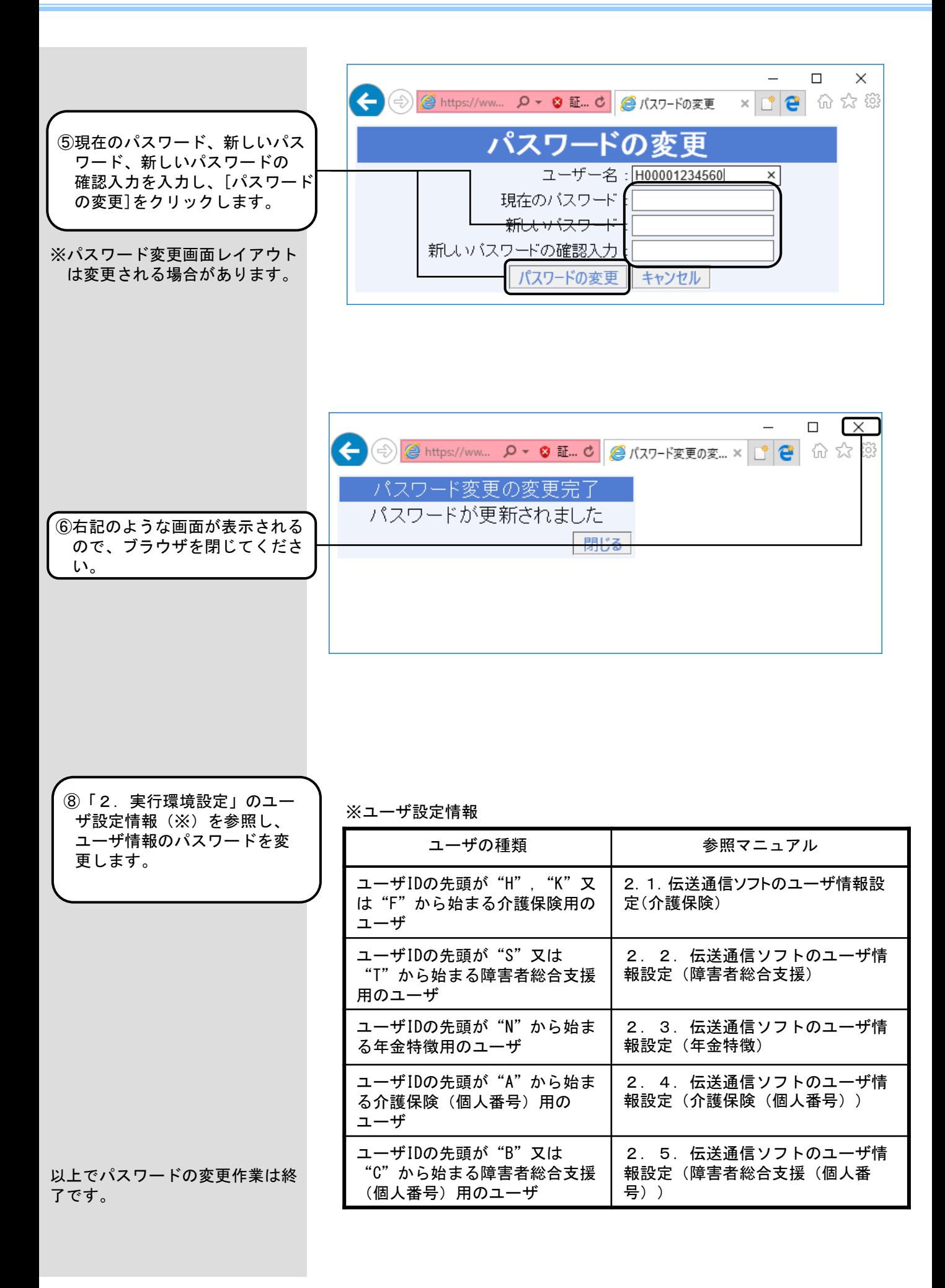

#### C.1.インタフェースと出力帳票の対応について

明細書等印刷機能において、連合会からCSVファイル形式で送付される以下の情報が様式 イメージで印刷可能となります。

- <インタフェース仕様書 都道府県編>
	- ・交換情報識別番号 B731:一次審査済明細書等情報(注)
	- ・交換情報識別番号 A8A1:障害福祉サービス費等処遇改善助成金決定請求明細表情報
	- ・交換情報識別番号 BHA1 : 障害児給付費等処遇改善助成金決定請求明細表情報
	- ・交換情報識別番号 B721:一次審査済障害児通所給付費・入所給付費等請求書情報
	- ・交換情報識別番号 E721:一次審査済介護給付費・訓練等給付費等請求書情報
	- ・交換情報識別番号 E731:一次審査済特例介護給付費・特例訓練等給付費請求書情報
- <インタフェース仕様書 市町村編>
	- ・交換情報識別番号 E751:一次審査済明細書等情報(注)
	- ・交換情報識別番号 B731:一次審査済明細書等情報(注)
	- (注)「一次審査済明細書等情報」とは事業所が連合会へ提出した請求明細書・サービス 提供実績記録票・利用者負担上限額管理結果票に、連合会で一次審査を行った結果 (正常・警告・返戻等)を付加した情報です。

「一次審査済明細書等情報」ファイルの各レコードに設定される入力識別番号、様式種別 番号の値と帳票印刷機能において印刷される帳票名の対応を下表に示します。

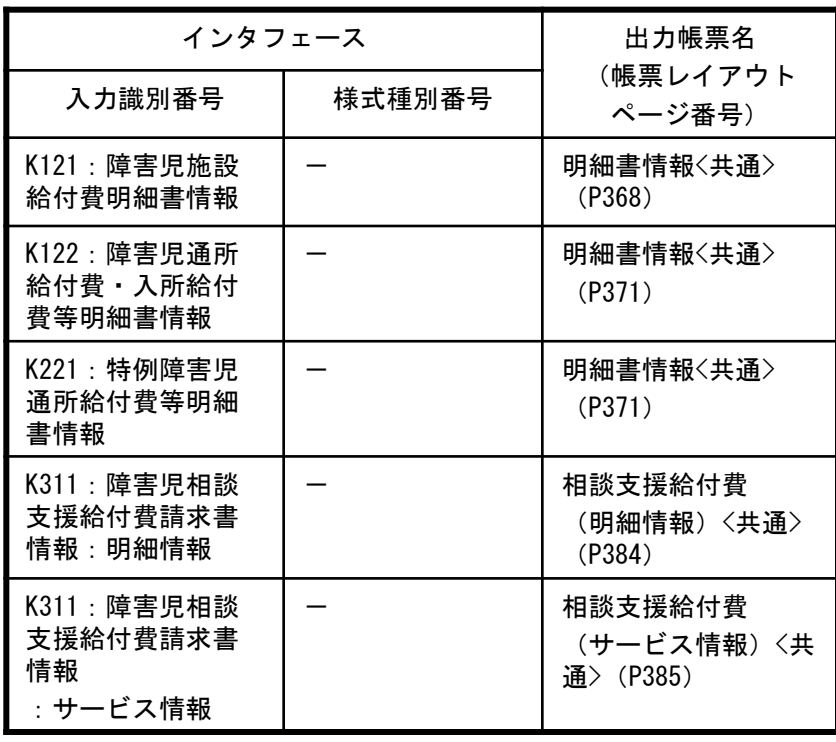

#### インタフェース仕様書 都道府県編/市町村編 交換情報識別番号B731:一次審査済明細書等情報

インタフェース仕様書 都道府県編/市町村編 交換情報識別番号B731:一次審査済明細書等情報

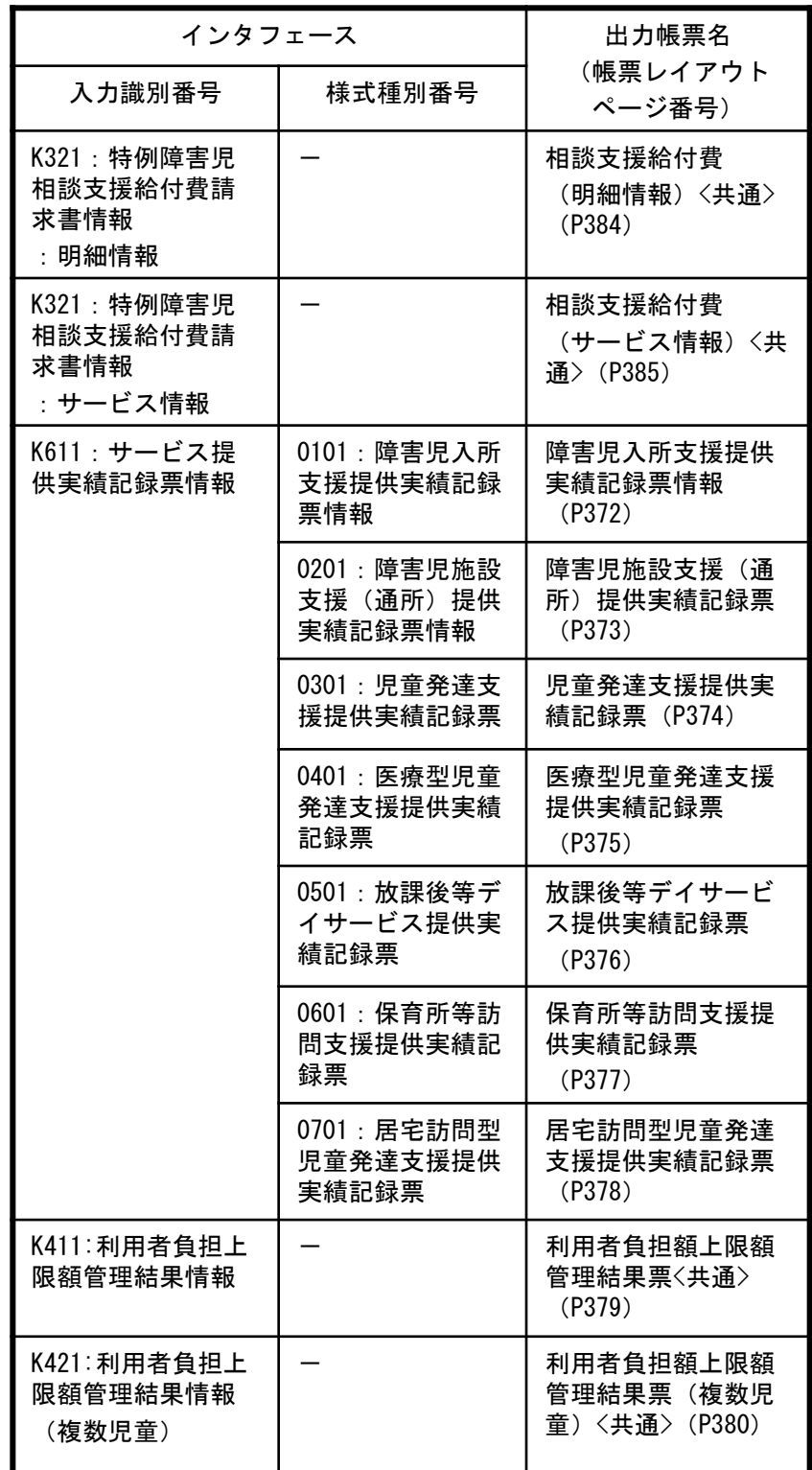

インタフェース仕様書 市町村編 交換情報識別番号E751:一次審査済明細書等情報

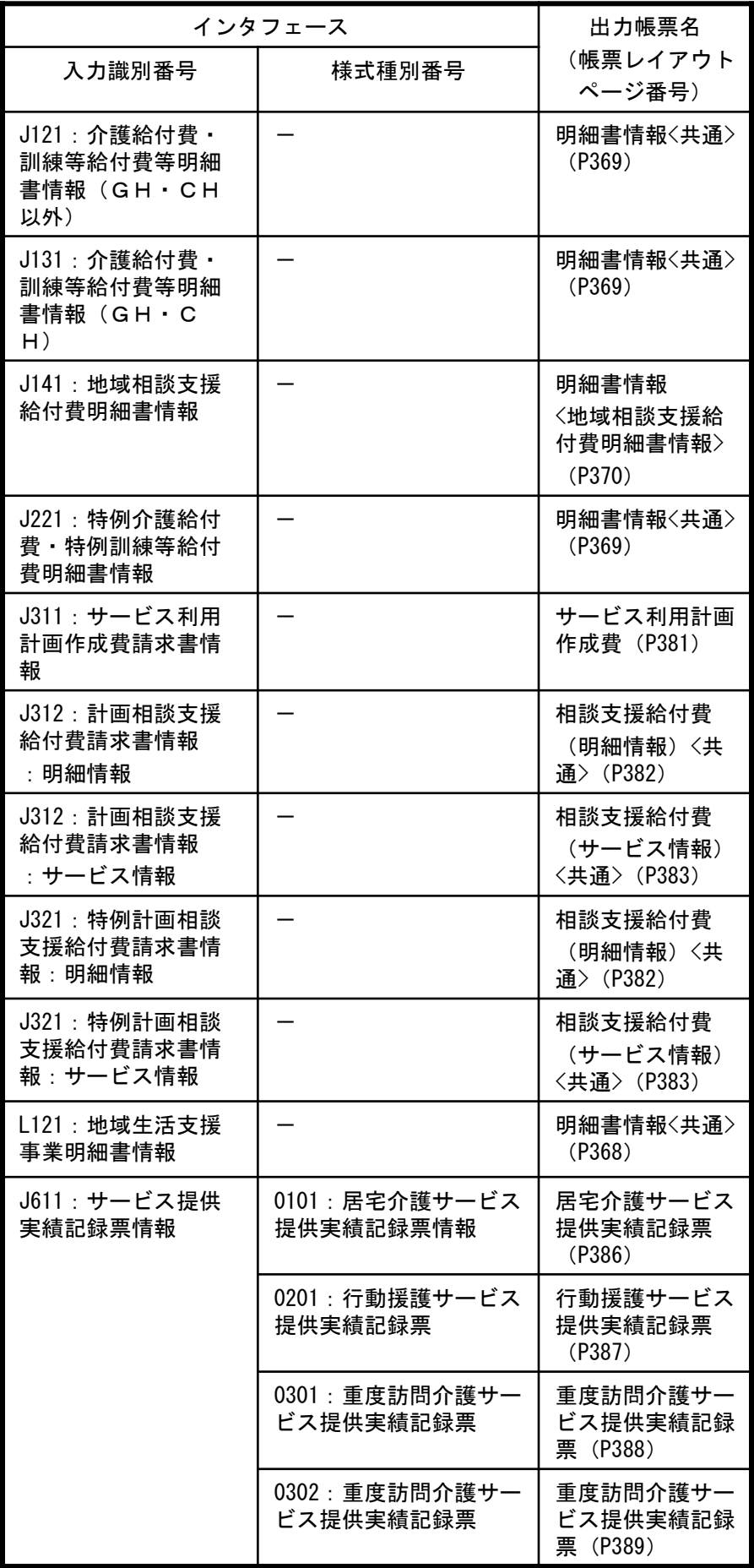

#### インタフェース仕様書 市町村編 交換情報識別番号E751:一次審査済明細書等情報

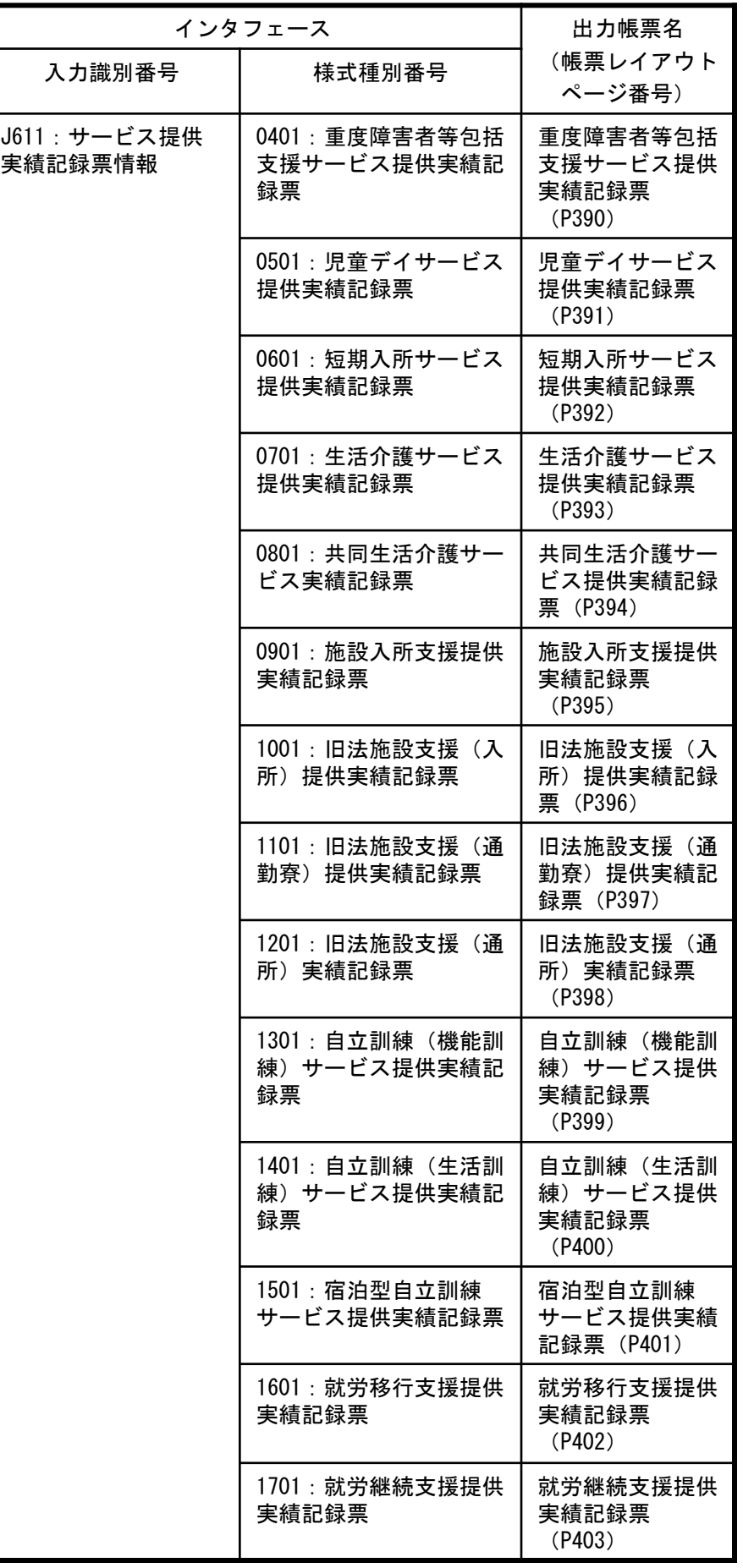

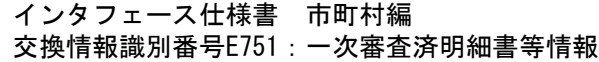

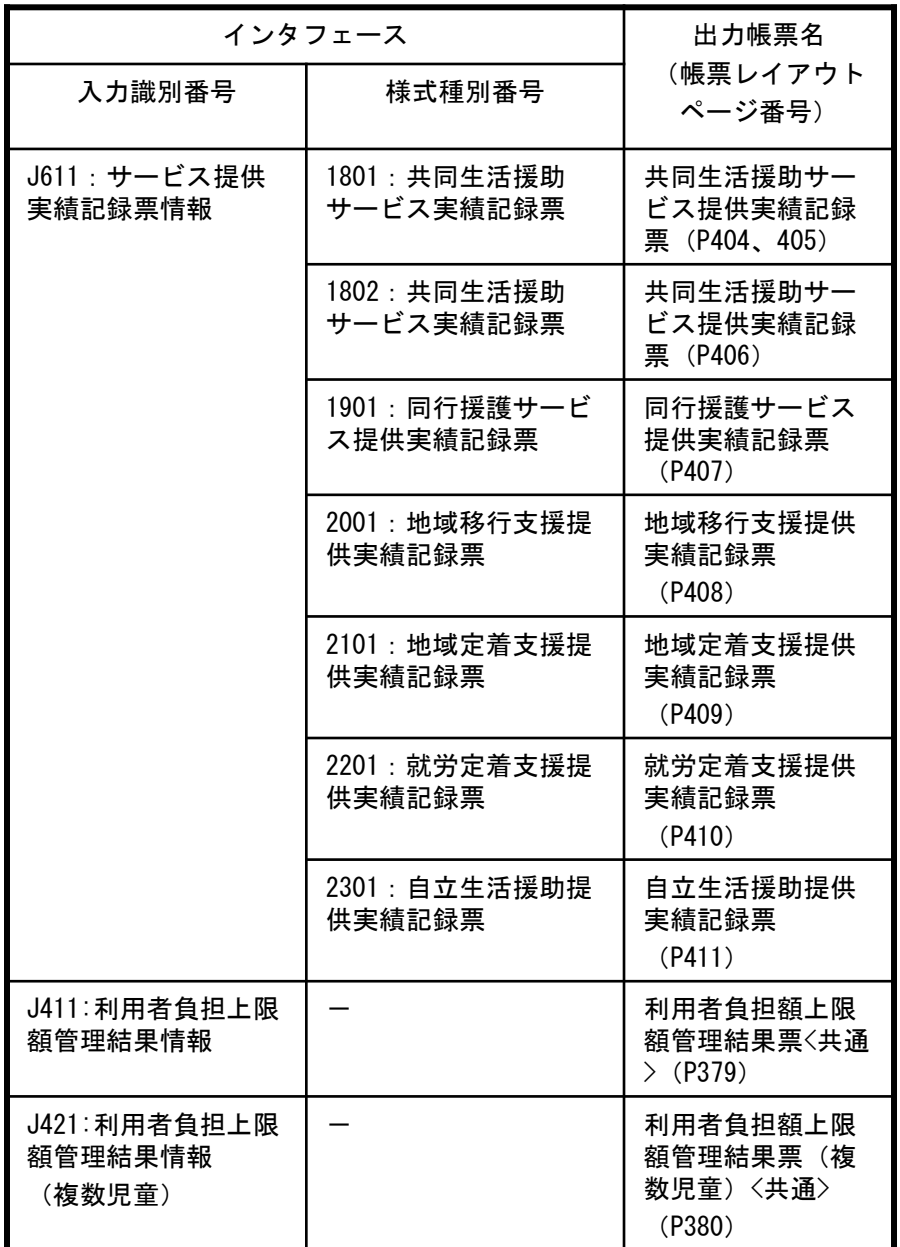

#### C.2.一次審査済明細書等情報 帳票レイアウト

#### C.2.1.1 明細書情報 <共通>

- ・地域生活支援事業明細書情 報
- ・障害児施設給付費明細書情 報

各項目の「基本8」等の文 言は、インタフェース仕様書 記載の一次審査済明細書等情 報のレコード略称(以下参 照)とレコード内の項番を示 します。

- ・基本:一次審査済明細書情報 基本情報レコード
- ・日数:一次審査済明細書情報 日数情報レコード
- ・明細:一次審査済明細書情報 明細情報レコード
- ・集計:一次審査済明細書情報 集計情報レコード
- ・契約:一次審査済明細書情報 契約情報レコード

入力識別番号によりタイトルが変わ ります。

- 入力識別番号がK121の場合、項目名 は以下のように出力します。 ・市町村番号 ⇒都道府県等番号 ・支給決定者氏名カナ ⇒施設給付決定保護者 氏名カナ ・支給決定児童氏名カナ ⇒施設給付決定に係る
	- 障害児氏名カナ ・障害支援区分 ⇒障害程度区分
- ・作成日 ⇒印刷(プレビュー)の実行日付 (以降の帳票も同様です) ・ページ数

⇒同一キーの明細書が複数ページ にわたる場合、 「2枚中1枚目」 のように表示します。 (特に記載がない場合、以降の 帳票も同様です)

障害支援区分 ⇒サービス提供年月が平成26 年3 月以前の場合、障害支援区分は障 害程度区分と読み替えて下さい。

集計欄分類番号の意味については、以

・地域生活支援事業明細書情報の ・障害児施設給付費明細書情報の

帳票の各項目には、インタフェース仕様書の同名項目の値を出力しま す。(設定されない項目は空白とします)

なお、コードが設定される項目は原則としてコード値ではなくコード 名称を出力しますが、一次審査結果が「エラー」の情報で、不正なコー ド値が設定されている場合は出力しません。

以下の帳票レイアウトにおいて、帳票の各項目と当項目に出力される 一次審査済明細書等情報インタフェースの項目の対応を示します。

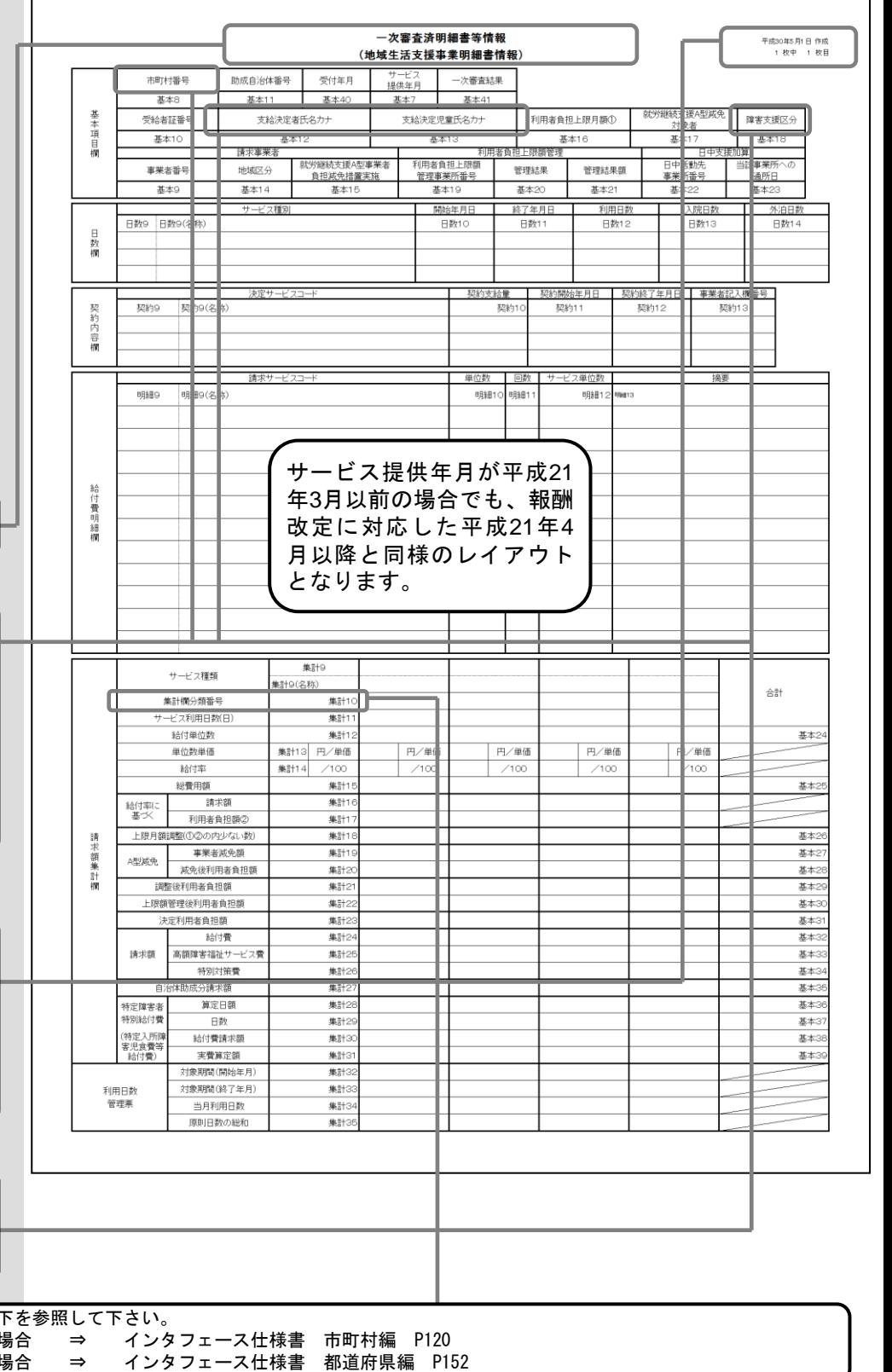

**封保继续支援/** 

基本1

日中活動

基本

日数

契約

摘要

利用者負担上限月額①

基本16

契約11

ス単位数

明細12 明細13

円/単価

 $/100$ 

 $H$ 価

7

管理結果額

利用日数

日数12

**按約開始年月日 契約終了年月日 事業者記入欄番号** 

契約12

基本2

上限額管

管理結果

基本2

終了年月E

日数11

平成30年5月1日 作成<br>1 枚中 1 枚目

■ 障害支援区分

<del>ま</del><br>通所日

車業所への

日数14

슮

基本2

基本2

基本2

基本2

基本2

基本2

基本3

基本3

基本3

基本

基本3 基本3

基本

基本3

基本3

基本3

#### C.2.1.2 明細書情報 <共通>

- ・介護給付費・訓練等給付費 等明細書情報(GH・CH 以外)
- ・介護給付費・訓練等給付費 等明細書情報(GH・CH) ・特例介護給付費・特例訓練 等給付費明細書情報

各項目の「基本8」等の文 言は、インタフェース仕様書 記載の一次審査済明細書等情 報のレコード略称(以下参 照)とレコード内の項番を示 します。

- ・基本:一次審査済明細書情報 基本情報レコード ・日数:一次審査済明細書情報
- 日数情報レコード ・明細:一次審査済明細書情報
- 明細情報レコード ・集計:一次審査済明細書情報
- 集計情報レコード ・契約:一次審査済明細書情報
- 契約情報レコード
- 入力識別番号、サービス提供年月に よりタイトルが変わります。
- 1割相当額(旧:請求額) ⇒サービス提供年月が平成24年3 月以前の場合、請求額の項目と して出力します。 サービス提供年月が平成24年4 月以降の場合、1割相当額の項 目として出力します。

・作成日 ⇒印刷(プレビュー)の実行日付 (以降の帳票も同様です) ・ページ数 ⇒同一キーの明細書が複数ページ にわたる場合、「2枚中1枚目」 のように表示します。

(特に記載がない場合、以降の 帳票も同様です)

・障害支援区分 ⇒サービス提供年月が平成26 年3 月以前の場合、障害支援区分は障 害程度区分と読み替えて下さい。

集計欄分類番号の意味については、以下を参照して下さい。 ・インタフェース仕様書 市町村編 P120

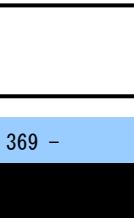

サービス提供年月が平成24 年3月以前の場合でも、報酬 改定に対応した平成24年4 月以降と同様のレイアウト

円/単

 $/10$ 

-次審査済明細書等情報

一次審査結果

基本41

(介護給付費・訓練等給付費請求明細書情報GH・CH以外)

支給決定児童氏名カナ

基本13

利用者負担上限額

985年頁10上版<br>管理事業所番号

基本19

日数10

契約支給量

単位数

契約1

国数

円/単価

 $/100$ 

明細10 明細11

サービス<br>提供年月

基本7

市町村番号

基本8

受給者証番号

基本10

事業者番号

基本

日数9 日数9(名称)

契約9

明細

契約9(名称)

明細9(名称)

サービス種類

集計欄分類番号

給付単位数

単位数単価

給付率

斜带田结

1割相当額(旧:請求額)

上限月額調整(1)2の内少ない数)

事業者減免部

後利用者負担額

決定利用者負担額 給付費

治体助成分請求額

減免後利用者負担額

高額障害福祉サービス費

特別対策費

算定日額

日数

給付費請求額

実費算定額

対象期間 (開始年月

対象期間(終了年月)

当月利用日数

原則日数の総和

쵶

ı

約内容欄

給付費明細欄

請求額集計欄

A型减免

請求額

特定障害者<br>特別給付費

利用日数<br>管理票

1082 上限額管理後利用者負担額

助成自治体番号 受付年月

支給決定者氏名カナ

基本12

基本40

就労継続支援A型事業者

じカ継数又抜A宝事弁<br><u>負担減免措置実施</u><br>基本1*5* 

基本11

請求事業者

地域区分

基本14

謙安

となります。

集計9

集計13 円/単価

集計14  $/100$ 

集計1

集計

##1

集計1 **Will** 

集計1

集計1

集計

集計2

集計2

集計

集計2

集計

集計2

集計2

集計

集計2

集計3

集計G

集計

集計3

集計3

集計

(名称

就労継続支援A<br>対象者

基本17

利用者負担上限月額①

平成30年5月1日 作成<br>1 枚中 1 枚目

2成免 年害支援区分

▅▅▅▅▅▅<br><sub>▛</sub>▅<del>ਤੁ</del>ਭੁਅਬ

一次審査済明細書等情報

(地域相談支援給付費明細書情報)

基本13

サービス<br>提供年月

基本7

 $\top$ 

一次審査結果

基本41

助成自治体番号 受付年月

基本12

基本40

基本11

ー<br>請求事業者

市町村番号

基本8

受給者証番号

基本10

基本項目欄

#### C.2.1.3 明細書情報 <地域相談支援給付費明細書情 報>

各項目の「基本8」等の文 言は、インタフェース仕様書 記載の一次審査済明細書等情 報のレコード略称(以下参 照)とレコード内の項番を示  $\overline{L}$ 

- ・基本:一次審査済明細書情報 基本情報レコード
- 日数情報レコード
- ・明細:一次審査済明細書情報 明細情報レコード
- 集計情報レコード
- 契約情報レコード

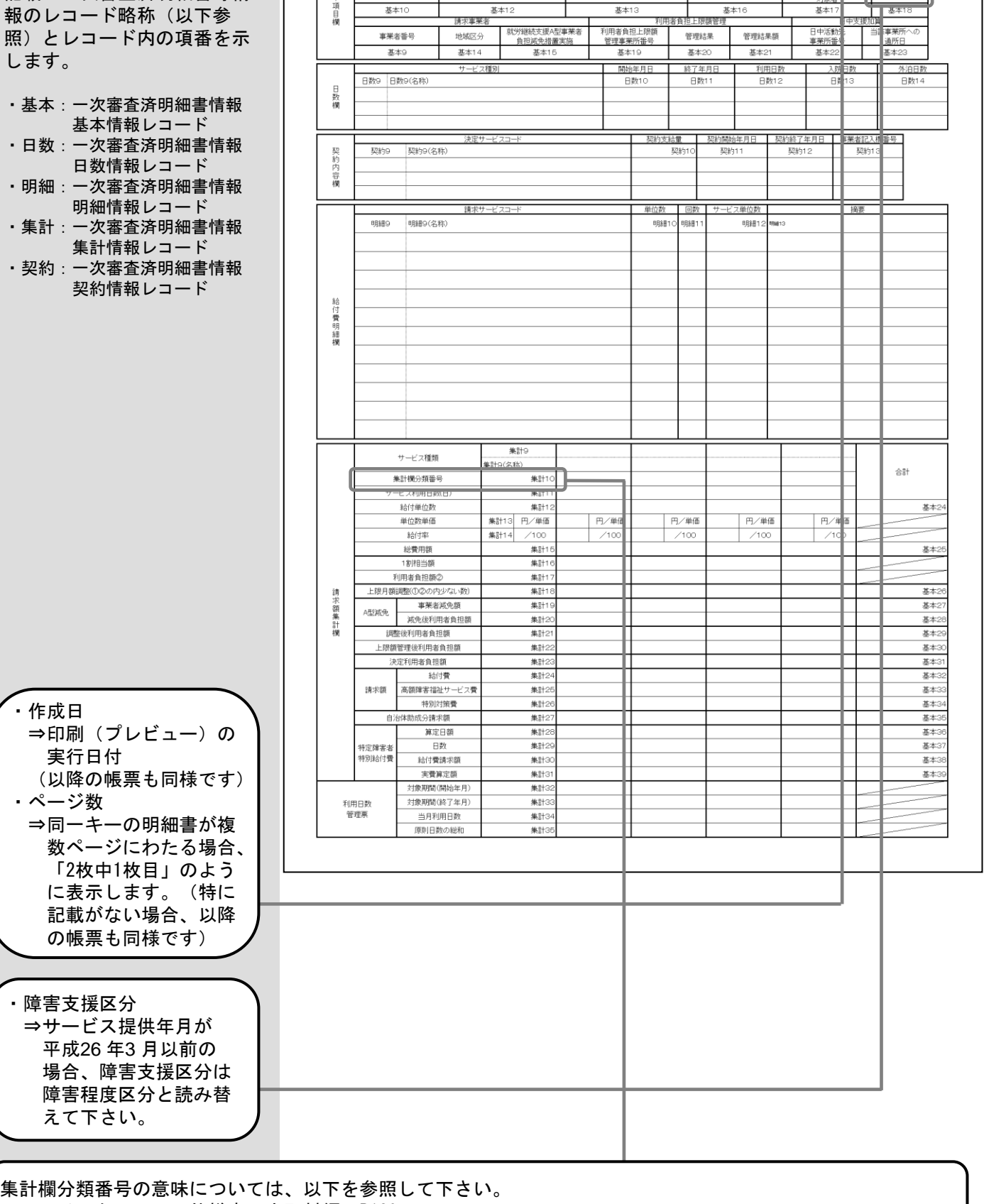

・インタフェース仕様書 市町村編 P120

#### C.2.1.4 明細書情報 <共通>

#### ・障害児通所給付費・ 付費等明細書情報

・特例障害児通所給付 細書情報

各項目の「基本8」 言は、インタフェース 記載の一次審査済明細 報のレコード略称(以 照)とレコード内の項 します。

- ・基本 : 一次審査済明細 基本情報レコー
- ・日数:一次審査済明細 日数情報レコー • 明細: 一次審査済明細
- 明細情報レコー ・集計: 一次審査済明細
- 集計情報レコ− ・契約: 一次審査済明細 契約情報レコー
- 入力識別番号によりター が変わります。

・作成日 ⇒印刷(プレビュー 実行日付 (以降の帳票も同様 ・ページ数 ⇒同ーキーの明細書 数ページにわたる 「2枚中1枚目」のよう に表示します。 記載がない場合、 の帳票も同様です)

#### ・障害支援区分 ⇒サービス提供年月 平成26年3月以前 場合、障害支援区 障害程度区分と読 えて下さい。

集計欄分類番号の意味 ・インタフェース仕様書 都道府県 ・インタフェース仕様書 市町村編 P162−19

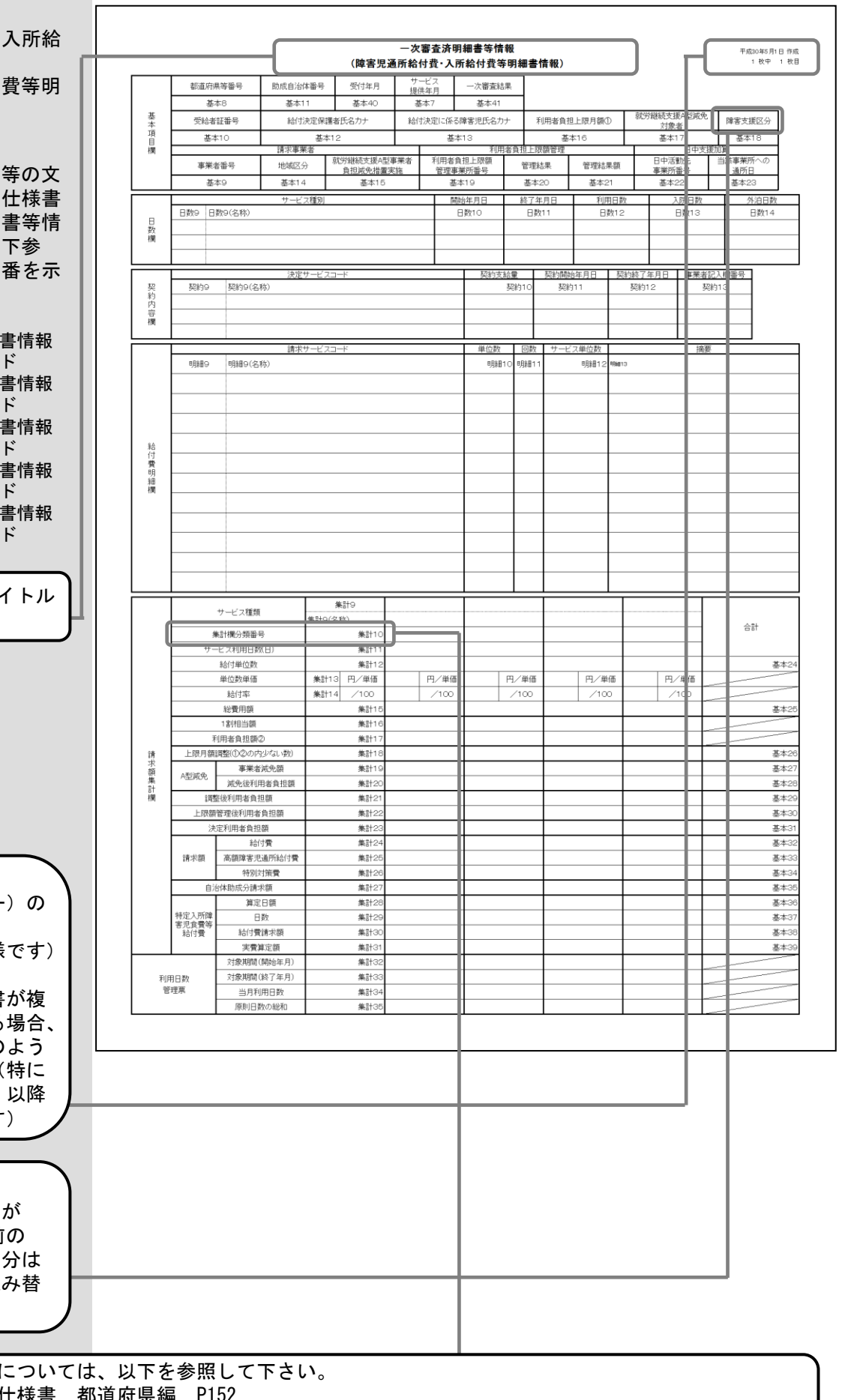

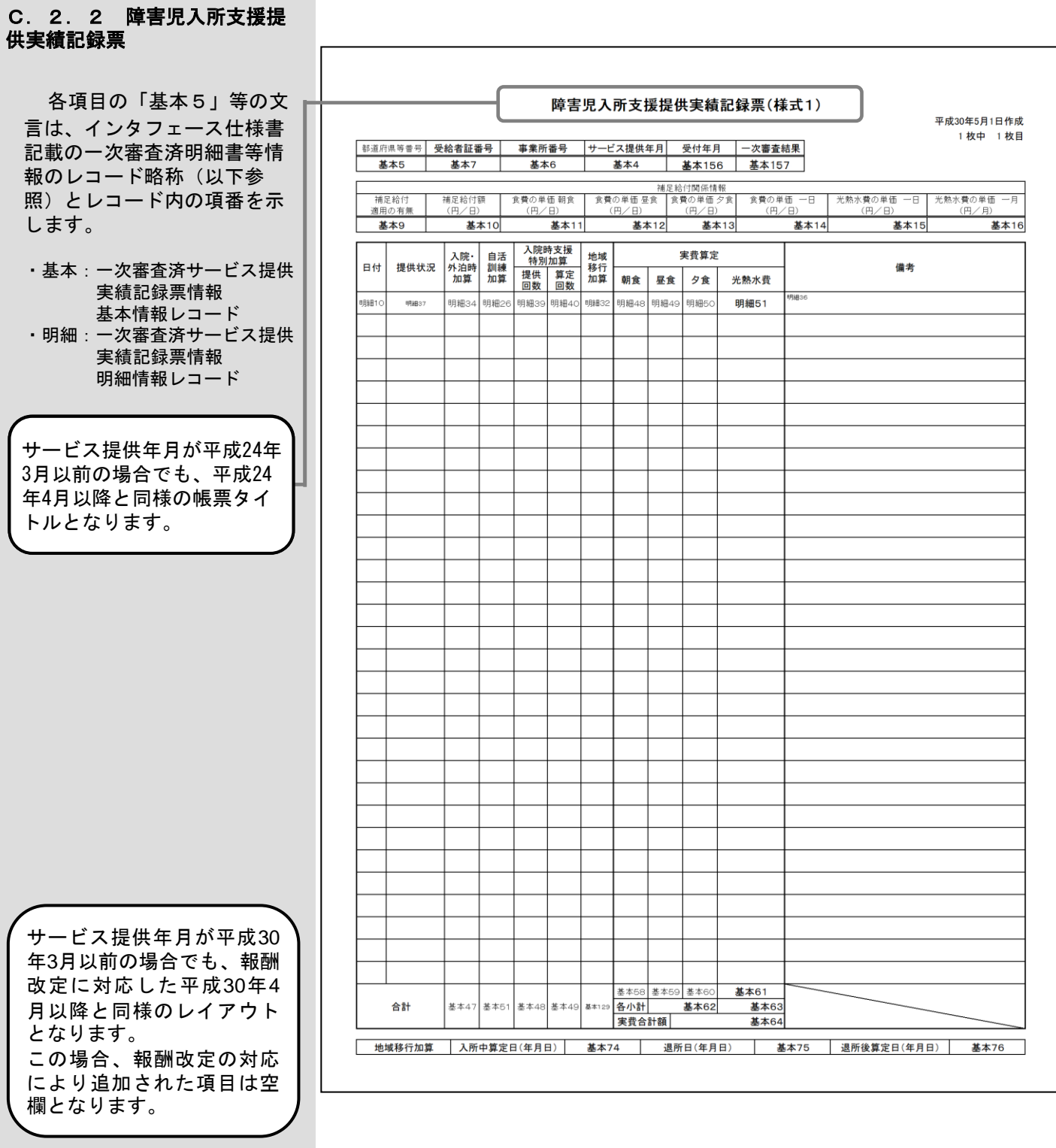

#### C.2.3 障害児施設支援 (通所)提供実績記録票

各項目の「基本5」等の文 言は、インタフェース仕様書 記載の一次審査済明細書等情 報のレコード略称(以下参 照)とレコード内の項番を示 します。

- ・基本:一次審査済サービス提供 実績記録票情報 基本情報レコード
- ・明細:一次審査済サービス提供 実績記録票情報 明細情報レコード

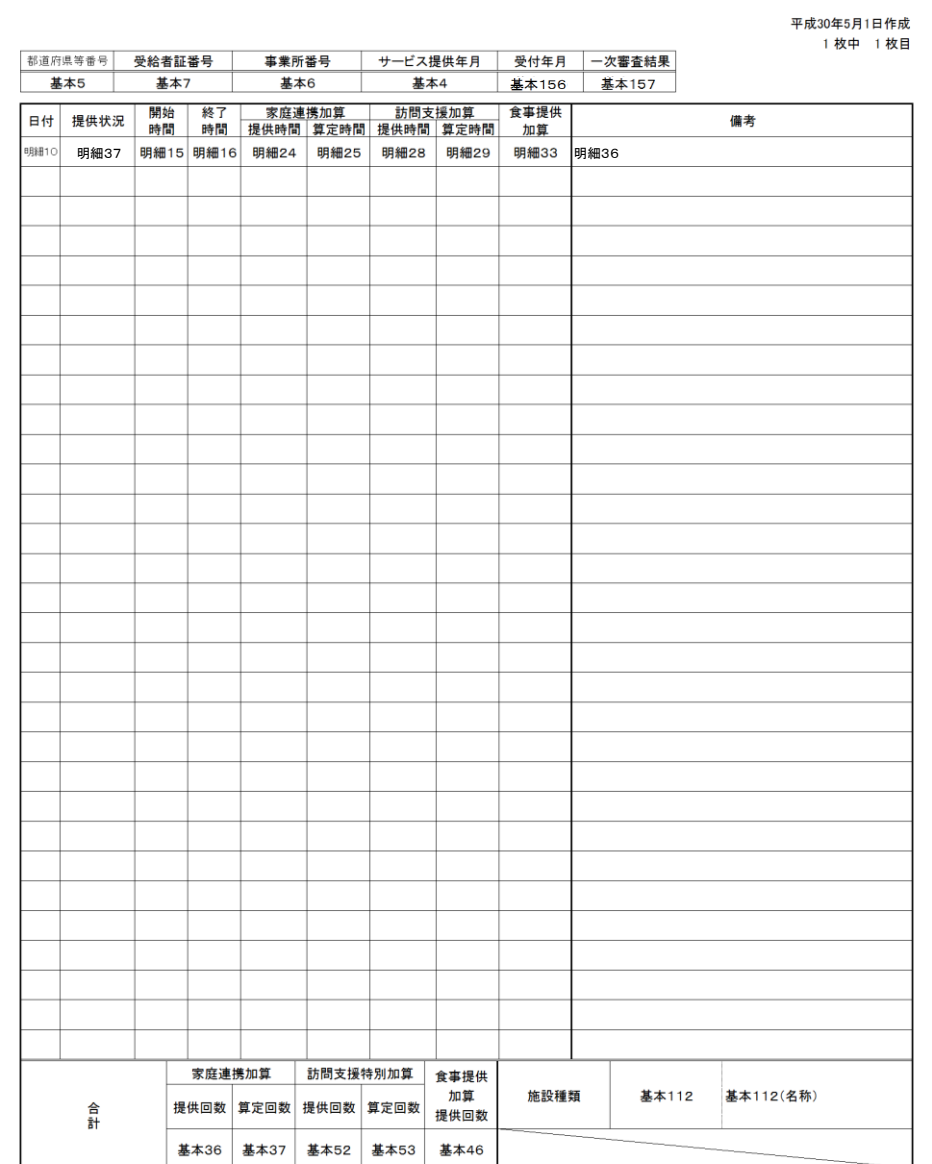

サービス提供年月が平成21 年3月以前の場合でも、報酬 改定に対応した平成21年4 月以降と同様のレイアウト となります。 この場合、報酬改定の対応 により追加された項目は空 欄となります。

サービス提供年月が平成24 年3月以前の場合のみ事業所 から国保連合会へ提出され ます。 サービス提供年月が平成24 年4月以降の場合、提出され ません。

障害児施設支援(通所)提供実績記録票(様式2)

#### C.2.3.1 児童発達支援 提供実績記録票

各項目の「基本5」等の文 言は、インタフェース仕様書 記載の一次審査済明細書等情 報のレコード略称(以下参 照)とレコード内の項番を示 します。

- ・基本:一次審査済サービス提供 実績記録票情報 基本情報レコード
- ・明細:一次審査済サービス提供 実績記録票情報 明細情報レコード

児童発達支援提供実績記録票(様式3) 平成30年5月1日作成 1 枚中 1 枚目 都道府県等番号 受給者証番号 事業所番号 | サービス提供年月 | 受付年月 | 一次審査結果 基本5 基本7 基本6 備考 <sub>明細15</sub> <sub>明細16</sub> | <sub>明細22</sub> | <sub>明細24</sub> | 明細25 | 明細28 | 明細29 | 明細33 | 明細79 | 明細75 明細10 明細37 送迎加算 《迎加算》<br>回数 提供回数 算定回数 提供回数 算定回数 加算 談支援加<br>提供回数 回数 加算 談支援加算 体制加算 合計 回数 基本35 基本36 基本37 基本52 基本53 基本46 基本122 基本118 │ 保育•教育等移行支援加算 │ 移行日 │ 基本141 │ 移行後算定日 │ 基本142

サービス提供年月が平成30 年3月以前の場合でも、報酬 改定に対応した平成30年4 月以降と同様のレイアウト となります。 この場合、報酬改定の対応 により追加された項目は空 欄となります。

#### C.2.3.2 医療型児童発 達支援提供実績記録票

各項目の「基本5」等の文 言は、インタフェース仕様書 記載の一次審査済明細書等情 報のレコード略称(以下参 照)とレコード内の項番を示 します。

- ・基本:一次審査済サービス提供 実績記録票情報 基本情報レコード
- ・明細:一次審査済サービス提供 実績記録票情報 明細情報レコード

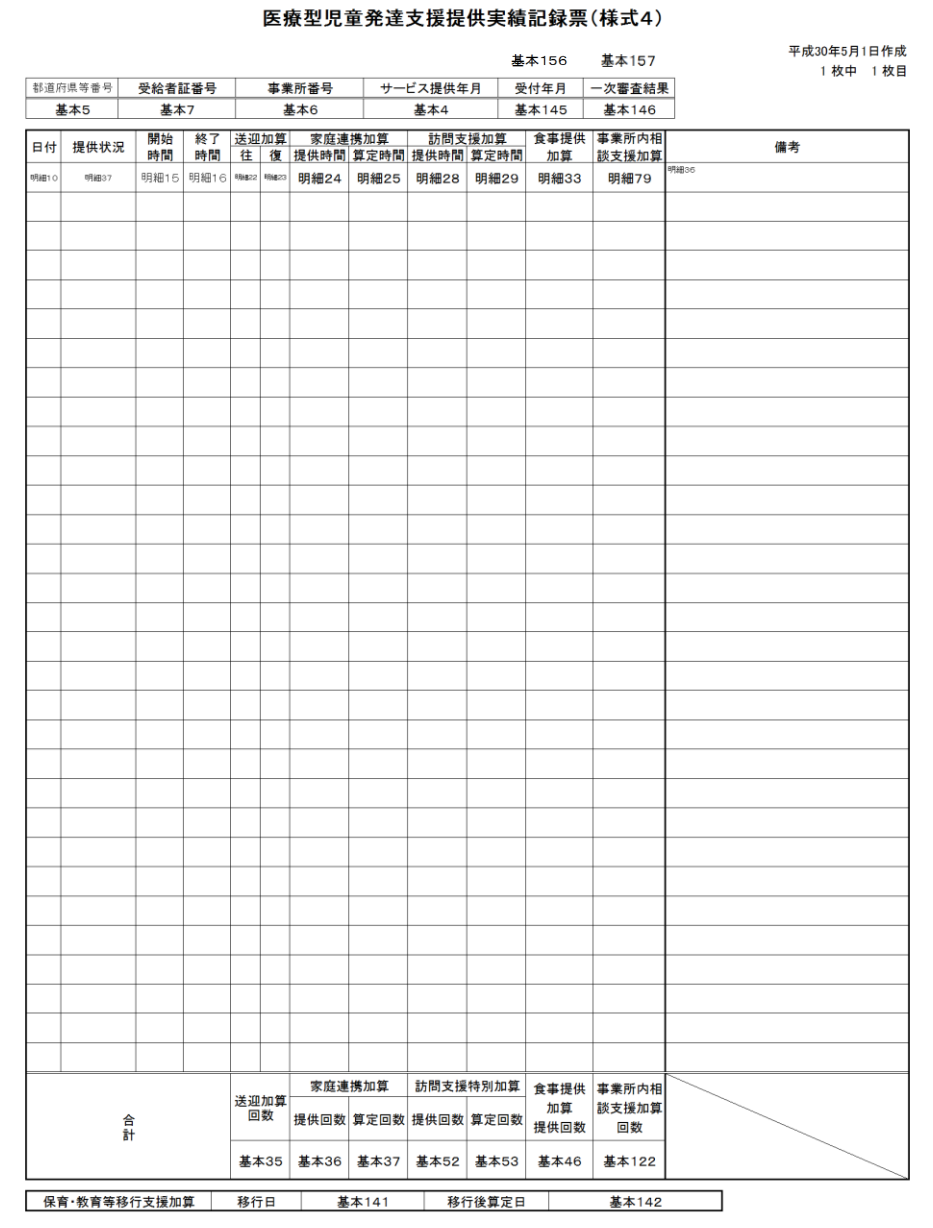

サービス提供年月が平成30 年3月以前の場合でも、報酬 改定に対応した平成30年4 月以降と同様のレイアウト となります。 この場合、報酬改定の対応 により追加された項目は空 欄となります。

平成30年5月1日作成 1 枚中 1 枚目

備考

#### C.2.3.3 放課後等デイ サービス提供実績記録票

各項目の「基本5」等の文 言は、インタフェース仕様書 記載の一次審査済明細書等情 報のレコード略称(以下参 照)とレコード内の項番を示 します。

- ・基本:一次審査済サービス提供 実績記録票情報 基本情報レコード
- ・明細:一次審査済サービス提供 実績記録票情報 明細情報レコード

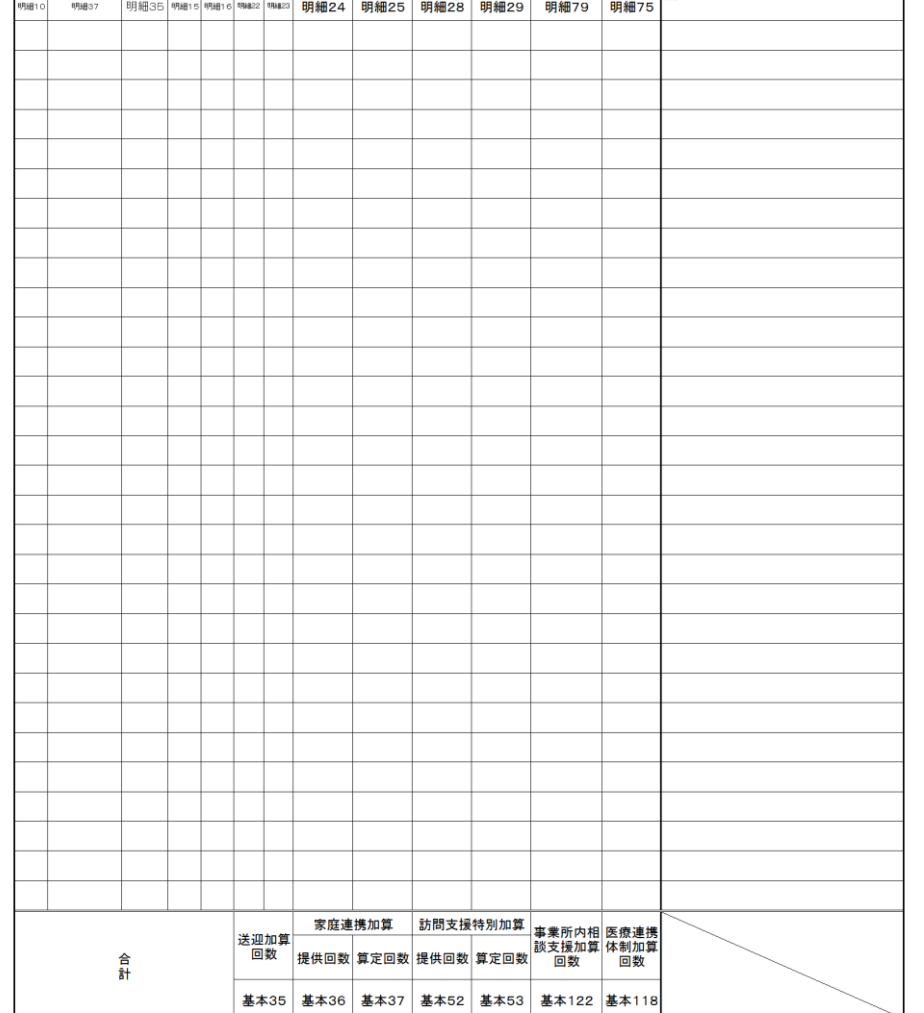

基本142

サービス提供年月が平成30 年3月以前の場合でも、報酬 改定に対応した平成30年4 月以降と同様のレイアウト となります。 この場合、報酬改定の対応 により追加された項目は空 欄となります。

│ 保育•教育等移行支援加算 │ 移行日 │ 基本141 │ 移行後算定日 │

放課後等デイサービス提供実績記録票(様式5)

日付 提供状況 提供 開始 終了 送迎加算 家庭連携加算 訪問支援加算 事業所内相 医療連携<br>日付 提供状況 形態 時間 時間 住 復 提供時間 |算定時間 |提供時間 |算定時間 |談支援加算 |体制加算

#### C.2.3.4 保育所等訪問 支援提供実績記録票

各項目の「基本5」等の文 言は、インタフェース仕様書 記載の一次審査済明細書等情 報のレコード略称(以下参 照)とレコード内の項番を示 します。

- ・基本:一次審査済サービス提供 実績記録票情報 基本情報レコード
- ・明細:一次審査済サービス提供 実績記録票情報 明細情報レコード

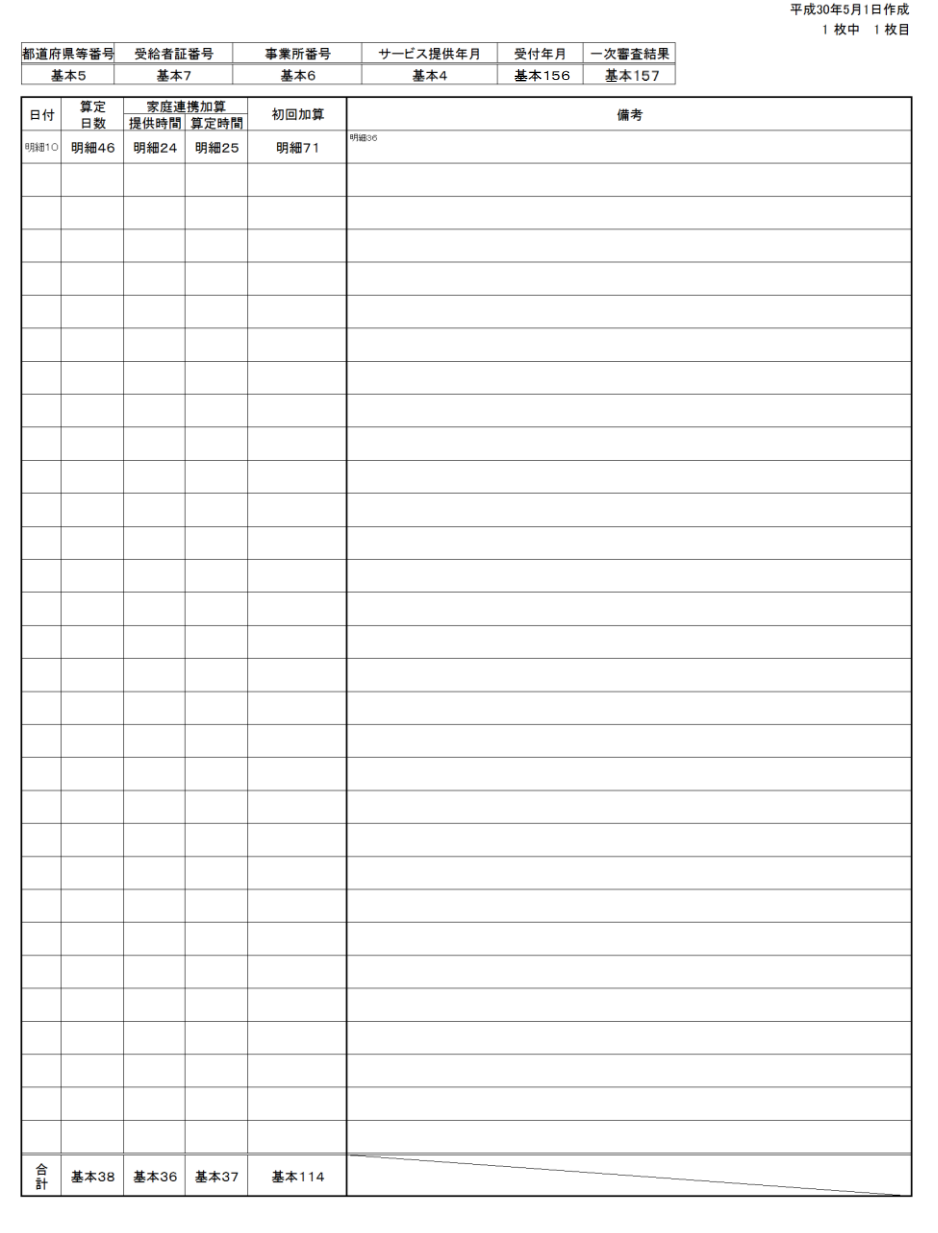

保育所等訪問支援提供実績記録票(様式6)

## サービス提供年月が平成30 年3月以前の場合でも、報酬 改定に対応した平成30年4 月以降と同様のレイアウト となります。 この場合、報酬改定の対応 により追加された項目は空 欄となります。

#### C.2.3.5 居宅訪問型児 童発達支援提供実績記録票

各項目の「基本5」等の文 言は、インタフェース仕様書 記載の一次審査済明細書等情 報のレコード略称(以下参 照)とレコード内の項番を示 します。

- ・基本:一次審査済サービス提供 実績記録票情報 基本情報レコード
- ・明細:一次審査済サービス提供 実績記録票情報 明細情報レコード

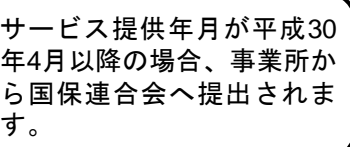

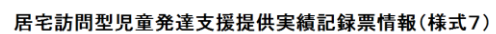

平成30年5月1日作成 1 枚中 1 枚目

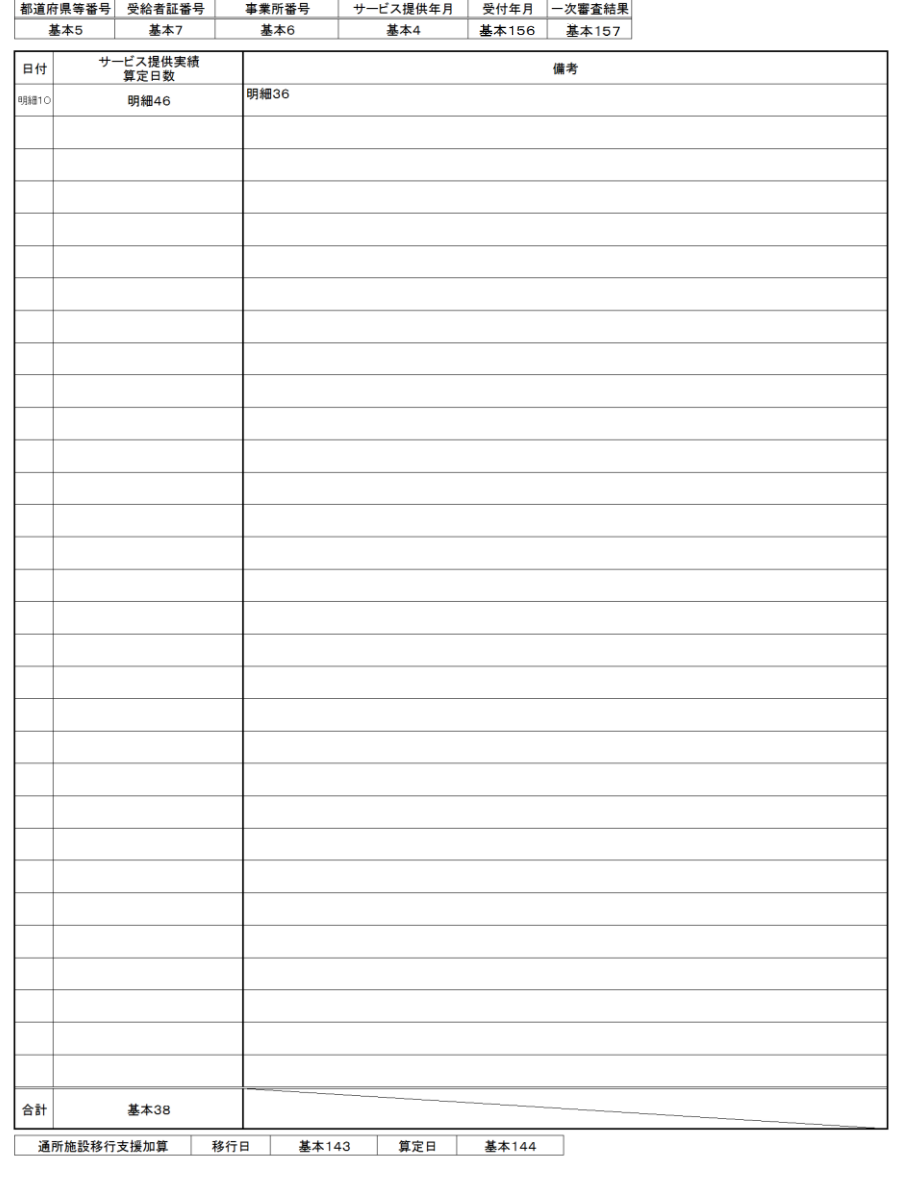

基本14 基本15

#### C.2.4 利用者負担額上限 額管理結果票情報<共通> 各項目の「基本6」等の文 利用者負担額上限額管理結果票 平成30年5月1日作成 言は、インタフェース仕様書 1枚中 1枚目 記載の一次審査済明細書等情 報のレコード略称(以下参 上限額管理事業所番号 サービス提供年月 市町村番号 受給者証番号 照)とレコード内の項番を示 基本6 基本8 基本7 基本4 支給決定者氏名カナ 支給決定児童氏名カナ 利用者負担上限月額 します。 基本10 基本11 基本9 上限額管理結果票情報作成区分コード 受付年月 一次審査結果 ・基本:一次審査済利用者負担 基本5 基本16 基本17 上限額管理結果票 基本情報レコード 利用者負担上限額管理結果 基本12 ・明細:一次審査済利用者負担 上限額管理結果票 明細情報レコード 1 管理事業所で利用者負担額を充当したため、他事業所の利用者負担は発生しない。<br>2 利用者負担額の合算額が、負担上限月額以下のため、調整事務は行わない。<br>3 利用者負担額の合算額が、負担上限月額を超過するため、下記のとおり調整した。 入力識別番号がK411の場合、 項目名は以下のように出力 します。 項番 明細8 ・市町村番号 明細9 ⇒都道府県番号**明細10** ・者<br>集負 利用者負担額<br>計担 管理結果後<br>欄額 管理結果後 明細11 明細12 利用者負担額 項番 - <del>河画</del><br>- 調利<br>整用 - 総費用額<br>- 老 - 総費用額 総費用額 ・<sub>有</sub><br>集負<br>計担<br>欄額 管理結果後<br>欄額 管理結果後 利用者負担額 項番 調 利<br>整理 <del>事 第 所 番 号<br>整理 有 後<br>本 春 色</del> ・看 ママン<br>集負 利用者負担額<br>計担 管理結果後<br>欄額 管理結果後 利用者負担額 項番 合計 調整 · 事 和用者負担<br>利用者 総 利用者負担<br>集計担 <sup>(1)</sup> 和用者負担保後<br>軍 <sup>(1)</sup> 重結果後<br>欄額 管理結果後 基本13

利用者負担額

#### C.2.4.1 利用者負担額 上限額管理結果票情報(複数児 童)<共通>

各項目の「基本6」等の文 言は、インタフェース仕様書 記載の一次審査済明細書等情 報のレコード略称(以下参 照)とレコード内の項番を示 します。

・基本:一次審査済利用者負担 上限額管理結果票 基本情報レコード ・明細:一次審査済利用者負担 上限額管理結果票 明細情報レコード

入力識別番号がK421の場合、 項目名は以下のように出力 します。 ・市町村番号 ⇒都道府県番号

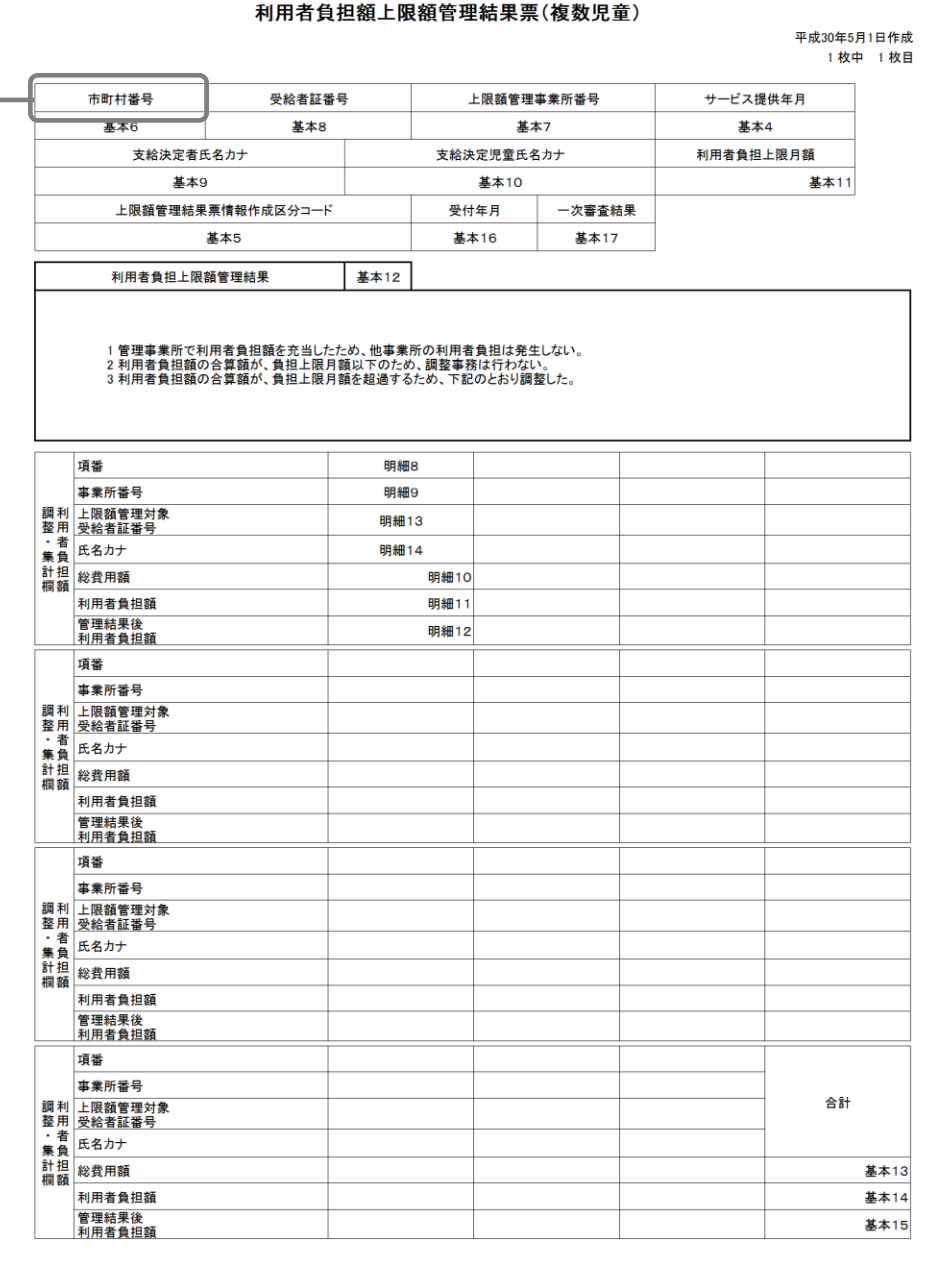

#### $-380 -$

#### C.2.5.1 サービス利用 計画作成費請求書情報

各項目の「サービス利用 5」等の文言は、インタ フェース仕様書記載の一次審 査済明細書等情報のレコード 略称(以下参照)とレコード 内の項番を示します。

・サービス利用

:一次審査済サービス利用 計画作成費請求書情 報明細情報レコード

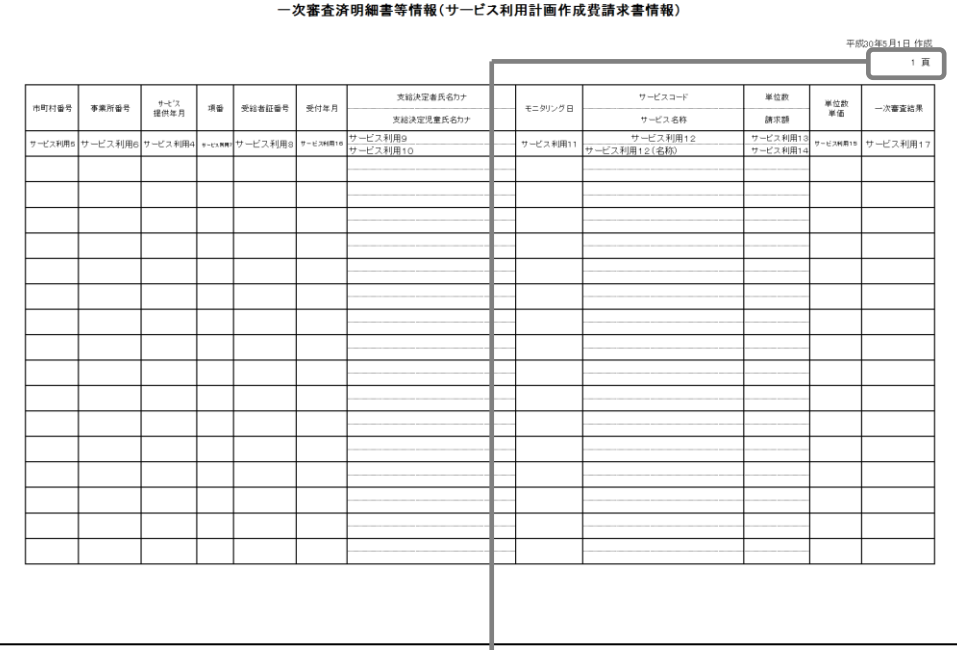

・ページ数

⇒ページ数は1ファイル内での通し番号です。 政令市の場合であって、1ファイルに複数の市町村番号のサービス利用計画作成レコードが含まれる 場合、市町村番号毎に改ページは行いますが、ページ番号は1ファイル内の通し番号となります。

#### C.2.5.2 相談支援給付 費(明細情報)<共通>

- ・計画相談支援給付費請求書 情報
- ・特例計画相談支援給付費請 求書情報

各項目の「明細5」等の文 言は、インタフェース仕様書 記載の一次審査済明細書等情 報のレコード略称(以下参 照)とレコード内の項番を示 します。

計画相談支援給付費請求書情 報の場合

・明細:一次審査済計画相談支援 給付費請求書情報明 細情報レコード

特例計画相談支援給付費請求 書情報の場合

・明細:一次審査済特例計画相談 支援給付費請求書情 報明細情報レコード

入力識別番号によりタイトル が変わります。

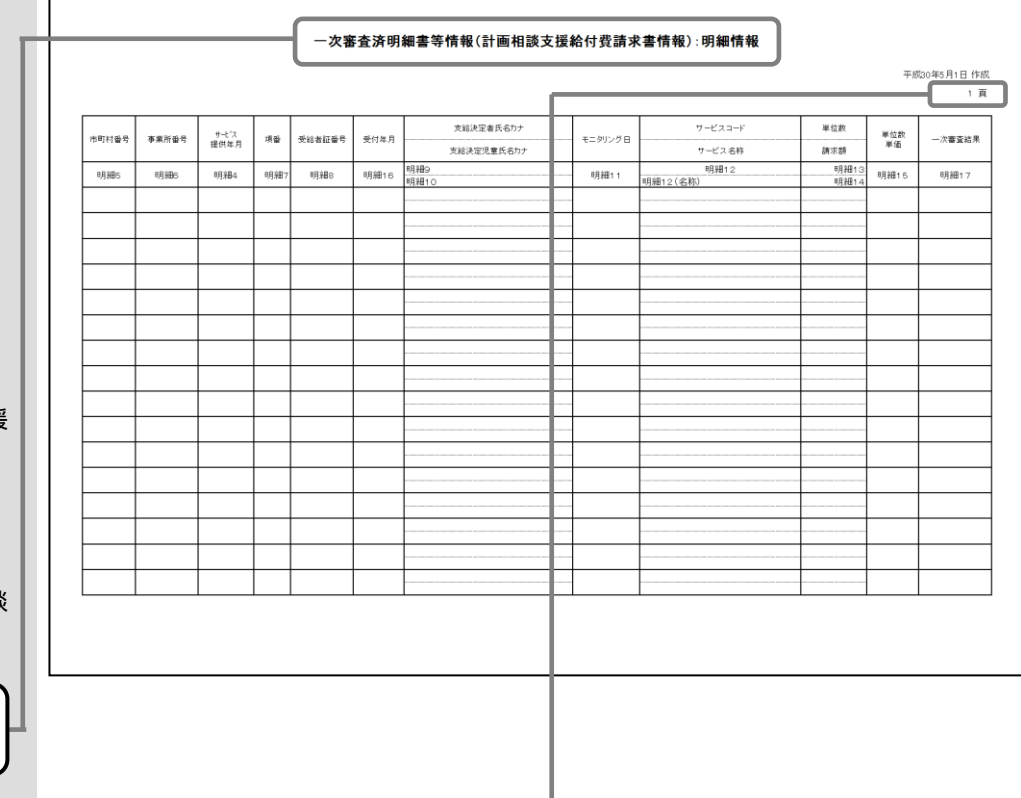

・ページ数

⇒ページ数は1ファイル内での通し番号です。

政令市の場合であって、1ファイルに複数の市町村番号の一次審査済明細書等情報レコードが含まれる 場合、市町村番号毎に改ページは行いますが、ページ番号は1ファイル内の通し番号となります。

## C.2.5.3 相談支援給付 費(サービス情報)<共通>

- ・計画相談支援給付費請求書 情報
- ・特例計画相談支援給付費請 求書情報

各項目の「サービス5」等 の文言は、インタフェース仕 様書記載の一次審査済明細書 **等情報のレコード略称(以下** 参照)とレコード内の項番を 示します。

- 計画相談支援給付費請求書情 報の場合 ・明細:一次審査済計画相談支援
- 給付費請求書情報明 細情報レコード
- 特例計画相談支援給付費請求 書情報の場合
- ・明細:一次審査済特例計画相談 支援給付費請求書情 報明細情報レコード

入力識別番号によりタイトル が変わります。

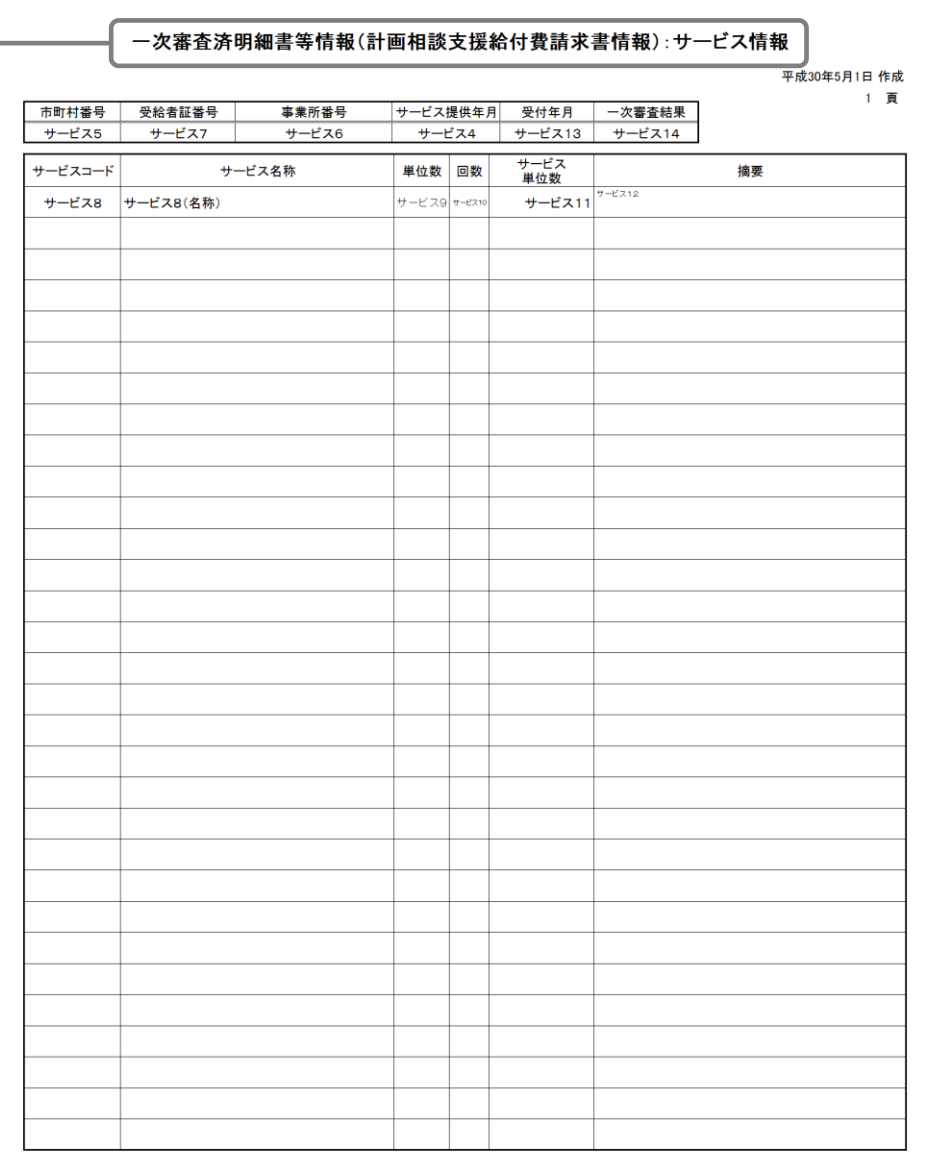

#### C.2.5.4 相談支援給付 費(明細情報)<共通>

- ・障害児相談支援給付費請求 書情報
- ・特例障害児相談支援給付費 請求書情報

各項目の「明細5」等の文 言は、インタフェース仕様書 記載の一次審査済明細書等情 報のレコード略称(以下参 照)とレコード内の項番を示 します。

障害児相談支援給付費請求書 情報の場合

・明細:一次審査済障害児相談支 援給付費請求書情報 明細情報レコード

特例障害児相談支援給付費請 求書情報の場合

・明細:一次審査済特例障害児相 談支援給付費請求書 情報明細情報レコード

入力識別番号によりタイトル が変わります。

一次審査済明細書等情報(障害児相談支援給付費請求書情報):明細情報 平成30年5月1日作成<br>1 頁 給付決定保護者氏名カナ サービスコー 単位数 サービス<br>提供年月 単位数<br>単価 市町村番号 事業所番号 項番 受給者証番号 受付年月 モニタリング日 一次套査結果 給付決定に係る児童氏名カナ サービス名称 請求額 - サービス名称<br>- 明細12<br>- 明細12 (名称) - 明細13<br>- 明細14 明細5 明細 明細 明細 明細 明細16 明細1 明細15 明細17

・ページ数

⇒ページ数は1ファイル内での通し番号です。

政令市の場合であって、1ファイルに複数の市町村番号の一次審査済明細書等情報レコードが含まれる 場合、市町村番号毎に改ページは行いますが、ページ番号は1ファイル内の通し番号となります。

## C.2.5.5 相談支援給付 費(サービス情報)<共通>

- ・障害児相談支援給付費請求 書情報
- ・特例障害児相談支援給付費 請求書情報

各項目の「サービス5」等 の文言は、インタフェース仕 様書記載の一次審査済明細書 等情報のレコード略称(以下 参照)とレコード内の項番を 示します。

- 障害児相談支援給付費請求書 情報の場合 ・明細:一次審査済障害児相談支
- 援給付費請求書情報 明細情報レコード
- 特例障害児相談支援給付費請 求書情報の場合 ・明細:一次審査済特例障害児相
	- 談支援給付費請求書 情報明細情報レコード

入力識別番号によりタイトル が変わります。

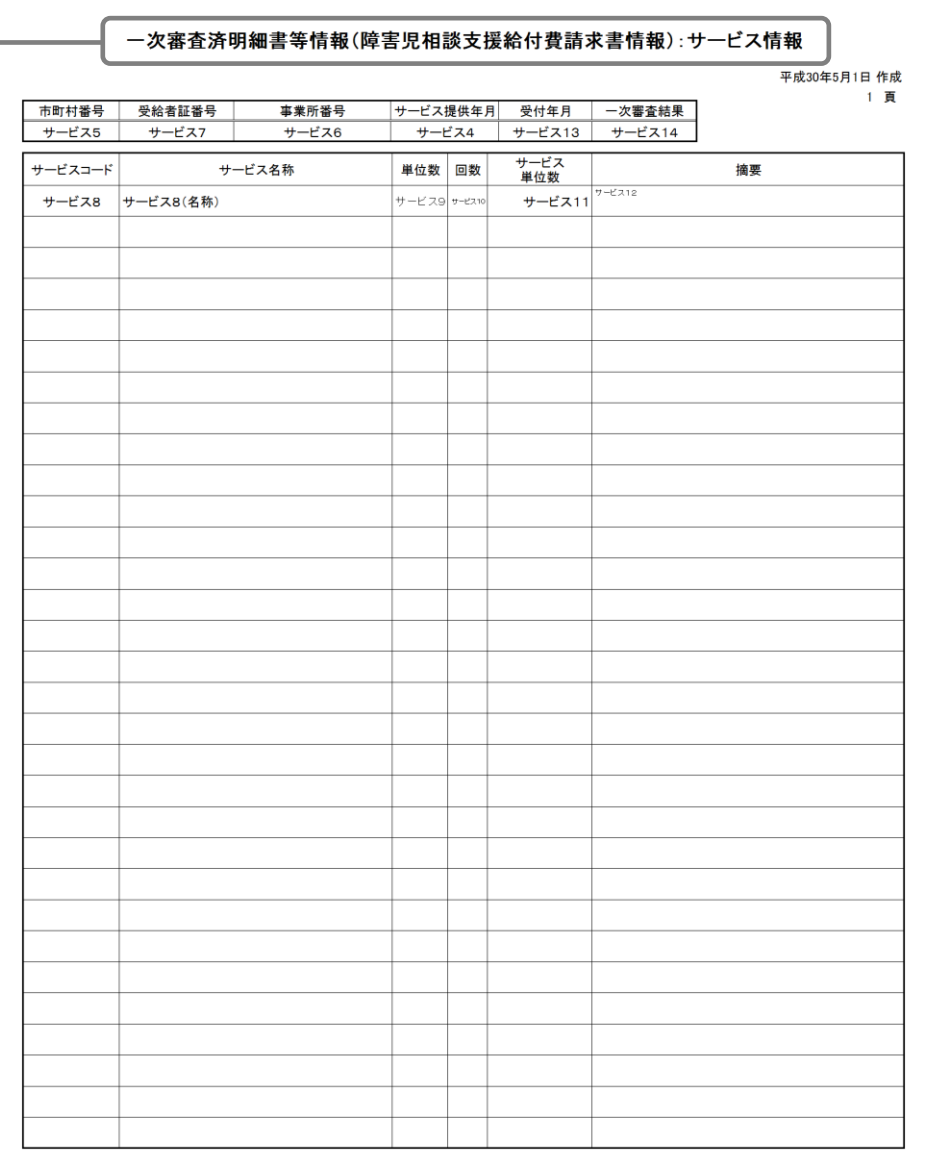

#### C.2.6 居宅介護サービス 提供実績記録票情報

各項目の「基本5」等の文 言は、インタフェース仕様書 記載の一次審査済明細書等情 報のレコード略称(以下参 照)とレコード内の項番を示 します。

- ・基本:一次審査済サービス提供 実績記録票情報 基本情報レコード
- ・明細:一次審査済サービス提供 実績記録票情報 明細情報レコード

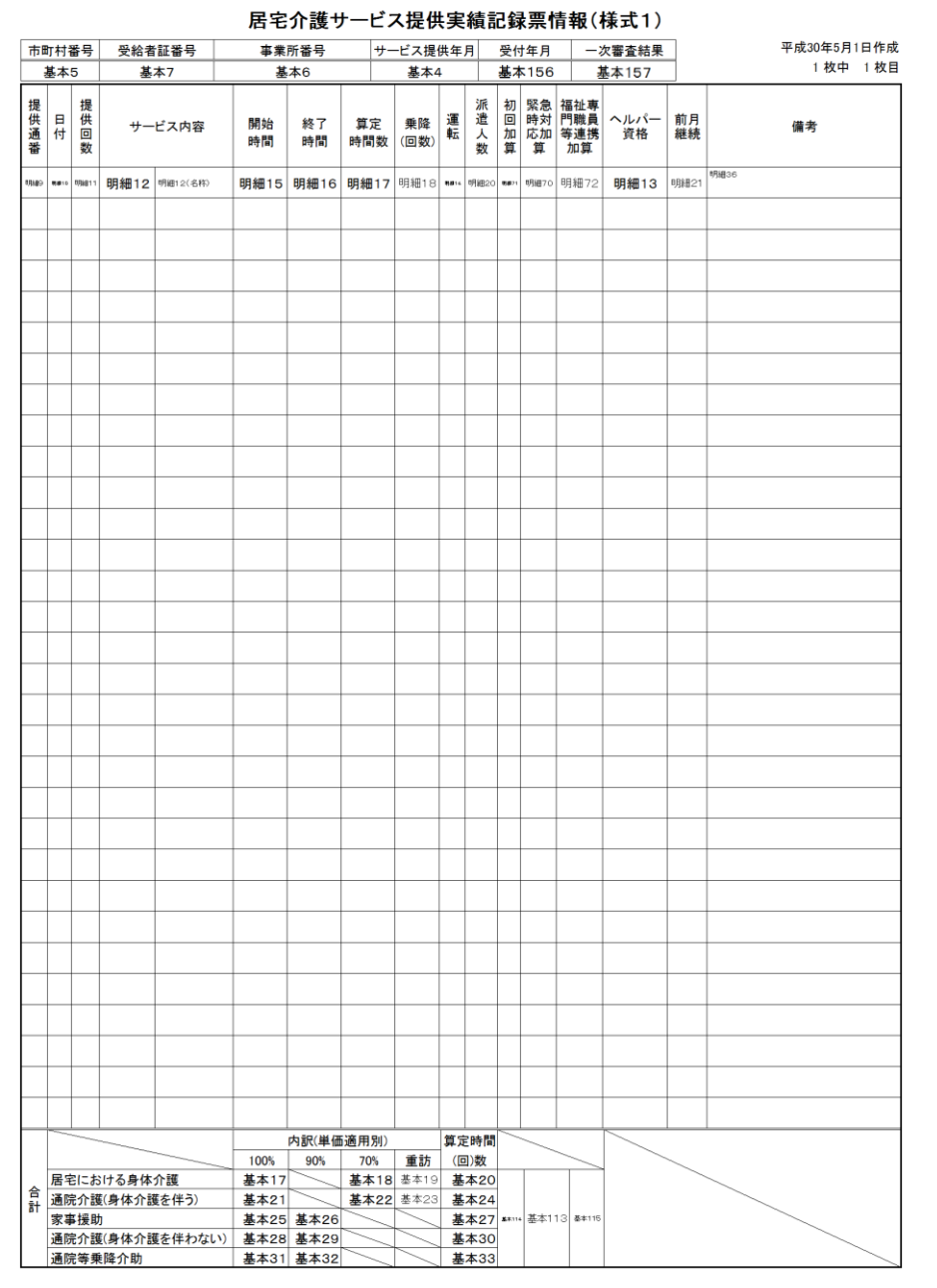

サービス提供年月が平成30 年3月以前の場合でも、報酬 改定に対応した平成30年4 月以降と同様のレイアウト となります。 この場合、報酬改定の対応 により追加された項目は空 欄となります。

#### C.2.7 行動援護サービス 提供実績記録票

各項目の「基本5」等の文 言は、インタフェース仕様書 記載の一次審査済明細書等情 報のレコード略称(以下参 照)とレコード内の項番を示 します。

- ・基本:一次審査済サービス提供 実績記録票情報 基本情報レコード
- ・明細:一次審査済サービス提供 実績記録票情報 明細情報レコード

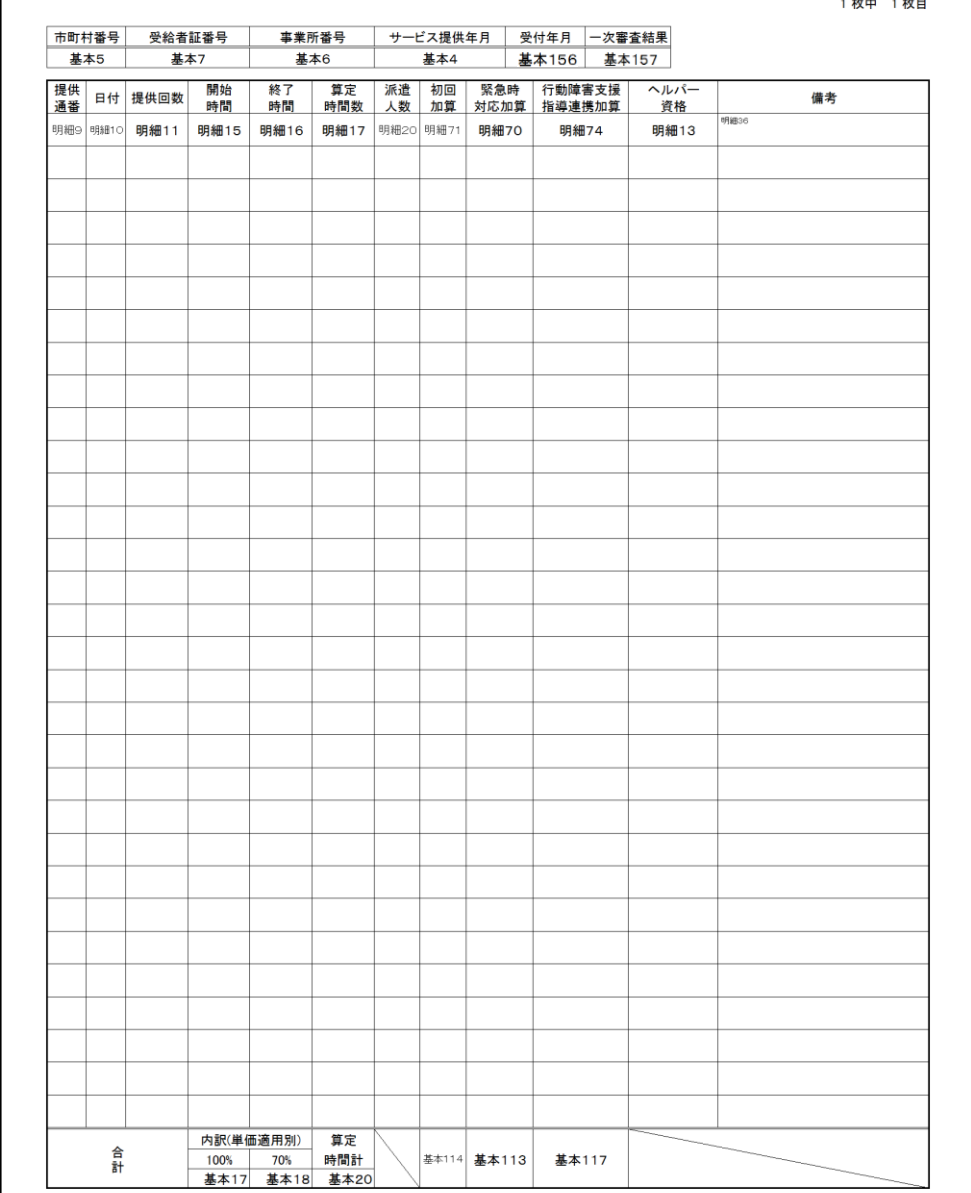

サービス提供年月が平成30 年3月以前の場合でも、報酬 改定に対応した平成30年4 月以降と同様のレイアウト となります。 この場合、報酬改定の対応 により追加された項目は空 欄となります。

行動援護サービス提供実績記録票(様式2)

平成30年5月1日作成

#### C.2.8 重度訪問介護サー ビス提供実績記録票

各項目の「基本5」等の文 言は、インタフェース仕様書 記載の一次審査済明細書等情 報のレコード略称(以下参 照)とレコード内の項番を示 します。

- ・基本:一次審査済サービス提供 実績記録票情報 基本情報レコード
- ・明細:一次審査済サービス提供 実績記録票情報 明細情報レコード

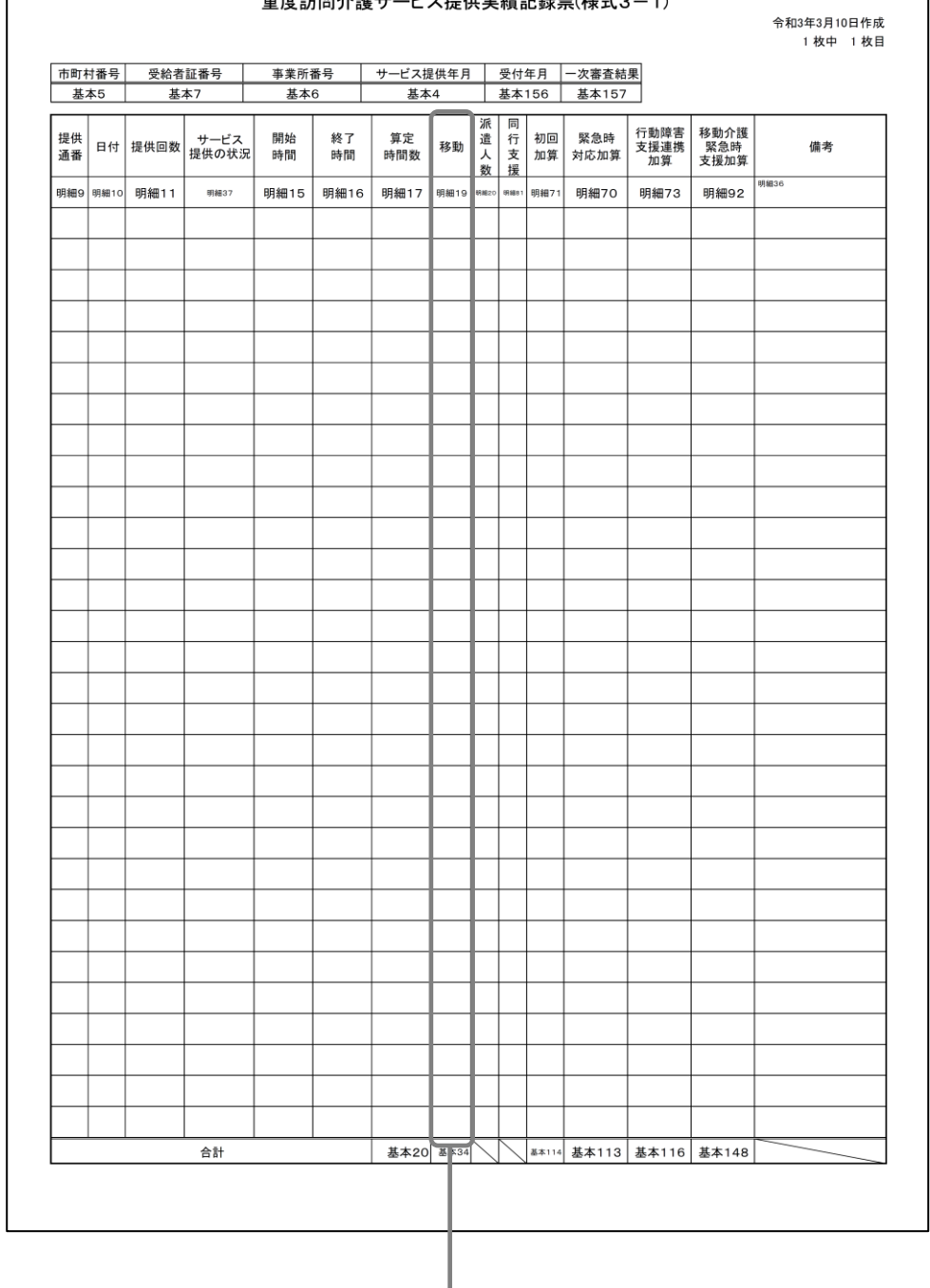

舌在計明人講共 じっ担用中建訂組画/择手へ 1)

サービス提供年月が 平成21 年4 月以降の場合、 小数点で区切ります。 サービス提供年月が 平成21 年3 月以前の場合、 設定値のまま出力します。

サービス提供年月が令和3 年3月以前の場合でも、報酬 改定に対応した令和3年4月 以降と同様のレイアウトと

この場合、報酬改定の対応 により追加された項目は空

なります。

欄となります。

#### C.2.9 重度訪問介護サー ビス提供実績記録票

各項目の「基本5」等の文 言は、インタフェース仕様書 記載の一次審査済明細書等情 報のレコード略称(以下参 照)とレコード内の項番を示 します。

- ・基本:一次審査済サービス提供 実績記録票情報 基本情報レコード
- ・明細:一次審査済サービス提供 実績記録票情報 明細情報レコード

サービス提供年月が平成21 年3月以前の場合のみ事業所 から国保連合会へ提出され ます。 サービス提供年月が平成21 年4月以降の場合、提出され ません。

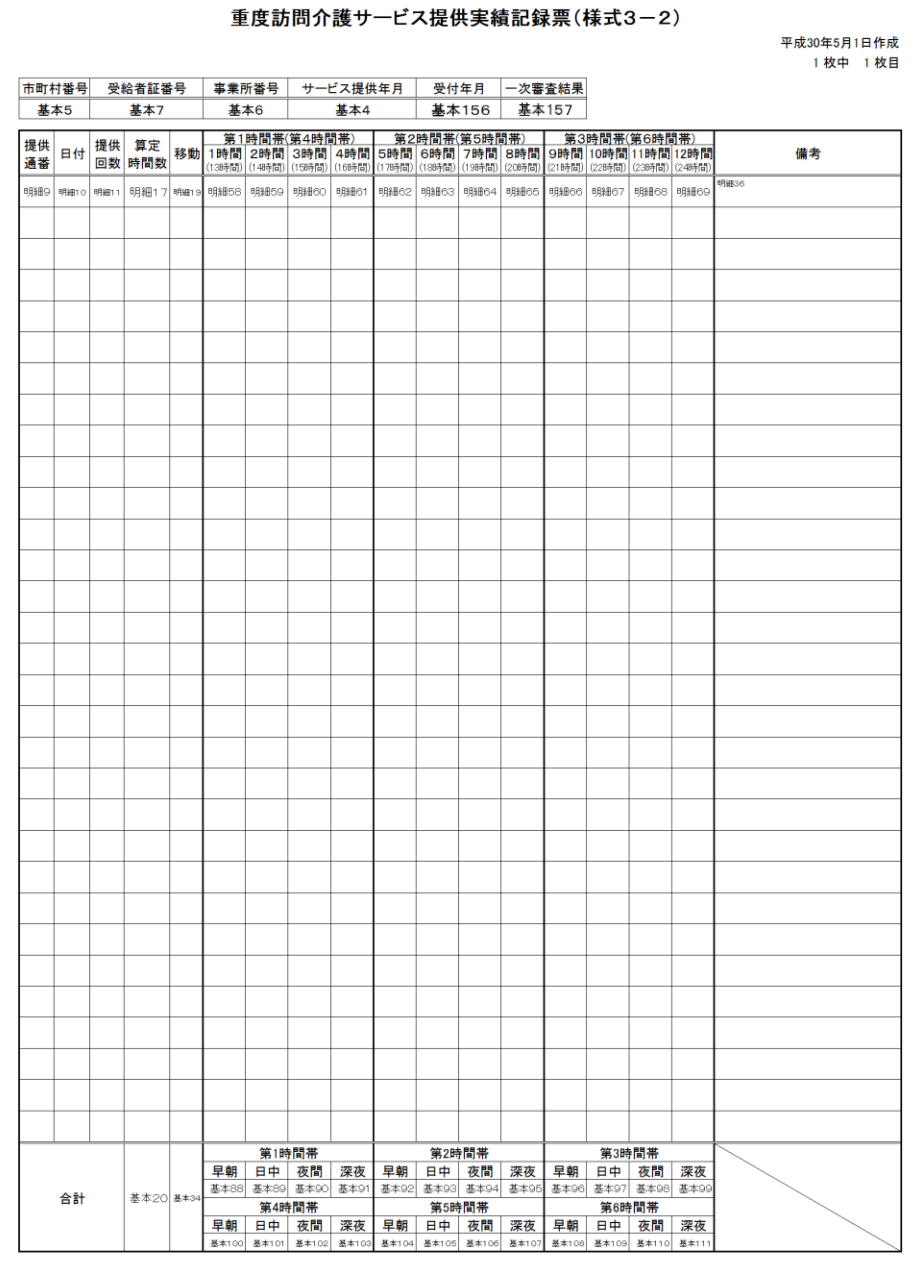

#### C.2.10 重度障害者等包 括支援サービス提供実績記録票

各項目の「基本5」等の文 言は、インタフェース仕様書 記載の一次審査済明細書等情 報のレコード略称(以下参 照)とレコード内の項番を示 します。

#### ・基本:一次審査済サービス提供 実績記録票情報 基本情報レコード

・明細:一次審査済サービス提供 実績記録票情報 明細情報レコード

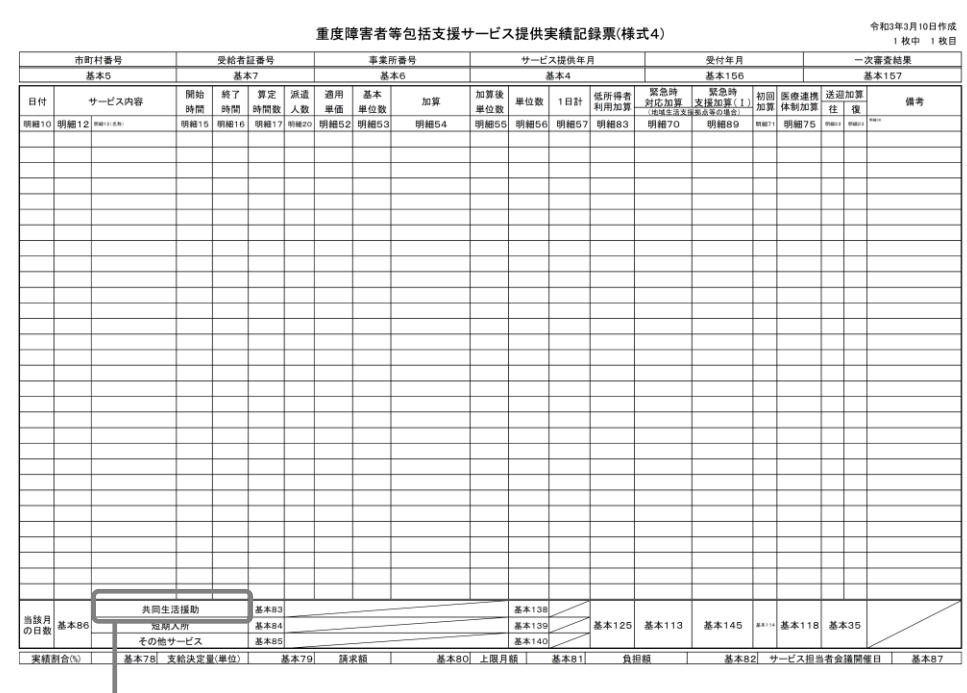

・共同生活援助

⇒サービス提供年月が平成 26年3月以前の場合、 共同生活援助 は 共同生活介護 と読み替えて下さい。

サービス提供年月が令和3 年3月以前の場合でも、報酬 改定に対応した令和3年4月 以降と同様のレイアウトと なります。 この場合、報酬改定の対応 により追加された項目は空 欄となります。

#### C.2.11 児童デイサービ ス提供実績記録票

各項目の「基本5」等の文 言は、インタフェース仕様書 記載の一次審査済明細書等情 報のレコード略称(以下参 照)とレコード内の項番を示 します。

- ・基本:一次審査済サービス提供 実績記録票情報 基本情報レコード
- ・明細:一次審査済サービス提供 実績記録票情報 明細情報レコード

平成30年5月1日作成 1枚中 1枚目 日付 提供状況 開始 終了 送迎加算 - 家庭連携加算 - 訪問支援特別加算<br><sub>明細10 明細37 明闇 時間 - 往 復 提供時間 算定時間 提供時間 算定時間<br><sup>明細10</sup> <sup>明細37</sup> 明細16 明細16 明細22 明細23 明細24 明細25 明細28 明細28</sub> 備考 明細29 明細36 送迎加算 合計 回数 基本35

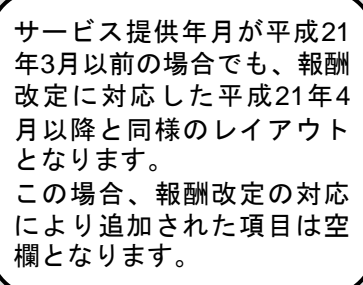

サービス提供年月が平成24 年3月以前の場合のみ事業所 から国保連合会へ提出され ます。 サービス提供年月が平成24 年4月以降の場合、提出され ません。

#### 児童デイサービス提供実績記録票(様式5)
#### C.2.12 短期入所サービ ス提供実績記録票

各項目の「基本5」等の文 言は、インタフェース仕様書 記載の一次審査済明細書等情 報のレコード略称(以下参 照)とレコード内の項番を示 します。

- ・基本:一次審査済サービス提供 実績記録票情報 基本情報レコード
- ・明細:一次審査済サービス提供 実績記録票情報 明細情報レコード

サービス提供年月が令和3 年3月以前の場合でも、報酬 改定に対応した令和3年4月 以降と同様のレイアウトと なります。 この場合、報酬改定の対応 により追加された項目は空 欄となります。

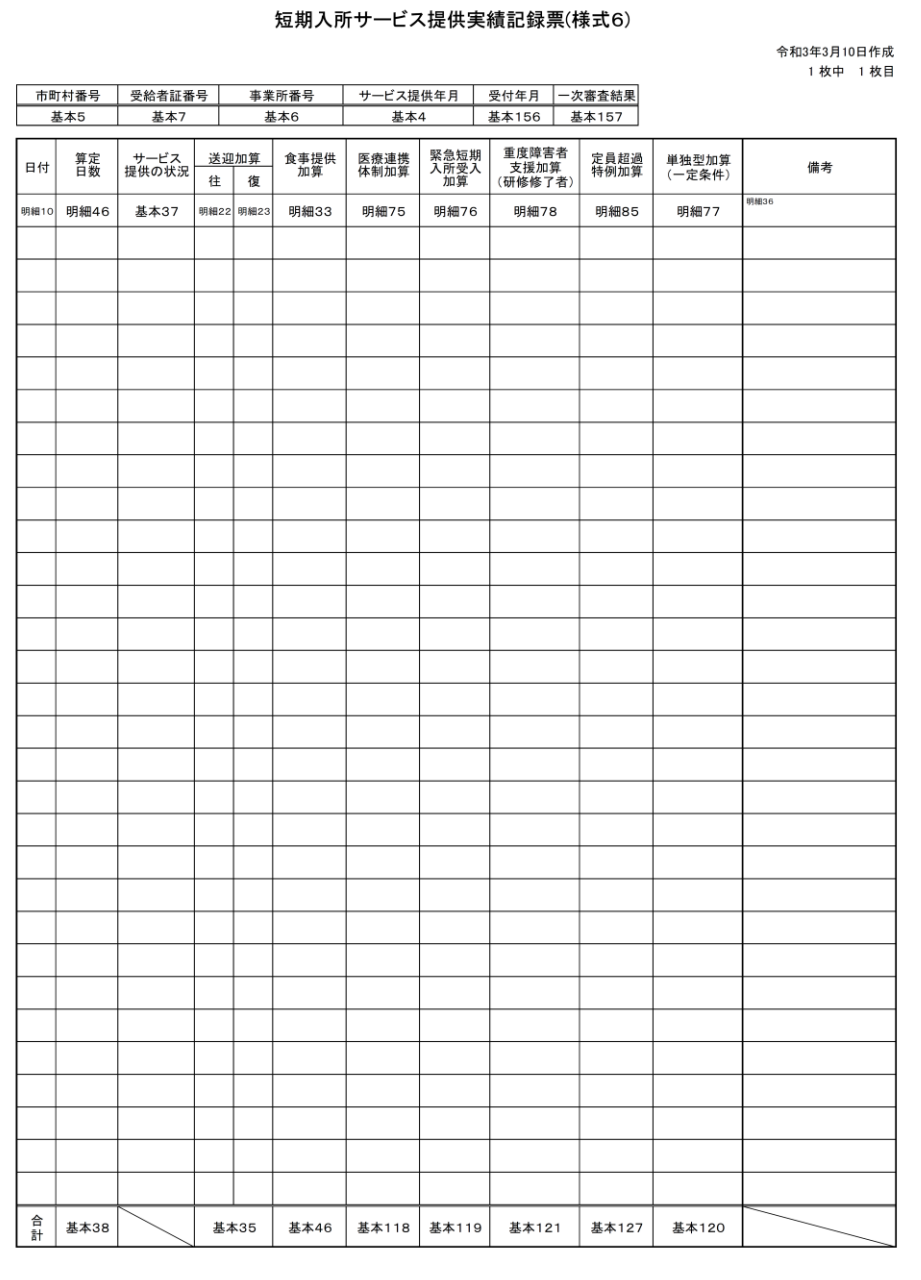

#### C.2.13 生活介護サービ ス提供実績記録票

各項目の「基本5」等の文 言は、インタフェース仕様書 記載の一次審査済明細書等情 報のレコード略称(以下参 照)とレコード内の項番を示 します。

- ・基本:一次審査済サービス提供 実績記録票情報 基本情報レコード
- ・明細:一次審査済サービス提供 実績記録票情報 明細情報レコード

サービス提供年月が令和3 年3月以前の場合でも、報酬 改定に対応した令和3年4月 以降と同様のレイアウトと なります。 この場合、報酬改定の対応 により追加された項目は空 欄となります。

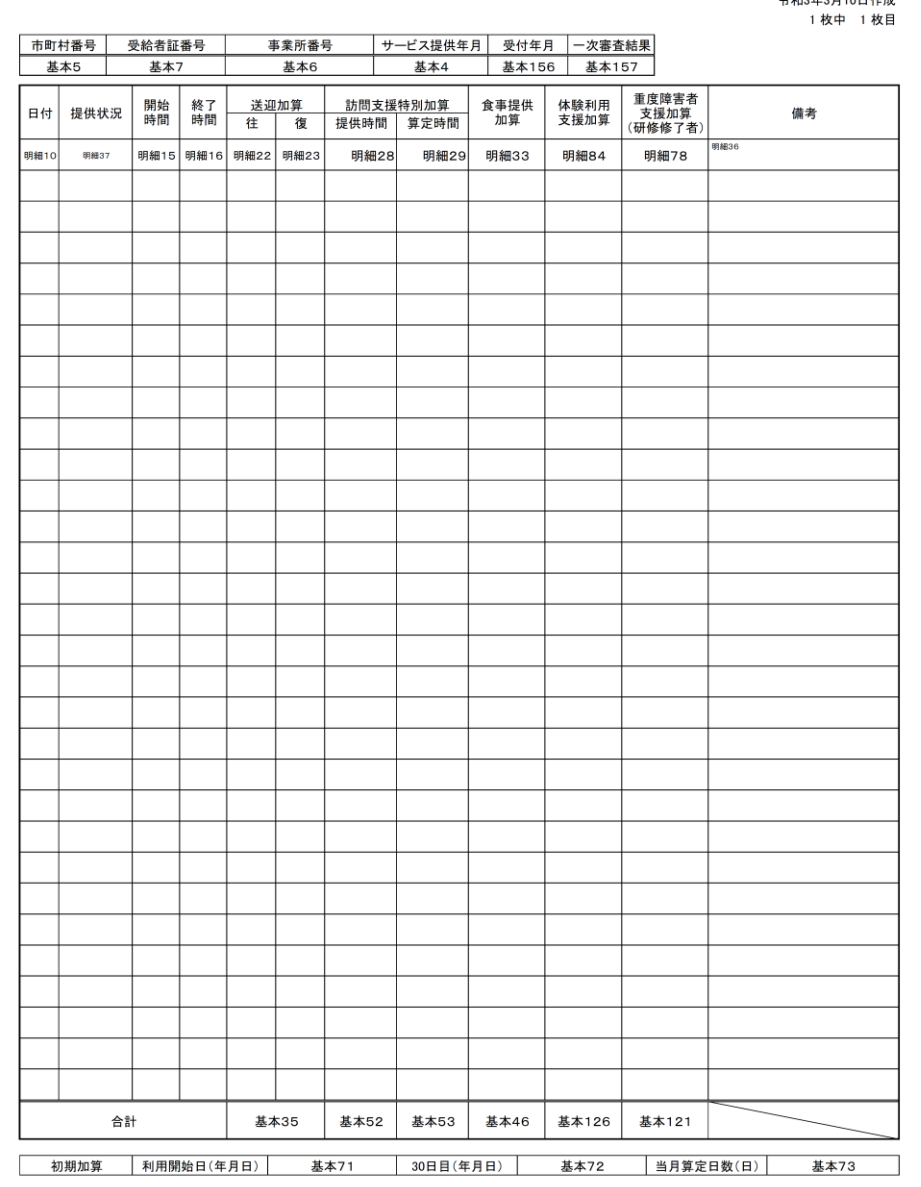

#### 生活介護サービス提供実績記録票(様式7)

合和3年3日10日作成

#### C.2.14 共同生活介護 サービス実績記録票

各項目の「基本5」等の文 言は、インタフェース仕様書 記載の一次審査済明細書等情 報のレコード略称(以下参 照)とレコード内の項番を示 します。

- ・基本:一次審査済サービス提供 実績記録票情報 基本情報レコード
- ・明細:一次審査済サービス提供 実績記録票情報 明細情報レコード

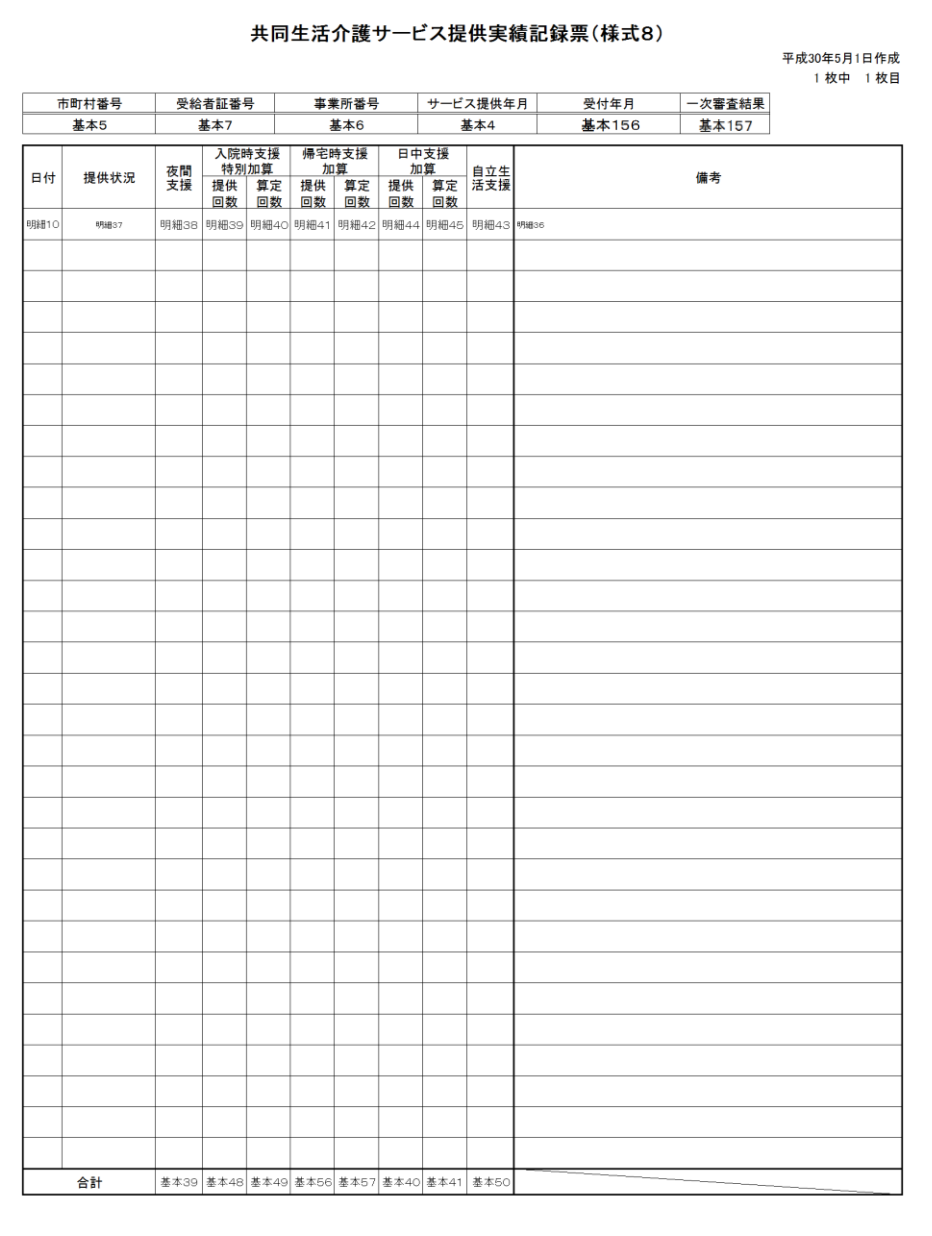

サービス提供年月が平成21 年3月以前の場合でも、報酬 改定に対応した平成21年4 月以降と同様のレイアウト となります。

サービス提供年月が平成26 年3月以前の場合のみ事業所 から国保連合会へ提出され ます。 サービス提供年月が平成26 年4月以降の場合、提出され ません。

#### C.2.15 施設入所支援提 供実績記録票

各項目の「基本5」等の文 言は、インタフェース仕様書 記載の一次審査済明細書等情 報のレコード略称(以下参 照)とレコード内の項番を示 します。

- ・基本:一次審査済サービス提供 実績記録票情報 基本情報レコード
- ・明細:一次審査済サービス提供 実績記録票情報 明細情報レコード

サービス提供年月が令和3 年3月以前の場合でも、報酬 改定に対応した令和3年4月 以降と同様のレイアウトと なります。 この場合、報酬改定の対応 により追加された項目は空 欄となります。

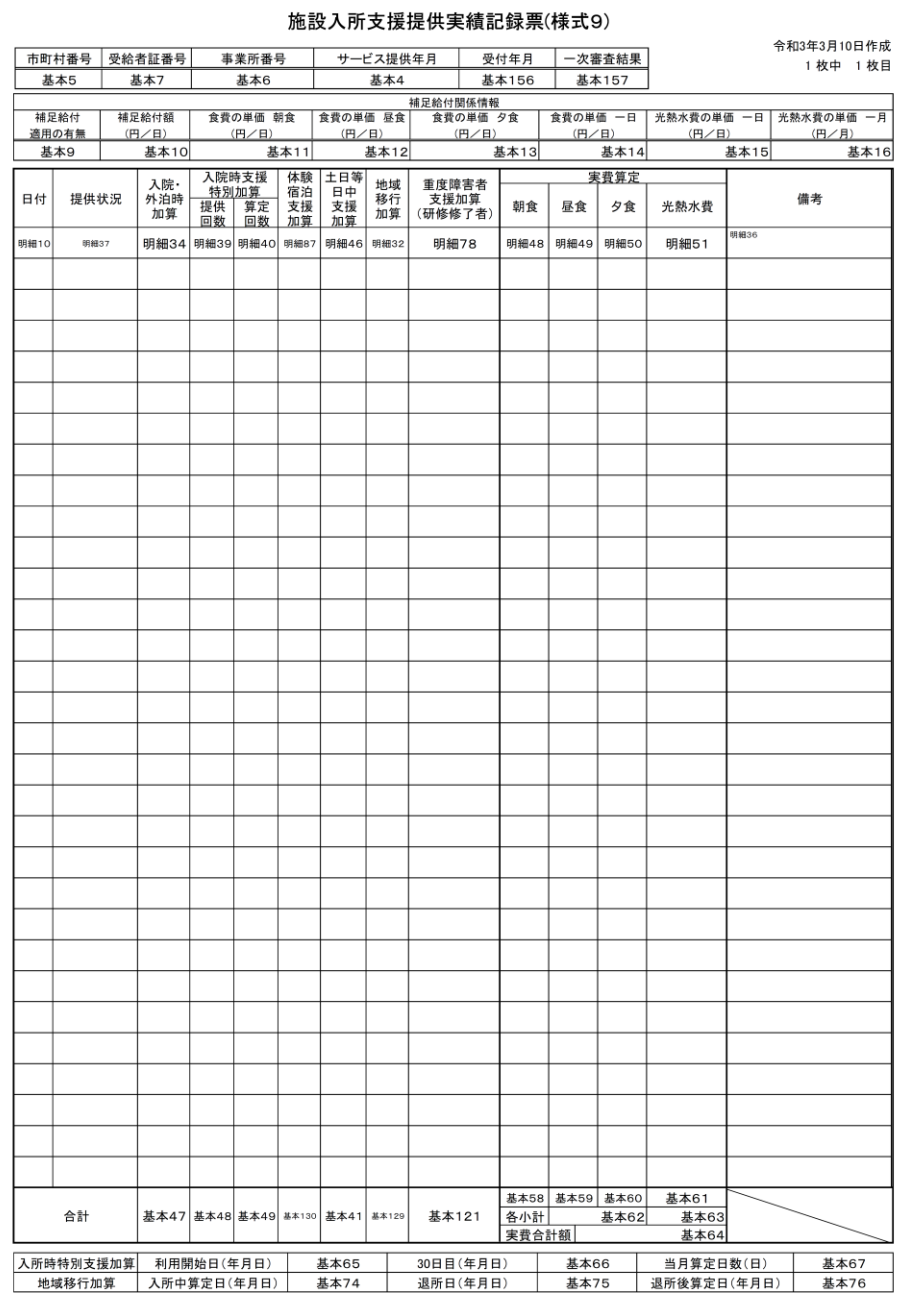

#### $-395 -$

#### C.2.16 旧法施設支援 (入所)提供実績記録票

各項目の「基本5」等の文 言は、インタフェース仕様書 記載の一次審査済明細書等情 報のレコード略称(以下参 照)とレコード内の項番を示 します。

- ・基本:一次審査済サービス提供 実績記録票情報 基本情報レコード
- ・明細:一次審査済サービス提供 実績記録票情報 明細情報レコード

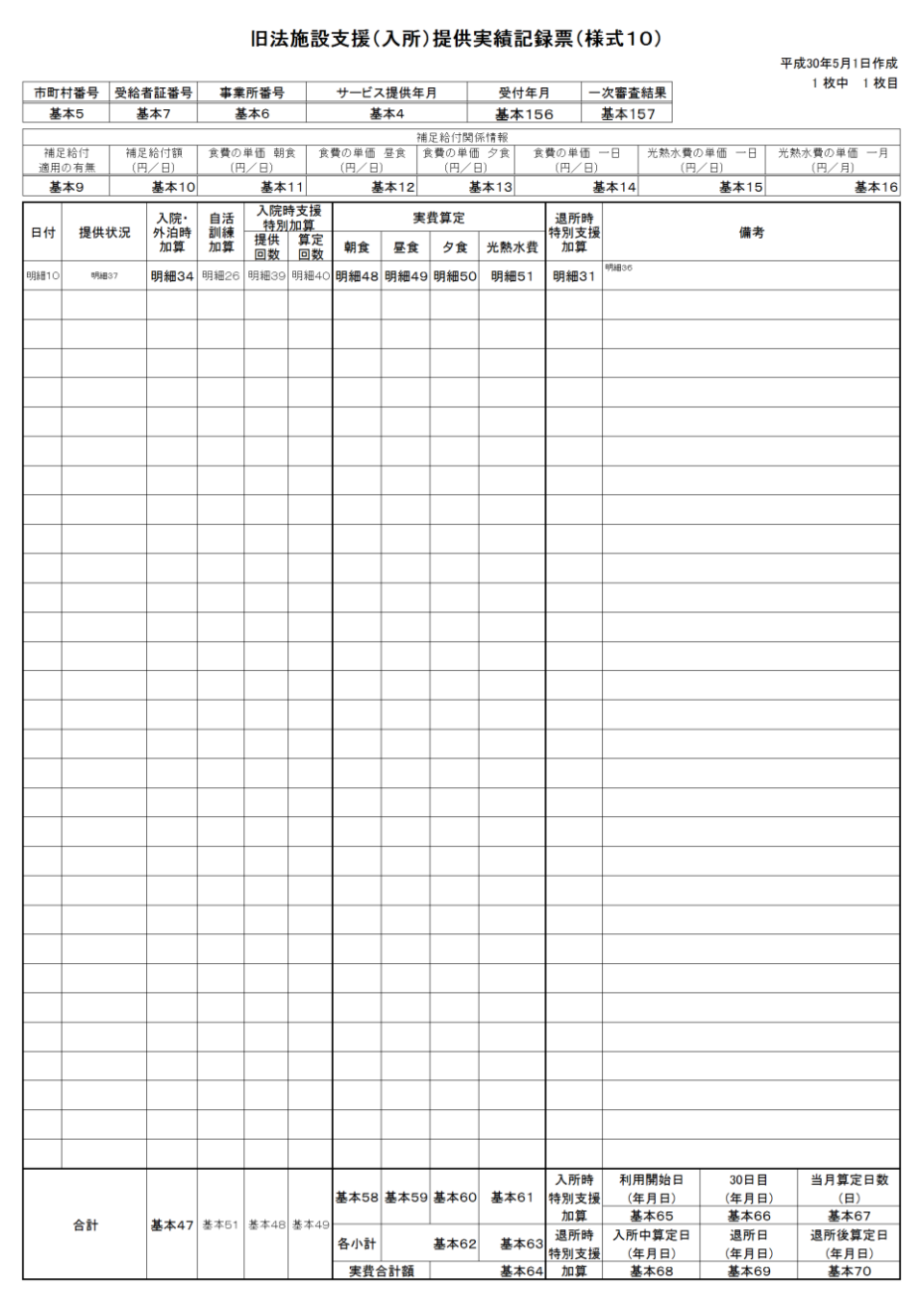

サービス提供年月が平成24 年3月以前の場合のみ事業所 から国保連合会へ提出され ます。 サービス提供年月が平成24 年4月以降の場合、提出され ません。

#### C.2.17 旧法施設支援 (通勤寮)提供実績記録票

各項目の「基本5」等の文 言は、インタフェース仕様書 記載の一次審査済明細書等情 報のレコード略称(以下参 照)とレコード内の項番を示 します。

- ・基本:一次審査済サービス提供 実績記録票情報 基本情報レコード
- ・明細:一次審査済サービス提供 実績記録票情報 明細情報レコード

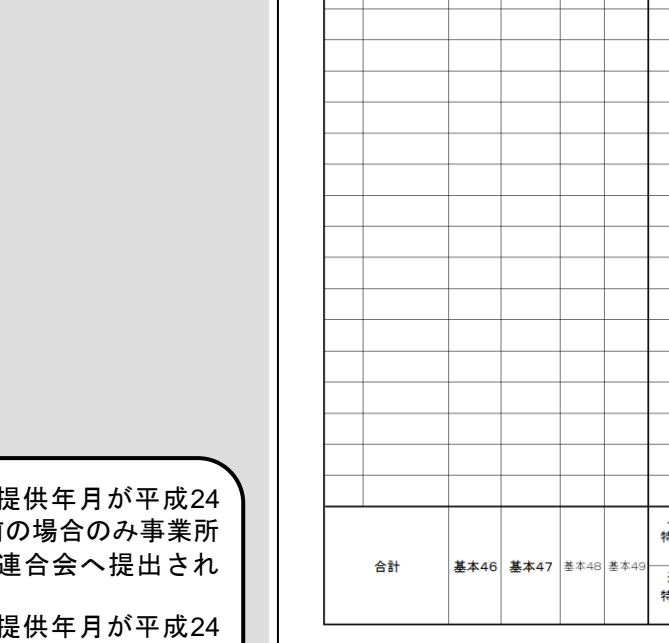

 $\mathsf{l}$ 

旧法施設支援(通勤寮)提供実績記録票(様式11)

平成30年5月1日作成 1 枚中 1 枚目

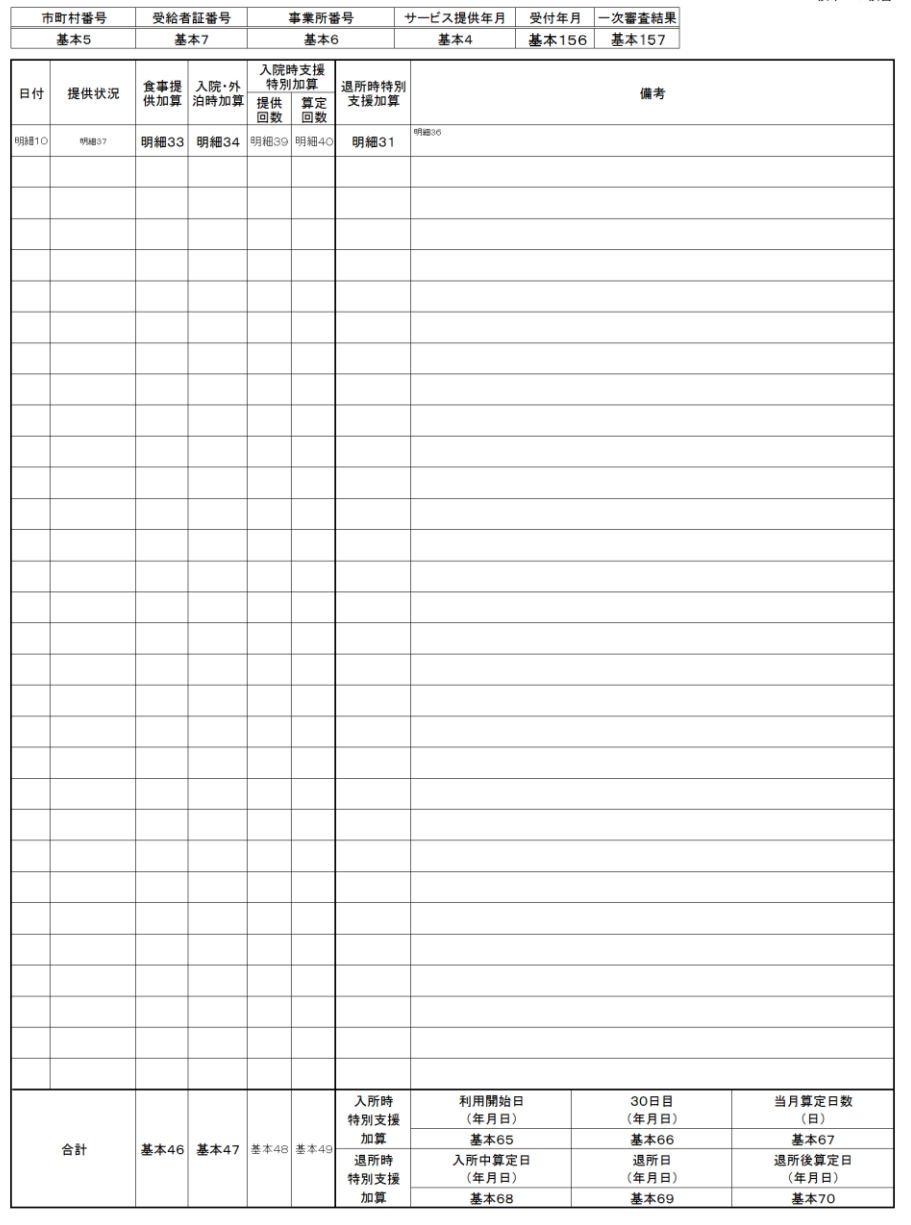

サービス 年3月以前 から国保 ます。 サービス 年4月以降の場合、提出され | ません。

#### C.2.18 旧法施設支援 (通所)実績記録票

各項目の「基本5」等の文 言は、インタフェース仕様書 記載の一次審査済明細書等情 報のレコード略称(以下参 照)とレコード内の項番を示 します。

- ・基本:一次審査済サービス提供 実績記録票情報 基本情報レコード
- ・明細:一次審査済サービス提供 実績記録票情報 明細情報レコード

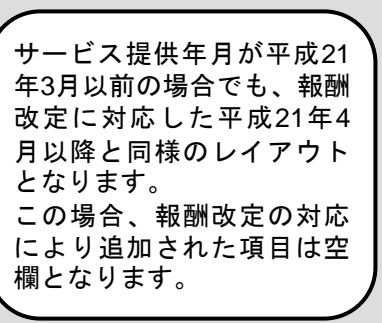

サービス提供年月が平成24 年3月以前の場合のみ事業所 から国保連合会へ提出され ます。 サービス提供年月が平成24 年4月以降の場合、提出され ません。

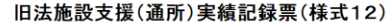

平成30年5月1日作成 1 枚中 1 枚目

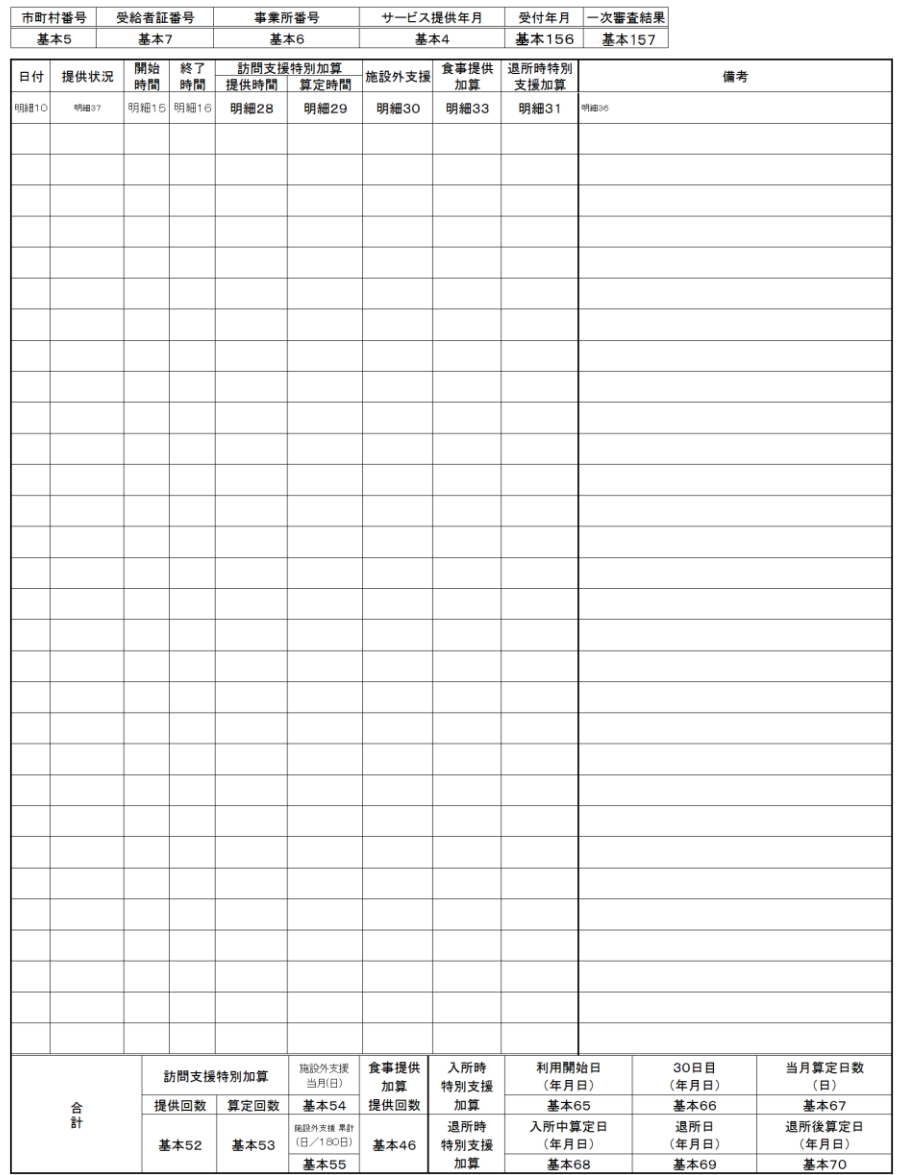

#### C.2.19 自立訓練(機能 訓練)サービス提供実績記録票

各項目の「基本5」等の文 言は、インタフェース仕様書 記載の一次審査済明細書等情 報のレコード略称(以下参 照)とレコード内の項番を示 します。

- ・基本:一次審査済サービス提供 実績記録票情報 基本情報レコード
- ・明細:一次審査済サービス提供 実績記録票情報 明細情報レコード

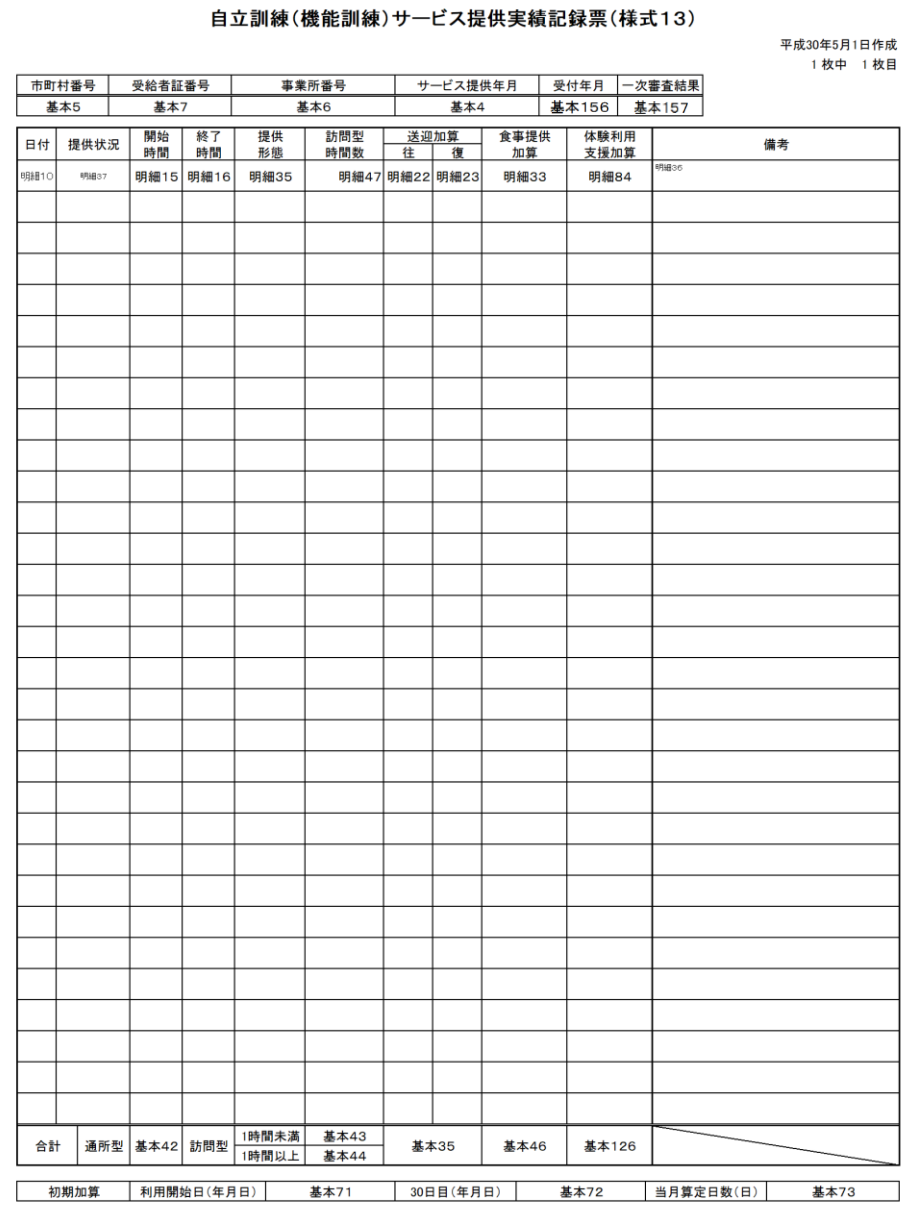

サービス提供年月が平成30 年3月以前の場合でも、報酬 改定に対応した平成30年4 月以降と同様のレイアウト となります。 この場合、報酬改定の対応 により追加された項目は空 欄となります。

#### C.2.20 自立訓練(生活 訓練)サービス提供実績記録票

各項目の「基本5」等の文 言は、インタフェース仕様書 記載の一次審査済明細書等情 報のレコード略称(以下参 照)とレコード内の項番を示 します。

- ・基本:一次審査済サービス提供 実績記録票情報 基本情報レコード
- ・明細:一次審査済サービス提供 実績記録票情報 明細情報レコード

サービス提供年月が平成30 年3月以前の場合でも、報酬 改定に対応した平成30年4 月以降と同様のレイアウト となります。 この場合、報酬改定の対応 により追加された項目は空 欄となります。

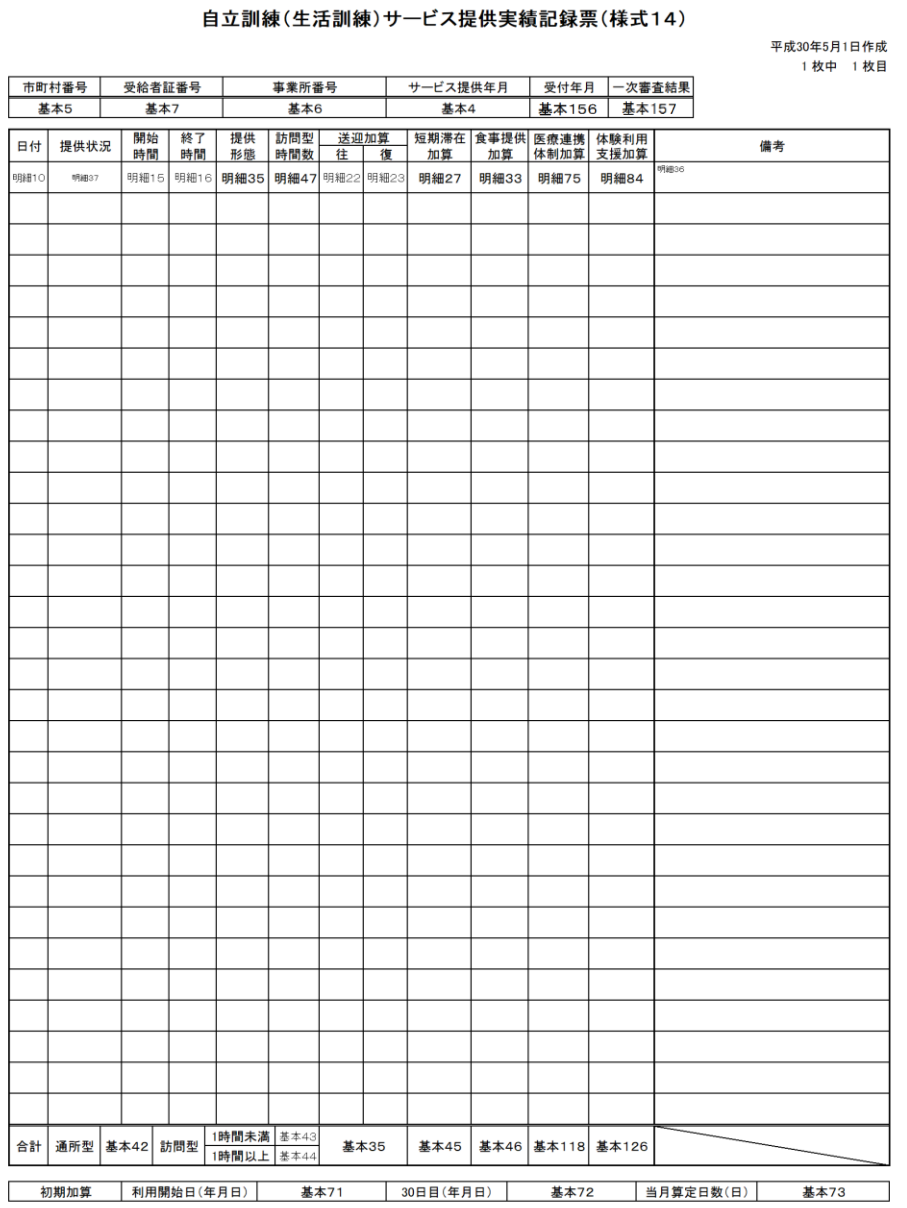

#### C.2.21 宿泊型自立訓練 サービス提供実績記録票

各項目の「基本5」等の文 言は、インタフェース仕様書 記載の一次審査済明細書等情 報のレコード略称(以下参 照)とレコード内の項番を示 します。

- ・基本:一次審査済サービス提供 実績記録票情報 基本情報レコード
- ・明細:一次審査済サービス提供 実績記録票情報 明細情報レコード

・夜間支援等体制加算 ⇒サービス提供年月が 平成27 年3 月以前の場合 夜間支援等体制加算は 夜間防災・緊急時支援体制 加算と読み替えて下さい。

サービス提供年月が平成30 年3月以前の場合でも、報酬 改定に対応した平成30年4 月以降と同様のレイアウト となります。 この場合、報酬改定の対応 により追加された項目は空 欄となります。

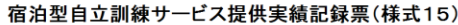

平成30年5月1日作成 1枚中 1枚目

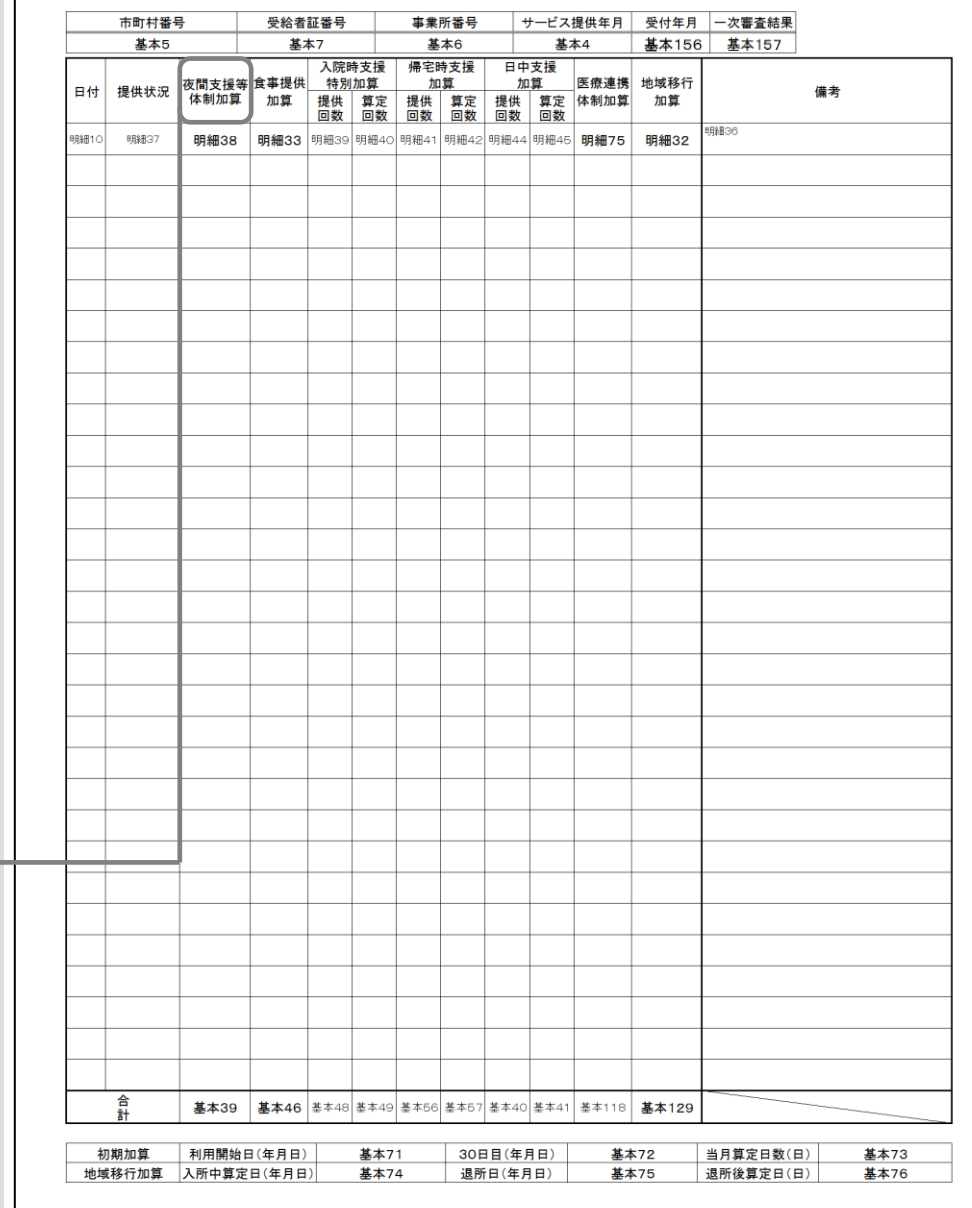

#### C.2.22 就労移行支援提 供実績記録票

各項目の「基本5」等の文 言は、インタフェース仕様書 記載の一次審査済明細書等情 報のレコード略称(以下参 照)とレコード内の項番を示 します。

- ・基本:一次審査済サービス提供 実績記録票情報 基本情報レコード
- ・明細:一次審査済サービス提供 実績記録票情報 明細情報レコード

就労移行支援提供実績記録票(様式16) 令和3年3月10日作成 1 枚中 1 枚目 市町村番号 受給者証番号 事業所番号 基本5 基本7 基本6 食事 医療連携 通勤 体験利 支援計画 移行準備<br>提供 体制加算 訓練 用支援 会議実施 支援体制<br>加算 体制加算 加算 加算 加算 加算 送迎加算 訪問支援特別加算 開始 │ 終了<br>時間 │ 時間 日付 提供状況 備考 往 復 提供時間 算定時間 **BBB10** 明細37 明細15│明細16│<sub>™<sup>#22│</sup>™<sup>#23│</sup> 明細28│ 明細29│明細33│明細75│<sub>明細86</sub>│明細84│明細90│明細30</sub> 合計 基本35 初期加算 | 利用開始日(年月日) | 基本71 | 30日目(年月日) | 基本72 当月算定日数(日) 基本73

サービス提供年月が令和3 年3月以前の場合でも、報酬 改定に対応した令和3年4月 以降と同様のレイアウトと なります。 この場合、報酬改定の対応 により追加された項目は空 欄となります。

 $- 402 -$ 

#### C.2.23 就労継続支援提 供実績記録票

各項目の「基本5」等の文 言は、インタフェース仕様書 記載の一次審査済明細書等情 報のレコード略称(以下参 照)とレコード内の項番を示 します。

- ・基本:一次審査済サービス提供 実績記録票情報 基本情報レコード
- ・明細:一次審査済サービス提供 実績記録票情報 明細情報レコード

サービス提供年月が令和3 年3月以前の場合でも、報酬 改定に対応した令和3年4月 以降と同様のレイアウトと なります。 この場合、報酬改定の対応 により追加された項目は空 欄となります。

![](_page_443_Picture_102.jpeg)

### 就労継続支援提供実績記録票(様式17)

令和3年3日10日作成

#### C.2.24.1 共同生活援 助サービス提供実績記録票(様 式18)

各項目の「基本5」等の文 言は、インタフェース仕様書 記載の一次審査済明細書等情 報のレコード略称(以下参 照)とレコード内の項番を示 します。

- ・基本:一次審査済サービス提供 実績記録票情報 基本情報レコード
- ・明細:一次審査済サービス提供 実績記録票情報 明細情報レコード

共同生活援助サービス提供実績記録票(様式18) 平成30年5月1日作成 1 枚中 1 枚目 | サービス提供年月 | 受付年月 | 一次審査結果 市町村番号 受給者証番号 事業所番号 基本156 基本157 基本5 基本7 基本6 基本4 入院時支援<br>特別加算 帰宅時支援<br>加算 日中支援<br>加算 夜間防災<br>緊急時支援<br>体制加算 ハ明川加算 布七時第一節章 提供 算定 活支援<br>128数 回数 愛提供 算定 提供 算定 活支援<br>回数 回数 回数 回数 回数 回数 2011年11月11日<br>1815年0月11日 11月11日 11月12日 11日 11日 11日 11日 11日 11日 日付 提供状況 備考 BRAN1C 明細37 明細38 |明細39|明細40|明細41|明細42|明細44|明細45|明細43 基本39 基本48 基本49 基本56 基本57 基本40 基本41 基本56 合計

サービス提供年月が平成21 年3月以前の場合でも、報酬 改定に対応した平成21年4 月以降と同様のレイアウト となります。 この場合、報酬改定の対応 により追加された項目は空 欄となります。

サービス提供年月が平成26 年3月以前の場合のみ事業所 から国保連合会へ提出され ます。 サービス提供年月が平成26 年4月以降の場合、提出され ません。

#### C.2.24.2 共同生活援 助サービス提供実績記録票(様 式18-1)

各項目の「基本5」等の文 言は、インタフェース仕様書 記載の一次審査済明細書等情 報のレコード略称(以下参 照)とレコード内の項番を示 します。

- ・基本:一次審査済サービス提供 実績記録票情報 基本情報レコード
- ・明細:一次審査済サービス提供 実績記録票情報 明細情報レコード

![](_page_445_Picture_114.jpeg)

サービス提供年月が平成26 年4月以降の場合、事業所か ら国保連合会へ提出されま す。

サービス提供年月が平成30 年3月以前の場合でも、報酬 改定に対応した平成30年4 月以降と同様のレイアウト となります。 この場合、報酬改定の対応 により追加された項目は空 欄となります。

#### C.2.24.3 共同生活援 助サービス提供実績記録票(様 式18-2)

各項目の「基本5」等の文 言は、インタフェース仕様書 記載の一次審査済明細書等情 報のレコード略称(以下参 照)とレコード内の項番を示 します。

- ・基本:一次審査済サービス提供 実績記録票情報 基本情報レコード
- ・明細:一次審査済サービス提供 実績記録票情報 明細情報レコード

![](_page_446_Picture_114.jpeg)

サービス提供年月が平成26 年4月以降の場合、事業所か ら国保連合会へ提出されま す。

サービス提供年月が平成30 年3月以前の場合でも、報酬 改定に対応した平成30年4 月以降と同様のレイアウト となります。 この場合、報酬改定の対応 により追加された項目は空 欄となります。

#### C.2.25 同行援護サービ ス提供実績記録票

各項目の「基本5」等の文 言は、インタフェース仕様書 記載の一次審査済明細書等情 報のレコード略称(以下参 照)とレコード内の項番を示 します。

市町村番号 受給者証番号

明細9 明細10 明細11 明細12 明細12(名称)

基本5 基本7

|提供 | 日付 | 提供 |<br>通番 | 日付 | 回数 |

- ・基本:一次審査済サービス提供 実績記録票情報 基本情報レコード
- ・明細:一次審査済サービス提供 実績記録票情報 明細情報レコード

![](_page_447_Picture_141.jpeg)

サービス提供年月が平成30 年3月以前の場合でも、報酬 改定に対応した平成30年4 月以降と同様のレイアウト となります。 この場合、報酬改定の対応 により追加された項目は空 欄となります。

#### 同行援護サービス提供実績記録票(様式19)

基本4 基本145 基本146

|開始||終了||算定||運転||派遣|ヘルパー||前月||初回| 緊急時|<br>|時間||時間||時間数||運転||人数||資格||継続||加算||対応加算|<br>|明細16||明細17||明細17||明細4||明細20||明細13||明細7|||明細70|||明細70|

事業所番号 サービス提供年月 受付年月 一次審査結果

基本6

 $\mathbf{I}$ 

サービス内容

平成30年5月1日作成 1枚中 1枚目

備考

#### C.2.26 地域移行支援提 供実績記録票

各項目の「基本5」等の文 言は、インタフェース仕様書 記載の一次審査済明細書等情 報のレコード略称(以下参 照)とレコード内の項番を示 します。

- ・基本:一次審査済サービス提供 実績記録票情報 基本情報レコード
- ・明細:一次審査済サービス提供 実績記録票情報 明細情報レコード

サービス提供年月が令和3 年3月以前の場合でも、報酬 改定に対応した令和3年4月 以降と同様のレイアウトと なります。 この場合、報酬改定の対応 により追加された項目は空 欄となります。

地域移行支援提供実績記録票(様式20)

令和3年3月10日作成 1枚中 1枚目

![](_page_448_Picture_104.jpeg)

#### C.2.27 地域定着支援提 供実績記録票

各項目の「基本5」等の文 言は、インタフェース仕様書 記載の一次審査済明細書等情 報のレコード略称(以下参 照)とレコード内の項番を示 します。

- ・基本:一次審査済サービス提供 実績記録票情報 基本情報レコード
- ・明細:一次審査済サービス提供 実績記録票情報 明細情報レコード

サービス提供年月が令和3 年3月以前の場合でも、報酬 改定に対応した令和3年4月 以降と同様のレイアウトと なります。 この場合、報酬改定の対応 により追加された項目は空 欄となります。

![](_page_449_Picture_102.jpeg)

令和3年3月10日作成 1枚中 1枚目

![](_page_449_Picture_103.jpeg)

#### C.2.28 就労定着支援提 供実績記録票

各項目の「基本5」等の文 言は、インタフェース仕様書 記載の一次審査済明細書等情 報のレコード略称(以下参 照)とレコード内の項番を示 します。

- ・基本:一次審査済サービス提供 実績記録票情報 基本情報レコード
- ・明細:一次審査済サービス提供 実績記録票情報 明細情報レコード

サービス提供年月が平成30 年4月以降の場合、事業所か ら国保連合会へ提出されま す。

サービス提供年月が令和3 年3月以前の場合でも、報酬 改定に対応した令和3年4月 以降と同様のレイアウトと なります。 この場合、報酬改定の対応 により追加された項目は空 欄となります。

![](_page_450_Picture_120.jpeg)

#### 就労定着支援提供実績記録票(様式22)

令和3年3月10日作成 1枚中 1材

#### C.2.29 自立生活援助提 供実績記録票

各項目の「基本5」等の文 言は、インタフェース仕様書 記載の一次審査済明細書等情 報のレコード略称(以下参 照)とレコード内の項番を示 します。

- ・基本:一次審査済サービス提供 実績記録票情報 基本情報レコード
- ・明細:一次審査済サービス提供 実績記録票情報 明細情報レコード

サービス提供年月が平成30 年4月以降の場合、事業所か ら国保連合会へ提出されま す。

サービス提供年月が令和3 年3月以前の場合でも、報酬 改定に対応した令和3年4月 以降と同様のレイアウトと なります。 この場合、報酬改定の対応 により追加された項目は空 欄となります。

![](_page_451_Picture_117.jpeg)

自立生活援助提供実績記録票(様式23)

#### $- 411 -$

#### C.3.障害福祉サービス費等処遇改善助成金決定請求明細表情報 帳票レイアウト

#### C.3.1 障害福祉サービス 費等処遇改善助成金決定請求明 細表情報

各項目の「項番2」等の文 言は、インタフェース仕様書 記載の障害福祉サービス費等 処遇改善助成金決定請求明細 表情報のレコード内の項番を 示します。

帳票の各項目には、インタフェース仕様書の同名項目の値を出力しま す。なお、コードが設定される項目は原則としてコード値ではなくコー ド名称を出力します。

以下の帳票レイアウトにおいて、帳票の各項目と当項目に出力される 障害福祉サービス費等処遇改善助成金決定請求明細表情報インタフェー スの項目の対応を示します。

![](_page_452_Figure_6.jpeg)

<事業所計の件数について>

障害福祉サービス費等処遇改善助成金決定請求明細表情報及び障害児給付費等処遇改善助成金決定請 求明細表情報は、帳票の明細行に「事業所計」、「合計」を出力します。

「事業所計」は、件数を以下の判定条件で算出し出力します。 また、「合計」欄には「事業所計 件数」の合計値を出力します。

> 事業所毎の件数については、「事業所番号」、「証記載市町村番号」、「受給者証番号」及 び「サービス提供年月」が同じレコードを件数カウントの1単位(1請求明細書)とし、 この単位が同月過誤の場合はプラスマイナス0件、請求のみの場合は1件、過誤のみの場 合は-1件とカウントします。

![](_page_453_Picture_613.jpeg)

<出力例>

・一事業所分全てが通常の請求のみの場合(太枠の範囲がカウント単位です。)

| 事業所番号      | 証記載<br>市町村番号 | 受給者証番号     | サービス<br>提供年月  | サービス<br>種類名 | 交付率      | 総費用額         | 助成金<br>決定額 | 過誤<br>調整額   | 件数<br>パター      |
|------------|--------------|------------|---------------|-------------|----------|--------------|------------|-------------|----------------|
| 9910000001 | 999999       | 9911111111 | 平成22年01月 居宅介護 |             | 5%       | 100.<br>.000 | 3.500      |             | $+14$<br>パターン2 |
| 9910000001 | 999999       | 9911111111 | 平成22年02月 居宅介護 |             | 5%<br>3. | 100.000      | 3.500      | $\mathbf 0$ | パター<br>+1件     |
| 9910000001 | 999999       | 9911111111 | 平成22年02月 行動援護 |             | 5%<br>3. | 100.000      | 3.500      |             |                |
| 9910000001 | 999999       | 9911111112 | 平成22年01月 居宅介護 |             | 5%       | 100.<br>.000 | 3.500      |             | $+14$          |
| 9910000001 | 999999       | 9911111112 | 平成22年01月 行動援護 |             | 5%       | 100.000      | 3.500      |             |                |
|            |              |            |               | 件数<br>事業所計  | ŋ        | 500.<br>000  | 500<br>17. |             | 計<br>3件        |
|            |              |            |               |             |          |              |            |             |                |

<sup>・</sup>同月過誤再請求が存在する場合(網掛け箇所が該当ケース) (居宅介護のみの請求が過誤され、居宅介護と行動援護の再請求があったケース)

| 事業所番号      | 証記載<br>市町村番号 | 受給者証番号     | サービス<br>提供年月  | サービス<br>種類名 | 交付率  | 総費用額    | 助成金<br>決定額 | 過誤<br>調整額 | 件数<br>パター    |
|------------|--------------|------------|---------------|-------------|------|---------|------------|-----------|--------------|
| 9910000003 | 999999       | 9911111111 | 平成22年01月 居宅介護 |             | 5%   | 100.000 | 3.500      | 0         | バターン2<br>+1件 |
| 9910000003 | 999999       | 9911111111 | 平成22年02月居宅介護  |             | 5%   | 100.000 | 3.500      | $-3.000$  | 0件<br>パター    |
| 9910000003 | 999999       | 9911111111 | 平成22年02月 行動援護 |             | 3.5% | 100,000 | 3.500      | 0         |              |
| 9910000003 | 999999       | 9911111112 | 平成22年01月 居宅介護 |             | 5%   | 100.000 | 3.500      | 0         | $+1$ 件       |
| 9910000003 | 999999       | 9911111112 | 平成22年01月 行動援護 |             | 5%   | 100.000 | 3.500      | 0         |              |
|            |              |            |               | 件数<br>事業所計  |      | 500,000 | 17.<br>500 | $-3.000$  | 2件<br>計      |

<sup>・</sup>過誤(再請求なし)が存在する場合(網掛け箇所が該当ケース)

![](_page_453_Picture_614.jpeg)

#### C.4.障害児給付費等処遇改善助成金決定請求明細表情報 帳票レイアウト

#### C.4.1 障害児給付費等処 遇改善助成金決定請求明細表情 報

各項目の「項番2」等の文 言は、インタフェース仕様書 記載の障害児給付費等処遇改 善助成金決定請求明細表情報 のレコード内の項番を示しま す。

帳票の各項目には、インタフェース仕様書の同名項目の値を出力しま す。なお、コードが設定される項目は原則としてコード値ではなくコー ド名称を出力します。

以下の帳票レイアウトにおいて、帳票の各項目と当項目に出力される 障害児給付費等処遇改善助成金決定請求明細表情報インタフェースの項 目の対応を示します。

#### ・給付費名称

- ⇒「障害児施設支援」が表 示されます。
- ※その他の注意事項について は、前述の「障害福祉サー ビス費等処遇改善助成金決 定請求明細表情報」と同様 です。

![](_page_454_Picture_101.jpeg)

#### C.5.一次審査済障害児通所給付費・入所給付費等請求書情報 帳票レイアウト

#### 帳票の各項目には、インタフェース仕様書の同名項目の値を出力しま C.5.1 一次審査済障害児 す。なお、コードが設定される項目は原則としてコード値ではなくコー 通所給付費・入所給付費等請求 ド名称を出力します。 書情報 以下の帳票レイアウトにおいて、帳票の各項目と当項目に出力される 各項目の「基本4」等の文 一次審査済障害児通所給付費・入所給付費等請求書情報インタフェース 言は、インタフェース仕様書 の項目の対応を示します。 記載の一次審査済障害児通所 給付費・入所給付費等請求書 ・作成日 情報のレコード略称(以下参 ・一次審査結果 ⇒印刷(プレビュー)の実行日付です。 照)とレコード内の項番を示 ⇒「正常」、「警告」、 ・ページ数 します。 「エラー」のいずれ ⇒1ファイル内での通し番号が表示されま かが表示されます。 す。 ・基本:基本情報レコード ・明細:明細情報レコード  $1$  頁 都道府県番号 サービス提供年月 事業所番号 請求金額 受付年月 一次審査結果 基本 4 基本5 基本6 基本 24 基本 2 5 特別対策費<br>請求額 利用者<br>負担額 自治体<br>助成額 給付費<br>請求額 サービス種類 件数 単位数 費用合計 ・サービス提供年月 明細7明細7 (名称) 明細8 明細9 明細 1 明細11 明細 1 明細 1 明細14 ⇒和暦で表示されます。 (例.平成21年10月) 障害児給付費 ・受付年月 明細6の給付種別が「1」の場合、 ⇒和暦で表示されます。 この欄に表示されます。 (例.平成21年10月) サービス提供年月が平成24年3月 以前の場合でも、平成24年4月以 降と同様の項目名となります。 サービス提供年月が平成24年 3月以前の場合でも、平成24 3月以前の場合でも、平成24年4月以降と同様の帳票タイ - 小計<br>|-<br>||細7一<sup>明細 7 - 2 (名称)</sup> 基本7 基本8 基本9 基本 1 C 基本 1 1 基本12 基本13 明細8-2 明細10-2 明細11-トルとなります。 特定入所障害児食費等給付費 明細6の給付種別が「2」の場合、 この欄に表示されます。 基本14 小計 基本15 基本16 **冊7-明細**7-3 (名称) 明細8-3 明細10 処遇改善助成金 明細6の給付種別が「3」の場合、 この欄に表示されます。 基本17 基本18 基本19 基本20 合計 基本21 基本22 基本23

#### C.6.一次審査済介護給付費・訓練等給付費等請求書情報 帳票レイアウト

![](_page_456_Figure_2.jpeg)

#### C.7.一次審査済特例介護給付費・特例訓練等給付費請求書情報 帳票レイアウト

#### C.7.1 一次審査済特例介護 給付費・特例訓練等給付費請求書 情報

各項目の「基本4」等の文 言は、インタフェース仕様書 記載の一次審査済特例介護給 付費・特例訓練等給付費請求 書情報のレコード略称(以下 参照)とレコード内の項番を

帳票の各項目には、インタフェース仕様書の同名項目の値を出力しま す。なお、コードが設定される項目は原則としてコード値ではなくコー ド名称を出力します。

以下の帳票レイアウトにおいて、帳票の各項目と当項目に出力される 一次審査済特例介護給付費・特例訓練等給付費請求書情報インタフェー スの項目の対応を示します。

![](_page_457_Figure_6.jpeg)

## D.1.検索機能

国保連合会より受信したメール の本文を検索することができま す。

以下の送受信ボックスで、メール本文を検索することができます。

![](_page_458_Picture_181.jpeg)

#### 検索文字列に入力された文字列 でメールの本文を検索し、該当 するメールの一覧を絞込み表示 します。

#### 「検索文字列」の入力方法

![](_page_458_Figure_7.jpeg)

![](_page_459_Figure_1.jpeg)

# 付録E. ヘルプデスクへのお問い合わせ

## E.1.ヘルプデスクへのお問い合わせ

![](_page_460_Picture_163.jpeg)

伝送ソフト(都道府県・市町村版)等問合わせ票

お問合わせ先 FAX 0570-059411 E-Mail k-denso@trust.ocn.ne.jp

■「よくある質問集」を国保中央会ホームページにおいてご案内しております URL● https://www.kokuho.or.jp/system/care/software.html

![](_page_461_Picture_204.jpeg)

![](_page_461_Picture_205.jpeg)

お問合わせ内容

※ 当問合わせ票は、伝送ソフト(都道府県・市町村版)等に係る操作方法及び障害報告で使用されるものであり、

制度の解釈等に係る場合、ご回答致しかねます。

【ヘルプデスク確認欄】

![](_page_461_Picture_206.jpeg)